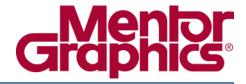

### ModelSim® User's Manual

Software Version 10.1c

# © 1991-2012 Mentor Graphics Corporation All rights reserved.

This document contains information that is proprietary to Mentor Graphics Corporation. The original recipient of this document may duplicate this document in whole or in part for internal business purposes only, provided that this entire notice appears in all copies. In duplicating any part of this document, the recipient agrees to make every reasonable effort to prevent the unauthorized use and distribution of the proprietary information.

This document is for information and instruction purposes. Mentor Graphics reserves the right to make changes in specifications and other information contained in this publication without prior notice, and the reader should, in all cases, consult Mentor Graphics to determine whether any changes have been made.

The terms and conditions governing the sale and licensing of Mentor Graphics products are set forth in written agreements between Mentor Graphics and its customers. No representation or other affirmation of fact contained in this publication shall be deemed to be a warranty or give rise to any liability of Mentor Graphics whatsoever.

MENTOR GRAPHICS MAKES NO WARRANTY OF ANY KIND WITH REGARD TO THIS MATERIAL INCLUDING, BUT NOT LIMITED TO, THE IMPLIED WARRANTIES OF MERCHANTABILITY AND FITNESS FOR A PARTICULAR PURPOSE.

MENTOR GRAPHICS SHALL NOT BE LIABLE FOR ANY INCIDENTAL, INDIRECT, SPECIAL, OR CONSEQUENTIAL DAMAGES WHATSOEVER (INCLUDING BUT NOT LIMITED TO LOST PROFITS) ARISING OUT OF OR RELATED TO THIS PUBLICATION OR THE INFORMATION CONTAINED IN IT, EVEN IF MENTOR GRAPHICS CORPORATION HAS BEEN ADVISED OF THE POSSIBILITY OF SUCH DAMAGES.

#### **RESTRICTED RIGHTS LEGEND 03/97**

U.S. Government Restricted Rights. The SOFTWARE and documentation have been developed entirely at private expense and are commercial computer software provided with restricted rights. Use, duplication or disclosure by the U.S. Government or a U.S. Government subcontractor is subject to the restrictions set forth in the license agreement provided with the software pursuant to DFARS 227.7202-3(a) or as set forth in subparagraph (c)(1) and (2) of the Commercial Computer Software - Restricted Rights clause at FAR 52.227-19, as applicable.

#### Contractor/manufacturer is:

Mentor Graphics Corporation 8005 S.W. Boeckman Road, Wilsonville, Oregon 97070-7777.

Telephone: 503.685.7000
Toll-Free Telephone: 800.592.2210
Website: www.mentor.com
SupportNet: supportnet.mentor.com/

Send Feedback on Documentation: supportnet.mentor.com/doc\_feedback\_form

**TRADEMARKS**: The trademarks, logos and service marks ("Marks") used herein are the property of Mentor Graphics Corporation or other third parties. No one is permitted to use these Marks without the prior written consent of Mentor Graphics or the respective third-party owner. The use herein of a third-party Mark is not an attempt to indicate Mentor Graphics as a source of a product, but is intended to indicate a product from, or associated with, a particular third party. A current list of Mentor Graphics' trademarks may be viewed at: www.mentor.com/trademarks.

| Chapter 1 Introduction                       | 33  |
|----------------------------------------------|-----|
|                                              |     |
| Operational Structure and Flow               | 33  |
| Simulation Task Overview                     | 34  |
| Basic Steps for Simulation                   | 35  |
| Step 1 — Collect Files and Map Libraries     | 36  |
| Step 2 — Compile the Design                  | 37  |
| Step 3 — Load the Design for Simulation      | 38  |
| Step 4 — Simulate the Design                 | 38  |
| Step 5 — Debug the Design                    | 39  |
| Modes of Operation                           | 39  |
| Command Line Mode                            | 40  |
| Batch Mode                                   | 41  |
| Definition of an Object                      | 41  |
| Standards Supported                          | 41  |
| Assumptions.                                 | 42  |
| Text Conventions.                            | 43  |
| Installation Directory Pathnames             | 43  |
| Deprecated Features, Commands, and Variables | 43  |
| Chapter 2 Graphical User Interface           | 45  |
| Design Object Icons and Their Meanings       | 47  |
| Setting Fonts                                | 48  |
| Using the Find and Filter Functions          | 49  |
| Using the Find Options Popup Menu            | 52  |
| User-Defined Radices                         | 52  |
| Using the radix define Command               | 53  |
| Saving and Reloading Formats and Content     | 57  |
| Active Time Label                            | 57  |
| Window Specific Keyboard Shortcuts           | 58  |
| Bookmarks                                    | 59  |
| Working with Bookmarks                       | 59  |
| Managing Your Bookmarks                      | 60  |
| Main Window                                  | 63  |
| Elements of the Main Window                  | 63  |
| Selecting the Active Window                  | 70  |
| Rearranging the Main Window                  | 70  |
| Navigating in the Main Window                | 72  |
| Main Window Menu Bar                         | 72  |
| Main Window Toolbar                          | 80  |
| Call Steels Window                           | 102 |

| Call Stack Window Tasks                                      | 104 |
|--------------------------------------------------------------|-----|
| Related Commands of the Call Stack Window                    | 104 |
| GUI Elements of the Call Stack Window                        | 104 |
| Class Graph Window                                           | 105 |
| Class Graph Window Tasks                                     | 106 |
| GUI Elements of the Class Graph Window                       | 107 |
| Class Instances Window                                       | 107 |
| GUI Elements of the Class Instances Window                   | 109 |
| Class Tree Window                                            | 109 |
| GUI Elements of the Class Tree Window                        | 110 |
| Dataflow Window                                              | 111 |
| Dataflow Window Tasks                                        | 113 |
| Files Window.                                                | 116 |
| GUI Elements of the Files Window                             | 116 |
| FSM List Window                                              | 118 |
| GUI Elements of the FSM List Window                          | 118 |
| FSM Viewer Window                                            | 120 |
| FSM Viewer Window Tasks.                                     | 121 |
| GUI Elements of the FSM Viewer Window                        | 124 |
| Library Window.                                              | 126 |
| GUI Elements of the Library Window                           | 127 |
| List Window.                                                 | 128 |
| List Window Tasks                                            | 129 |
| GUI Elements of the List Window                              | 145 |
| Locals Window                                                | 146 |
| Locals Window Tasks                                          | 147 |
| GUI Elements of the Locals Window.                           | 147 |
| Memory List Window                                           | 149 |
| Memory List Window Tasks                                     | 151 |
| GUI Elements of the Memory List Window                       | 153 |
| Memory Data Window                                           | 154 |
| Memory Data Window Tasks                                     | 155 |
| GUI Elements of the Memory Data Window                       | 156 |
| Message Viewer Window                                        | 157 |
| Message Viewer Window Tasks                                  | 159 |
| GUI Elements of the Message Viewer Window                    | 160 |
| Objects Window                                               | 164 |
| Objects Window Tasks                                         | 165 |
| Processes Window                                             | 168 |
| Processes Window Tasks                                       | 168 |
| GUI Elements of the Processes Window                         | 171 |
| Source Window                                                | 173 |
| Opening Source Files                                         | 174 |
| Displaying Multiple Source Files                             | 174 |
| Dragging and Dropping Objects into the Wave and List Windows | 175 |
| Setting your Context by Navigating Source Files.             | 175 |
| Language Templates                                           | 178 |
| Setting File-Line Breakpoints with the GUI                   | 180 |
| Adding File-Line Breakpoints with the bp Command             | 181 |
| rights in the breakpoints with the op collinary              | 101 |

| Editing File-Line Breakpoints                        | 182 |
|------------------------------------------------------|-----|
| Setting Conditional Breakpoints                      |     |
| Checking Object Values and Descriptions              |     |
| Marking Lines with Bookmarks                         |     |
| Performing Incremental Search for Specific Code      |     |
| Customizing the Source Window                        |     |
| Structure Window                                     | 189 |
| Viewing the Structure Window                         |     |
| Structure Window Tasks                               |     |
|                                                      |     |
| GUI Elements of the Structure Window                 |     |
| Transcript Window                                    |     |
| Displaying the Transcript Window                     |     |
| Viewing Data in the Transcript Window                |     |
| Saving the Transcript File                           |     |
| Colorizing the Transcript                            | 196 |
| Disabling Creation of the Transcript File            | 197 |
| Performing an Incremental Search                     | 197 |
| Using Automatic Command Help                         |     |
| Using drivers And readers Command Results            |     |
| Using Transcript Menu Items                          |     |
| Watch Window                                         |     |
| Adding Objects to the Watch Window                   |     |
| Expanding Objects to Show Individual Bits            |     |
| Grouping and Ungrouping Objects                      |     |
| Saying and Dalaading Format Files                    |     |
| Saving and Reloading Format Files                    | 203 |
| Wave Window                                          |     |
| Add Objects to the Wave Window                       |     |
| Wave Window Panes                                    |     |
| Objects You Can View in the Wave Window              |     |
| Wave Window Toolbar                                  | 214 |
|                                                      |     |
| Chapter 3                                            |     |
| Protecting Your Source Code                          | 215 |
| Creating Encryption Envelopes                        | 215 |
|                                                      | 216 |
| Protection Expressions                               | 218 |
| Using the `include Compiler Directive (Verilog only) |     |
| Compiling with +protect                              |     |
| The Runtime Encryption Model                         |     |
| Language-Specific Usage Models                       | 225 |
| Usage Models for Protecting Verilog Source Code      | 225 |
|                                                      |     |
| Usage Models for Protecting VHDL Source Code         |     |
| Proprietary Source Code Encryption Tools             |     |
| Using Proprietary Compiler Directives                | 238 |
| Protecting Source Code Using -nodebug                |     |
| Encryption Reference                                 | 240 |
| Encryption and Encoding Methods                      |     |
| How Encryption Envelopes Work                        | 242 |

| Using Public Encryption Keys                    |     |
|-------------------------------------------------|-----|
| Chapter 4                                       |     |
| Projects                                        | 247 |
| What are Projects?                              | 247 |
| What are the Benefits of Projects?              | 247 |
| Project Conversion Between Versions             | 248 |
| Getting Started with Projects                   | 248 |
| Step 1 — Creating a New Project                 | 249 |
| Step 2 — Adding Items to the Project            | 250 |
| Step 3 — Compiling the Files                    | 251 |
| Step 4 — Simulating a Design                    | 254 |
| Other Basic Project Operations                  | 256 |
| The Project Window                              | 256 |
| Sorting the List                                | 257 |
| Creating a Simulation Configuration             | 257 |
| Organizing Projects with Folders                | 259 |
| Adding a Folder                                 | 259 |
| Specifying File Properties and Project Settings | 261 |
| File Compilation Properties                     | 261 |
| Project Settings                                |     |
| Accessing Projects from the Command Line        | 264 |
| Chapter 5                                       | 265 |
| Design Libraries                                |     |
|                                                 |     |
| Design Unit Information                         | 265 |
| Working Library Versus Resource Libraries       | 265 |
| Archives                                        | 266 |
|                                                 |     |
| Creating a Library                              | 267 |
| Managing Library Contents                       |     |
| Assigning a Logical Name to a Design Library    |     |
| Moving a Library                                |     |
| Specifying Resource Libraries                   |     |
|                                                 | 271 |
| VHDL Resource Libraries                         |     |
| Predefined Libraries                            |     |
| Alternate IEEE Libraries Supplied               | 272 |
| Regenerating Your Design Libraries              | 272 |
| Importing FPGA Libraries                        | 273 |
| Protecting Source Code                          | 274 |
|                                                 |     |
| Chapter 6                                       |     |
| VHDL Simulation                                 | 275 |
| Basic VHDL Usage                                | 275 |

| Compilation and Simulation of VHDL                       | 275 |
|----------------------------------------------------------|-----|
| Creating a Design Library for VHDL                       | 275 |
| Compiling a VHDL Design—the vcom Command                 |     |
| Simulating a VHDL Design                                 |     |
| Naming Behavior of VHDL For Generate Blocks              |     |
| Differences Between Versions of VHDL                     |     |
| Simulator Resolution Limit for VHDL                      | 285 |
| Default Binding                                          |     |
| Delta Delays                                             |     |
| Using the TextIO Package                                 |     |
| Syntax for File Declaration.                             |     |
| Using STD_INPUT and STD_OUTPUT Within ModelSim           |     |
| TextIO Implementation Issues                             |     |
| Writing Strings and Aggregates                           |     |
| Reading and Writing Hexadecimal Numbers                  |     |
|                                                          |     |
| Dangling Pointers                                        |     |
| The ENDERGE Function                                     |     |
| The ENDFILE Function                                     | 292 |
| Using Alternative Input/Output Files                     | 292 |
| Flushing the TEXTIO Buffer                               |     |
| Providing Stimulus                                       |     |
| VITAL Usage and Compliance                               |     |
| VITAL Source Code                                        |     |
| VITAL 1995 and 2000 Packages                             |     |
| VITAL Compliance                                         |     |
| Compiling and Simulating with Accelerated VITAL Packages |     |
| VHDL Utilities Package (util)                            |     |
| get_resolution                                           |     |
| init_signal_driver()                                     |     |
| init_signal_spy()                                        | 296 |
| signal_force()                                           | 296 |
| signal_release()                                         | 296 |
| to_real()                                                | 297 |
| to_time()                                                | 297 |
| Modeling Memory                                          | 298 |
| Examples of Different Memory Models                      | 299 |
| Affecting Performance by Cancelling Scheduled Events     |     |
|                                                          |     |
| Chapter 7                                                |     |
| Verilog and SystemVerilog Simulation                     | 309 |
| Standards, Nomenclature, and Conventions                 | 309 |
| Basic Verilog Usage                                      | 311 |
| Verilog Compilation                                      | 311 |
|                                                          | 311 |
| Creating a Working Library                               | 311 |
| Invoking the Verilog Compiler                            |     |
| Initializing enum Variables                              | 315 |
| Incremental Compilation                                  | 315 |
| Library Usage                                            | 31/ |

| SystemVerilog Multi-File Compilation             |     |
|--------------------------------------------------|-----|
| Verilog-XL Compatible Compiler Arguments         | 320 |
| Verilog-XL uselib Compiler Directive             | 321 |
| Verilog Configurations                           | 323 |
| Verilog Generate Statements                      | 324 |
| Verilog Simulation                               | 325 |
| Simulator Resolution Limit (Verilog)             | 326 |
| Event Ordering in Verilog Designs                | 328 |
| Debugging Event Order Issues                     |     |
| Debugging Signal Segmentation Violations         |     |
| Negative Timing Checks                           | 334 |
| Force and Release Statements in Verilog          | 343 |
| Verilog-XL Compatible Simulator Arguments        | 343 |
| Using Escaped Identifiers                        |     |
| Cell Libraries                                   |     |
| SDF Timing Annotation                            |     |
| Delay Modes                                      |     |
| System Tasks and Functions                       |     |
| IEEE Std 1364 System Tasks and Functions         | 347 |
| Verilog-XL Compatible System Tasks and Functions | 349 |
| Compiler Directives                              | 352 |
| IEEE Std 1364 Compiler Directives                |     |
| Verilog-XL Compatible Compiler Directives        |     |
| Verilog PLI/VPI and SystemVerilog DPI            | 355 |
| Standards, Nomenclature, and Conventions         | 355 |
| Extensions to SystemVerilog DPI                  |     |
| SystemVerilog Class Debugging                    |     |
| Class Debug Visibility                           |     |
| Viewing Class Objects in the GUI                 | 357 |
| Conditional Breakpoints                          | 364 |
| Stepping Through Your Design                     |     |
| The Run Until Here Feature                       |     |
| Command Line Interface                           |     |
| Communa Zine interruce                           | 202 |
| Chapter 8                                        |     |
| Recording Simulation Results With Datasets       | 369 |
| Saving a Simulation to a WLF File                |     |
| WLF File Parameter Overview                      | 370 |
| Limiting the WLF File Size                       |     |
| Multithreading on Linux Platforms                |     |
| e                                                |     |
| Opening Datasets                                 |     |
| Viewing Dataset Structure                        |     |
| Structure Tab Columns                            |     |
| Managing Multiple Datasets                       | 376 |
| Managing Multiple Datasets in the GUI            |     |
| Command Line                                     |     |
| Restricting the Dataset Prefix Display           |     |
| Saving at Intervals with Dataset Snapshot        | 378 |

| Collapsing Time and Delta Steps                      | 379        |
|------------------------------------------------------|------------|
| Virtual Objects                                      |            |
| Virtual Signals                                      |            |
| Virtual Functions                                    |            |
| Virtual Regions                                      |            |
| Virtual Types                                        |            |
|                                                      |            |
| Chapter 9                                            |            |
| Waveform Analysis                                    | 385        |
| Objects You Can View                                 | 385        |
| Wave Window Overview                                 |            |
| Wave Window Panes                                    |            |
| Adding Objects to the Wave Window                    |            |
| Adding Objects with Mouse Actions                    |            |
| Adding Objects with Menu Selections                  |            |
| Adding Objects with a Command                        | 389        |
| Adding Objects with a Window Format File             |            |
| Inserting Signals in a Specific Location             |            |
| Working with Cursors                                 |            |
| Adding Cursors                                       |            |
| Jumping to a Signal Transition                       |            |
|                                                      |            |
| Measuring Time with Cursors in the Wave Window       | 394<br>394 |
| Syncing All Active Cursors                           |            |
| Linking Cursors                                      |            |
| Understanding Cursor Behavior                        |            |
| Shortcuts for Working with Cursors                   |            |
| Expanded Time in the Wave Window                     |            |
| Expanded Time Terminology                            |            |
| Recording Expanded Time Information                  |            |
| Viewing Expanded Time Information in the Wave Window |            |
| Selecting the Expanded Time Display Mode             |            |
| Switching Between Time Modes                         |            |
| Expanding and Collapsing Simulation Time             |            |
| Zooming the Wave Window Display                      |            |
|                                                      |            |
| Saving Zoom Range and Scroll Position with Bookmarks | 405        |
| Searching in the Wave Window                         | 406        |
| Searching for Values or Transitions                  | 407        |
| Using the Expression Builder for Expression Searches | 408        |
| Filtering the Wave Window Display                    | 411        |
| Formatting the Wave Window                           | 411        |
| Setting Wave Window Display Preferences              | 411        |
| Formatting Objects in the Wave Window                | 414        |
| Dividing the Wave Window                             | 417        |
| Splitting Wave Window Panes                          | 419        |
| Wave Groups                                          | 420        |
| Creating a Wave Group                                | 420        |
| Deleting or Ungrouping a Wave Group                  | 423        |
|                                                      |            |

| Adding Items to an Existing Wave Group                                                                                                    | 423                                                                                            |
|----------------------------------------------------------------------------------------------------|------------------------------------------------------------------------------------------------|
| Removing Items from an Existing Wave Group                                                                                                    | 423                                                                                            |
| Miscellaneous Wave Group Features                                                                                                    | 424                                                                                            |
| Composite Signals or Buses                                                                                                    | 424                                                                                            |
| Saving the Window Format                                                                                                    | 425                                                                                            |
| Exporting Waveforms from the Wave window                                                                                                    | 426                                                                                            |
| Exporting the Wave Window as a Bitmap Image                                                                                                    | 426                                                                                            |
| Printing the Wave Window to a Postscript File                                                                                                    | 427                                                                                            |
| Printing the Wave Window on the Windows Platform                                                                                                    | 427                                                                                            |
| Saving Waveforms Between Two Cursors                                                                                                    | 427                                                                                            |
| Combining Objects into Buses                                                                                                    | 429                                                                                            |
| Extracting a Bus Slice                                                                                                    | 430                                                                                            |
| Splitting a Bus into Several Smaller Buses                                                                                                    | 432                                                                                            |
| Using the Virtual Signal Builder                                                                                                    | 432                                                                                            |
| Creating a Virtual Signal                                                                                                    | 433                                                                                            |
| Miscellaneous Tasks                                                                                                    | 435                                                                                            |
| Examining Waveform Values                                                                                                    | 435                                                                                            |
| Displaying Drivers of the Selected Waveform                                                                                                    | 435                                                                                            |
| Sorting a Group of Objects in the Wave Window                                                                                                    | 436                                                                                            |
| Creating and Managing Breakpoints                                                                                                    | 436                                                                                            |
| Signal Breakpoints                                                                                                    | 436                                                                                            |
| File-Line Breakpoints                                                                                                    | 438                                                                                            |
| Saving and Restoring Breakpoints                                                                                                    | 440                                                                                            |
|                                                                                                    |                                                                                                |
| Chapter 10                                                                                                    |                                                                                                |
| A CONTRACTOR OF THE CONTRACTOR OF THE CONTRACTOR | 4.44                                                                                           |
| Debugging with the Dataflow Window                                                                                                    | 441                                                                                            |
| A CONTRACTOR OF THE CONTRACTOR OF THE CONTRACTOR | 441                                                                                            |
| Debugging with the Dataflow Window         Dataflow Window Overview          Dataflow Usage Flow                                                                                                    |                                                                                                |
| Debugging with the Dataflow Window  Dataflow Window Overview  Dataflow Usage Flow  Post-Simulation Debug Flow Details                                                                                                    | 441<br>442<br>442                                                                              |
| Debugging with the Dataflow Window         Dataflow Window Overview          Dataflow Usage Flow                                                                                                    | 441<br>442<br>442<br>443                                                                       |
| Debugging with the Dataflow Window  Dataflow Window Overview  Dataflow Usage Flow  Post-Simulation Debug Flow Details  Common Tasks for Dataflow Debugging  Adding Objects to the Dataflow Window.                                                                                                    | 441<br>442<br>442                                                                              |
| Debugging with the Dataflow Window  Dataflow Window Overview  Dataflow Usage Flow  Post-Simulation Debug Flow Details  Common Tasks for Dataflow Debugging  Adding Objects to the Dataflow Window  Exploring the Connectivity of the Design                                                                                                    | 441<br>442<br>442<br>443<br>444<br>446                                                         |
| Debugging with the Dataflow Window  Dataflow Window Overview  Dataflow Usage Flow  Post-Simulation Debug Flow Details  Common Tasks for Dataflow Debugging  Adding Objects to the Dataflow Window  Exploring the Connectivity of the Design  Exploring Designs with the Embedded Wave Viewer                                                                                                    | 441<br>442<br>442<br>443<br>444                                                                |
| Debugging with the Dataflow Window  Dataflow Window Overview  Dataflow Usage Flow  Post-Simulation Debug Flow Details  Common Tasks for Dataflow Debugging  Adding Objects to the Dataflow Window  Exploring the Connectivity of the Design  Exploring Designs with the Embedded Wave Viewer  Tracing Events                                                                                                    | 441<br>442<br>442<br>443<br>444<br>446<br>449<br>451                                           |
| Debugging with the Dataflow Window  Dataflow Window Overview  Dataflow Usage Flow  Post-Simulation Debug Flow Details  Common Tasks for Dataflow Debugging  Adding Objects to the Dataflow Window  Exploring the Connectivity of the Design  Exploring Designs with the Embedded Wave Viewer  Tracing Events  Tracing the Source of an Unknown State (StX)                                                                                                    | 441<br>442<br>442<br>443<br>444<br>446<br>449                                                  |
| Debugging with the Dataflow Window  Dataflow Window Overview  Dataflow Usage Flow  Post-Simulation Debug Flow Details  Common Tasks for Dataflow Debugging  Adding Objects to the Dataflow Window  Exploring the Connectivity of the Design  Exploring Designs with the Embedded Wave Viewer  Tracing Events  Tracing the Source of an Unknown State (StX)  Finding Objects by Name in the Dataflow Window.                                                                                                    | 441<br>442<br>442<br>443<br>444<br>446<br>449<br>451<br>451<br>453                             |
| Debugging with the Dataflow Window  Dataflow Window Overview  Dataflow Usage Flow  Post-Simulation Debug Flow Details  Common Tasks for Dataflow Debugging  Adding Objects to the Dataflow Window  Exploring the Connectivity of the Design  Exploring Designs with the Embedded Wave Viewer  Tracing Events  Tracing the Source of an Unknown State (StX)  Finding Objects by Name in the Dataflow Window  Automatically Tracing All Paths Between Two Nets                                                                                                    | 441<br>442<br>442<br>443<br>444<br>446<br>449<br>451<br>453<br>453                             |
| Debugging with the Dataflow Window  Dataflow Window Overview  Dataflow Usage Flow  Post-Simulation Debug Flow Details  Common Tasks for Dataflow Debugging  Adding Objects to the Dataflow Window  Exploring the Connectivity of the Design  Exploring Designs with the Embedded Wave Viewer  Tracing Events  Tracing the Source of an Unknown State (StX)  Finding Objects by Name in the Dataflow Window  Automatically Tracing All Paths Between Two Nets  Dataflow Concepts                                                                                                    | 441<br>442<br>442<br>443<br>444<br>446<br>449<br>451<br>453<br>453<br>453                      |
| Debugging with the Dataflow Window  Dataflow Window Overview  Dataflow Usage Flow  Post-Simulation Debug Flow Details  Common Tasks for Dataflow Debugging  Adding Objects to the Dataflow Window  Exploring the Connectivity of the Design  Exploring Designs with the Embedded Wave Viewer  Tracing Events  Tracing the Source of an Unknown State (StX)  Finding Objects by Name in the Dataflow Window  Automatically Tracing All Paths Between Two Nets  Dataflow Concepts  Symbol Mapping.                                                                                                    | 441<br>442<br>443<br>444<br>446<br>449<br>451<br>453<br>453<br>455                             |
| Debugging with the Dataflow Window  Dataflow Window Overview  Dataflow Usage Flow  Post-Simulation Debug Flow Details  Common Tasks for Dataflow Debugging  Adding Objects to the Dataflow Window  Exploring the Connectivity of the Design  Exploring Designs with the Embedded Wave Viewer  Tracing Events  Tracing the Source of an Unknown State (StX)  Finding Objects by Name in the Dataflow Window  Automatically Tracing All Paths Between Two Nets  Dataflow Concepts  Symbol Mapping  Current vs. Post-Simulation Command Output                                                                                                    | 441<br>442<br>443<br>444<br>446<br>449<br>451<br>453<br>453<br>455<br>455                      |
| Debugging with the Dataflow Window  Dataflow Window Overview Dataflow Usage Flow Post-Simulation Debug Flow Details Common Tasks for Dataflow Debugging Adding Objects to the Dataflow Window Exploring the Connectivity of the Design Exploring Designs with the Embedded Wave Viewer Tracing Events Tracing the Source of an Unknown State (StX) Finding Objects by Name in the Dataflow Window Automatically Tracing All Paths Between Two Nets Dataflow Concepts Symbol Mapping Current vs. Post-Simulation Command Output Dataflow Window Graphic Interface Reference                                                                                                    | 441<br>442<br>443<br>444<br>446<br>449<br>451<br>453<br>453<br>455<br>457<br>458               |
| Debugging with the Dataflow Window  Dataflow Window Overview Dataflow Usage Flow Post-Simulation Debug Flow Details Common Tasks for Dataflow Debugging Adding Objects to the Dataflow Window Exploring the Connectivity of the Design Exploring Designs with the Embedded Wave Viewer Tracing Events Tracing the Source of an Unknown State (StX) Finding Objects by Name in the Dataflow Window Automatically Tracing All Paths Between Two Nets Dataflow Concepts. Symbol Mapping. Current vs. Post-Simulation Command Output Dataflow Window Graphic Interface Reference What Can I View in the Dataflow Window?                                                                                                    | 441<br>442<br>443<br>444<br>446<br>449<br>451<br>453<br>453<br>455<br>455<br>457<br>458        |
| Debugging with the Dataflow Window  Dataflow Window Overview  Dataflow Usage Flow  Post-Simulation Debug Flow Details  Common Tasks for Dataflow Debugging  Adding Objects to the Dataflow Window  Exploring the Connectivity of the Design  Exploring Designs with the Embedded Wave Viewer  Tracing Events  Tracing the Source of an Unknown State (StX)  Finding Objects by Name in the Dataflow Window  Automatically Tracing All Paths Between Two Nets  Dataflow Concepts  Symbol Mapping  Current vs. Post-Simulation Command Output  Dataflow Window Graphic Interface Reference  What Can I View in the Dataflow Window?  How is the Dataflow Window Linked to Other Windows?                                                                                                    | 441<br>442<br>443<br>444<br>446<br>449<br>451<br>453<br>453<br>455<br>455<br>457<br>458<br>458 |
| Debugging with the Dataflow Window  Dataflow Window Overview Dataflow Usage Flow Post-Simulation Debug Flow Details Common Tasks for Dataflow Debugging Adding Objects to the Dataflow Window Exploring the Connectivity of the Design Exploring Designs with the Embedded Wave Viewer Tracing Events Tracing the Source of an Unknown State (StX) Finding Objects by Name in the Dataflow Window Automatically Tracing All Paths Between Two Nets Dataflow Concepts. Symbol Mapping. Current vs. Post-Simulation Command Output Dataflow Window Graphic Interface Reference What Can I View in the Dataflow Window?                                                                                                    | 441<br>442<br>443<br>444<br>446<br>449<br>451<br>453<br>453<br>455<br>455<br>457<br>458        |

| Chapter 11                                        |     |
|---------------------------------------------------|-----|
| Source Window                                     | 463 |
| Creating and Editing Source Files                 | 463 |
| Creating New Files                                | 463 |
| Opening Existing Files                            | 463 |
| Editing Files                                     | 464 |
| Language Templates                                | 464 |
| Searching for Code                                | 469 |
| Navigating Through Your Design                    | 471 |
| Data and Objects in the Source Window             | 472 |
| Determining Object Values and Descriptions.       | 472 |
| Debugging and Textual Connectivity                | 474 |
| Hyperlinked Text                                  | 474 |
| Highlighted Text in the Source Window             | 474 |
| Dragging Source Window Objects Into Other Windows | 475 |
| Breakpoints                                       | 475 |
| Setting Individual Breakpoints in a Source File   | 475 |
| Setting Breakpoints with the bp Command           | 476 |
| Editing Breakpoints                               | 476 |
| Saving and Restoring Breakpoints                  | 478 |
| Setting Conditional Breakpoints                   | 479 |
| Run Until Here                                    | 481 |
| Source Window Bookmarks                           | 482 |
| Setting and Removing Bookmarks                    | 482 |
| Setting Source Window Preferences.                |     |
| Setting Source window Frerences                   | 702 |
| Chapter 12                                        |     |
| Signal Spy                                        | 485 |
| Signal Spy Formatting Syntax                      | 486 |
|                                                   | 486 |
| Signal Spy Supported Types                        | 487 |
| disable_signal_spy                                | 489 |
| enable_signal_spy                                 | 491 |
| init_signal_driver                                |     |
| init_signal_spy                                   |     |
| signal_force                                      | 499 |
| signal_release                                    | 503 |
| Chapter 13                                        |     |
| Generating Stimulus with Waveform Editor          | 505 |
|                                                   |     |
| Getting Started with the Waveform Editor          | 505 |
| Using Waveform Editor Prior to Loading a Design   | 505 |
| Using Waveform Editor After Loading a Design      | 506 |
| Creating Waveforms from Patterns                  | 507 |
| Creating Waveforms with Wave Create Command       | 508 |
| Editing Waveforms                                 | 509 |
| Selecting Parts of the Waveform                   | 510 |
| Stretching and Moving Edges                       | 512 |
| Simulating Directly from Waveform Editor          | 512 |

| Exporting Waveforms to a Stimulus File                     | 513        |
|------------------------------------------------------------|------------|
| Saving the Waveform Editor Commands                        |            |
| Chapter 14 Standard Delay Formet (SDE) Timing Annotation   | 515        |
| Standard Delay Format (SDF) Timing Annotation              |            |
| Specifying SDF Files for Simulation                        | 515<br>515 |
| SDF Specification with the GUI                             | 516        |
| Errors and Warnings                                        | 516        |
| VHDL VITAL SDF                                             | 517        |
| SDF to VHDL Generic Matching                               | 517        |
| Resolving Errors                                           | 518        |
| Verilog SDF                                                | 518        |
| \$sdf_annotate                                             | 519        |
| SDF to Verilog Construct Matching                          | 520        |
| Retain Delay Behavior                                      | 523        |
| Optional Edge Specifications                               | 525<br>526 |
| Optional Conditions                                        | 526<br>526 |
| SDF for Mixed VHDL and Verilog Designs                     | 527        |
| Interconnect Delays                                        | 527        |
| Disabling Timing Checks                                    | 527        |
| Troubleshooting                                            | 528        |
| Specifying the Wrong Instance                              | 528        |
| Matching a Single Timing Check                             | 529        |
| Mistaking a Component or Module Name for an Instance Label |            |
| Forgetting to Specify the Instance                         | 529        |
| Chapter 15                                                 | =0.4       |
| Value Change Dump (VCD) Files                              |            |
| Creating a VCD File                                        |            |
| Four-State VCD File                                        |            |
| Extended VCD File                                          | 532        |
| VCD Case Sensitivity                                       | 532        |
| Using Extended VCD as Stimulus                             | 532        |
| Simulating with Input Values from a VCD File               | 533<br>534 |
| VCD Commands and VCD Tasks                                 | 536        |
| Using VCD Commands with SystemC.                           | 537        |
| Compressing Files with VCD Tasks.                          | 538        |
| VCD File from Source to Output                             | 538        |
| VHDL Source Code                                           | 538        |
| VCD Simulator Commands                                     | 539        |
| VCD Output                                                 | 540        |
| VCD to WLF                                                 | 541        |
| Capturing Port Driver Data                                 | 541        |

| Driver States                                 |      |
|-----------------------------------------------|------|
| Identifier Code                               | _    |
| Resolving Values                              | _    |
| resorting values                              | 5 15 |
| Chapter 16                                    |      |
| Tcl and Macros (DO Files)                     | 547  |
| Tcl Features                                  |      |
|                                               |      |
| Tel Commondo                                  | -    |
| Tel Commands                                  |      |
| Tcl Command Syntax                            |      |
| If Command Syntax                             |      |
| Command Substitution                          |      |
| Command Separator                             |      |
| Multiple-Line Commands                        |      |
| Evaluation Order                              |      |
| Tcl Relational Expression Evaluation          |      |
| Variable Substitution                         |      |
| System Commands                               |      |
| Simulator State Variables                     |      |
| Referencing Simulator State Variables         |      |
| Special Considerations for the now Variable   | 555  |
| List Processing                               |      |
| Simulator Tcl Commands                        |      |
| Simulator Tcl Time Commands                   |      |
| Conversions                                   |      |
| Relations                                     |      |
| Arithmetic                                    | 559  |
| Tcl Examples                                  | 559  |
| Macros (DO Files)                             | 561  |
| Creating DO Files                             | 561  |
| Using Parameters with DO Files                | 562  |
| Deleting a File from a .do Script             | 562  |
| Making Macro Parameters Optional              |      |
| Error Action in DO Files.                     |      |
|                                               |      |
| Appendix A                                    |      |
| modelsim.ini Variables                        | 567  |
| Organization of the modelsim.ini File         | 567  |
| Making Changes to the modelsim.ini File       |      |
| Changing the modelsim.ini Read-Only Attribute |      |
| The Runtime Options Dialog                    |      |
| Editing modelsim.ini Variables                |      |
|                                               |      |
| Overriding the Default Initialization File    |      |
| Variables                                     |      |
| AddPragmaPrefix                               |      |
| AmsStandard                                   |      |
| AssertFile                                    | J/4  |

| BindAtCompile                     | 574 |
|-----------------------------------|-----|
| BreakOnAssertion                  | 575 |
| CheckPlusargs                     | 575 |
| CheckpointCompressMode            | 576 |
| CheckSynthesis                    | 576 |
| ClassDebug                        | 576 |
| CommandHistory                    | 576 |
| CompilerTempDir                   | 577 |
| ConcurrentFileLimit               | 577 |
| CreateDirForFileAccess            | 577 |
| DatasetSeparator                  | 578 |
| DefaultForceKind                  | 578 |
| DefaultRadix                      | 578 |
| DefaultRadixFlags                 | 579 |
| DefaultRestartOptions             | 580 |
| DelayFileOpen                     | 580 |
| displaymsgmode                    | 581 |
| DpiOutOfTheBlue                   | 581 |
| DumpportsCollapse                 | 582 |
| EnumBaseInit                      | 582 |
| error                             | 582 |
| ErrorFile                         | 583 |
| Explicit                          | 583 |
| fatal                             | 583 |
| floatfixlib.                      | 584 |
| ForceSigNextIter                  | 584 |
| ForceUnsignedIntegerToVHDLInteger | 584 |
| FsmImplicitTrans                  | 585 |
| FsmResetTrans                     | 585 |
| FsmSingle                         | 585 |
| FsmXAssign                        | 586 |
| GenerateFormat                    | 586 |
| GenerateLoopIterationMax          | 587 |
| GenerateRecursionDepthMax.        | 587 |
| GenerousIdentifierParsing         | 587 |
| GlobalSharedObjectsList           | 588 |
| Hazard                            | 588 |
| ieee                              | 588 |
| IgnoreError                       | 588 |
| IgnoreFailure                     | 589 |
| IgnoreNote                        | 589 |
| IgnorePragmaPrefix                | 590 |
| ignoreStandardRealVector          | 590 |
| IgnoreVitalErrors                 | 590 |
| IgnoreWarning                     | 591 |
| ImmediateContinuousAssign         | 591 |
| IncludeRecursionDepthMax          | 591 |
| InitOutCompositeParam             | 592 |
| IterationLimit                    |     |
|                                   | ~/_ |

| LargeObjectSilent                 | 592 |
|-----------------------------------|-----|
| LargeObjectSize                   | 593 |
| LibrarySearchPath                 | 593 |
| License                           | 593 |
| MaxReportRhsCrossProducts         | 594 |
| MessageFormat                     | 594 |
| MessageFormatBreak                | 595 |
| MessageFormatBreakLine            | 595 |
| MessageFormatError                | 596 |
| MessageFormatFail                 | 596 |
| MessageFormatFatal                | 596 |
| MessageFormatNote                 | 597 |
| MessageFormatWarning              | 597 |
| MixedAnsiPorts                    | 597 |
| modelsim_lib                      | 598 |
| msgmode                           | 598 |
| mtiAvm                            | 598 |
| mtiOvm                            | 598 |
| MultiFileCompilationUnit          | 599 |
| NoCaseStaticError                 | 599 |
| NoDebug                           | 600 |
| NoDeferSubpgmCheck                | 600 |
| NoIndexCheck                      | 600 |
| NoOthersStaticError               | 601 |
| NoRangeCheck                      | 601 |
| note                              | 601 |
| NoVital                           | 602 |
| NoVitalCheck                      | 602 |
| NumericStdNoWarnings.             | 602 |
| OldVHDLConfigurationVisibility    | 603 |
| OldVhdlForGenNames                | 603 |
|                                   | 604 |
| OnFinish                          | 604 |
| Optimize_1164                     |     |
| PathSeparator                     | 604 |
| PedanticErrors                    | 605 |
| PliCompatDefault                  | 605 |
| PreserveCase                      | 607 |
| PrintSimStats                     | 607 |
| Quiet                             | 607 |
| RequireConfigForAllDefaultBinding | 608 |
| Resolution                        | 608 |
| RunLength                         | 609 |
| SeparateConfigLibrary             | 609 |
| Show_BadOptionWarning             | 609 |
| Show_Lint                         | 610 |
| Show_source                       | 610 |
| Show_VitalChecksWarnings          | 610 |
| Show_Warning1                     | 610 |
| Show_Warning2                     | 611 |

|   | Show_Warning3                        | 611         |
|---|--------------------------------------|-------------|
|   | Show_Warning4                        | 611         |
|   | Show_Warning5                        | 611         |
|   | ShowFunctions                        | 612         |
|   | ShutdownFile                         | 612         |
|   | SignalSpyPathSeparator               |             |
|   | Startup                              |             |
|   | std                                  |             |
|   | std_developerskit                    |             |
|   | StdArithNoWarnings                   |             |
|   | suppress                             |             |
|   | SuppressFileTypeReg                  |             |
|   | sv_std                               |             |
|   | SVExtensions                         |             |
|   | SVFileExtensions                     |             |
|   | Svlog                                | 616         |
|   | synopsys                             |             |
|   |                                      |             |
|   | SyncCompilerFiles                    | 617         |
|   | TranscriptFile                       | 617         |
|   | UnbufferedOutput                     |             |
|   | UserTimeUnit                         |             |
|   | UVMControl                           |             |
|   | verilog                              |             |
|   | Veriuser                             |             |
|   | VHDL93                               |             |
|   | VhdlVariableLogging                  |             |
|   | vital2000                            |             |
|   | vlog95compat                         | 621         |
|   | WarnConstantChange                   |             |
|   | warning                              |             |
|   | WaveSignalNameWidth                  |             |
|   | WLFCacheSize                         |             |
|   | WLFCollapseMode                      | 622         |
|   | WLFCompress                          |             |
|   | WLFDeleteOnQuit                      | 623         |
|   | WLFFileLock                          | 624         |
|   | WLFFilename                          | 624         |
|   | WLFOptimize                          | 624         |
|   | WLFSaveAllRegions                    | 625         |
|   | WLFSimCacheSize                      | 625         |
|   | WLFSizeLimit                         | 626         |
|   | WLFTimeLimit                         | 626         |
|   | WLFUpdateInterval                    | 626         |
|   | WLFUseThreads                        | 627         |
| ( | Commonly Used modelsim.ini Variables | 627         |
| • | Common Environment Variables         | 627         |
|   | Hierarchical Library Mapping         | 628         |
|   | Creating a Transcript File           | 628         |
|   | Using a Startup File                 |             |
|   |                                      | ~~ <i>/</i> |

| Turning Off Assertion Messages Turning Off Warnings from Arithmetic Packages Force Command Defaults Restart Command Defaults VHDL Standard Opening VHDL Files | 6 6 6 | 529<br>530<br>530<br>530 |
|----------------------------------------------------------------------------------------------------|-------|--------------------------|
| Appendix B                                                                                                    |       |                          |
| Location Mapping                                                                                                    |       |                          |
| Referencing Source Files with Location Maps                                                                                                    |       |                          |
| Using Location Mapping                                                                                                    |       | 533                      |
| Pathname Syntax                                                                                                    |       | 534                      |
| How Location Mapping Works                                                                                                    |       |                          |
| Mapping with TCL Variables                                                                                                    | 6     | 534                      |
| Appendix C                                                                                                    |       |                          |
| Error and Warning Messages                                                                                                    | 6     | 35                       |
|                                                                                                    |       |                          |
| Message System                                                                                                    |       | 133<br>135               |
| Message Format                                                                                                    |       | 135<br>135               |
| Getting More Information                                                                                                    |       | 133<br>136               |
| Changing Message Severity Level                                                                                                    |       |                          |
| Suppressing VCOM Warning Massages                                                                                                    | 6     | 536                      |
| Suppressing VCOM Warning Messages                                                                                                    | 6     | 537                      |
| Suppressing VSIM Warning Messages                                                                                                    |       | 537<br>537               |
| Exit Codes                                                                                                    |       | 537<br>537               |
| Miscellaneous Messages                                                                                                    |       | 539                      |
| Enforcing Strict 1076 Compliance.                                                                                                    |       | ,<br>542                 |
|                                                                                                    |       |                          |
| Appendix D                                                                                                    | _     |                          |
| Verilog Interfaces to C                                                                                                    | 6     | 45                       |
| Implementation Information                                                                                                    |       |                          |
| GCC Compiler Support for use with C Interfaces                                                                                                    |       |                          |
| Registering PLI Applications                                                                                                    |       |                          |
| Registering VPI Applications                                                                                                    |       | 549                      |
| Registering DPI Applications                                                                                                    | 6     | 550                      |
| DPI Use Flow                                                                                                    |       | 551                      |
| DPI and the vlog Command                                                                                                    |       | 552                      |
| When Your DPI Export Function is Not Getting Called                                                                                                    |       | 553                      |
| Troubleshooting a Missing DPI Import Function                                                                                                    |       | 553                      |
| Simplified Import of Library Functions                                                                                                    |       | 554                      |
| Optimizing DPI Import Call Performance                                                                                                    |       | 555                      |
| Making Verilog Function Calls from non-DPI C Models                                                                                                    | 6     | 555                      |
| Calling C/C++ Functions Defined in PLI Shared Objects from DPI Code                                                                                           |       | 556                      |
| Compiling and Linking C Applications for Interfaces                                                                                                    |       | 556                      |
| Windows Platforms — C                                                                                                    |       | 557                      |
| Compiling and Linking C++ Applications for Interfaces                                                                                                    |       | 558                      |
| Windows Platforms — C++                                                                                                    | 6     | 559                      |

| Specifying Application Files to Load                 | 660        |
|------------------------------------------------------|------------|
| PLI and VPI File Loading.                            | 660        |
| DPI File Loading.                                    | 660        |
| Loading Shared Objects with Global Symbol Visibility | 661        |
| PLI Example                                          | 661<br>662 |
| DPI Example                                          | 663        |
| The PLI Callback reason Argument                     | 664        |
| The sizetf Callback Function                         | 665        |
| PLI Object Handles                                   | 665        |
| Third Party PLI Applications                         | 666        |
| Support for VHDL Objects                             | 666        |
| IEEE Std 1364 ACC Routines                           | 668        |
| IEEE Std 1364 TF Routines                            | 670        |
| SystemVerilog DPI Access Routines                    | 670        |
| Verilog-XL Compatible Routines                       | 671        |
| 64-bit Support for PLI                               | 671        |
| Using 64-bit ModelSim with 32-bit Applications       | 671        |
| PLI/VPI Tracing.                                     | 671        |
| The Purpose of Tracing Files                         | 672        |
| Invoking a Trace                                     | 672        |
| Debugging Interface Application Code                 | 673        |
| Appendix E                                           |            |
| Command and Keyboard Shortcuts                       | 675        |
| Command Shortcuts                                    | 675        |
| Command History Shortcuts.                           | 675        |
| Main and Source Window Mouse and Keyboard Shortcuts  | 676        |
| List of Keyboard Shortcuts in GUI Windows            | 679        |
| List Window Keyboard Shortcuts                       | 680        |
| Wave Window Mouse and Keyboard Shortcuts             | 680        |
| ř                                                    |            |
| Appendix F                                           |            |
| Setting GUI Preferences                              | 683        |
| Customizing the Simulator GUI Layout                 | 683        |
| Layout Mode Loading Priority                         | 683        |
| Configure Window Layouts Dialog Box                  | 684        |
| Creating a Custom Layout Mode                        | 684        |
| Changing Layout Mode Behavior                        | 684        |
| Resetting a Layout Mode to its Default               | 685        |
| Deleting a Custom Layout Mode                        | 685        |
| Configuring Default Windows for Restored Layouts     | 685        |
| Simulator GUI Preferences                            | 685        |
| Setting Preference Variables from the GUI            | 686        |
| Saving GUI Preferences                               | 688        |
| The modelsim.tcl File                                | 688<br>689 |
| Wave Window Variables                                | 689        |
| 11 4 1 0 11 1114 V                                   | 007        |

| Appendix G                                |     |
|-------------------------------------------|-----|
| System Initialization                     | 691 |
| Files Accessed During Startup             | 691 |
| Initialization Sequence                   | 691 |
| Environment Variables                     | 694 |
| Environment Variable Expansion            | 694 |
| Setting Environment Variables             | 695 |
| Creating Environment Variables in Windows | 700 |
| Referencing Environment Variables         | 701 |
| Removing Temp Files (VSOUT)               | 701 |

### Index

**Third-Party Information** 

**End-User License Agreement** 

# **List of Examples**

| Example 2-1. Using the radix define Command                                              | 53  |
|------------------------------------------------------------------------------------------|-----|
| Example 2-2. Using radix define to Specify Color                                         | 54  |
| Example 3-1. Encryption Envelope Contains Verilog IP Code to be Protected                | 7   |
| Example 3-2. Encryption Envelope Contains `include Compiler Directives                   | 8   |
| Example 3-3. Results After Compiling with vlog +protect                                  | 23  |
| Example 3-4. Using the Mentor Graphics Public Encryption Key in Verilog/SystemVerilog 24 | 14  |
| Example 6-1. Memory Model Using VHDL87 and VHDL93 Architectures                          | )() |
| Example 6-2. Conversions Package                                                         | )2  |
| Example 6-3. Memory Model Using VHDL02 Architecture                                      | )4  |
| Example 7-1. Invocation of the Verilog Compiler                                          | 2   |
| Example 7-2. Incremental Compilation Example                                             | 5   |
| Example 7-3. Sub-Modules with Common Names                                               | 8   |
| Example 15-1. Verilog Counter                                                            | 33  |
| Example 15-2. VHDL Adder                                                                 | 33  |
| Example 15-3. Mixed-HDL Design                                                           | 34  |
| Example 15-4. Replacing Instances                                                        | 34  |
| Example 15-5. VCD Output from vcd dumpports                                              | 16  |
| Example 16-1. Tcl while Loop                                                             | 59  |
| Example 16-2. Tcl for Command                                                            | 59  |
| Example 16-3. Tcl foreach Command                                                        | 59  |
| Example 16-4. Tcl break Command                                                          | 50  |
| Example 16-5. Tcl continue Command                                                       | 50  |
| Example 16-6. Access and Transfer System Information                                     | 50  |
| Example 16-7. Tcl Used to Specify Compiler Arguments                                     | 51  |
| Example 16-8. Tcl Used to Specify Compiler Arguments—Enhanced                            | 51  |
| Example 16-9. Specifying Files to Compile With argc Macro                                | 53  |
| Example 16-10. Specifying Compiler Arguments With Macro                                  | 53  |
| Example 16-11. Specifying Compiler Arguments With Macro—Enhanced                         | 53  |
| Example D-1. VPI Application Registration                                                | 19  |

# **List of Figures**

| Figure 1-1. Operational Structure and Flow                 | 34 |
|------------------------------------------------------------|----|
| Figure 2-1. Graphical User Interface                       | 45 |
| Figure 2-2. Find Mode                                      | 49 |
| Figure 2-3. Filter Mode                                    | 49 |
| Figure 2-4. Find Options Popup Menu                        | 52 |
| Figure 2-5. User-Defined Radix "States" in the Wave Window | 54 |
| Figure 2-6. User-Defined Radix "States" in the List Window | 54 |
| Figure 2-7. Setting the Global Signal Radix                | 56 |
| Figure 2-8. Fixed Point Radix Dialog                       | 56 |
| Figure 2-9. Active Cursor Time                             | 57 |
| Figure 2-10. Enter Active Time Value                       | 58 |
| Figure 2-11. Schematic Keyboard Shortcuts                  | 58 |
| Figure 2-12. Manage Bookmarks Dialog Box                   | 61 |
| Figure 2-13. Bookmark Options Dialog Box                   | 62 |
| Figure 2-14. Main Window of the GUI                        | 64 |
| Figure 2-15. Main Window — Menu Bar                        | 65 |
| Figure 2-16. Main Window — Toolbar Frame                   | 65 |
| Figure 2-17. Main Window — Toolbar                         | 66 |
| Figure 2-18. GUI Windows                                   | 67 |
| Figure 2-19. GUI Tab Group                                 | 68 |
| Figure 2-20. Wave Window Panes                             | 69 |
| Figure 2-21. Main Window Status Bar                        | 69 |
| Figure 2-22. Window Header Handle                          | 71 |
| Figure 2-23. Tab Handle                                    | 71 |
| Figure 2-24. Window Undock Button                          | 71 |
| Figure 2-25. Bookmarks Toolbar                             | 81 |
| Figure 2-26. Compile Toolbar                               | 82 |
| Figure 2-27. Coverage Toolbar                              | 83 |
| Figure 2-28. Dataflow Toolbar                              | 84 |
| Figure 2-29. FSM Toolbar                                   | 85 |
| Figure 2-30. Help Toolbar                                  | 86 |
| Figure 2-31. Layout Toolbar                                | 87 |
| Figure 2-32. Memory Toolbar                                | 87 |
| Figure 2-33. Mode Toolbar                                  | 87 |
| Figure 2-34. Objectfilter Toolbar                          | 88 |
| Figure 2-35. Process Toolbar                               | 89 |
| Figure 2-36. Profile Toolbar                               | 90 |
| Figure 2-37. Schematic Toolbar                             | 90 |
| Figure 2-38. Simulate Toolbar                              | 91 |
| Figure 2-39. Source Toolbar                                | 93 |

| Figure 2-40. Standard Toolbar                                                | 93  |
|------------------------------------------------------------------------------|-----|
| Figure 2-41. The Add Selected to Window Dropdown Menu                        | 95  |
| Figure 2-42. Step Toolbar                                                    | 96  |
| Figure 2-43. Wave Toolbar                                                    | 97  |
| Figure 2-44. Wave Compare Toolbar                                            | 99  |
| Figure 2-45. Wave Cursor Toolbar                                             | 100 |
| Figure 2-46. Wave Edit Toolbar                                               | 101 |
| Figure 2-47. Wave Expand Time Toolbar                                        | 102 |
| Figure 2-48. Zoom Toolbar                                                    | 102 |
| Figure 2-49. Call Stack Window                                               | 104 |
| Figure 2-50. Class Graph Window                                              | 106 |
| Figure 2-51. Class Instances Window                                          | 108 |
| Figure 2-52. Class Tree Window                                               | 109 |
| Figure 2-53. Dataflow Window - ModelSim                                      | 112 |
| Figure 2-54. Dataflow Window                                                 | 113 |
| Figure 2-55. Dataflow Window and Panes                                       | 115 |
| Figure 2-56. Files Window                                                    | 116 |
| Figure 2-57. FSM List Window                                                 | 118 |
| Figure 2-58. FSM Viewer Window                                               | 121 |
| Figure 2-59. Combining Common Transition Conditions                          | 123 |
| Figure 2-60. Library Window                                                  | 126 |
| Figure 2-61. Tabular Format of the List Window                               | 128 |
| Figure 2-62. List Window                                                     | 129 |
| Figure 2-63. Time Markers in the List Window                                 | 130 |
| Figure 2-64. List Window After configure list -delta none Option is Used     | 131 |
| Figure 2-65. List Window After configure list -delta collapse Option is Used | 132 |
| Figure 2-66. List Window After write list -delta all Option is Used          | 132 |
| Figure 2-67. List Window After write list -event Option is Used              | 133 |
| Figure 2-68. Wave Signal Search Dialog Box                                   | 134 |
| Figure 2-69. Expression Builder Dialog Box                                   | 135 |
| Figure 2-70. Selecting Signals for Expression Builder                        | 136 |
| Figure 2-71. Modifying List Window Display Properties                        | 137 |
| Figure 2-72. List Signal Properties Dialog                                   | 138 |
| Figure 2-73. Changing the Radix in the List Window                           | 139 |
| Figure 2-74. Line Triggering in the List Window                              | 141 |
| Figure 2-75. Setting Trigger Properties                                      | 142 |
| Figure 2-76. Trigger Gating Using Expression Builder                         | 143 |
| Figure 2-77. Locals Window                                                   | 147 |
| Figure 2-78. Change Selected Variable Dialog Box                             | 149 |
| Figure 2-79. Memory LIst Window                                              | 151 |
| Figure 2-80. Memory Data Window                                              | 155 |
| Figure 2-81. Split Screen View of Memory Contents                            | 156 |
| Figure 2-82. Message Viewer Window                                           | 159 |
| Figure 2-83. Message Viewer Window — Tasks                                   | 160 |
| Figure 2-84. Message Viewer Filter Dialog Box                                | 164 |

### **List of Figures**

| Figure 2-85. Objects Window                                          | 165 |
|----------------------------------------------------------------------|-----|
| Figure 2-86. Setting the Global Signal Radix from the Objects Window | 166 |
| Figure 2-87. Processes Window                                        | 168 |
| Figure 2-88. Column Heading Changes When States are Filtered         | 169 |
| Figure 2-89. Next Active Process Displayed in Order Column           | 170 |
| Figure 2-90. Sample Process Report in the Transcript Window          | 171 |
| Figure 2-91. Source Window Showing Language Templates                | 173 |
| Figure 2-92. Displaying Multiple Source Files                        | 175 |
| Figure 2-93. Setting Context from Source Files                       | 176 |
| Figure 2-94. Language Templates                                      | 178 |
| Figure 2-95. Create New Design Wizard                                | 179 |
| Figure 2-96. Language Template Context Menus                         | 180 |
| Figure 2-97. Breakpoint in the Source Window                         | 181 |
| Figure 2-98. Modifying Existing Breakpoints                          | 183 |
| Figure 2-99. Source Code for <i>source.sv</i>                        | 184 |
| Figure 2-100. Source Window Description                              | 187 |
| Figure 2-101. Source Window with Find Toolbar                        | 188 |
| Figure 2-102. Preferences Dialog for Customizing Source Window       | 189 |
| Figure 2-103. Structure Window                                       | 190 |
| Figure 2-104. Find Mode Popup Displays Matches                       | 193 |
| Figure 2-105. Changing the colorizeTranscript Preference Value       | 196 |
| Figure 2-106. Transcript Window with Find Toolbar                    | 197 |
| Figure 2-107. drivers Command Results in Transcript                  | 198 |
| Figure 2-108. Watch Window                                           | 200 |
| Figure 2-109. Scrollable Hierarchical Display                        | 201 |
| Figure 2-110. Expanded Array                                         | 202 |
| Figure 2-111. Grouping Objects in the Watch Window                   | 203 |
| Figure 2-112. Wave Window                                            | 204 |
| Figure 2-113. Pathnames Pane                                         | 205 |
| Figure 2-114. Setting the Global Signal Radix from the Wave Window   | 206 |
| Figure 2-115. Values Pane                                            | 207 |
| Figure 2-116. Waveform Pane                                          | 207 |
| Figure 2-117. Analog Sidebar Toolbox                                 | 208 |
| Figure 2-118. Cursor Pane                                            | 209 |
| Figure 2-119. Toolbox for Cursors and Timeline                       | 209 |
| Figure 2-120. Editing Grid and Timeline Properties                   | 210 |
| Figure 2-121. Cursor Properties Dialog                               | 211 |
| Figure 2-122. Wave Window - Message Bar                              | 212 |
| Figure 2-123. View Objects Window Dropdown Menu                      | 213 |
| Figure 3-1. Create an Encryption Envelope.                           | 216 |
| Figure 3-2. Verilog/SystemVerilog Encryption Usage Flow              | 226 |
| Figure 3-3. Delivering IP Code with User-Defined Macros              | 228 |
| Figure 3-4. Delivering IP with `protect Compiler Directives          | 238 |
| Figure 4-1. Create Project Dialog                                    | 249 |
| Figure 4-2. Project Window Detail                                    | 249 |

| Figure 4-3. Add items to the Project Dialog                    | 250 |
|----------------------------------------------------------------|-----|
| Figure 4-4. Create Project File Dialog                         | 251 |
| Figure 4-5. Add file to Project Dialog                         | 251 |
| Figure 4-6. Right-click Compile Menu in Project Window         |     |
| Figure 4-7. Click Plus Sign to Show Design Hierarchy           | 252 |
| Figure 4-8. Setting Compile Order                              | 253 |
| Figure 4-9. Grouping Files                                     | 254 |
| Figure 4-10. Start Simulation Dialog                           | 255 |
| Figure 4-11. Structure WIndow with Projects                    | 255 |
| Figure 4-12. Project Window Overview                           | 256 |
| Figure 4-13. Add Simulation Configuration Dialog               | 258 |
| Figure 4-14. Simulation Configuration in the Project Window    | 259 |
| Figure 4-15. Add Folder Dialog                                 | 259 |
| Figure 4-16. Specifying a Project Folder                       | 260 |
| Figure 4-17. Project Compiler Settings Dialog                  | 261 |
| Figure 4-18. Specifying File Properties                        | 262 |
| Figure 4-19. Project Settings Dialog                           | 263 |
| Figure 5-1. Creating a New Library                             | 267 |
| Figure 5-2. Design Unit Information in the Workspace           | 268 |
| Figure 5-3. Edit Library Mapping Dialog                        | 269 |
| Figure 5-4. Import Library Wizard                              | 274 |
| Figure 6-1. VHDL Delta Delay Process                           | 287 |
| Figure 7-1. Fatal Signal Segmentation Violation (SIGSEGV)      | 333 |
| Figure 7-2. Current Process Where Error Occurred               | 334 |
| Figure 7-3. Blue Arrow Indicating Where Code Stopped Executing | 334 |
| Figure 7-4. Null Values in the Locals Window                   | 334 |
| Figure 7-5. The Class Instances Window                         | 358 |
| Figure 7-6. Placing Class Objects in the Wave Window           | 360 |
| Figure 7-7. Class Information Popup in the Wave Window         | 361 |
| Figure 7-8. Classes in the Class Tree Window                   | 362 |
| Figure 7-9. Class Viewing in the Watch Window                  | 363 |
| Figure 8-1. Displaying Two Datasets in the Wave Window         | 370 |
| Figure 8-2. Open Dataset Dialog Box                            | 374 |
| Figure 8-3. Structure Tabs                                     | 375 |
| Figure 8-4. The Dataset Browser                                | 376 |
| Figure 8-5. Dataset Snapshot Dialog                            | 379 |
| Figure 8-6. Virtual Objects Indicated by Orange Diamond        | 381 |
| Figure 9-1. The Wave Window                                    | 386 |
| Figure 9-2. Wave Window Object Pathnames Pane                  | 387 |
| Figure 9-3. Wave Window Object Values Pane                     | 387 |
| Figure 9-4. Wave Window Waveform Pane                          | 388 |
| Figure 9-5. Wave Window Cursor Pane                            | 388 |
| Figure 9-6. Wave Window Messages Bar                           | 388 |
| Figure 9-7. Insertion Point Bar                                | 390 |
| Figure 9-8. Grid and Timeline Properties                       | 392 |

### **List of Figures**

| Figure 9-9. Cursor Properties Dialog Box                                 | 393 |
|--------------------------------------------------------------------------|-----|
| Figure 9-10. Find Previous and Next Transition Icons                     | 393 |
| Figure 9-11. Original Names of Wave Window Cursors                       | 394 |
| Figure 9-12. Sync All Active Cursors                                     | 394 |
| Figure 9-13. Cursor Linking Menu                                         | 395 |
| Figure 9-14. Configure Cursor Links Dialog                               | 395 |
| Figure 9-15. Waveform Pane with Collapsed Event and Delta Time           | 399 |
| Figure 9-16. Waveform Pane with Expanded Time at a Specific Time         | 399 |
| Figure 9-17. Waveform Pane with Event Not Logged                         | 400 |
| Figure 9-18. Waveform Pane with Expanded Time Over a Time Range          | 401 |
| Figure 9-19. Bookmark Properties Dialog                                  | 406 |
| Figure 9-20. Wave Signal Search Dialog Box                               | 408 |
| Figure 9-21. Expression Builder Dialog Box                               | 409 |
| Figure 9-22. Selecting Signals for Expression Builder                    | 410 |
| Figure 9-23. Display Tab of the Wave Window Preferences Dialog Box       | 412 |
| Figure 9-24. Grid and Timeline Tab of Wave Window Preferences Dialog Box | 413 |
| Figure 9-25. Clock Cycles in Timeline of Wave Window                     | 414 |
| Figure 9-26. Wave Format Menu Selections                                 | 414 |
| Figure 9-27. Format Tab of Wave Properties Dialog                        | 415 |
| Figure 9-28. Changing Signal Radix                                       | 416 |
| Figure 9-29. Global Signal Radix Dialog in Wave Window                   | 417 |
| Figure 9-30. Separate Signals with Wave Window Dividers                  | 418 |
| Figure 9-31. Splitting Wave Window Panes                                 | 419 |
| Figure 9-32. Wave Groups Denoted by Red Diamond                          | 421 |
| Figure 9-33. Contributing Signals Group                                  | 422 |
| Figure 9-34. Save Format Dialog                                          | 426 |
| Figure 9-35. Waveform Save Between Cursors                               | 428 |
| Figure 9-36. Wave Filter Dialog                                          | 428 |
| Figure 9-37. Wave Filter Dataset                                         | 429 |
| Figure 9-38. Signals Combined to Create Virtual Bus                      | 430 |
| Figure 9-39. Wave Extract/Pad Bus Dialog Box                             | 431 |
| Figure 9-40. Virtual Signal Builder                                      | 432 |
| Figure 9-41. Creating a Virtual Signal                                   | 434 |
| Figure 9-42. Virtual Signal in the Wave Window                           | 435 |
| Figure 9-43. Modifying the Breakpoints Dialog                            | 437 |
| Figure 9-44. Signal Breakpoint Dialog                                    | 438 |
| Figure 9-45. Breakpoints in the Source Window                            | 439 |
| Figure 9-46. File Breakpoint Dialog Box                                  | 440 |
| Figure 10-1. The Dataflow Window (undocked) - ModelSim                   | 441 |
| Figure 10-2. Dot Indicates Input in Process Sensitivity Lis              | 445 |
| Figure 10-3. Active Time Label in Dataflow Window                        | 445 |
| Figure 10-4. Controlling Display of Redundant Buffers and Inverters      | 448 |
| Figure 10-5. Green Highlighting Shows Your Path Through the Design       | 448 |
| Figure 10-6. Highlight Selected Trace with Custom Color                  | 449 |
| Figure 10-7. Wave Viewer Displays Inputs and Outputs of Selected Process | 450 |

| Figure 10-8. Unknown States Shown as Red Lines in Wave Window              | 452 |
|----------------------------------------------------------------------------|-----|
| Figure 10-9. Dataflow: Point-to-Point Tracing                              | 454 |
| Figure 10-10. The Print Postscript Dialog                                  | 459 |
| Figure 10-11. The Print Dialog                                             | 460 |
| Figure 10-12. The Page Setup Dialog                                        | 460 |
| Figure 10-13. Dataflow Options Dialog                                      | 461 |
| Figure 11-1. Language Templates                                            | 465 |
| Figure 11-2. New Design Wizard Adding Ports                                | 466 |
| Figure 11-3. Language Template Block1 Added to Source Code                 | 467 |
| Figure 11-4. Inserting Module Statement from Verilog Language Template     | 467 |
| Figure 11-5. Expanding list_of_ansi_params                                 | 468 |
| Figure 11-6. Language Template Context Menus                               | 469 |
| Figure 11-7. Bookmark All Instances of a Search                            | 470 |
| Figure 11-8. Setting Context from Source Files                             | 471 |
| Figure 11-9. Examine Pop Up                                                | 472 |
| Figure 11-10. Time Indicator in Source Window                              | 473 |
| Figure 11-11. Enter an Event Time Value                                    | 473 |
| Figure 11-12. Breakpoint in the Source Window                              | 476 |
| Figure 11-13. Editing Existing Breakpoints                                 | 477 |
| Figure 11-14. Source Code for <i>source.sv.</i>                            | 479 |
| Figure 11-15. Preferences By - Window Tab                                  | 483 |
| Figure 13-1. Waveform Editor: Library Window                               | 506 |
| Figure 13-2. Opening Waveform Editor from Structure or Objects Windows     | 507 |
| Figure 13-3. Create Pattern Wizard                                         | 508 |
| Figure 13-4. Wave Edit Toolbar                                             | 509 |
| Figure 13-5. Manipulating Waveforms with the Wave Edit Toolbar and Cursors | 511 |
| Figure 13-6. Export Waveform Dialog                                        | 513 |
| Figure 13-7. Evcd Import Dialog                                            | 514 |
| Figure 14-1. SDF Tab in Start Simulation Dialog                            | 516 |
| Figure A-1. Runtime Options Dialog: Defaults Tab                           | 569 |
| Figure A-2. Runtime Options Dialog Box: Severity Tab                       | 570 |
| Figure A-3. Runtime Options Dialog Box: WLF Files Tab                      | 571 |
| Figure D-1. DPI Use Flow Diagram                                           | 651 |
| Figure E-1. Schematic Window Keyboard Shortcuts                            | 679 |
| Figure F-1. Change Text Fonts for Selected Windows                         | 687 |
| Figure F-2. Making Global Font Changes                                     | 687 |
| Figure F-3. Modifying Signal Display Attributes in the Wave Window         | 690 |

## **List of Tables**

| Table 1-1. Simulation Tasks — ModelSim                    | 35 |
|-----------------------------------------------------------|----|
| Table 1-2. Use Modes for ModelSim                         | 39 |
| Table 1-3. Possible Definitions of an Object, by Language | 41 |
| Table 1-4. Text Conventions                               | 43 |
| Table 1-5. Deprecated Features                            | 43 |
|                                                           | 44 |
| Table 1-7. Deprecated Command Arguments                   | 44 |
|                                                           | 46 |
|                                                           | 47 |
| Table 2-3. Icon Shapes and Design Object Types            | 48 |
|                                                           | 50 |
|                                                           | 51 |
|                                                           | 69 |
| Table 2-7. File Menu — Item Description                   | 73 |
|                                                           | 75 |
| Table 2-9. View Menu — Item Description                   | 75 |
|                                                           | 76 |
|                                                           | 76 |
|                                                           | 77 |
|                                                           | 77 |
|                                                           | 77 |
|                                                           | 79 |
|                                                           | 79 |
| Table 2-17. Help Menu — Item Description                  | 80 |
|                                                           | 82 |
|                                                           | 83 |
|                                                           | 83 |
| <u>~</u>                                                  | 84 |
|                                                           | 85 |
| Table 2-23. Help Toolbar Buttons                          | 86 |
|                                                           | 87 |
|                                                           | 87 |
|                                                           | 88 |
| Table 2-27. Objectfilter Toolbar Buttons                  | 88 |
| Table 2-28. Process Toolbar Buttons                       | 89 |
| Table 2-29. Profile Toolbar Buttons                       | 90 |
| Table 2-30. Schematic Toolbar Buttons                     | 91 |
|                                                           | 91 |
|                                                           | 93 |
| Table 2-33. Standard Toolbar Buttons                      | 94 |
|                                                           |    |

| Table 2-34. Step Toolbar Buttons                      | 96  |
|-------------------------------------------------------|-----|
| Table 2-35. Wave Toolbar Buttons                      | 97  |
| Table 2-36. Wave Compare Toolbar Buttons              | 99  |
| Table 2-37. Wave Cursor Toolbar Buttons               | 100 |
| Table 2-38. Wave Edit Toolbar Buttons                 | 101 |
| Table 2-39. Wave Expand Time Toolbar Buttons          | 102 |
| Table 2-40. Zoom Toolbar Buttons                      | 103 |
| Table 2-41. Commands Related to the Call Stack Window | 104 |
| Table 2-42. Call Stack Window Columns                 | 105 |
| Table 2-43. Class Graph Window Popup Menu             | 107 |
| Table 2-44. Class Instances Window Popup Menu         | 109 |
| Table 2-45. Class Tree Window Icons                   | 110 |
| Table 2-46. Class Tree Window Columns                 | 111 |
| Table 2-47. Class Tree Window Popup Menu              | 111 |
| Table 2-48. Files Window Columns                      | 117 |
| Table 2-49. Files Window Popup Menu                   | 117 |
| Table 2-50. Files Menu                                | 117 |
| Table 2-51. FSM List Window Columns                   | 119 |
| Table 2-52. FSM List Window Popup Menu                | 119 |
| Table 2-53. FSM List Menu                             | 119 |
| Table 2-54. FSM Viewer Window — Graphical Elements    | 124 |
| Table 2-55. FSM View Window Popup Menu                | 125 |
| Table 2-56. FSM View Menu                             | 125 |
| Table 2-57. Library Window Columns                    | 127 |
| Table 2-58. Library Window Popup Menu                 | 127 |
| Table 2-59. Actions for Time Markers                  | 130 |
| Table 2-60. Triggering Options                        | 142 |
| Table 2-61. List Window Popup Menu                    | 146 |
| Table 2-62. Locals Window Columns                     | 148 |
| Table 2-63. Locals Window Popup Menu                  | 148 |
| Table 2-64. Memory Identification                     | 150 |
| Table 2-65. Memory List Window Columns                | 153 |
| Table 2-66. Memory List Popup Menu                    | 153 |
| Table 2-67. Memories Menu                             | 154 |
| Table 2-68. Memory Data Popup Menu — Address Pane     | 156 |
| Table 2-69. Memory Data Popup Menu — Data Pane        | 156 |
| Table 2-70. Memory Data Menu                          | 157 |
| Table 2-71. Message Viewer Tasks                      | 160 |
| Table 2-72. Message Viewer Window Columns             | 161 |
| Table 2-73. Message Viewer Window Popup Menu          | 162 |
| Table 2-74. Objects Window Popup Menu                 | 167 |
| Table 2-75. Processes Window Column Descriptions      | 171 |
| Table 2-76. Structure Window Popup Menu               | 191 |
| Table 2-77. Columns in the Structure Window           | 194 |
| Table 2-78. Analog Sidebar Icons                      | 208 |

### **List of Tables**

| Table 2-79. Icons and Actions                                          | 209 |
|------------------------------------------------------------------------|-----|
| Table 2-80. Window Icons                                               | 213 |
| Table 3-1. Compile Options for the -nodebug Compiling                  | 240 |
| Table 7-1. Evaluation 1 of always Statements                           | 329 |
| Table 7-2. Evaluation 2 of always Statement                            | 330 |
| Table 7-3. IEEE Std 1364 System Tasks and Functions - 1                | 347 |
| Table 7-4. IEEE Std 1364 System Tasks and Functions - 2                | 348 |
| Table 7-5. IEEE Std 1364 System Tasks                                  | 348 |
| Table 7-6. IEEE Std 1364 File I/O Tasks                                | 349 |
| Table 7-7. Stepping Within the Current Context                         | 365 |
| Table 8-1. WLF File Parameters                                         | 371 |
| Table 8-2. Structure Tab Columns                                       | 376 |
| Table 8-3. vsim Arguments for Collapsing Time and Delta Steps          | 380 |
| Table 9-1. Actions for Cursors                                         | 391 |
| Table 9-2. Recording Delta and Event Time Information                  | 397 |
| Table 9-3. Menu Selections for Expanded Time Display Modes             | 402 |
| Table 9-4. Actions for Bookmarks                                       | 405 |
| Table 9-5. Actions for Dividers                                        | 418 |
| Table 10-1. Icon and Menu Selections for Exploring Design Connectivity | 446 |
| Table 10-2. Dataflow Window Links to Other Windows and Panes           | 458 |
| Table 12-1. Signal Spy Reference Comparison                            | 485 |
| Table 13-1. Signal Attributes in Create Pattern Wizard                 | 508 |
| Table 13-2. Waveform Editing Commands                                  | 509 |
| Table 13-3. Selecting Parts of the Waveform                            | 510 |
| Table 13-4. Wave Editor Mouse/Keyboard Shortcuts                       | 512 |
| Table 13-5. Formats for Saving Waveforms                               | 513 |
| Table 13-6. Examples for Loading a Stimulus File                       | 513 |
| Table 14-1. Matching SDF to VHDL Generics                              | 517 |
| Table 14-2. Matching SDF IOPATH to Verilog                             | 520 |
| Table 14-3. Matching SDF INTERCONNECT and PORT to Verilog              | 520 |
| Table 14-4. Matching SDF PATHPULSE and GLOBALPATHPULSE to Verilog      | 521 |
| Table 14-5. Matching SDF DEVICE to Verilog                             | 521 |
| Table 14-6. Matching SDF SETUP to Verilog                              | 521 |
| Table 14-7. Matching SDF HOLD to Verilog                               | 521 |
| Table 14-8. Matching SDF SETUPHOLD to Verilog                          | 522 |
| Table 14-9. Matching SDF RECOVERY to Verilog                           | 522 |
| Table 14-10. Matching SDF REMOVAL to Verilog                           | 522 |
| Table 14-11. Matching SDF RECREM to Verilog                            | 522 |
| Table 14-12. Matching SDF SKEW to Verilog                              | 522 |
| Table 14-13. Matching SDF WIDTH to Verilog                             | 523 |
| Table 14-14. Matching SDF PERIOD to Verilog                            | 523 |
| Table 14-15. Matching SDF NOCHANGE to Verilog                          | 523 |
| Table 14-16. RETAIN Delay Usage (default)                              | 524 |
| Table 14-17. RETAIN Delay Usage (with +vlog_retain_same2same_on)       | 524 |
| Table 14-18. Matching Verilog Timing Checks to SDF SETUP               |     |

| Table 14-19. SDF Data May Be More Accurate Than Model                          | 525 |
|--------------------------------------------------------------------------------|-----|
| Table 14-20. Matching Explicit Verilog Edge Transitions to Verilog             | 525 |
| Table 14-21. SDF Timing Check Conditions                                       | 526 |
| Table 14-22. SDF Path Delay Conditions                                         | 526 |
| Table 14-23. Disabling Timing Checks                                           | 527 |
| Table 15-1. VCD Commands and SystemTasks                                       | 536 |
| Table 15-2. VCD Dumpport Commands and System Tasks                             | 536 |
| Table 15-3. VCD Commands and System Tasks for Multiple VCD Files               | 537 |
| Table 15-4. SystemC Types                                                      | 538 |
| Table 15-5. Driver States                                                      | 541 |
| Table 15-6. State When Direction is Unknown                                    | 541 |
| Table 15-7. Driver Strength                                                    | 542 |
| Table 15-8. VCD Values When Force Command is Used                              | 543 |
| Table 15-9. Values for file_format Argument                                    | 545 |
| Table 15-10. Sample Driver Data                                                | 546 |
| Table 16-1. Changes to ModelSim Commands                                       | 548 |
| Table 16-2. Tcl Backslash Sequences                                            | 550 |
| Table 16-3. Tcl List Commands                                                  | 556 |
| Table 16-4. Simulator-Specific Tcl Commands                                    | 556 |
| Table 16-5. Tcl Time Conversion Commands                                       | 558 |
| Table 16-6. Tcl Time Relation Commands                                         | 558 |
| Table 16-7. Tcl Time Arithmetic Commands                                       | 559 |
| Table 16-8. Commands for Handling Breakpoints and Errors in Macros             | 564 |
| Table A-1. Runtime Option Dialog: Defaults Tab Contents                        | 569 |
| Table A-2. Runtime Option Dialog: Severity Tab Contents                        | 571 |
| Table A-3. Runtime Option Dialog: WLF Files Tab Contents                       | 571 |
| Table A-4. Commands for Overriding the Default Initialization File             | 573 |
| Table A-5. License Variable: License Options                                   | 593 |
| Table A-6. MessageFormat Variable: Accepted Values                             | 594 |
| Table C-1. Severity Level Types                                                | 635 |
| Table C-2. Exit Codes                                                          | 637 |
| Table D-1. VPI Compatibility Considerations                                    | 646 |
| Table D-2. vsim Arguments for DPI Application Using External Compilation Flows | 660 |
| Table D-3. Supported VHDL Objects                                              | 666 |
| Table D-4. Supported ACC Routines                                              | 668 |
| Table D-5. Supported TF Routines                                               | 670 |
| Table D-6. Values for action Argument                                          | 672 |
| Table E-1. Command History Shortcuts                                           | 675 |
| Table E-2. Mouse Shortcuts                                                     | 676 |
| Table E-3. Keyboard Shortcuts                                                  | 677 |
| Table E-4. List Window Keyboard Shortcuts                                      | 680 |
| Table E-5. Wave Window Mouse Shortcuts                                         | 680 |
| Table E-6. Wave Window Keyboard Shortcuts                                      | 681 |
| Table F-1. Global Fonts                                                        | 687 |
| Table F-2. Default ListTranslateTable Values                                   | 689 |

### **List of Tables**

| Table F-3. Default LogicStyleTable Values           | 689 |
|-----------------------------------------------------|-----|
| Table G-1. Files Accessed During Startup            | 691 |
| Table G-2. Add Library Mappings to modelsim in File | 700 |

# **Chapter 1 Introduction**

Documentation for ModelSim is intended for users of UNIX, Linux, and Microsoft Windows.

Not all versions of ModelSim are supported on all platforms. For more information on your platform or operating system, contact your Mentor Graphics sales representative.

### **Operational Structure and Flow**

Figure 1-1 illustrates the structure and general usage flow for verifying a design with ModelSim.

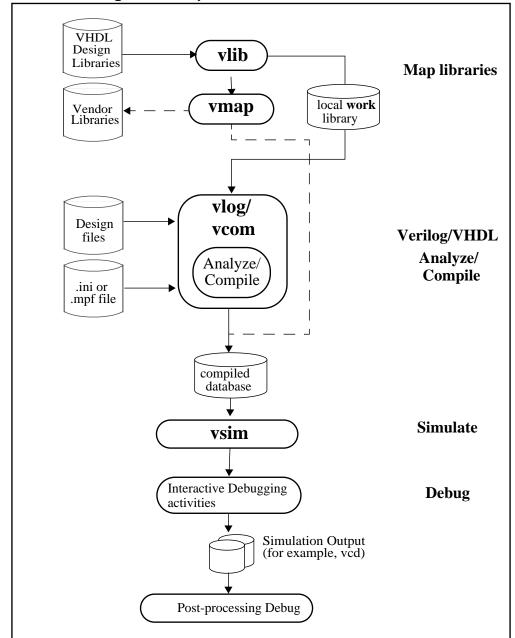

Figure 1-1. Operational Structure and Flow

### **Simulation Task Overview**

The following table provides a reference for the tasks required for compiling, loading, and simulating a design in ModelSim.

Table 1-1. Simulation Tasks — ModelSim

| Task                                                | Example Command Line<br>Entry                                                         | GUI Menu Pull-down                                                                                                    | <b>GUI Icons</b>                        |
|-----------------------------------------------------|---------------------------------------------------------------------------------------|----------------------------------------------------------------------------------------------------|-----------------------------------------|
| Step 1:<br>Map libraries                            | <pre>vlib <library_name> vmap work <library_name></library_name></library_name></pre> | a. File > New > Project b. Enter library name c. Add design files to project                                                                       | N/A                                     |
| Step 2:<br>Compile the<br>design                    | <pre>vlog file1.v file2.v (Verilog) vcom file1.vhd file2.vhd (VHDL)</pre>             | a. Compile > Compile or Compile > Compile All                                                                                                    | Compile or Compile All                  |
| Step 3:<br>Load the<br>design into the<br>simulator | vsim <top></top>                                                                      | a. Simulate > Start Simulation b. Click on top design module or optimized design unit name c. Click OK This action loads the design for simulation | Simulate icon:                          |
| Step 4:<br>Run the<br>simulation                    | run<br>step                                                                           | Simulate > Run                                                                                                    | Run, or<br>Run continue, or<br>Run -all |
|                                                     |                                                                                       |                                                                                                    |                                         |
| Step 5:<br>Debug the<br>design                      | Common debugging commands: bp describe drivers examine force log show                 | N/A                                                                                                    | N/A                                     |

### **Basic Steps for Simulation**

This section describes the basic procedure for simulating your design using ModelSim.

### **Step 1 — Collect Files and Map Libraries**

Files needed to run ModelSim on your design:

- design files (VHDL and/or Verilog ), including stimulus for the design
- libraries, both working and resource
- *modelsim.ini* file (automatically created by the library mapping command)

For detailed information on the files accessed during system startup (including the *modelsim.ini* file), initialization sequences, and system environment variables, see the Appendix entitled "System Initialization".

### **Providing Stimulus to the Design**

You can provide stimulus to your design in several ways:

- Language-based test bench
- Tcl-based ModelSim interactive command, force
- VCD files / commands

See Creating a VCD File and Using Extended VCD as Stimulus

• Third-party test bench generation tools

### What is a Library?

A library is a location on your file system where ModelSim stores data to be used for simulation. ModelSim uses one or more libraries to manage the creation of data before it is needed for use in simulation. A library also helps to streamline simulation invocation. Instead of compiling all design data each time you simulate, ModelSim uses binary pre-compiled data from its libraries. For example, if you make changes to a single Verilog module, ModelSim recompiles only that module, rather than all modules in the design.

### **Work and Resource Libraries**

You can use design libraries in two ways:

- As a local working library that contains the compiled version of your design
- As a resource library

The contents of your working library will change as you update your design and recompile. A resource library is typically unchanging, and serves as a parts source for your design. Examples of resource libraries are shared information within your group, vendor libraries, packages, or previously compiled elements of your own working design. You can create your own resource

libraries, or they may be supplied by another design team or a third party (for example, a silicon vendor).

For more information on resource libraries and working libraries, refer to Working Library Versus Resource Libraries, Managing Library Contents, Working with Design Libraries, and Specifying Resource Libraries.

#### **Creating the Logical Library (vlib)**

Before you can compile your source files, you must create a library in which to store the compilation results. You can create the logical library using the GUI, by choosing **File > New > Library** from the main menu (see Creating a Library), or you can use the vlib command. For example, the following command:

```
vlib work
```

creates a library named **work**. By default, compilation results are stored in the **work** library.

#### Mapping the Logical Work to the Physical Work Directory (vmap)

VHDL uses logical library names that can be mapped to ModelSim library directories. If libraries are not mapped properly, and you invoke your simulation, necessary components will not be loaded and simulation will fail. Similarly, compilation can also depend on proper library mapping.

By default, ModelSim can find libraries in your current directory (assuming they have the right name), but for it to find libraries located elsewhere, you need to map a logical library name to the pathname of the library.

You can use the GUI (Library Mappings with the GUI), a command (Library Mapping from the Command Line), or a project (Getting Started with Projects) to assign a logical name to a design library.

The format for command line entry is:

```
vmap <logical_name> <directory_pathname>
```

This command sets the mapping between a logical library name and a directory.

Use braces ({}) for cases where the path contains multiple items that need to be escaped, such as spaces in the pathname or backslash characters. For example:

```
vmap celllib {$LIB_INSTALL_PATH/Documents And Settings/All/celllib}
```

## Step 2 — Compile the Design

To compile a design, run one of the following ModelSim commands, depending on the language used to create the design:

- vlog Verilog
- vcom VHDL
- sccom SystemC

### **Compiling Verilog (vlog)**

The vlog command compiles Verilog modules in your design. You can compile Verilog files in any order, since they are not order dependent. See Verilog Compilation for details.

#### Compiling VHDL (vcom)

The vcom command compiles VHDL design units. You must compile VHDL files in the order necessitate to any design requirements. Projects may assist you in determining the compile order: for more information, see Auto-Generating Compile Order. See Compilation and Simulation of VHDL for details on VHDL compilation.

## Step 3 — Load the Design for Simulation

#### Running the vsim Command on the Top Level of the Design

After you have compiled your design, it is ready for simulation. You can then run the vsim command using the names of any top-level modules (many designs contain only one top-level module). For example, if your top-level modules are named "testbench" and "globals," then invoke the simulator as follows:

```
vsim testbench globals
```

After the simulator loads the top-level modules, it iteratively loads the instantiated modules and UDPs in the design hierarchy, linking the design together by connecting the ports and resolving hierarchical references.

#### **Using Standard Delay Format Files**

You can incorporate actual delay values to the simulation by applying standard delay format (SDF) back-annotation files to the design. For more information on how SDF is used in the design, see Specifying SDF Files for Simulation.

# Step 4 — Simulate the Design

Once you have successfully loaded the design, simulation time is set to zero, and you must enter a **run** command to begin simulation. For more information, see Verilog and SystemVerilog Simulation, and VHDL Simulation.

The basic commands you use to run simulation are:

- add wave
- bp
- force
- run
- step

# Step 5 — Debug the Design

The ModelSim GUI provides numerous commands, operations, and windows useful in debugging your design. In addition, you can also use the command line to run the following basic simulation commands for debugging:

- describe
- drivers
- examine
- force
- log
- show

# **Modes of Operation**

Many users run ModelSim interactively with the graphical user interface (GUI)—using the mouse to perform actions from the main menu or in dialog boxes. However, there are really three modes of ModelSim operation, as described in Table 1-2.

Table 1-2. Use Modes for ModelSim

| Mode         | Characteristics                                                                                             | How ModelSim is invoked                                                                                              |
|--------------|----------------------------------------------------------------------------------------------------|----------------------------------------------------------------------------------------------------|
| GUI          | interactive; has graphical windows, push-buttons, menus, and a command line in the transcript. Default mode | from a desktop icon or from the OS command shell prompt. Example:  OS> vsim                                          |
| Command-line | interactive command line; no GUI                                                                            | with -c argument at the OS command prompt.  Example:  OS> vsim -c                                                    |
| Batch        | non-interactive batch<br>script; no windows or<br>interactive command line                                  | at OS command shell prompt using redirection of standard input. Example:  C:\ vsim vfiles.v <infile>outfile</infile> |

#### **Modes of Operation**

The ModelSim User's Manual focuses primarily on the GUI mode of operation. However, this section provides an introduction to the Command-line and Batch modes.

A command is available to help batch users access commands not available for use in batch mode. Refer to the batch\_mode command in the ModelSim Reference Manual for more details.

#### **Command Line Mode**

In command line mode ModelSim executes any startup command specified by the Startup variable in the *modelsim.ini* file. If vsim is invoked with the **-do ''command\_string''** option, a DO file (macro) is called. A DO file executed in this manner will override any startup command in the *modelsim.ini* file.

During simulation a transcript file is created containing any messages to stdout. A transcript file created in command line mode may be used as a DO file if you invoke the transcript **on** command after the design loads (see the example below). The transcript **on** command writes all of the commands you invoke to the transcript file.

For example, the following series of commands results in a transcript file that can be used for command input if *top* is re-simulated (remove the **quit -f** command from the transcript file if you want to remain in the simulator).

```
vsim -c top
```

library and design loading messages... then execute:

```
transcript on
force clk 1 50, 0 100 -repeat 100
run 500
run @5000
quit -f
```

Rename a transcript file that you intend to use as a DO file—if you do not rename it, ModelSim will overwrite it the next time you run **vsim**. Also, simulator messages are already commented out, but any messages generated from your design (and subsequently written to the transcript file) will cause the simulator to pause. A transcript file that contains only valid simulator commands will work fine; comment out anything else with a pound sign (#).

Refer to Creating a Transcript File for more information about creating, locating, and saving a transcript file.

Stand-alone tools pick up project settings in command-line mode if you invoke them in the project's root directory. If invoked outside the project directory, stand-alone tools pick up project settings only if you set the **MODELSIM** environment variable to the path to the project file (*Project\_Root\_Dir*>/*Project\_Name*>.mpf).

#### **Batch Mode**

Batch mode is an operational mode that provides neither an interactive command line nor interactive windows. In a Windows environment, you run **vsim** from a Windows command prompt and standard input and output are redirected to and from files.

Here is an example of a batch mode simulation using redirection of std input and output:

```
vsim counter <yourfile >outfile
```

where "yourfile" represents a script containing various ModelSim commands, and the angle brackets (<>) are redirection indicators.

You can use the CTRL-C keyboard interrupt to terminate batch simulation in UNIX and Windows environments.

# **Definition of an Object**

Because ModelSim supports a variety of design languages (Verilog, VHDL, SystemVerilog), the word "object" is used to refer to any valid design element in those languages, whenever a specific language reference is not needed. Table 1-3 summarizes the language constructs that an object can refer to.

| Design Language | An object can be                                                                                                    |
|-----------------|----------------------------------------------------------------------------------------------------|
| VHDL            | block statement, component instantiation, constant, generate statement, generic, package, signal, alias, variable       |
| Verilog         | function, module instantiation, named fork, named begin, net, task, register, variable                                  |
| SystemVerilog   | In addition to those listed above for Verilog: class, package, program, interface, array, directive, property, sequence |
| PSL             | property, sequence, directive, endpoint                                                                                 |

Table 1-3. Possible Definitions of an Object, by Language

# **Standards Supported**

Standards documents are sometimes informally referred to as the Language Reference Manual (LRM). This standards listed here are the complete name of each manual. Elsewhere in this manual the individual standards are referenced using the IEEE Std number.

The following standards are supported for the ModelSim products:

• VHDL —

IEEE Std 1076-2008, IEEE Standard VHDL Language Reference Manual.

ModelSim supports a subset of the VHDL 2008 standard features. For detailed standard support information see the vhdl2008 technote available at <install\_dir>/docs/technotes/vhdl2008.note, or from the GUI menu pull-down **Help** > **Technotes** > **vhdl2008**.

Potential migration issues and mixing use of VHDL 2008 with older VHDL code are addressed in the vhdl2008migration technote.

- IEEE Std 1164-1993, Standard Multivalue Logic System for VHDL Model Interoperability
- o IEEE Std 1076.2-1996, Standard VHDL Mathematical Packages

Any design developed with ModelSim will be compatible with any other VHDL system that is compliant with the 1076 specifications.

- Verilog/SystemVerilog
  - o IEEE Std 1364-2005, IEEE Standard for Verilog Hardware Description Language
  - o IEEE Std 1800-2009. *IEEE Standard for SystemVerilog -- Unified Hardware Design, Specification, and Verification Language*

Both PLI (Programming Language Interface) and VCD (Value Change Dump) are supported for ModelSim users.

- SDF and VITAL
  - o SDF IEEE Std 1497-2001, *IEEE Standard for Standard Delay Format (SDF) for the Electronic Design Process*
  - VITAL 2000 IEEE Std 1076.4-2000, *IEEE Standard for VITAL ASIC Modeling Specification*

# **Assumptions**

Using the ModelSim product and its documentation is based on the following assumptions:

- You are familiar with how to use your operating system and its graphical interface.
- You have a working knowledge of the design languages. Although ModelSim is an
  excellent application to use while learning HDL concepts and practices, this document is
  not written to support that goal.
- You have worked through the appropriate lessons in the ModelSim Tutorial and are familiar with the basic functionality of ModelSim. You can find the ModelSim Tutorial by choosing Help from the main menu.

## **Text Conventions**

Table 1-4 lists the text conventions used in this manual.

**Table 1-4. Text Conventions** 

| Text Type           | Description                                                                                                    |
|---------------------|----------------------------------------------------------------------------------------------------|
| italic text         | provides emphasis and sets off filenames, pathnames, and design unit names                                                                                        |
| bold text           | indicates commands, command options, menu<br>choices, package and library logical names, as<br>well as variables, dialog box selections, and<br>language keywords |
| monospace type      | monospace type is used for program and command examples                                                                                                    |
| The right angle (>) | is used to connect menu choices when traversing menus as in: File > Quit                                                                                          |
| UPPER CASE          | denotes file types used by ModelSim (such as DO, WLF, INI, MPF, PDF.)                                                                                             |

# **Installation Directory Pathnames**

When referring to installation paths, this manual uses "<installdir>" as a generic representation of the installation directory for all versions of ModelSim. The actual installation directory on your system may contain version information.

# Deprecated Features, Commands, and Variables

This section provides tables of features, commands, command arguments, and *modelsim.ini* variables that have been superseded by new versions. Although you can still use superseded features, commands, arguments, or variables, Mentor Graphics deprecates their usage—you should use the corresponding new version whenever possible or convenient.

The following tables indicate the in which the item was superseded and a link to the new item that replaces it, where applicable.

**Table 1-5. Deprecated Features** 

| Feature                                                     | Version | New Feature / Information             |
|-------------------------------------------------------------|---------|---------------------------------------|
| Support for Solaris SPARC and Solaris x86 operating systems | 10.1    | None. Solaris is no longer supported. |

#### **Table 1-6. Deprecated Commands**

| Command | Version | New Command / Information |
|---------|---------|---------------------------|
|         |         |                           |
|         |         |                           |

## **Table 1-7. Deprecated Command Arguments**

| Argument                  | Version | New Argument / Information                  |
|---------------------------|---------|---------------------------------------------|
| vopt -bbox                | 10.1    | vopt -pdu, name change only.                |
| vopt -save_bbox_hier_refs | 10.1    | vopt -save_pdu_hier_refs, name change only. |
| vsim -ignore_bbox         | 10.1    | vsim -ignore_pdu, name change only.         |
| vcom -synthprefix         | 10.1    | vcom -addpragmaprefix                       |
| vlog -synthprefix         | 10.1    | vlog -addpragmaprefix                       |
|                           |         |                                             |

# **Chapter 2 Graphical User Interface**

The ModelSim graphical user interface (GUI) provides access to numerous debugging tools and windows that enable you to analyze different parts of your design. All windows initially display within the ModelSim Main window.

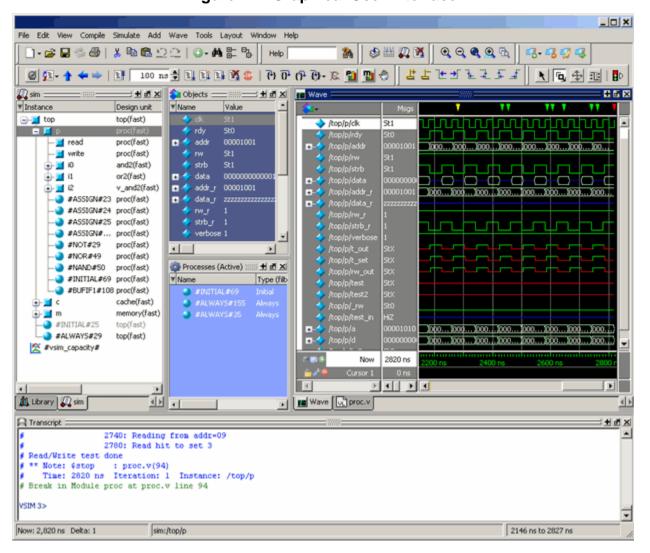

Figure 2-1. Graphical User Interface

The following table summarizes all of the available windows.

Table 2-1. GUI Windows

| Window name     | Description                                                                                                    | More details                             |
|-----------------|----------------------------------------------------------------------------------------------------|------------------------------------------|
| Main            | central GUI access point                                                                                                    | Main Window                              |
| Call Stack      | displays the current call stack, allowing you to debug your design by analyzing the depth of function calls                                | Call Stack Window                        |
| Class Graph     | displays interactive relationships of<br>SystemVerilog classes in graphical<br>form                                                        | Class Graph Window                       |
| Class Instances | displays class instances                                                                                                    | Class Instances Window                   |
| Class Tree      | displays interactive relationships of SystemVerilog classes in tabular form.                                                               | Class Tree Window                        |
| Dataflow        | displays "physical" connectivity and lets you trace events (causality)                                                                     | Dataflow Window                          |
| Files           | displays the source files and their locations for the loaded simulation                                                                    | Files Window                             |
| FSM List        | lists all recognized FSMs in the design                                                                                                    | FSM List Window                          |
| FSM View        | graphical representation of a recognized FSM                                                                                               | FSM Viewer Window                        |
| Library         | lists design libraries and compiled design units                                                                                           | Library Window                           |
| List            | shows waveform data in a tabular format                                                                                                    | List Window                              |
| Locals          | displays data objects that are immediately visible at the current execution point of the selected process                                  | Locals Window                            |
| Memory          | windows that show memories and their contents                                                                                              | Memory List Window<br>Memory Data Window |
| Message Viewer  | allows easy access, organization, and<br>analysis of Note, Warning, Errors or<br>other messages written to transcript<br>during simulation | Message Viewer Window                    |
| Objects         | displays all declared data objects in the current scope                                                                                    | Objects Window                           |
| Process         | displays all processes that are scheduled to run during the current simulation cycle                                                       | Processes Window                         |

Table 2-1. GUI Windows (cont.)

| Window name     | Description                                                                                                    | More details      |
|-----------------|----------------------------------------------------------------------------------------------------|-------------------|
| Project         | provides access to information about<br>Projects                                                                    | Projects          |
| Source          | a text editor for viewing and editing<br>files, such as Verilog, VHDL, and DO<br>files                              | Source Window     |
| Structure (sim) | displays hierarchical view of active simulation. Name of window is either "sim" or " <dataset_name>"</dataset_name> | Structure Window  |
| Transcript      | keeps a running history of commands<br>and messages and provides a command-<br>line interface                       | Transcript Window |
| Watch           | displays signal or variable values at the current simulation time                                                   | Watch Window      |
| Wave            | displays waveforms                                                                                                  | Wave Window       |

The windows are customizable in that you can position and size them as you see fit, and ModelSim will remember your settings upon subsequent invocations. You can restore ModelSim windows and panes to their original settings by selecting **Layout > Reset** in the menu bar.

You can copy the title text in a window or pane header by selecting it and right-clicking to display a popup menu. This is useful for copying the file name of a source file for use elsewhere (see Figure 2-58 for an example of this in an FSM Viewer window).

# **Design Object Icons and Their Meanings**

The color and shape of icons convey information about the language and type of a design object. Table 2-2 shows the icon colors and the languages they indicate.

Table 2-2. Design Object Icons

| Icon color | Design Language          |
|------------|--------------------------|
| light blue | Verilog or SystemVerilog |
| dark blue  | VHDL                     |
| orange     | virtual object           |

Here is a list of icon shapes and the design object types they indicate:

Table 2-3. Icon Shapes and Design Object Types

| Icon shape                                   | Example      | Design Object Type                                                                                                    |
|----------------------------------------------|--------------|----------------------------------------------------------------------------------------------------|
| Square                                       | _            | any scope (VHDL block, Verilog named block, SC module, class, interface, task, function, and so forth.)                                                                                                    |
| Square and red asterix                       |              | SystemVerilog object, OVM, and UVM test bench scope or object                                                                                                    |
| Circle                                       | ۵            | process                                                                                                    |
| Diamond                                      | <b>*</b>     | valued object (signals, nets, registers, and so forth.)                                                                                                    |
| Diamond<br>and yellow<br>pulse on red<br>dot | <b>♣</b>     | an editable waveform created with the waveform editor                                                                                                    |
| Diamond<br>and red<br>asterix                | *            | valued object (abstract)                                                                                                    |
| Diamond<br>and green<br>arrow                | <b>→</b> ◆ ◆ | indicates mode (In, Inout, Out) of an object port                                                                                                    |
| Triangle                                     | <u> </u>     | caution sign on comparison object                                                                                                    |
| Star                                         | <b>*</b>     | transaction; The color of the star for each transaction depends<br>on the language of the region in which the transaction stream<br>occurs: dark blue for VHDL, light blue for Verilog and<br>SystemVerilog, green for SystemC. |

## **Setting Fonts**

You may need to adjust font settings to accommodate the aspect ratios of wide screen and double screen displays or to handle launching ModelSim from an X-session. Refer to Making Global Font Changes for more information.

## **Font Scaling**

To change font scaling, select the Transcript window, then **Transcript > Adjust Font Scaling**. You will need a ruler to complete the instructions in the lower right corner of the dialog. When you have entered the pixel and inches information, click OK to close the dialog. Then, restart ModelSim to see the change. This is a one time setting; you should not need to set it again unless you change display resolution or the hardware (monitor or video card). The font scaling

applies to Windows and UNIX operating systems. On UNIX systems, the font scaling is stored based on the \$DISPLAY environment variable.

# **Using the Find and Filter Functions**

Finding and/or filtering capabilities are available for most windows. The Find mode toolbar is shown in Figure 2-2. The filtering function is denoted by a "Contains" field (Figure 2-3).

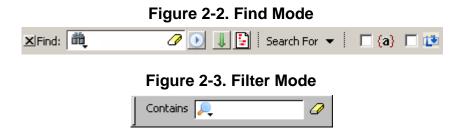

Windows that support both Find (Figure 2-2) and Filter modes (Figure 2-3) allow you to toggle between the two modes by doing any one of the following:

- Use the **Ctrl+M** hotkey.
- Click the "Find" or "Contains" words in the toolbar at the bottom of the window.
- Select the mode from the Find Options popup menu (see Using the Find Options Popup Menu).

The last selected mode is remembered between sessions.

A "Find" toolbar will appear along the bottom edge of the active window when you do either of the following:

- Select **Edit** > **Find** in the menu bar.
- Click the **Find** icon in the Standard Toolbar.

All of the above actions are toggles - repeat the action and the Find toolbar will close.

The Find or Filter entry fields prefill as you type, based on the context of the current window selection. The find or filter action begins as you type.

There is a simple history mechanism that saves find or filter strings for later use. The keyboard shortcuts to use this feature are:

- **Ctrl+P** retrieve previous search string
- **Ctrl+N** retrieve next search string

Other hotkey actions include:

- **Esc** closes the Find toolbar
- Enter (Windows) or Return (UNIX or Linux) initiates a "Find Next" action
- **Ctrl+T** search while typing (default is on)

The entry field turns red if no matches are found.

The graphic elements associated with the Find toolbar are shown in Table 2-4.

Note
The Find Toolbar graphic elements are context driven. The actions available change for each window.

Table 2-4. Graphic Elements of Toolbar in Find Mode

| Graphic Element                                                 | Action                                                                                                    |
|-----------------------------------------------------------------|----------------------------------------------------------------------------------------------------|
| Find                                                            | opens the find toolbar in the active window                                                                                                  |
| Close                                                           | closes the find toolbar                                                                                                    |
| Find entry field                                                | allows entry of find parameters                                                                                                    |
| Find Options                                                    | opens the Find Options popup menu at the bottom of the active window. The contents of the menu changes for each window.                      |
| Clear Entry Field                                               | clears the entry field                                                                                                    |
| Execute Search                                                  | initiates the search                                                                                                    |
| Toggle Search Direction                                         | toggles search direction upward or downward through the active window                                                                        |
| Find All Matches; Bookmark All Matches (for Source window only) | highlights every occurrence of the find item; for the Source window only, places a blue flag (bookmark) at every occurrence of the find item |
| Search For ▼ Search For                                         | Click and hold the button to open a drop down menu with the following options:  • Instance • Design Unit                                     |

Table 2-4. Graphic Elements of Toolbar in Find Mode (cont.)

| Graphic Element    | Action                                                                                 |
|--------------------|----------------------------------------------------------------------------------------|
| Match Case         | search must match the case of the text entered in the Find field                       |
| Exact (whole word) | searches for whole words that match those entered in the Find field                    |
| Regular Expression | Searches for a regular expression;<br>Source window only.                              |
| Wrap Search        | Searches from cursor to bottom of window then continues search from top of the window. |

#### **Using the Filter Mode**

By entering a string in the "Contains" text entry box you can filter the view of the selected window down to the specific information you are looking for.

Table 2-5. Graphic Elements of Toolbar in Filter Mode

| Button | Name                      | Shortcuts | Description                                                                                          |
|--------|---------------------------|-----------|----------------------------------------------------------------------------------------------------|
| Į.     | Filter Regular Expression | None      | A drop down menu that allows you to set the wildcard mode.  A text entry box for your filter string. |
| 0      | Clear Filter              | None      | Clears the text entry box and removes the filter from the active window.                             |

#### Wildcard Usage

There are three wildcard modes:

- **glob-style** Allows you to use the following special wildcard characters:
  - o \* matches any sequence of characters in the string
  - o ? matches any single character in the string
  - o [<chars>] matches any character in the set <chars>.
  - \<x>— matches the single character <x>, which allows you to match on any special characters (\*, ?, [, ], and \)

Refer to Finding Items in the Structure Window and the Tcl documentation for more information:

#### Help > Tcl Man Pages Tcl Commands > string > string match

• **regular-expression** — (Source window only) allows you to use wildcard characters based on Tcl regular expressions. For more information refer to the Tcl documentation:

#### Help > Tcl Man Pages Tcl Commands > re syntax

• **exact** — indicates that no characters have special meaning, thus disabling wildcard features.

The string entry field of the Contains toolbar item is case-insensitive, If you need to search for case-sensitive strings in the Source window select "regular-expression" and prepend the string with (?c).

## **Using the Find Options Popup Menu**

When you click the Find Options icon in the Find entry field it will open a Find Options popup menu (Figure 2-4).

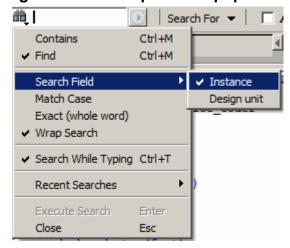

Figure 2-4. Find Options Popup Menu

The Find Options menu displays the options available to you as well as hot keys for initiating the actions without the menu.

# **User-Defined Radices**

A user definable radix is used to map bit patterns to a set of enumeration labels. After defining a new radix, the radix will be available for use in the List, Watch, and Wave windows or with the examine command.

There are four commands used to manage user defined radices:

- radix define
- radix names
- radix list
- radix delete

## **Using the radix define Command**

The radix define command is used to create or modify a radix. It must include a radix name and a definition body, which consists of a list of number pattern, label pairs. Optionally, it may include the -color argument for setting the radix color (see Example 2-2).

```
{
     <numeric-value> <enum-label>,
     <numeric-value> <enum-label>
     -default <radix>
}
```

A <numeric-value> is any legitimate HDL integer numeric literal. To be more specific:

```
<base>#<base>integer># --- <base> is 2, 8, 10, or 16
<base>"bit-value" --- <base> is B, O, or X
<integer>
<size>'<base><number> --- <size> is an integer, <base> is b, d, o, or h.
```

Check the Verilog and VHDL LRMs for exact definitions of these numeric literals.

The comma (,) in the definition body is optional. The <enum-label> is any arbitrary string. It should be quoted (""), especially if it contains spaces.

The -default entry is optional. If present, it defines the radix to use if a match is not found for a given value. The -default entry can appear anywhere in the list, it does not have to be at the end.

Example 2-1 shows the **radix define** command used to create a radix called "States," which will display state values in the List, Watch, and Wave windows instead of numeric values.

#### **Example 2-1. Using the radix define Command**

```
radix define States {
    11'b00000000001 "IDLE",
    11'b00000000010 "CTRL",
    11'b00000000100 "WT_WD_1",
    11'b00000001000 "WT_WD_2",
    11'b0000010000 "WT_BLK_1",
    11'b0000100000 "WT_BLK_3",
    11'b00010000000 "WT_BLK_4",
    11'b00100000000 "WT_BLK_5",
```

```
11'b01000000000 "RD_WD_1",
11'b10000000000 "RD_WD_2",
-default hex
}
```

Figure 2-5 shows an FSM signal called /test-sm/sm\_seq0/sm\_0/state in the Wave window with a binary radix and with the user-defined "States" radix (as defined in Example 2-1).

Figure 2-5. User-Defined Radix "States" in the Wave Window

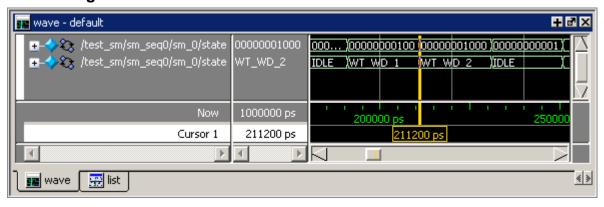

Figure 2-6 shows an FSM signal called /test-sm/sm\_seq0/sm\_0/state in the List window with a binary radix and with the user-defined "States" radix (as defined in Example 2-1)

Figure 2-6. User-Defined Radix "States" in the List Window

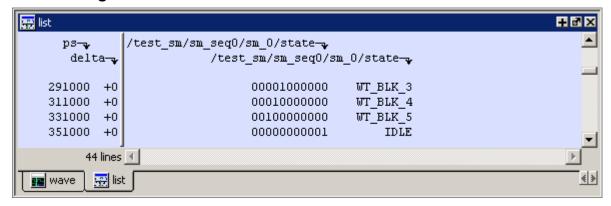

#### Using radix define to Specify Radix Color

The following example illustrates how to use the radix define command to specify the radix color:

Example 2-2. Using radix define to Specify Color

```
radix define States {
    11'b00000000001 "IDLE" -color yellow,
    11'b0000000010 "CTRL" -color #ffee00,
    11'b0000000100 "WT_WD_1" -color orange,
    11'b00000001000 "WT_WD_2" -color orange,
```

```
11'b0000010000 "WT_BLK_1",
11'b0000100000 "WT_BLK_2",
11'b00001000000 "WT_BLK_3",
11'b00010000000 "WT_BLK_4",
11'b00100000000 "WT_BLK_5",
11'b01000000000 "RD_WD_1" -color green,
11'b10000000000 "RD_WD_2" -color green,
-default hex
-defaultcolor white
}
```

If a pattern/label pair does not specify a color, the normal wave window colors will be used. If the value of the waveform does not match any pattern, then -default <radix\_type> and -defaultcolor will be used.

To specify a range of values, wildcards may be specified for bits or characters of the value. The wildcard character is '?', similar to the iteration character in a Verilog UDP, for example:

```
radix define {
   6'b01??00 "Write" -color orange,
   6'b10??00 "Read" -color green
}
```

In this example, the first pattern will match "010000", "010100", "011000", and "011100". In case of overlaps, the first matching pattern is used, going from top to bottom.

#### **Setting Global Signal Radix**

The Global Signal Radix feature allows you to set the radix for a selected signal or signals in the active window and in other windows where the signal appears. The Global Signal Radix can be set from the Locals, Objects, Schematic, or Wave windows as follows:

- Select a signal or group of signals.
- Right-click the selected signal(s) and click **Global Signal Radix** from the popup menu (in the Wave window, select **Radix** > **Global Signal Radix**).

This opens the Global Signal Radix dialog box (Figure 2-7), where you may select a radix. This sets the radix for the selected signal(s) in the active window and every other window where the signal appears.

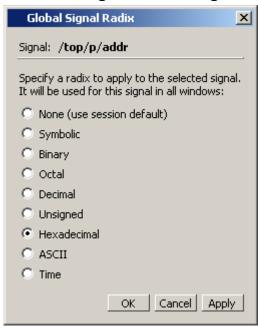

Figure 2-7. Setting the Global Signal Radix

#### **Setting a Fixed Point Radix**

Fixed point types are used in VHDL and SystemC to represents non-integer numbers without using a floating point format. ModelSim automatically recognizes VHDL sfixed and ufixeda types as well as SystemC SC\_FIXED and SC\_UFIXED types and displays them correctly with a fixed point format.

In addition, a general purpose fixed point radix feature is available for displaying any vector, regardless of type, in a fixed point format in the Wave window. You simply have to specify how many bits to use as fraction bits from the whole vector.

With the Wave window active:

- 1. Select (LMB) a signal or signals in the Pathnames pane of the Wave window.
- 2. Right-click the selected signal(s) and select **Radix** > **Fixed Point** from the popup menu. This opens the Fixed Point Radix dialog.

Figure 2-8. Fixed Point Radix Dialog

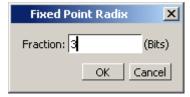

3. Type the number of bits you want to appear as the fraction and click OK.

# **Saving and Reloading Formats and Content**

You can use the write format restart command to create a single .do file that will recreate all debug windows and breakpoints (see Saving and Restoring Breakpoints) when invoked with the do command in subsequent simulation runs. The syntax is:

#### write format restart <filename>

If the ShutdownFile modelsim.ini variable is set to this .do filename, it will call the write format restart command upon exit.

### **Active Time Label**

The Active Time Label displays the current time of the active cursor or the Now (end of simulation) time in the Dataflow, Schematic, Source, and FSM windows. This is the time used to control state values displayed or annotated in the window.

Figure 2-9. Active Cursor Time

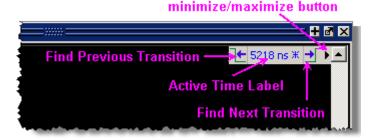

When you run a simulation and it comes to an end, the Active Time Label displays the Now time - which is the end-of-simulation time. When you select a cursor in the Wave window, or in the Wave viewer of the Schematic or Dataflow window, the Active Time Label automatically changes to display the time of the current active cursor.

The Active Time label includes a minimize/maximize button that allows you to hide or display the label.

When a signal or net is selected, you can jump to the previous or next transition of that signal, with respect to the active time, by clicking the Find Previous/Next Transition buttons.

To change the display from showing the Active Time to showing the Now time, or vice versa, do the following:

- Make the Source, Dataflow, Schematic, or FSM window the active window by clicking on it.
- Open the dedicated menu for the selected window (i.e., if the Schematic window is active, open the Schematic menu in the menu bar).

Select either "Examine Now" or "Examine Current Cursor."

You can also change the Active Time by simply clicking on the Active Time Label to open the Enter Value dialog box (Figure 2-10), where you can change the value.

Figure 2-10. Enter Active Time Value

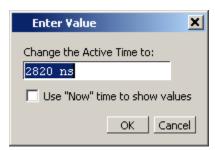

To enable the Active Time Label in the Dataflow window, select **Dataflow > Dataflow Preferences > Options** and check **Active Time label** in the **Show** field of the **Dataflow Options** dialog box.

# **Window Specific Keyboard Shortcuts**

You can open a list of commonkeyboard shortcuts for many windows by entering Ctrl-?

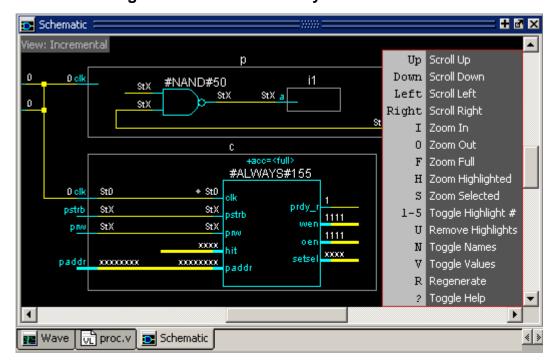

Figure 2-11. Schematic Keyboard Shortcuts

The following windows have keyboard shortcuts assigned:

Dataflow Window
Library Window
Objects Window
Source Window
Structure Window
Transcript Window

Wave Window

For more information about Window specific keyboard shortcuts as well as Global keyboard shortcuts, refer to the Command and Keyboard Shortcuts Appendix.

#### **Bookmarks**

You can create bookmarks that allow you to return to a specific view or place in your design for some of the windows. The bookmarks you make can be saved and automatically restored. Some of the windows that allow bookmarking include the Structure, Files, Objects, Wave, and Objects windows.

## **Working with Bookmarks**

The Bookmarks toolbar and the Bookmarks menu give you access to the following bookmarking features:

Add Bookmarks

Bookmarks are added to an active window by selecting **Bookmarks > Add Bookmark** or by clicking the **Add Bookmark** button. You will be prompted to automatically save and restore your bookmarks when you set the first bookmark. You can change the automatic save and restore settings in the Bookmark Options Dialog Box.

Add Custom

Selecting **Add Custom** opens the **New Bookmark** dialog box with the context field(s) populated and a field for specifying an alias for the bookmark. Click and hold the **Add Bookmark** button to access this feature from the **Bookmarks** toolbar.

| _ Note                                                                                                    |
|----------------------------------------------------------------------------------------------------|
| Aliases are mapped to the window in which a bookmark is set. You can use the same alias for different bookmarks as long as each alias is assigned to a bookmark set in a different window. |
|                                                                                                    |

Deleting Bookmarks

You can choose to delete the bookmarks from the currently active window or from all windows.

#### Manage Bookmarks

Opens the **Manage Bookmarks** dialog box. Refer to Managing Your Bookmarks for more information.

#### Load Bookmarks

Loads the bookmarks saved in the *bookmarks.do* file. You can choose whether to load bookmarks for the currently active window or all the bookmarks saved in the *bookmarks.do* file. Bookmarks are automatically loaded from the saved bookmarks.do file when you start a new simulation session.

# You must reload bookmarks for a window if you close then reopen that window during the current session.

#### Jump to Bookmark

Shows the available bookmarks in the currently active window followed by a drop down list of bookmarks for each window. You can set the maximum number of bookmarks listed in the Bookmark Options Dialog Box.

### **Managing Your Bookmarks**

You can open the Manage Bookmarks dialog box with the **Manage Bookmarks** toolbar button or by selecting **Bookmarks** > **Manage Bookmarks**. The dialog box can be kept open during your simulation (Figure 2-12).

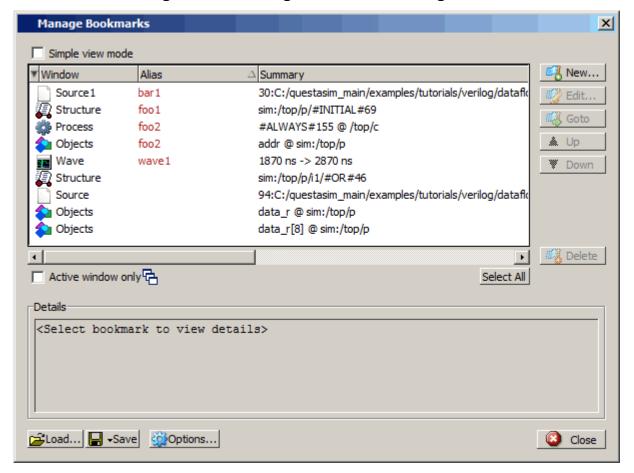

Figure 2-12. Manage Bookmarks Dialog Box

- **Simple view mode** changes the buttons from name and icon mode to icon only mode.
- Checking **Active window only** changes the display to show the bookmarks in the currently active window. Selecting a different window in the tool changes the display to the bookmarks set in that window.
- Selecting **New** opens the **New Bookmark** dialog box. The fields in the dialog automatically load the settings of the view in the currently active window. You can choose to name the bookmark with an alias to provide a more meaningful description. Aliases are displayed in the Alias column in the Manage Bookmarks dialog box.
- Selecting **Options** opens the **Bookmark Options** dialog box (Figure 2-13).

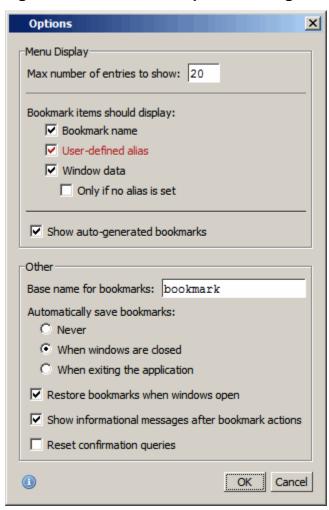

Figure 2-13. Bookmark Options Dialog Box

The **Menu Display** section allows you to:

- Set the number of bookmarks displayed in the Bookmarks menu or the Jump to Bookmark button menu.
- Select the types of information displayed for each bookmark.

The **Other** section allows you to:

- Specify a different base name for bookmarks.
- Choose whether you want to automatically save bookmarks and when they are saved.
- Automatically restore the bookmarks when windows are first loaded in the current session.
- Show informational message after bookmark actions sends bookmark actions to the transcript. For example:

# Bookmark(s) were restored for window "Source"

## **Main Window**

The primary access point in the ModelSim GUI is called the Main window. It provides convenient access to design libraries and objects, source files, debugging commands, simulation status messages, and so forth. When you load a design, or bring up debugging tools, ModelSim opens windows appropriate for your debugging environment.

#### **Elements of the Main Window**

The following sections outline the GUI terminology used in this manual.

Menu Bar Toolbar Frame

Toolbar Window

Tab Group Pane

The Main window is the primary access point in the GUI. Figure 2-14 shows an example of the Main window during a simulation run.

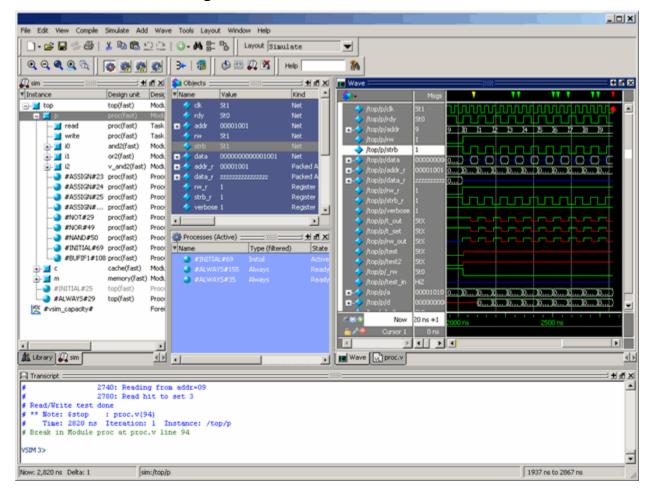

Figure 2-14. Main Window of the GUI

The Main window contains a menu bar, toolbar frame, windows, tab groups, and a status bar, which are described in the following sections.

#### Menu Bar

The menu bar provides access to many tasks available for your workflow. Figure 2-15 shows the selection in the menu bar that changes based on whichever window is currently active.

The menu items that are available and how certain menu items behave depend on which window is active. For example, if the Structure window is active and you choose Edit from the menu bar, the Clear command is disabled. However, if you click in the Transcript window and choose Edit, the Clear command is enabled. The active window is denoted by a blue title bar

Figure 2-15. Main Window — Menu Bar

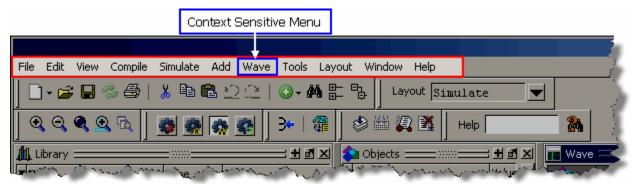

#### **Toolbar Frame**

The toolbar frame contains several toolbars that provide quick access to various commands and functions.

Figure 2-16. Main Window — Toolbar Frame

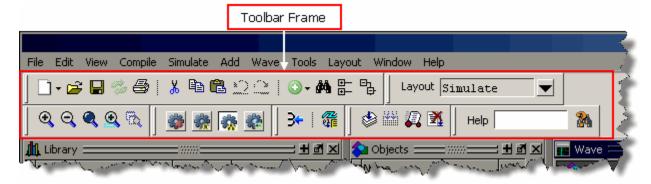

#### **Toolbar**

A toolbar is a collection of GUI elements in the toolbar frame and grouped by similarity of task. There are many toolbars available within the GUI, refer to the section "Main Window Toolbar" for more information about each toolbar. Figure 2-17 highlights the Compile toolbar in the toolbar frame.

Figure 2-17. Main Window — Toolbar

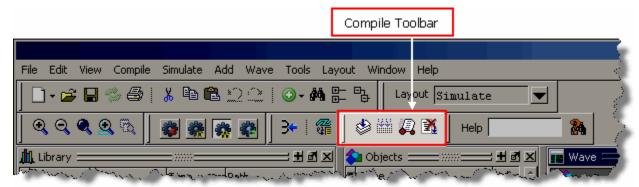

#### Window

ModelSim can display over 40 different windows you can use with your workflow. This manual refers to all of these objects as windows, even though you can rearrange them such that they appear as a single window with tabs identifying each window.

Figure 2-18 shows an example of a layout with five windows visible; the Structure, Objects, Processes, Wave and Transcript windows.

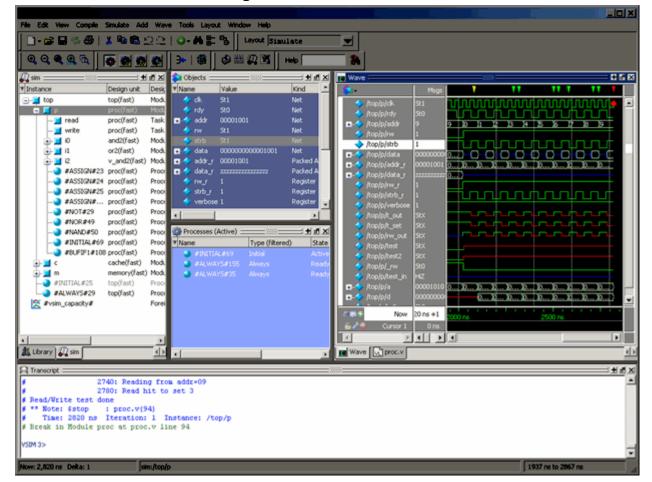

Figure 2-18. GUI Windows

#### **Tab Group**

You can group any number of windows into a single space called a tab group, allowing you to show and hide windows by selecting their tabs. Figure 2-19 shows a tab group of the Library, Files, Capacity and Structure windows, with the Structure (sim) window visible.

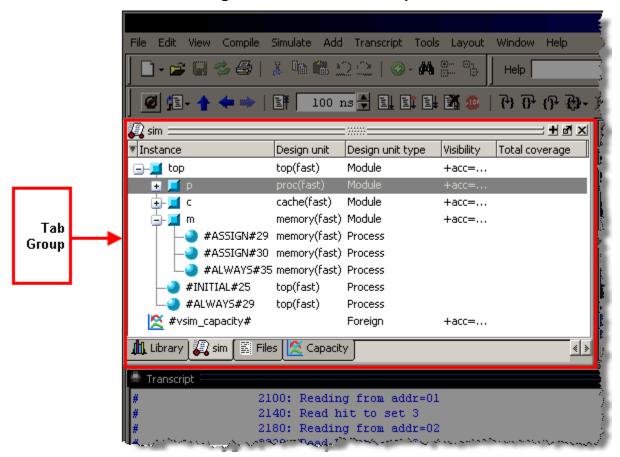

Figure 2-19. GUI Tab Group

#### **Pane**

Some windows contain panes, which are separate areas of a window display containing distinct information within that window. One way to tell if a window has panes is whether you receive different popup menus (right-click menu) in different areas. Windows that have panes include the Wave, Source, and List windows. Figure 2-20 shows the Wave window with its the three panes.

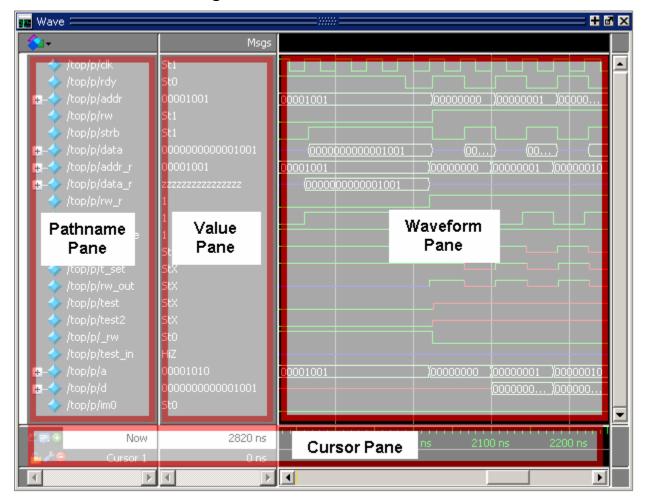

Figure 2-20. Wave Window Panes

#### **Main Window Status Bar**

Fields at the bottom of the Main window provide the following information about the current simulation:

Figure 2-21. Main Window Status Bar

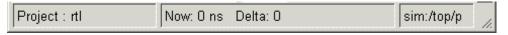

Table 2-6. Information Displayed in Status Bar

| Field   | Description                 |
|---------|-----------------------------|
| Project | name of the current project |
| Now     | the current simulation time |

**Table 2-6. Information Displayed in Status Bar (cont.)** 

| Field           | Description                                                                  |
|-----------------|------------------------------------------------------------------------------|
| Delta           | the current simulation iteration number                                      |
| Profile Samples | the number of profile samples collected during the current simulation        |
| Memory          | the total memory used during the current simulation                          |
| environment     | name of the current context (object selected in the active Structure window) |
| line/column     | line and column numbers of the cursor in the active Source window            |

# **Selecting the Active Window**

When the title bar of a window is highlighted - solid blue - it is the active window. All menu selections will correspond to this active window. You can change the active window in the following ways.

- (default) Click anywhere in a window or on its title bar.
- Move the mouse pointer into the window.

To turn on this feature, select **Window > FocusFollowsMouse**. Default time delay for activating a window after the mouse cursor has entered the window is 300ms. You can change the time delay with the PrefMain(FFMDelay) preference variable.

# **Rearranging the Main Window**

You can alter the layout of the Main window using any of the following methods.

- Moving a Window or Tab Group
- Moving a Tab out of a Tab Group
- Undocking a Window from the Main Window

When you exit ModelSim, the current layout is saved for a given design so that it appears the same the next time you invoke the tool.

#### Moving a Window or Tab Group

1. Click on the header handle in the title bar of the window or tab group.

Figure 2-22. Window Header Handle

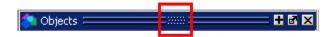

2. Drag, without releasing the mouse button, the window or tab group to a different area of the Main window

Wherever you move your mouse you will see a dark blue outline that previews where the window will be placed.

If the preview outline is a rectangle centered within a window, it indicates that you will convert the window or tab group into new tabs within the highlighted window.

3. Release the mouse button to complete the move.

#### Moving a Tab out of a Tab Group

1. Click on the tab handle that you want to move.

Figure 2-23. Tab Handle

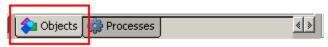

2. Drag, without releasing the mouse button, the tab to a different area of the Main window Wherever you move your mouse you will see a dark blue outline that previews where the tab will be placed.

If the preview outline is a rectangle centered within a window, it indicates that you will move the tab into the highlighted window.

3. Release the mouse button to complete the move.

## **Undocking a Window from the Main Window**

- Follow the steps in Moving a Window or Tab Group, but drag the window outside of the Main window, or
- Click on the Dock/Undock button for the window.

Figure 2-24. Window Undock Button

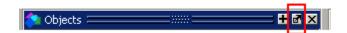

# **Navigating in the Main Window**

The Main window can contain of a number of windows that display various types of information about your design, simulation, or debugging session.

#### Main Window Menu Bar

The main window menu bar is dynamic based on which window is selected, resulting in some menu items changing name or becoming unavailable (greyed out). This section describes the menu items at the highest-possible level.

# File Menu

Table 2-7. File Menu — Item Description

| Menu Item        | Description                                                                                                    |
|------------------|----------------------------------------------------------------------------------------------------|
| New              | <ul> <li>Folder — create a new folder in the current directory</li> <li>Source — create a new VHDL, Verilog or other source file</li> <li>Project — create a new project</li> <li>Library — create a new library and mapping</li> </ul>                                                                                                    |
| Open             | Open a file of any type.                                                                                                    |
| Load             | Load and run a macro file (.do or .tcl)                                                                                                    |
| Close            | Close an opened file                                                                                                    |
| Import           | <ul> <li>Library — import FPGA libraries</li> <li>EVCD — import an extended VCD file previously created with the ModelSim Waveform Editor. This item is enabled only when a Wave window is active</li> <li>Memory Data — initialize a memory by reloading a previously saved memory file.</li> <li>Column Layout — apply a previously saved column layout to the active window</li> </ul>                                                                                                    |
| Export           | <ul> <li>Waveform — export a created waveform</li> <li>Tabular list — writes List window data to a file in tabular format</li> <li>Event list — writes List window data to a file as a series of transitions that occurred during simulation</li> <li>TSSI list — writes List window data to a file in TSSI format</li> <li>Image — saves an image of the active window</li> <li>Memory Data — saves data from the selected memory in the Memory List window or an active Memory Data window to a text file</li> <li>Column Layout — saves a column layout from the active window</li> <li>HTML — opens up a dialog where you can specify the name of an HMTL file and the directory where it is saved</li> </ul> |
| Save<br>Save as  | These menu items change based on the active window.                                                                                                    |
| Report           | Produce a textual report based on the active window                                                                                                    |
| Change Directory | Opens a browser for you to change your current directory. Not available during a simulation, or if you have a dataset open.                                                                                                    |

Table 2-7. File Menu — Item Description (cont.)

| Menu Item                               | Description                                                                                                    |
|-----------------------------------------|----------------------------------------------------------------------------------------------------|
| Use Source                              | Specifies an alternative file to use for the current source file. This mapping only exists for the current simulation. This option is only available from the Structure window.    |
| Source Directory                        | Control which directories are searched for source files.                                                                                                    |
| Datasets                                | Manage datasets for the current session.                                                                                                    |
| Environment                             | Set up how different windows should be updated, by dataset, process, and/or context. This is only available when the Structure, Locals, Processes, and Objects windows are active. |
| Page Setup<br>Print<br>Print Postscript | Manage the printing of information from the selected window.                                                                                                    |
| Recent Directories                      | Display a list of recently opened working directories                                                                                                    |
| Recent Projects                         | Display a list of recently opened projects                                                                                                    |
| Close Window                            | Close the active window                                                                                                    |
| Quit                                    | Quit the application                                                                                                    |

## **Edit Menu**

Table 2-8. Edit Menu — Item Description

| Menu Item                                    | Description                                                                                            |
|----------------------------------------------|----------------------------------------------------------------------------------------------------|
| Undo<br>Redo                                 | Alter your previous edit in a Source window.                                                           |
| Cut<br>Copy<br>Paste                         | Use or remove selected text.                                                                           |
| Delete                                       | Remove an object from the Wave and List windows                                                        |
| Clear                                        | Clear the Transcript window                                                                            |
| Select All<br>Unselect All                   | Change the selection of items in a window                                                              |
| Expand                                       | Expand or collapse hierarchy information                                                               |
| Goto                                         | Goto a specific line number in the Source window                                                       |
| Find                                         | Open the find toolbar. Refer to the section "Using the Find and Filter Functions" for more information |
| Replace                                      | Find and replace text in a Source window.                                                              |
| Signal Search                                | Search the Wave or List windows for a specified value, or the next transition for the selected object  |
| Find in Files                                | search for text in saved files                                                                         |
| Previous Coverage Miss<br>Next Coverage Miss | Find the previous or next line with missed coverage in the active Source window                        |

### View Menu

Table 2-9. View Menu — Item Description

| Menu Item   | Description                                                          |
|-------------|----------------------------------------------------------------------|
| window name | Displays the selected window                                         |
| New Window  | Open additional instances of the Wave, List, or Dataflow windows     |
| Sort        | Change the sort order of the Wave window                             |
| Filter      | Filters information from the Objects and Structure windows.          |
| Justify     | Change the alignment of data in the selected window.                 |
| Properties  | Displays file property information from the Files or Source windows. |

# **Compile Menu**

Table 2-10. Compile Menu — Item Description

| Menu Item        | Description                                                                                                    |
|------------------|----------------------------------------------------------------------------------------------------|
| Compile          | Compile source files                                                                                                |
| Compile Options  | Set various compile options.                                                                                        |
| Compile All      | Compile all files in the open project. Disabled if you don't have a project open                                    |
| Compile Selected | Compile the files selected in the project tab. Disabled if you don't have a project open                            |
| Compile Order    | Set the compile order of the files in the open project. Disabled if you don't have a project open                   |
| Compile Report   | report on the compilation history of the selected file(s) in the project. Disabled if you don't have a project open |
| Compile Summary  | report on the compilation history of all files in the project. Disabled if you don't have a project open            |

### Simulate menu

Table 2-11. Simulate Menu — Item Description

| Menu item           | Description                                                                                                    |
|---------------------|----------------------------------------------------------------------------------------------------|
| Design Optimization | Open the Design Optimization dialog to configure simulation optimizations                                                                                                    |
| Start Simulation    | Load the selected design unit                                                                                                    |
| Runtime Options     | Set various simulation runtime options                                                                                                    |
| Run                 | <ul> <li>Run <default> — run simulation for one default run length; change the run length with Simulate &gt; Runtime Options, or use the Run Length text box on the toolbar</default></li> <li>Run -All — run simulation until you stop it</li> <li>Continue — continue the simulation</li> <li>Run -Next — run to the next event time</li> <li>Step — single-step the simulator</li> <li>Step -Over — execute without single-stepping through a subprogram call</li> <li>Restart — reload the design elements and reset the simulation time to zero; only design elements that have changed are reloaded; you specify whether to maintain various objects (logged signals, breakpoints, etc.)</li> </ul> |
| Break               | Stop the current simulation run                                                                                                    |
| End Simulation      | Quit the current simulation run                                                                                                    |

### **Add Menu**

Table 2-12. Add Menu — Item Description

| Menu Item   | Description                                                                                                    |
|-------------|----------------------------------------------------------------------------------------------------|
| To Wave     | Add information to the Wave window                                                                                     |
| To List     | Add information to the List window                                                                                     |
| To Log      | Add information to the Log file                                                                                        |
| To Dataflow | Add information to the Dataflow window                                                                                 |
| Window Pane | Add an additional pane to the Wave window. You can remove this pane by selecting <b>Wave &gt; Delete Window Pane</b> . |

### **Tools Menu**

Table 2-13. Tools Menu — Item Description

| Menu Item        | Description                                                                                          |
|------------------|----------------------------------------------------------------------------------------------------|
| Breakpoints      | Manage breakpoints                                                                                   |
| Trace            | Perform signal trace actions.                                                                        |
| Dataset Snapshot | Enable periodic saving of simulation data to a .wlf file.                                            |
| Tcl              | Execute or debug a Tcl macro.                                                                        |
| Wildcard Filter  | Refer to the section "Using the WildcardFilter Preference Variable" for more information             |
| Edit Preferences | Set GUI preference variables. Refer to the section "Simulator GUI Preferences" for more information. |

# **Layout Menu**

Table 2-14. Layout Menu — Item Description

| Menu Item      | Description                                                                                                    |
|----------------|----------------------------------------------------------------------------------------------------|
| Reset          | Reset the GUI to the default appearance for the selected layout.                                                                    |
| Save Layout As | Save your reorganized view to a custom layout. Refer to the section "Customizing the Simulator GUI Layout" for more information.    |
| Configure      | Configure the layout-specific behavior of the GUI. Refer to the section "Configure Window Layouts Dialog Box" for more information. |
| Delete         | Delete a customized layout. You can not delete any of the five standard layouts.                                                    |

# Table 2-14. Layout Menu — Item Description (cont.)

| Menu Item   | Description                             |
|-------------|-----------------------------------------|
| layout name | Select a standard or customized layout. |

## **Bookmarks Menu**

Table 2-15. Bookmarks Menu — Item Description

| Menu Item        | Description                                                         |
|------------------|---------------------------------------------------------------------|
| Add              | Clicking this button bookmarks the current view of the Wave window. |
| Add Custom       | Opens the New Bookmark dialog box.                                  |
| Manage           | Opens the Manage Bookmarks dialog box.                              |
| Delete All       | <ul><li>Active Window Only</li><li>All Windows.</li></ul>           |
| Reload from File | <ul><li>Active Window Only</li><li>All Windows.</li></ul>           |

### **Window Menu**

Table 2-16. Window Menu — Item Description

| Menu Item                                 | Description                                                                                                    |
|-------------------------------------------|----------------------------------------------------------------------------------------------------|
| Cascade Tile Horizontally Tile Vertically | Arrange all undocked windows. These options do not impact any docked windows.                                                            |
| Icon Children<br>Icon All<br>Deicon All   | Minimize (Icon) or Maximize (Deicon) undocked windows.  These options do not impact any docked windows.                                  |
| Show Toolbar                              | Toggle the appearance of the Toolbar frame of the Main window                                                                            |
| Show Window Headers                       | Toggle the appearance of the window headers. Note that you will be unable to rearrange windows if you do not show the window headers.    |
| FocusFollowsMouse                         | Mouse pointer makes window active when pointer hovers in the window briefly. Refer to Navigating in the Main Windowfor more information. |
| Toolbars                                  | Toggle the appearance of available toolbars. Similar behavior to right-clicking in the toolbar frame.                                    |
| window name                               | Make the selected window active.                                                                                                    |
| Windows                                   | Display the Windows dialog box, which allows you to activate, close or undock the selected window(s).                                    |

## **Help Menu**

Table 2-17. Help Menu — Item Description

| Menu Item                                   | Description                                                                                                    |
|---------------------------------------------|----------------------------------------------------------------------------------------------------|
| About                                       | Display ModelSim application information.                                                                                                    |
| Release Notes                               | Display the current Release Notes in the ModelSim Notepad editor. You can find past release notes in the <install_dir>/docs/rlsnotes/ directory.</install_dir>                                                                                                    |
| Welcome Window                              | Display the Important Information splash screen. By default this window is displayed on startup. You can disable the automatic display by toggling the <b>Don't show this dialog again</b> radio button.                                                                                                    |
| Command Completion                          | Toggles the command completion dropdown box in the transcript window.  When you start typing a command at the Transcript prompt, a dropdown box appears which lists the available commands matching what has been typed so far. You may use the Up and Down arrow keys or the mouse to select the desired command. When a unique command has been entered, the command usage is presented in the drop down box. |
| Register File Types                         | Associate files types (such as .v, .sv, .vhd, .do) with the product. These associations are typically made upon install, but this option allows you to update your system in case changes have been made since installation.                                                                                                    |
| ModelSim<br>Documentation -<br>InfoHub      | Open the HTML-based portal for all PDF and HTML documentation.                                                                                                    |
| ModelSim<br>Documentation - PDF<br>Bookcase | Open the PDF-based portal for the most commonly used PDF documents.                                                                                                    |
| Tcl Help                                    | Open the Tcl command reference (man pages) in Windows help format.                                                                                                    |
| Tcl Syntax                                  | Open the Tcl syntax documentation in your web browser.                                                                                                    |
| Tcl Man pages                               | Open the Tcl/Tk manual in your web browser.                                                                                                    |
| Technotes                                   | Open a technical note in the ModelSim Notepad editor.                                                                                                    |

## **Main Window Toolbar**

The Main window contains a toolbar frame that displays context-specific toolbars. The following sections describe the toolbars and their associated buttons.

- Bookmarks Toolbar
- Compile Toolbar
- Coverage Toolbar
- Dataflow Toolbar
- FSM Toolbar
- Help Toolbar
- Layout Toolbar
- Memory Toolbar
- Mode Toolbar
- Objectfilter Toolbar
- Process Toolbar
- Profile Toolbar
- Schematic Toolbar
- Simulate Toolbar
- Source Toolbar
- Standard Toolbar
- Step Toolbar
- Wave Compare Toolbar
- Wave Cursor Toolbar
- Wave Edit Toolbar
- Wave Expand Time Toolbar
- Wave Toolbar
- Zoom Toolbar

#### **Bookmarks Toolbar**

The Bookmark toolbar allows you to manage your bookmarks of the Wave window

Figure 2-25. Bookmarks Toolbar

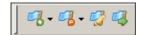

**Table 2-18. Bookmarks Toolbar Buttons** 

| Button       | Name                    | Shortcuts                                                                                   | Description                                                                                                    |
|--------------|-------------------------|---------------------------------------------------------------------------------------------|----------------------------------------------------------------------------------------------------|
| ₽.           | Add<br>Bookmark         | Command Wave window only: bookmark add wave Menu Wave window only: Add > To Wave > Bookmark | Clicking this button bookmarks the current view of the active window.  Click and hold the button to open a drop down menu with the following options:  • Add Current View  • Add Custom  • Set Default Action |
|              | Delete All<br>Bookmarks | CommandWave window only: bookmark delete wave -all                                          | Removes all bookmarks, after prompting for your confirmation.  Click and hold the button to open a drop down menu with the following options:  • Active Window  • All Windows                                 |
|              | Manage<br>Bookmarks     | None                                                                                        | Displays the Manage<br>Bookmarks dialog box.                                                                                                    |
| <del>-</del> | Reload from<br>File     | None                                                                                        | Reloads bookmarks from the bookmarks.do file.  • Set Default Action                                                                                                    |
|              | Jump to<br>Bookmark     | CommandWave window only: bookmark goto wave <name></name>                                   | Displays bookmarks grouped by window. Select the bookmark you want to display.                                                                                                    |

# **Compile Toolbar**

The Compile toolbar provides access to compile and simulation actions.

Figure 2-26. Compile Toolbar

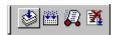

**Table 2-19. Compile Toolbar Buttons** 

| Button   | Name Shortcuts Description |                                                         | Description                                                     |
|----------|----------------------------|---------------------------------------------------------|-----------------------------------------------------------------|
|          | Compile                    | Command: vcom or vlog<br>Menu: Compile > Compile        | Opens the Compile Source Files dialog box.                      |
|          | Compile All                | Command: vcom or vlog<br>Menu: Compile > Compile<br>all | Compiles all files in the open project.                         |
|          | Simulate                   | Command: vsim Menu: Simulate > Start Simulation         | Opens the Start Simulation dialog box.                          |
| <b>X</b> | Break                      | Menu: Simulate > Break<br>Hotkey: Break                 | Stop a compilation, elaboration, or the current simulation run. |

## **Coverage Toolbar**

The Coverage toolbar provides tools for filtering code coverage data in the Structure and Instance Coverage windows.

Figure 2-27. Coverage Toolbar

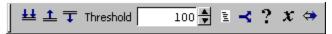

**Table 2-20. Coverage Toolbar Buttons** 

| Button    | Name                | Shortcuts | Description                                                                                      |
|-----------|---------------------|-----------|--------------------------------------------------------------------------------------------------|
| <u>++</u> | Enable<br>Filtering | None      | Enables display filtering of coverage statistics in the Structure and Instance Coverage windows. |
| <u>†</u>  | Threshold<br>Above  | None      | Displays all coverage statistics above the Filter Threshold for selected columns.                |
| T         | Threshold<br>Below  | None      | Displays all coverage statistics<br>below the Filter Threshold for<br>selected columns           |
| 100       | Filter<br>Threshold | None      | Specifies the display coverage percentage for the selected coverage columns                      |

Table 2-20. Coverage Toolbar Buttons (cont.)

| Button   | Name       | Shortcuts | Description                                                                                                   |
|----------|------------|-----------|----------------------------------------------------------------------------------------------------|
| 1        | Statement  | None      | Applies the display filter to all Statement coverage columns in the Structure and Instance Coverage windows.  |
| ¥        | Branch     | None      | Applies the display filter to all Branch coverage columns in the Structure and Instance Coverage windows.     |
| ?        | Condition  | None      | Applies the display filter to all Condition coverage columns in the Structure and Instance Coverage windows.  |
| x        | Expression | None      | Applies the display filter to all Expression coverage columns in the Structure and Instance Coverage windows. |
| <b>⇔</b> | Toggle     | None      | Applies the display filter to all Toggle coverage columns in the Structure and Instance Coverage windows.     |

# **Dataflow Toolbar**

The Dataflow toolbar provides access to various tools to use in the Dataflow window.

Figure 2-28. Dataflow Toolbar

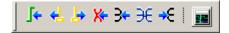

**Table 2-21. Dataflow Toolbar Buttons** 

| Button   | Name                        | Shortcuts                                 | Description                                                                     |
|----------|-----------------------------|-------------------------------------------|---------------------------------------------------------------------------------|
| <b>_</b> | Trace Input<br>Net to Event | Menu: Tools > Trace ><br>Trace next event | Move the next event cursor to the next input event driving the selected output. |
| 4        | Trace Set                   | Menu: Tools > Trace ><br>Trace event set  | Jump to the source of the selected input event.                                 |

**Table 2-21. Dataflow Toolbar Buttons (cont.)** 

| Button     | Name                                        | Shortcuts                                  | Description                                                               |
|------------|---------------------------------------------|--------------------------------------------|---------------------------------------------------------------------------|
| ↳          | Trace Reset                                 | Menu: Tools > Trace ><br>Trace event reset | Return the next event cursor to the selected output.                      |
| <b>X</b> + | Trace Net to<br>Driver of X                 | Menu: Tools > Trace > TraceX               | Step back to the last driver of an unknown value.                         |
| 3←         | Expand Net to all Drivers                   | None                                       | Display driver(s) of the selected signal, net, or register.               |
| €          | Expand Net<br>to all Drivers<br>and Readers | None                                       | Display driver(s) and reader(s) of the selected signal, net, or register. |
| ×          | Expand Net to all Readers                   | None                                       | Display reader(s) of the selected signal, net, or register.               |
|            | Show Wave                                   | Menu: Dataflow ><br>Show Wave              | Display the embedded wave viewer pane.                                    |

### **FSM Toolbar**

The FSM toolbar provides access to tools that control the information displayed in the FSM Viewer window.

Figure 2-29. FSM Toolbar

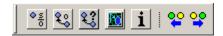

**Table 2-22. FSM Toolbar Buttons** 

| Button   | Name                         | Shortcuts                                  | Description                                                                                      |
|----------|------------------------------|--------------------------------------------|--------------------------------------------------------------------------------------------------|
| <u> </u> | Show State<br>Counts         | Menu: FSM View > Show<br>State Counts      | (only available when simulating with -coverage) Displays the coverage count over each state.     |
| શુ       | Show<br>Transition<br>Counts | Menu: FSM View > Show<br>Transition Counts | (only available when simulating with -coverage) Displays the coverage count for each transition. |

**Table 2-22. FSM Toolbar Buttons (cont.)** 

| Button   | Name                             | Shortcuts                                      | Description                                                       |
|----------|----------------------------------|------------------------------------------------|-------------------------------------------------------------------|
| Ŷ?       | Show<br>Transition<br>Conditions | Menu: FSM View > Show<br>Transition Conditions | Displays the conditions of each transition.                       |
| Po       | Track Wave<br>Cursor             | Menu: FSM View > Track<br>Wave Cursor          | The FSM Viewer tracks your current cursor location.               |
| i        | Enable Info<br>Mode Popups       | Menu: FSM View > Enable<br>Info Mode Popups    | Displays information when you mouse over each state or transition |
| <b>♀</b> | Previous<br>State                | None                                           | Steps to the previous state in the FSM Viewer window.             |
| <u> </u> | Next State                       | None                                           | Steps to the next state in the FSM Viewer window.                 |

## **Help Toolbar**

The Help toolbar provides a way for you to search the HTML documentation for a specified string. The HTML documentation will be displayed in a web browser.

Figure 2-30. Help Toolbar

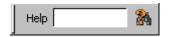

**Table 2-23. Help Toolbar Buttons** 

| Button   | Name                    | Shortcuts     | Description                                                            |
|----------|-------------------------|---------------|------------------------------------------------------------------------|
| Help     | Search<br>Documentation | None          | A text entry box for your search string.                               |
| <b>*</b> | Search<br>Documentation | Hotkey: Enter | Activates the search for the term you entered into the text entry box. |

## **Layout Toolbar**

The Layout toolbar allows you to select a predefined or user-defined layout of the graphical user interface. Refer to the section "Customizing the Simulator GUI Layout" for more information.

Figure 2-31. Layout Toolbar

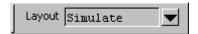

**Table 2-24. Layout Toolbar Buttons** 

| Button     | Name             | Shortcuts                                | Description                                                                              |
|------------|------------------|------------------------------------------|------------------------------------------------------------------------------------------|
| Simulate 🔻 | Change<br>Layout | Menu: Layout > <layoutname></layoutname> | A dropdown box that allows you to select a GUI layout.  NoDesign Simulate Coverage VMgmt |

## **Memory Toolbar**

The Memory toolbar provides access to common functions.

Figure 2-32. Memory Toolbar

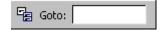

**Table 2-25. Memory Toolbar Buttons** 

| Button | Name         | Shortcuts                      | Description                                            |
|--------|--------------|--------------------------------|--------------------------------------------------------|
| 唱      | Split Screen | Menu: Memory ><br>Split Screen | Splits the memory window.                              |
| Goto:  | Goto Address |                                | Highlights the first element of the specified address. |

#### **Mode Toolbar**

The Mode toolbar provides access to tools for controlling the mode of mouse navigation.

Figure 2-33. Mode Toolbar

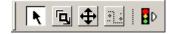

**Table 2-26. Mode Toolbar Buttons** 

| Button     | Name            | Shortcuts                                       | Description                                                                                                    |
|------------|-----------------|-------------------------------------------------|----------------------------------------------------------------------------------------------------|
| ĸ          | Select Mode     | Menu: Dataflow ><br>Mouse Mode > Select Mode    | Set the left mouse button to select mode and middle mouse button to zoom mode.                                           |
| <b>-</b>   | Zoom Mode       | Menu: Dataflow > Mouse Mode > Zoom Mode         | Set left mouse button to zoom mode and middle mouse button to pan mode.                                                  |
| <b></b>    | Pan Mode        | Menu: Dataflow ><br>Mouse Mode > Pan Mode       | Set left mouse button to pan mode and middle mouse button to zoom mode.                                                  |
| + ::       | Edit Mode       | Menu: Wave or Dataflow > Mouse Mode > Edit Mode | Set mouse to Edit Mode, where you drag the left mouse button to select a range and drag the middle mouse button to zoom. |
| <b>₽</b> D | Stop<br>Drawing | None                                            | Halt any drawing currently happening in the window.                                                                      |

## **Objectfilter Toolbar**

The Objectfilter toolbar provides filtering of design objects appearing in the Objects window.

Figure 2-34. Objectfilter Toolbar

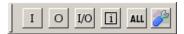

**Table 2-27. Objectfilter Toolbar Buttons** 

| Button | Name                 | Shortcuts | Description                                             |
|--------|----------------------|-----------|---------------------------------------------------------|
| I      | View Inputs<br>Only  | None      | Changes the view of the Objects Window to show inputs.  |
| О      | View<br>Outputs Only | None      | Changes the view of the Objects Window to show outputs. |
| I/O    | View Inouts<br>Only  | None      | Changes the view of the Objects Window to show inouts.  |

Table 2-27. Objectfilter Toolbar Buttons (cont.)

| Button | Name                     | Shortcuts | Description                                                              |
|--------|--------------------------|-----------|--------------------------------------------------------------------------|
| i      | Vies Internal<br>Signals | None      | Changes the view of the Objects Window to show Internal Signals.         |
| ALL    | Reset All<br>Filters     | None      | Clears the filtering of Objects Window entries and displays all objects. |
| B      | Change Filter            | None      | Opens the Filter Objects dialog box.                                     |

### **Process Toolbar**

The Process toolbar contains three toggle buttons (only one can be active at any time) that controls the view of the Process window.

Figure 2-35. Process Toolbar

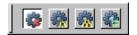

**Table 2-28. Process Toolbar Buttons** 

| Button | Name                                | Shortcuts                 | Description                                                                           |
|--------|-------------------------------------|---------------------------|---------------------------------------------------------------------------------------|
|        | View Active<br>Processes            | Menu: Process > Active    | Changes the view of the Processes Window to only show active processes.               |
|        | View<br>Processes in<br>Region      | Menu: Process > In Region | Changes the view of the Processes window to only show processes in the active region. |
|        | View<br>Processes for<br>the Design | Menu: Process > Design    | Changes the view of the Processes window to show processes in the design.             |
|        | View Process<br>hierarchy           | Menu: Process > Hierarchy | Changes the view of the Processes window to show process hierarchy.                   |

### **Profile Toolbar**

The Profile toolbar provides access to tools related to the profiling windows (Ranked, Calltree, Design Unit, and Structural.

Figure 2-36. Profile Toolbar

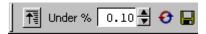

**Table 2-29. Profile Toolbar Buttons** 

| Button   | Name                    | Shortcuts                                 | Description                                                                          |
|----------|-------------------------|-------------------------------------------|--------------------------------------------------------------------------------------|
| <b>↑</b> | Collapse<br>Sections    | Menu: Tools > Profile > Collapse Sections | Toggle the reporting for collapsed processes and functions.                          |
| 0.10     | Profile<br>Cutoff       | None                                      | Display performance and memory profile data equal to or greater than set percentage. |
| Ð        | Refresh<br>Profile Data | None                                      | Refresh profile performance and memory data after changing profile cutoff.           |
|          | Save Profile<br>Results | Menu: Tools > Profile > Profile Report    | Save profile data to output file (prompts for file name).                            |

### **Schematic Toolbar**

The Schematic toolbar provides access to tools for manipulating highlights and signals in the Dataflow and Schematic windows.

Figure 2-37. Schematic Toolbar

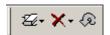

**Table 2-30. Schematic Toolbar Buttons** 

| Button     | Name                     | Shortcuts                                                                          | Description                                                                                                    |
|------------|--------------------------|------------------------------------------------------------------------------------|----------------------------------------------------------------------------------------------------|
| <b>Z</b> - | Remove All<br>Highlights | Menu: Dataflow > Remove Highlight or Schematic > Edit > Remove Highlight           | Clear the green highlighting identifying the path you've traversed through the design.  Click and hold the button to open a drop down menu with the following options:  Remove All Highlights Remove Selected Highlights Set Default Action |
| <b>X</b> - | Delete<br>Content        | Menu: Dataflow > Delete or Schematic > Edit > Delete Schematic > Edit > Delete All | Delete the selected signal.  Click and hold the button to open a drop down menu with the following options:  • Delete Selected  • Delete All  • Set Default Action                                                                          |
| Ø          | Regenerate               | Menu: Dataflow > Regenerate or Schematic > Edit > Regenerate                       | Clear and redraw the display using an optimal layout.                                                                                                    |

### **Simulate Toolbar**

The Simulate toolbar provides various tools for controlling your active simulation.

Figure 2-38. Simulate Toolbar

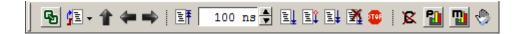

**Table 2-31. Simulate Toolbar Buttons** 

| Button   | Name                   | Shortcuts | Description                                           |
|----------|------------------------|-----------|-------------------------------------------------------|
| <b>G</b> | Source<br>Hyperlinking | None      | Toggles display of hyperlinks in design source files. |

Table 2-31. Simulate Toolbar Buttons (cont.)

| Button     | Name                     | Shortcuts                                                  | Description                                                                                                    |
|------------|--------------------------|------------------------------------------------------------|----------------------------------------------------------------------------------------------------|
| 1          | Environment<br>Up        | Command: env Menu: File > Environment                      | Changes your environment up one level of hierarchy.                                                                                              |
| <b>4</b>   | Environment<br>Back      | Command: env -back<br>Menu: File > Environment             | Change your environment to its previous location.                                                                                                |
| <b>→</b>   | Environment<br>Forward   | Command: env -forward<br>Menu: File > Environment          | Change your environment forward to a previously selected environment.                                                                            |
|            | Restart                  | Command: restart<br>Menu: Simulate > Run ><br>Restart      | Reload the design elements<br>and reset the simulation time to<br>zero, with the option of<br>maintaining various settings<br>and objects.       |
| 100 ns     | Run Length               | Command: run Menu: Simulate > Runtime Options              | Specify the run length for the current simulation.                                                                                               |
| <b>I</b>   | Run                      | Command: run Menu: Simulate > Run > Run default_run_length | Run the current simulation for the specified run length.                                                                                         |
| <b>Ē</b> Ů | Continue<br>Run          | Command: run -continue Menu: Simulate > Run > Continue     | Continue the current simulation run until the end of the specified run length or until it hits a breakpoint or specified break event.            |
| ≣¥         | Run All                  | Command: run -all<br>Menu: Simulate > Run ><br>Run -All    | Run the current simulation forever, or until it hits a breakpoint or specified break event.                                                      |
| <b>X</b>   | Break                    | Menu: Simulate > Break<br>Hotkey: Break                    | Immediate stop of a compilation, elaboration, or simulation run. Similar to hitting a breakpoint if the simulator is in the middle of a process. |
| 100        | Stop -sync               | None                                                       | Stop simulation the next time time/delta is advanced.                                                                                            |
| <b>1</b>   | Performance<br>Profiling | Menu: Tools > Profile > Performance                        | Enable collection of statistical performance data.                                                                                               |

Table 2-31. Simulate Toolbar Buttons (cont.)

| Button   | Name                | Shortcuts                      | Description                                     |
|----------|---------------------|--------------------------------|-------------------------------------------------|
|          | Memory<br>Profiling | Menu: Tools > Profile > Memory | Enable collection of memory usage data.         |
| <b>(</b> | Edit<br>Breakpoints | Menu: Tools > Breakpoint       | Enable breakpoint editing, loading, and saving. |

### **Source Toolbar**

The Source toolbar allows you to perform several activities on Source windows.

Figure 2-39. Source Toolbar

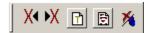

**Table 2-32. Source Toolbar Buttons** 

| Button   | Name                          | Shortcuts                              | Description                                                                       |
|----------|-------------------------------|----------------------------------------|-----------------------------------------------------------------------------------|
| XΦ       | Previous<br>Zero Hits         | None                                   | Jump to previous line with zero coverage.                                         |
| ÞΧ       | Next Zero<br>Hits             | None                                   | Jump to next line with zero coverage.                                             |
| ß        | Show<br>Language<br>Templates | Menu: Source > Show Language Templates | Display language templates in<br>the left hand side of every open<br>source file. |
| <b>%</b> | Clear<br>Bookmarks            | Menu: Source ><br>Clear Bookmarks      | Removes any bookmarks in the active source file.                                  |

### **Standard Toolbar**

The Standard toolbar contains common buttons that apply to most windows.

Figure 2-40. Standard Toolbar

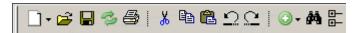

**Table 2-33. Standard Toolbar Buttons** 

| Button   | Name     | Shortcuts                                         | Description                                                                                                    |
|----------|----------|---------------------------------------------------|----------------------------------------------------------------------------------------------------|
| <u> </u> | New File | Menu: File > New > Source                         | Opens a new Source text file. The icon changes to reflect the default file type set with the Set Default Action menu pick from the dropdown menu.  Click and hold the button to open a dropdown menu with the following options:  VHDL  Verilog SystemC SystemVerilog Do Other Set Default Action |
| <u>~</u> | Open     | Menu: File > Open                                 | Opens the Open File dialog                                                                                                    |
|          | Save     | Menu: File > Save                                 | Saves the contents of the active window or Saves the current wave window display and signal preferences to a macro file (DO fie).                                                                                                    |
| B        | Reload   | Command: Dataset Restart<br>Menu: File > Datasets | Reload the current dataset.                                                                                                    |
| <b>3</b> | Print    | Menu: File > Print                                | Opens the Print dialog box.                                                                                                    |
| X        | Cut      | Menu: Edit > Cut<br>Hotkey: Ctrl+x                |                                                                                                    |
|          | Сору     | Menu: Edit > Copy<br>Hotkey: Ctrl+c               |                                                                                                    |
| Œ.       | Paste    | Menu: Edit > Paste<br>Hotkey: Ctrl+v              |                                                                                                    |
| $\Omega$ | Undo     | Menu: Edit > Undo<br>Hotkey: Ctrl+z               |                                                                                                    |

| Button     | Name                   | Shortcuts                                                         | Description                                                                                                    |
|------------|------------------------|-------------------------------------------------------------------|----------------------------------------------------------------------------------------------------|
| <u></u>    | Redo                   | Menu: Edit > Redo<br>Hotkey: Ctrl+y                               |                                                                                                    |
| <b>①</b> • | Add Selected to Window | Menu: Add > to Wave<br><b>Hotkey</b> : Ctrl+w                     | Clicking adds selected objects to the Wave window. Refer to "Add Selected to Window Button" for more information about the dropdown menu selections.   • Set Default Action |
| <b>#</b>   | Find                   | Menu: Edit > Find<br>Hotkey: Ctrl+f (Windows)<br>or Ctrl+s (UNIX) | Opens the Find dialog box.                                                                                                    |
|            | Collapse All           | Menu: Edit > Expand > Collapse All                                |                                                                                                    |

Table 2-33. Standard Toolbar Buttons (cont.)

#### **Add Selected to Window Button**

This button is available when you have selected an object in any of the following windows: Dataflow, List, Locals, Memory, Objects, Process, Structure, Watch, and Wave windows. Using a single click, the objects are added to the Wave window. However, if you click-and-hold the button you can access additional options via a dropdown menu, as shown in Figure 2-41.

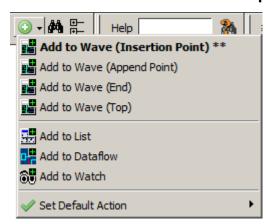

Figure 2-41. The Add Selected to Window Dropdown Menu

 Add to Wave (Anchor Location) — Adds selected signals tabove the Insertion Point Bar in the Pathname Pane by default.

<sup>1.</sup> You can set the default insertion location in the Wave window from menus and hotkeys with the **PrefWave(InsertMode)** preference variable.

- Add to Wave (Append Point) Adds selected signals below the insertion pointer in the Pathname Pane.
- Add to Wave (End) Adds selected signals after the last signal in the Wave Window.
- Add to Wave (Top) Adds selected signals above the first signal in the Wave window.
- Add to List Adds selected objects to the List Window.
- Add to Dataflow Adds selected objects to the Dataflow Window.
- Add to Watch Adds selected objects to the Watch Window.
- Set Default Action Selecting one of the items from the dropdown menu sets that item as the default action when you click the **Add Selected to Window** button. The title of the selection is shown in bold type in the **Add Selected to Window** dropdown menu and two asterisks (\*\*) are placed after the title to indicate the current default action. For example, **Add to Wave** (**Anchor Location**) is the default action in Figure 2-41.
- You can change the default

### **Step Toolbar**

The Step toolbar allows you to step through your source code.

Figure 2-42. Step Toolbar

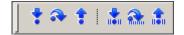

**Table 2-34. Step Toolbar Buttons** 

| Button   | Name      | Shortcuts                                                   | Description                                                                                            |
|----------|-----------|-------------------------------------------------------------|----------------------------------------------------------------------------------------------------|
| *        | Step Into | Command: step Menu: Simulate > Run > Step                   | Step the current simulation to the next statement.                                                     |
| <b>≫</b> | Step Over | Command: step -over<br>Menu: Simulate > Run ><br>Step -Over | Execute HDL statements, treating them as simple statements instead of entered and traced line by line. |
| *        | Step Out  | Command: step -out                                          | Step the current simulation out of the current function or procedure.                                  |

Table 2-34. Step Toolbar Buttons (cont.)

| Button  | Name                 | Shortcuts                              | Description                                                                                                    |
|---------|----------------------|----------------------------------------|----------------------------------------------------------------------------------------------------|
|         | Step Into<br>Current | Command: step -inst <env></env>        | Step the current simulation into an instance, process, or thread.  • Into current  • Over current  • Out current |
| <u></u> | Step Over<br>Current | Command: step - over -inst <env></env> | Step the simulation over the current instance, process, or thread.                                               |
|         | Step Out<br>Current  | Command: step -out -inst <env></env>   | Step the simulation out of the currant instance, process, or thread.                                             |

### **Wave Toolbar**

The Wave toolbar allows you to perform specific actions in the Wave window.

Figure 2-43. Wave Toolbar

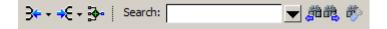

**Table 2-35. Wave Toolbar Buttons** 

| Button | Name                       | Shortcuts | Description                                                                                                    |
|--------|----------------------------|-----------|----------------------------------------------------------------------------------------------------|
| 3++    | Show Drivers               | None      | Display driver(s) of the selected signal, net, or register in the Dataflow and Source windows.  Display drivers only in the |
|        | Show Drivers (source only) |           | Source window  The source window is not                                                                                     |
|        |                            |           | shown if there are no drivers.                                                                                              |

**Table 2-35. Wave Toolbar Buttons (cont.)** 

| Button       | Name                           | Shortcuts                                                                                                    | Description                                                                                                    |
|--------------|--------------------------------|----------------------------------------------------------------------------------------------------|----------------------------------------------------------------------------------------------------|
| <b>→</b> € - | Show Readers                   | None                                                                                                    | Display reader(s) of the selected signal, net, or register in the Dataflow window.                                                                                                    |
|              | Show Readers (source only)     |                                                                                                    | Display drivers only in the Source window                                                                                                    |
|              |                                |                                                                                                    | The source window is not shown if there are no readers.                                                                                                    |
|              | Add<br>Contributing<br>Signals | Menu: Add > To Wave > Contributing Signals                                                                                          | Creates a group labeled Contributors: <name>, where <name> is the name of the currently selected signal. This group contains the inputs to the process driving <name>.</name></name></name>                          |
| Search:      | Wave Search<br>Box             | Click on the box when in<br>transition mode (Falling<br>Edge, Rising Edge, or<br>Any Transition) to cycle<br>through these options. | Text-entry box for the search string. Dropdown button displays previous search strings. Long search times result in the display of a stop icon you can use to cancel the search.                                     |
| , mar        | Search<br>Previous/Next        | Previous: Shift+Enter<br>Next: enter                                                                                                | Searches for the next occurrence of the string, either backward or forward in time, from the cursor.                                                                                                    |
| <b>6</b>     | Search<br>Options              |                                                                                                    | Dropdown button to:         • Change Mode: value, rising edge, falling edge, or any transition.         • Display the Wave Signal Search Dialog Box for advanced search behavior.         • Clear the value history. |

#### **Using the Wave Search Box**

You can use the Wave Search box to search the timeline of a selected signal for transitions to a specific value, or just for transitions themselves.

- 1. Select a signal in the left-hand side of the Wave window.
- 2. Place a wave cursor where you want to begin the search.
- 3. Enter a value in the Wave Search box. The value must be of a compatible format type for the signal you selected.
  - Alternatively you can use the Search Options button to change the mode from "value" to Rising Edge, Falling Edge, or Any Transition. This populates the Wave Search box with the selected transition type.
- 4. Use the Search Previous or Search Next buttons to locate the next occurrence of the value (or transition).

For large simulations, if the search takes a long time, the Wave Search box will display a stop icon you can click to stop the search.

### **Wave Compare Toolbar**

The Wave Compare toolbar allows you to quickly find differences in a waveform comparison.

Figure 2-44. Wave Compare Toolbar

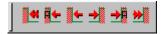

**Table 2-36. Wave Compare Toolbar Buttons** 

| Button   | Name                                        | Shortcuts | Description                                                     |
|----------|---------------------------------------------|-----------|-----------------------------------------------------------------|
| 44       | Find First<br>Difference                    | None      | Find the first difference in a waveform comparison              |
| -        | Find<br>Previous<br>Annotated<br>Difference | None      | Find the previous annotated difference in a waveform comparison |
| -        | Find<br>Previous<br>Difference              | None      | Find the previous difference in a waveform comparison           |
| <b>→</b> | Find Next<br>Difference                     | None      | Find the next difference in a waveform comparison               |
| <b>→</b> | Find Next<br>Annotated<br>Difference        | None      | Find the next annotated difference in a waveform comparison     |

**Table 2-36. Wave Compare Toolbar Buttons (cont.)** 

| Button          | Name                    | Shortcuts | Description                                       |
|-----------------|-------------------------|-----------|---------------------------------------------------|
| <b>&gt;&gt;</b> | Find Last<br>Difference | None      | Find the last difference in a waveform comparison |

#### **Wave Cursor Toolbar**

The Wave Cursor toolbar provides various tools for manipulating cursors in the Wave window.

Figure 2-45. Wave Cursor Toolbar

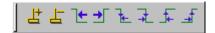

**Table 2-37. Wave Cursor Toolbar Buttons** 

| Button     | Name                             | Shortcuts                                         | Description                                                                          |
|------------|----------------------------------|---------------------------------------------------|--------------------------------------------------------------------------------------|
| 峼          | Insert Cursor                    | None                                              | Adds a new cursor to the active Wave window.                                         |
| 나          | Delete<br>Cursor                 | Menu: Wave ><br>Delete Cursor                     | Deletes the active cursor.                                                           |
| <b>1</b> ← | Find<br>Previous<br>Transition   | Menu: Edit > Signal Search<br>Hotkey: Shift + Tab | Moves the active cursor to the previous signal value change for the selected signal. |
| <b>→</b> 「 | Find Next<br>Transition          | Menu: Edit > Signal Search<br>Hotkey: Tab         | Moves the active cursor to the next signal value change for the selected signal.     |
| ₹          | Find<br>Previous<br>Falling Edge | Menu: Edit > Signal Search                        | Moves the active cursor to the previous falling edge for the selected signal.        |
| 긡          | Find Next<br>Falling Edge        | Menu: Edit > Signal Search                        | Moves the active cursor to the next falling edge for the selected signal.            |
| <b>_</b>   | Find<br>Previous<br>Rising Edge  | Menu: Edit > Signal Search                        | Moves the active cursor to the previous rising edge for the selected signal.         |
| <b>4</b>   | Find Next<br>Rising Edge         | Menu: Edit > Signal Search                        | Moves the active cursor to the next rising edge for the selected signal.             |

### **Wave Edit Toolbar**

The Wave Edit toolbar provides easy access to tools for modifying an editable wave.

Figure 2-46. Wave Edit Toolbar

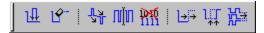

**Table 2-38. Wave Edit Toolbar Buttons** 

| Button            | Name                | Shortcuts                                                               | Description                                                             |
|-------------------|---------------------|-------------------------------------------------------------------------|-------------------------------------------------------------------------|
| ₩.                | Insert Pulse        | Menu: Wave > Wave Editor > Insert Pulse Command: wave edit insert_pulse | Insert a transition at the selected time.                               |
| <u> 1</u>         | Delete Edge         | Menu: Wave > Wave Editor > Delete Edge Command: wave edit delete        | Delete the selected transition.                                         |
| 14                | Invert              | Menu: Wave > Wave Editor > Invert Command: wave edit invert             | Invert the selected section of the waveform.                            |
| חוות              | Mirror              | Menu: Wave > Wave Editor > Mirror Command: wave edit mirror             | Mirror the selected section of the waveform.                            |
| ip <del>r</del> o | Change<br>Value     | Menu: Wave > Wave Editor > Value Command: wave edit change_value        | Change the value of the selected section of the waveform.               |
| <u>l</u> ∌≓       | Stretch Edge        | Menu: Wave > Wave Editor > Stretch Edge Command: wave edit stretch      | Move the selected edge by increasing/decreasing waveform duration.      |
| 1.T               | Move Edge           | Menu: Wave > Wave Editor > Move Edge Command: wave edit move            | Move the selected edge without increasing/decreasing waveform duration. |
|                   | Extend All<br>Waves | Menu: Wave > Wave Editor > Extend All Waves Command: wave edit extend   | Increase the duration of all editable waves.                            |

## **Wave Expand Time Toolbar**

The Wave Expand Time toolbar provides access to enabling and controlling wave expansion features.

Figure 2-47. Wave Expand Time Toolbar

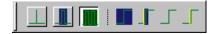

**Table 2-39. Wave Expand Time Toolbar Buttons** 

| Button | Name                                    | Shortcuts                                       | Description                                                                                 |
|--------|-----------------------------------------|-------------------------------------------------|---------------------------------------------------------------------------------------------|
|        | Expanded<br>Time Off                    | Menu: Wave > Expanded<br>Time > Off             | turns off the expanded time<br>display (default mode)                                       |
|        | Expanded<br>Time Deltas<br>Mode         | Menu: Wave > Expanded<br>Time > Deltas Mode     | displays delta time steps                                                                   |
|        | Expanded<br>Time Events<br>Mode         | Menu: Wave > Expanded<br>Time > Events Mode     | displays event time steps                                                                   |
|        | Expand All<br>Time                      | Menu: Wave > Expanded<br>Time > Expand All      | expands simulation time over<br>the entire simulation time<br>range, from 0 to current time |
| _      | Expand Time at Active Cursor            | Menu: Wave > Expanded<br>Time > Expand Cursor   | expands simulation time at the simulation time of the active cursor                         |
| 5      | Collapse All<br>Time                    | Menu: Wave > Expanded<br>Time > Collapse All    | collapses simulation time over entire simulation time range                                 |
|        | Collapse<br>Time at<br>Active<br>Cursor | Menu: Wave > Expanded<br>Time > Collapse Cursor | collapses simulation time at<br>the simulation time of the<br>active cursor                 |

### **Zoom Toolbar**

The Zoom toolbar allows you to change the view of the Wave window.

Figure 2-48. Zoom Toolbar

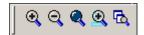

**Table 2-40. Zoom Toolbar Buttons** 

| Button   | Name                           | Shortcuts                                          | Description                                                                                              |
|----------|--------------------------------|----------------------------------------------------|----------------------------------------------------------------------------------------------------|
| <b>⊕</b> | Zoom In                        | Menu: Wave > Zoom > Zoom In Hotkey: i, I, or +     | Zooms in by a factor of 2x                                                                               |
| Q        | Zoom Out                       | Menu: Wave > Zoom > Zoom Out<br>Hotkey: o, O, or - | Zooms out by a factor of 2x                                                                              |
| Q        | Zoom Full                      | Menu: Wave > Zoom > Zoom Full Hotkey: f or F       | Zooms to show the full length of the simulation.                                                         |
| <b>Q</b> | Zoom in<br>on Active<br>Cursor | Menu: Wave > Zoom > Zoom Cursor Hotkey: c or C     | Zooms in by a factor of 2x, centered on the active cursor                                                |
| ₽,       | Zoom Other<br>Window           |                                                    | Changes the view in additional instances of the Wave window to match the view of the active Wave window. |

# **Call Stack Window**

The Call Stack window displays the current call stack when:

- you single step the simulation.
- the simulation has encountered a breakpoint.
- you select any process in either the Structure or Processes windows.

When debugging your design you can use the call stack data to analyze the depth of function calls that led up to the current point of the simulation, which include:

- Verilog functions and tasks
- VHDL functions and procedures
- SystemC methods and threads
- C/C++ functions

#### **Accessing**

**View > Call Stack** 

Figure 2-49. Call Stack Window

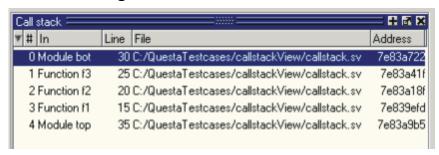

### **Call Stack Window Tasks**

This window allows you to perform the following actions:

- Double-click on the line of any function call:
  - o Displays the local variables at that level in the Locals Window.
  - o Displays the corresponding source code in the Source Window.

#### Related Commands of the Call Stack Window

Table 2-41. Commands Related to the Call Stack Window

| Command Name | Description                                         |
|--------------|-----------------------------------------------------|
| stack down   | this command moves down the call stack.             |
| stack frame  | this command selects the specified call frame.      |
| stack level  | this command reports the current call frame number. |
| stack tb     | this command is an alias for the tb command.        |
| stack up     | this command moves up the call stack.               |

## **GUI Elements of the Call Stack Window**

This section describes GUI elements specific to this Window.

### **Column Descriptions**

**Table 2-42. Call Stack Window Columns** 

| Column Title | Description                                                                                                    |
|--------------|----------------------------------------------------------------------------------------------------|
| #            | indicates the depth of the function call, with the most recent at the top.                                                                                               |
| In           | indicates the function. If you see "unknown" in this column, you have most likely optimized the design such that the information is not available during the simulation. |
| Line         | indicates the line number containing the function call.                                                                                                    |
| File         | indicates the location of the file containing the function call.                                                                                                    |
| Address      | indicates the address of the execution in a foreign subprogram, such as C.                                                                                               |

# **Class Graph Window**

The Class Graph window provides a graphical view of your SystemVerilog classes, including any extensions of other classes and related methods and properties.

### **Accessing**

• Menu item: View > Class Browser > Class Graph

Command: view classgraph

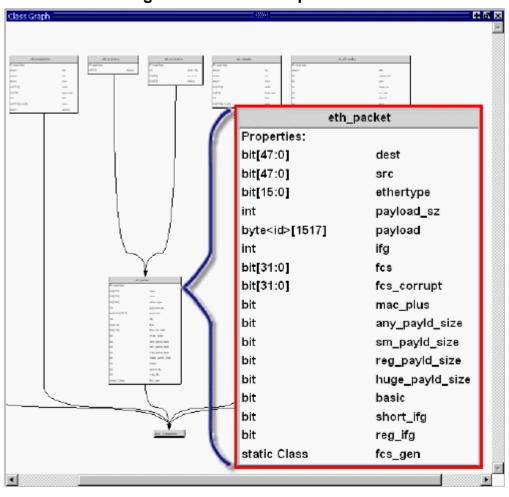

Figure 2-50. Class Graph Window

# **Class Graph Window Tasks**

This section describes tasks for using the Cover Directives window.

## **Navigating in the Class Graph Window**

You can change the view of the Class Graph window with your mouse or the arrow keys on your keyboard.

- Left click-drag allows you to move the contents around in the window.
- Middle Mouse scroll zooms in and out.
- Middle mouse button strokes:
  - o Upper left zoom full
  - o Upper right zoom out. The length of the stroke changes the zoom factor.

- o Lower right zoom area.
- Arrow Keys scrolls the window in the specified direction.
  - o Unmodified scrolls by a small amount.
  - o Ctrl+<arrow key> scrolls by a larger amount
  - o Shift+<arrow key> shifts the view to the edge of the display

## **GUI Elements of the Class Graph Window**

This section describes the GUI elements specific to the Class Graph window.

#### **Popup Menu Items**

Table 2-43. Class Graph Window Popup Menu

| Popup Menu Item                 | Description                                                                                            |
|---------------------------------|----------------------------------------------------------------------------------------------------|
| Filter                          | Controls the display of methods and properties from the class boxes.                                   |
| Zoom Full                       |                                                                                                    |
| View Entire Design              | Reloads the view to show the class hierarchy of the complete design.                                   |
| Print to Postscript             |                                                                                                    |
| Organize by Base/Extended Class | reorganizes the window so that the base or extended (default) classes are at the top of the hierarchy. |

# **Class Instances Window**

The Class Instances window shows the list of class instances and their values for a particular selected class type. You may add the class items directly to the wave or list windows, log them, or get other information about them.

#### **Accessing**

- Menu item: View > Class Browser > Class Instances
- Command: view classinstances

Class Instances (Beta) ♠ d X **4. 4. 4.** 4. 4. 🖹 🕶 📙 🧠 🌑 ▼ Name Value Kind 🖃 🔷 @mem\_item@9 {mem\_item} 905 @uvm\_object\_string\_pool\_... Class Instance {mem\_item} 905 @uvm\_object\_string\_pool\_... SVClass(uvm\_seq... 🖃 🔷 super 🕁 🔷 super {mem\_item} 905 @uvm\_object\_string\_pool\_... SVClass(uvm\_tran... m\_sequence\_id -1 Int 🔷 m\_use\_sequence\_inf... 1: Protected Bit 🚹 🔷 m\_depth -1 Protected Int 🗓 🔷 m\_sequencer {m\_sequencer} 632 @uvm\_report\_handler@...Class Instance 🚹 🔷 m\_parent\_sequence {m\_mem\_seq} 499 @uvm\_object\_string\_poo... Class Instance print\_sequence\_info m\_client\_str Protected String m\_client null Class Instance null Class Instance m\_rh issued1 0 Static Bit issued2 0 Static Bit report\_id MEM\_ITEM String instruction READ Enum address 00000000 Packed Array data\_to\_dut 00000000000000000 Packed Array data\_to\_dut\_valid Bit → ◆ latency. 00000000 Packed Array <u>→</u> → data\_from\_dut 00000000000000000 Packed Array <u>→</u> ◆ choose\_read\_address {0:0000000000000000} {1:0000000011001... Static Associative ... addresses\_written\_list instructions\_sent 2 Static Int 🔷 type\_name mem\_item Static String 🖪 🔷 @mem\_item@8 {m\_out\_item} 901 @uvm\_object\_string\_pool... Class Instance 🖚 📤 തെmem itemതിറെ {mem\_monitor\_item} 893 @uvm\_object\_strin\_\_Class\_Instance

Figure 2-51. Class Instances Window

### **Viewing Class Instances**

The Class Instances window is dynamically populated by selecting SVClasses in the Structure (sim) window. All currently active instances of the selected class are displayed in the Class Instances window. Class instances that have not yet come into existence or have been destroyed are not displayed.

Once you have chosen the class type you want to observe, you can fix that instance in the window while you debug by selecting **File > Environment > Fix to Current Context**.

# **Class Naming Format**

Class instance names are formatted as follows: @<class\_type>@<nnn> where @<class\_type>@ is the name of the class type and <n> is the reference identifier for a particular instance of the class type. For example, @uvm\_queue\_3@14 is the 14th instance of the class uvm\_queue\_3.

### **GUI Elements of the Class Instances Window**

This section describes the GUI elements specific to the Class Instances window.

#### **Popup Menu Items**

Popup Menu Item

Description

Highlights the line of code where the type of the instance is declared, opening the source file if necessary.

Add Wave

Adds the selected class instance to the Wave window.

Allows you to log the selected class instance, or add it to the Wave or List windows.

Table 2-44. Class Instances Window Popup Menu

# **Class Tree Window**

The Class Tree window provides a hierarchical view of your SystemVerilog classes, including any extensions of other classes, related methods and properties, as well as any covergroups.

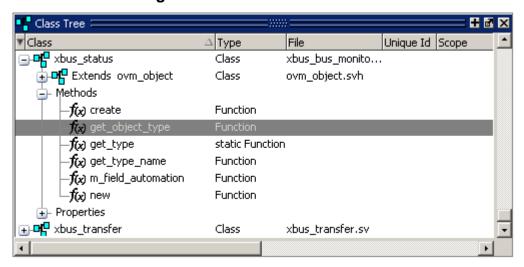

Figure 2-52. Class Tree Window

#### Accessing

- Select View > Class Browser > Class Tree
- Use the command:

view classtree

## **GUI Elements of the Class Tree Window**

This section describes the GUI elements specific to the Class Tree window.

#### **Icons**

**Table 2-45. Class Tree Window Icons** 

| Icon         | Description         |
|--------------|---------------------|
|              | Class               |
| 器            | Parameterized Class |
| f(x)         | Function            |
| -tw          | Task                |
| - <b>x</b> = | Variable            |
| . *          | Virtual Interface   |
| 0.G          | Covergroup          |
| -{}          | Structure           |

#### **Column Descriptions**

**Table 2-46. Class Tree Window Columns** 

| Column    | Description                                                                              |  |
|-----------|------------------------------------------------------------------------------------------|--|
| Class     | The name of the item                                                                     |  |
| Type      | The type of item                                                                         |  |
| File      | The source location of the item                                                          |  |
| Unique Id | The internal name of the parameterized class (only available with parameterized classes) |  |
| Scope     | The scope of the covergroup (only available with covergroups                             |  |

#### **Popup Menu Items**

Table 2-47. Class Tree Window Popup Menu

| Popup Menu Item                 | Description                                                                                            |
|---------------------------------|----------------------------------------------------------------------------------------------------|
| View Declaration                | Highlights the line of code where the item is declared, opening the source file if necessary.          |
| View as Graph                   | Displays the class and any dependent classes in the Class Graph window. (only available for classes)   |
| Filter                          | allows you to filter out methods and or properties                                                     |
| Organize by Base/Extended Class | reorganizes the window so that the base or extended (default) classes are at the top of the hierarchy. |

# **Dataflow Window**

Use this window to explore the "physical" connectivity of your design. You can also use it to trace events that propagate through the design; and to identify the cause of unexpected outputs.

The Dataflow window displays:

- processes
- signals, nets, and registers

The window has built-in mappings for all Verilog primitive gates (that is, AND, OR, PMOS, NMOS, and so forth.). For components other than Verilog primitives, you can define a mapping between processes and built-in symbols. See Symbol Mapping for details.

# \_\_\_\_N

#### Note -

This version of ModelSim has limited Dataflow functionality resulting in many of the features described in this chapter operating differently. The window will show only one process and its attached signals or one signal and its attached processes, as displayed in Figure 2-53.

### **Accessing**

Access the window using either of the following:

• Menu item: **View > Dataflow** 

• Command: view dataflow

Figure 2-53. Dataflow Window - ModelSim

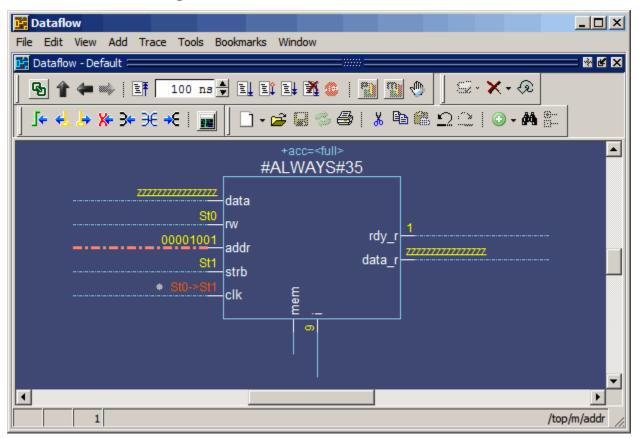

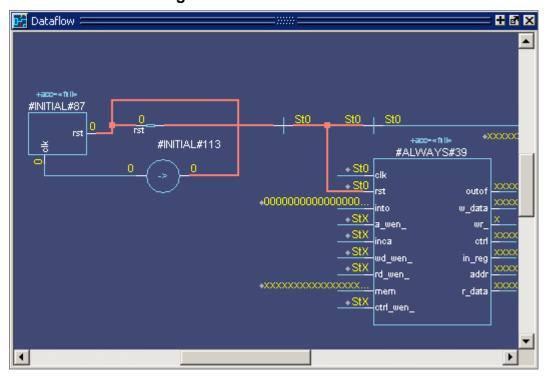

Figure 2-54. Dataflow Window

### **Dataflow Window Tasks**

This section describes tasks for using the Dataflow window.

You can interact with the Dataflow in one of three different Mouse modes, which you can change through the DataFlow menu or the Zoom Toolbar:

- Select Mode your left mouse button is used for selecting objects and your middle mouse button is used for zooming the window. This is the default mode.
- Zoom Mode your left mouse button is used for zooming the window and your middle mouse button is used for panning the window.
- Pan Mode your left mouse button is used for panning the window and your middle mouse button is used for zooming the window.

### **Selecting Objects in the Dataflow Window**

When you select an object, or objects, it will be highlighted an orange color.

- Select a single object Single click.
- Select multiple objects Shift-click on all objects you want to select or click and drag around all objects in a defined area. Only available in Select Mode.

### **Zooming the View of the Dataflow Window**

Several zoom controls are available for changing the view of the Dataflow window, including mouse strokes, toolbar icons and a mouse scroll wheel.

- Zoom Full Fills the Dataflow window with all visible data.
  - Mouse stroke Up/Left. Middle mouse button in Select and Pan mode, Left mouse button in Zoom mode.
  - Menu DataFlow > Zoom Full
  - o Zoom Toolbar Zoom Full
- Zoom Out
  - Mouse stroke Up/Right. Middle mouse button in Select and Pan mode, Left mouse button in Zoom mode.
  - o Menu DataFlow > Zoom Out
  - o Zoom Toolbar Zoom Out
  - o Mouse Scroll Push forward on the scroll wheel.
- Zoom In
  - o Menu DataFlow > Zoom In
  - o Zoom Toolbar Zoom In
  - o Mouse Scroll Pull back on the scroll wheel.
- Zoom Area Fills the Dataflow window with the data within the bounding box.
  - o Mouse stroke Down/Right
- Zoom Selected Fills the Dataflow window so that all selected objects are visible.
  - o Mouse stroke Down/Left

# Panning the View of the Dataflow Window

You can pan the view of the Dataflow window with the mouse or keyboard.

- Pan with the Mouse In Zoom mode, pan with the middle mouse button. In Pan mode, pan with the left mouse button. In Select mode, pan with the Ctrl key and the middle mouse button.
- Pan with the Keyboard Use the arrow keys to pan the view. Shift+<arrow key> pans to the far edge of the view. Ctrl+<arrow key> pans by a moderate amount.

# **Displaying the Wave Viewer Pane**

You can embed a miniature wave viewer in the Dataflow window (Figure 2-55.

- 1. Select the **DataFlow > Show Wave** menu item.
- 2. Select a process in the Dataflow pane to populate the Wave pane with signal information.

Refer to the section "Exploring Designs with the Embedded Wave Viewer" for more information.

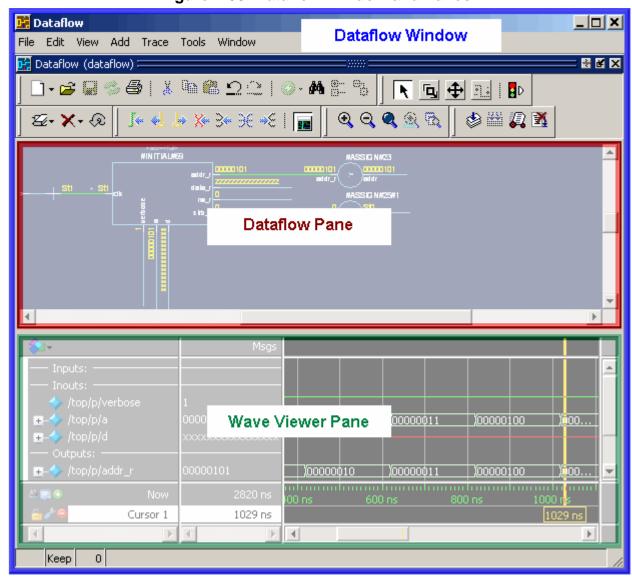

Figure 2-55. Dataflow Window and Panes

## **Files Window**

Use this window to display the source files and their locations for the loaded simulation.

### **Prerequisites**

You must have executed the vsim command before this window will contain any information about your simulation environment.

### **Accessing**

Access the window using either of the following:

• Menu item: **View > Files** 

Command: view files

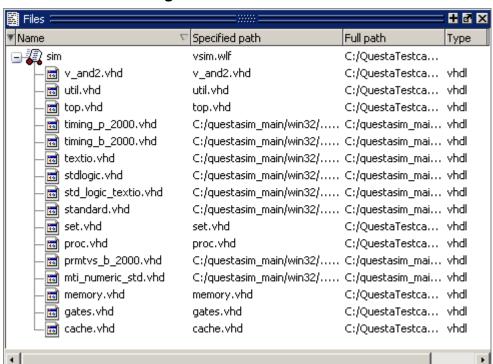

Figure 2-56. Files Window

### **GUI Elements of the Files Window**

This section describes GUI elements specific to this Window.

# **Column Descriptions**

**Table 2-48. Files Window Columns** 

| Column Title   | Description                                                |
|----------------|------------------------------------------------------------|
| Name           | The name of the file                                       |
| Specified Path | The location of the file as specified in the design files. |
| Full Path      | The full-path location of the design files.                |
| Туре           | The file type.                                             |

### **Popup Menu**

Right-click anywhere in the window to display the popup menu and select one of the following options:

Table 2-49. Files Window Popup Menu

| Menu Item               | Description                                                                                                    |
|-------------------------|----------------------------------------------------------------------------------------------------|
| View Source             | Opens the selected file in a Source window                                                                                                    |
| Open in external editor | Opens the selected file in an external editor. Only available if you have set the Editor preference: • set PrefMain(Editor) { <path_to_executable>} • Tools &gt; Edit Preferences; by Name tab, Main group.</path_to_executable> |
| Properties              | Displays the File Properties dialog box, containing information about the selected file.                                                                                                    |

#### Files Menu

This menu becomes available in the Main menu when the Files window is active.

Table 2-50. Files Menu

| Files Menu Item         | Description                                                                                                    |
|-------------------------|----------------------------------------------------------------------------------------------------|
| View Source             | Opens the selected file in a Source window                                                                                                    |
| Open in external editor | Opens the selected file in an external editor. Only available if you have set the Editor preference: • set PrefMain(Editor) { <path_to_executable>} • Tools &gt; Edit Preferences; by Name tab, Main group.</path_to_executable> |
| Save Files              | Saves a text file containing a sorted list of unique files, one per line. The default name is <i>summary.txt</i> .                                                                                                    |

# **FSM List Window**

Use this window to view a list of finite state machines in your design.

### **Prerequisites**

This window is populated when you specify any of the following switches during compilation (vcom/vlog).

- +cover or +cover=f
- +acc or +acc=f

### **Accessing**

Access the window using either of the following:

- Menu item: View > FSM List
- Command: view fsmlist

Figure 2-57. FSM List Window

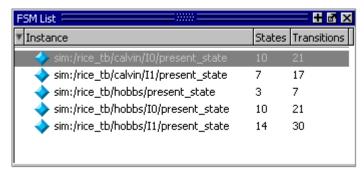

# **GUI Elements of the FSM List Window**

This section describes GUI elements specific to this Window.

## **Column Descriptions**

**Table 2-51. FSM List Window Columns** 

| Column Title | Description                                                                                                    |  |
|--------------|----------------------------------------------------------------------------------------------------|--|
| Instance     | Lists the FSM instances. You can reduce the number of path elements in this column by selecting the <b>FSM List &gt; Options</b> menu item and altering the Number of Path Elements selection box. |  |
| States       | The number of states in the FSM.                                                                                                    |  |
| Transitions  | The number of transitions in the FSM.                                                                                                    |  |

### Popup Menu

Right-click on one of the FSMs in the window to display the popup menu and select one of the following options:

Table 2-52. FSM List Window Popup Menu

| Popup Menu Item          | Description                                                                           |
|--------------------------|---------------------------------------------------------------------------------------|
| View FSM                 | Opens the FSM in the FSM Viewer window.                                               |
| View Declaration         | Opens the source file for the FSM instance.                                           |
| Set Context              | Changes the context to the FSM instance.                                              |
| Add to <window></window> | Adds FSM information to the specified window.                                         |
| Properties               | Displays the FSM Properties dialog box containing detailed information about the FSM. |

#### **FSM List Menu**

This menu becomes available in the Main menu when the FSM List window is active.

Table 2-53. FSM List Menu

| Popup Menu Item          | Description                                   |
|--------------------------|-----------------------------------------------|
| View FSM                 | Opens the FSM in the FSM Viewer window.       |
| View Declaration         | Opens the source file for the FSM instance.   |
| Add to <window></window> | Adds FSM information to the specified window. |

#### Table 2-53. FSM List Menu (cont.)

| Popup Menu Item | Description                                                                                                    |
|-----------------|----------------------------------------------------------------------------------------------------|
| Options         | Displays the FSM Display Options dialog box, which allows you to control:  • how FSM information is added to the Wave Window.  • how much information is shown in the Instance Column. |

# **FSM Viewer Window**

Use this window to graphically analyze finite state machines in your design.

### **Prerequisites**

- Analyze FSMs and their coverage data you must specify +cover, or explicitly +cover=f, during compilation and -coverage on the vsim command line to fully analyze FSMs with coverage data.
- Analyze FSMs without coverage data you must specify +acc, or explicitly +acc=f, during compilation (vcom/vlog) to analyze FSMs with the FSM Viewer window.

### **Accessing**

Access the window:

- From the FSM List window, double-click on the FSM you want to analyze.
- From the Objects, Locals, Wave, or Code Coverage Analyze's FSM Analysis windows, click on the FSM button the FSM you want to analyze.

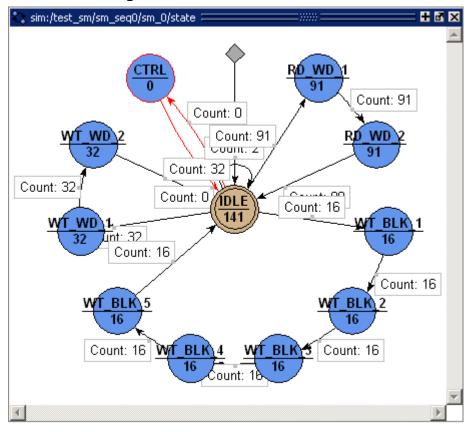

Figure 2-58. FSM Viewer Window

# **FSM Viewer Window Tasks**

This section describes tasks for using the FSM Viewer window.

# Using the Mouse in the FSM Viewer

These mouse operations are defined for the FSM Viewer:

- The mouse wheel performs zoom & center operations on the diagram.
  - o Mouse wheel up zoom out.
  - Mouse wheel down zoom in.

Whether zooming in or out, the view will re-center towards the mouse location.

- Left mouse button click and drag to move the view of the FSM.
- Middle mouse button click and drag to perform the following stroke actions:
  - Up and left Zoom Full.
  - Up and right Zoom Out. The amount is determined by the distance dragged.

o Down and right — Zoom In on the area of the bounding box.

# Using the Keyboard in the FSM Viewer

These keyboard operations are defined for the FSM Viewer:

- Arrow Keys scrolls the window in the specified direction.
  - o Unmodified scrolls by a small amount.
  - o Ctrl+<arrow key> scrolls by a larger amount.
  - o Shift+<arrow key> shifts the view to the edge of the display.

### **Exporting the FSM Viewer Window as an Image**

Save the FSM view as an image for use in other applications.

- 1. Select the FSM Viewer window.
- 2. Export to one of the following formats:
  - o Postscript File > Print Postscript
  - Bitmap (.bmp) File > Export > Image JPEG (.jpg)
     PNG (.png)
     GIF (.gif)

# **Combining Common Transitions to Reset**

By default, the FSM Viewer window combines transitions to reset that are based upon common conditions. This reduces the amount of information drawn in the window and eases your FSM debugging tasks.

Figure 2-59 shows two versions of the same FSM. The top image shows all of the transitions and the bottom image combines the common conditions (rst) into a single transition, as referenced by the gray diamond placeholder.

You control the level of detail for transitions with the **FSM View > Transitions to "reset"** menu items.

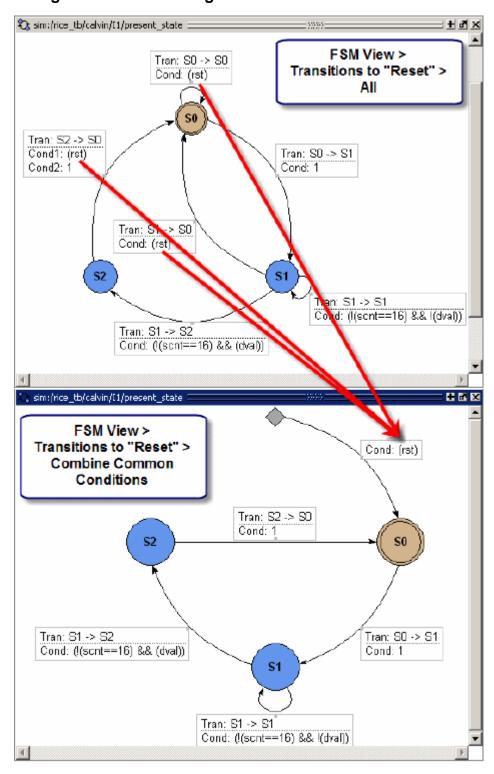

Figure 2-59. Combining Common Transition Conditions

# **GUI Elements of the FSM Viewer Window**

This section describes GUI elements specific to this Window.

Table 2-54. FSM Viewer Window — Graphical Elements

| <b>Graphical Element</b> | Description                           | Definition                                                                                                    |
|--------------------------|---------------------------------------|----------------------------------------------------------------------------------------------------|
| CTRL                     | Blue state bubble                     | Default appearance for non-reset states.                                                                                                    |
| IDLE                     | Tan state bubble with double outline. | Indicates a reset state.                                                                                                    |
|                          | Gray diamond                          | Indicates there are several transitions to reset with the same expression. This is a placeholder to reduce the number of objects drawn in the window. You can view all common expressions by selecting:  FSM View > Transitions to "reset" > Show All |
|                          | Transition box                        | Contains information about the transition,  • Cond: specifies the transition condition <sup>1</sup> • Count: specifies the coverage count                                                                                                    |
| <b></b>                  | Black transition line.                | Indicates a transition.                                                                                                    |
|                          | Red transition line.                  | Indicates a transition that has zero (0) coverage.                                                                                                    |

<sup>1.</sup> The condition format is based on the GUI\_expression\_format Operators.

## Popup Menu

Right-click in the window to display the popup menu and select one of the following options:

**Table 2-55. FSM View Window Popup Menu** 

| Popup Menu Item  | Description                                                                                                    |
|------------------|----------------------------------------------------------------------------------------------------|
| Transition       | <ul> <li>Only available when right-clicking on a transition.</li> <li>Goto Source — Opens the source file containing the state machine and highlights the transition code.</li> <li>View Full Text — Opens the View Transition dialog box, which contains the full text of the condition.</li> </ul> |
| View Declaration | Opens the source file and bookmarks the file line containing the declaration of the state machine                                                                                                    |
| Zoom Full        | Displays the FSM completely within the window.                                                                                                    |
| Set Context      | Executes the <b>env</b> command to change the context to that of the state machine.                                                                                                    |
| Add to           | Adds information about the state machine to the specific window.                                                                                                    |
| Properties       | Displays the FSM Properties dialog box containing detailed information about the FSM.                                                                                                    |

### **FSM View Menu**

This menu becomes available in the Main menu when the FSM View window is active.

Table 2-56. FSM View Menu

| FSM View Menu Item         | Description                                                                                                    |
|----------------------------|----------------------------------------------------------------------------------------------------|
| Show State Counts          | Displays the coverage counts for each state in the state bubble.                                                  |
| Show Transition Counts     | Displays the coverage counts for each transition.                                                                 |
| Show Transition Conditions | Displays the condition for each transition. The condition format is based on the GUI_expression_format Operators. |
| Enable Info Mode Popups    | Displays popup information when you hover over a state or transition.                                             |
| Track Wave Cursor          | Displays current and previous state information based on the cursor location in the Wave window.                  |

Table 2-56. FSM View Menu (cont.)

| FSM View Menu Item     | Description                                                                                                    |
|------------------------|----------------------------------------------------------------------------------------------------|
| Transitions to "Reset" | <ul> <li>Controls the display of transitions to a reset state:</li> <li>Show All</li> <li>Show None — will also add a "hide all" note to the lower-right hand corner.</li> <li>Hide Asynchronous Only</li> <li>Combine Common Transitions — (default) creates a single transition for any transitions to reset that use the same condition. The transition is shown from a gray diamond that acts as a placeholder.</li> </ul> |
| Options                | Displays the FSM Display Options dialog box, which allows you to control:  • how FSM information is added to the Wave Window.  • how much information is shown in the Instance Column                                                                                                    |

# **Library Window**

Use this window to view design libraries and compiled design units.

### **Accessing**

Access the window using either of the following:

• Menu item: View > Library

• Command: view library

Figure 2-60. Library Window

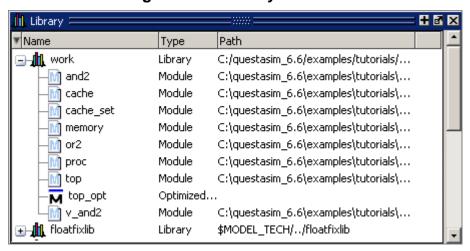

# **GUI Elements of the Library Window**

This section describes GUI elements specific to this Window.

### **Column Descriptions**

**Table 2-57. Library Window Columns** 

| Column Title | Description                        |
|--------------|------------------------------------|
| Name         | Name of the library or design unit |
| Path         | Full pathname to the file          |
| Type         | Type of file                       |

### Popup Menu

Right-click anywhere in the window to display the popup menu and select one of the following options:

**Table 2-58. Library Window Popup Menu** 

| Popup Menu Item        | Description                                                                                            |
|------------------------|----------------------------------------------------------------------------------------------------|
| Simulate               | Loads a simulation of the selected design unit                                                         |
| Simulate with Coverage | Loads a simulation of the selected design unity, enabling coverage (-coverage)                         |
| Edit                   | Opens the selected file in your editor window.                                                         |
| Refresh                | Reloads the contents of the window                                                                     |
| Recompile              | Compiles the selected file.                                                                            |
| Update                 |                                                                                                    |
| Create Wave            | Runs the wave create command for any ports in the selected design unit.                                |
| Delete                 | Removes a design unit from the library or runs the vdel command on a selected library.                 |
| Сору                   | Copies the directory location of libraries or the library location of design units within the library. |
| New                    | Allows you to create a new library with the Create a New Library dialog box.                           |
| Properties             | Displays information about the selected library or design unit.                                        |

## **List Window**

The List window displays simulation results in tabular format. Common List window tasks include:

- Using gating expressions and trigger settings to focus in on particular signals or events. See Configuring New Line Triggering.
- Debugging delta delay issues. See Delta Delays for more information.

The window is divided into two adjustable panes, which allows you to scroll horizontally through the listing on the right, while keeping time and delta visible on the left.

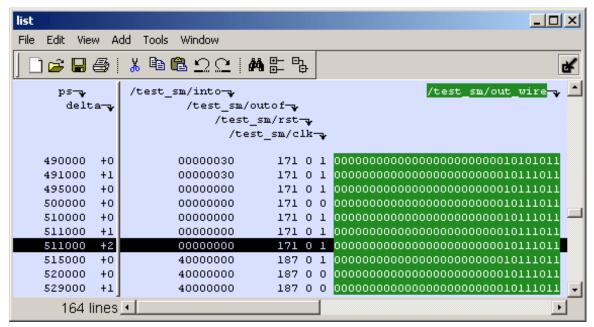

Figure 2-61. Tabular Format of the List Window

Use this window to display a textual representation of waveforms, which you can configure to show events and delta events for the signals or objects you have added to the window.

You can view the following object types in the List window:

- VHDL signals, aliases, process variables, and shared variables
- Verilog nets, registers, and variables
- Virtuals virtual signals and functions

#### **Accessing**

Access the window using either of the following:

• Menu item: **View > List** 

• Command: view list

Figure 2-62. List Window

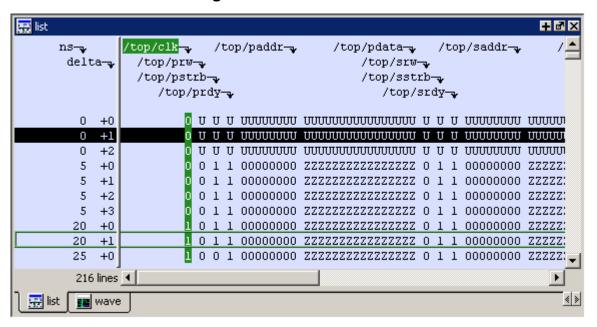

### **List Window Tasks**

This section describes tasks for using the List window.

# **Adding Data to the List Window**

You can add objects to the List window in any of the following ways:

- right-clicking on signals and objects in the Objects window or the Structure window and selecting **Add** > **to List**.
- using the add list command.
- using the "Add Selected to Window Button".

## **Selecting Multiple Signals**

To create a larger group of signals and assign a new name to this group, do the following:

- 1. Select a group of signals
  - Shift-click on signal columns to select a range of signals.
  - o Control-click on signal columns to select a group of specific signals.
- 2. Select List > Combine Signals

- 3. Complete the Combine Selected Signals dialog box
  - o Name Specify the name you want to appear as the name of the new signal.
  - o Order of Indexes Specify the order of the new signal as ascending or descending.
  - Remove selected signals after combining Specify whether the grouped signals should remain in the List window.

This process creates virtual signals. For more information, refer to the section Virtual Signals.

# **Setting Time Markers in the List Window**

Time markers in the List window are similar to cursors in the Wave window. Time markers tag lines in the data table so you can quickly jump back to that time. Markers are indicated by a thin box surrounding the marked line.

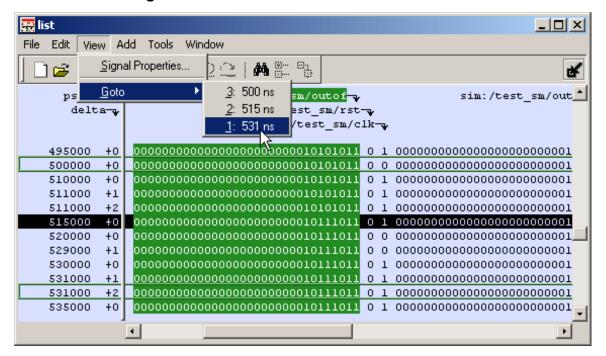

Figure 2-63. Time Markers in the List Window

# **Working with Markers**

The table below summarizes actions you can take with markers.

**Table 2-59. Actions for Time Markers** 

| Action        | Method                                                              |
|---------------|---------------------------------------------------------------------|
| Add marker    | Select a line and then select <b>List &gt; Add Marker</b>           |
| Delete marker | Select a tagged line and then select <b>List &gt; Delete Marker</b> |

Table 2-59. Actions for Time Markers (cont.)

| Action      | Method                                                                         |
|-------------|--------------------------------------------------------------------------------|
| Goto marker | Select <b>View &gt; Goto &gt; <time></time></b> (only available when undocked) |

### **Expanded Time Viewing in the List Window**

Event time may be shown in the List window in the same manner as delta time by using the **-delta events** option with the configure list command.

When the List window displays event times, the event time is relative to events on other signals also displayed in the List window. This may be misleading, as it may not correspond to event times displayed in the Wave window for the same events if different signals are added to the Wave and List windows.

The write list command (when used after the configure list -delta events command) writes a list file in tabular format with a line for every event. Please note that this is different from the write list -events command, which writes a non-tabular file using a print-on-change format.

The following examples illustrate the appearance of the List window and the corresponding text file written with the write list command after various options for the configure list -delta command are used.

Figure 2-64 shows the appearance of the List window after the configure list -delta none command is used. It corresponds to the file resulting from the write list command. No column is shown for deltas or events.

Figure 2-64. List Window After configure list -delta none Option is Used

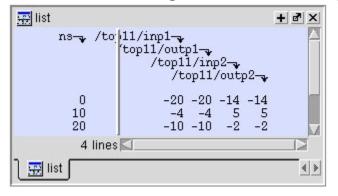

Figure 2-65 shows the appearance of the List window after the configure list -delta collapse command is used. It corresponds to the file resulting from the write list command. There is a column for delta time and only the final delta value and the final value for each signal for each simulation time step (at which any events have occurred) is shown.

Figure 2-65. List Window After configure list -delta collapse Option is Used

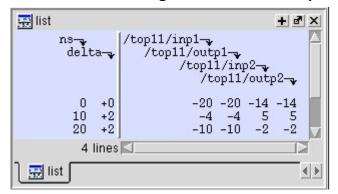

Figure 2-66 shows the appearance of the List window after the configure list -delta all option is used. It corresponds to the file resulting from the write list command. There is a column for delta time, and each delta time step value is shown on a separate line along with the final value for each signal for that delta time step.

Figure 2-66. List Window After write list -delta all Option is Used

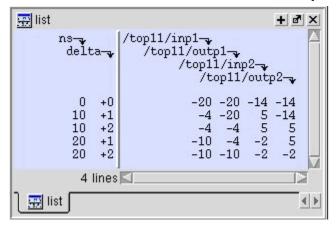

Figure 2-67 shows the appearance of the List window after the configure list -delta events command is used. It corresponds to the file resulting from the write list command. There is a column for event time, and each event time step value is shown on a separate line along with the final value for each signal for that event time step. Since each event corresponds to a new event time step, only one signal will change values between two consecutive lines.

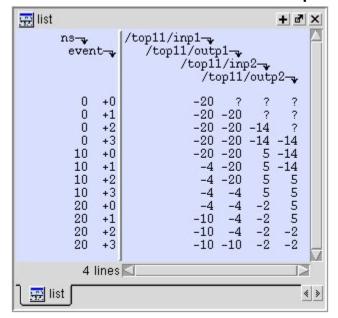

Figure 2-67. List Window After write list -event Option is Used

# **Searching in the List Window**

The List window provides two methods for locating objects:

- 1. Finding signal names:
  - Select Edit > Find
  - o click the **Find** toolbar button (binoculars icon)
  - o use the find command

The first two of these options will open a Find mode toolbar at the bottom of the List window. By default, the "Search For" option is set to "Name." For more information, see Using the Find and Filter Functions.

- 2. Search for values or transitions:
  - Select Edit > Signal Search
  - o click the **Find** toolbar button (binoculars icon) and select **Search For > Value** from the Find toolbar that appears at the bottom of the List window.

### **Searching for Values or Transitions**

The search command lets you search for values of selected signals. When you select **Edit** > **Signal Search**, the List Signal Search dialog (Figure 2-68) appears.

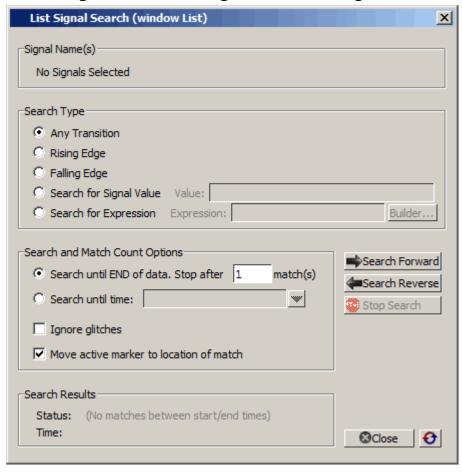

Figure 2-68. Wave Signal Search Dialog Box

One option of note is **Search for Expression**. The expression can involve more than one signal but is limited to signals currently in the window. Expressions can include constants, variables, and DO files. Refer to Expression Syntax for more information.

Any search terms or settings you enter are saved from one search to the next in the current simulation. To clear the search settings during debugging click the Reset To Initial Settings button. The search terms and settings are cleared when you close ModelSim.

### **Using the Expression Builder for Expression Searches**

The Expression Builder is a feature of the List Signal Search dialog box and the List trigger properties dialog box. You can use it to create a search expression that follows the GUI\_expression\_format.

To display the Expression Builder dialog box, do the following:

- 1. Choose **Edit > Signal Search...** from the main menu. This displays the Wave Signal Search dialog box.
- 2. Select **Search for Expression**.

3. Click the **Builder** button. This displays the Expression Builder dialog box shown in Figure 2-69

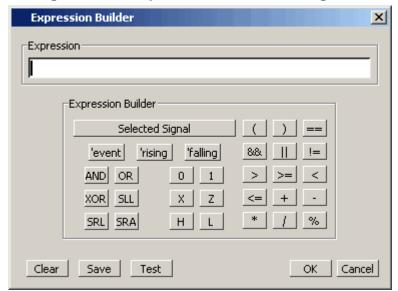

Figure 2-69. Expression Builder Dialog Box

You click the buttons in the Expression Builder dialog box to create a GUI expression. Each button generates a corresponding element of Expression Syntax and is displayed in the Expression field. In addition, you can use the **Selected Signal** button to create an expression from signals you select from the List window.

For example, instead of typing in a signal name, you can select signals in a List window and then click **Selected Signal** in the Expression Builder. This displays the Select Signal for Expression dialog box shown in Figure 2-70.

Select Signal for Expression

Signals

List only Select Signals

List All Signals

sim:/top/clk
sim:/top/prw
sim:/top/prw
sim:/top/pstrb
sim:/top/prdy

OK Cancel

Figure 2-70. Selecting Signals for Expression Builder

Note that the buttons in this dialog box allow you to determine the display of signals you want to put into an expression:

- List only Select Signals list only those signals that are currently selected in the parent window.
- List All Signals list all signals currently available in the parent window.

Once you have selected the signals you want displayed in the Expression Builder, click OK.

### Saving an Expression to a Tcl Variable

Clicking the **Save** button will save the expression to a Tcl variable. Once saved this variable can be used in place of the expression. For example, say you save an expression to the variable "foo." Here are some operations you could do with the saved variable:

• Read the value of *foo* with the set command:

#### set foo

- Put \$foo in the Expression: entry box for the Search for Expression selection.
- Issue a searchlog command using foo:

#### searchlog -expr \$foo 0

# Formatting the List Window

### **Setting List Window Display Properties**

Before you add objects to the List window, you can set the window's display properties. To change when and how a signal is displayed in the List window, select **Tools > List Preferences** from the List window menu bar (when the window is undocked).

Modify Display Properties (list)

Window Properties Triggers

Signal Names: □ Path Elements (0 for Full Path)

Max Title Rows: 5

□ Dataset Prefix
□ Always Show Dataset Prefixes
□ Show Dataset Prefixes if 2 or more
□ Never Show Dataset Prefixes
□ Always undock list windows
□ Always undock list windows

Figure 2-71. Modifying List Window Display Properties

### Formatting Objects in the List Window

You can adjust various properties of objects to create the view you find most useful. Select one or more objects and then select **View > Signal Properties** from the List window menu bar (when the window is undocked).

### Changing Radix (base) for the List Window

One common adjustment you can make to the List window display is to change the radix (base) of an object. To do this, choose **View > Properties** from the main menu, which displays the List Signal Properties dialog box. Figure 2-72 shows the list of radix types you can select in this dialog box.

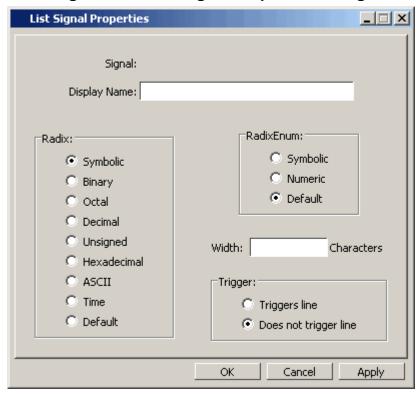

Figure 2-72. List Signal Properties Dialog

The default radix type is symbolic, which means that for an enumerated type, the window lists the actual values of the enumerated type of that object. For the other radix types (binary, octal, decimal, unsigned, hexadecimal, ASCII, time), the object value is converted to an appropriate representation in that radix.

Changing the radix can make it easier to view information in the List window. Compare the image below (with decimal values) with the image in the section List Window (with symbolic values).

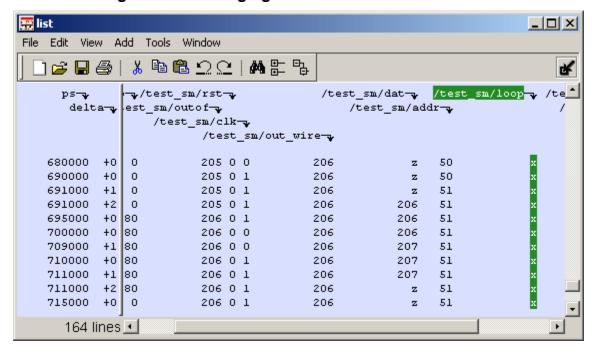

Figure 2-73. Changing the Radix in the List Window

In addition to the List Signal Properties dialog box, you can also change the radix:

- Change the default radix for the current simulation using Simulate > Runtime Options
  (Main window)
- Change the default radix for the current simulation using the radix command.
- Change the default radix permanently by editing the DefaultRadix variable in the *modelsim.ini* file.

# **Saving the Window Format**

By default, all List window information is lost once you close the window. If you want to restore the windows to a previously configured layout, you must save a window format file as follows:

- 1. Add the objects you want to the List window.
- 2. Edit and format the objects to create the view you want.
- 3. Save the format to a file by selecting **File > Save Format**. This opens the Save Format dialog box where you can save List window formats in a .do file.

To use the format file, start with a blank List window and run the DO file in one of two ways:

• Invoke the do command from the command line:

VSIM> do <my\_format\_file>

Select File > Load.

| <br>Note                                                                                                    |
|----------------------------------------------------------------------------------------------------|
| Window format files are design-specific. Use them only with the design you were simulating when they were created. |

In addition, you can use the write format restart command to create a single .do file that will recreate all debug windows and breakpoints (see Saving and Restoring Breakpoints) when invoked with the do command in subsequent simulation runs. The syntax is:

#### write format restart <filename>

If the ShutdownFile modelsim.ini variable is set to this .do filename, it will call the write format restart command upon exit.

### **Combining Signals into Buses**

You can combine signals in the List window into buses. A bus is a collection of signals concatenated in a specific order to create a new virtual signal with a specific value. A virtual compare signal (the result of a comparison simulation) is not supported for combination with any other signal.

To combine signals into a bus, use one of the following methods:

- Select two or more signals in the Wave or List window and then choose **List > Combine Signals** from the menu bar. A virtual signal that is the result of a comparison simulation is not supported for combining with any other signal.
- Use the virtual signal command at the Main window command prompt.

# **Configuring New Line Triggering**

New line triggering refers to what events cause a new line of data to be added to the List window. By default ModelSim adds a new line for any signal change including deltas within a single unit of time resolution.

You can set new line triggering on a signal-by-signal basis or for the whole simulation. To set for a single signal, select **View > Signal Properties** from the List window menu bar (when the window is undocked) and select the **Triggers line** setting. Individual signal settings override global settings.

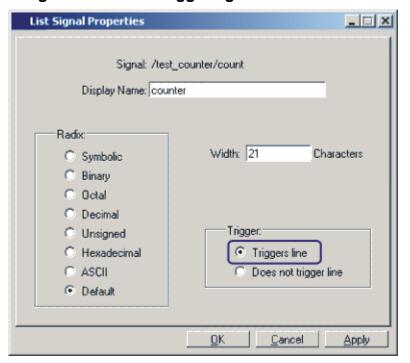

Figure 2-74. Line Triggering in the List Window

To modify new line triggering for the whole simulation, select **Tools > List Preferences** from the List window menu bar (when the window is undocked), or use the configure command. When you select **Tools > List Preferences**, the Modify Display Properties dialog appears:

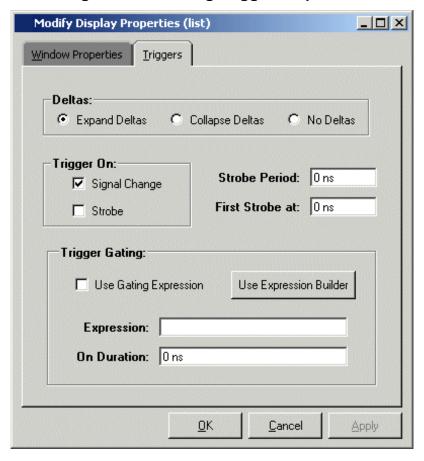

Figure 2-75. Setting Trigger Properties

The following table summaries the triggering options:

**Table 2-60. Triggering Options** 

| Option         | Description                                                                                                    |
|----------------|----------------------------------------------------------------------------------------------------|
| Deltas         | Choose between displaying all deltas (Expand Deltas), displaying the value at the final delta (Collapse Delta). You can also hide the delta column all together (No Delta), however this will display the value at the final delta. |
| Strobe trigger | Specify an interval at which you want to trigger data display                                                                                                    |
| Trigger gating | Use a gating expression to control triggering; see Using Gating Expressions to Control Triggering for more details                                                                                                    |

### **Using Gating Expressions to Control Triggering**

Trigger gating controls the display of data based on an expression. Triggering is enabled once the gating expression evaluates to true. This setup behaves much like a hardware signal analyzer that starts recording data on a specified setup of address bits and clock edges.

Here are some points about gating expressions:

- Gating expressions affect the display of data but not acquisition of the data.
- The expression is evaluated when the List window would normally have displayed a row of data (given the other trigger settings).
- The duration determines for how long triggering stays enabled after the gating expression returns to false (0). The default of 0 duration will enable triggering only while the expression is true (1). The duration is expressed in x number of default timescale units.
- Gating is level-sensitive rather than edge-triggered.

#### **Trigger Gating Example Using the Expression Builder**

This example shows how to create a gating expression with the ModelSim Expression Builder. Here is the procedure:

- 1. Select **Tools > Window Preferences** from the List window menu bar (when the window is undocked) and select the Triggers tab.
- 2. Click the **Use Expression Builder** button.

Figure 2-76. Trigger Gating Using Expression Builder

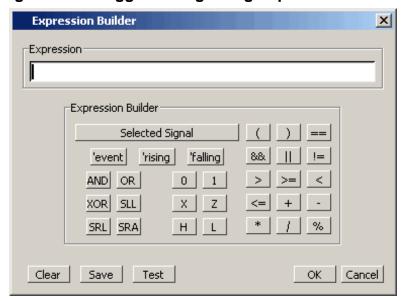

- 3. Select the signal in the List window that you want to be the enable signal by clicking on its name in the header area of the List window.
- 4. Click **Insert Selected Signal** and then **'rising** in the Expression Builder.
- 5. Click OK to close the Expression Builder.

You should see the name of the signal plus "rising" added to the Expression entry box of the Modify Display Properties dialog box.

6. Click **OK** to close the dialog.

If you already have simulation data in the List window, the display should immediately switch to showing only those cycles for which the gating signal is rising. If that isn't quite what you want, you can go back to the expression builder and play with it until you get it the way you want it.

If you want the enable signal to work like a "One-Shot" that would display all values for the next, say 10 ns, after the rising edge of enable, then set the **On Duration** value to **10 ns**.

#### **Trigger Gating Example Using Commands**

The following commands show the gating portion of a trigger configuration statement:

configure list -usegating 1 configure list -gateduration 100 configure list -gateexpr {/test\_delta/iom\_dd'rising}

See the configure command for more details.

### Sampling Signals at a Clock Change

You easily can sample signals at a clock change using the add list command with the **-notrigger** argument. The **-notrigger** argument disables triggering the display on the specified signals. For example:

#### add list clk -notrigger a b c

When you run the simulation, List window entries for *clk*, *a*, *b*, and *c* appear only when *clk* changes.

If you want to display on rising edges only, you have two options:

- 1. Turn off the List window triggering on the clock signal, and then define a repeating strobe for the List window.
- 2. Define a "gating expression" for the List window that requires the clock to be in a specified state. See above.

#### Other List Window Tasks

- List > List Preferences Allows you to specify the preferences of the List window.
- **File > Export > Tabular List** Exports the information in the List window to a file in tabular format. Equivalent to the command:

```
write list <filename>
```

• **File > Export > Event List** — Exports the information in the List window to a file in print-on-change format. Equivalent to the command:

```
write list -event <filename>
```

• **File > Export > TSSI List** — Exports the information in the List window to a file in TSSI. Equivalent to the command:

```
write tssi -event <filename>
```

• Edit > Signal Search — Allows you to search the List window for activity on the selected signal.

#### **GUI Elements of the List Window**

This section describes the GUI elements specific to the List window.

#### **Window Panes**

The List window is divided into two adjustable panes, which allow you to scroll horizontally through the listing on the right, while keeping time and delta visible on the left.

- The left pane shows the time and any deltas that exist for a given time.
- The right pane contains the data for the signals and objects you have added for each time shown in the left pane. The top portion of the window contains the names of the signals. The bottom portion shows the signal values for the related time.

#### Note\_

The display of time values in the left column is limited to 10 characters. Any time value of more than 10 characters is replaced with the following:

too narrow

#### **Markers**

The markers in the List window are analogous to cursors in the Wave window. You can add, delete and move markers in the List window similarly to the Wave window. You will notice two different types of markers:

• Active Marker — The most recently selected marker shows as a black highlight.

 Non-active Marker — Any markers you have added that are not active are shown with a green border.

You can manipulate the markers in the following ways:

- Setting a marker When you click in the right-hand portion of the List window, you will highlight a given time (black horizontal highlight) and a given signal or object (green vertical highlight).
- Moving the active marker List window markers behave the same as Wave window cursors. There is one active marker which is where you click along with inactive markers generated by the Add Marker command. Markers move based on where you click. The closest marker (either active or inactive) will become the active marker, and the others remain inactive.
- Adding a marker You can add an additional marker to the List window by rightclicking at a location in the right-hand side and selecting Add Marker.
- Deleting a marker You can delete a marker by right-clicking in the List window and selecting Delete Marker. The marker closest to where you clicked is the marker that will be deleted.

#### Popup Menu

Right-click in the right-hand pane to display the popup menu and select one of the following options:

| Popup Menu Item | Description                                                                                                    |
|-----------------|----------------------------------------------------------------------------------------------------|
| Examine         | Displays the value of the signal over which you used<br>the right mouse button, at the time selected with the<br>Active Marker |
| Add Marker      | Adds a marker at the location of the Active Marker                                                                             |
| Delete Marker   | Deletes the closest marker to your mouse location                                                                              |

Table 2-61. List Window Popup Menu

The following menu items are available when the List window is active:

## **Locals Window**

Use this window to display data objects declared in the current, or local, scope of the active process. These data objects are immediately visible from the statement that will be executed next, which is denoted by a blue arrow in a Source window. The contents of the window change from one statement to the next.

#### **Accessing**

Access the window using either of the following:

• Menu item: **View** > **locals** 

• Command: view locals

Figure 2-77. Locals Window

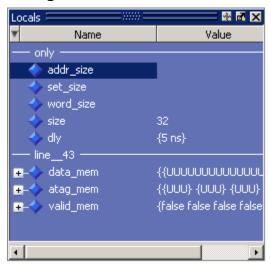

#### **Locals Window Tasks**

This section describes tasks for using the Locals window.

## Viewing Data in the Locals Window

You cannot actively place information in the Locals window, it is updated as you go through your simulation. However, there are several ways you can trigger the Locals window to be updated.

- Run your simulation while debugging.
- Select a Process from the Processes Window.
- Select a Verilog function or task or VHDL function or procedure from the Call Stack Window.

## **GUI Elements of the Locals Window**

This section describes the GUI elements specific to the Locals Window.

#### **Column Descriptions**

**Table 2-62. Locals Window Columns** 

| Column      | Description                                                                                                    |  |
|-------------|----------------------------------------------------------------------------------------------------|--|
| Name        | lists the names of the immediately visible data objects. This column also includes design object icons for the objects, refer to the section "Design Object Icons and Their Meanings" for more information |  |
| Value       | lists the current value(s) associated with each name                                                                                                    |  |
| State Count | Not shown by default. This column, State Hits, and State % are all specific to coverage analysis                                                                                                    |  |
| State Hits  | Not shown by default                                                                                                    |  |
| State %     | Not shown by default                                                                                                    |  |

#### Popup Menu

Right-click anywhere in the Locals window to open a popup menu.

**Table 2-63. Locals Window Popup Menu** 

| Popup Menu Item     | Description                                                                                               |
|---------------------|----------------------------------------------------------------------------------------------------|
| View Declaration    | Displays, in the Source window, the declaration of the object                                             |
| Add                 | Adds the selected object(s) to the specified window (Wave, List, Log, Dataflow, )                         |
| Сору                | Copies selected item to clipboard                                                                         |
| Find                | Opens the Find toolbar at the bottom of the window                                                        |
| Expand/Collapse     | Expands or collapses data in the window                                                                   |
| Global Signal Radix | Sets radix for selected signal(s) in all windows                                                          |
| Change              | Displays the Change Selected Variable Dialog<br>Box, which allows you to alter the value of the<br>object |

#### **Change Selected Variable Dialog Box**

This dialog box allows you to change the value of the object you selected. When you click Change, the tool executes the change command on the object.

Figure 2-78. Change Selected Variable Dialog Box

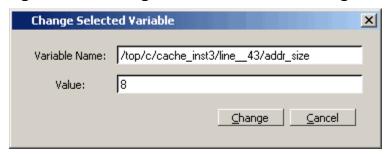

The Change Selected Variable dialog is prepopulated with the following information about the object you had selected in the Locals window:

- Variable Name contains the complete name of the object.
- Value contains the current value of the object.

When you change the value of the object, you can enter any value that is valid for the variable. An array value must be specified as a string (without surrounding quotation marks). To modify the values in a record, you need to change each field separately.

# **Memory List Window**

Use this window to view a list of all memories in your design.

Single dimensional arrays of integers are interpreted as 2D memory arrays. In these cases, the word width listed in the Memory window is equal to the integer size, and the depth is the size of the array itself.

Memories with three or more dimensions display with a plus sign '+' next to their names in the Memory window. Click the '+' to show the array indices under that level. When you finally expand down to the 2D level, you can double-click on the index, and the data for the selected 2D slice of the memory will appear in a memory contents window.

#### **Prerequisites**

The simulator identifies certain kinds of arrays in various scopes as memories. Memory identification depends on the array element kind as well as the overall array kind (that is, associative array, unpacked array, and so forth.).

**Table 2-64. Memory Identification** 

|                              | VHDL                                                                                                    | Verilog/SystemVerilog                                                                                                    | SystemC                                                                                                    |
|------------------------------|----------------------------------------------------------------------------------------------------|----------------------------------------------------------------------------------------------------|----------------------------------------------------------------------------------------------------|
| Element Kind <sup>1</sup>    | <ul> <li>enum²</li> <li>bit_vector</li> <li>floating point type</li> <li>std_logic_vector</li> <li>std_ulogic_vector</li> <li>integer type</li> </ul> | any integral type (that is, integer_type):                                                                                                    | <ul> <li>unsigned char</li> <li>unsigned short</li> <li>unsigned int</li> <li>unsigned long</li> <li>unsigned long long</li> <li>char</li> <li>short</li> <li>int</li> <li>float</li> <li>double</li> <li>enum</li> <li>sc_bigint</li> <li>sc_biguint</li> <li>sc_int</li> <li>sc_uint</li> <li>sc_uint</li> <li>sc_sc_signed</li> <li>sc_unsigned</li> </ul> |
| Scope:<br>Recognizable<br>in | <ul><li>architecture</li><li>process</li><li>record</li></ul>                                                                                         | <ul> <li>module</li> <li>interface</li> <li>package</li> <li>compilation unit</li> <li>struct</li> <li>static variables within a</li> <li>task</li> <li>function</li> <li>named block</li> <li>class</li> </ul> | • sc_module                                                                                                    |
| Array Kind                   | <ul><li>single-dimensional</li><li>multi-dimensional</li></ul>                                                                                        | <ul> <li>any combination of<br/>unpacked, dynamic and<br/>associative arrays<sup>3</sup></li> <li>real/shortreal</li> <li>float</li> </ul>                                                                      | <ul><li>single-dimensional</li><li>multi-dimensional</li></ul>                                                                                                    |

<sup>1.</sup> The element can be "bit" or "std\_ulogic" if the array has dimensionality >= 2.

<sup>2.</sup> These enumerated types must have at least one enumeration literal that is not a character literal. The listed width is the number of entries in the enumerated type definition and the depth is the size of the array itself.

3. Any combination of unpacked, dynamic, and associative arrays is considered a memory, provided the leaf level of the data structure is a string or an integral type.

#### **Accessing**

Access the window using either of the following:

Menu item: View > Memory List

Command: view memory list

Figure 2-79. Memory Llst Window

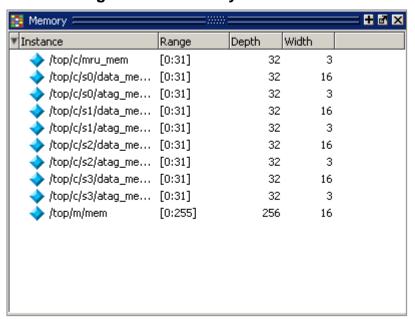

# **Memory List Window Tasks**

This section describes tasks for using the Memory List window.

## **Viewing Packed Arrays**

By default, packed dimensions are treated as single vectors in the Memory List window. To expand packed dimensions of packed arrays, select **Memories** > **Expand Packed Memories**.

To change the permanent default, edit the PrefMemory(ExpandPackedMem) variable. This variable affects only packed arrays. If the variable is set to 1, the packed arrays are treated as unpacked arrays and are expanded along the packed dimensions such that they appear as a linearized bit vector. Refer to the section "Simulator GUI Preferences" for details on setting preference variables.

#### **Viewing Memory Contents**

When you double-click an instance on the Memory List window, ModelSim automatically displays a Memory Data window, where the name used on the tab is taken from the name of the instance, as seen in the Memory window. You can also enter the command **add mem** <instance> at the vsim command prompt.

#### **Viewing Multiple Memory Instances**

You can view multiple memory instances simultaneously. A Memory Data window appears for each instance you double-click in the Memory List window. When you open more than one window for the same memory, the name of the tab receives an numerical identifier after the name, such as "(2)".

#### Saving Memory Formats in a DO File

You can save all open memory instances and their formats (for example, address radix, data radix, and so forth) by creating a DO file.

- 1. Select the Memory List window
- 2. Select File > Save Format
  - displays the Save Memory Format dialog box
- 3. Enter the file name in the "Save memory format" dialog box

By default it is named *mem.do*. The file will contain all open memory instances and their formats.

To load it at a later time, select **File > Load**.

## Saving Memories to the WLF File

By default, memories are not saved in the WLF file when you issue a "log -r /\*" command. To get memories into the WLF file you will need to explicitly log them. For example:

#### log /top/dut/i0/mem

It you want to use wildcards, then you will need to remove memories from the WildcardFilter list. To see what is currently in the WildcardFilter list, use the following command:

#### set WildcardFilter

If "Memories" is in the list, reissue the set WildcardFilter command with all items in the list *except* "Memories." For details, see Using the WildcardFilter Preference Variable.

| 7 | _ | - |
|---|---|---|
| ı | 4 |   |
| 1 |   |   |
| L | _ |   |

#### Note

For post-process debug, you can add the memories into the Wave or List windows but the Memory List window is not available.

# **GUI Elements of the Memory List Window**

This section describes GUI elements specific to this Window.

## **Column Descriptions**

**Table 2-65. Memory List Window Columns** 

| Column Title | Description                     |
|--------------|---------------------------------|
| Instance     | Hierarchical name of the memory |
| Range        | Memory range                    |
| Depth        | Memory depth                    |
| Width        | Word width                      |

#### Popup Menu

Right-click anywhere in the window to display the popup menu and select one of the following options:

**Table 2-66. Memory List Popup Menu** 

| Popup Menu Item      | Description                                                                                         |
|----------------------|----------------------------------------------------------------------------------------------------|
| View Contents        | Opens a Memory Data window for the selected memory.                                                 |
| Memory Declaration   | Opens a Source window to the file and line number where the memory is declared.                     |
| Compare Contents     | Allows you to compare the selected memory against another memory in the design or an external file. |
| Import Data Patterns | Allows you to import data patterns into the selected memory through the Import Memory dialog box.   |
| Export Data Patterns | Allows you to export data patterns from the selected memory through the Export Memory dialog box.   |

#### **Memory List Menu**

This menu becomes available in the Main menu when the Memory List window is active.

Table 2-67. Memories Menu

| Popup Menu Item                | Description                                                 |
|--------------------------------|-------------------------------------------------------------|
| View Contents                  | Refer to items in the Memory List Popup Menu                |
| Memory Declaration             |                                                             |
| Compare Contents               |                                                             |
| Import Data Patterns           |                                                             |
| Export Data Patterns           |                                                             |
| Expand Packed Memories         | Toggle the expansion of packed memories.                    |
| Identify Memories Within Cells | Toggle the identification of memories within Verilog cells. |
| Show VHDL String as<br>Memory  | Toggle the identification of VHDL strings as memories.      |

# **Memory Data Window**

Use this window to view the contents of a memory.

## **Accessing**

Access the window by:

• Double-clicking on a memory in the Memory List window.

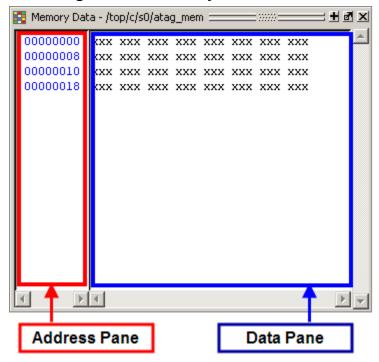

Figure 2-80. Memory Data Window

# **Memory Data Window Tasks**

This section describes tasks for using the Memory Data window.

## **Direct Address Navigation**

You can navigate to any address location directly by editing the address in the address column. Double-click on any address, type in the desired address, and hit **Enter**. The address display scrolls to the specified location.

# **Splitting the Memory Contents Window**

To split a memory contents window into two screens displaying the contents of a single memory instance select **Memory Data > Split Screen**.

This allows you to view different address locations within the same memory instance simultaneously.

mem 00000006 00101110 00101111 00110000 00110001 00110010 00110011 0000000c 00110100 00110101 00110110 00110111 00111000 00111001 00000018 01000000 01000001 01000010 01000011 01000100 01000101 00000024 01001100 01001101 01001110 01001111 01010000 01010001 0000002a 01010010 01010011 01010100 01010101 01010110 01010111 00000006 00101110 00101111 00110000 00110001 00110010 00110011 0000000c 00110100 00110101 00110110 00110111 00111000 00111001 00000018 01000000 01000001 01000010 01000011 01000100 01000101 00000024 01001100 01001101 01001110 01001111 01010000 01010001 0000002a 01010010 01010011 01010100 01010101 01010110 01010111 mem [

Figure 2-81. Split Screen View of Memory Contents

# **GUI Elements of the Memory Data Window**

This section describes GUI elements specific to this Window.

#### Popup Menu

Right-click in the window to display the popup menu and select one of the following options:

Popup Menu ItemDescriptionGotoAllows you to go to a specific addressSplit ScreenSplits the Memory Data window to allow you to view different parts of the memory simultaneously.PropertiesAllows you to set various properties for the Memory Data window.Close InstanceCloses the active Memory Data windows.Close AllCloses all Memory Data windows.

Table 2-68. Memory Data Popup Menu — Address Pane

Table 2-69. Memory Data Popup Menu — Data Pane

| Popup Menu Item | Description                                                                                  |  |
|-----------------|----------------------------------------------------------------------------------------------|--|
| Edit            | Allows you to edit the value of the selected data.                                           |  |
| Change          | Allows you to change data within the memory through the use of the Change Memory dialog box. |  |

Table 2-69. Memory Data Popup Menu — Data Pane (cont.)

| Popup Menu Item      | Description                                                                                       |
|----------------------|---------------------------------------------------------------------------------------------------|
| Import Data Patterns | Allows you to import data patterns into the selected memory through the Import Memory dialog box. |
| Export Data Patterns | Allows you to export data patterns from the selected memory through the Export Memory dialog box. |
| Split Screen         | Refer to items in the Memory Data Popup Menu —                                                    |
| Properties           | Address Pane                                                                                      |
| Close Instance       |                                                                                                   |
| Close All            |                                                                                                   |

#### **Memory Data Menu**

This menu becomes available in the Main menu when the Memory Data window is active.

Table 2-70. Memory Data Menu

| Popup Menu Item                   | Description                                                                                         |  |
|-----------------------------------|----------------------------------------------------------------------------------------------------|--|
| Memory Declaration                | Opens a Source window to the file and line number where the memory is declared.                     |  |
| Compare Contents                  | Allows you to compare the selected memory against another memory in the design or an external file. |  |
| Import Data Patterns              | Refer to items in the Memory Data Popup Menu — Data Pane                                            |  |
| Export Data Patterns              |                                                                                                    |  |
| Expand Packed Memories            | Toggle the expansion of packed memories.                                                            |  |
| Identify Memories Within<br>Cells | Toggle the identification of memories within Verilog cells.                                         |  |
| Show VHDL String as<br>Memory     | Toggle the identification of VHDL strings as memories.                                              |  |
| Split Screen                      | Refer to items in the Memory Data Popup Menu — Address Pane                                         |  |

# **Message Viewer Window**

Use this window to easily access, organize, and analyze any Note, Warning, Error or other elaboration and runtime messages written to the transcript during the simulation run.

#### **Prerequisites**

By default, the tool writes transcripted messages during elaboration and runtime only to the transcript. To write messages to the WLF file (thus the Message Viewer window), use the -displaymsgmode and -msgmode options with the vsim commmand to change the default behavior. By writing messages to the WLF file, the Message Viewer window is able to organize the messages for your analysis during the current simulation as well as during post simulation.

You can control what messages are available in the transcript, WLF file, or both with the following switches:

• displaymsgmode messages — User generated messages resulting from calls to Verilog Display System Tasks and PLI/FLI print function calls. By default, these messages are written only to the transcript, which means you cannot access them through the Message Viewer window. In many cases, these user generated messages are intended to be output as a group of transcripted messages, thus the default of transcript only. The Message Viewer treats each message individually, therefore you could lose the context of these grouped messages by modifying the view or sort order of the Message Viewer.

To change this default behavior you can use the -displaymsgmode argument with the vsim command. The syntax is:

```
vsim -displaymsgmode {both | tran | wlf}
```

You can also use the displaymsgmode variable in the *modelsim.ini* file.

The message transcribing methods that are controlled by -displaymsgmode include:

- Verilog Display System Tasks \$write, \$display, \$monitor, and \$strobe. The following also apply if they are sent to STDOUT: \$fwrite, \$fdisplay, \$fmonitor, and \$fstrobe.
- FLI Print Function Calls mti\_PrintFormatted and mti\_PrintMessage.
- PLI Print Function Calls io\_printf and vpi\_printf.
- msgmode messages All elaboration and runtime messages not part of the displaymsgmode messages. By default, these messages are written only to the transcript. To change this default behavior you can use the -msgmode argument with the vsim command. The syntax is:

```
vsim -msgmode {both | tran | wlf}
```

To write messages to the WLF file and transcript, which provides access to the messages through the Message Viewer window, you can also use the msgmode variable in the *modelsim.ini* file.

#### Accessing

Access the window using either of the following:

- Menu item: View > Message Viewer
- Command: view msgviewer

Figure 2-82. Message Viewer Window

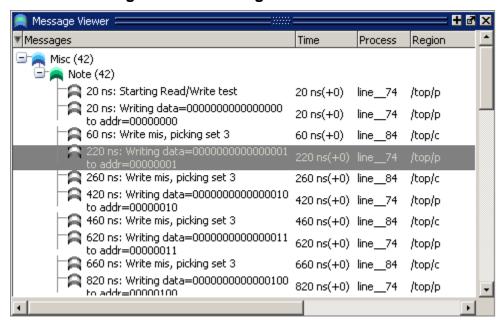

# **Message Viewer Window Tasks**

Figure 2-83 and Table 2-71 provide an overview of the Message Viewer and several tasks you can perform.

Column Headings: Right-click to view heading options Left-click to toggle sort order Message Mewer ▼ Messages Time Objects Region Misc (2) Note (1) Warring (1)
(vsim-3473) Component instance "u7 : vlogbuf2" is not bound. 3473 0 ns(+0) /top top.vhd "Warning: (vsim-SDF-3240) test.sdf(18): Entity Vhdlichk does 3240 0 ns test.sdf(18) not have a genetic named hold d.ck. noedge\_negedge' "" Warning: (vsim-SDF-3240) test.sdf(18): Entity 'vhdlchk' does 3240 0 ns test.sdf(18) not have a generic named 'tsetup\_d\_clk\_noedge\_negedge'. TimingChecks [6] cells.v(15): \$setup( d:20 ns, posedge clk:25 ns, 8 ns ); cells.v(15): \$setup( d:40 ns, posedge clk:45 ns, 8 ns ); cells.v(16): \$hold( posedge clk:25 ns, d:30 ns, 9 ns ); 3916 25 ns(+1) 3916 45 ns(+1) d clk /top/u5 cells.v(15) 3916 30 ns(+1) clk d /top/u5 cells v(16) Warning (3) MessageViewer Transcript

Figure 2-83. Message Viewer Window — Tasks

**Table 2-71. Message Viewer Tasks** 

| Icon | Task                                                                      | Action                                                                 |
|------|---------------------------------------------------------------------------|------------------------------------------------------------------------|
| 1    | Display a detailed description of the message.                            | right click the message text then select <b>View Verbose Message</b> . |
| 2    | Open the source file and add a bookmark to the location of the object(s). | double click the object name(s).                                       |
| 3    | Change the focus of the Structure and Objects windows.                    | double click the hierarchical reference.                               |
| 4    | Open the source file and set a marker at the line number.                 | double click the file name.                                            |

# **GUI Elements of the Message Viewer Window**

This section describes the GUI elements specific to this window.

### **Column Descriptions**

**Table 2-72. Message Viewer Window Columns** 

| Column               | Description                                                                                                    |
|----------------------|----------------------------------------------------------------------------------------------------|
| Assertion Expression |                                                                                                    |
| Assertion Name       |                                                                                                    |
| Assertion Start Time |                                                                                                    |
| Category             | Keyword for the various categories of messages:  • DISPLAY  • FLI  • PA  • PLI  • SDF  • TCHK  • VCD  • VITAL  • WLF  • MISC  • <user-defined></user-defined> |
| Effective Time       |                                                                                                    |
| File Info            | Filename related to the cause of the message, and in some cases the line number in parentheses.                                                               |
| Id                   | Message number                                                                                                    |
| Messages             | Organized tree-structure of the sorted messages, as well as, when expanded, the text of the messages.                                                         |
| Objects              | Object(s) related to the message, if any.                                                                                                    |
| Process              |                                                                                                    |
| Region               | Hierarchical region related to the message, if any.                                                                                                    |
| Severity             | Message severity, such as Warning, Note or Error.                                                                                                    |
| Time                 | Time of simulation when the message was issued.                                                                                                    |
| Timing Check Kind    | Information about timing checks                                                                                                    |
| Verbosity            | Verbosity information from Verilog-XL Compatible System Tasks and Functions system tasks.                                                                     |

# Popup Menu

Right-click anywhere in the window to open a popup menu that contains the following

selections:

Table 2-73. Message Viewer Window Popup Menu

| Popup Menu Item                 | Description                                                                                                    |
|---------------------------------|----------------------------------------------------------------------------------------------------|
| View Source                     | Opens a Source window for the file, and in some cases takes you to the associated line number.                                   |
| View Verbose Message            | Displays the Verbose Message dialog box containing further details about the selected message.                                   |
| Object Declaration              | Opens and highlights the object declaration related to the selected message.                                                     |
| Goto Wave                       | Opens the Wave window and places the cursor at the simulation time for the selected message.                                     |
| Display Reset                   | Resets the display of the window.                                                                                                |
| Display Options                 | Displays the Message Viewer Display Options dialog box, which allows you to further control which messages appear in the window. |
| Filter                          | Displays the Message Viewer Filter Dialog Box, which allows you to create specialized rules for filtering the Message Viewer.    |
| Clear Filter                    | Restores the Message Viewer to an unfiltered view by issuing the <b>messages clearfilter</b> command.                            |
| Expand/Collapse<br>Selected/All | Manipulates the expansion of the Messages column.                                                                                |

#### **Related GUI Features**

 The Messages Bar in the Wave window provides indicators as to when a message occurred.

#### **Message Viewer Display Options Dialog Box**

This dialog box allows you to control display options for the message viewer tab of the transcript window.

- Hierarchy Selection This field allows you to control the appearance of message hierarchy, if any.
  - o Display with Hierarchy enables or disables a hierarchical view of messages.
  - o First by, Then by specifies the organization order of the hierarchy, if enabled.
- Time Range Allows you to filter which messages appear according to simulation time. The default is to display messages for the complete simulation time.

• Displayed Objects — Allows you to filter which messages appear according to the values in the Objects column. The default is to display all messages, regardless of the values in the Objects column. The Objects in the list text entry box allows you to specify filter strings, where each string must be on a new line.

#### **Message Viewer Filter Dialog Box**

This dialog box allows you to create filter rules that specify which messages should be shown in the message viewer. It contains a series of dropdown and text entry boxes for creating the filter rules and supports the addition of additional rule (rows) to create logical groupings.

From left to right, each filter rule is made up of the following:

- Add and Remove buttons either add a rule filter row below the current row or remove that rule filter row.
- Logic field specifies a logical argument for combining adjacent rules. Your choices are: AND, OR, NAND, and NOR. This field is greyed out for the first rule filter row.
- Open Parenthesis field controls rule groupings by specifying, if necessary, any open parentheses. The up and down arrows increase or decrease the number of parentheses in the field.
- Column field specifies that your filter value applies to a specific column of the Message Viewer.
- Inclusion field specifies whether the Column field should or should not contain a given value.
  - o For text-based filter values your choices are: Contains, Doesn't Contain, or Exact.
  - o For numeric- and time-based filter values your choices are: ==, !=, <, <=, >, and >=.
- Case Sensitivity field specifies whether your filter rule should treat your filter value as Case Sensitive or Case Insensitive. This field only applies to text-based filter values.
- Filter Value field specifies the filter value associated with your filter rule.
- Time Unit field specifies the time unit. Your choices are: fs, ps, ns, us, ms. This field only applies to the Time selection from the Column field.
- Closed Parenthesis field controls rule groupings by specifying, if necessary, any closed parentheses. The up and down arrows increase or decrease the number of parentheses in the field.

Figure 2-84 shows an example where you want to show all messages, either errors or warnings, that reference the 15th line of the file *cells.v*.

Figure 2-84. Message Viewer Filter Dialog Box

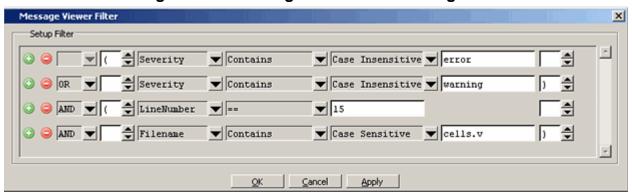

When you select OK or Apply, the Message Viewer is updated to contain only those messages that meet the criteria defined in the Message Viewer Filter dialog box.

Also, when selecting OK or Apply, the Transcript window will contain an echo of the messages setfilter command, where the argument is a Tcl definition of the filter. You can then cut/paste this command for reuse at another time.

# **Objects Window**

Use this window to view the names and current values of declared data objects in the current region, as selected in the Structure window. Data objects include:

- signals
- nets
- registers
- constants and variables not declared in a process
- generics
- parameters

#### **Accessing**

Access the window using either of the following:

- Menu item: **View > Objects**
- Command: view objects
- Wave window: View Objects Window Button

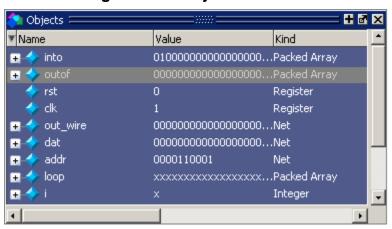

Figure 2-85. Objects Window

# **Objects Window Tasks**

This section describes tasks for using the Objects window.

#### **Interacting with Other Windows**

- 1. Click an entry in the window to highlight that object in the Dataflow, and Wave windows.
- 2. Double-click an entry to highlights that object in a Source window

## **Setting Signal Radix**

You can set the signal radix for a selected signal or signals in the Objects window as follows:

- 1. Click (LMB) a signal to select it or use Ctrl-Click Shift-Click to select a group of signals.
- 2. Select **Objects** > **Radix** from the menu bar; or right-click the selected signal(s) and select **Radix** from the popup menu.

This opens the Signal Radix dialog box (Figure 2-86), where you may select a radix. This sets the radix for the selected signal(s) in the Objects window and every other window where the signal appears.

Signal Radix

Signal: /test1/rrw

Specify radix to apply to the selected signal(s):

None (use session default)

Symbolic

Binary

Octal

Decimal

Unsigned

Hexadecimal

ASCII

Time

Show Base

Figure 2-86. Setting the Global Signal Radix from the Objects Window

#### **Finding Contents of the Objects Window**

You can filter the contents of the Objects window by either the Name or Value columns.

- 1. Ctrl-F to display the Find box at the bottom of the window.
- 2. Click the "Search For" button and select the column to filter on.
- 3. Enter a string in the Find text box
- 4. Enter

Refer to the section "Using the Find and Filter Functions" for more information.

## **Filtering Contents of the Objects Window**

You can filter the contents of the Objects window by the Name column.

- 1. Ctrl-F to display the Find box at the bottom of the window.
- 2. Ctrl-M to change to "Contains" mode.
- 3. Enter a string in the Contains text box

The filtering will occur as you begin typing. You can disable this feature with ctrl-T.

Filters are stored relative to the region selected in the Structure window. If you re-select a region that had a filter applied, that filter is restored. This allows you to apply different filters to different regions.

Refer to the section "Using the Find and Filter Functions" for more information.

## Filtering by Signal Type

The **View > Filter** menu selection allows you to specify which signal types to display in the Objects window. Multiple options can be selected. Select Change Filter to open the Filter Objects dialog, where you can select port modes and object types to be displayed.

#### Popup Menu

Right-click anywhere in the window to display the popup menu and select one of the following options:

**Table 2-74. Objects Window Popup Menu** 

| Popup Menu Item      | Description                                                                                                    |
|----------------------|----------------------------------------------------------------------------------------------------|
| View Declaration     | Opens a Source window to the declaration of the object                                                                                                    |
| View Memory Contents |                                                                                                    |
| Add Wave             | Adds the selected object(s) to the Wave window                                                                                                    |
| Add Wave New         | Creates a new instance of the Wave window and adds the selected object(s) to that window.                                                                                                    |
| Add Dataflow         | Adds the selected object(s) to a Dataflow window                                                                                                    |
| Add to               | Add the selected object(s) to any one of the following: Wave window, List window, Log file, Schematic window, Dataflow window. You may choose to add only the Selected Signals, all Signals in Region, all Signals in Design.                                                                                      |
| Сору                 | Copies information about the object to the clipboard                                                                                                    |
| Find                 | Opens the Find box                                                                                                    |
| Insert Breakpoint    | Adds a breakpoint for the selected object                                                                                                    |
| Modify               | Modify the selected object(s) by selecting one of the following from the submenu:  • Force - opens Force Selected Signal dialog  • Remove Force - remove effect of force command  • Change Value - change value of selected  • Apply Clock - opens Define Clock dialog  • Apply Wave - opens Create Pattern Wizard |
| Radix                | Opens Signal Radix dialog, allowing you to set the radix of selected signal(s) in all windows                                                                                                    |

Table 2-74. Objects Window Popup Menu (cont.)

| Popup Menu Item | Description                                                                                                    |
|-----------------|----------------------------------------------------------------------------------------------------|
| Show            | Shows list of port types and object kinds that are displayed. Includes a Change Filter selection that opens the Filter Objects dialog, which allows you to filter the display. |

## **Processes Window**

Use this window to view a list of HDL processes in one of four viewing modes:

- Active (default) active processes in your simulation.
- In Region process in the selected region.
- Design intended for primary navigation of ESL (Electronic System Level) designs where processes are a foremost consideration.
- Hierarchy a tree view of any SystemVerilog nested fork-joins.

In addition, the data in this window will change as you run your simulation and processes change states or become inactive.

#### **Accessing**

Access the window using either of the following:

- Menu item: **View > Process**
- Command: view process

Figure 2-87. Processes Window

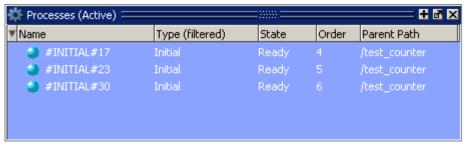

# **Processes Window Tasks**

This section describes tasks for using the Processes window.

## **Changing Your Viewing Mode**

You can change the display to show all the processes in a region or in the entire design by doing any one of the following:

- Select **Process > In Region**, **Design**, **Active**, or **Hierarchy**.
- Use the Process Toolbar
- Right-click in the Process window and select **In Region**, **Design**, **Active**, or **Hierarchy**.

The view mode you select is persistent and is "remembered" when you exit the simulation. The next time you bring up the tool, this window will initialize in the last view mode used.

#### **Filtering Processes**

You can control which processes are visible in the Processes window as follows:

- 1. Right-click in the Processes window and select Display Options.
- 2. In the Process Display Options dialog box select the Type or States you want to include or exclude from the window.
- 3. OK

When you filter the window according to specific process states, the heading of the State column changes to "State (filtered)" as shown in Figure 2-88.

Figure 2-88. Column Heading Changes When States are Filtered

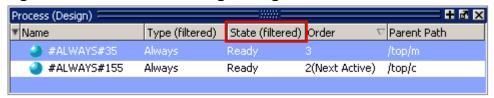

The default "No Implicit & Primitive" selection causes the Process window to display all process types except implicit and primitive types. When you filter the display according to specific process types, the heading of the Type column becomes "Type (filtered)".

Once you select the options, data will update as the simulation runs and processes change their states. When the In Region view mode is selected, data will update according to the region selected in the Structure window.

# Viewing the Full Path of the Process

By default, all processes are displayed without the full hierarchical context (path). You can display processes with the full path by selecting **Process** > **Show Full Path** 

#### **Viewing Processes in Post-Processing Mode**

This window also shows data in the post-processing (WLF view or Coverage view) mode. You will need to log processes in the simulation mode to be able to view them in post-processing mode.

In the post-processing mode, the default selection values will be same as the default values in the live simulation mode.

Things to remember about the post-processing mode:

- There are no active processes, so the Active view mode selection will not show anything.
- All processes will have same 'Done' state in the post-processing mode.
- There is no order information, so the Order column will show '-' for all processes.

#### **Setting a Ready Process as the Next Active Process**

You can select any "Ready" process and set it to be the next Active process executed by the simulator, ahead of any other queued processes. To do this, simply right-click any "Ready" process and select **Set Next Active** from the popup context menu.

When you set a process as the next active process, you will see "(Next Active)" in the Order column of that process (Figure 2-89).

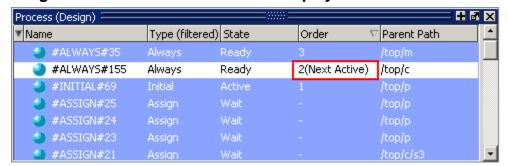

Figure 2-89. Next Active Process Displayed in Order Column

## **Creating Textual Process Report**

You can create a textual report of all processes by using the process report command.

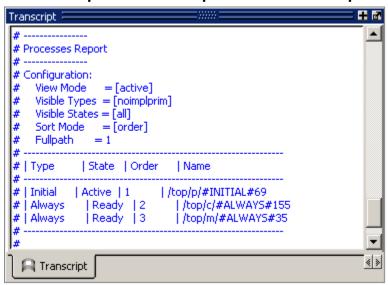

Figure 2-90. Sample Process Report in the Transcript Window

#### **GUI Elements of the Processes Window**

This section describes GUI elements specific to this Window.

#### **Column Descriptions**

| Column Title | Description                                                                                                    |
|--------------|----------------------------------------------------------------------------------------------------|
| Name         | Name of the process.                                                                                                    |
| Order        | Execution order of all processes in the Active and Ready states. Refer to the section "Process Order Description" for more information. |
| Parent Path  | Hierarchical parent pathname of the process                                                                                             |
| State        | Process state. Refer to the section "Process State Definitions" for more information.                                                   |
| Type         | Process type, according to the language. Refer to the section "Process Type Definitions" for more information.                          |

**Table 2-75. Processes Window Column Descriptions** 

#### **Process State Definitions**

• **Idle** — Indicates an inactive SystemC Method, or a process that has never been active. The Idle state will occur only for SC processes or methods. It will never occur for HDL processes.

- Wait Indicates the process is waiting for a wake up trigger (change in VHDL signal, Verilog net, SystemC signal, or a time period).
- **Ready** Indicates the process is scheduled to be executed in current simulation phase (or in active simulation queue) of current delta cycle.
- **Active** Indicates the process is currently active and being executed.
- **Queued** Indicates the process is scheduled to be executed in current delta cycle, but not in current simulation phase (or in active simulation queue).
- **Done** Indicates the process has been terminated, and will never restart during current simulation run.

Processes in the Idle and Wait states are distinguished as follows. Idle processes (except for ScMethods) have never been executed before in the simulation, and therefore have never been suspended. Idle processes will become Active, Ready, or Queued when a trigger occurs. A process in the Wait state has been executed before but has been suspended, and is now waiting for a trigger.

SystemC methods can have one of the four states: Active, Ready, Idle or Queued. When ScMethods are not being executed (Active), or scheduled (Ready or Queued), they are inactive (Idle). ScMethods execute in 0 time, whenever they get triggered. They are never suspended or terminated.

#### **Process Type Definitions**

The **Type** column displays the process type according to the language used. It includes the following types:

- Always
- Assign
- Final
- Fork-Join (dynamic process like fork-join, sc\_spawn, and so forth.)
- Initial
- Implicit (internal processes created by simulator like Implicit wires, and so forth.)
- Primitive (UDP, Gates, and so forth.)
- ScMethod
- ScThread (SC Thread and SC CThread processes)
- VHDL Process

#### **Process Order Description**

The **Order** column displays the execution order of all processes in the Active and Ready states in the active kernel queue. Processes that are not in the Active or Ready states do not yet have any order, in which case the column displays a dash (-). The Process window updates the execution order automatically as simulation proceeds.

## **Source Window**

The Source window allows you to view and edit source files as well as set breakpoints, step through design files, and view code coverage statistics.

By default, the Source window displays your source code with line numbers. You may also see the following graphic elements:

- Red line numbers denote executable lines, where you can set a breakpoint
- Blue arrow denotes the currently active line or a process that you have selected in the Processes Window
- Red ball in line number column denotes file-line breakpoints; gray ball denotes breakpoints that are currently disabled
- Blue flag in line number column denotes line bookmarks
- Language Templates pane displays templates for writing code in VHDL, Verilog, SystemC, Verilog 95, and SystemVerilog (Figure 2-91). See Language Templates.

Figure 2-91. Source Window Showing Language Templates

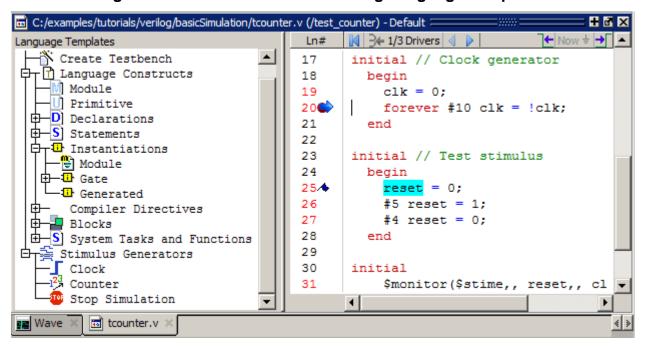

- Underlined text denotes a hypertext link that jumps to a linked location, either in the same file or to another Source window file. Display is toggled on and off by the Source Navigation button.
- Active Time Label Displays the current Active Time or the Now (end of simulation) time. This is the time used to control state values annotated in the window. (For details, see Active Time Label.)

# **Opening Source Files**

You can open source files using the **File > Open** command or by clicking the **Open** icon. Alternatively, you can open source files by double-clicking objects in other windows. For example, if you double-click an item in the Objects window or in the structure tab (**sim** tab), the underlying source file for the object will open in the Source window and scroll to the line where the object is defined.

From the command line you can use the edit command.

By default, files you open from within the design (such as when you double-click an object in the Objects window) open in Read Only mode. To make the file editable, right-click in the Source window and select (uncheck) Read Only. To change this default behavior, set the PrefSource(ReadOnly) variable to 0. See Simulator GUI Preferences for details on setting preference variables.

# **Displaying Multiple Source Files**

By default each file you open or create is marked by a window tab, as shown in the graphic below.

C:/examples/tutorials/verilog/dataflow/proc.v (/top/p) - Default 1/3 Drivers ← Now ÷ → Ln# 37 output ['word size-1:0] d; 38 begin 39 if (verbose) \$display("%t: Reading from addr=%h", \$tim 40 addr r = a;41 rw r = 1; 42 strb r = 0;43 @(posedge clk) strb r = 1; 44 @(posedge clk) while (rdy != 0) @(posedge clk) ; 45 d = data; 46 end Source File Tabs 47 endtask 48 49 (test2, \_rw, test\_in); 50 nand (t out, test, strb); proc.v Wave top.v and2.v 📆 gates.v

Figure 2-92. Displaying Multiple Source Files

# **Dragging and Dropping Objects into the Wave and List Windows**

ModelSim allows you to drag and drop objects from the Source window to the Wave and List windows. Double-click an object to highlight it, then drag the object to the Wave or List window. To place a group of objects into the Wave and List windows, drag and drop any section of highlighted code. When an object is dragged and dropped into the Wave window, the add wave command will be reflected in the Transcript window.

## **Setting your Context by Navigating Source Files**

When debugging your design from within the GUI, you can change your context while analyzing your source files. Figure 2-93 shows the pop-up menu the tool displays after you select then right-click an instance name in a source file.

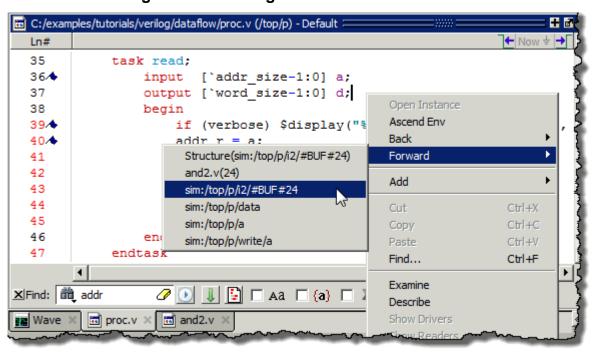

Figure 2-93. Setting Context from Source Files

The title bar of the Source window displays your current context, parenthetically, after the file name and location. This changes as you alter your context, either through the pop-up menu or by changing your selection in the Structure window.

This functionality allows you to easily navigate your design for debugging purposes by remembering where you have been, similar to the functionality in most web browsers. The navigation options in the pop-up menu function as follows:

- Open Instance changes your context to the instance you have selected within the source file. This is not available if you have not placed your cursor in, or highlighted the name of, an instance within your source file.
  - If any ambiguities exists, most likely due to generate statements, this option opens a dialog box allowing you to choose from all available instances.
- **Ascend Env** changes your context to the file and line number in the parent region where the current region is instantiated. This is not available if you are at the top-level of your design.
- **Forward/Back** allows you to change to previously selected contexts. This is not available if you have not changed your context.

The Open Instance option is essentially executing an environment command to change your context, therefore any time you use this command manually at the command prompt, that information is also saved for use with the Forward/Back options.

#### **Highlighted Text in a Source Window**

The Source window can display text that is highlighted as a result of various conditions or operations, such as the following:

Double-clicking an error message in the transcript shown during compilation

In these cases, the relevant text in the source code is shown with a persistent highlighting. To remove this highlighted display, choose **More > Clear Highlights** from the right-click popup menu of the Source window. If the Source window is docked, you can also perform this action by selecting **Source > More > Clear Highlights** from the Main menu. If the window is undocked, select **Edit > Advanced > Clear Highlights**.

| <br>Note                                                                            |
|-------------------------------------------------------------------------------------|
| Clear Highlights does not affect text that you have selected with the mouse cursor. |

#### **Example**

To produce a compile error that displays highlighted text in the Source window, do the following:

- 1. Choose Compile > Compile Options
- 2. In the Compiler Options dialog box, click either the VHDL tab or the Verilog & SystemVerilog tab.
- 3. Enable Show source lines with errors and click OK.
- 4. Open a design file and create a known compile error (such as changing the word "entity" to "entry" or "module" to "nodule").
- 5. Choose **Compile > Compile** and then complete the Compile Source Files dialog box to finish compiling the file.
- 6. When the compile error appears in the Transcript window, double-click on it.
- 7. The source window is opened (if needed), and the text containing the error is highlighted.
- 8. To remove the highlighting, choose **Source > More > Clear Highlights**.

### Hyperlinked (Underlined) Text in a Source Window

The Source window supports hyperlinked navigation, providing links displayed as underlined text. To turn hyperlinked text on or off in the Source window, do the following:

- 1. Click anywhere in the Source window. This enables the display of the Simulate toolbar (see Table 2-31).
- 2. Click the Source Navigation button.

When you double-click on hyperlinked text, the selection jumps from the usage of an object to its declaration. This provides the following operations:

- Jump from the usage of a signal, parameter, macro, or a variable to its declaration.
- Jump from a module declaration to its instantiation, and vice versa.
- Navigate back and forth between visited source files.

## **Language Templates**

ModelSim language templates help you write code. They are a collection of wizards, menus, and dialogs that produce code for new designs, test benches, language constructs, logic blocks, and so forth.

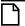

#### Note.

The language templates are not intended to replace thorough knowledge of coding. They are intended as an interactive reference for creating small sections of code. If you are unfamiliar with a particular language, you should attend a training class or consult one of the many available books.

To use the templates, either open an existing file, or select **File > New > Source** to create a new file. Once the file is open, select **Source > Show Language Templates** if the Source window is docked in the Main window; select **View > Show Language Templates** of the Source window is undocked.

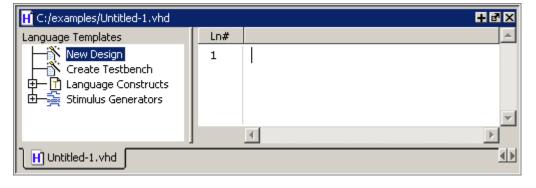

Figure 2-94. Language Templates

The template that appears depends on the type of file you create. For example Module and Primitive templates are available for Verilog files, and Entity and Architecture templates are available for VHDL files.

VHDL, Verilog, and SystemVerilog language templates display the following options:

a. New Design Wizard — Opens the Create New Design Wizard dialog. (Figure 2-95)

The New Design Wizard will step you through the tasks necessary to add a VHDL Design Unit, or Verilog Module to your code.

b. Create Testbench — Opens the Create Testbench Wizard dialog.

The Create Testbench Wizard allows you to create a testbench for a previously compiled design unit in your library. It generates code that instantiates your design unit and wires it up inside a top-level design unit. You can add stimulus to your testbench at a later time.

- c. Language Constructs Menu driven code templates you can use in your design.

  Includes Modules, Primitives, Declarations, Statements and so on.
- d. Stimulus Generators Provides three interactive wizards:
  - Create Clock Wizard

Steps you through the tasks necessary to add a clock generator to your code. It allows you to control a number of clock generation variables.

Create Count Wizard

Helps you make a counter. You can specify various parameters for the counter. For example, rising/falling edge triggered, reset active high or low, and so on.

Create Simulation Stop Wizard

The simulation time at which you wish to end your simulation run. This adds code that will stop the simulator at a specified time.

## **Language Template Wizards**

Double-click an object in the list to open the Create New Design Wizard. (Figure 2-95) Simply follow the directions in the wizard to create a new block in your design.

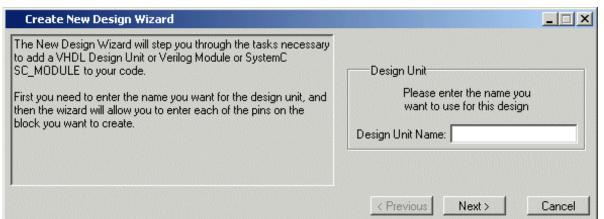

Figure 2-95. Create New Design Wizard

#### **Highlighted Code in Language Templates**

Code inserted into your source contains a variety of highlighted fields. The example below shows a module statement inserted from the Verilog template.

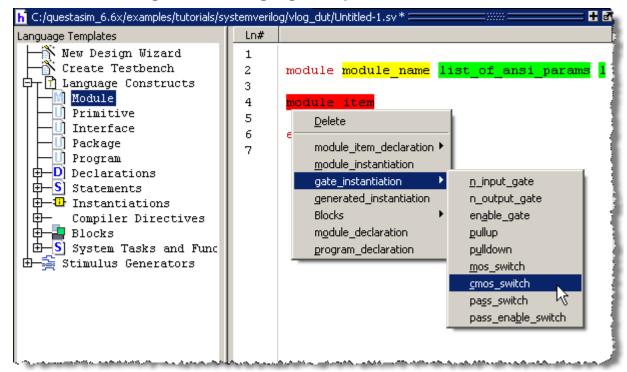

Figure 2-96. Language Template Context Menus

The highlighting indicates the following type of information must be entered:

- Yellow Requires user supplied data or string. For example, *module\_name* in Figure 2-96 must be replaced with the name of the module.
- Green Opens a drop-down context menu. Selections open more green and yellow highlighted options.
- Red Opens a drop-down context menu. Selections here can affect multiple code lines. Figure 2-96 shows the menu that appears when you double-click *module\_item* then select *gate\_instantiation*.

## **Setting File-Line Breakpoints with the GUI**

You can easily set file-line breakpoints in your source code by clicking your mouse cursor in the line number column of a Source window. Click the left mouse button in the line number column next to a red line number and a red ball denoting a breakpoint will appear (Figure 2-97).

Figure 2-97. Breakpoint in the Source Window

```
C:/examples/tutorials/verilog/dataflow/proc.v (/top/p) - Default
        Ln#
  64
  65
             endtask
  66
  67
             reg ['addr size-1:0] a;
  68
             reg ['word size-1:0] d;
  69
             initial begin
  70
                  // Set initial state of outputs..
  710
                 addr r = 0;
  72
                 data r = 'bz;
  73
                 rw r = 0;
  74
                 strb r = 1;
  75
                 verbose = 1;
Wave
          proc.v
                    gates.v
                               top.v
```

The breakpoint markers are toggles. Click once to create the breakpoint; click again to disable or enable the breakpoint.

To delete the breakpoint completely, right click the red breakpoint marker, and select **Remove Breakpoint**. Other options on the context menu include:

- **Disable Breakpoint** Deactivate the selected breakpoint.
- **Edit Breakpoint** Open the File Breakpoint dialog to change breakpoint arguments.
- **Edit All Breakpoints** Open the Modify Breakpoints dialog.
- **Run Until Here** Run the simulation from the current simulation time up to the specified line of code. Refer to Run Until Here for more information.
- Add/Remove Bookmark Add or remove a file-line bookmark.

#### Adding File-Line Breakpoints with the bp Command

Use the bp command to add a file-line breakpoint from the VSIM> prompt.

For example:

#### bp top.vhd 147

sets a breakpoint in the source file *top.vhd* at line 147.

## **Editing File-Line Breakpoints**

To modify (or add) a breakpoint according to the line number in a source file, do any one of the following:

- Select **Tools** > **Breakpoints** from the Main menu.
- Right-click a breakpoint and select **Edit All Breakpoints** from the popup menu.
- Click the **Edit Breakpoints** toolbar button. See Simulate Toolbar.

This displays the Modify Breakpoints dialog box shown in Figure 2-98.

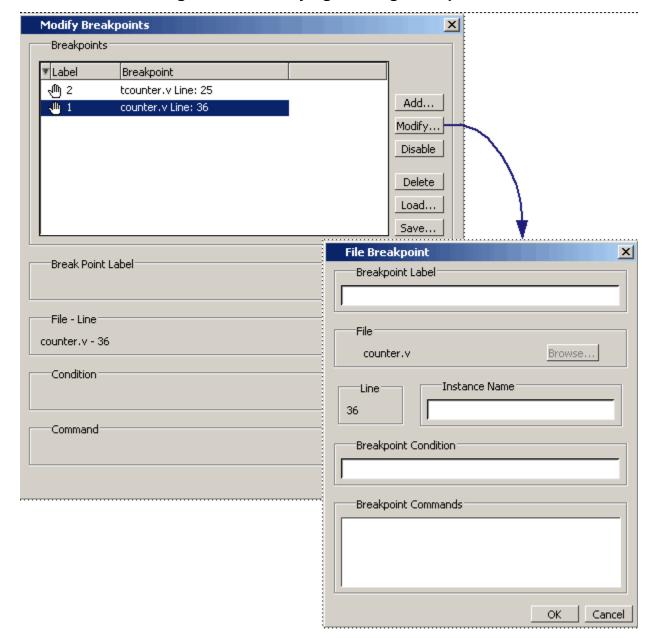

Figure 2-98. Modifying Existing Breakpoints

The Modify Breakpoints dialog box provides a list of all breakpoints in the design. To modify a breakpoint, do the following:

- 1. Select a file-line breakpoint from the list.
- 2. Click Modify, which opens the File Breakpoint dialog box shown in Figure 2-98.
- 3. Fill out any of the following fields to modify the selected breakpoint:
  - Breakpoint Label Designates a label for the breakpoint.

- Instance Name The full pathname to an instance that sets a SystemC breakpoint so it applies only to that specified instance.
- Breakpoint Condition One or more conditions that determine whether the
  breakpoint is observed. If the condition is true, the simulation stops at the
  breakpoint. If false, the simulation bypasses the breakpoint. A condition cannot refer
  to a VHDL variable (only a signal). Refer to the tip below for more information on
  proper syntax for breakpoints entered in the GUI.
- Breakpoint Command A string, enclosed in braces ({}) that specifies one or more commands to be executed at the breakpoint. Use a semicolon (;) to separate multiple commands.

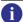

**Tip**: All fields in the File Breakpoint dialog box, except the Breakpoint Condition field, use the same syntax and format as the -inst switch and the command string of the **bp** command. Do not enclose the expression entered in the Breakpoint Condition field in quotation marks (""). For more information on these command options, refer to the **bp** command in the *Questa SV/AFV Reference Manual*.

Click OK to close the File Breakpoints dialog box.

1. Click OK to close the Modify Breakpoints dialog box.

#### **Loading and Saving Breakpoints**

The Modify Breakpoints dialog (Figure 2-98) includes Load and Save buttons that allow you to load or save breakpoints.

#### **Setting Conditional Breakpoints**

In dynamic class-based code, an expression can be executed by more than one object or class instance during the simulation of a design. You set a conditional breakpoint on the line in the source file that defines the expression and specifies a condition of the expression or instance you want to examine. You can write conditional breakpoints to evaluate an absolute expression or a relative expression.

You can use the SystemVerilog keyword **this** when writing conditional breakpoints to refer to properties, parameters or methods of an instance. The value of **this** changes every time the expression is evaluated based on the properties of the current instance. Your context must be within a local method of the same class when specifying the keyword **this** in the condition for a breakpoint. Strings are not allowed.

The conditional breakpoint examples below refer to the following SystemVerilog source code file *source.sv*:

Figure 2-99. Source Code for source.sv

```
1
    class Simple;
      integer cnt;
2
3
      integer id;
4
      Simple next;
5
      function new(int x);
7
         id=x;
8
         cnt=0
         next=null
9
10
      endfunction
11
      task up;
12
13
         cnt=cnt+1;
14
         if (next) begin
15
            next.up;
16
         end
17
      endtask
18 endclass
19
20 module test;
21
     reg clk;
22
      Simple a;
23
      Simple b;
24
      initial
25
      begin
26
27
        a = new(7);
28
         b = new(5);
29
      end
30
31
      always @(posedge clk)
32
      begin
33
         a.up;
34
         b.up;
35
         a.up
36
      end;
37
    endmodule
```

#### **Prerequisites**

Compile and load your simulation.

#### **Setting a Breakpoint For a Specific Instance**

Enter the following on the command line:

#### bp simple.sv 13 -cond {this.id==7}

#### Results

The simulation breaks at line 13 of the *simple.sv* source file (Figure 2-99) the first time module a hits the expression because the breakpoint is evaluating for an id of 7 (refer to line 27).

#### Setting a Breakpoint For a Specified Value of Any Instance.

Enter the following on the command line:

bp simple.sv 13 -cond {this.cnt==8}

#### Results

The simulation evaluates the expression at line 13 in the *simple.sv* source file (Figure 2-99), continuing the simulation run if the breakpoint evaluates to false. When an instance evaluates to true the simulation stops, the source is opened and highlights line 13 with a blue arrow. The first time cnt=8 evaluates to true, the simulation breaks for an instance of module Simple b. When you resume the simulation, the expression evaluates to cnt=8 again, but this time for an instance of module Simple a.

You can also set this breakpoint with the GUI:

- 1. Right-click on line 13 of the simple.sv source file.
- 2. Select Edit Breakpoint 13 from the drop menu.
- 3. Enter

this.cnt==8

in the **Breakpoint Condition** field of the **Modify Breakpoint** dialog box. (Refer to Figure 2-98) Note that the file name and line number are automatically entered.

## **Checking Object Values and Descriptions**

You can check the value or description of signals, indexes, and other objects in the Source window. There are two quick methods to determine the value and description of an object:

- Select an object, then right-click and select **Examine** or **Describe** from the context menu.
- Pause the cursor over an object to see an examine pop-up

C:/questasim\_10.0x/examples/tutorials/vhdl/memory/dp\_syn\_ram.vhd ← 11000 ns ※ Ln# 42 (we = '1') THEN mem(to integer(inaddr)) <= data in; 43 /ram tb/dpraml/mem 44 0: 00101000 00101001 00101010 00101011 4: 00101100 00101101 00101110 00001101 45 END IF: 00000011 01111010 00000000 00000000 12: UUUUUUU UUUUUUUU UUUUUUU UUUUUUU 46 END PROCESS:

Figure 2-100. Source Window Description

You can select **Source > Examine Now** or **Source > Examine Current Cursor** to choose at what simulation time the object is examined or described.

You can also invoke the examine and/or describe commands on the command line or in a macro.

## **Marking Lines with Bookmarks**

Source window bookmarks are blue flags that mark lines in a source file. These graphical icons may ease navigation through a large source file by highlighting certain lines.

As noted above in the discussion about finding text in the Source window, you can insert bookmarks on any line containing the text for which you are searching. The other method for inserting bookmarks is to right-click a line number and select **Add/Remove Bookmark**. To remove a bookmark, right-click the line number and select Add/Remove Bookmark again.

To remove all bookmarks from the Source window, select **Source > Clear Bookmarks** from the menu bar when the Source window is active.

## **Performing Incremental Search for Specific Code**

The Source window includes a Find function that allows you to do an incremental search for specific code. To activate the Find bar (Figure 2-101) in the Source window select **Edit** > **Find** from the Main menus or click the **Find** icon in the Main toolbar. For more information see Using the Find and Filter Functions.

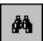

C:/Tutorial/examples/tutorials/verilog/dataflow/proc.v Ln# 37 output ['word size-1:0] d; 38 begin 39 if (verbose) \$display("%t: R 40 addr r = a; rw r = 1; 41 42/ strb r = 0; 43 @(posedge clk) strb r = 1; @(posedge clk) while (rdy != 44 d = data; 45 46 end 47 endtask 40 ✓ Find: 

math display="block" in the content of the content of the content 👺 Dataflow 🐺 List h] proc.v wave |

Figure 2-101. Source Window with Find Toolbar

## **Customizing the Source Window**

You can customize a variety of settings for Source windows. For example, you can change fonts, spacing, colors, syntax highlighting, and so forth. To customize Source window settings, select **Tools > Edit Preferences**. This opens the Preferences dialog. Select **Source Windows** from the Window List.

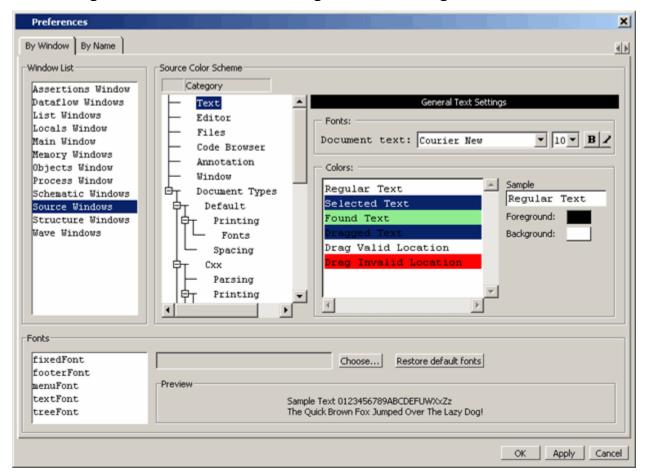

Figure 2-102. Preferences Dialog for Customizing Source Window

Select an item from the Category list and then edit the available properties on the right. Click OK or Apply to accept the changes.

The changes will be active for the next Source window you open. The changes are saved automatically when you quit ModelSim. See Setting Preference Variables from the GUI for details.

#### **Structure Window**

Use this window to view the hierarchical structure of the active simulation.

The name of the structure window, as shown in the title bar or in the tab if grouped with other windows, can vary:

- sim This is the name shown for the Structure window for the active simulation.
- *dataset\_name* The Structure window takes the name of any dataset you load through the **File > Datasets** menu item or the dataset open command.

## **Viewing the Structure Window**

By default, the Structure window opens in a tab group with the Library windows after starting a simulation. You can also open the Structure window with the "View Objects Window Button".

The hierarchical view includes an entry for each object within the design. When you select an object in a Structure window, it becomes the current region.

The contents of several windows automatically update based on which object you select, including the Source window, Objects window, Processes window, and Locals window. All mouse button operations clear the current selection and select the item under the cursor.

#### **Accessing**

Access the window using any of the following:

• Menu item: **View > Structure** 

Command: view structure

• Button: View Objects Window Button

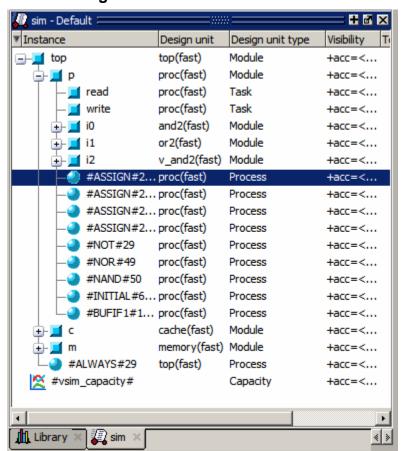

Figure 2-103. Structure Window

## **Structure Window Tasks**

This section describes tasks for using the Structure window.

#### **Using the Popup Menu**

Right-click on an object in the Structure window to display the popup menu and select one of the following options:

**Table 2-76. Structure Window Popup Menu** 

| Popup Menu Item    | Description                                                                                                    |
|--------------------|----------------------------------------------------------------------------------------------------|
| View Declaration   | Opens the source file and bookmarks the object.                                                                                                    |
| View Instantiation | Opens the source file and bookmarks the object.                                                                                                    |
| Add Wave           | Adds the selected object(s) to the Wave window.                                                                                                    |
| Add Wave New       | Creates a new instance of the Wave window and adds the selected object(s) to that window.                                                                                                    |
| Add Wave To        | Opens a drop down list of Wave windows when multiple windows exist. Adds the selected object(s) to the selected Wave window.                                                                                                  |
| Add Dataflow       | Adds the selected object(s) to a Dataflow window.                                                                                                    |
| Add to             | Add the selected object(s) to any one of the following: Wave window, List window, Log file, Schematic window, Dataflow window. You may choose to add only the Selected Signals, all Signals in Region, all Signals in Design. |
| Сору               | Copies the object instance path to the clipboard                                                                                                    |
| Find               | Opens the Search Bar (at bottom of window) in the Find mode to make searching for objects easier, especially with large designs.                                                                                              |
| Expand Selected    | Displays the hierarchy of the object recursively.                                                                                                    |
| Collapse Selected  | Closes the hierarchy of the object.                                                                                                    |
| Collapse All       | Collapses the hierarchy to the top instance.                                                                                                    |
| XML Import Hint    | Displays the XML Import Hint dialog box with information about the Link Type and Name                                                                                                    |

Table 2-76. Structure Window Popup Menu (cont.)

| Popup Menu Item | Description                                                                                                    |
|-----------------|----------------------------------------------------------------------------------------------------|
| Show            | Lists the design unit types that are currently displayed.  Processes Functions Packages Tasks Statement VPackages VITypedef SVClass Class Instances Capacity Change Filter |

#### **Display Source Code of a Structure Window Object**

You can highlight the line of code that declares a given object in the following ways:

- 1. Double-click on an object Opens the file in a new Source window, or activates the file if it is already open.
- 2. Single-click on an object Highlights the code if the file is already showing in an active Source window.

#### **Add Structure Window Objects to Other Windows**

You can add objects from the Structure window to the Dataflow window, List window, Watch window or Wave window in the following ways:

- Mouse Drag and drop
- Menu Selection Add > To window
- Toolbar Add Selected to Window Button > Add to window
- Command add list, add wave, add dataflow

When you drag and drop objects from the Structure window to the Wave, Dataflow, or Schematic windows, the add wave, add dataflow, and add schematic (respectively) commands will be reflected in the Transcript window.

#### Finding Items in the Structure Window

To find items in the Structure window, press Ctrl-F on your keyboard with the Structure window active. This opens the Find bar at the bottom of the window. See the Using the Find and

Filter Functions section for details. As you type in the Find field, a popup window opens to display a list of matches (Figure 2-104).

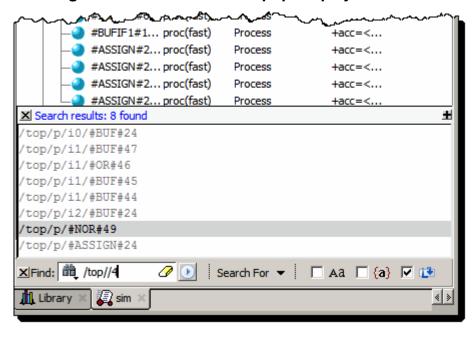

Figure 2-104. Find Mode Popup Displays Matches

The structure window Find bar supports hierarchical searching to limit the regions of a search, searching by Design Unit name, case sensitive search, and exact match. The forward slash (/) character is used to separate the search words. A double slash (//) is used to specify a recursive search from the double slash down the hierarchy. For example:

foo — search the entire design space for regions containing "foo" in it's name.

/foo — search the top of the design hierarchy for regions containing "foo".

/foo/bar — search for regions containing "foo" at the top, and then regions containing "bar".

/foo//bar — search for regions containing "bar" recursively below all top level regions containing "foo".

To search for a name that contains the slash (/) character, escape the slash using a backslash (\). For example: \/bar.

When you double-click any item in the match list that item is highlighted in the Structure window and the popup is removed. The search can be canceled by clicking on the 'x' button or by pressing the Esc key on your keyboard.

With 'Search While Typing' enabled (the default) each keypress that changes the pattern restarts the search immediately.

## **Filtering Structure Window Objects**

You can control the types of information available in the Structure window through the **View** > **Filter** menu items.

**Processes** — Implicit wire processes

**Functions** — Verilog and VHDL Functions

**Packages** — VHDL Packages

**Tasks** — Verilog Tasks

**Statement** — Verilog Statements

**SVClass**— SystemVerilog class instances

VlPackage — Verilog Packages

**VITypedef** — Verilog Type Definitions

**Leaf Instances** — Verilog cell instances or

VHDL architecture instance.

Capacity — Memory capacity design unit

#### **GUI Elements of the Structure Window**

This section describes GUI elements specific to this Window. For a complete list of all columns in the Structure window and a description of their contents, see Table 2-77.

#### **Column Descriptions**

The table below lists columns in the Structure window with a description of their contents (Table 2-77).

Table 2-77. Columns in the Structure Window

| Column name      | Description                                                             |
|------------------|-------------------------------------------------------------------------|
| Design Unit      | The name of the design unit                                             |
| Design Unit Type | The type of design unit                                                 |
| Visibility       | The +acc settings used for compilation/optimization of that design unit |

# **Transcript Window**

The Transcript window maintains a running history of commands that are invoked and messages that occur as you work with ModelSim. When a simulation is running, the Transcript displays a VSIM prompt, allowing you to enter command-line commands from within the graphic interface.

You can scroll backward and forward through the current work history by using the vertical scrollbar. You can also use arrow keys to recall previous commands, or copy and paste using the mouse within the window (see Main and Source Window Mouse and Keyboard Shortcuts for details).

## **Displaying the Transcript Window**

The Transcript window is always open in the Main window and cannot be closed.

## **Viewing Data in the Transcript Window**

The Transcript tab contains the command line interface, identified by the ModelSim prompt, and the simulation interface, identified by the VSIM prompt.

## **Saving the Transcript File**

Variable settings determine the filename used for saving the transcript. If either **PrefMain(file)** in the *.modelsim* file or **TranscriptFile** in the *modelsim.ini* file is set, then the transcript output is logged to the specified file. By default the **TranscriptFile** variable in *modelsim.ini* is set to *transcript*. If either variable is set, the transcript contents are always saved and no explicit saving is necessary.

If you would like to save an additional copy of the transcript with a different filename, click in the Transcript window and then select **File > Save As**, or **File > Save**. The initial save must be made with the **Save As** selection, which stores the filename in the Tcl variable **PrefMain(saveFile)**. Subsequent saves can be made with the **Save** selection. Since no automatic saves are performed for this file, it is written only when you invoke a **Save** command. The file is written to the specified directory and records the contents of the transcript at the time of the save.

Refer to Creating a Transcript File for more information about creating, locating, and saving a transcript file.

#### Saving a Transcript File as a Macro (DO file)

- 1. Open a saved transcript file in a text editor.
- 2. Remove all commented lines leaving only the lines with commands.
- 3. Save the file as < name > .do.

Refer to the do command for information about executing a DO file.

#### Changing the Number of Lines Saved in the Transcript Window

By default, the Transcript window retains the last 5000 lines of output from the transcript. You can change this default by selecting **Transcript > Saved Lines**. Setting this variable to 0 instructs the tool to retain all lines of the transcript.

## **Colorizing the Transcript**

By default, all Transcript window messages are printed in blue. You may colorized Transcript messages according to severity as follows:

- 1. Select **Tools > Edit Preferences** from the Main window menus.
- 2. In the Preferences window select the **By Name** tab.
- 3. Expand the list of Preferences under "Main."
- 4. Select the colorizeTranscript preference and click the **Change Value** button.
- 5. Enter "1" in the Change Main Preference Value dialog and click **OK** (Figure 2-105).

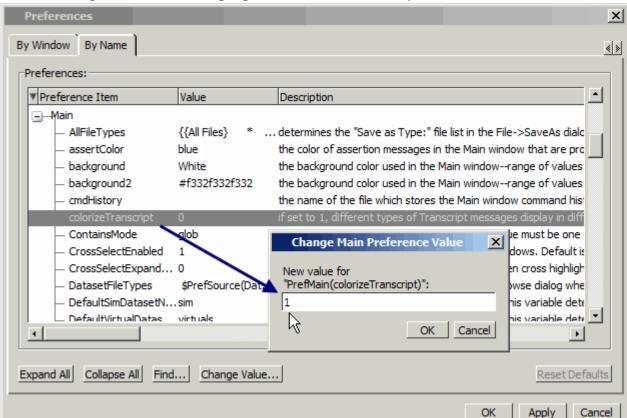

Figure 2-105. Changing the colorizeTranscript Preference Value

## **Disabling Creation of the Transcript File**

You can disable the creation of the transcript file by using the following ModelSim command immediately after ModelSim starts:

transcript file ""

## **Performing an Incremental Search**

The Transcript tab includes an Find function (Figure 2-106) that allows you to do an incremental search for specific text. To activate the Find bar select **Edit** > **Find** from the menus or click the **Find** icon in the toolbar. For more information see Using the Find and Filter Functions.

Figure 2-106. Transcript Window with Find Toolbar

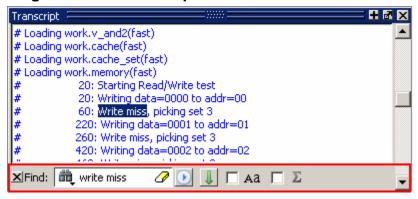

### **Using Automatic Command Help**

When you start typing a command at the prompt, a dropdown box appears which lists the available commands matching what has been typed so far. You may use the Up and Down arrow keys or the mouse to select the desired command. When a unique command has been entered, the command usage is presented in the drop down box.

You can toggle this feature on and off by selecting **Help > Command Completion**.

## **Using drivers And readers Command Results**

The output from the drivers and readers commands, which is displayed in the Transcript window as hypertext links, allows you to right-click to open a drop-down menu and to quickly add signals to various windows. It also includes a "View Declaration" item to open the source definition of the signal.

Figure 2-107. drivers Command Results in Transcript

#### **Using Transcript Menu Items**

When the Transcript window is active, a "Transcript" menu selection appears in the Main window menu bar. The following items may be selected when you open the Transcript menu:

- Adjust Font Scaling Displays the Adjust Scaling dialog box, which allows you to
  adjust how fonts appear for your display environment. Directions are available in the
  dialog box.
- Transcript File Allows you to change the default name used when saving the transcript file. The saved transcript file will contain all the text in the current transcript file.
- Command History Allows you to change the default name used when saving command history information. This file is saved at the same time as the transcript file.
- Save File Allows you to change the default name used when selecting **File > Save As**.
- Saved Lines Allows you to change how many lines of text are saved in the transcript window. Setting this value to zero (0) saves all lines.
- Line Prefix Allows you to change the character(s) that precedes the lines in the transcript.
- Update Rate Allows you to change the length of time (in ms) between transcript refreshes.
- ModelSim Prompt Allows you to change the string used for the command line prompt.
- VSIM Prompt Allows you to change the string used for the simulation prompt.
- Paused Prompt Allows you to change the string used for when the simulation is paused.

#### **Transcript Toolbar Items**

When undocked, the Transcript window allows access to the following toolbars:

- Standard Toolbar
- Help Toolbar

#### **Watch Window**

The Watch window shows values for signals and variables at the current simulation time, allows you to explore the hierarchy of object oriented designs. Unlike the Objects or Locals windows, the Watch window allows you to view any signal or variable in the design regardless of the current context. You can view the following objects:

- VHDL objects signals, aliases, generics, constants, and variables
- Verilog objects nets, registers, variables, named events, and module parameters
- Virtual objects virtual signals and virtual functions

The address of an object, if one can be obtained, is displayed in the title in parentheses as shown in Figure 2-108.

Items displayed in red are values that have changed during the previous Run command. You can change the radix of displayed values by selecting an item, right-clicking to open a popup context menu, then selecting **Properties**.

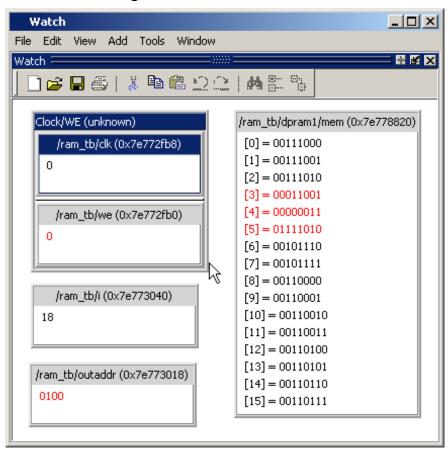

Figure 2-108. Watch Window

Items are displayed in a scrollable, hierarchical list, such as in Figure 2-109 where extended SystemVerilog classes hierarchically display their super members.

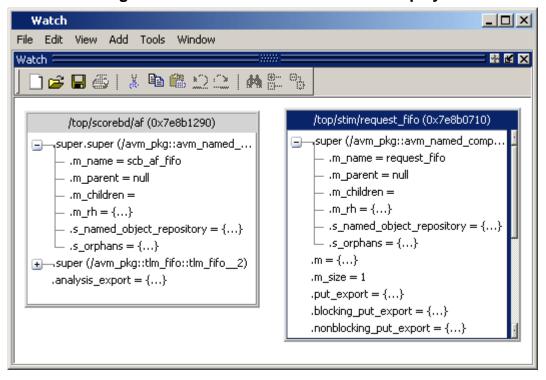

Figure 2-109. Scrollable Hierarchical Display

Two Ref handles that refer to the same object will point to the same Watch window box, even if the name used to reach the object is different. This means circular references will be draw as circular.

Selecting a line item in the window adds the item's full name to the global selection. This allows you to paste the full name in the Transcript (by simply clicking the middle mouse button) or other external application that accepts text from the global selection.

## **Adding Objects to the Watch Window**

To add objects to the Watch window, drag -and-drop objects from the Structure window or from any of the following windows: List, Locals, Objects, Source, and Wave. You can also use the "Add Selected to Window Button". You can also use the add watch command.

## **Expanding Objects to Show Individual Bits**

If you add an array or record to the window, you can view individual bit values by double-clicking the array or record. As shown in Figure 2-110, /ram\_tb/spram4/mem has been expanded to show all the individual bit values. Notice the arrow that "ties" the array to the individual bit display.

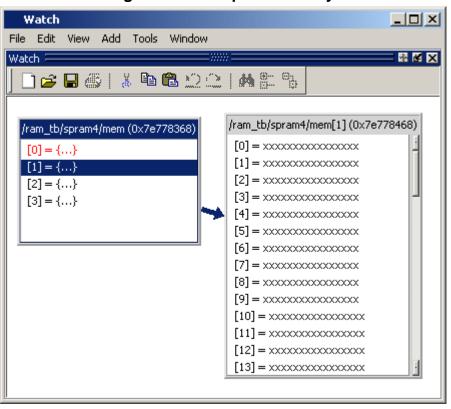

Figure 2-110. Expanded Array

# **Grouping and Ungrouping Objects**

You can group objects in the window so they display and move together. Select the objects, then right click one of the objects and choose **Group**.

In Figure 2-111, two different sets of objects have been grouped together.

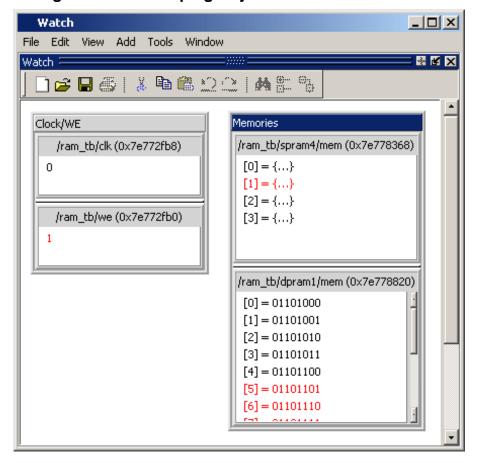

Figure 2-111. Grouping Objects in the Watch Window

To ungroup them, right-click the group and select **Ungroup**.

## **Saving and Reloading Format Files**

You can save a format file (a DO file, actually) that will redraw the contents of the window. Right-click anywhere in the window and select **Save Format**. The default name of the format file is *watch.do*.

Once you have saved the file, you can reload it by right-clicking and selecting **Load Format**.

#### **Wave Window**

The Wave window, like the List window, allows you to view the results of your simulation. In the Wave window, however, you can see the results as waveforms and their values.

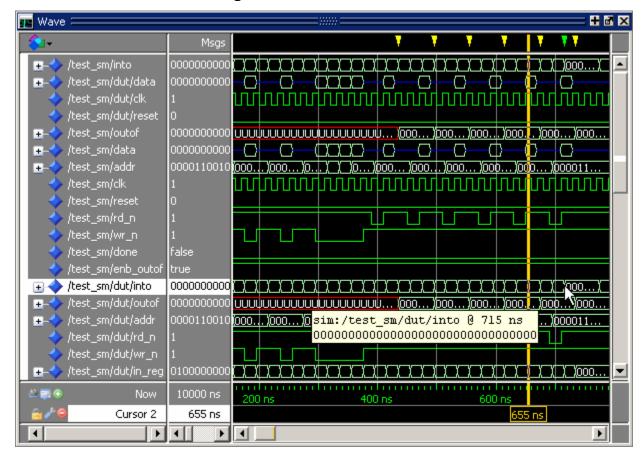

Figure 2-112. Wave Window

## Add Objects to the Wave Window

You can add objects to the Wave window from other windows in the following ways:

- Mouse Drag and drop.
- Mouse Click the middle mouse button when the cursor is over an object or group of
  objects in the Objects or Locals windows. The specified object(s) are added to the Wave
  Window.
- Toolbar Click-and-hold the "Add Selected to Window Button" to specify where selected signals are placed: above the Insertion Point Bar in the Pathnames Pane, appended after the Insertion Pointer in the Pathnames Pane, at the top or the end of the Pathnames Pane.
- Command line Use the add wave command.

When you drag and drop objects into the Wave window, the add wave command is reflected in the Transcript window.

Refer to Adding Objects to the Wave Window for more information about adding objects to the Wave window.

#### **Wave Window Panes**

The Wave window is divided into a number of window panes. All window panes in the Wave window can be resized by clicking and dragging the bar between any two panes.

#### **Pathname Pane**

The pathname pane displays signal pathnames. Signals can be displayed with full pathnames, as shown here, or with any number of path elements. You can increase the size of the pane by clicking and dragging on the right border. The selected signal is highlighted.

The white bar along the left margin indicates the selected Wave window or pane of a split wave window (see Splitting Wave Window Panes).

#### **Insertion Point Bar**

You can select the location for inserting signals by placing the cursor over the left white bar in the Pathnames Pane. The white arrow and green bar indicate the selected location for the insertion pointer. Clicking the left mouse button sets the new insertion pointer.

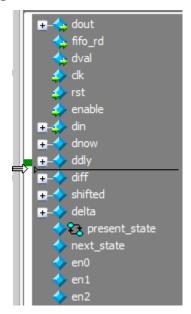

Figure 2-113. Pathnames Pane

#### **Values Pane**

The values pane displays the values of the displayed signals. You can resize the values pane by clicking on and dragging the right border. Some signals may be too wide (too many bits) for

their values to be fully displayed. Use the scroll bar at the bottom of the pane to see the entire signal value. Small signal values will remain in view while scrolling.

The radix for each signal can be symbolic, binary, octal, decimal, unsigned, hexadecimal, ASCII, or default. The default radix for all signals can be set by selecting **Simulate > Runtime Options**.

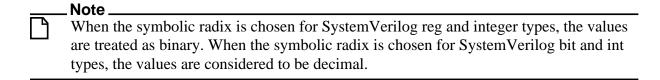

To change the radix for just the selected signal or signals, select **Wave > Format > Radix > Global Signal Radix** from the menus, or right-click the selected signal(s) and select **Radix > Global Signal Radix** from the popup menu. This opens the Global Signal Radix dialog (Figure 2-114), where you may select a radix. This sets the radix for the selected signal(s) in the Wave window and every other window where the signal appears.

Figure 2-114. Setting the Global Signal Radix from the Wave Window

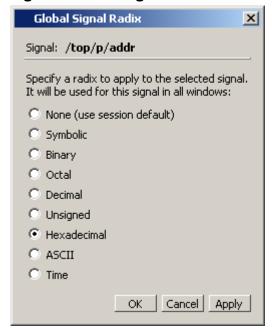

The data in this pane is similar to that shown in the Objects Window, except that the values change dynamically whenever a cursor in the waveform pane is moved.

Figure 2-115. Values Pane

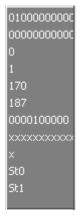

#### **Waveform Pane**

Figure 2-116 shows waveform pane, which displays waveforms that correspond to the displayed signal pathnames. It can also display as many as 20 user-defined cursors. Signal values can be displayed in analog step, analog interpolated, analog backstep, literal, logic, and event formats. You can set the format of each signal individually by right-clicking the signal in the pathname or values panes and choosing **Format** from the popup menu. The default format is Logic.

If you place your mouse pointer on a signal in the waveform pane, a popup menu displays with information about the signal. You can toggle this popup on and off in the **Wave Window Properties** dialog box.

Figure 2-116. Waveform Pane

#### **Analog Sidebar Toolbox**

When the waveform pane contains an analog waveform, you can hover your mouse pointer over the left edge of the waveform to display the Analog Sidebar toolbox (see Figure 2-117). This toolbox shows a group of icons that gives you quick access to actions you can perform on the waveform display, as described in Table 2-78.

Figure 2-117. Analog Sidebar Toolbox

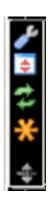

Table 2-78. Analog Sidebar Icons

| Icon      | Action                     | Description                                                                                                    |
|-----------|----------------------------|----------------------------------------------------------------------------------------------------|
| *         | Open Wave Properties       | Opens the Format tab of the Wave Properties dialog box, with the Analog format already selected. This dialog box duplicates the Wave Analog dialog box displayed by choosing Format > Format > Analog (custom) from the main menu. |
| <b>\$</b> | Toggle Row Height          | Changes the height of the row that contains the analog waveform. Toggles the height between the Min and Max values (in pixels) you specified in the Open Wave Properties dialog box under Analog Display.                          |
| #         | Rescale to fit Y data      | Changes the waveform height so that it fits top-to-bottom within the current height of the row.                                                                                                    |
| *         | Show menu of other actions | Displays  • View Min Y  • View Max Y  • Overlay Above  • Overlay Below  • Colorize All  • Colorize Selected                                                                                                    |

Table 2-78. Analog Sidebar Icons (cont.)

| Icon | Action                         | Description                                                                                                    |
|------|--------------------------------|----------------------------------------------------------------------------------------------------|
| \$   | Drag to resize waveform height | Creates an up/down dragging arrow that you can use to temporarily change the height of the row containing the analog waveform. |

#### **Cursor Pane**

Figure 2-118 shows the Cursor Pane, which displays cursor names, cursor values and the cursor locations on the timeline. You can link cursors so that they move across the timeline together. See Linking Cursors in the Waveform Analysis chapter.

Figure 2-118. Cursor Pane

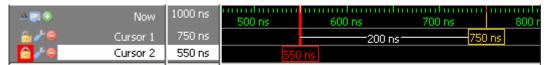

On the left side of this pane is a group of icons called the Cursor and Timeline Toolbox (see Figure 2-119). This toolbox gives you quick access to cursor and timeline features and configurations. See Measuring Time with Cursors in the Wave Window for more information.

#### **Cursor and Timeline Toolbox**

The Cursor and Timeline Toolbox displays several icons that give you quick access to cursor and timeline features.

Figure 2-119. Toolbox for Cursors and Timeline

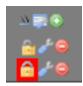

The action for each toolbox icon is shown in Table 2-79.

Table 2-79. Icons and Actions

| Icon     | Action                            |
|----------|-----------------------------------|
| 77       | Toggle leaf name <-> full names   |
| <b>F</b> | Edit grid and timeline properties |
| •        | Insert cursor                     |

Table 2-79. Icons and Actions (cont.)

| Icon | Action                                          |
|------|-------------------------------------------------|
|      | Toggle lock on cursor to prevent it from moving |
| 8    | Edit this cursor                                |
|      | Remove this cursor                              |

The **Toggle leaf names** <-> **full names** icon allows you to switch from displaying full pathnames (the default) in the Pathnames Pane to displaying leaf or short names. You can also control the number of path elements in the Wave Window Preferences dialog. Refer to Hiding/Showing Path Hierarchy.

The **Edit grid and timeline properties** icon opens the Wave Window Properties dialog to the Grid & Timeline tab (Figure 2-120).

**Wave Window Preferences** X Display Grid & Timeline **∢** > ✓ Grid Configuration Grid Offset Minimum Grid Spacing 0 ns 40 (pixels) Grid Period Auto Period Reset to Default 1 ns Timeline Configuration O Display simulation time in timeline area O Display grid period count (cycle count) Time units ns Use commas in time values Show frequency in cursor delta OK Cancel Apply

Figure 2-120. Editing Grid and Timeline Properties

The Grid Configuration selections allow you to set grid offset, minimum grid spacing, and grid period; or you can reset the grid configuration to default values.

The Timeline Configuration selections give you a user-definable time scale. You can display simulation time on the timeline or a clock cycle count. The time value is scaled appropriately for the selected unit.

By default, the timeline will display time delta between any two adjacent cursors. By clicking the **Show frequency in cursor delta** box, you can display the cursor delta as a frequency instead.

#### **Adding Cursors to the Wave Window**

You can add cursors when the Wave window is active by:

- clicking the Insert Cursor icon.
- choosing **Add** > **Wave** > **Cursor** from the menu bar
- pressing the "A" key while the mouse cursor is in the cursor pane.
- right clicking in the cursor pane at the time you want place a cursor, then selecting New Cursor.

Each added cursor is given a default cursor name (Cursor 2, Cursor 3, and so forth.) which you can be change by right-clicking the cursor name, then typing in a new name, or by clicking the **Edit this cursor** icon. The Edit this cursor icon opens the Cursor Properties dialog box (Figure 2-121), where you assign a cursor name and time. You can also lock the cursor to the specified time.

Cursor Properties

Cursor Name

Cursor 1

Cursor Time

Ons

Lock cursor to specified time

OK

Cancel

Figure 2-121. Cursor Properties Dialog

#### **Messages Bar**

The messages bar, located at the top of the Wave window, contains indicators pointing to the times at which a message was output from the simulator. By default, the indicators are not displayed. To turn on message indicators, use the **-msgmode** argument with the vsim command or use the msgmode variable in the modelsim.ini file.

Figure 2-122. Wave Window - Message Bar

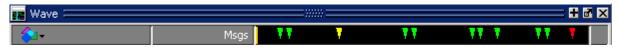

The message indicators (the down-pointing arrows) are color-coded as follows:

- Red Indicates an error.
- Yellow Indicates a warning.
- Green Indicates a note.
- Grey Indicates any other type of message.

#### You can use the Message bar in the following ways.

- Move the cursor to the next message You can do this in two ways:
  - o Click on the word "Messages" in the message bar to cycle the cursor to the next message after the current cursor location.
  - o Click anywhere in the message bar, then use Tab or Shift+Tab to cycle the cursor between error messages either forward or backward, respectively.
- Display the Message Viewer Window Double-click anywhere amongst the message indicators.
- Display, in the Message Viewer window, the message entry related to a specific indicator — Double-click on any message indicator.

This function only works if you are using the Message Viewer in flat mode. To display your messages in flat mode:

- a. Right-click in the Message Viewer and select Display Options
- b. In the Message Viewer Display Options dialog box, deselect Display with Hierarchy.

#### **View Objects Window Button**

This button opens the Objects window with a single click. However, if you click-and-hold the button you can access additional options via a dropdown menu, as shown in Figure 2-123

Figure 2-123. View Objects Window Dropdown Menu

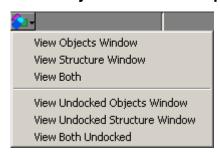

#### **Wave Window Icons**

The following icons can be found in the Wave window.

Table 2-80. Window Icons

| Icon shape | Example   | Description                       |
|------------|-----------|-----------------------------------|
| FSM button | <b>23</b> | opens the FSM Viewer window       |
| Null       | ф         | verilog/system verilog name event |

## **Objects You Can View in the Wave Window**

The following types of objects can be viewed in the Wave window

- VHDL objects (indicated by a dark blue diamond) signals, aliases, process variables, and shared variables
- Verilog objects (indicated by a light blue diamond) nets, registers, variables, and named events

The GUI displays inout variables of a clocking block separately, where the output of the inout variable is appended with "\_\_o", for example you would see following two objects:

This display technique also applies to the Objects window

- Verilog transactions (indicated by a blue four point star) see for more information
- Virtual objects (indicated by an orange diamond) virtual signals, buses, and functions, see; Virtual Objects for more information

The data in the object values pane is very similar to the Objects window, except that the values change dynamically whenever a cursor in the waveform pane is moved.

At the bottom of the waveform pane you can see a time line, tick marks, and the time value of each cursor's position. As you click and drag to move a cursor, the time value at the cursor location is updated at the bottom of the cursor.

You can resize the window panes by clicking on the bar between them and dragging the bar to a new location.

Waveform and signal-name formatting are easily changed via the Format menu. You can reuse any formatting changes you make by saving a Wave window format file (see Saving the Window Format).

#### **Wave Window Toolbar**

The Wave window (in the undocked Wave window) gives you quick access to the following toolbars:

- Standard Toolbar
- Compile Toolbar
- Simulate Toolbar
- Step Toolbar
- Wave Cursor Toolbar
- Wave Edit Toolbar
- Wave Toolbar
- Wave Compare Toolbar
- Zoom Toolbar
- Wave Expand Time Toolbar

# **Solution** Chapter 3 **Protecting Your Source Code**

As today's IC designs increase in complexity, silicon manufacturers are leveraging third-party intellectual property (IP) to maintain or shorten design cycle times. This third-party IP is often sourced from several IP authors, each of whom may require different levels of protection in EDA tool flows. The number of protection/encryption schemes developed by IP authors has complicated the use of protected IP in design flows made up of tools from different EDA providers.

ModelSim's encryption solution allows IP authors to deliver encrypted IP code for a wide range of EDA tools and design flows. You can, for example, make module ports, parameters, and specify blocks publicly visible while keeping the implementation private.

ModelSim supports VHDL, Verilog, and SystemVerilog IP code encryption by means of protected encryption envelopes. VHDL encryption is defined by the IEEE Std 1076-2008, section 24.1 (titled "Protect tool directives") and Annex H, section H.3 (titled "Digital envelopes"). Verilog/SystemVerilog encryption is defined by the IEEE Std 1364-2005, section 28 (titled "Protected envelopes") and Annex H, section H.3 (titled "Digital envelopes"). The protected envelopes usage model, as presented in Annex H section H.3 of both standards, is the recommended methodology for users of VHDL's **`protect** and Verilog's **`pragma protect** compiler directives. We recommend that you obtain these specifications for reference.

In addition, Questa supports the recommendations from the IEEE P1735 working group for encryption interoperability between different encryption and decryption tools. The current recommendations are denoted as "version 1" by P1735. They address use model, algorithm choices, conventions, and minor corrections to the HDL standards to achieve useful interoperability.

ModelSim also supports encryption using the vcom/vlog -nodebug command.

# **Creating Encryption Envelopes**

Encryption envelopes define a region of code to be protected with Protection Expressions. The protection expressions (`protect for VHDL and `pragma protect for Verilog/SystemVerilog) specify the encryption algorithm used to protect the source code, the encryption key owner, the key name, and envelope attributes.

Creating encryption envelopes requires that you:

- identify the region(s) of code to be encrypted,
- enclose the code to be encrypted within protection directives, and

 compile your code with ModelSim encryption utilities - vencrypt for Verilog/SystemVerilog or vhencrypt for VHDL - or with the vcom/vlog +protect command.

The flow diagram for creating encryption envelopes is shown in Figure 3-1.

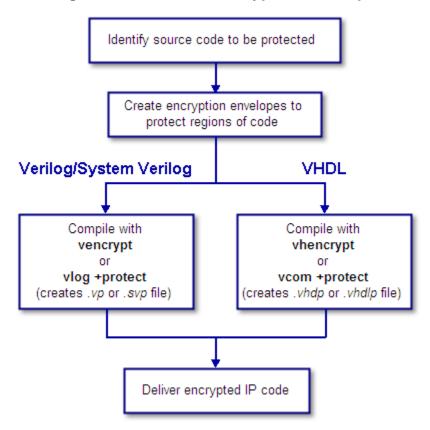

Figure 3-1. Create an Encryption Envelope

Symmetric and asymmetric keys can be combined in encryption envelopes to provide the safety of asymmetric keys with the efficiency of symmetric keys (see Encryption and Encoding Methods). Encryption envelopes can also be used by the IP author to produce encrypted source files that can be safely decrypted by multiple authors. For these reasons, encryption envelopes are the preferred method of protection.

#### **Configuring the Encryption Envelope**

The encryption envelope may be configured two ways:

1. The encryption envelope may contain the textual design data to be encrypted (Example 3-1).

2. The encryption envelope may contain **`include** compiler directives that point to files containing the textual design data to be encrypted (Example 3-2). See Using the `include Compiler Directive (Verilog only).

#### Example 3-1. Encryption Envelope Contains Verilog IP Code to be Protected

```
module test_dff4(output [3:0] q, output err);
   parameter WIDTH = 4;
   parameter DEBUG = 0;
   reg [3:0] d;
         clk;
   reg
   dff4 d4(q, clk, d);
   assign
            err = 0;
   initial
     begin
      $dump_all_vpi;
      $dump_tree_vpi(test_dff4);
      $dump_tree_vpi(test_dff4.d4);
      $dump_tree_vpi("test_dff4");
      $dump tree vpi("test dff4.d4");
      $dump_tree_vpi("test_dff4.d", "test_dff4.clk", "test_dff4.q");
      $dump_tree_vpi("test_dff4.d4.d0", "test_dff4.d4.d3");
      $dump_tree_vpi("test_dff4.d4.q", "test_dff4.d4.clk");
     end
endmodule
module dff4(output [3:0] q, input clk, input [3:0] d);
 pragma protect data_method = "aes128-cbc"
`pragma protect author = "IP Provider"
`pragma protect author_info = "Widget 5 version 3.2"
`pragma protect key_keyowner = "Mentor Graphics Corporation"
`pragma protect key method = "rsa"
`pragma protect key_keyname = "MGC-VERIF-SIM-RSA-1"
`pragma protect begin
   dff_gate d0(q[0], clk, d[0]);
   dff_gate d1(q[1], clk, d[1]);
   dff_gate d2(q[2], clk, d[2]);
   dff_gate d3(q[3], clk, d[3]);
endmodule // dff4
module dff_gate(output q, input clk, input d);
   wire preset = 1;
   wire clear = 1;
   nand #5
     g1(11, preset, 14, 12),
     g2(12,11,clear,clk),
     g3(13,12,clk,14),
     g4(14,13,clear,d),
     g5(q,preset,12,qbar),
     g6(qbar,q,clear,13);
endmodule
`pragma protect end
```

In this example, the Verilog code to be encrypted follows the **`pragma protect begin** expression and ends with the **`pragma protect end** expression. If the code had been written in VHDL, the code to be protected would follow a **`protect BEGIN PROTECTED** expression and would end with a **`protect END PROTECTED** expression.

#### **Example 3-2. Encryption Envelope Contains `include Compiler Directives**

```
`timescale 1ns / 1ps
`cell define
module dff (q, d, clear, preset, clock);
output q;
input d, clear, preset, clock;
reg q;
`pragma protect data method = "aes128-cbc"
`pragma protect author = "IP Provider", author_info = "Widget 5 v3.2"
`pragma protect key_keyowner = "Mentor Graphics Corporation"
`pragma protect key_method = "rsa"
 pragma protect key_keyname = "MGC-VERIF-SIM-RSA-1"
`pragma protect begin
`include diff.v
`include prim.v
`include top.v
`pragma protect end
always @(posedge clock)
   q = d;
endmodule
`endcelldefine
```

In Example 3-2, the entire contents of diff.v, prim.v, and top.v will be encrypted.

For a more technical explanation, see How Encryption Envelopes Work.

## **Protection Expressions**

The encryption envelope contains a number of **`pragma protect** (Verilog/SystemVerilog) or **`protect** (VHDL) expressions. The following protection expressions are expected when creating an encryption envelope:

- **data\_method** defines the encryption algorithm that will be used to encrypt the designated source text. ModelSim supports the following encryption algorithms: descbc, 3descbc, aes128-cbc, aes256-cbc, blowfish-cbc, cast128-cbc, and rsa.
- **key\_keyowner** designates the owner of the encryption key.

- **key\_keyname** specifies the keyowner's key name.
- **key\_method** specifies an encryption algorithm that will be used to encrypt the key.

|   | Note                                                                                     |
|---|------------------------------------------------------------------------------------------|
| P | The combination of key_keyowner and key_keyname expressions uniquely identify a          |
|   | key. The key_method is required with these two expressions to complete the definition of |
|   | the key.                                                                                 |

- **begin** designates the beginning of the source code to be encrypted.
- end designates the end of the source code to be encrypted

| Note                                                                                   |
|----------------------------------------------------------------------------------------|
| Encryption envelopes cannot be nested. A `pragma protect begin/end pair cannot bracket |
| another `pragma protect begin/end pair.                                                |

Optional **`protect** (VHDL) or **`pragma protect** (Verilog/SystemVerilog) expressions that may be included are as follows:

- **author** designates the IP provider.
- **author\_info** designates optional author information.
- **encoding** specifies an encoding method. The default encoding method, if none is specified, is "base 64."

If a number of protection expressions occur in a single protection directive, the expressions are evaluated in sequence from left to right. In addition, the interpretation of protected envelopes is not dependent on this sequence occurring in a single protection expression or a sequence of protection expressions. However, the most recent value assigned to a protection expression keyword will be the one used.

## **Unsupported Protection Expressions**

Optional protection expressions that are not currently supported include:

- any digest \* expression
- decrypt\_license
- runtime license
- viewport

## **Using the `include Compiler Directive (Verilog only)**

If any **`include** directives occur within a protected region of Verilog code and you use **vlog** +protect to compile, the compiler generates a copy of the include file with a ".vp" or a ".svp" extension and encrypts the entire contents of the include file. For example, if we have a header file, *header*.v, with the following source code:

```
initial begin
   a <= b;
   b <= c;
end</pre>
```

and the file we want to encrypt, top.v, contains the following source code:

```
module top;
    `pragma protect begin
    `include "header.v"
    `pragma protect end
endmodule
```

then, when we use the **vlog +protect** command to compile, the source code of the header file will be encrypted. If we could decrypt the resulting *work/top.vp* file it would look like:

```
module top;
   `pragma protect begin
   initial begin
    a <= b;
    b <= c;
   end
   `pragma protect end
endmodule</pre>
```

In addition, vlog +protect creates an encrypted version of header.v in work/header.vp.

When using the vencrypt compile utility (see Delivering IP Code with Undefined Macros), any **`include** statements will be treated as text just like any other source code and will be encrypted with the other Verilog/SystemVerilog source code. So, if we used the vencrypt utility on the *top.v* file above, the resulting *work/top.vp* file would look like the following (if we could decrypt it):

```
module top;
   `protect
   `include "header.v"
   `endprotect
endmodule
```

The vencrypt utility will not create an encrypted version of *header.h*.

When you use vlog +protect to generate encrypted files, the original source files must all be complete Verilog or SystemVerilog modules or packages. Compiler errors will result if you attempt to perform compilation of a set of parameter declarations within a module. (See also Compiling with +protect.)

You can avoid such errors by creating a dummy module that includes the parameter declarations. For example, if you have a file that contains your parameter declarations and a file that uses those parameters, you can do the following:

```
module dummy;
    `protect
    `include "params.v" // contains various parameters
    `include "tasks.v" // uses parameters defined in params.v
    `endprotect
endmodule
```

Then, compile the dummy module with the +protect switch to generate an encrypted output file with no compile errors.

#### vlog +protect dummy.v

After compilation, the work library will contain encrypted versions of *params.v* and *tasks.v*, called *params.vp* and *tasks.vp*. You may then copy these encrypted files out of the work directory to more convenient locations. These encrypted files can be included within your design files; for example:

```
module main
'include "params.vp"
'include "tasks.vp"
```

#### **Using Portable Encryption for Multiple Tools**

An IP author can use the concept of multiple key blocks to produce code that is secure and portable across any tool that supports Version 1 recommendations from the IEEE P1735 working group. This capability is not language-specific - it can be used for VHDL or Verilog.

To illustrate, suppose the author wants to modify the following VHDL *sample file* so the encrypted model can be decrypted and simulated by both ModelSim and by a hypothetical company named XYZ inc.

```
-- The entity "ip1" is not protected
...
entity ip1 is
...
end ip1;

-- The architecture "a" is protected
-- The internals of "a" are hidden from the user
'protect data_method = "aes128-cbc"
'protect encoding = ( enctype = "base64" )
'protect key_keyowner = "Mentor Graphics Corporation"
'protect key_keyname = "MGC-VERIF-SIM-RSA-1"
'protect key_method = "rsa"
'protect KEY_BLOCK
'protect begin
```

```
architecture a of ip1 is
. . .
end a:
`protect end
-- Both the entity "ip2" and its architecture "a" are completely protected
`protect data method = "aes128-cbc"
`protect encoding = ( enctype = "base64" )
`protect key_keyowner = "Mentor Graphics Corporation"
`protect key_keyname = "MGC-VERIF-SIM-RSA-1"
protect key_method = "rsa"
protect KEY BLOCK
`protect begin
library ieee;
use ieee.std logic 1164.all;
entity ip2 is
. . .
end ip2;
architecture a of ip2 is
end a;
`protect end
====== end of sample file =======
```

The author does this by writing a key block for each decrypting tool. If XYZ publishes a public key, the two key blocks in the IP source code might look like the following:

```
`protect key_keyowner = "Mentor Graphics Corporation"
`protect key_method = "rsa"
`protect key_keyname = "MGC-VERIF-SIM-RSA-1"
`protect KEY_BLOCK
`protect key_keyowner = "XYZ inc"
`protect key_method = "rsa"
`protect key_method = "rsa"
`protect key_keyname = "XYZ-keyPublicKey"
`protect key_public_key = <public key of XYZ inc.>
`protect KEY_BLOCK
```

The encrypted code would look very much like the *sample file*, with the addition of another key block:

ModelSim uses its key block to determine the encrypted session key and XYZ Incorporated uses the second key block to determine the same key. Consequently, both implementations could successfully decrypt the code.

#### \_\_\_\_ N(

#### Note

The IP owner is responsible for obtaining the appropriate key for the specific tool(s) protected IP is intended for, and should validate the encrypted results with those tools to insure his IP is protected and will function as intended in those tools.

# Compiling with +protect

To encrypt IP code with ModelSim, the **+protect** argument must be used with either the vcom command (for VHDL) or the vlog command (for Verilog and SystemVerilog). For example, if a Verilog source code file containing encryption envelopes is named *encrypt.v*, it would be compiled as follows:

#### vlog +protect encrypt.v

When +protect is used with vcom or vlog, encryption envelope expressions are transformed into decryption envelope expressions and decryption content expressions. Source text within encryption envelopes is encrypted using the specified key and is recorded in the decryption envelope within a data\_block. The new encrypted file is created with the same name as the original unencrypted file but with a 'p' added to the filename extension. For Verilog, the filename extension for the encrypted file is .vp; for SystemVerilog it is .svp, and for VHDL it is .vhdp. This encrypted file is placed in the current work library directory.

You can designate the name of the encrypted file using the **+protect=<filename>** argument with vcom or vlog as follows:

#### vlog +protect=encrypt.vp encrypt.v

Example 3-3 shows the resulting source code when the Verilog IP code used in Example 3-1 is compiled with vlog +protect.

#### Example 3-3. Results After Compiling with vlog +protect

```
module test_dff4(output [3:0] q, output err);
   parameter WIDTH = 4;
   parameter DEBUG = 0;
   reg [3:0] d;
   rea
        clk;
   dff4 d4(q, clk, d);
   assign
            err = 0;
   initial
     begin
      $dump_all_vpi;
      $dump_tree_vpi(test_dff4);
      $dump_tree_vpi(test_dff4.d4);
      $dump_tree_vpi("test_dff4");
      $dump_tree_vpi("test_dff4.d4");
      $dump_tree_vpi("test_dff4.d", "test_dff4.clk", "test_dff4.q");
      $dump_tree_vpi("test_dff4.d4.d0", "test_dff4.d4.d3");
      $dump_tree_vpi("test_dff4.d4.q", "test_dff4.d4.clk");
     end
```

```
endmodule
module dff4(output [3:0] q, input clk, input [3:0] d);
   `pragma protect begin_protected
`pragma protect version = 1
`pragma protect encrypt agent = "Model Technology"
`pragma protect encrypt_agent_info = "6.6a"
`pragma protect author = "IP Provider"
`pragma protect author_info = "Widget 5 version 3.2"
`pragma protect data_method = "aes128-cbc"
 pragma protect key_keyowner = "Mentor Graphics Corporation"
 pragma protect key keyname = "MGC-VERIF-SIM-RSA-1"
`pragma protect key_method = "rsa"
`pragma protect key_block encoding = (enctype = "base64", line_length =
64, bytes = 128)
SdI6t9ewd9GE4va+2BgfnRuBNc45wVwjyPeSD/5qnojnbAHdpjWa/O/Tyhw0aq1T
NbDGrDg6I5dbzbLs5UQGFtB2lgOBMnE4JTpGRfV0sEqUdibBHiTpsNrbLpp1iJLi
714kQhnivnUuCx87GuqXIf5AaoLGBz5rCxKyA47ElQM=
`pragma protect data_block encoding = (enctype = "base64", line_length =
64, bytes = 496)
efkkPz4qJS06zZfYdr37fqEoxqLZ3oTqu8y34GTYk00ZZGKkyonE9zDQct5d0dfe
/BZwoHCWnq4xqUp2dxF4x6cw6qBJcSEifCPDY1hJASoVX+7owIPGnLh5U0P/Wohp
LvkfhIuk2FENGZh+y3rWZAC1vFYKXwDakSJ3neSglHkwYr+T8vGviohIPKet+CPC
d/RxXOi2ChI64KaMY2/fKlerXrnXV7o9ZIrJRHL/CtQ/uxY7aMioR3/WobFrnuoz
P8fH7x/I30taK25KiL6qvuN0jf7g4LiozSTvcT6iTTHXOmB0fZiC1eREMF835q8D
K51zU+rcb17Wyt8utm71WSu+2qtwvEp39G6R60fkOAuVGw+xsqtmWyyIOdM+PKW1
sqeoVOsBUHFY3x85F534PQNVIVAT1VzFeioMxmJWV+pfT301rcJGqX1AxAG25CkY
M1zF77caF8LAsKbvCTgOVsHb7NEqOVTVJZZydVy23VswClYcrxroOhPzmqNgn4pf
zqcFpP+yBnt4UELa63Os6OfsAu7DZ/4kWPAwExyvaahI2ciWs3HREcZEO+aveuLT
qxEFSm0TvBBsMwLc7UvjjC0aF1vUWhDxhwQDAjYT89r2h1G7Y0PGlGOo24s0/A2+
TidCcOoqiGsTDKx6Bxf91q==
`pragma protect end_protected
```

In this example, the **`pragma protect data\_method** expression designates the encryption algorithm used to encrypt the Verilog IP code. The key for this encryption algorithm is also encrypted – in this case, with the RSA public key. The key is recorded in the **key\_block** of the protected envelope. The encrypted IP code is recorded in the **data\_block** of the envelope. ModelSim allows more than one key\_block to be included so that a single protected envelope can be encrypted by ModelSim then decrypted by tools from different users.

# **The Runtime Encryption Model**

After you compile with the **+protect** compile argument, all source text, identifiers, and line number information are hidden from the end user in the resulting compiled object. ModelSim cannot locate or display any information of the encrypted regions. Specifically, this means that:

- a Source window will not display the design units' source code
- a Structure window will not display the internal structure
- the Objects window will not display internal signals
- the Processes window will not display internal processes

- the Locals window will not display internal variables
- none of the hidden objects may be accessed through the Dataflow window or with ModelSim commands.

# Language-Specific Usage Models

This section includes the following usage models that are language-specific:

- Usage Models for Protecting Verilog Source Code
  - o Delivering IP Code with Undefined Macros
  - Delivering IP Code with User-Defined Macros
- Usage Models for Protecting VHDL Source Code
  - Using the vhencrypt Utility
  - Using ModelSim Default Encryption for VHDL
  - User-Selected Encryption for VHDL
  - o Using raw Encryption for VHDL
  - o Encrypting Several Parts of a VHDL Source File
  - Using Portable Encryption for Multiple Tools

## **Usage Models for Protecting Verilog Source Code**

ModelSim's encryption capabilities support the following Verilog and SystemVerilog usage models for IP authors and their customers.

- IP authors may use the vencrypt utility to deliver Verilog and SystemVerilog code containing *undefined* macros and `directives. The IP user can then define the macros and `directives and use the code in a wide range of EDA tools and design flows. See Delivering IP Code with Undefined Macros.
- IP authors may use `pragma protect directives to protect Verilog and SystemVerilog code containing *user-defined* macros and `directives. The IP code can be delivered to IP customers for use in a wide range of EDA tools and design flows. See Delivering IP Code with User-Defined Macros.

## **Delivering IP Code with Undefined Macros**

The vencrypt utility enables IP authors to deliver VHDL and Verilog/SystemVerilog IP code (respectively) that contains undefined macros and `directives. The resulting encrypted IP code can then be used in a wide range of EDA tools and design flows.

The recommended encryption usage flow is shown in Figure 3-2.

1. Create IP code with undefined macros Create encryption envelopes to protect 2. selected regions of code IP Author vencrypt 3. (creates .vp or .svp file) Deliver encrypted IP 4. (.vp or .svp file) 5. Define macros 6. Compile encrypted IP with vlog User 7. Simulate

Figure 3-2. Verilog/SystemVerilog Encryption Usage Flow

- 1. The IP author creates code that contains undefined macros and 'directives.
- 2. The IP author creates encryption envelopes (see Creating Encryption Envelopes) to protect selected regions of code or entire files (see Protection Expressions).
- 3. The IP author uses ModelSim's vencrypt utility to encrypt Verilog and SystemVerilog code contained within encryption envelopes. Macros are not pre-processed before encryption so macros and other `directives are unchanged.

The vencrypt utility produces a file with a .vp or a .svp extension to distinguish it from non-encrypted Verilog and SystemVerilog files, respectively. The file extension may be changed for use with simulators other than ModelSim. The original file extension is preserved if the -d <dirname> argument is used with vencrypt, or if a `directive is used in the file to be encrypted.

With the -h <filename> argument for vencrypt the IP author may specify a header file that can be used to encrypt a large number of files that do not contain the **`pragma protect** (or proprietary **`protect** information - see Proprietary Source Code Encryption Tools) about how to encrypt the file. Instead, encryption information is provided in the

<filename> specified by -h <filename>. This argument essentially concatenates the header file onto the beginning of each file and saves the user from having to edit hundreds of files in order to add in the same `pragma protect to every file. For example,

#### vencrypt -h encrypt\_head top.v cache.v gates.v memory.v

concatenates the information in the *encrypt\_head* file into each verilog file listed. The *encrypt\_head* file may look like the following:

```
`pragma protect data_method = "aes128-cbc"
`pragma protect author = "IP Provider"
`pragma protect key_keyowner = "Mentor Graphics Corporation"
`pragma protect key_method = "rsa"
`pragma protect key_keyname = "MGC-VERIF-SIM-RSA-1"
`pragma protect encoding = (enctype = "base64")
`pragma protect begin
```

Notice, there is no **`pragma protect end** expression in the header file, just the header block that starts the encryption. The **`pragma protect end** expression is implied by the end of the file.

- 4. The IP author delivers encrypted IP with undefined macros and `directives.
- 5. The IP user defines macros and `directives.
- 6. The IP user compiles the design with vlog.
- 7. The IP user simulates the design with ModelSim or other simulation tools.

#### **Delivering IP Code with User-Defined Macros**

IP authors may use **`pragma protect** expressions to protect proprietary code containing user-defined macros and `directives. The resulting encrypted IP code can be delivered to customers for use in a wide range of EDA tools and design flows. An example of the recommended usage flow for Verilog and SystemVerilog IP is shown in Figure 3-3.

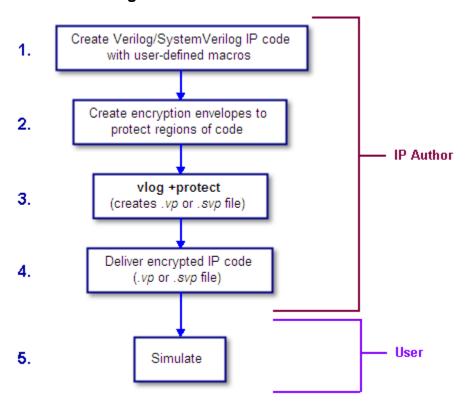

Figure 3-3. Delivering IP Code with User-Defined Macros

- 1. The IP author creates proprietary code that contains user-defined macros and `directives.
- 2. The IP author creates encryption envelopes with **`pragma protect** expressions to protect regions of code or entire files. See Creating Encryption Envelopes and Protection Expressions.
- 3. The IP author uses the **+protect** argument for the **vlog** command to encrypt IP code contained within encryption envelopes. The **`pragma protect** expressions are ignored unless the **+protect** argument is used during compile. (See Compiling with +protect.)
  - The vlog +protect command produces a .vp or a .svp extension for the encrypted file to distinguish it from non-encrypted Verilog and SystemVerilog files, respectively. The file extension may be changed for use with simulators other than ModelSim. The original file extension is preserved if a `directive is used in the file to be encrypted. For more information, see Compiling with +protect.
- 4. The IP author delivers the encrypted IP.
- 5. The IP user simulates the code like any other file.

When encrypting source text, any macros without parameters defined on the command line are substituted (not expanded) into the encrypted file. This makes certain macros unavailable in the encrypted source text.

ModelSim takes every simple macro that is defined with the compile command (vlog) and substitutes it into the encrypted text. This prevents third party users of the encrypted blocks from having access to or modifying these macros.

# $\overline{\Box}$

#### Note.

Macros not specified with vlog via the **+define+** option are unmodified in the encrypted block.

For example, the code below is an example of an file that might be delivered by an IP provider. The filename for this module is *example00.sv*.

```
`pragma protect data_method = "aes128-cbc"
`pragma protect key_keyowner = "Mentor Graphics Corporation"
`pragma protect key_method = "rsa"
`pragma protect key_keyname = "MGC-VERIF-SIM-RSA-1"
`pragma protect author = "Mentor", author_info = "Mentor_author"
`pragma protect begin
`timescale 1 ps / 1 ps
module example00 ();
    `ifdef IPPROTECT
        reg `IPPROTECT ;
        reg otherReg;
        initial begin
        `IPPROTECT = 1;
        otherReg = 0;
        $display("ifdef defined as true");
        `define FOO 0
        $display("FOO is defined as: ", `FOO);
        $display("reg IPPROTECT has the value: ", `IPPROTECT );
        end
    `else
        initial begin
        $display("ifdef defined as false");
    `endif
endmodule
`pragma protect end
```

We encrypt the *example00.sv* module with the vlog command as follows:

```
vlog +define+IPPROTECT=ip_value +protect=encrypted00.sv example00.sv
```

This creates an encrypted file called *encrypted00.sv*. We can then compile this file with a macro override for the macro "FOO" as follows:

```
vlog +define+F00=99 encrypted00.sv
```

The macro FOO can be overridden by a customer while the macro IPPROTECT retains the value specified at the time of encryption, and the macro IPPROTECT no longer exists in the encrypted file.

## **Usage Models for Protecting VHDL Source Code**

ModelSim's encryption capabilities support the following VHDL usage models.

- IP authors may use `protect directives to create an encryption envelope (see Creating Encryption Envelopes) for the VHDL code to be protected and use ModelSim's vhencrypt utility to encrypt the code. The encrypted IP code can be delivered to IP customers for use in a wide range of EDA tools and design flows. See Using the vhencrypt Utility.
- IP authors may use `protect directives to create an encryption envelope (see Creating Encryption Envelopes) for the VHDL code to be protected and use ModelSim's default encryption and decryption actions. The IP code can be delivered to IP customers for use in a wide range of EDA tools and design flows. See Using ModelSim Default Encryption for VHDL.
- IP authors may use `protect directives to create an encryption envelope for VHDL code and select encryption methods and encoding other than ModelSim's default methods.
   See User-Selected Encryption for VHDL.
- IP authors may use "raw" encryption and encoding to aid debugging. See Using raw Encryption for VHDL.
- IP authors may encrypt several parts of the source file, choose the encryption method for encrypting the source (the data\_method), and use a key automatically provided by ModelSim. See Encrypting Several Parts of a VHDL Source File.
- IP authors can use the concept of multiple key blocks to produce code that is secure and portable across different simulators. See Using Portable Encryption for Multiple Tools.

The usage models are illustrated by examples in the sections below.

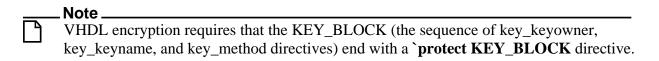

#### **Using the vhencrypt Utility**

The vhencrypt utility enables IP authors to deliver encrypted VHDL IP code to users. The resulting encrypted IP code can then be used in a wide range of EDA tools and design flows.

1. The IP author creates code.

- 2. The IP author creates encryption envelopes (see Creating Encryption Envelopes) to protect selected regions of code or entire files (see Protection Expressions).
- 3. The IP author uses ModelSim's vhencrypt utility to encrypt code contained within encryption envelopes.

The vhencrypt utility produces a file with a .vhdp or a .vhdlp extension to distinguish it from non-encrypted VHDL files. The file extension may be changed for use with simulators other than ModelSim. The original file extension is preserved if the -d <dirname> argument is used with vhencrypt.

With the -h <filename> argument for vencrypt the IP author may specify a header file that can be used to encrypt a large number of files that do not contain the **`protect** information about how to encrypt the file. Instead, encryption information is provided in the <filename> specified by -h <filename>. This argument essentially concatenates the header file onto the beginning of each file and saves the user from having to edit hundreds of files in order to add in the same **`protect** to every file. For example,

#### vhencrypt -h encrypt\_head top.vhd cache.vhd gates.vhd memory.vhd

concatenates the information in the *encrypt\_head* file into each VHDL file listed. The *encrypt\_head* file may look like the following:

```
`protect data_method = "aes128-cbc"
`protect author = "IP Provider"
`protect encoding = (enctype = "base64")
`protect key_keyowner = "Mentor Graphics Corporation"
`protect key_method = "rsa"
`protect key_keyname = "MGC-VERIF-SIM-RSA-1"
`protect KEY_BLOCK
`protect begin
```

Notice, there is no **`protect end** expression in the header file, just the header block that starts the encryption. The **`protect end** expression is implied by the end of the file.

- 4. The IP author delivers encrypted IP.
- 5. The IP user compiles the design with vcom.
- 6. The IP user simulates the design with ModelSim or other simulation tools.

## **Using ModelSim Default Encryption for VHDL**

Suppose an IP author needs to make a design entity, called IP1, visible to the user so the user can instantiate the design, but the author wants to hide the architecture implementation from the user. In addition, suppose that IP1 instantiates entity IP2, which the author wants to hide completely from the user. The easiest way to accomplish this is to surround the regions to be protected with **`protect begin** and **`protect end** directives and let ModelSim choose default actions. For this example, all the source code exists in a single file, *example1.vhd*:

```
======= file example1.vhd ========
```

```
-- The entity "ip1" is not protected
. . .
entity ip1 is
. . .
end ip1;
-- The architecture "a" is protected
-- The internals of "a" are hidden from the user
`protect begin
architecture a of ip1 is
. . .
end a;
`protect end
-- Both the entity "ip2" and its architecture "a" are completely protected
`protect begin
entity ip2 is
. . .
end ip2;
architecture a of ip2 is
. . .
end a;
`protect end
====== end of file example1.vhd =======
```

The IP author compiles this file with the vcom +protect command as follows:

#### vcom +protect=example1.vhdp example1.vhd

The compiler produces an encrypted file, *example 1.vhdp* which looks like the following:

```
====== file example1.vhdp =======
-- The entity "ip1" is not protected
. . .
entity ip1 is
. . .
end ip1;
-- The architecture "a" is protected
-- The internals of "a" are hidden from the user
`protect BEGIN PROTECTED
`protect version = 1
`protect encrypt_agent = "Model Technology", encrypt_agent_info = "DEV"
`protect key_keyowner = "Mentor Graphics Corporation"
`protect key_keyname = "MGC-VERIF-SIM-RSA-1"
 protect key_method = "rsa"
 protect encoding = ( enctype = "base64" )
`protect KEY_BLOCK
 <encoded encrypted session key>
`protect data_method="aes128-cbc"
`protect encoding = ( enctype = "base64" , bytes = 224 )
`protect DATA_BLOCK
   <encoded encrypted IP>
`protect END PROTECTED
```

```
-- Both the entity "ip2" and its architecture "a" are completely protected
`protect BEGIN_PROTECTED
`protect version = 1
`protect encrypt_agent = "Model Technology", encrypt_agent_info = "DEV"
`protect key_keyowner = "Mentor Graphics Corporation"
`protect key keyname = "MGC-VERIF-SIM-RSA-1"
`protect key_method = "rsa"
`protect encoding = ( enctype = "base64" )
protect KEY_BLOCK
   <encoded encrypted session key>
`protect data_method = "aes128-cbc"
 protect encoding = (enctype = "base64", bytes = 224)
protect DATA_BLOCK
   <encoded encrypted IP>
`protect END PROTECTED
====== end of file example1.vhdp =======
```

When the IP author surrounds a text region using only `protect begin and `protect end, ModelSim uses default values for both encryption and encoding. The first few lines following the `protect BEGIN\_PROTECTED region in file example 1.vhdp contain the key\_keyowner, key\_keyname, key\_method and KEY\_BLOCK directives. The session key is generated into the key block and that key block is encrypted using the "rsa" method. The data\_method indicates that the default data encryption method is aes128-cbc and the "enctype" value shows that the default encoding is base64.

Alternatively, the IP author can compile file *example1.vhd* with the command:

#### vcom +protect example1.vhd

Here, the author does not supply the name of the file to contain the protected source. Instead, ModelSim creates a protected file, gives it the name of the original source file with a 'p' placed at the end of the file extension, and puts the new file in the current work library directory. With the command described above, ModelSim creates file *work/example1.vhdp*. (See Compiling with +protect.)

The IP user compiles the encrypted file *work/example1.vhdp* the ordinary way. The +protect switch is not needed and the IP user does not have to treat the *.vhdp* file in any special manner. ModelSim automatically decrypts the file internally and keeps track of protected regions.

If the IP author compiles the file *example1.vhd* and does not use the +protect argument, then the file is compiled, various **`protect** directives are checked for correct syntax, but no protected file is created and no protection is supplied.

ModelSim's default encryption methods provide an easy way for IP authors to encrypt VHDL designs while hiding the architecture implementation from the user. It should be noted that the results are only usable by ModelSim tools.

### **User-Selected Encryption for VHDL**

Suppose that the IP author wants to produce the same code as in the *example1.vhd* file used above, but wants to provide specific values and not use any default values. To do this the author adds **`protect** directives for keys, encryption methods, and encoding, and places them before each **`protect begin** directive. The input file would look like the following:

```
====== file example2.vhd =======
-- The entity "ip1" is not protected
entity ip1 is
. . .
end ip1;
-- The architecture "a" is protected
-- The internals of "a" are hidden from the user
`protect data_method = "aes128-cbc"
`protect encoding = ( enctype = "base64" )
`protect key_keyowner = "Mentor Graphics Corporation"
`protect key_keyname = "MGC-VERIF-SIM-RSA-1"
`protect key_method = "rsa"
`protect KEY_BLOCK
`protect begin
architecture a of ip1 is
end a;
`protect end
-- Both the entity "ip2" and its architecture "a" are completely protected
`protect data_method = "aes128-cbc"
`protect encoding = ( enctype = "base64" )
`protect key_keyowner = "Mentor Graphics Corporation"
`protect key_keyname = "MGC-VERIF-SIM-RSA-1"
`protect key_method = "rsa"
`protect KEY_BLOCK
`protect begin
library ieee;
use ieee.std_logic_1164.all;
entity ip2 is
. . .
end ip2;
architecture a of ip2 is
. . .
end a;
`protect end
====== end of file example2.vhd =======
```

The data\_method directive indicates that the encryption algorithm "aes128-cbc" should be used to encrypt the source code (data). The encoding directive selects the "base64" encoding method, and the various key directives specify that the Mentor Graphic key named "MGC-VERIF-SIM-RSA-1" and the "RSA" encryption method are to be used to produce a key block containing a randomly generated session key to be used with the "aes128-cbc" method to encrypt the source code. See Using the Mentor Graphics Public Encryption Key.

### **Using raw Encryption for VHDL**

Suppose that the IP author wants to use "raw" encryption and encoding to help with debugging the following entity:

```
entity example3_ent is
  port (
    in1 : in bit;
    out1 : out bit);
end example3_ent;
```

Then the architecture the author wants to encrypt might be this:

If (after compiling the entity) the *example3\_arch.vhd* file were compiled using the command:

#### vcom +protect example3\_arch.vhd

Then the following file would be produced in the work directory

```
"========= File work/example3_arch.vhdp ========

"protect data_method = "raw"
"protect encoding = ( enctype = "raw")
"protect BEGIN_PROTECTED
"protect version = 1
"protect encrypt_agent = "Model Technology", encrypt_agent_info = "DEV"
"protect data_method = "raw"
"protect encoding = ( enctype = "raw", bytes = 81 )
"protect DATA_BLOCK
architecture arch of example3_ent is

begin

out1 <= in1 after 1 ns;
end arch;
"protect END_PROTECTED</pre>
```

```
====== End of file work/example3 arch.vhdp
```

Notice that the protected file is very similar to the original file. The differences are that **`protect begin** is replaced by **`protect BEGIN\_PROTECTED**, **`protect end** is replaced by **`protect END\_PROTECTED**, and some additional encryption information is supplied after the **BEGIN PROTECTED** directive.

See Encryption and Encoding Methods for more information about raw encryption and encoding.

#### **Encrypting Several Parts of a VHDL Source File**

This example shows the use of symmetric encryption. (See Encryption and Encoding Methods for more information on symmetric and asymmetric encryption and encoding.) It also demonstrates another common use model, in which the IP author encrypts several parts of a source file, chooses the encryption method for encrypting the source code (the data\_method), and uses a key automatically provided by ModelSim. (This is very similar to the proprietary **`protect** method in Verilog - see Proprietary Source Code Encryption Tools.)

```
====== file example4.vhd =======
entity ex4 ent is
end ex4_ent;
architecture ex4_arch of ex4_ent is
  signal s1: bit;
'protect data_method = "aes128-cbc"
protect begin
  signal s2: bit;
`protect end
  signal s3: bit;
begin -- ex4_arch
`protect data_method = "aes128-cbc"
`protect begin
s2 <= s1 after 1 ns;
`protect end
s3 <= s2 after 1 ns;
end ex4_arch;
====== end of file example4.vhd
```

If this file were compiled using the command:

#### vcom +protect example4.vhd

Then the following file would be produced in the work directory:

```
====== File work/example4.vhdp ========
```

```
entity ex4_ent is
end ex4_ent;
architecture ex4 arch of ex4 ent is
  signal s1: bit;
`protect data method = "aes128-cbc"
`protect BEGIN_PROTECTED
protect version = 1
 protect encrypt_agent = "Model Technology", encrypt_agent_info = "DEV"
 protect data method = "aes128-cbc"
 protect encoding = ( enctype = "base64" , bytes = 18 )
protect DATA BLOCK
<encoded encrypted declaration of s2>
`protect END_PROTECTED
  signal s3: bit;
begin -- ex4_arch
`protect data_method = "aes128-cbc"
 protect BEGIN_PROTECTED
protect version = 1
`protect encrypt_agent = "Model Technology", encrypt_agent_info = "DEV"
`protect data_method = "aes128-cbc"
`protect encoding = ( enctype = "base64" , bytes = 21 )
`protect DATA_BLOCK
<encoded encrypted signal assignment to s2>
`protect END PROTECTED
s3 <= s2 after 1 ns;
end ex4_arch;
====== End of file work/example4.vhdp
```

The encrypted *example4.vhdp* file shows that an IP author can encrypt both declarations and statements. Also, note that the signal assignment

```
s3 <= s2 after 1 ns;
```

is not protected. This assignment compiles and simulates even though signal s2 is protected. In general, executable VHDL statements and declarations simulate the same whether or not they refer to protected objects.

# **Proprietary Source Code Encryption Tools**

Mentor Graphics provides two proprietary methods for encrypting source code.

• The `protect / `endprotect compiler directives allow you to encrypt regions within Verilog and SystemVerilog files.

• The **-nodebug** argument for the vcom and vlog compile commands allows you to encrypt entire VHDL, Verilog, or SystemVerilog source files.

## **Using Proprietary Compiler Directives**

The proprietary **`protect** vlog compiler directive is not compatible with other simulators. Though other simulators have a **`protect** directive, the algorithm ModelSim uses to encrypt Verilog and SystemVerilog source files is different. Therefore, even though an uncompiled source file with **`protect** is compatible with another simulator, once the source is compiled in ModelSim, the resulting *.vp* or *.svp* source file is not compatible.

IP authors and IP users may use the **`protect** compiler directive to define regions of Verilog and SystemVerilog code to be protected. The code is then compiled with the vlog +protect command and simulated with ModelSim. The vencrypt utility may be used if the code contains undefined macros or `directives, but the code must then be compiled and simulated with ModelSim.

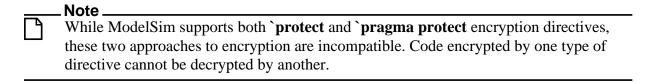

The usage flow for delivering IP with the Mentor Graphics proprietary `protect compiler directive is as follows:

Protect selected regions of Verilog or SystemVerilog code with 'protect compiler directives

vlog +protect (creates .vp or .svp file)

Simulate

Figure 3-4. Delivering IP with `protect Compiler Directives

1. The IP author protects selected regions of Verilog or SystemVerilog IP with the `protect / `endprotect directive pair. The code in `protect / `endprotect encryption envelopes has all debug information stripped out. This behaves exactly as if using vlog -nodebug=ports+pli

except that it applies to selected regions of code rather than the whole file.

2. The IP author uses the vlog +protect command to encrypt IP code contained within encryption envelopes. The `protect / `endprotect directives are ignored by default unless the +protect argument is used with vlog.

Once compiled, the original source file is copied to a new file in the current work directory. The vlog +protect command produces a .vp or a .svp extension to distinguish it from other non-encrypted Verilog and SystemVerilog files, respectively. For example, top.v becomes top.vp and cache.sv becomes cache.svp. This new file can be delivered and used as a replacement for the original source file. (See Compiling with +protect.)

| _ Note                                                                                                    |
|----------------------------------------------------------------------------------------------------|
| The vencrypt utility may be used if the code also contains undefined macros or `directives, but the code must then be compiled and simulated with ModelSim.                                                                                                    |
| You can use <b>vlog</b> + <b>protect</b> =< <b>filename</b> > to create an encrypted output file, with the designated filename, in the current directory (not in the <i>work</i> directory, as in the default case where [= <filename>] is not specified). For example:  <b>vlog test.v +protect=test.vp</b></filename> |
| If the filename is specified in this manner, all source files on the command line will be concatenated together into a single output file. Any `include files will also be inserted into the output file.                                                                                                    |
| <br>_ Caution                                                                                                    |
| `protect and `endprotect directives cannot be nested.                                                                                                    |

If errors are detected in a protected region, the error message always reports the first line of the protected block.

## **Protecting Source Code Using -nodebug**

Verilog/SystemVerilog and VHDL IP authors and users may use the proprietary vlog -nodebug or vcom -nodebug command, respectively, to protect entire files. The **-nodebug** argument for both vcom and vlog hides internal model data, allowing you to provide pre-compiled libraries without providing source code and without revealing internal model variables and structure.

| withc | but providing source code and without revealing internal model variables and structure.               |
|-------|----------------------------------------------------------------------------------------------------|
|       | Note                                                                                                  |
|       | The <b>-nodebug</b> argument encrypts entire files. The <b>`protect</b> compiler directive allows you |
|       | to encrypt regions within a file. Refer to Compiler Directives for details.                           |

When you compile with **-nodebug**, all source text, identifiers, and line number information are stripped from the resulting compiled object, so ModelSim cannot locate or display any information of the model except for the external pins.

You can access the design units comprising your model via the library, and you may invoke vsim directly on any of these design units to see the ports. To restrict even this access in the lower levels of your design, you can use the following -nodebug options when you compile:

Table 3-1. Compile Options for the -nodebug Compiling

| Command and Switch      | Result                                                                      |
|-------------------------|-----------------------------------------------------------------------------|
| vcom -nodebug=ports     | makes the ports of a VHDL design unit invisible                             |
| vlog -nodebug=ports     | makes the ports of a Verilog design unit invisible                          |
| vlog -nodebug=pli       | prevents the use of PLI functions to interrogate the module for information |
| vlog -nodebug=ports+pli | combines the functions of -nodebug=ports and -nodebug=pli                   |

#### Note\_

Do not use the =ports option on a design without hierarchy, or on the top level of a hierarchical design. If you do, no ports will be visible for simulation. Rather, compile all lower portions of the design with -nodebug=ports first, then compile the top level with -nodebug alone.

Design units or modules compiled with -nodebug can only instantiate design units or modules that are also compiled -nodebug.

Do not use -nodebug=ports for mixed language designs, especially for Verilog modules to be instantiated inside VHDL.

# **Encryption Reference**

This section includes reference details on:

- Encryption and Encoding Methods
- How Encryption Envelopes Work
- Using Public Encryption Keys
- Using the Mentor Graphics Public Encryption Key

## **Encryption and Encoding Methods**

There are two basic encryption techniques: symmetric and asymmetric.

- Symmetric encryption uses the same key for both encrypting and decrypting the code region.
- Asymmetric encryption methods use two keys: a public key for encryption, and a private key for decryption.

#### **Symmetric Encryption**

For symmetric encryption, security of the key is critical and information about the key must be supplied to ModelSim. Under certain circumstances, ModelSim will generate a random key for use with a symmetric encryption method or will use an internal key.

The symmetric encryption algorithms ModelSim supports are:

- des-cbc
- 3des-cbc
- aes128-cbc
- aes192-cbc
- aes256-cbc
- blowfish-cbc
- cast128-cbc

The default symmetric encryption method ModelSim uses for encrypting IP source code is aes128-cbc.

#### **Asymmetric Encryption**

For asymmetric encryption, the public key is openly available and is published using some form of key distribution system. The private key is secret and is used by the decrypting tool, such as ModelSim. Asymmetric methods are more secure than symmetric methods, but take much longer to encrypt and decrypt data.

The only asymmetric method ModelSim supports is:

rsa

This method is only supported for specifying key information, not for encrypting IP source code (i.e., only for key methods, not for data methods).

For testing purposes, ModelSim also supports raw encryption, which doesn't change the protected source code (the simulator still hides information about the protected region).

All encryption algorithms (except raw) produce byte streams that contain non-graphic characters, so there needs to be an encoding mechanism to transform arbitrary byte streams into portable sequences of graphic characters which can be used to put encrypted text into source files. The encoding methods supported by ModelSim are:

- uuencode
- base64
- raw

Base 64 encoding, which is technically superior to uuencode, is the default encoding used by ModelSim, and is the recommended encoding for all applications.

Raw encoding must only be used in conjunction with raw encryption for testing purposes.

## **How Encryption Envelopes Work**

Encryption envelopes work as follows:

- 1. The encrypting tool generates a random key for use with a symmetric method, called a "session key."
- 2. The IP protected source code is encrypted using this session key.
- 3. The encrypting tool communicates the session key to the decrypting tool —which could be ModelSim or some other tool by means of a KEY BLOCK.
- 4. For each potential decrypting tool, information about that tool must be provided in the encryption envelope. This information includes the owner of the key (key\_keyowner), the name of the key (key\_keyname), the asymmetric method for encrypting/decrypting the key (key\_method), and sometimes the key itself (key\_public\_key).
- 5. The encrypting tool uses this information to encrypt and encode the session key into a KEY\_BLOCK. The occurrence of a KEY\_BLOCK in the source code tells the encrypting tool to generate an encryption envelope.
- 6. The decrypting tool reads each KEY\_BLOCK until it finds one that specifies a key it knows about. It then decrypts the associated KEY\_BLOCK data to determine the original session key and uses that session key to decrypt the IP source code.

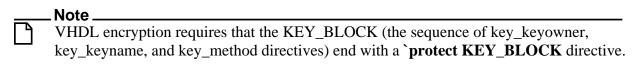

## **Using Public Encryption Keys**

If IP authors want to encrypt for third party EDA tools, other public keys need to be specified with the key\_public\_key directive as follows.

For Verilog and SystemVerilog:

```
`pragma protect key_keyowner="Acme"

`pragma protect key_keyname="AcmeKeyName"

`pragma protect key_public_key

MIGfMA0GCSqGSIb3DQEBAQUAA4GNADCBiQKBgQCnJfQb+LLzTMX3NRARsv7A8+LV5SgMEJCvI
f9Tif2emi4z0qtp8E+nX7QFzocTlClC6Dcq2qIvEJcpqUgTTD+mJ6grJSJ+R4AxxCgvHYUwoT
80Xs0QgRqkrGYxW1RUnNBcJm4ZULexYz8972Oj6rQ99n5e1kDa/eBcszMJyOkcGQIDAQAB
```

#### For VHDL:

```
`protect key_keyowner="Acme"

`protect key_keyname="AcmeKeyName"

`protect key_public_key

MIGfMA0GCSqGSIb3DQEBAQUAA4GNADCBiQKBgQCnJfQb+LLzTMX3NRARsv7A8+LV5SgMEJCvI
f9Tif2emi4z0qtp8E+nX7QFzocTlClC6Dcq2qIvEJcpqUgTTD+mJ6grJSJ+R4AxxCgvHYUwoT
80Xs0QgRqkrGYxW1RUnNBcJm4ZULexYz8972Oj6rQ99n5e1kDa/eBcszMJy0kcGQIDAQAB
```

This defines a new key named "AcmeKeyName" with a key owner of "Acme." The data block following key\_public\_key directive is an example of a base64 encoded version of a public key that should be provided by a tool vendor.

## **Using the Mentor Graphics Public Encryption Key**

The Mentor Graphics base64 encoded RSA public key is:

MIGFMA0GCSqGSIb3DQEBAQUAA4GNADCBiQKBgQCnJfQb+LLzTMX3NRARsv7A8+LV5SgMEJCvIf9Tif2emi4z0qtp8E+nX7QFzocTlClC6Dcq2qIvEJcpqUgTTD+mJ6grJSJ+R4AxxCgvHYUwoT80Xs0QgRqkrGYxW1RUnNBcJm4ZULexYz89720j6rQ99n5e1kDa/eBcszMJy0kcGQIDAQAB

For Verilog and SystemVerilog applications, copy and paste the entire Mentor Graphics key block, as follows, into your code:

```
`pragma protect key_keyowner = "Mentor Graphics Corporation"
`pragma protect key_method = "rsa"
`pragma protect key_keyname = "MGC-VERIF-SIM-RSA-1"
`pragma protect key_public_key
MIGfMA0GCSqGSIb3DQEBAQUAA4GNADCBiQKBgQCnJfQb+LLzTMX3NRARsv7A8+LV5SgMEJCvIf9Tif2emi4z0qtp8E+nX7QFzocTlClC6Dcq2qIvEJcpqUgTTD+mJ6grJSJ+R4AxxCgvHYUwoT80Xs0QgRqkrGYxW1RUnNBcJm4ZULexYz8972Oj6rQ99n5e1kDa/eBcszMJyOkcGQIDAQAB
```

The vencrypt utility will recognize the Mentor Graphics public key. If vencrypt is not used, you must use the +**protect** switch with the vlog command during compile.

For VHDL applications, copy and paste the entire Mentor Graphics key block, as follows, into your code:

```
`protect key_keyowner = "Mentor Graphics Corporation"
`protect key_method = "rsa"
`protect key_keyname = "MGC-VERIF-SIM-RSA-1"
`protect key_public_key
MIGfMA0GCSqGSIb3DQEBAQUAA4GNADCBiQKBgQCnJfQb+LLzTMX3NRARsv7A8+LV5SgMEJCvIf9Tif2emi4z0qtp8E+nX7QFzocTlClC6Dcq2qIvEJcpqUgTTD+mJ6grJSJ+R4AxxCgvHYUwoT80Xs0QgRqkrGYxW1RUnNBcJm4ZULexYz8972Oj6rQ99n5e1kDa/eBcszMJyOkcGQIDAQAB
```

The vhencrypt utility will recognize the Mentor Graphics public key. If vhencrypt is not used, you must use the +**protect** switch with the vcom command during compile.

Example 3-4 illustrates the encryption envelope methodology for using this key in Verilog/SystemVerilog. With this methodology you can collect the public keys from the various companies whose tools process your IP, then create a template that can be included into the files you want encrypted. During the encryption phase a new key is created for the encryption algorithm each time the source is compiled. These keys are never seen by a human. They are encrypted using the supplied RSA public keys.

# Example 3-4. Using the Mentor Graphics Public Encryption Key in Verilog/SystemVerilog

```
// Copyright 1991-2009 Mentor Graphics Corporation
// All Rights Reserved.
// THIS WORK CONTAINS TRADE SECRET AND PROPRIETARY INFORMATION WHICH IS THE
PROPERTY OF
// MENTOR GRAPHICS CORPORATION OR ITS LICENSORS AND IS SUBJECT TO LICENSE TERMS.
`timescale 1ns / 1ps
`celldefine
module dff (q, d, clear, preset, clock); output q; input d, clear, preset, clock;
`pragma protect data_method = "aes128-cbc"
`pragma protect key_keyowner = "Mentor Graphics Corporation"
pragma protect key_method = "rsa"
`pragma protect key_keyname = "MGC-VERIF-SIM-RSA-1"
`pragma protect key_public_key
MIGfMA0GCSqGSIb3DQEBAQUAA4GNADCBiQKBgQCnJfQb+LLzTMX3NRARsv7A8+LV5SgMEJCvIf9Tif2em
i4z0qtp8E+nX7QFzocTlClC6Dcq2qIvEJcpqUqTTD+mJ6qrJSJ+R4AxxCqvHYUwoT80Xs0QqRqkrGYxW1
RUnNBcJm4ZULexYz89720j6rQ99n5e1kDa/eBcszMJyOkcGQIDAQAB
`pragma protect key_keyowner = "XYZ inc"
`pragma protect key_method = "rsa"
`pragma protect key_keyname = "XYZ-keyPublicKey"
`pragma protect key_public_key
MIGFMA0GCSqGSIb3DQEBAQUAA4GNADCBiQKBqQDZQTj5T5j01og8ykyaxVg9B+4V+smyCJGW36ZjoqEGq
6jXHxfqB2VAmIC/j9x4xRxtCaOeBxRpcrnIKTP13Y3ydHqpYW0s0+R4h5+cMwCzWqB18Fn0ibSEW+8gW/
/BP4dHzaJApEz2Ryj+IG3UinvvWVNheZd+j0ULHGMgr0QqrwIDAQAB
`pragma protect begin
always @(clear or preset)
  if (!clear)
    assign q = 0;
  else if (!preset)
    assign q = 1;
```

```
else
    deassign q;
`pragma protect end
always @(posedge clock)
    q = d;
endmodule
```

`endcelldefine

Projects simplify the process of compiling and simulating a design and are a great tool for getting started with ModelSim.

# What are Projects?

Projects are collection entities for designs under specification or test. At a minimum, projects have a root directory, a work library, and "metadata" which are stored in an .mpf file located in a project's root directory. The metadata include compiler switch settings, compile order, and file mappings. Projects may also include:

- Source files or references to source files
- other files such as READMEs or other project documentation
- local libraries
- references to global libraries
- Simulation Configurations (see Creating a Simulation Configuration)
- Folders (see Organizing Projects with Folders)

# Project metadata are updated and stored *only* for actions taken within the project itself. For example, if you have a file in a project, and you compile that file from the command line rather than using the project menu commands, the project will not update to reflect any new compile settings.

## What are the Benefits of Projects?

Projects offer benefits to both new and advanced users. Projects

- simplify interaction with ModelSim; you don't need to understand the intricacies of compiler switches and library mappings
- eliminate the need to remember a conceptual model of the design; the compile order is maintained for you in the project. Compile order is maintained for HDL-only designs.
- remove the necessity to re-establish compiler switches and settings at each session; these are stored in the project metadata as are mappings to source files

- allow users to share libraries without copying files to a local directory; you can establish references to source files that are stored remotely or locally
- allow you to change individual parameters across multiple files; in previous versions you could only set parameters one file at a time
- enable "what-if" analysis; you can copy a project, manipulate the settings, and rerun it to observe the new results
- reload the initial settings from the project .mpf file every time the project is opened

## **Project Conversion Between Versions**

Projects are generally not backwards compatible for either number or letter releases. When you open a project created in an earlier version, you will see a message warning that the project will be converted to the newer version. You have the option of continuing with the conversion or cancelling the operation.

As stated in the warning message, a backup of the original project is created before the conversion occurs. The backup file is named *<project name>.mpf.bak* and is created in the same directory in which the original project is located.

# **Getting Started with Projects**

This section describes the four basic steps to working with a project.

• Step 1 — Creating a New Project

This creates an .mpf file and a working library.

• Step 2 — Adding Items to the Project

Projects can reference or include source files, folders for organization, simulations, and any other files you want to associate with the project. You can copy files into the project directory or simply create mappings to files in other locations.

• Step 3 — Compiling the Files

This checks syntax and semantics and creates the pseudo machine code ModelSim uses for simulation.

• Step 4 — Simulating a Design

This specifies the design unit you want to simulate and opens a structure tab in the Workspace pane.

# Step 1 — Creating a New Project

Select **File > New > Project** to create a new project. This opens the **Create Project** dialog where you can specify a project name, location, and default library name. You can generally leave the **Default Library Name** set to "work." The name you specify will be used to create a working library subdirectory within the Project Location. This dialog also allows you to reference library settings from a selected *.ini* file or copy them directly into the project.

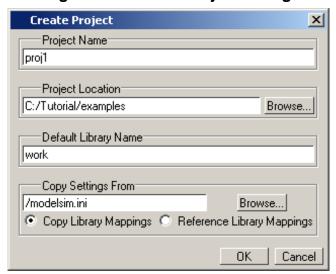

Figure 4-1. Create Project Dialog

After selecting OK, you will see a blank Project window in the Main window (Figure 4-2)

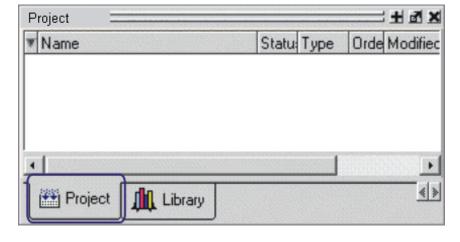

Figure 4-2. Project Window Detail

and the **Add Items to the Project** dialog (Figure 4-3).

Click on the icon to add items of that type:

Create New File Add Existing File

Create Simulation Create New Folder

Close

Figure 4-3. Add items to the Project Dialog

The name of the current project is shown at the bottom left corner of the Main window.

## Step 2 — Adding Items to the Project

The **Add Items to the Project** dialog includes these options:

- Create New File Create a new VHDL, Verilog, Tcl, or text file using the Source editor. See below for details.
- Add Existing File Add an existing file. See below for details.
- Create Simulation Create a Simulation Configuration that specifies source files and simulator options. See Creating a Simulation Configuration for details.
- Create New Folder Create an organization folder. See Organizing Projects with Folders for details.

#### Create New File

The **File > New > Source** menu selections allow you to create a new VHDL, Verilog, Tcl, or text file using the Source editor.

You can also create a new project file by selecting **Project > Add to Project > New File** (the Project tab in the Workspace must be active) or right-clicking in the Project tab and selecting **Add to Project > New File**. This will open the Create Project File dialog (Figure 4-4).

Create Project File

File Name

foo.v

Browse...

Add file as type

Verilog

OK

Cancel

Figure 4-4. Create Project File Dialog

Specify a name, file type, and folder location for the new file.

When you select OK, the file is listed in the Project tab. Double-click the name of the new file and a Source editor window will open, allowing you to create source code.

#### **Add Existing File**

You can add an existing file to the project by selecting **Project > Add to Project > Existing File** or by right-clicking in the Project tab and selecting **Add to Project > Existing File**.

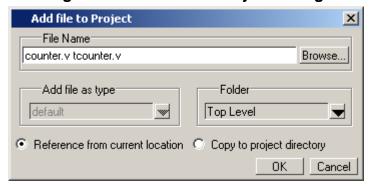

Figure 4-5. Add file to Project Dialog

When you select OK, the file(s) is added to the Project tab.

# Step 3 — Compiling the Files

The question marks in the Status column in the Project tab denote either the files haven't been compiled into the project or the source has changed since the last compile. To compile the files, select **Compile > Compile All** or right click in the Project tab and select **Compile > Compile All** (Figure 4-6).

▼ Name Status Type Order Modified 🖃 🦲 Design Files Folder Folder 07/12/07 08:52:18 PM –<mark>⊽∂</mark> counter.√ Edit 니까 tcounter. 07/12/07 08:52:18 PM Compile Selected Compile Add to Project Compile, All Compile Out-of-Date Remove from Project Close Project Compile Order... Update Compile Report... Compile Summary... Properties... Project Settings... Compile Properties... ∢ > Project 🏨 Library

Figure 4-6. Right-click Compile Menu in Project Window

Once compilation is finished, click the Library window, expand library *work* by clicking the "+", and you will see the compiled design units.

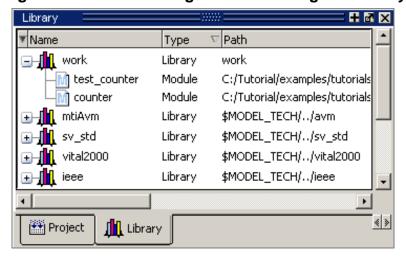

Figure 4-7. Click Plus Sign to Show Design Hierarchy

## **Changing Compile Order**

The Compile Order dialog box is functional for HDL-only designs. When you compile all files in a project, ModelSim by default compiles the files in the order in which they were added to the project. You have two alternatives for changing the default compile order: 1) select and compile each file individually; 2) specify a custom compile order.

To specify a custom compile order, follow these steps:

Compile Order

Current Order

VH util.vhd
cache.v
memory.v
proc.v
set.vhd
VH top.vhd

Auto Generate OK Cancel

1. Select **Compile > Compile Order** or select it from the context menu in the Project tab.

Figure 4-8. Setting Compile Order

2. Drag the files into the correct order or use the up and down arrow buttons. Note that you can select multiple files and drag them simultaneously.

#### **Auto-Generating Compile Order**

Auto Generate is supported for HDL-only designs. The **Auto Generate** button in the Compile Order dialog (see above) "determines" the correct compile order by making multiple passes over the files. It starts compiling from the top; if a file fails to compile due to dependencies, it moves that file to the bottom and then recompiles it after compiling the rest of the files. It continues in this manner until all files compile successfully or until a file(s) can't be compiled for reasons other than dependency.

Files can be displayed in the Project window in alphabetical or compile order (by clicking the column headings). Keep in mind that the order you see in the Project tab is not necessarily the order in which the files will be compiled.

#### **Grouping Files**

You can group two or more files in the Compile Order dialog so they are sent to the compiler at the same time. For example, you might have one file with a bunch of Verilog define statements and a second file that is a Verilog module. You would want to compile these two files together.

To group files, follow these steps:

1. Select the files you want to group.

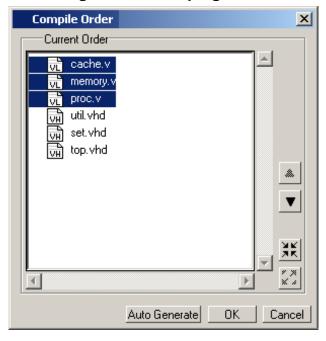

Figure 4-9. Grouping Files

1. Click the Group button.

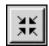

To ungroup files, select the group and click the Ungroup button.

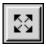

#### Step 4 — Simulating a Design

To simulate a design, do one of the following:

- double-click the Name of an appropriate design object (such as a test bench module or entity) in the Library window
- right-click the Name of an appropriate design object and select **Simulate** from the popup menu
- select **Simulate** > **Start Simulation** from the menus to open the Start Simulation dialog (Figure 4-10). Select a design unit in the Design tab. Set other options in the VHDL, Verilog, Libraries, SDF, and Others tabs. Then click OK to start the simulation.

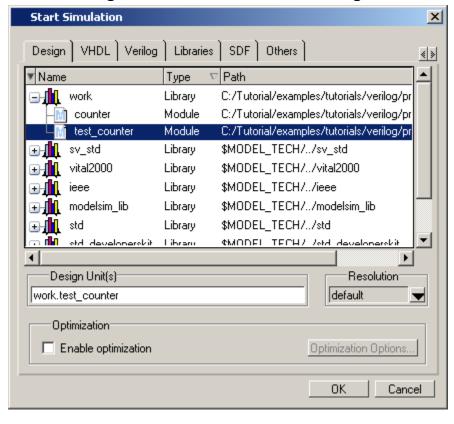

Figure 4-10. Start Simulation Dialog

A new Structure window, named *sim*, appears that shows the structure of the active simulation (Figure 4-11).

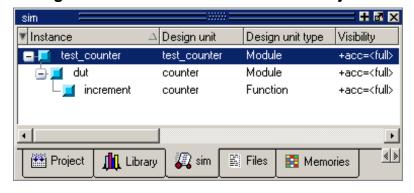

Figure 4-11. Structure WIndow with Projects

At this point you are ready to run the simulation and analyze your results. You often do this by adding signals to the Wave window and running the simulation for a given period of time. See the *ModelSim Tutorial* for examples.

## **Other Basic Project Operations**

#### **Open an Existing Project**

If you previously exited ModelSim with a project open, ModelSim automatically will open that same project upon startup. You can open a different project by selecting **File > Open** and choosing Project Files from the **Files of type** drop-down.

#### **Print the Absolute Pathnames For All Files**

You can send a list of all project filenames to the transcript window by entering the command project filenames. This command only works when a project is open.

#### **Close a Project**

Right-click in the Project window and select **Close Project**. This closes the Project window but leaves the Library window open. Note that you cannot close a project while a simulation is in progress.

## **The Project Window**

The Project window contains information about the objects in your project. By default the window is divided into five columns.

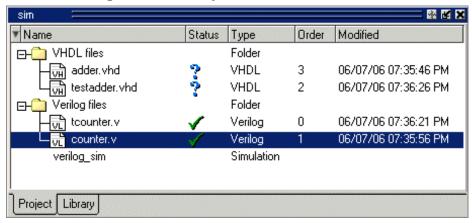

Figure 4-12. Project Window Overview

- Name The name of a file or object.
- Status Identifies whether a source file has been successfully compiled. Applies only to VHDL or Verilog files. A question mark means the file hasn't been compiled or the source file has changed since the last successful compile; an X means the compile failed; a check mark means the compile succeeded; a checkmark with a yellow triangle behind it means the file compiled but there were warnings generated.

- **Type** The file type as determined by registered file types on Windows or the type you specify when you add the file to the project.
- **Order** The order in which the file will be compiled when you execute a Compile All command.
- **Modified** The date and time of the last modification to the file.

You can hide or show columns by right-clicking on a column title and selecting or deselecting entries.

## **Sorting the List**

You can sort the list by any of the five columns. Click on a column heading to sort by that column; click the heading again to invert the sort order. An arrow in the column heading indicates which field the list is sorted by and whether the sort order is descending (down arrow) or ascending (up arrow).

## **Creating a Simulation Configuration**

A Simulation Configuration associates a design unit(s) and its simulation options. For example, assume you routinely load a particular design and you also have to specify the simulator resolution limit, generics, and SDF timing files. Ordinarily you would have to specify those options each time you load the design. With a Simulation Configuration, you would specify the design and those options and then save the configuration with a name (for example, *top\_config*). The name is then listed in the Project tab and you can double-click it to load the design along with its options.

To create a Simulation Configuration, follow these steps:

1. Select **Project > Add to Project > Simulation Configuration** from the main menu, or right-click the Project tab and select **Add to Project > Simulation Configuration** from the popup context menu in the Project window.

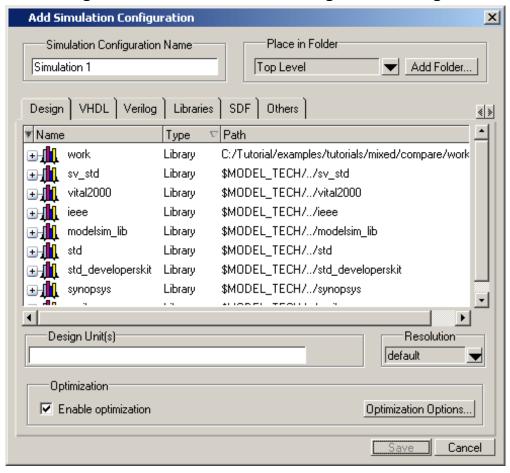

Figure 4-13. Add Simulation Configuration Dialog

- 2. Specify a name in the **Simulation Configuration Name** field.
- 3. Specify the folder in which you want to place the configuration (see Organizing Projects with Folders).
- 4. Select one or more design unit(s). Use the Control and/or Shift keys to select more than one design unit. The design unit names appear in the **Simulate** field when you select them.
- 5. Use the other tabs in the dialog to specify any required simulation options.
  - Click **OK** and the simulation configuration is added to the Project window.

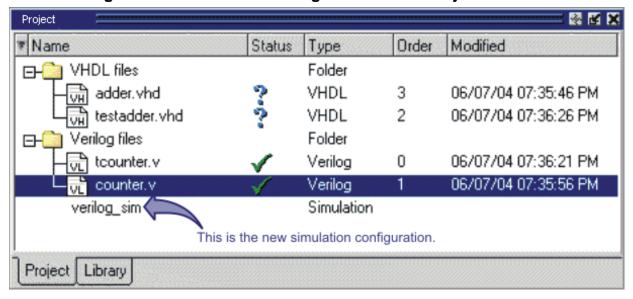

Figure 4-14. Simulation Configuration in the Project Window

Double-click the Simulation Configuration *verilog\_sim* to load the design.

## **Organizing Projects with Folders**

The more files you add to a project, the harder it can be to locate the item you need. You can add "folders" to the project to organize your files. These folders are akin to directories in that you can have multiple levels of folders and sub-folders. However, no actual directories are created via the file system—the folders are present only within the project file.

#### Adding a Folder

To add a folder to your project, select **Project > Add to Project > Folder** or right-click in the Project window and select **Add to Project > Folder** (Figure 4-15).

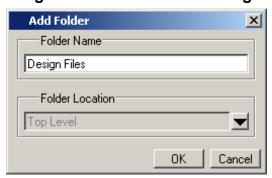

Figure 4-15. Add Folder Dialog

Specify the Folder Name, the location for the folder, and click **OK**. The folder will be displayed in the Project tab.

You use the folders when you add new objects to the project. For example, when you add a file, you can select which folder to place it in.

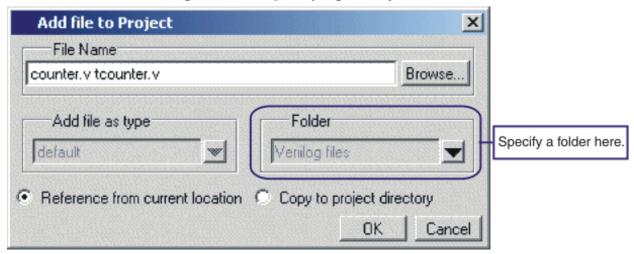

Figure 4-16. Specifying a Project Folder

If you want to move a file into a folder later on, you can do so using the Properties dialog for the file. Simply right-click on the filename in the Project window and select Properties from the context menu that appears. This will open the Project Compiler Settings Dialog (Figure 4-17). Use the Place in Folder field to specify a folder.

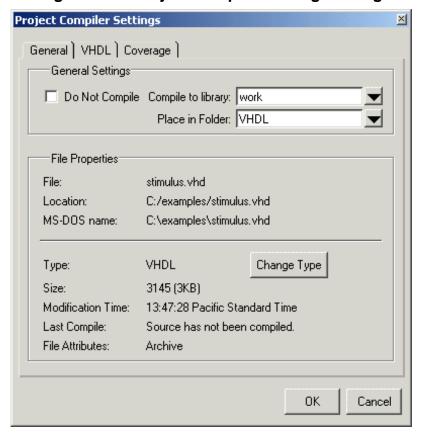

Figure 4-17. Project Compiler Settings Dialog

On Windows platforms, you can also just drag-and-drop a file into a folder.

## **Specifying File Properties and Project Settings**

You can set two types of properties in a project: file properties and project settings. File properties affect individual files; project settings affect the entire project.

#### **File Compilation Properties**

The VHDL and Verilog compilers (**vcom** and **vlog**, respectively) have numerous options that affect how a design is compiled and subsequently simulated. You can customize the settings on individual files or a group of files.

# Any changes you make to the compile properties outside of the project, whether from the command line, the GUI, or the *modelsim.ini* file, *will not* affect the properties of files already in the project.

To customize specific files, select the file(s) in the Project window, right click on the file names, and select **Properties**. The resulting Project Compiler Settings dialog (Figure 4-18) varies depending on the number and type of files you have selected. If you select a single VHDL or Verilog file, you will see the General tab, Coverage tab, and the VHDL or Verilog tab, respectively. On the General tab, you will see file properties such as Type, Location, and Size. If you select multiple files, the file properties on the General tab are not listed. Finally, if you select both a VHDL file and a Verilog file, you will see all tabs but no file information on the General tab.

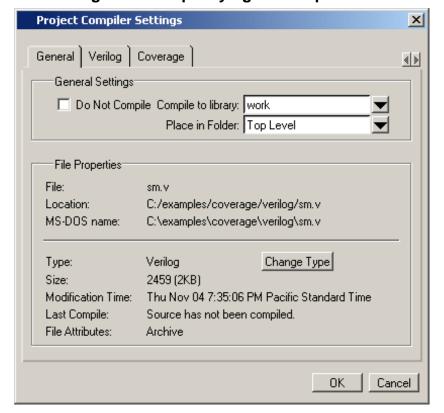

Figure 4-18. Specifying File Properties

When setting options on a group of files, keep in mind the following:

- If two or more files have different settings for the same option, the checkbox in the dialog will be "grayed out." If you change the option, you cannot change it back to a "multi- state setting" without cancelling out of the dialog. Once you click OK, ModelSim will set the option the same for all selected files.
- If you select a combination of VHDL and Verilog files, the options you set on the VHDL and Verilog tabs apply only to those file types.

### **Project Settings**

To modify project settings, right-click anywhere within the Project tab and select **Project Settings**.

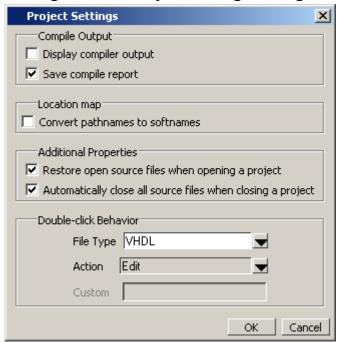

Figure 4-19. Project Settings Dialog

#### **Converting Pathnames to Softnames for Location Mapping**

If you are using location mapping, you can convert the following into a soft pathname:

- a relative pathname
- full pathname
- pathname with an environment variable

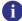

**Tip**: A softname is a term for a pathname that uses location mapping with MGC\_LOCATION\_MAP. The soft pathname looks like a pathname containing an environment variable, it locates the source using the location map rather than the environment.

To convert the pathname to a softname for projects using location mapping, follow these steps:

- 1. Right-click anywhere within the Project tab and select **Project Settings**
- 2. Enable the **Convert pathnames to softnames** within the Location map area of the **Project Settings** dialog box (Figure 4-19).

Once enabled, all pathnames currently in the project and any that are added later are then converted to softnames.

During conversion, if there is no softname in the mgc location map matching the entry, the pathname is converted in to a full (hardened) pathname. A pathname is hardened by removing the environment variable or the relative portion of the path. If this happens, any existing pathnames that are either relative or use environment variables are also changed: either to softnames if possible, or to hardened pathnames if not.

For more information on location mapping and pathnames, see Using Location Mapping.

## **Accessing Projects from the Command Line**

Generally, projects are used from within the ModelSim GUI. However, standalone tools will use the project file if they are invoked in the project's root directory. If you want to invoke outside the project directory, set the **MODELSIM** environment variable with the path to the project file (*Project\_Root\_Dir*>/*Project\_Name*>.mpf).

You can also use the project command from the command line to perform common operations on projects.

## **Chapter 5 Design Libraries**

VHDL designs are associated with libraries, which are objects that contain compiled design units. Verilog and SystemVerilog designs simulated within ModelSim are compiled into libraries as well.

## **Design Library Overview**

A *design library* is a directory or archive that serves as a repository for compiled design units. The design units contained in a design library consist of VHDL entities, packages, architectures, and configurations; Verilog modules and UDPs (user-defined primitives). The design units are classified as follows:

- Primary design units Consist of entities, package declarations, configuration
  declarations, modules and UDPs. Primary design units within a given library must have
  unique names.
- Secondary design units Consist of architecture bodies and package bodies. Secondary design units are associated with a primary design unit. Architectures by the same name can exist if they are associated with different entities or modules.

### **Design Unit Information**

The information stored for each design unit in a design library is:

- retargetable, executable code
- debugging information
- dependency information

#### **Working Library Versus Resource Libraries**

Design libraries can be used in two ways:

- 1. as a local working library that contains the compiled version of your design;
- 2. as a resource library.

The contents of your working library will change as you update your design and recompile. A resource library is typically static and serves as a parts source for your design. You can create

your own resource libraries or they may be supplied by another design team or a third party (for example, a silicon vendor).

Only one library can be the working library.

Any number of libraries can be resource libraries during a compilation. You specify which resource libraries will be used when the design is compiled, and there are rules to specify in which order they are searched (refer to Specifying Resource Libraries).

A common example of using both a working library and a resource library is one in which your gate-level design and test bench are compiled into the working library and the design references gate-level models in a separate resource library.

### The Library Named "work"

The library named "work" has special attributes within ModelSim — it is predefined in the compiler and need not be declared explicitly (that is, **library work**). It is also the library name used by the compiler as the default destination of compiled design units (that is, it does not need to be mapped). In other words, the **work** library is the default *working* library.

#### **Archives**

By default, design libraries are stored in a directory structure with a sub-directory for each design unit in the library. Alternatively, you can configure a design library to use archives. In this case, each design unit is stored in its own archive file. To create an archive, use the -archive argument to the vlib command.

Generally you would do this only in the rare case that you hit the reference count limit on I-nodes due to the ".." entries in the lower-level directories (the maximum number of sub-directories on UNIX and Linux is 65533). An example of an error message that is produced when this limit is hit is:

```
mkdir: cannot create directory `65534': Too many links
```

Archives may also have limited value to customers seeking disk space savings.

## **Working with Design Libraries**

The implementation of a design library is not defined within standard VHDL or Verilog. Within ModelSim, design libraries are implemented as directories and can have any legal name allowed by the operating system, with one exception: extended identifiers are not supported for library names.

#### **Creating a Library**

When you create a project (refer to Getting Started with Projects), ModelSim automatically creates a working design library. If you don't create a project, you need to create a working design library before you run the compiler. This can be done from either the command line or from the ModelSim graphic interface.

From the ModelSim prompt or a UNIX/DOS prompt, use this vlib command:

#### vlib <directory\_pathname>

To create a new library with the graphic interface, select **File > New > Library**.

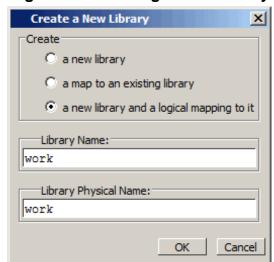

Figure 5-1. Creating a New Library

When you click **OK**, ModelSim creates the specified library directory and writes a specially-formatted file named *\_info* into that directory. The *\_info* file must remain in the directory to distinguish it as a ModelSim library.

The new map entry is written to the *modelsim.ini* file in the [Library] section. Refer to modelsim.ini Variables for more information.

#### Note.

Remember that a design library is a special kind of directory. The **only** way to create a library is to use the ModelSim GUI or the **vlib** command. Do not try to create libraries using UNIX, DOS, or Windows commands.

## **Managing Library Contents**

Library contents can be viewed, deleted, recompiled, edited and so on using either the graphic interface or command line.

The Library window provides access to design units (configurations, modules, packages, entities, and architectures) in a library. Various information about the design units is displayed in columns to the right of the design unit name.

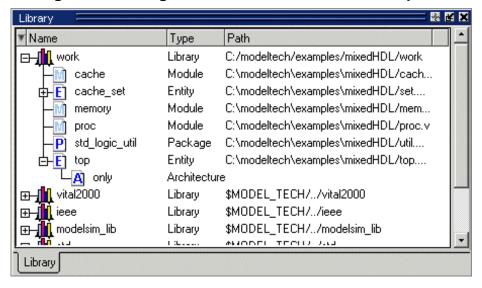

Figure 5-2. Design Unit Information in the Workspace

The Library window has a popup menu with various commands that you access by clicking your right mouse button.

The context menu includes the following commands:

- **Simulate** Loads the selected design unit(s) and opens Structure (sim) and Files windows. Related command line command is vsim.
- Edit Opens the selected design unit(s) in the Source window; or, if a library is selected, opens the Edit Library Mapping dialog (refer to Library Mappings with the GUI).
- **Refresh** Rebuilds the library image of the selected library without using source code. Related command line command is vcom or vlog with the -refresh argument.
- **Recompile** Recompiles the selected design unit(s). Related command line command is vcom or vlog.
- **Update** Updates the display of available libraries and design units.

#### **Assigning a Logical Name to a Design Library**

VHDL uses logical library names that can be mapped to ModelSim library directories. By default, ModelSim can find libraries in your current directory (assuming they have the right name), but for it to find libraries located elsewhere, you need to map a logical library name to the pathname of the library.

You can use the GUI, a command, or a project to assign a logical name to a design library.

#### **Library Mappings with the GUI**

To associate a logical name with a library, select the library in the Library window, right-click your mouse, and select **Edit** from the context menu that appears. This brings up a dialog box that allows you to edit the mapping.

Library Mapping

Library Mapping Name

simprim

Library Pathname

Browse...

ŌΚ

Cancel

Figure 5-3. Edit Library Mapping Dialog

The dialog box includes these options:

- **Library Mapping Name** The logical name of the library.
- **Library Pathname** The pathname to the library.

#### **Library Mapping from the Command Line**

You can set the mapping between a logical library name and a directory with the vmap command using the following syntax:

#### vmap <logical\_name> <directory\_pathname>

You may invoke this command from either a UNIX/DOS prompt or from the command line within ModelSim.

The vmap command adds the mapping to the library section of the *modelsim.ini* file. You can also modify *modelsim.ini* manually by adding a mapping line. To do this, use a text editor and add a line under the [Library] section heading using the syntax:

```
<logical_name> = <directory_pathname>
```

More than one logical name can be mapped to a single directory. For example, suppose the *modelsim.ini* file in the current working directory contains following lines:

```
[Library]
work = /usr/rick/design
```

```
my_asic = /usr/rick/design
```

This would allow you to use either the logical name **work** or **my\_asic** in a **library** or **use** clause to refer to the same design library.

#### **Unix Symbolic Links**

You can also create a UNIX symbolic link to the library using the host platform command:

```
In -s <directory_pathname> <logical_name>
```

The vmap command can also be used to display the mapping of a logical library name to a directory. To do this, enter the shortened form of the command:

vmap <logical\_name>

#### **Library Search Rules**

The system searches for the mapping of a logical name in the following order:

- First the system looks for a *modelsim.ini* file.
- If the system doesn't find a *modelsim.ini* file, or if the specified logical name does not exist in the *modelsim.ini* file, the system searches the current working directory for a subdirectory that matches the logical name.

An error is generated by the compiler if you specify a logical name that does not resolve to an existing directory.

#### **Moving a Library**

*Individual* design units in a design library cannot be moved. An *entire* design library can be moved, however, by using standard operating system commands for moving a directory or an archive.

### **Setting Up Libraries for Group Use**

By adding an "others" clause to your *modelsim.ini* file, you can have a hierarchy of library mappings. If the tool does not find a mapping in the *modelsim.ini* file, then it will search the [library] section of the initialization file specified by the "others" clause. For example:

```
[library]
asic_lib = /cae/asic_lib
work = my_work
others = /usr/modeltech/modelsim.ini
```

You can specify only one "others" clause in the library section of a given *modelsim.ini* file.

The "others" clause only instructs the tool to look in the specified *modelsim.ini* file for a library. It does not load any other part of the specified file.

If there are two libraries with the same name mapped to two different locations – one in the current *modelsim.ini* file and the other specified by the "others" clause – the mapping specified in the current *.ini* file will take effect.

## **Specifying Resource Libraries**

### **Verilog Resource Libraries**

ModelSim supports separate compilation of distinct portions of a Verilog design. The vlog compiler is used to compile one or more source files into a specified library. The library thus contains pre-compiled modules and UDPs that are referenced by the simulator as it loads the design.

Resource libraries are specified differently for Verilog and VHDL. For Verilog you use either the -L or -Lf argument to vlog. Refer to Library Usage for more information.

The LibrarySearchPath variable in the *modelsim.ini* file (in the [vlog] section) can be used to define a space-separated list of resource library paths and/or library path variables. This behavior is identical with the -L argument for the vlog command.

```
LibrarySearchPath = <path>/lib1 <path>/lib2 <path>/lib3
```

The default for LibrarySearchPath is:

LibrarySearchPath = mtiAvm mtiOvm mtiUvm mtiUPF

#### **VHDL Resource Libraries**

Within a VHDL source file, you use the VHDL **library** clause to specify logical names of one or more resource libraries to be referenced in the subsequent design unit. The scope of a **library** clause includes the text region that starts immediately after the **library** clause and extends to the end of the declarative region of the associated design unit. *It does not extend to the next design unit in the file*.

Note that the **library** clause is not used to specify the working library into which the design unit is placed after compilation. The **vcom** command adds compiled design units to the current working library. By default, this is the library named **work**. To change the current working library, you can use **vcom -work** and specify the name of the desired target library.

#### **Predefined Libraries**

Certain resource libraries are predefined in standard VHDL. The library named **std** contains the packages **standard**, **env**, and **textio**, which should not be modified. The contents of these packages and other aspects of the predefined language environment are documented in the *IEEE Standard VHDL Language Reference Manual*, *Std 1076*. Refer also to, Using the TextIO Package.

A VHDL **use** clause can be specified to select particular declarations in a library or package that are to be visible within a design unit during compilation. A **use** clause references the compiled version of the package—not the source.

By default, every VHDL design unit is assumed to contain the following declarations:

```
LIBRARY std, work;
USE std.standard.all
```

To specify that all declarations in a library or package can be referenced, add the suffix .all to the library/package name. For example, the **use** clause above specifies that all declarations in the package *standard*, in the design library named *std*, are to be visible to the VHDL design unit immediately following the **use** clause. Other libraries or packages are not visible unless they are explicitly specified using a **library** or **use** clause.

Another predefined library is **work**, the library where a design unit is stored after it is compiled as described earlier. There is no limit to the number of libraries that can be referenced, but only one library is modified during compilation.

#### **Alternate IEEE Libraries Supplied**

The installation directory may contain two or more versions of the IEEE library:

- *ieeepure* Contains only IEEE approved packages (accelerated for ModelSim).
- *ieee* Contains precompiled Synopsys and IEEE arithmetic packages which have been accelerated for ModelSim including math\_complex, math\_real, numeric\_bit, numeric\_std, std\_logic\_1164, std\_logic\_misc, std\_logic\_textio, std\_logic\_arith, std\_logic\_signed, std\_logic\_unsigned, vital\_primitives, and vital\_timing.

You can select which library to use by changing the mapping in the *modelsim.ini* file. The *modelsim.ini* file in the installation directory defaults to the *ieee* library.

### **Regenerating Your Design Libraries**

Depending on your current ModelSim version, you may need to regenerate your design libraries before running a simulation. Check the installation README file to see if your libraries require an update. You can regenerate your design libraries using the **Refresh** command from the

Library tab context menu (refer to Managing Library Contents), or by using the -refresh argument to vcom and vlog.

From the command line, you would use vcom with the -refresh argument to update VHDL design units in a library, and vlog with the -refresh argument to update Verilog design units. By default, the work library is updated. Use either vcom or vlog with the -work library> argument to update a different library. For example, if you have a library named *mylib* that contains both VHDL and Verilog design units:

| vcom -work mylib -refresh<br>vlog -work mylib -refresh                                                                                                    |
|----------------------------------------------------------------------------------------------------|
| You may specify a specific design unit name with the -refresh argument to vcom and vlog in order to regenerate a library image for only that design, but you may not specify a file name.                                                                                                    |
| An important feature of <b>-refresh</b> is that it rebuilds the library image without using source code. This means that models delivered as compiled libraries without source code can be rebuilt for a specific release of ModelSim. In general, this works for moving forwards or backwards on a release. Moving backwards on a release may not work if the models used compiler switches, directives, language constructs, or features that do not exist in the older release. |
| You don't need to regenerate the <i>std</i> , <i>ieee</i> , <i>vital22b</i> , and <i>verilog</i> libraries. Also, you cannot use the <b>-refresh</b> option to update libraries that were built before the 4.6 release.                                                                                                    |
| mporting FPGA Libraries  ModelSim includes an import wizard for referencing and using vendor FPGA libraries. The wizard scans for and enforces dependencies in the libraries and determines the correct mappings and target directories.                                                                                                    |
| Note The FPGA libraries you import must be pre-compiled. Most FPGA vendors supply pre-compiled libraries configured for use with ModelSim.                                                                                                    |

ModelSim User's Manual, v10.1c

To import an FPGA library, select **File > Import > Library**.

**Import Library Wizard** X The Import Library Wizard will step you through the tasks necessary to reference and use a library. A library can be either an existing Model Technology library or an FPGA library that you received from an FPGA vendor. If the library was received from an FPGA vendor, it must be a precompiled library. Please enter the location of the library to be imported below. Import Library Pathname Browse... Previous Next 🖹 Cancel

Figure 5-4. Import Library Wizard

Follow the instructions in the wizard to complete the import.

## **Protecting Source Code**

The Protecting Your Source Code chapter provides details about protecting your internal model data. This allows a model supplier to provide pre-compiled libraries without providing source code and without revealing internal model variables and structure.

## Chapter 6 VHDL Simulation

This chapter covers the following topics related to using VHDL in a ModelSim design:

- Basic VHDL Usage A brief outline of the steps for using VHDL in a ModelSim design.
- Compilation and Simulation of VHDL How to compile, optimize, and simulate a VHDL design
- Using the TextIO Package Using the TextIO package provided with ModelSim
- VITAL Usage and Compliance Implementation of the VITAL (VHDL Initiative Towards ASIC Libraries) specification for ASIC modeling
- VHDL Utilities Package (util) Using the special built-in utilities package (Util Package) provided with ModelSim
- Modeling Memory The advantages of using VHDL variables or protected types instead of signals for memory designs.

## **Basic VHDL Usage**

Simulating VHDL designs with ModelSim consists of the following general steps:

- 1. Compile your VHDL code into one or more libraries using the vcom command. Refer to Compiling a VHDL Design—the vcom Command for more information.
- 2. Load your design with the vsim command. Refer to Simulating a VHDL Design.
- 3. Simulate the loaded design, then debug as needed.

## **Compilation and Simulation of VHDL**

#### **Creating a Design Library for VHDL**

Before you can compile your VHDL source files, you must create a library in which to store the compilation results. Use vlib to create a new library. For example:

vlib work

This creates a library named work. By default, compilation results are stored in the work library.

The work library is actually a subdirectory named work. This subdirectory contains a special file named \_info. Do not create a VHDL library as a directory by using a UNIX, Linux, Windows, or DOS command—always use the vlib command.

See Design Libraries for additional information on working with VHDL libraries.

### Compiling a VHDL Design—the vcom Command

ModelSim compiles one or more VHDL design units with a single invocation of the vcom command, the VHDL compiler. The design units are compiled in the order that they appear on the command line. For VHDL, the order of compilation is important—you must compile any entities or configurations before an architecture that references them.

You can simulate a design written with the following versions of VHDL:

- 1076-1987
- 1076-1993
- 1076-2002
- 1076-2008

To do so you need to compile units from each VHDL version separately.

The vcom command compiles using 1076 -2002 rules by default; use the **-87**, **-93**, or **-2008** arguments to vcom to compile units written with version 1076-1987, 1076 -1993, or 1076-2008 respectively. You can also change the default by modifying the VHDL93 variable in the *modelsim.ini* file (see modelsim.ini Variables for more information).

| <br>. Note _ |                                                                      |
|--------------|----------------------------------------------------------------------|
|              | limited number of VHDL 1076-2008 constructs are currently supported. |
|              |                                                                      |

### **Dependency Checking**

You must re-analyze dependent design units when you change the design units they depend on in the library. The vcom command determines whether or not the compilation results have changed.

For example, if you keep an entity and its architectures in the same source file and you modify only an architecture and recompile the source file, the entity compilation results will remain unchanged. This means you do not have to recompile design units that depend on the entity.

#### **VHDL Case Sensitivity**

VHDL is a case-insensitive language for all basic identifiers. For example, clk and CLK are regarded as the same name for a given signal or variable. This differs from Verilog and SystemVerilog, which are case-sensitive.

The vcom command preserves both uppercase and lowercase letters of all user-defined object names in a VHDL source file.

#### **Usage Notes**

- You can make the vcom command convert uppercase letters to lowercase by either of the following methods:
  - Use the -lower argument with the vcom command.
  - o Set the PreserveCase variable to 0 in your modelsim.ini file.
- The supplied precompiled packages in STD and IEEE have their case preserved. This results in slightly different version numbers for these packages. As a result, you may receive out-of-date reference messages when refreshing to the current release. To resolve this, use vcom -force\_refresh instead of vcom -refresh.
- Mixed language interactions
  - Design unit names Because VHDL and Verilog design units are mixed in the same library, VHDL design units are treated as if they are lowercase. This is for compatibility with previous releases. This also to provide consistent filenames in the file system for make files and scripts.
  - Verilog packages compiled with -mixedsvvh not affected by VHDL uppercase conversion.
  - VHDL packages compiled with -mixedsvvh not affected by VHDL uppercase conversion; VHDL basic identifiers are still converted to lowercase for compatibility with previous releases.
  - FLI Functions that return names of an object will not have the original case unless the source is compiled using vcom -lower. Port and Generic names in the mtiInterfaceListT structure are converted to lowercase to provide compatibility with programs doing case sensitive comparisons (strcmp) on the generic and port names.

#### **How Case Affects Default Binding**

The following rules describe how ModelSim handles uppercase and lowercase names in default bindings.

1. All VHDL names are case-insensitive, so ModelSim always stores them in the library in lowercase to be consistent and compatible with older releases.

- 2. When looking for a design unit in a library, ModelSim ignores the VHDL case and looks first for the name in lowercase. If present, ModelSim uses it.
- 3. If no lowercase version of the design unit name exists in the library, then ModelSim checks the library, ignoring case.
  - a. If ONE match is found this way, ModelSim selects that design unit.
  - b. If NO matches or TWO or more matches are found, ModelSim does not select anything.

The following examples demonstrate these rules. Here, the VHDL compiler needs to find a design unit named Test. Because VHDL is case-insensitive, ModelSim looks for "test" because previous releases always converted identifiers to lowercase.

#### **Example 1**

Consider the following library:

```
work
entity test
Module TEST
```

The VHDL entity test is selected because it is stored in the library in lowercase. The original VHDL could have contained TEST, Test, or TeSt, but the library always has the entity as "test."

#### Example 2

Consider the following library:

```
work
Module Test
```

No design unit named "test" exists, but "Test" matches when case is ignored, so ModelSim selects it.

#### **Example 3**

Consider the following library:

```
work

Module Test

Module TEST
```

No design unit named "test" exists, but both "Test" and "TEST" match when case is ignored, so ModelSim does not select either one.

#### Range and Index Checking

A range check verifies that a scalar value defined to be of a subtype with a range is always assigned a value within its range. An index check verifies that whenever an array subscript expression is evaluated, the subscript will be within the array's range.

Range and index checks are performed by default when you compile your design. You can disable range checks (potentially offering a performance advantage) using arguments to the vcom command. Or, you can use the NoRangeCheck and NoIndexCheck variables in the [vcom] section of the *modelsim.ini* file to specify whether or not they are performed. Refer to modelsim.ini Variables for more information.

Generally, these checks are disabled only after the design is known to be error-free. If you run a simulation with range checking disabled, any scalar values that are out of range are indicated by showing the value in the following format: ?(N) where N is the current value. For example, the range constraint for STD\_ULOGIC is 'U' to '-'; if the value is reported as ?(25), the value is out of range because the type STD\_ULOGIC value internally is between 0 and 8 (inclusive). A similar thing will arise for integer subtypes and floating point subtypes. This generally indicates that there is an error in the design that is not being caught because range checking was disabled.

Range checks in ModelSim are slightly more restrictive than those specified by the VHDL Language Reference Manual (LRM). ModelSim requires any assignment to a signal to also be in range whereas the LRM requires only that range checks be done whenever a signal is updated. Most assignments to signals update the signal anyway, and the more restrictive requirement allows ModelSim to generate better error messages.

#### **Subprogram Inlining**

ModelSim attempts to inline subprograms at compile time to improve simulation performance. This happens automatically and should be largely transparent. However, you can disable automatic inlining two ways:

- Invoke vcom with the -O0 or -O1 argument
- Use the *mti\_inhibit\_inline* attribute as described below

Single-stepping through a simulation varies slightly, depending on whether inlining occurred. When single-stepping to a subprogram call that has not been inlined, the simulator stops first at the line of the call, and then proceeds to the line of the first executable statement in the called subprogram. If the called subprogram has been inlined, the simulator does not first stop at the subprogram call, but stops immediately at the line of the first executable statement.

#### mti inhibit inline Attribute

You can disable inlining for individual design units (a package, architecture, or entity) or subprograms with the *mti\_inhibit\_inline* attribute. Follow these rules to use the attribute:

• Declare the attribute within the design unit's scope as follows:

```
attribute mti inhibit inline : boolean;
```

• Assign the value true to the attribute for the appropriate scope. For example, to inhibit inlining for a particular function (for example, "foo"), add the following attribute assignment:

```
attribute mti_inhibit_inline of foo : procedure is true;
```

To inhibit inlining for a particular package (for example, "pack"), add the following attribute assignment:

```
attribute mti_inhibit_inline of pack : package is true;
```

Do similarly for entities and architectures.

### Simulating a VHDL Design

A VHDL design is ready for simulation after it has been compiled with vcom. You can then use the vsim command to invoke the simulator with the name(s) of the configuration or entity/architecture pair.

#### Note \_

This section discusses simulation from the UNIX or Windows/DOS command line. You can also use a project to simulate (see Getting Started with Projects) or the **Start Simulation** dialog box (open with **Simulate > Start Simulation** menu selection).

This example begins simulation on a design unit with an entity named **my\_asic** and an architecture named **structure**:

```
vsim my_asic structure
```

#### **Timing Specification**

The vsim command can annotate a design using VITAL-compliant models with timing data from an SDF file. You can specify delay by invoking vsim with the -sdfmin, -sdftyp, or -sdfmax arguments. The following example uses an SDF file named f1.sdf in the current work directory, and an invocation of vsim annotating maximum timing values for the design unit my\_asic:

```
vsim -sdfmax /my_asic=f1.sdf my_asic
```

By default, the timing checks within VITAL models are enabled. You can disable them with the **+notimingchecks** argument. For example:

```
vsim +notimingchecks topmod
```

If you specify vsim +notimingchecks, the generic TimingChecksOn is set to FALSE for all VITAL models with the Vital\_level0 or Vital\_level1 attribute (refer to VITAL Usage and

Compliance). Setting this generic to FALSE disables the actual calls to the timing checks along with anything else that is present in the model's timing check block. In addition, if these models use the generic TimingChecksOn to control behavior beyond timing checks, this behavior will not occur. This can cause designs to simulate differently and provide different results.

### Naming Behavior of VHDL For Generate Blocks

A VHDL for ... generate statement, when elaborated in a design, places a given number of for ... generate equivalent blocks into the scope in which the statement exists; either an architecture, a block, or another generate block. The simulator constructs a design path name for each of these for ... generate equivalent blocks based on the original generate statement's label and the value of the generate parameter for that particular iteration. For example, given the following code:

```
g1: for I in 1 to Depth generate
   L: BLK port map (A(I), B(I+1));
end generate g1
```

the default names of the blocks in the design hierarchy would be:

```
g1(1), g1(2), ...
```

This name appears in the GUI to identify the blocks. You should use this name with any commands when referencing a block that is part of the simulation environment. The format of the name is based on the VHDL Language Reference Manual P1076-2008 section 16.2.5 Predefined Attributes of Named Entities.

If the type of the generate parameter is an enumeration type, the value within the parenthesis will be an enumeration literal of that type; such as: g1(red).

For mixed-language designs, in which a Verilog hierarchical reference is used to reference something inside a VHDL **for** ... **generate** equivalent block, the parentheses are replaced with brackets ([]) to match Verilog syntax. If the name is dependent upon enumeration literals, the literal will be replaced with its position number because Verilog does not support using enumerated literals in its **for** ... **generate** equivalent block.

In releases prior to the 6.6 series, this default name was controlled by the GenerateFormat *modelsim.ini* file variable would have appeared as:

```
g1__1, g1__2, ...
```

All previously-generated scripts using this old format should work by default. However, if not, you can use the GenerateFormat and OldVhdlForGenNames modelsim.ini variables to ensure that the old and current names are mapped correctly.

## **Differences Between Versions of VHDL**

There are four versions of the VHDL standard (IEEE Std 1076): 1076-1987, 1076-1993, 1076-2002, and 1076-2008. The default language version supported for ModelSim is 1076-2002.

If your code was written according to the 1987, 1993, or 2008 version, you may need to update your code or instruct ModelSim to use rules for different version.

To select a specific language version, do one of the following:

- Select the appropriate version from the compiler options menu in the GUI
- Invoke vcom using the argument -87, -93, -2002, or -2008.
- Set the VHDL93 variable in the [vcom] section of the *modelsim.ini* file to one of the following values:
  - 0, 87, or 1987 for 1076-1987
  - 1, 93, or 1993 for 1076-1993
  - 2, 02, or 2002 for 1076-2002
  - 3, 08, or 2008 for 1076-2008

The following is a list of language incompatibilities that may cause problems when compiling a design.

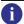

**Tip**: Please refer to ModelSim Release Notes for the most current and comprehensive description of differences between supported versions of the VHDL standard.

VHDL-93 and VHDL-2002 — The only major problem between VHDL-93 and VHDL-2002 is the addition of the keyword "PROTECTED". VHDL-93 programs which use this as an identifier should choose a different name.

All other incompatibilities are between VHDL-87 and VHDL-93.

VITAL and SDF — It is important to use the correct language version for VITAL.
 VITAL2000 must be compiled with VHDL-93 or VHDL-2002. VITAL95 must be compiled with VHDL-87. A typical error message that indicates the need to compile under language version VHDL-87 is:

"VITALPathDelay DefaultDelay parameter must be locally static"

Purity of NOW — In VHDL-93 the function "now" is impure. Consequently, any
function that invokes "now" must also be declared to be impure. Such calls to "now"
occur in VITAL. A typical error message:

```
"Cannot call impure function 'now' from inside pure function '<name>'"
```

• Files — File syntax and usage changed between VHDL-87 and VHDL-93. In many cases vcom issues a warning and continues:

```
"Using 1076-1987 syntax for file declaration."
```

In addition, when files are passed as parameters, the following warning message is produced:

```
"Subprogram parameter name is declared using VHDL 1987 syntax."
```

This message often involves calls to endfile(<name>) where <name> is a file parameter.

• Files and packages — Each package header and body should be compiled with the same language version. Common problems in this area involve files as parameters and the size of type CHARACTER. For example, consider a package header and body with a procedure that has a file parameter:

```
procedure proc1 ( out_file : out std.textio.text) ...
```

If you compile the package header with VHDL-87 and the body with VHDL-93 or VHDL-2002, you will get an error message such as:

```
"** Error: mixed_package_b.vhd(4): Parameter kinds do not conform between declarations in package header and body: 'out_file'."
```

 Direction of concatenation — To solve some technical problems, the rules for direction and bounds of concatenation were changed from VHDL-87 to VHDL-93. You won't see any difference in simple variable/signal assignments such as:

```
v1 := a \& b;
```

But if you (1) have a function that takes an unconstrained array as a parameter, (2) pass a concatenation expression as a formal argument to this parameter, and (3) the body of the function makes assumptions about the direction or bounds of the parameter, then you will get unexpected results. This may be a problem in environments that assume all arrays have "downto" direction.

 xnor — "xnor" is a reserved word in VHDL-93. If you declare an xnor function in VHDL-87 (without quotes) and compile it under VHDL-2002, you will get an error message like the following:

```
** Error: xnor.vhd(3): near "xnor": expecting: STRING IDENTIFIER
```

• 'FOREIGN attribute — In VHDL-93 package STANDARD declares an attribute 'FOREIGN. If you declare your own attribute with that name in another package, then ModelSim issues a warning such as the following:

```
-- Compiling package foopack
```

```
** Warning: foreign.vhd(9): (vcom-1140) VHDL-1993 added a definition of the attribute foreign to package std.standard. The attribute is also defined in package 'standard'. Using the definition from package 'standard'.
```

 Size of CHARACTER type — In VHDL-87 type CHARACTER has 128 values; in VHDL-93 it has 256 values. Code which depends on this size will behave incorrectly. This situation occurs most commonly in test suites that check VHDL functionality. It's unlikely to occur in practical designs. A typical instance is the replacement of warning message:

```
"range nul downto del is null"
by

"range nul downto 'ÿ' is null" -- range is nul downto y(umlaut)
```

• bit string literals — In VHDL-87 bit string literals are of type bit\_vector. In VHDL-93 they can also be of type STRING or STD\_LOGIC\_VECTOR. This implies that some expressions that are unambiguous in VHDL-87 now become ambiguous is VHDL-93. A typical error message is:

```
** Error: bit_string_literal.vhd(5): Subprogram '=' is ambiguous. Suitable definitions exist in packages 'std_logic_1164' and 'standard'.
```

• Sub-element association — In VHDL-87 when using individual sub-element association in an association list, associating individual sub-elements with NULL is discouraged. In VHDL-93 such association is forbidden. A typical message is:

```
"Formal '<name>' must not be associated with OPEN when subelements are associated individually."
```

VHDL-2008 packages — ModelSim does not provide VHDL source for VHDL-2008 IEEE-defined standard packages because of copyright restrictions. You can obtain VHDL source from http://standards.ieee.org//downloads/1076/1076-2008/ for the following packages:

```
IEEE.fixed_float_types
IEEE.fixed_generic_pkg
IEEE.fixed_pkg
IEEE.float_generic_pkg
IEEE.float_pkg
IEEE.MATH_REAL
IEEE.MATH_COMPLEX
IEEE.NUMERIC_BIT
IEEE.NUMERIC_BIT_UNSIGNED
IEEE.NUMERIC_STD
IEEE.NUMERIC_STD_UNSIGNED
IEEE.std_logic_1164
IEEE.std_logic_textio
```

#### Simulator Resolution Limit for VHDL

The simulator internally represents time as a 64-bit integer in units equivalent to the smallest unit of simulation time, also known as the simulator resolution limit. The default resolution limit is set to the value specified by the Resolution variable in the *modelsim.ini* file. You can view the current resolution by invoking the report command with the **simulator state** argument.

| _ Note      |                                                                             |
|-------------|-----------------------------------------------------------------------------|
| In Verilog, | this representation of time units is referred to as precision or timescale. |

#### **Overriding the Resolution**

To override the default resolution of ModelSim, specify a value for the -t argument of the **vsim** command line or select a different Simulator Resolution in the **Simulate** dialog box. Available values of simulator resolution are:

```
1 fs, 10 fs, 100 fs
1 ps, 10 ps, 100 ps
1 ns, 10 ns, 100 ns
1 us, 10 us, 100 us
1 ms, 10 ms, 100 ms
1 s, 10 s, 100 s
```

For example, the following command sets resolution to 10 ps:

#### vsim -t 10ps topmod

Note that you need to take care in specifying a resolution value larger than a delay value in your design—delay values in that design unit are rounded to the closest multiple of the resolution. In the example above, a delay of 4 ps would be rounded down to 0 ps.

#### **Choosing the Resolution for VHDL**

You should specify the coarsest value for time resolution that does not result in undesired rounding of your delay times. The resolution value should not be unnecessarily small because it decreases the maximum simulation time limit and can cause longer simulations.

#### **Default Binding**

By default, ModelSim performs binding when you load the design with vsim. The advantage of this default binding at load time is that it provides more flexibility for compile order. Namely, VHDL entities don't necessarily have to be compiled before other entities/architectures that instantiate them.

However, you can force ModelSim to perform default binding at compile time instead. This may allow you to catch design errors (for example, entities with incorrect port lists) earlier in the flow. Use one of these two methods to change when default binding occurs:

- Specify the **-bindAtCompile** argument to vcom
- Set the BindAtCompile variable in the *modelsim.ini* to 1 (true)

#### **Default Binding Rules**

When searching for a VHDL entity to bind with, ModelSim searches the currently visible libraries for an entity with the same name as the component. ModelSim does this because IEEE Std 1076-1987 contained a flaw that made it almost impossible for an entity to be directly visible if it had the same name as the component. This meant if a component was declared in an architecture, any entity with the same name above that declaration would be hidden because component/entity names cannot be overloaded. As a result, ModelSim observes the following rules for determining default binding:

- If performing default binding at load time, search the libraries specified with the **-Lf** argument to **vsim**.
- If a directly visible entity has the same name as the component, use it.
- If an entity would be directly visible in the absence of the component declaration, use it.
- If the component is declared in a package, search the library that contained the package for an entity with the same name.

If none of these methods is successful, ModelSim then does the following:

- Search the work library.
- Search all other libraries that are currently visible by means of the **library** clause.
- If performing default binding at load time, search the libraries specified with the **-L** argument to **vsim**.

Note that these last three searches are an extension to the 1076 standard.

#### **Disabling Default Binding**

If you want default binding to occur using only configurations, you can disable normal default binding methods by setting the RequireConfigForAllDefaultBinding variable in the *modelsim.ini* file to 1 (true).

#### **Delta Delays**

Event-based simulators such as ModelSim may process many events at a given simulation time. Multiple signals may need updating, statements that are sensitive to these signals must be

executed, and any new events that result from these statements must then be queued and executed as well. The steps taken to evaluate the design without advancing simulation time are referred to as "delta times" or just "deltas."

The diagram below represents the process for VHDL designs. This process continues until the end of simulation time.

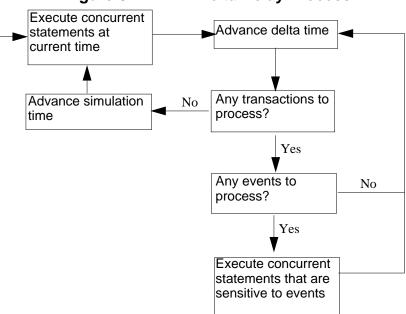

Figure 6-1. VHDL Delta Delay Process

This mechanism in event-based simulators may cause unexpected results. Consider the following code fragment:

```
c1k2 <= c1k;
  process (rst, clk)
  begin
    if(rst = '0')then
      s0 <= '0';
    elsif(clk'event and clk='1') then
      s0 <= inp;
    end if;
  end process;
process (rst, clk2)
  begin
    if(rst = '0')then
      s1 <= '0';
    elsif(clk2'event and clk2='1') then
      s1 <= s0;
    end if;
  end process;
```

In this example you have two synchronous processes, one triggered with *clk* and the other with *clk*2. To your surprise, the signals change in the *clk*2 process on the same edge as they are set in the *clk* process. As a result, the value of *inp* appears at *s1* rather than *s0*.

During simulation an event on *clk* occurs (from the test bench). From this event ModelSim performs the "clk2 <= clk" assignment and the process which is sensitive to *clk*. Before advancing the simulation time, ModelSim finds that the process sensitive to *clk2* can also be run. Since there are no delays present, the effect is that the value of *inp* appears at *s1* in the same simulation cycle.

In order to get the expected results, you must do one of the following:

- Insert a delay at every output
- Make certain to use the same clock
- Insert a delta delay

To insert a delta delay, you would modify the code like this:

```
process (rst, clk)
    begin
      if(rst = '0')then
        s0 <= '0';
      elsif(clk'event and clk='1') then
        s0 \ll inp;
      end if;
    end process;
        s0_delayed <= s0;
   process (rst, clk2)
    begin
      if(rst = '0')then
        s1 <= '0';
      elsif(clk2'event and clk2='1') then
        s1 <= s0_delayed;</pre>
      end if;
    end process;
```

The best way to debug delta delay problems is observe your signals in the List window. There you can see how values change at each delta time.

#### **Detecting Infinite Zero-Delay Loops**

If a large number of deltas occur without advancing time, it is usually a symptom of an infinite zero-delay loop in the design. In order to detect the presence of these loops, ModelSim defines a limit, the "iteration limit", on the number of successive deltas that can occur. When ModelSim reaches the iteration limit, it issues a warning message.

The iteration limit default value is 1000. If you receive an iteration limit warning, first increase the iteration limit and try to continue simulation. You can set the iteration limit from the

**Simulate > Runtime Options** menu or by modifying the IterationLimit variable in the *modelsim.ini*. See modelsim.ini Variables for more information on modifying the *modelsim.ini* file.

If the problem persists, look for zero-delay loops. Run the simulation and look at the source code when the error occurs. Use the step button to step through the code and see which signals or variables are continuously oscillating. Two common causes are a loop that has no exit, or a series of gates with zero delay where the outputs are connected back to the inputs.

# **Using the TextIO Package**

The TextIO package is defined within the IEEE Std 1076-2002, *IEEE Standard VHDL Language Reference Manual*. This package allows human-readable text input from a declared source within a VHDL file during simulation.

To access the routines in TextIO, include the following statement in your VHDL source code:

```
USE std.textio.all;
```

A simple example using the package TextIO is:

```
USE std.textio.all;
ENTITY simple_textio IS
END;

ARCHITECTURE simple_behavior OF simple_textio IS
BEGIN
    PROCESS
    VARIABLE i: INTEGER:= 42;
    VARIABLE LLL: LINE;
BEGIN
    WRITE (LLL, i);
    WRITELINE (OUTPUT, LLL);
    WAIT;
    END PROCESS;
END simple_behavior;
```

# **Syntax for File Declaration**

The VHDL 1987 syntax for a file declaration is:

```
file identifier : subtype_indication is [ mode ] file_logical_name ;
where "file_logical_name" must be a string expression.
```

In newer versions of the 1076 spec, syntax for a file declaration is:

```
file identifier_list : subtype_indication [ file_open_information ] ;
where "file_open_information" is:
```

```
[open file_open_kind_expression] is file_logical_name
```

You can specify a full or relative path as the file\_logical\_name; for example (VHDL 1987):

Normally if a file is declared within an architecture, process, or package, the file is opened when you start the simulator and is closed when you exit from it. If a file is declared in a subprogram, the file is opened when the subprogram is called and closed when execution RETURNs from the subprogram. Alternatively, the opening of files can be delayed until the first read or write by setting the DelayFileOpen variable in the *modelsim.ini* file. Also, the number of concurrently open files can be controlled by the ConcurrentFileLimit variable. These variables help you manage a large number of files during simulation. See modelsim.ini Variables for more details.

# Using STD\_INPUT and STD\_OUTPUT Within ModelSim

The standard VHDL1987 TextIO package contains the following file declarations:

```
file input: TEXT is in "STD_INPUT";
file output: TEXT is out "STD_OUTPUT";
```

Updated versions of the TextIO package contain these file declarations:

```
file input: TEXT open read_mode is "STD_INPUT";
file output: TEXT open write_mode is "STD_OUTPUT";
```

STD\_INPUT is a file\_logical\_name that refers to characters that are entered interactively from the keyboard, and STD\_OUTPUT refers to text that is displayed on the screen.

In ModelSim, reading from the STD\_INPUT file allows you to enter text into the current buffer from a prompt in the Transcript pane. The lines written to the STD\_OUTPUT file appear in the Transcript.

# **TextIO Implementation Issues**

## **Writing Strings and Aggregates**

A common error in VHDL source code occurs when a call to a WRITE procedure does not specify whether the argument is of type STRING or BIT\_VECTOR. For example, the VHDL procedure:

```
WRITE (L, "hello");
```

will cause the following error:

```
ERROR: Subprogram "WRITE" is ambiguous.
```

In the TextIO package, the WRITE procedure is overloaded for the types STRING and BIT\_VECTOR. These lines are reproduced here:

```
procedure WRITE(L: inout LINE; VALUE: in BIT_VECTOR;
    JUSTIFIED: in SIDE:= RIGHT; FIELD: in WIDTH := 0);
procedure WRITE(L: inout LINE; VALUE: in STRING;
    JUSTIFIED: in SIDE:= RIGHT; FIELD: in WIDTH := 0);
```

The error occurs because the argument "hello" could be interpreted as a string or a bit vector, but the compiler is not allowed to determine the argument type until it knows which function is being called.

The following procedure call also generates an error:

```
WRITE (L, "010101");
```

This call is even more ambiguous, because the compiler could not determine, even if allowed to, whether the argument "010101" should be interpreted as a string or a bit vector.

There are two possible solutions to this problem:

• Use a qualified expression to specify the type, as in:

```
WRITE (L, string'("hello"));
```

• Call a procedure that is not overloaded, as in:

```
WRITE_STRING (L, "hello");
```

The WRITE\_STRING procedure simply defines the value to be a STRING and calls the WRITE procedure, but it serves as a shell around the WRITE procedure that solves the overloading problem. For further details, refer to the WRITE\_STRING procedure in the io\_utils package, which is located in the file

<install\_dir>/modeltech/examples/vhdl/io\_utils/io\_utils.vhd.

## **Reading and Writing Hexadecimal Numbers**

The reading and writing of hexadecimal numbers is not specified in standard VHDL. The Issues Screening and Analysis Committee of the VHDL Analysis and Standardization Group (ISAC-VASG) has specified that the TextIO package reads and writes only decimal numbers.

To expand this functionality, ModelSim supplies hexadecimal routines in the package io\_utils, which is located in the file <install\_dir>/modeltech/examples/gui/io\_utils.vhd. To use these routines, compile the io\_utils package and then include the following use clauses in your VHDL source code:

```
use std.textio.all;
use work.io_utils.all;
```

## **Dangling Pointers**

Dangling pointers are easily created when using the TextIO package, because WRITELINE deallocates the access type (pointer) that is passed to it. Following are examples of good and bad VHDL coding styles:

**Bad VHDL** (because L1 and L2 both point to the same buffer):

```
READLINE (infile, L1); -- Read and allocate buffer L2 := L1; -- Copy pointers WRITELINE (outfile, L1); -- Deallocate buffer
```

**Good VHDL** (because L1 and L2 point to different buffers):

```
READLINE (infile, L1); -- Read and allocate buffer L2 := new string'(L1.all); -- Copy contents WRITELINE (outfile, L1); -- Deallocate buffer
```

## The ENDLINE Function

The ENDLINE function — described in the IEEE Std 1076-2002, *IEEE Standard VHDL Language Reference Manual* — contains invalid VHDL syntax and cannot be implemented in VHDL. This is because access values must be passed as variables, but functions do not allow variable parameters.

Based on an ISAC-VASG recommendation the ENDLINE function has been removed from the TextIO package. The following test may be substituted for this function:

```
(L = NULL) OR (L'LENGTH = 0)
```

## The ENDFILE Function

In the VHDL Language Reference Manuals, the ENDFILE function is listed as:

```
-- function ENDFILE (L: in TEXT) return BOOLEAN;
```

As you can see, this function is commented out of the standard TextIO package. This is because the ENDFILE function is implicitly declared, so it can be used with files of any type, not just files of type TEXT.

## **Using Alternative Input/Output Files**

You can use the TextIO package to read and write to your own files. To do this, just declare an input or output file of type TEXT. For example, for an input file:

The VHDL1987 declaration is:

```
file myinput : TEXT is in "pathname.dat";
The VHDL1993 declaration is:
```

file myinput : TEXT open read\_mode is "pathname.dat";

Then include the identifier for this file ("myinput" in this example) in the READLINE or WRITELINE procedure call.

# Flushing the TEXTIO Buffer

Flushing of the TEXTIO buffer is controlled by the UnbufferedOutput variable in the *modelsim.ini* file.

# **Providing Stimulus**

You can provide an input stimulus to a design by reading data vectors from a file and assigning their values to signals. You can then verify the results of this input. A VHDL test bench has been included with the ModelSim install files as an example. Check for this file:

```
<install_dir>/examples/gui/stimulus.vhd
```

# **VITAL Usage and Compliance**

The VITAL (VHDL Initiative Towards ASIC Libraries) modeling specification is sponsored by the IEEE to promote the development of highly accurate, efficient simulation models for ASIC (Application-Specific Integrated Circuit) components in VHDL.

The IEEE Std 1076.4-2000, *IEEE Standard for VITAL ASIC Modeling Specification* is available from the Institute of Electrical and Electronics Engineers, Inc.

IEEE Customer Service 445 Hoes Lane Piscataway, NJ 08854-1331

Tel: (732) 981-0060 Fax: (732) 981-1721

http://www.ieee.org

## **VITAL Source Code**

The source code for VITAL packages is provided in the following ModelSim installation directories:

```
/<install_dir>/vhdl_src/vital22b
/vital95
```

/vital2000

# VITAL 1995 and 2000 Packages

VITAL 2000 accelerated packages are pre-compiled into the **ieee** library in the installation directory. VITAL 1995 accelerated packages are pre-compiled into the **vital1995** library. If you need to use the older library, you either need to change the ieee library mapping or add a **use** clause to your VHDL code to access the VITAL 1995 packages.

To change the ieee library mapping, issue the following command:

```
vmap ieee <modeltech>/vital1995
```

Or, alternatively, add use clauses to your code:

```
LIBRARY vital1995;
USE vital1995.vital_primitives.all;
USE vital1995.vital_timing.all;
USE vital1995.vital_memory.all;
```

Note that if your design uses two libraries—one that depends on vital95 and one that depends on vital2000—then you will have to change the references in the source code to vital2000. Changing the library mapping will not work.

ModelSim VITAL built-ins are generally updated as new releases of the VITAL packages become available.

## **VITAL Compliance**

A simulator is VITAL-compliant if it implements the SDF mapping and if it correctly simulates designs using the VITAL packages—as outlined in the VITAL Model Development Specification. ModelSim is compliant with IEEE Std 1076.4-2002, *IEEE Standard for VITAL ASIC Modeling Specification*. In addition, ModelSim accelerates the VITAL\_Timing, VITAL\_Primitives, and VITAL\_memory packages. The optimized procedures are functionally equivalent to the IEEE Std 1076.4 VITAL ASIC Modeling Specification (VITAL 1995 and 2000).

## **VITAL Compliance Checking**

If you are using VITAL 2.2b, you must turn off the compliance checking either by not setting the attributes, or by invoking vcom with the argument **-novitalcheck**.

# Compiling and Simulating with Accelerated VITAL Packages

The vcom command automatically recognizes that a VITAL function is being referenced from the ieee library and generates code to call the optimized built-in routines.

Invoke vcom with the -novital argument if you do not want to use the built-in VITAL routines (when debugging for instance). To exclude all VITAL functions, use -novital all:

#### vcom -novital all design.vhd

To exclude selected VITAL functions, use one or more -novital <fname> arguments:

#### vcom -novital VitalTimingCheck -novital VitalAND design.vhd

The -novital switch only affects calls to VITAL functions from the design units currently being compiled. Pre-compiled design units referenced from the current design units will still call the built-in functions unless they too are compiled with the -novital argument.

# **VHDL Utilities Package (util)**

The util package contains various VHDL utilities that you can run as commands. The package is part of the modelsim\_lib library, which is located in the /modeltech tree and is mapped in the default *modelsim.ini* file.

To include the utilities in this package, add the following lines similar to your VHDL code:

```
library modelsim_lib;
use modelsim_lib.util.all;
```

## get\_resolution

The get\_resolution utility returns the current simulator resolution as a real number. For example, a resolution of 1 femtosecond (1 fs) corresponds to 1e-15.

### **Syntax**

resval := get resolution;

#### **Returns**

| Name   | Type | Description                                    |
|--------|------|------------------------------------------------|
| resval | real | The simulator resolution represented as a real |

#### **Arguments**

None

#### Related functions

- to\_real()
- to\_time()

#### **Example**

If the simulator resolution is set to 10ps, and you invoke the command:

#### resval := get\_resolution;

the value returned to resval would be 1e-11.

# init\_signal\_driver()

The init\_signal\_driver() utility drives the value of a VHDL signal or Verilog net onto an existing VHDL signal or Verilog net. This allows you to drive signals or nets at any level of the design hierarchy from within a VHDL architecture (such as a test bench).

See init\_signal\_driver for complete details.

# init\_signal\_spy()

The init\_signal\_spy() utility mirrors the value of a VHDL signal or Verilog register/net onto an existing VHDL signal or Verilog register. This allows you to reference signals, registers, or nets at any level of hierarchy from within a VHDL architecture (such as a test bench).

See init\_signal\_spy for complete details.

# signal\_force()

The signal\_force() utility forces the value specified onto an existing VHDL signal or Verilog register or net. This allows you to force signals, registers, or nets at any level of the design hierarchy from within a VHDL architecture (such as a test bench). A signal\_force works the same as the force command when you set the *modelsim.ini* variable named ForceSigNextIter to 1. The variable ForceSigNextIter in the *modelsim.ini* file can be set to honor the signal update event in next iteration for all force types. Note that the signal\_force utility cannot issue a repeating force.

See signal\_force for complete details.

# signal\_release()

The signal\_release() utility releases any force that was applied to an existing VHDL signal or Verilog register or net. This allows you to release signals, registers, or nets at any level of the design hierarchy from within a VHDL architecture (such as a test bench). A signal\_release works the same as the noforce command.

See signal\_release for complete details.

## to\_real()

The to\_real() utility converts the physical type time value into a real value with respect to the current value of simulator resolution. The precision of the converted value is determined by the simulator resolution. For example, if you were converting 1900 fs to a real and the simulator resolution was ps, then the real value would be rounded to 2.0 (that is, 2 ps).

### **Syntax**

```
realval := to_real(timeval);
```

#### **Returns**

| Name    | Type | Description                               |
|---------|------|-------------------------------------------|
| realval | real | The time value represented as a real with |
|         |      | respect to the simulator resolution       |

#### **Arguments**

| Name    | Type | Description                         |  |
|---------|------|-------------------------------------|--|
| timeval | time | The value of the physical type time |  |

#### Related functions

- get\_resolution
- to\_time()

### **Example**

If the simulator resolution is set to ps, and you enter the following function:

```
realval := to_real(12.99 ns);
```

then the value returned to realval would be 12990.0. If you wanted the returned value to be in units of nanoseconds (ns) instead, you would use the get\_resolution function to recalculate the value:

```
realval := 1e+9 * (to_real(12.99 ns)) * get_resolution();
```

If you wanted the returned value to be in units of femtoseconds (fs), you would enter the function this way:

```
realval := 1e+15 * (to_real(12.99 ns)) * get_resolution();
```

# to\_time()

The to\_time() utility converts a real value into a time value with respect to the current simulator resolution. The precision of the converted value is determined by the simulator resolution. For

#### **Modeling Memory**

example, if you converted 5.9 to a time and the simulator resolution was 1 ps, then the time value would be rounded to 6 ps.

### **Syntax**

timeval := to\_time(realval);

#### Returns

| Name    | Type | Description                                                                                 |
|---------|------|---------------------------------------------------------------------------------------------|
| timeval | time | The real value represented as a physical type time with respect to the simulator resolution |

#### **Arguments**

| Name    | Type | Description                |
|---------|------|----------------------------|
| realval | real | The value of the type real |

#### **Related functions**

- get\_resolution
- to real()

#### **Example**

If the simulator resolution is set to 1 ps, and you enter the following function:

```
timeval := to_time(72.49);
```

then the value returned to timeval would be 72 ps.

# **Modeling Memory**

If you want to model a memory with VHDL using signals, you may encounter either of the following common problems with simulation:

- Memory allocation error, which typically means the simulator ran out of memory and failed to allocate enough storage.
- Very long times to load, elaborate, or run.

These problems usually result from the fact that signals consume a substantial amount of memory (many dozens of bytes per bit), all of which must be loaded or initialized before your simulation starts.

As an alternative, you can model a memory design using variables or protected types instead of signals, which provides the following performance benefits:

- Reduced storage required to model the memory, by as much as one or two orders of magnitude
- Reduced startup and run times
- Elimination of associated memory allocation errors

# **Examples of Different Memory Models**

Example 6-1 shown below uses different VHDL architectures for the entity named memory to provide the following models for storing RAM:

- bad\_style\_87 uses a VHDL signal
- style\_87 uses variables in the memory process
- style 93 uses variables in the architecture

For large memories, the run time for architecture bad\_style\_87 is many times longer than the other two and uses much more memory. Because of this, you should avoid using VHDL signals to model memory.

To implement this model, you will need functions that convert vectors to integers. To use it, you will probably need to convert integers to vectors.

## Converting an Integer Into a bit\_vector

The following code shows how to convert an integer variable into a bit\_vector.

```
library ieee;
use ieee.numeric_bit.ALL;
entity test is
end test;

architecture only of test is
   signal s1 : bit_vector(7 downto 0);
   signal int : integer := 45;
begin
   p:process
   begin
     wait for 10 ns;
     s1 <= bit_vector(to_signed(int,8));
   end process p;
end only;</pre>
```

## Examples Using VHDL1987, VHDL1993, VHDL2002 Architectures

- Example 6-1 contains two VHDL architectures that demonstrate recommended memory models: style\_93 uses shared variables as part of a process, style\_87 uses For comparison, a third architecture, bad\_style\_87, shows the use of signals.
  - The style\_87 and style\_93 architectures work with equal efficiency for this example. However, VHDL 1993 offers additional flexibility because the RAM storage can be shared among multiple processes. In the example, a second process is shown that initializes the memory; you could add other processes to create a multi-ported memory.
- Example 6-2 is a package (named conversions) that is included by the memory model in Example 6-1.
- For completeness, Example 6-3 shows protected types using VHDL 2002. Note that using protected types offers no advantage over shared variables.

### Example 6-1. Memory Model Using VHDL87 and VHDL93 Architectures

Example functions are provided below in package "conversions."

```
-- Source: memory.vhd
-- Component: VHDL synchronous, single-port RAM
-- Remarks: Provides three different architectures
______
library ieee;
use ieee.std_logic_1164.all;
use work.conversions.all;
entity memory is
   generic(add_bits : integer := 12;
          data bits : integer := 32);
   port(add_in : in std_ulogic_vector(add_bits-1 downto 0);
       data_in : in std_ulogic_vector(data_bits-1 downto 0);
       data_out : out std_ulogic_vector(data_bits-1 downto 0);
       cs, mwrite : in std_ulogic;
       do_init : in std_ulogic);
   subtype word is std_ulogic_vector(data_bits-1 downto 0);
   constant nwords : integer := 2 ** add_bits;
   type ram_type is array(0 to nwords-1) of word;
end:
```

```
architecture style_93 of memory is
        ______
       shared variable ram : ram_type;
begin
memory:
process (cs)
   variable address : natural;
   begin
       if rising_edge(cs) then
            address := sulv_to_natural(add_in);
            if (mwrite = '1') then
                ram(address) := data in;
           end if:
           data_out <= ram(address);</pre>
       end if;
    end process memory;
-- illustrates a second process using the shared variable
initialize:
process (do_init)
   variable address : natural;
   begin
        if rising_edge(do_init) then
            for address in 0 to nwords-1 loop
               ram(address) := data_in;
           end loop;
       end if;
    end process initialize;
end architecture style_93;
architecture style_87 of memory is
begin
memory:
process (cs)
   -----
   variable ram : ram type;
    _____
   variable address : natural;
   begin
       if rising_edge(cs) then
           address := sulv_to_natural(add_in);
            if (mwrite = '1') then
                ram(address) := data_in;
           end if;
           data_out <= ram(address);</pre>
       end if;
    end process;
end style 87;
```

```
architecture bad_style_87 of memory is
    ______
    signal ram : ram_type;
begin
memory:
process (cs)
    variable address : natural := 0;
    begin
        if rising_edge(cs) then
            address := sulv_to_natural(add_in);
            if (mwrite = '1') then
                ram(address) <= data_in;</pre>
                data_out <= data_in;</pre>
            else
                data_out <= ram(address);</pre>
            end if;
        end if:
    end process;
end bad_style_87;
```

#### **Example 6-2. Conversions Package**

```
library ieee;
use ieee.std_logic_1164.all;
package conversions is
    function sulv_to_natural(x : std_ulogic_vector) return
                natural;
    function natural_to_sulv(n, bits : natural) return
                std_ulogic_vector;
end conversions;
package body conversions is
    function sulv_to_natural(x : std_ulogic_vector) return
                natural is
        variable n : natural := 0;
        variable failure : boolean := false;
    begin
        assert (x'high - x'low + 1) \le 31
            report "Range of sulv_to_natural argument exceeds
                natural range"
            severity error;
        for i in x'range loop
            n := n * 2;
            case x(i) is
                when '1' | 'H' \Rightarrow n := n + 1;
                when '0' | 'L' => null;
                when others => failure := true;
            end case;
        end loop;
```

```
assert not failure
            report "sulv_to_natural cannot convert indefinite
                std_ulogic_vector"
            severity error;
        if failure then
            return 0;
        else
            return n;
        end if;
    end sulv_to_natural;
    function natural_to_sulv(n, bits : natural) return
                std_ulogic_vector is
        variable x : std_ulogic_vector(bits-1 downto 0) :=
                (others => '0');
        variable tempn : natural := n;
    begin
        for i in x'reverse_range loop
            if (tempn mod 2) = 1 then
                x(i) := '1';
            end if;
            tempn := tempn / 2;
        end loop;
        return x;
    end natural_to_sulv;
end conversions;
```

#### **Example 6-3. Memory Model Using VHDL02 Architecture**

```
-- Source: sp_syn_ram_protected.vhd
-- Component: VHDL synchronous, single-port RAM
-- Remarks: Various VHDL examples: random access memory (RAM)
LIBRARY ieee;
USE ieee.std_logic_1164.ALL;
USE ieee.numeric std.ALL;
ENTITY sp_syn_ram_protected IS
    GENERIC (
        data_width : positive := 8;
        addr_width : positive := 3
    );
    PORT (
        inclk : IN std_logic;
        outclk : IN std_logic;
       we : IN std_logic; addr : TN ......
               : IN unsigned(addr_width-1 DOWNTO 0);
        data_in : IN std_logic_vector(data_width-1 DOWNTO 0);
        data_out : OUT std_logic_vector(data_width-1 DOWNTO 0)
    );
END sp_syn_ram_protected;
ARCHITECTURE intarch OF sp_syn_ram_protected IS
   TYPE mem_type IS PROTECTED
     PROCEDURE write ( data : IN std_logic_vector(data_width-1 downto 0);
                     addr : IN unsigned(addr_width-1 DOWNTO 0));
     IMPURE FUNCTION read ( addr : IN unsigned(addr_width-1 DOWNTO 0))
RETURN
       std_logic_vector;
    END PROTECTED mem_type;
   TYPE mem_type IS PROTECTED BODY
      TYPE mem_array IS ARRAY (0 TO 2**addr_width-1) OF
                     std_logic_vector(data_width-1 DOWNTO 0);
     VARIABLE mem : mem_array;
     PROCEDURE write ( data : IN std_logic_vector(data_width-1 downto 0);
                      addr : IN unsigned(addr_width-1 DOWNTO 0)) IS
     BEGIN
        mem(to_integer(addr)) := data;
     IMPURE FUNCTION read ( addr : IN unsigned(addr_width-1 DOWNTO 0))
RETURN
      std_logic_vector IS
      BEGIN
        return mem(to_integer(addr));
      END;
    END PROTECTED BODY mem_type;
```

```
SHARED VARIABLE memory : mem_type;
BEGIN
    ASSERT data width <= 32
       REPORT "### Illegal data width detected"
       SEVERITY failure;
    control_proc : PROCESS (inclk, outclk)
    BEGIN
       IF (inclk'event AND inclk = '1') THEN
           IF (we = '1') THEN
               memory.write(data_in, addr);
           END IF;
       END IF;
        IF (outclk'event AND outclk = '1') THEN
           data_out <= memory.read(addr);</pre>
       END IF:
    END PROCESS;
END intarch;
-- Source: ram tb.vhd
-- Component: VHDL test bench for RAM memory example
-- Remarks: Simple VHDL example: random access memory (RAM)
______
LIBRARY ieee;
USE ieee.std_logic_1164.ALL;
USE ieee.numeric_std.ALL;
ENTITY ram_tb IS
END ram tb;
ARCHITECTURE testbench OF ram_tb IS
    -- Component declaration single-port RAM
    COMPONENT sp_syn_ram_protected
       GENERIC (
           data_width : positive := 8;
           addr_width : positive := 3
       );
        PORT (
           inclk : IN std_logic;
           outclk : IN std_logic;
           we : IN std_logic; addr : IN uncit
                   : IN unsigned(addr_width-1 DOWNTO 0);
           data_in : IN std_logic_vector(data_width-1 DOWNTO 0);
           data_out : OUT std_logic_vector(data_width-1 DOWNTO 0)
       );
    END COMPONENT;
```

#### **Modeling Memory**

```
-- Intermediate signals and constants
   ______
   SIGNAL addr : unsigned(19 DOWNTO 0);
   SIGNAL inaddr : unsigned(3 DOWNTO 0);
   SIGNAL outaddr : unsigned(3 DOWNTO 0);
   SIGNAL data in : unsigned(31 DOWNTO 0);
   SIGNAL data_in1 : std_logic_vector(7 DOWNTO 0);
   SIGNAL data_sp1 : std_logic_vector(7 DOWNTO 0);
   SIGNAL we : std_logic;
SIGNAL clk : std_logic;
   CONSTANT clk_pd : time := 100 ns;
BEGIN
   -- instantiations of single-port RAM architectures.
   -- All architectures behave equivalently, but they
   -- have different implementations. The signal-based
   -- architecture (rtl) is not a recommended style.
   _____
   spram1 : entity work.sp_syn_ram_protected
      GENERIC MAP (
         data width => 8,
         addr_width => 12)
      PORT MAP (
         inclk => clk,
         outclk => clk,
         we => we,
addr => addr(11 downto 0),
         data in => data in1,
         data_out => data_sp1);
   _____
   -- clock generator
   _____
   clock_driver : PROCESS
   BEGIN
      clk <= '0';
      WAIT FOR clk_pd / 2;
         clk <= '1', '0' AFTER clk pd / 2;
         WAIT FOR clk_pd;
      END LOOP;
   END PROCESS;
   ______
   -- data-in process
   -----
   datain_drivers : PROCESS(data_in)
   BEGIN
      data_in1 <= std_logic_vector(data_in(7 downto 0));</pre>
   END PROCESS;
   -- simulation control process
   -----
   ctrl_sim : PROCESS
```

```
BEGIN
        FOR i IN 0 TO 1023 LOOP
                  <= '1';
             we
             data_in <= to_unsigned(9000 + i, data_in'length);</pre>
                    <= to_unsigned(i, addr'length);</pre>
             inaddr <= to unsigned(i, inaddr'length);</pre>
             outaddr <= to unsigned(i, outaddr'length);</pre>
             WAIT UNTIL clk'EVENT AND clk = '0';
             WAIT UNTIL clk'EVENT AND clk = '0';
             data_in <= to_unsigned(7 + i, data_in'length);</pre>
                      <= to_unsigned(1 + i, addr'length);</pre>
             inaddr <= to_unsigned(1 + i, inaddr'length);</pre>
             WAIT UNTIL clk'EVENT AND clk = '0';
             WAIT UNTIL clk'EVENT AND clk = '0';
             data_in <= to_unsigned(3, data_in'length);</pre>
                      <= to unsigned(2 + i, addr'length);</pre>
             inaddr <= to unsigned(2 + i, inaddr'length);</pre>
             WAIT UNTIL clk'EVENT AND clk = '0';
             WAIT UNTIL clk'EVENT AND clk = '0';
             data_in <= to_unsigned(30330, data_in'length);</pre>
             addr
                      <= to_unsigned(3 + i, addr'length);</pre>
                     <= to_unsigned(3 + i, inaddr'length);</pre>
             inaddr
             WAIT UNTIL clk'EVENT AND clk = '0';
             WAIT UNTIL clk'EVENT AND clk = '0';
                      <= '0';
             we
                      <= to unsigned(i, addr'length);</pre>
             outaddr <= to unsigned(i, outaddr'length);</pre>
             WAIT UNTIL clk'EVENT AND clk = '0';
             WAIT UNTIL clk'EVENT AND clk = '0';
                      <= to_unsigned(1 + i, addr'length);</pre>
             outaddr <= to_unsigned(1 + i, outaddr'length);</pre>
             WAIT UNTIL clk'EVENT AND clk = '0';
             WAIT UNTIL clk'EVENT AND clk = '0';
                      <= to_unsigned(2 + i, addr'length);</pre>
             addr
             outaddr <= to_unsigned(2 + i, outaddr'length);</pre>
             WAIT UNTIL clk'EVENT AND clk = '0';
             WAIT UNTIL clk'EVENT AND clk = '0';
                      <= to_unsigned(3 + i, addr'length);</pre>
             outaddr <= to_unsigned(3 + i, outaddr'length);</pre>
             WAIT UNTIL clk'EVENT AND clk = '0';
             WAIT UNTIL clk'EVENT AND clk = '0';
        END LOOP:
        ASSERT false
             REPORT "### End of Simulation!"
             SEVERITY failure;
    END PROCESS:
END testbench;
```

# **Affecting Performance by Cancelling Scheduled Events**

Simulation performance is likely to get worse if events are scheduled far into the future but then cancelled before they take effect. This situation acts like a memory leak and slows down simulation.

In VHDL, this situation can occur several ways. The most common are waits with time-out clauses and projected waveforms in signal assignments.

The following shows a wait with a time-out:

```
signals synch : bit := '0';
...
p: process
begin
   wait for 10 ms until synch = 1;
end process;
synch <= not synch after 10 ns;</pre>
```

At time 0, process p makes an event for time 10ms. When synch goes to 1 at 10 ns, the event at 10 ms is marked as cancelled but not deleted, and a new event is scheduled at 10ms + 10ns. The cancelled events are not reclaimed until time 10ms is reached and the cancelled event is processed. As a result, there will be 500000 (10ms/20ns) cancelled but un-deleted events. Once 10ms is reached, memory will no longer increase because the simulator will be reclaiming events as fast as they are added.

For projected waveforms, the following would behave the same way:

```
signals synch : bit := '0';
...
p: process(synch)
begin
   output <= '0', '1' after 10ms;
end process;
synch <= not synch after 10 ns;</pre>
```

# Chapter 7 Verilog and SystemVerilog Simulation

This chapter describes how to compile and simulate Verilog and SystemVerilog designs with ModelSim. This chapter covers the following topics:

- Basic Verilog Usage A brief outline of the steps for using Verilog in a ModelSim design.
- Verilog Compilation Information on the requirements for compiling Verilog designs and libraries.
- Verilog Simulation Information on the requirements for running simulation.
- Cell Libraries Criteria for using Verilog cell libraries from ASIC and FPGA vendors that are compatible with ModelSim.
- System Tasks and Functions System tasks and functions that are built into the simulator.
- Compiler Directives Verilog compiler directives supported for ModelSim.
- Verilog PLI/VPI and SystemVerilog DPI Verilog and SystemVerilog interfaces that
  you can use to define tasks and functions that communicate with the simulator through a
  C procedural interface.
- SystemVerilog Class Debugging Information on debugging SV Class objects.

## Standards, Nomenclature, and Conventions

ModelSim implements the Verilog and SystemVerilog languages as defined by the following standards:

- IEEE 1364-2005 and 1364-1995 (Verilog)
- IEEE 1800-2009 and 1800-2005 (SystemVerilog)

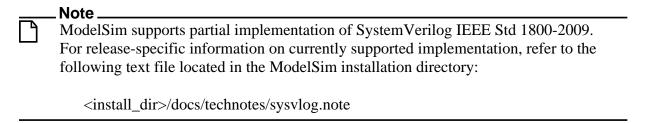

SystemVerilog is built "on top of" IEEE Std 1364 for the Verilog HDL and improves the productivity, readability, and reusability of Verilog-based code. The language enhancements in SystemVerilog provide more concise hardware descriptions, while still providing an easy route with existing design and verification products into current hardware implementation flows. The enhancements also provide extensive support for directed and constrained random testbench development, coverage-driven verification, and assertion-based verification.

The standard for SystemVerilog specifies extensions for a higher level of abstraction for modeling and verification with the Verilog hardware description language (HDL). This standard includes design specification methods, embedded assertions language, testbench language including coverage and assertions application programming interface (API), and a direct programming interface (DPI).

In this chapter, the following terms apply:

- "Verilog" refers to IEEE Std 1364 for the Verilog HDL.
- "Verilog-1995" refers to IEEE Std 1364-1995 for the Verilog HDL.
- "Verilog-2001" refers to IEEE Std 1364-2001 for the Verilog HDL.
- "Verilog-2005" refers to IEEE Std 1364-2005 for the Verilog HDL.
- "SystemVerilog" refers to the extensions to the Verilog standard (IEEE Std 1364) as defined in IEEE Std 1800-2009.

# Note The term "Language Reference Manual" (or LRM) is often used informally to refer to the current IEEE standard for Verilog or SystemVerilog.

## **Supported Variations in Source Code**

It is possible to use syntax variations of constructs that are not explicitly defined as being supported in the Verilog LRM (such as "shortcuts" supported for similar constructs in another language).

## for Loops

ModelSim allows using Verilog syntax that omits any or all three specifications of a for loop: initialization, termination, increment. This is similar to allowed usage in C and is shown in the following examples.

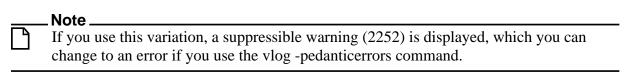

• Missing initializer (in order to continue where you left off):

```
for (; incr < foo; incr++) begin ... end
```

• Missing incrementer (in order to increment in the loop body):

```
for (ii = 0; ii <= foo; ) begin ... end
```

• Missing initializer and terminator (in order to implement a while loop):

```
for (; goo < foo; ) begin ... end
```

• Missing all specifications (in order to create an infinite loop):

```
for (;;) begin ... end
```

# **Basic Verilog Usage**

Simulating Verilog designs with ModelSim consists of the following general steps:

- 1. Compile your Verilog code into one or more libraries using the vlog command. See Verilog Compilation for details.
- 2. Load your design with the vsim command. Refer to Verilog Simulation.
- 3. Simulate the loaded design and debug as needed.

# **Verilog Compilation**

The first time you compile a design there is a two-step process:

- 1. Create a working library with vlib or select **File > New > Library**.
- 2. Compile the design using vlog or select **Compile > Compile**.

# **Creating a Working Library**

Before you can compile your design, you must create a library in which to store the compilation results. Use the vlib command or select **File > New > Library** to create a new library. For example:

#### vlib work

This creates a library named **work**. By default compilation results are stored in the **work** library.

The **work** library is actually a subdirectory named *work*. This subdirectory contains a special file named *\_info*. Do not create libraries using UNIX commands – always use the vlib command.

See Design Libraries for additional information on working with libraries.

## **Invoking the Verilog Compiler**

The vlog command invokes the Verilog compiler, which compiles Verilog source code into retargetable, executable code. You can simulate your design on any supported platform without having to recompile your design; the library format is also compatible across all platforms.

As the design compiles, the resulting object code for modules and user-defined primitives (UDPs) is generated into a library. As noted above, the compiler places results into the work library by default. You can specify an alternate library with the -work argument of the vlog command.

## **Example 7-1. Invocation of the Verilog Compiler**

The following example shows how to use the vlog command to invoke the Verilog compiler:

```
vlog top.v +libext+.v+.u -y vlog_lib
```

After compiling *top.v*, **vlog** searches the *vlog\_lib* library for files with modules with the same name as primitives referenced, but undefined in *top.v*. The use of **+libext+.v+.u** implies filenames with a .v or .u suffix (any combination of suffixes may be used). Only referenced definitions are compiled.

## **Verilog Case Sensitivity**

Note that Verilog and SystemVerilog are case-sensitive languages. For example, clk and CLK are regarded as different names that you can apply to different signals or variables. This differs from VHDL, which is case-insensitive.

## Parsing SystemVerilog Keywords

With standard Verilog files (*<filename>.v*), **vlog** does not automatically parse SystemVerilog keywords. SystemVerilog keywords are parsed when either of the following situations exists:

- Any file within the design contains the .sv file extension
- You use the -sv argument with the vlog command

The following examples of the vlog command show how to enable SystemVerilog features and keywords in ModelSim:

vlog testbench.sv top.v memory.v cache.v

#### vlog -sv testbench.v proc.v

In the first example, the .sv extension for *testbench* automatically causes ModelSim to parse SystemVerilog keywords. In the second example, the -sv argument enables SystemVerilog features and keywords.

## **Keyword Compatibility**

One of the primary goals of SystemVerilog standardization has been to ensure full backward compatibility with the Verilog standard. Questa recognizes all reserved keywords listed in Table B-1 in Annex B of IEEE Std 1800-2009.

In previous ModelSim releases, the vlog command read some IEEE Std 1800-2009 keywords and treated them as IEEE Std 1800-2005 keywords. However, those keywords are no longer recognized in the IEEE Std 1800-2005 keyword set.

The following reserved keywords have been added since IEEE Std 1800-2005:

| accept_on  | reject_on    | sync_accept_on |
|------------|--------------|----------------|
| checker    | restrict     | sync_reject_on |
| endchecker | s_always     | unique0        |
| eventually | s_eventually | until          |
| global     | s_nexttime   | until_with     |
| implies    | s_until      | untyped        |
| let        | s_until_with | weak           |
| nexttime   | strong       |                |

If you use or produce SystemVerilog code that uses any of these strings as identifiers from a previous release in which they were not considered reserved keywords, you can do either of the following to avoid a compilation error:

- Use a different set of strings in your design. You can add one or more characters as a prefix or suffix (such as an underscore, \_) to the string, which will cause the string to be read in as an identifier and not as a reserved keyword.
- Use the SystemVerilog pragmas `begin\_keywords and `end\_keywords to define regions where only IEEE Std 1800-2005 keywords are recognized.

## Recognizing SystemVerilog Files by File Name Extension

If you use the -sv argument with the vlog command, then ModelSim assumes that all input files are SystemVerilog, regardless of their respective filename extensions.

If you do not use the -sv argument with the vlog command, then ModelSim assumes that only files with the extension .sv, .svh, or .svp are SystemVerilog.

#### File extensions of include files

Similarly, if you do not use the -sv argument while reading in a file that uses an `include statement to specify an include file, then the file extension of the include file is ignored and the language is assumed to be the same as the file containing the `include. For example, if you do not use the -sv argument:

If a.v included b.sv, then b.sv would be read as a Verilog file. If c.sv included d.v, then d.v would be read as a SystemVerilog file.

## File extension settings in modelsim.ini

You can define which file extensions indicate SystemVerilog files with the SVFileExtensions variable in the modelsim.ini file. By default, this variable is defined in modelsim.ini as follows:

```
; SVFileExtensions = sv svp svh
```

For example, the following command:

```
vlog a.v b.sv c.svh d.v
```

reads in a.v and d.v as a Verilog files and reads in b.sv and c.svh as SystemVerilog files.

## File types affecting compilation units

Note that whether a file is Verilog or SystemVerilog can affect when ModelSim changes from one compilation unit to another.

By default, ModelSim instructs the compiler to treat all files within a compilation command line as separate compilation units (single-file compilation unit mode, which is the equivalent of using vlog -sfcu).

```
vlog a.v aa.v b.sv c.svh d.v
```

ModelSim would group these source files into three compilation units:

```
Files in first unit — a.v, aa.v, b.sv

File in second unit — c.svh

File in third unit — d.v
```

This behavior is governed by two basic rules:

- Anything read in is added to the current compilation unit.
- A compilation unit ends at the close of a SystemVerilog file.

# **Initializing enum Variables**

By default, ModelSim initializes enum variables using the default value of the base type instead of the leftmost value. However, you can change this so that ModelSim sets the initial value of an enum variable to the left most value in the following ways:

- Run vlog -enumfirstinit when compiling and run vsim -enumfirstinit when simulating.
- Set EnumBaseInit = 0 in the modelsim.ini file.

# **Incremental Compilation**

ModelSim supports incremental compilation of Verilog designs—there is no requirement to compile an entire design in one invocation of the compiler.

You are not required to compile your design in any particular order (unless you are using SystemVerilog packages; see Note below) because all module and UDP instantiations and external hierarchical references are resolved when the design is loaded by the simulator.

#### Note

Compilation order may matter when using SystemVerilog packages. As stated in the section *Referencing data in packages* of IEEE Std 1800-2005: "Packages must exist in order for the items they define to be recognized by the scopes in which they are imported."

Incremental compilation is made possible by deferring these bindings, and as a result some errors cannot be detected during compilation. Commonly, these errors include: modules that were referenced but not compiled, incorrect port connections, and incorrect hierarchical references.

#### **Example 7-2. Incremental Compilation Example**

Contents of testbench.sv

```
module testbench;
  timeunit 1ns;
  timeprecision 10ps;
  bit d=1, clk = 0;
  wire q;
  initial
    for (int cycles=0; cycles < 100; cycles++)
        #100 clk = !clk;

  design dut(q, d, clk);
endmodule</pre>
```

Contents of design.v:

```
module design(output bit q, input bit d, clk);
  timeunit 1ns;
  timeprecision 10ps;
  always @(posedge clk)
        q = d;
endmodule
```

Compile the design incrementally as follows:

```
ModelSim> vlog testbench.sv
.
# Top level modules:
# testbench
ModelSim> vlog -sv test1.v
.
# Top level modules:
# dut
```

Note that the compiler lists each module as a top-level module, although, ultimately, only *testbench* is a top-level module. If a module is not referenced by another module compiled in the same invocation of the compiler, then it is listed as a top-level module. This is just an informative message that you can ignore during incremental compilation.

The message is more useful when you compile an entire design in one invocation of the compiler and need to know the top-level module names for the simulator. For example,

```
% vlog top.v and2.v or2.v
-- Compiling module top
-- Compiling module and2
-- Compiling module or2

Top level modules:
```

## **Automatic Incremental Compilation with -incr**

The most efficient method of incremental compilation is to manually compile only the modules that have changed. However, this is not always convenient, especially if your source files have compiler directive interdependencies (such as macros). In this case, you may prefer to compile your entire design along with the **-incr** argument. This causes the compiler to automatically determine which modules have changed and generate code only for those modules.

The following is an example of how to compile a design with automatic incremental compilation:

```
% vlog -incr top.v and2.v or2.v
-- Compiling module top
-- Compiling module and2
-- Compiling module or2

Top level modules:
top
```

Now, suppose that you modify the functionality of the *or2* module:

% vlog -incr top.v and2.v or2.v -- Skipping module top -- Skipping module and2 -- Compiling module or2

Top level modules: top

The compiler informs you that it skipped the modules *top* and *and2*, and compiled *or2*.

Automatic incremental compilation is intelligent about when to compile a module. For example, changing a comment in your source code does not result in a recompile; however, changing the compiler command line arguments results in a recompile of all modules.

# Changes to your source code that do not change functionality but that do affect source code line numbers (such as adding a comment line) *will* cause all affected modules to be recompiled. This happens because debug information must be kept current so that

code line numbers (such as adding a comment line) *will* cause all affected modules to be recompiled. This happens because debug information must be kept current so that ModelSim can trace back to the correct areas of the source code.

# **Library Usage**

All modules and UDPs in a Verilog design must be compiled into one or more libraries. One library is usually sufficient for a simple design, but you may want to organize your modules into various libraries for a complex design. If your design uses different modules having the same name, then you need to put those modules in different libraries because design unit names must be unique within a library.

The following is an example of how to organize your ASIC cells into one library and the rest of your design into another:

Note that the first compilation uses the **-work asiclib** argument to instruct the compiler to place the results in the **asiclib** library rather than the default **work** library.

## **Library Search Rules for the vlog Command**

Because instantiation bindings are not determined at compile time, you must instruct the simulator to search your libraries when loading the design. The top-level modules are loaded from the library named **work** unless you prefix the modules with the **library>.** option. All other Verilog instantiations are resolved in the following order:

- Search libraries specified with **-Lf** arguments in the order they appear on the command line.
- Search the library specified in the Verilog-XL uselib Compiler Directive section.
- Search libraries specified with **-L** arguments in the order they appear on the command line.
- Search the work library.
- Search the library explicitly named in the special escaped identifier instance name.

## **Handling Sub-Modules with Common Names**

Sometimes in one design you need to reference two different modules that have the same name. This situation can occur if you have hierarchical modules organized into separate libraries, and you have commonly-named sub-modules in the libraries that have different definitions. This may happen if you are using vendor-supplied libraries.

For example, say you have the following design configuration:

**Example 7-3. Sub-Modules with Common Names** 

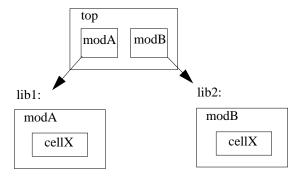

The normal library search rules fail in this situation. For example, if you load the design as follows:

#### vsim -L lib1 -L lib2 top

both instantiations of *cellX* resolve to the *lib1* version of *cellX*. On the other hand, if you specify *-L lib1*, both instantiations of *cellX* resolve to the *lib2* version of *cellX*.

To handle this situation, ModelSim implements a special interpretation of the expression -L work. When you specify -L work first in the search library arguments you are directing **vsim** to search for the instantiated module or UDP in the library that contains the module that does the instantiation.

In the example above you would invoke vsim as follows:

vsim -L work -L lib1 -L lib2 top

# **SystemVerilog Multi-File Compilation**

## **Declarations in Compilation Unit Scope**

SystemVerilog allows the declaration of types, variables, functions, tasks, and other constructs in compilation unit scope (\$unit). The visibility of declarations in **\$unit** scope does not extend outside the current compilation unit. Thus, it is important to understand how compilation units are defined by the simulator during compilation.

By default, vlog operates in Single File Compilation Unit mode (SFCU). This means the visibility of declarations in **\$unit** scope terminates at the end of each source file. Visibility does not carry forward from one file to another, except when a module, interface, or package declaration begins in one file and ends in another file. In that case, the compilation unit spans from the file containing the beginning of the declaration to the file containing the end of the declaration.

The vlog command also supports a non-default mode called Multi File Compilation Unit (MFCU). In MFCU mode, vlog compiles all files on the command line into one compilation unit. You can invoke vlog in MFCU mode as follows:

- For a specific, one-time compilation: vlog -mfcu.
- For all compilations: set the variable **MultiFileCompilationUnit** = **1** in the modelsim.ini file.

By using either of these methods, you allow declarations in **\$unit** scope to remain in effect throughout the compilation of all files.

If you have made MFCU the default behavior by setting **MultiFileCompilationUnit** = **1** in your modelsim.ini file, you can override this default behavior on a specific compilation by using vlog -sfcu.

# Macro Definitions and Compiler Directives in Compilation Unit Scope

According to the IEEE Std 1800-2005, the visibility of macro definitions and compiler directives span the lifetime of a single compilation unit. By default, this means the definitions of

macros and settings of compiler directives terminate at the end of each source file. They do not carry forward from one file to another, except when a module, interface, or package declaration begins in one file and ends in another file. In that case, the compilation unit spans from the file containing the beginning of the definition to the file containing the end of the definition.

See Declarations in Compilation Unit Scope for instructions on how to control vlog's handling of compilation units.

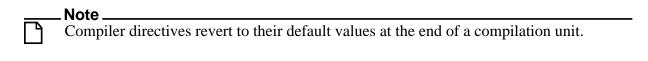

If a compiler directive is specified as an option to the compiler, this setting is used for all compilation units present in the current compilation.

# **Verilog-XL Compatible Compiler Arguments**

The compiler arguments listed below are equivalent to Verilog-XL arguments and may ease the porting of a design to ModelSim. See the vlog command for a description of each argument.

```
+define+<macro_name>[=<macro_text>]
+delay_mode_distributed
+delay_mode_path
+delay_mode_unit
+delay_mode_zero
-f <filename>
+incdir+<directory>
+mindelays
+maxdelays
+nowarn<mnemonic>
+typdelays
-11
```

## **Arguments Supporting Source Libraries**

The compiler arguments listed below support source libraries in the same manner as Verilog-XL. See the vlog command for a description of each argument.

Note that these source libraries are very different from the libraries that the ModelSim compiler uses to store compilation results. You may find it convenient to use these arguments if you are porting a design to ModelSim or if you are familiar with these arguments and prefer to use them.

Source libraries are searched after the source files on the command line are compiled. If there are any unresolved references to modules or UDPs, then the compiler searches the source libraries to satisfy them. The modules compiled from source libraries may in turn have additional unresolved references that cause the source libraries to be searched again. This

process is repeated until all references are resolved or until no new unresolved references are found. Source libraries are searched in the order they appear on the command line.

```
-v <filename>
-y <directory>
+libext+<suffix>
+librescan
+nolibcell
-R [<simargs>]
```

# **Verilog-XL uselib Compiler Directive**

The **`uselib** compiler directive is an alternative source library management scheme to the **-v**, **-y**, and **+libext** compiler arguments. It has the advantage that a design may reference different modules having the same name. You compile designs that contain **`uselib** directive statements using the **-compile\_uselibs** argument (described below) to vlog.

The syntax for the `uselib directive is:

```
`uselib <library_reference>...
```

where < library\_reference > can be one or more of the following:

• **dir=dir=directory>**, which is equivalent to the command line argument:

```
-y <library_directory>
```

• **file=<library\_file>**, which is equivalent to the command line argument:

```
-v <library_file>
```

• **libext=<file\_extension>**, which is equivalent to the command line argument:

```
+libext+<file_extension>
```

• **lib=library\_name>**, which references a library for instantiated objects, specifically modules, interfaces and program blocks, but not packages. You must ensure the correct mappings are set up if the library does not exist in the current working directory. The **-compile\_uselibs** argument does not affect this usage of `uselib.

For example, the following directive

```
`uselib dir=/h/vendorA libext=.v
```

is equivalent to the following command line arguments:

```
-y /h/vendorA +libext+.v
```

Since the `uselib directives are embedded in the Verilog source code, there is more flexibility in defining the source libraries for the instantiations in the design. The appearance of a `uselib

directive in the source code explicitly defines how instantiations that follow it are resolved, completely overriding any previous **`uselib** directives.

An important feature of 'uselib is to allow a design to reference multiple modules having the same name, therefore independent compilation of the source libraries referenced by the `uselib directives is required.

Each source library should be compiled into its own object library. The compilation of the code containing the `uselib directives only records which object libraries to search for each module instantiation when the design is loaded by the simulator.

Because the `uselib directive is intended to reference source libraries, the simulator must infer the object libraries from the library references. The rule is to assume an object library named work in the directory defined in the library reference:

```
dir=<library_directory>
```

or the directory containing the file in the library reference

```
file=<library file>
```

The simulator will ignore a library reference libext=<file\_extension>. For example, the following `uselib directives infer the same object library:

```
'uselib dir=/h/vendorA
'uselib file=/h/vendorA/libcells.v
```

In both cases the simulator assumes that the library source is compiled into the object library:

```
/h/vendorA/work
```

The simulator also extends the `uselib directive to explicitly specify the object library with the library reference lib=library\_name>. For example:

```
'uselib lib=/h/vendorA/work
```

The library name can be a complete path to a library, or it can be a logical library name defined with the vmap command.

## -compile\_uselibs Argument

Use the **-compile\_uselibs** argument to vlog to reference **`uselib** directives. The argument finds the source files referenced in the directive, compiles them into automatically created object libraries, and updates the *modelsim.ini* file with the logical mappings to the libraries.

When using **-compile\_uselibs**, ModelSim determines into which directory to compile the object libraries by choosing, in order, from the following three values:

• The directory name specified by the **-compile\_uselibs** argument. For example,

```
-compile_uselibs=./mydir
```

- The directory specified by the MTI\_USELIB\_DIR environment variable (see Environment Variables)
- A directory named *mti\_uselibs* that is created in the current working directory

The following code fragment and compiler invocation show how two different modules that have the same name can be instantiated within the same design:

```
module top;
   `uselib dir=/h/vendorA libext=.v
   NAND2 u1(n1, n2, n3);
   `uselib dir=/h/vendorB libext=.v
   NAND2 u2(n4, n5, n6);
endmodule
```

#### vlog -compile\_uselibs top

This allows the NAND2 module to have different definitions in the vendorA and vendorB libraries.

#### uselib is Persistent

As mentioned above, the appearance of a `uselib directive in the source code explicitly defines how instantiations that follow it are resolved. This may result in unexpected consequences. For example, consider the following compile command:

#### vlog -compile\_uselibs dut.v srtr.v

Assume that *dut.v* contains a **`uselib** directive. Since *srtr.v* is compiled after *dut.v*, the **`uselib** directive is still in effect. When *srtr* is loaded it is using the **`uselib** directive from *dut.v* to decide where to locate modules. If this is not what you intend, then you need to put an empty **`uselib** at the end of *dut.v* to "close" the previous **`uselib** statement.

# **Verilog Configurations**

The Verilog 2001 specification added configurations. Configurations specify how a design is "assembled" during the elaboration phase of simulation. Configurations actually consist of two pieces: the library mapping and the configuration itself. The library mapping is used at compile time to determine into which libraries the source files are to be compiled. Here is an example of a simple library map file:

```
library work ../top.v;
library rtlLib lrm_ex_top.v;
library gateLib lrm_ex_adder.vg;
library aLib lrm_ex_adder.v;
```

Here is an example of a library map file that uses **-incdir**:

```
library lib1 src_dir/*.v -incdir ../include_dir2, ../, my_incdir;
```

The name of the library map file is arbitrary. You specify the library map file using the -libmap argument to the vlog command. Alternatively, you can specify the file name as the first item on the vlog command line, and the compiler reads it as a library map file.

The library map file must be compiled along with the Verilog source files. Multiple map files are allowed but each must be preceded by the -libmap argument.

The library map file and the configuration can exist in the same or different files. If they are separate, only the map file needs the -libmap argument. The configuration is treated as any other Verilog source file.

## **Configurations and the Library Named work**

The library named "work" is treated specially by ModelSim (see The Library Named "work" for details) for Verilog configurations.

Consider the following code example:

```
config cfg;
  design top;
  instance top.ul use work.ul;
endconfig
```

In this case, work.u1 indicates to load u1 from the current library.

To create a configuration that loads an instance from a library other than the default work library, do the following:

1. Make sure the library has been created using the vlib command. For example:

```
vlib mylib
```

2. Define this library (mylib) as the new current (working) library:

```
vlog -work mylib
```

3. Load instance u1 from the current library, which is now mylib:

```
config cfg;
  design top;
  instance top.u1 use mylib.u1;
endconfig
```

# **Verilog Generate Statements**

ModelSim implements the rules adopted for Verilog 2005, because the Verilog 2001 rules for generate statements had numerous inconsistencies and ambiguities. Most of the 2005 rules are backwards compatible, but there is one key difference related to name visibility.

### Name Visibility in Generate Statements

Consider the following code example:

```
module m;
  parameter p = 1;

generate
  if (p)
    integer x = 1;
  else
    real x = 2.0;
  endgenerate

initial $display(x);
endmodule
```

This example is legal under 2001 rules. However, it is illegal under the 2005 rules and causes an error in ModelSim. Under the new rules, you cannot hierarchically reference a name in an anonymous scope from outside that scope. In the example above, x does not propagate its visibility upwards, and each condition alternative is considered to be an anonymous scope.

For this example to simulate properly in ModelSim, change it to the following:

```
module m;
  parameter p = 1;

if (p) begin:s
    integer x = 1;
end
else begin:s
    real x = 2.0;
end

initial $display(s.x);
endmodule
```

Because the scope is named in this example (begin:s), normal hierarchical resolution rules apply and the code runs without error.

In addition, note that the keyword pair generate - endgenerate is optional under the 2005 rules and are excluded in the second example.

# **Verilog Simulation**

A Verilog design is ready for simulation after it has been compiled with **vlog**. The simulator may then be invoked with the names of the top-level modules (many designs contain only one top-level module). For example, if your top-level modules are "testbench" and "globals", then invoke the simulator as follows:

vsim testbench globals

After the simulator loads the top-level modules, it iteratively loads the instantiated modules and UDPs in the design hierarchy, linking the design together by connecting the ports and resolving hierarchical references. By default all modules and UDPs are loaded from the library named work. Modules and UDPs from other libraries can be specified using the **-L** or **-Lf** arguments to vsim (see Library Usage for details).

On successful loading of the design, the simulation time is set to zero, and you must enter a **run** command to begin simulation. Commonly, you enter **run -all** to run until there are no more simulation events or until **\$finish** is executed in the Verilog code. You can also run for specific time periods (for example, run 100 ns). Enter the **quit** command to exit the simulator.

# **Simulator Resolution Limit (Verilog)**

The simulator internally represents time as a 64-bit integer in units equivalent to the smallest unit of simulation time (also known as the simulator resolution limit). The resolution limit defaults to the smallest time units that you specify among all of the **`timescale** compiler directives in the design.

Here is an example of a **`timescale** directive:

```
`timescale 1 ns / 100 ps
```

The first number (1 ns) is the time units; the second number (100 ps) is the time precision, which is the rounding factor for the specified time units. The directive above causes time values to be read as nanoseconds and rounded to the nearest 100 picoseconds.

Time units and precision can also be specified with SystemVerilog keywords as follows:

```
timeunit 1 ns
timeprecision 100 ps
```

### **Modules Without Timescale Directives**

Unexpected behavior may occur if your design contains some modules with timescale directives and others without. An elaboration error is issued in this situation and it is highly recommended that all modules having delays also have timescale directives to make sure that the timing of the design operates as intended.

Timescale elaboration errors may be suppressed or reduced to warnings however, there is a risk of improper design behavior and reduced performance. The vsim +nowarnTSCALE or -suppress options may be used to ignore the error, while the -warning option may be used to reduce the severity to a warning.

### -timescale Option

The **-timescale** option can be used with the **vlog** command to specify the default timescale in effect during compilation for modules that do not have an explicit **`timescale** directive. The format of the **-timescale** argument is the same as that of the **`timescale** directive:

```
-timescale <time_units>/<time_precision>
```

where *<time\_units>* is *<n> <units>*. The value of *<n>* must be 1, 10, or 100. The value of *<units>* must be fs, ps, ns, us, ms, or s. In addition, the *<time\_units>* must be greater than or equal to the *<time\_precision>*.

For example:

```
-timescale "1ns / 1ps"
```

The argument above needs quotes because it contains white space.

### **Multiple Timescale Directives**

As alluded to above, your design can have multiple timescale directives. The timescale directive takes effect where it appears in a source file and applies to all source files which follow in the same vlog command. Separately compiled modules can also have different timescales. The simulator determines the smallest timescale of all the modules in a design and uses that as the simulator resolution.

# timescale, -t, and Rounding

The optional **vsim** argument **-t** sets the simulator resolution limit for the overall simulation. If the resolution set by **-t** is larger than the precision set in a module, the time values in that module are rounded up. If the resolution set by **-t** is smaller than the precision of the module, the precision of that module remains whatever is specified by the `timescale directive. Consider the following code:

```
`timescale 1 ns / 100 ps
module foo;
initial
  #12.536 $display
```

The list below shows three possibilities for **-t** and how the delays in the module are handled in each case:

• -t not set

The delay is rounded to 12.5 as directed by the module's 'timescale directive.

• **-t** is set to 1 fs

The delay is rounded to 12.5. Again, the module's precision is determined by the 'timescale directive. ModelSim does not override the module's precision.

• **-t** is set to 1 ns

The delay will be rounded to 13. The module's precision is determined by the **-t** setting. ModelSim can only round the module's time values because the entire simulation is operating at 1 ns.

### **Choosing the Resolution for Verilog**

You should choose the coarsest simulator resolution limit possible that does not result in undesired rounding of your delays. For example, values smaller than the current Time Scale will be truncated to zero (0) and a warning issued. However, the time precision should also not be set unnecessarily small, because in some cases performance will be degraded.

# **Event Ordering in Verilog Designs**

Event-based simulators such as ModelSim may process multiple events at a given simulation time. The Verilog language is defined such that you cannot explicitly control the order in which simultaneous events are processed. Unfortunately, some designs rely on a particular event order, and these designs may behave differently than you expect.

### **Event Queues**

Section 11 of IEEE Std 1364-2005 defines several event queues that determine the order in which events are evaluated. At the current simulation time, the simulator has the following pending events:

- active events
- inactive events
- non-blocking assignment update events
- monitor events
- future events
  - inactive events
  - o non-blocking assignment update events

The Standard (LRM) dictates that events are processed as follows:

- 1. All active events are processed.
- 2. Inactive events are moved to the active event queue and then processed.
- 3. Non-blocking events are moved to the active event queue and then processed.

- 4. Monitor events are moved to the active queue and then processed.
- 5. Simulation advances to the next time where there is an inactive event or a non-blocking assignment update event.

Within the active event queue, the events can be processed in any order, and new active events can be added to the queue in any order. In other words, you *cannot* control event order within the active queue. The example below illustrates potential ramifications of this situation.

Assume that you have these four statements:

- always@(q) p = q;
- always @(q) p2 = not q;
- always @(p or p2) clk = p and p2;
- always @(posedge clk)

with current variable values: q = 0, p = 0, p2=1

The tables below show two of the many valid evaluations of these statements. Evaluation events are denoted by a number where the number is the statement to be evaluated. Update events are denoted < name > (old - > new) where < name > indicates the reg being updated and new is the updated value.\

Table 7-1. Evaluation 1 of always Statements

| <b>Event being processed</b> | Active event queue |
|------------------------------|--------------------|
|                              | q(0 -> 1)          |
| q(0 -> 1)                    | 1, 2               |
| 1                            | p(0 -> 1), 2       |
| p(0 -> 1)                    | 3, 2               |
| 3                            | clk(0 -> 1), 2     |
| clk(0 -> 1)                  | 4, 2               |
| 4                            | 2                  |
| 2                            | p2(1 -> 0)         |
| p2(1 -> 0)                   | 3                  |
| 3                            | clk(1 -> 0)        |
| clk(1 -> 0)                  | <empty></empty>    |

Table 7-2. Evaluation 2 of always Statement

| <b>Event being processed</b> | Active event queue                    |
|------------------------------|---------------------------------------|
|                              | q(0 -> 1)                             |
| q(0 -> 1)                    | 1, 2                                  |
| 1                            | p(0 -> 1), 2                          |
| 2                            | p2(1 -> 0), p(0 -> 1)                 |
| p(0 -> 1)                    | 3, p2(1 -> 0)                         |
| p2(1 -> 0)                   | 3                                     |
| 3                            | <empty> (clk does not change)</empty> |

Again, both evaluations are valid. However, in Evaluation 1, *clk* has a glitch on it; in Evaluation 2, *clk* does not. This indicates that the design has a zero-delay race condition on *clk*.

# **Controlling Event Queues with Blocking or Non-Blocking Assignments**

The only control you have over event order is to assign an event to a particular queue. You do this by using blocking or non-blocking assignments.

### **Blocking Assignments**

Blocking assignments place an event in the active, inactive, or future queues depending on what type of delay they have:

- a blocking assignment without a delay goes in the active queue
- a blocking assignment with an explicit delay of 0 goes in the inactive queue
- a blocking assignment with a non-zero delay goes in the future queue

### **Non-Blocking Assignments**

A non-blocking assignment goes into either the non-blocking assignment update event queue or the future non-blocking assignment update event queue. (Non-blocking assignments with no delays and those with explicit zero delays are treated the same.)

Non-blocking assignments should be used only for outputs of flip-flops. This insures that all outputs of flip-flops do not change until after all flip-flops have been evaluated. Attempting to use non-blocking assignments in combinational logic paths to remove race conditions may only cause more problems. (In the preceding example, changing all statements to non-blocking assignments would not remove the race condition.) This includes using non-blocking assignments in the generation of gated clocks.

The following is an example of how to properly use non-blocking assignments.

```
gen1: always @(master)
  clk1 = master;

gen2: always @(clk1)
  clk2 = clk1;

f1 : always @(posedge clk1)
  begin
    q1 <= d1;
  end

f2: always @(posedge clk2)
  begin
    q2 <= q1;
  end</pre>
```

If written this way, a value on d1 always takes two clock cycles to get from d1 to q2. If you change clk1 = master and clk2 = clk1 to non-blocking assignments or q2 <= q1 and q1 <= d1 to blocking assignments, then d1 may get to q2 is less than two clock cycles.

# **Debugging Event Order Issues**

Since many models have been developed on Verilog-XL, ModelSim tries to duplicate Verilog-XL event ordering to ease the porting of those models to ModelSim. However, ModelSim does not match Verilog-XL event ordering in all cases, and if a model ported to ModelSim does not behave as expected, then you should suspect that there are event order dependencies.

ModelSim helps you track down event order dependencies with the following compiler arguments: **-compat**, **-hazards**, and **-keep\_delta**.

See the vlog command for descriptions of -compat and -hazards.

### **Hazard Detection**

The -hazards argument to vsim detects event order hazards involving simultaneous reading and writing of the same register in concurrently executing processes. vsim detects the following kinds of hazards:

- WRITE/WRITE Two processes writing to the same variable at the same time.
- READ/WRITE One process reading a variable at the same time it is being written to by another process. ModelSim calls this a READ/WRITE hazard if it executed the read first.
- WRITE/READ Same as a READ/WRITE hazard except that ModelSim executed the write first.

**vsim** issues an error message when it detects a hazard. The message pinpoints the variable and the two processes involved. You can have the simulator break on the statement where the hazard is detected by setting the **break on assertion** level to **Error**.

To enable hazard detection you must invoke vlog with the -hazards argument when you compile your source code and you must also invoke **vsim** with the -hazards argument when you simulate.

| <br>_ Note                                                                                                    |
|----------------------------------------------------------------------------------------------------|
| Enabling -hazards implicitly enables the -compat argument. As a result, using this argument may affect your simulation results. |

### **Hazard Detection and Optimization Levels**

In certain cases hazard detection results are affected by the optimization level used in the simulation. Some optimizations change the read/write operations performed on a variable if the transformation is determined to yield equivalent results. Because the hazard detection algorithm cannot determine whether the read/write operations can affect the simulation results, the optimizations can result in different hazard detection results. Generally, the optimizations reduce the number of false hazards by eliminating unnecessary reads and writes, but there are also optimizations that can produce additional false hazards.

### **Limitations of Hazard Detection**

- Reads and writes involving bit and part selects of vectors are not considered for hazard detection. The overhead of tracking the overlap between the bit and part selects is too high.
- A WRITE/WRITE hazard is flagged even if the same value is written by both processes.
- A WRITE/READ or READ/WRITE hazard is flagged even if the write does not modify the variable's value.
- Glitches on nets caused by non-guaranteed event ordering are not detected.
- A non-blocking assignment is not treated as a WRITE for hazard detection purposes. This is because non-blocking assignments are not normally involved in hazards. (In fact, they should be used to avoid hazards.)
- Hazards caused by simultaneous forces are not detected.

# **Debugging Signal Segmentation Violations**

If you attempt to access a SystemVerilog object that has not been constructed with the **new** operator, you will receive a fatal error called a signal segmentation violation (SIGSEGV). For example, the following code produces a SIGSEGV fatal error:

```
class C;
   int x;
endclass

C obj;
initial obj.x = 5;
```

This attempts to initialize a property of *obj*, but *obj* has not been constructed. The code is missing the following:

```
C obj = new;
```

The **new** operator performs three distinct operations:

- Allocates storage for an object of type C
- Calls the "new" method in the class or uses a default method if the class does not define "new"
- Assigns the handle of the newly constructed object to "obj"

If the object handle *obj* is not initialized with **new**, there will be nothing to reference. ModelSim sets the variable to the value *null* and the SIGSEGV fatal error will occur.

To debug a SIGSEGV error, first look in the transcript. Figure 7-1 shows an example of a SIGSEGV error message in the Transcript window.

Figure 7-1. Fatal Signal Segmentation Violation (SIGSEGV)

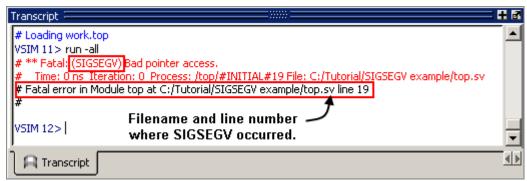

The Fatal error message identifies the filename and line number where the code violation occurred (in this example, the file is *top.sv* and the line number is 19).

ModelSim sets the active scope to the location where the error occurred. In the Processes window, the current process is highlighted (Figure 7-2).

Figure 7-2. Current Process Where Error Occurred

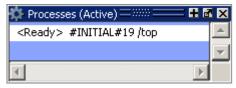

Double-click the highlighted process to open a Source window. A blue arrow will point to the statement where the simulation stopped executing (Figure 7-3).

Figure 7-3. Blue Arrow Indicating Where Code Stopped Executing

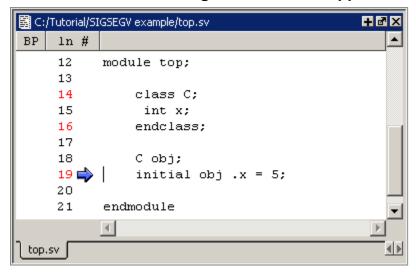

Next, look for *null* values in the ModelSim Locals window (Figure 7-4), which displays data objects declared in the local (current) scope of the active process.

Figure 7-4. Null Values in the Locals Window

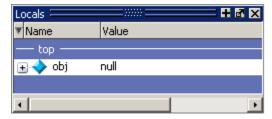

The *null* value in Figure 7-4 indicates that the object handle for *obj* was not properly constructed with the **new** operator.

# **Negative Timing Checks**

ModelSim automatically detects cells with negative timing checks and causes timing checks to be performed on the delayed versions of input ports (used when there are negative timing check limits). This is the equivalent of applying the +delayed\_timing\_checks switch with the vsim command.

#### vsim +delayed\_timing\_checks

Appropriately applying +delayed\_timing\_checks will significantly improve simulation performance.

To turn off this feature, specify +no\_autodtc with vsim.

### **Negative Timing Check Limits**

By default, ModelSim supports negative timing check limits in Verilog \$setuphold and \$recrem system tasks. Using the +**no\_neg\_tcheck** argument with the vsim command causes all negative timing check limits to be set to zero.

Models that support negative timing check limits must be written properly if they are to be evaluated correctly. These timing checks specify delayed versions of the input ports, which are used for functional evaluation. The correct syntax for \$setuphold and \$recrem is as follows.

### \$setuphold

### **Syntax**

\$setuphold(clk\_event, data\_event, setup\_limit, hold\_limit, [notifier], [tstamp\_cond], [tcheck\_cond], [delayed\_clk], [delayed\_data])

### **Arguments**

- The *clk\_event* argument is required. It is a transition in a clock signal that establishes the reference time for tracking timing violations on the *data\_event*. Since \$setuphold combines the functionality of the \$setup and \$hold system tasks, the *clk\_event* sets the lower bound event for \$hold and the upper bound event for \$setup.
- The *data\_event* argument is required. It is a transition of a data signal that initiates the timing check. The *data\_event* sets the upper bound event for \$hold and the lower bound limit for \$setup.
- The *setup\_limit* argument is required. It is a constant expression or specparam that specifies the minimum interval between the *data\_event* and the *clk\_event*. Any change to the data signal within this interval results in a timing violation.
- The *hold\_limit* argument is required. It is a constant expression or specparam that specifies the interval between the *clk\_event* and the *data\_event*. Any change to the data signal within this interval results in a timing violation.
- The *notifier* argument is optional. It is a register whose value is updated whenever a timing violation occurs. The *notifier* can be used to define responses to timing violations.

- The *tstamp\_cond* argument is optional. It conditions the *data\_event* for the setup check and the *clk\_event* for the hold check. This alternate method of conditioning precludes specifying conditions in the *clk\_event* and *data\_event* arguments.
- The *tcheck\_cond* argument is optional. It conditions the *data\_event* for the hold check and the *clk\_event* for the setup check. This alternate method of conditioning precludes specifying conditions in the *clk\_event* and *data\_event* arguments.
- The *delayed\_clk* argument is optional. It is a net that is continuously assigned the value of the net specified in the *clk\_event*. The delay is determined by the simulator and may be non-zero depending on all the timing check limits.
- The *delayed\_data* argument is optional. It is a net that is continuously assigned the value of the net specified in the *data\_event*. The delay is determined by the simulator and may be non-zero depending on all the timing check limits.

You can specify negative times for either the *setup\_limit* or the *hold\_limit*, but the sum of the two arguments must be zero or greater. If this condition is not met, ModelSim zeroes the negative limit during elaboration or SDF annotation. To see messages about this kind of problem, use the +ntc\_warn argument with the vsim command. A typical warning looks like the following:

```
** Warning: (vsim-3616) cells.v(x): Instance 'dff0' - Bad $setuphold constraints: 5 ns and -6 ns. Negative limit(s) set to zero.
```

The <code>delayed\_clk</code> and <code>delayed\_data</code> arguments are provided to ease the modeling of devices that may have negative timing constraints. The model's logic should reference the <code>delayed\_clk</code> and <code>delayed\_data</code> nets in place of the normal <code>clk</code> and <code>data</code> nets. This ensures that the correct data is latched in the presence of negative constraints. The simulator automatically calculates the delays for <code>delayed\_clk</code> and <code>delayed\_data</code> such that the correct data is latched as long as a timing constraint has not been violated. See <code>Using Delayed Inputs</code> for <code>Timing Checks</code> for more information.

Optional arguments not included in the task must be indicated as null arguments by using commas. For example:

#### \$setuphold(posedge CLK, D, 2, 4, , , tcheck\_cond);

The \$setuphold task does not specify *notifier* or *tstamp\_cond* but does include a *tcheck\_cond* argument. Notice that there are no commas after the *tcheck\_cond* argument. Using one or more commas after the last argument results in an error.

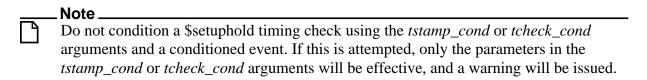

### \$recrem

### **Syntax**

\$recrem(control\_event, data\_event, recovery\_limit, removal\_limit, [notifier], [tstamp\_cond], [tcheck\_cond], [delayed\_ctrl, [delayed\_data])

### **Arguments**

- The *control\_event* argument is required. It is an asynchronous control signal with an edge identifier to indicate the release from an active state.
- The *data\_event* argument is required. It is clock or gate signal with an edge identifier to indicate the active edge of the clock or the closing edge of the gate.
- The *recovery\_limit* argument is required. It is the minimum interval between the release of the asynchronous control signal and the active edge of the clock event. Any change to a signal within this interval results in a timing violation.
- The *removal\_limit* argument is required. It is the minimum interval between the active edge of the clock event and the release of the asynchronous control signal. Any change to a signal within this interval results in a timing violation.
- The *notifier* argument is optional. It is a register whose value is updated whenever a timing violation occurs. The *notifier* can be used to define responses to timing violations.
- The *tstamp\_cond* argument is optional. It conditions the *data\_event* for the removal check and the *control\_event* for the recovery check. This alternate method of conditioning precludes specifying conditions in the *control\_event* and *data\_event* arguments.
- The *tcheck\_cond* argument is optional. It conditions the *data\_event* for the recovery check and the *clk\_event* for the removal check. This alternate method of conditioning precludes specifying conditions in the *control\_event* and *data\_event* arguments.
- The *delayed\_ctrl* argument is optional. It is a net that is continuously assigned the value of the net specified in the *control\_event*. The delay is determined by the simulator and may be non-zero depending on all the timing check limits.
- The *delayed\_data* argument is optional. It is a net that is continuously assigned the value of the net specified in the *data\_event*. The delay is determined by the simulator and may be non-zero depending on all the timing check limits.

You can specify negative times for either the *recovery\_limit* or the *removal\_limit*, but the sum of the two arguments must be zero or greater. If this condition is not met, ModelSim zeroes the negative limit during elaboration or SDF annotation. To see messages about this kind of problem, use the **+ntc\_warn** argument with the vsim command.

The *delayed\_clk* and *delayed\_data* arguments are provided to ease the modeling of devices that may have negative timing constraints. The model's logic should reference the *delayed\_clk* and

#### **Verilog Simulation**

delayed\_data nets in place of the normal control and data nets. This ensures that the correct data is latched in the presence of negative constraints. The simulator automatically calculates the delays for delayed\_clk and delayed\_data such that the correct data is latched as long as a timing constraint has not been violated.

Optional arguments not included in the task must be indicated as null arguments by using commas. For example:

### \$recrem(posedge CLK, D, 2, 4, , , tcheck\_cond);

The \$recrem task does not specify *notifier* or *tstamp\_cond* but does include a *tcheck\_cond* argument. Notice that there are no commas after the *tcheck\_cond* argument. Using one or more commas after the last argument results in an error.

### **Negative Timing Constraint Algorithm**

The ModelSim negative timing constraint algorithm attempts to find a set of delays such that the data net is valid when the clock or control nets transition and the timing checks are satisfied. The algorithm is iterative because a set of delays that satisfies all timing checks for a pair of inputs can cause mis-ordering of another pair (where both pairs of inputs share a common input). When a set of delays that satisfies all timing checks is found, the delays are said to converge.

When none of the delay sets cause convergence, the algorithm pessimistically changes the timing check limits to force convergence. Basically, the algorithm zeroes the smallest negative \$setup/\$recovery limit. If a negative \$setup/\$recovery doesn't exist, then the algorithm zeros the smallest negative \$hold/\$removal limit. After zeroing a negative limit, the delay calculation procedure is repeated. If the delays do not converge, the algorithm zeros another negative limit, repeating the process until convergence is found.

For example, in this timing check,

#### \$setuphold(posedge CLK, D, -10, 20, notifier,,, dCLK, dD);

dCLK is the delayed version of the input CLK and dD is the delayed version of D. By default, the timing checks are performed on the inputs while the model's functional evaluation uses the delayed versions of the inputs. This posedge D-Flipflop module has a negative setup limit of -10 time units, which allows posedge CLK to occur up to 10 time units before the stable value of D is latched.

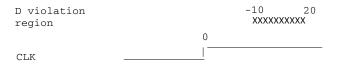

Without delaying *CLK* by 11, an old value for *D* could be latched. Note that an additional time unit of delay is added to prevent race conditions.

The inputs look like this:

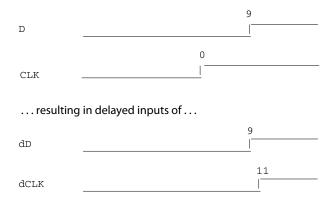

Because the posedge CLK transition is delayed by the amount of the negative setup limit (plus one time unit to prevent race conditions) no timing violation is reported and the new value of D is latched.

However, the effect of this delay could also affect other inputs with a specified timing relationship to *CLK*. The simulator is responsible for calculating the delay between all inputs and their delayed versions. The complete set of delays (delay solution convergence) must consider all timing check limits together so that whenever timing is met the correct data value is latched.

Consider the following timing checks specified relative to CLK:

\$setuphold(posedge CLK, D, -10, 20, notifier,,, dCLK, dD); \$setuphold(posedge CLK, negedge RST, -40, 50, notifier,,, dCLK, dRST);

To solve the timing checks specified relative to *CLK* the following delay values are necessary:

|      | Rising | Falling |
|------|--------|---------|
| dCLK | 31     | 31      |
| dD   | 20     | 20      |
| dRST | 0      | 0       |

#### **Verilog Simulation**

The simulator's intermediate delay solution shifts the violation regions to overlap the reference events.

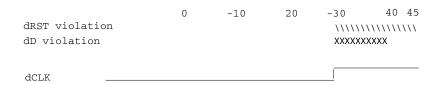

Notice that no timing is specified relative to negedge *CLK*, but the *dCLK* falling delay is set to the *dCLK* rising delay to minimize pulse rejection on *dCLK*. Pulse rejection that occurs due to delayed input delays is reported by:

```
"WARNING[3819] : Scheduled event on delay net dCLK was cancelled"
```

Now, consider the following case where a new timing check is added between *D* and *RST* and the simulator cannot find a delay solution. Some timing checks are set to zero. In this case, the new timing check is not annotated from an SDF file and a default \$setuphold limit of 1, 1 is used:

\$setuphold(posedge CLK, D, -10, 20, notifier,,, dCLK, dD); \$setuphold(posedge CLK, negedge RST, -40, 50, notifier,,, dCLK, dRST); \$setuphold(negedge RST, D, 1, 1, notifier,,, dRST, dD);

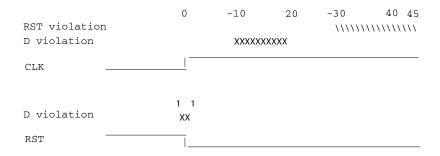

As illustrated earlier, to solve timing checks on *CLK*, delays of 20 and 31 time units were necessary on *dD* and *dCLK*, respectively.

|      | Rising | Falling |
|------|--------|---------|
| dCLK | 31     | 31      |
| dD   | 20     | 20      |
| dRST | 0      | 0       |

The simulator's intermediate delay solution is:

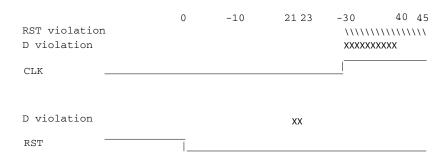

But this is not consistent with the timing check specified between *RST* and *D*. The falling *RST* signal can be delayed by additional 10, but that is still not enough for the delay solution to converge.

|      | Rising | Falling |
|------|--------|---------|
| dCLK | 31     | 31      |
| dD   | 20     | 20      |
| dRST | 0      | 10      |
|      |        |         |

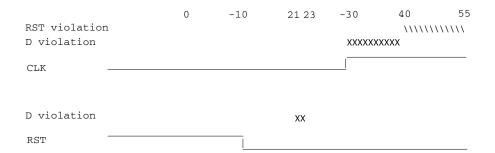

As stated above, if a delay solution cannot be determined with the specified timing check limits the smallest negative \$setup/\$recovery limit is zeroed and the calculation of delays repeated. If no negative \$setup/\$recovery limits exist, then the smallest negative \$hold/\$removal limit is zeroed. This process is repeated until a delay solution is found.

If a timing check in the design was zeroed because a delay solution was not found, a summary message like the following will be issued:

```
# ** Warning: (vsim-3316) No solution possible for some delayed timing
check nets. 1 negative limits were zeroed. Use +ntc_warn for more info.
```

Invoking vsim with the +ntc\_warn option identifies the timing check that is being zeroed.

Finally consider the case where the RST and D timing check is specified on the posedge RST.

\$setuphold(posedge CLK, D, -10, 20, notifier,,, dCLK, dD); \$setuphold(posedge CLK, negedge RST, -40, 50, notifier,,, dCLK, dRST); \$setuphold(posedge RST, D, 1, 1, notifier,,, dRST, dD);

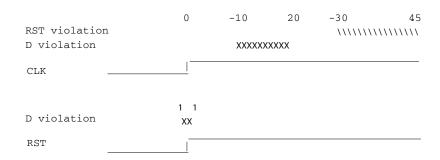

In this case the delay solution converges when an rising delay on dRST is used.

|      | Rising | Falling  |  |
|------|--------|----------|--|
| dCLK | 31     | 31       |  |
| dD   | 20     | 20       |  |
| dRST | 20     | 10       |  |
|      |        |          |  |
|      |        |          |  |
| 0    | -10 2  | 1 23 -30 |  |

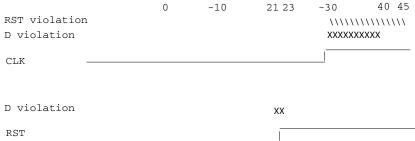

# **Using Delayed Inputs for Timing Checks**

By default ModelSim performs timing checks on inputs specified in the timing check. If you want timing checks performed on the delayed inputs, use the **+delayed\_timing\_checks** argument to vsim.

Consider an example. This timing check:

\$setuphold(posedge clk, posedge t, 20, -12, NOTIFIER,,, clk\_dly, t\_dly);

reports a timing violation when posedge t occurs in the violation region:

With the **+delayed\_timing\_checks** argument, the violation region between the delayed inputs is:

Although the check is performed on the delayed inputs, the timing check violation message is adjusted to reference the undelayed inputs. Only the report time of the violation message is noticeably different between the delayed and undelayed timing checks.

By far the greatest difference between these modes is evident when there are conditions on a delayed check event because the condition is not implicitly delayed. Also, timing checks specified without explicit delayed signals are delayed, if necessary, when they reference an input that is delayed for a negative timing check limit.

Other simulators perform timing checks on the delayed inputs. To be compatible, ModelSim supports both methods.

# Force and Release Statements in Verilog

The Verilog Language Reference Manual IEEE Std 1800-2009. drvyopm 10.6.2, states that the left-hand side of a force statement cannot be a bit-select or part-select. Questa deviates from the LRM standard by supporting forcing of bit-selects, part-selects, and field-selects in your source code. The right-hand side of these force statements may not be a variable. Refer to the force command for more information.

# **Verilog-XL Compatible Simulator Arguments**

The simulator arguments listed below are equivalent to Verilog-XL arguments and may ease the porting of a design to ModelSim. See the vsim command for a description of each argument.

```
+alt_path_delays
-1 <filename>
+maxdelays
+mindelays
+multisource_int_delays
+no_cancelled_e_msg
+no_neg_tchk
+no_notifier
```

```
+no_path_edge
+no_pulse_msg
-no_risefall_delaynets
+no_show_cancelled_e
+nosdfwarn
+nowarn<mnemonic>
+ntc warn
+pulse_e/<percent>
+pulse_e_style_ondetect
+pulse_e_style_onevent
+pulse_int_e/<percent>
+pulse int r/<percent>
+pulse r/<percent>
+sdf_nocheck_celltype
+sdf verbose
+show_cancelled_e
+transport_int_delays
+transport path delays
+tvpdelays
```

# **Using Escaped Identifiers**

ModelSim recognizes and maintains Verilog escaped identifier syntax. Prior to version 6.3, Verilog escaped identifiers were converted to VHDL-style extended identifiers with a backslash at the end of the identifier. Verilog escaped identifiers then appeared as VHDL extended identifiers in simulation output and in command line interface (CLI) commands. For example, a Verilog escaped identifier like the following:

```
\/top/dut/03
```

had to be displayed as follows:

```
\t \sqrt{top/dut/03}
```

Starting in version 6.3, all object names inside the simulator appear identical to their names in original HDL source files.

Sometimes, in mixed language designs, hierarchical identifiers might refer to both VHDL extended identifiers and Verilog escaped identifiers in the same fullpath. For example, top/\VHDL\*ext\\Vlog\*ext /bottom (assuming the PathSeparator variable is set to '/'), or top.\VHDL\*ext\.\Vlog\*ext .bottom (assuming the PathSeparator variable is set to '.') Any fullpath that appears as user input to the simulator (such as on the vsim command line, in a .do file) should be composed of components with valid escaped identifier syntax.

A *modelsim.ini* variable called GenerousIdentifierParsing can control parsing of identifiers. If this variable is on (the variable is on by default: value = 1), either VHDL extended identifiers or Verilog escaped identifier syntax may be used for objects of either language kind. This provides backward compatibility with older .do files, which often contain pure VHDL extended identifier syntax, even for escaped identifiers in Verilog design regions.

Note that SDF files are always parsed in "generous mode." SignalSpy function arguments are also parsed in "generous mode."

### **Tcl and Escaped Identifiers**

In Tcl, the backslash is one of a number of characters that have a special meaning. For example,

\n

creates a new line.

When a Tcl command is used in the command line interface, the TCL backslash should be escaped by adding another backslash. For example:

```
force -freeze /top/ix/iy/\\yw\[1\]\\ 10 0, 01 \{50 \text{ ns}\} -r 100
```

The Verilog identifier, in this example, is \yw[1]. Here, backslashes are used to escape the square brackets ([]), which have a special meaning in Tcl.

For a more detailed description of special characters in Tcl and how backslashes should be used with those characters, click **Help > Tcl Syntax** in the menu bar, or simply open the *docs/tcl\_help\_html/TclCmd* directory in your QuestaSim installation.

### **Cell Libraries**

Mentor Graphics has passed the Verilog test bench from the ASIC Council and achieved the "Library Tested and Approved" designation from Si2 Labs. This test bench is designed to ensure Verilog timing accuracy and functionality and is the first significant hurdle to complete on the way to achieving full ASIC vendor support. As a consequence, many ASIC and FPGA vendors' Verilog cell libraries are compatible with ModelSim Verilog.

The cell models generally contain Verilog "specify blocks" that describe the path delays and timing constraints for the cells. See Section 14 in the IEEE Std 1364-2005 for details on specify blocks, and Section 15 for details on timing constraints. ModelSim Verilog fully implements specify blocks and timing constraints as defined in IEEE Std 1364 along with some Verilog-XL compatible extensions.

# **SDF Timing Annotation**

ModelSim Verilog supports timing annotation from Standard Delay Format (SDF) files. See Standard Delay Format (SDF) Timing Annotation for details.

# **Delay Modes**

Verilog models may contain both distributed delays and path delays. The delays on primitives, UDPs, and continuous assignments are the distributed delays, whereas the port-to-port delays

specified in specify blocks are the path delays. These delays interact to determine the actual delay observed. Most Verilog cells use path delays exclusively, with the distributed delays set to zero. For example,

```
module and2(y, a, b);
  input a, b;
  output y;
  and(y, a, b);
  specify
    (a => y) = 5;
    (b => y) = 5;
  endspecify
endmodule
```

In this two-input AND gate cell, the distributed delay for the AND primitive is zero, and the actual delays observed on the module ports are taken from the path delays. This is typical for most cells, but a complex cell may require non-zero distributed delays to work properly. Even so, these delays are usually small enough that the path delays take priority over the distributed delays. The rule is that if a module contains both path delays and distributed delays, then the larger of the two delays for each path shall be used (as defined by the IEEE Std 1364). This is the default behavior, but you can specify alternate delay modes with compiler directives and arguments. These arguments and directives are compatible with Verilog-XL. Compiler delay mode arguments take precedence over delay mode directives in the source code.

### **Distributed Delay Mode**

In distributed delay mode, the specify path delays are ignored in favor of the distributed delays. You can specify this delay mode with the **+delay\_mode\_distributed** compiler argument or the **`delay\_mode\_distributed** compiler directive.

### **Path Delay Mode**

In path delay mode, the distributed delays are set to zero in any module that contains a path delay. You can specify this delay mode with the **+delay\_mode\_path** compiler argument or the **`delay\_mode\_path** compiler directive.

### **Unit Delay Mode**

In unit delay mode, the non-zero distributed delays are set to one unit of simulation resolution (determined by the minimum time\_precision argument in all 'timescale directives in your design or the value specified with the -t argument to vsim), and the specify path delays and timing constraints are ignored. You can specify this delay mode with the +delay\_mode\_unit compiler argument or the `delay mode unit compiler directive.

### **Zero Delay Mode**

In zero delay mode, the distributed delays are set to zero, and the specify path delays and timing constraints are ignored. You can specify this delay mode with the **+delay\_mode\_zero** compiler argument or the **'delay\_mode\_zero** compiler directive.

# **System Tasks and Functions**

ModelSim supports system tasks and functions as follows:

- All system tasks and functions defined in IEEE Std 1364
- Some system tasks and functions defined in SystemVerilog IEEE Std 1800-2005
- Several system tasks and functions that are specific to ModelSim
- Several non-standard, Verilog-XL system tasks

The system tasks and functions listed in this section are built into the simulator, although some designs depend on user-defined system tasks implemented with the Programming Language Interface (PLI), Verilog Procedural Interface (VPI), or the SystemVerilog DPI (Direct Programming Interface). If the simulator issues warnings regarding undefined system tasks or functions, then it is likely that these tasks or functions are defined by a PLI/VPI application that must be loaded by the simulator.

# **IEEE Std 1364 System Tasks and Functions**

The following supported system tasks and functions are described in detail in the IEEE Std 1364.

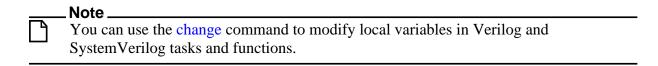

Table 7-3. IEEE Std 1364 System Tasks and Functions - 1

| Timescale tasks  | Simulator control tasks | Simulation time functions | Command line input |
|------------------|-------------------------|---------------------------|--------------------|
| \$printtimescale | \$finish                | \$realtime                | \$test\$plusargs   |
| \$timeformat     | \$stop                  | \$stime                   | \$value\$plusargs  |
|                  |                         | \$time                    |                    |

Table 7-4. IEEE Std 1364 System Tasks and Functions - 2

| Probabilistic distribution functions | <b>Conversion functions</b> | Stochastic analysis tasks | Timing check tasks   |
|--------------------------------------|-----------------------------|---------------------------|----------------------|
| \$dist_chi_square                    | \$bitstoreal                | \$q_add                   | \$hold               |
| \$dist_erlang                        | \$itor                      | \$q_exam                  | \$nochange           |
| \$dist_exponential                   | \$realtobits                | \$q_full                  | \$period             |
| \$dist_normal                        | \$rtoi                      | \$q_initialize            | \$recovery           |
| \$dist_poisson                       | \$signed                    | \$q_remove                | \$setup              |
| \$dist_t                             | \$unsigned                  |                           | \$setuphold          |
| \$dist_uniform                       |                             |                           | \$skew               |
| \$random                             |                             |                           | \$width <sup>1</sup> |
|                                      |                             |                           | \$removal            |
|                                      |                             |                           | \$recrem             |

<sup>1.</sup> Verilog-XL ignores the threshold argument even though it is part of the Verilog spec. ModelSim does not ignore this argument. Be careful that you do not set the threshold argument greater-than-or-equal to the limit argument as that essentially disables the \$width check. Also, note that you cannot override the threshold argument by using SDF annotation.

Table 7-5. IEEE Std 1364 System Tasks

| Display tasks | PLA modeling tasks   | Value change dump<br>(VCD) file tasks |
|---------------|----------------------|---------------------------------------|
| \$display     | \$async\$and\$array  | \$dumpall                             |
| \$displayb    | \$async\$nand\$array | \$dumpfile                            |
| \$displayh    | \$async\$or\$array   | \$dumpflush                           |
| \$displayo    | \$async\$nor\$array  | \$dumplimit                           |
| \$monitor     | \$async\$and\$plane  | \$dumpoff                             |
| \$monitorb    | \$async\$nand\$plane | \$dumpon                              |
| \$monitorh    | \$async\$or\$plane   | \$dumpvars                            |
| \$monitoro    | \$async\$nor\$plane  |                                       |
| \$monitoroff  | \$sync\$and\$array   |                                       |
| \$monitoron   | \$sync\$nand\$array  |                                       |
|               |                      |                                       |

### Table 7-5. IEEE Std 1364 System Tasks (cont.)

| Display tasks | PLA modeling tasks  | Value change dump<br>(VCD) file tasks |
|---------------|---------------------|---------------------------------------|
| \$strobe      | \$sync\$or\$array   |                                       |
| \$strobeb     | \$sync\$nor\$array  |                                       |
| \$strobeh     | \$sync\$and\$plane  |                                       |
| \$strobeo     | \$sync\$nand\$plane |                                       |
| \$write       | \$sync\$or\$plane   |                                       |
| \$writeb      | \$sync\$nor\$plane  |                                       |
| \$writeh      |                     |                                       |
| \$writeo      |                     |                                       |

### Table 7-6. IEEE Std 1364 File I/O Tasks

| File | I/O | tasks |
|------|-----|-------|
|      |     |       |

| \$fclose    | \$fmonitoro | \$fwriteh      |
|-------------|-------------|----------------|
| \$fdisplay  | \$fopen     | \$fwriteo      |
| \$fdisplayb | \$fread     | \$readmemb     |
| \$fdisplayh | \$fscanf    | \$readmemh     |
| \$fdisplayo | \$fseek     | \$rewind       |
| \$feof      | \$fstrobe   | \$sdf_annotate |
| \$ferror    | \$fstrobeb  | \$sformat      |
| \$fflush    | \$fstrobeh  | \$sscanf       |
| \$fgetc     | \$fstrobeo  | \$swrite       |
| \$fgets     | \$ftell     | \$swriteb      |
| \$fmonitor  | \$fwrite    | \$swriteh      |
| \$fmonitorb | \$fwriteb   | \$swriteo      |
| \$fmonitorh |             | \$ungetc       |

# **Verilog-XL Compatible System Tasks and Functions**

ModelSim supports a number of Verilog-XL specific system tasks and functions.

### Supported Tasks and Functions Mentioned in IEEE Std 1364

The following supported system tasks and functions, though not part of the IEEE standard, are described in an annex of the IEEE Std 1364.

\$countdrivers \$getpattern \$sreadmemb \$sreadmemh

### Supported Tasks and Functions Not Described in IEEE Std 1364

The following system tasks are also provided for compatibility with Verilog-XL, though they are not described in the IEEE Std 1364.

### \$deposit(variable, value);

This system task sets a Verilog net to the specified value. **variable** is the net to be changed; **value** is the new value for the net. The value remains until there is a subsequent driver transaction or another \$deposit task for the same net. This system task operates identically to the ModelSim **force -deposit** command.

#### \$disable\_warnings("<keyword>"[,<module\_instance>...]);

This system task instructs ModelSim to disable warnings about timing check violations or triregs that acquire a value of 'X' due to charge decay. <keyword> may be **decay** or **timing**. You can specify one or more module instance names. If you do not specify a module instance, ModelSim disables warnings for the entire simulation.

#### \$enable\_warnings("<keyword>"[,<module\_instance>...]);

This system task enables warnings about timing check violations or triregs that acquire a value of 'X' due to charge decay. <keyword> may be **decay** or **timing**. You can specify one or more module instance names. If you do not specify a module\_instance, ModelSim enables warnings for the entire simulation.

#### \$system("command");

This system function takes a literal string argument, executes the specified operating system command, and displays the status of the underlying OS process. Double quotes are required for the OS command. For example, to list the contents of the working directory on Unix:

```
$system("ls -1");
```

Return value of the **\$system** function is a 32-bit integer that is set to the exit status code of the underlying OS process.

#### Note

There is a known issue in the return value of this system function on the win32 platform. If the OS command is built with a cygwin compiler, the exit status code may not be reported correctly when an exception is thrown, and thus the return code may be wrong. The workaround is to avoid building the application using cygwin or to use the switch **-mno-cygwin** in cygwin on the gcc command line.

#### \$systemf(list\_of\_args)

This system function can take any number of arguments. The list\_of\_args is treated exactly the same as with the \$display() function. The OS command that runs is the final output from \$display() given the same list\_of\_args. Return value of the \$systemf function is a 32-bit integer that is set to the exit status code of the underlying OS process.

#### Note\_

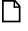

There is a known issue in the return value of this system function on the win32 platform. If the OS command is built with a cygwin compiler, the exit status code may not be reported correctly when an exception is thrown, and thus the return code may be wrong. The workaround is to avoid building the application using cygwin or to use the switch **-mno-cygwin** in cygwin on the gcc command line.

### **Extensions to Supported System Tasks**

Additional functionality has been added to the \$fopen, \$setuphold, and \$recrem system tasks.

### **New Directory Path With \$fopen**

The #fopen systemtask has been extended to create a new directory path if the path does not currently exist. You must set the CreateDirForFileAccess modelsim.ini variable to '1' to enable this feature. For example: your current directory contains the directory "dir\_1 with no other directories below it and the CreateDirForFileAccess variable is set to "1". Executing the following line of code:

```
fileno = $fopen("dir_1/nodir_2/nodir_3/testfile", "w");
```

creates the directory path nodir\_2/nodir\_3 and opens the file "testfile" in write mode.

### **Negative Timing Checks With \$setuphold and \$recrem**

The \$setuphold and \$recrem system tasks have been extended to provide additional functionality for negative timing constraints and an alternate method of conditioning, as in Verilog-XL. Refer to Negative Timing Check Limits for more information.

### **Unsupported Verilog-XL System Tasks**

The following system tasks are Verilog-XL system tasks that are not implemented in ModelSim Verilog, but have equivalent simulator commands.

### \$input("filename")

This system task reads commands from the specified filename. The equivalent simulator command is **do <filename>**.

#### \$list[(hierarchical\_name)]

This system task lists the source code for the specified scope. The equivalent functionality is provided by selecting a module in the Structure (sim) window. The corresponding source code is displayed in a Source window.

#### \$reset

This system task resets the simulation back to its time 0 state. The equivalent simulator command is **restart**.

#### \$restart("filename")

This system task sets the simulation to the state specified by filename, saved in a previous call to \$save. The equivalent simulator command is **restore** <**filename**>.

#### \$save("filename")

This system task saves the current simulation state to the file specified by filename. The equivalent simulator command is **checkpoint < filename >**.

#### \$scope(hierarchical\_name)

This system task sets the interactive scope to the scope specified by hierarchical\_name. The equivalent simulator command is **environment <pathname>**.

#### \$showscopes

This system task displays a list of scopes defined in the current interactive scope. The equivalent simulator command is **show**.

#### \$showvars

This system task displays a list of registers and nets defined in the current interactive scope. The equivalent simulator command is **show**.

# **Compiler Directives**

ModelSim Verilog supports all of the compiler directives defined in the IEEE Std 1364, some Verilog-XL compiler directives, and some that are proprietary.

Many of the compiler directives (such as **`timescale**) take effect at the point they are defined in the source code and stay in effect until the directive is redefined or until it is reset to its default

by a **resetall** directive. The effect of compiler directives spans source files, so the order of source files on the compilation command line could be significant. For example, if you have a file that defines some common macros for the entire design, then you might need to place it first in the list of files to be compiled.

The **`resetall** directive affects only the following directives by resetting them back to their default settings (this information is not provided in the IEEE Std 1364):

```
`celldefine
'default_decay_time
'default_nettype
'delay_mode_distributed
'delay_mode_path
'delay_mode_unit
'delay_mode_zero
'protect
'timescale
'unconnected_drive
'uselib
```

ModelSim Verilog implicitly defines the following macro:

'define MODEL TECH

# **IEEE Std 1364 Compiler Directives**

The following compiler directives are described in detail in the IEEE Std 1364.

```
`celldefine
'default nettype
define
`else
`elsif
`endcelldefine
`endif
`ifdef
'ifndef
`include
'line
`nounconnected_drive
`resetall
`timescale
'unconnected drive
`undef
```

# **Verilog-XL Compatible Compiler Directives**

The following compiler directives are provided for compatibility with Verilog-XL.

'default\_decay\_time <time>

This directive specifies the default decay time to be used in trireg net declarations that do not explicitly declare a decay time. The decay time can be expressed as a real or integer number, or as "infinite" to specify that the charge never decays.

#### `delay\_mode\_distributed

This directive disables path delays in favor of distributed delays. See Delay Modes for details.

### `delay\_mode\_path

This directive sets distributed delays to zero in favor of path delays. See Delay Modes for details.

#### 'delay mode unit

This directive sets path delays to zero and non-zero distributed delays to one time unit. See Delay Modes for details.

#### `delay\_mode\_zero

This directive sets path delays and distributed delays to zero. See Delay Modes for details.

#### `uselib

This directive is an alternative to the **-v**, **-y**, and **+libext** source library compiler arguments. See Verilog-XL uselib Compiler Directive for details.

The following Verilog-XL compiler directives are silently ignored by ModelSim Verilog. Many of these directives are irrelevant to ModelSim Verilog, but may appear in code being ported from Verilog-XL.

`accelerate

`autoexpand\_vectornets

'disable portfaults

enable portfaults

'expand vectornets

`noaccelerate

'noexpand vectornets

`noremove\_gatenames

`noremove netnames

`nosuppress faults

`remove gatenames

`remove netnames

`suppress\_faults

The following Verilog-XL compiler directives produce warning messages in ModelSim Verilog. These are not implemented in ModelSim Verilog, and any code containing these directives may behave differently in ModelSim Verilog than in Verilog-XL.

```
`default_trireg_strength
```

<sup>`</sup>signed

<sup>`</sup>unsigned

# Verilog PLI/VPI and SystemVerilog DPI

ModelSim supports the use of the Verilog PLI (Programming Language Interface) and VPI (Verilog Procedural Interface) and the SystemVerilog DPI (Direct Programming Interface). These interfaces provide a mechanism for defining tasks and functions that communicate with the simulator through a C procedural interface. For more information on the ModelSim implementation, refer to Verilog Interfaces to C.

# Standards, Nomenclature, and Conventions

The product's implementation of the Verilog VPI is based on the following standards:

- IEEE 1364-2005 and 1364-2001 (Verilog)
- IEEE 1800-2005 (SystemVerilog)

ModelSim supports partial implementation of the Verilog VPI. For release-specific information on currently supported implementation, refer to the following text file located in the ModelSim installation directory:

<install\_dir>/docs/technotes/Verilog\_VPI.note

# **Extensions to SystemVerilog DPI**

This section describes extensions to the SystemVerilog DPI for ModelSim.

• SystemVerilog DPI extension to support automatic DPI import tasks and functions.

You can specify the automatic lifetime qualifier to a DPI import declaration in order to specify that the DPI import task or function can be reentrant.

ModelSim supports the following addition to the SystemVerilog DPI import tasks and functions (additional support is in bold):

```
dpi_function_proto ::= function_prototype

function_prototype ::= function [lifetime] data_type_or_void
function_identifier ( [ tf_port_list ] )

dpi_task_proto ::= task_prototype

task_prototype ::= task [lifetime] task_identifier
( [ tf_port_list ] )

lifetime ::= static | automatic
```

The following are a couple of examples:

```
import DPI-C cfoo = task automatic foo(input int p1);
import DPI-C context function automatic int foo (input int p1);
```

# SystemVerilog Class Debugging

Debugging your design starts with an understanding of how the design is put together, the hierarchy, the environments, the class objects. ModelSim gives you a number of avenues for exploring your design, finding the areas of the design that are causing trouble, pinpointing the specific part of the code that is at fault, making the changes necessary to fix the code, then running the simulation again.

This section describes the steps you must take to enable the class debugging features and the windows and commands that display information about the classes in your design.

# **Class Debug Visibility**

Use the **vsim** -classdebug option to enable visibility into class instances for class types and debugging. You can also enable visibility into class instances by setting the ClassDebug *modelsim.ini* variable to 1.

### **Prerequisites**

Specify the -classdebug argument to vsim.

| _ Note                                                                                                    |
|----------------------------------------------------------------------------------------------------|
| While optimization is not necessary for class based debugging, you might want to use vsim -voptargs=+acc=lprn to enable visibility into your design for RTL debugging. |

### **Logging Class Objects**

You must log a class type or variable in order to view classes in the Wave and other windows.

You can log a:

1. Class Variable — Logs the variable and every class instance assigned to the variable. You can find the correct syntax for the class variable by dragging and dropping the object variable from the Objects window into the Transcript.

#### log sim:/top/simple

2. Class type — Logs a specific class type with the log -class command. You must specify the scope and class type. For example:

#### log -class sim:/mem\_agent\_pkg::mem\_item

You can find the correct syntax for the scope and class type by:

- Dragging and dropping the class type from the Structure window into the Transcript window.
- Use the classinfo command to return the name of a specified class type.

# **Viewing Class Objects in the GUI**

You can view the objects in your design in the Class Instances window, Wave window, Class Tree window, Class Graph window, and Watch window, in addition to other windows. Logging a class type creates a contiguous record of each instance of the class type from the time an instance first comes into existence to the time the instance is terminated. Class fields are logged just like signals.

Viewing class instances is helpful for finding class, OVM, and UVM components or subtypes that have been instantiated. You can see how many of the instances have been created in the Class Instances window. You can search through the list of components or transactions for an object with a specific value in the Objects window.

### The Class Instances Window

The Class Instances window displays information about all instances of a selected class type that exist at the current simulation time. You can open the Class Instances window by selecting **View > Class Browser > Class Instances** or by specifying **view classinstances** on the command line. (Figure 7-5)

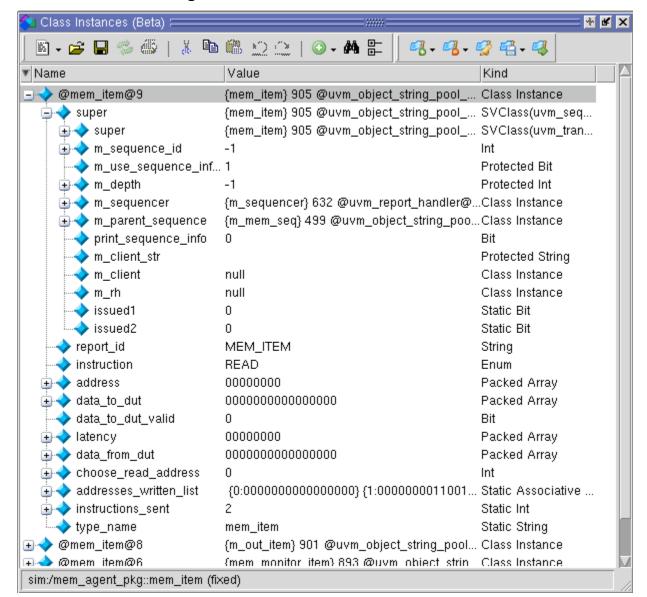

Figure 7-5. The Class Instances Window

### **Prerequisites:**

You must specify the -classdebug argument to vsim.

The Class Instances window is dynamically populated by selecting SystemVerilog classes in the Structure (sim) window. All currently active instances of the selected class are displayed in the Class Instances window. Class instances that have not yet come into existence or have been destroyed are not displayed. Refer to The classinfo Command for more information about verifying the current state of a class instance.

Every class instance is assigned a unique ID in the following format: @<class\_type>@# where <class\_type> is the name of the class type, and # is the number assigned to the unique instance of the class type. For example:

@mem item@5

Is the fifth instance of the class type *mem\_item*.

Once you have chosen the design unit you want to observe, you can lock the Class Instances window on that design unit by selecting **File > Environment > Fix to Current Context** when the Class Instances window is active.

| <br>_ Note                                                                   |
|------------------------------------------------------------------------------|
| The Class Instances window displays information during live simulation only. |

### **Viewing Class Objects in the Wave Window**

The suggested workflow for logging SystemVerilog class objects in the Wave window is as follows.

- 1. Log the class objects you are interested in viewing (refer to Logging Class Objects for more information)
- 2. Select a design unit or testbench SVclass object in the Structure Window that contains the class objects you want to see. The object will be identifed as a SVclass object in the Design Unit column. All currently existing class instances associated with that design unit or testbench item are displayed in the Class Instances window. (Open the Class Instances window by selecting View > Class Browser > Class Instances from the menus or use the view class instances command.)
- 3. Place the class objects in the Wave window once they exist by doing one of the following:
  - Drag a class instance from the Class Instances window or the Objects window and drop it into the Wave window (refer to Figure 7-6).
  - Select multiple objects in the Class Instances window, click and hold the **Add**Selected to Window button in the Standard toolbar, then select the position of the placement; the top of the Wave window, the end of the Wave window, or above the anchor location. The group of class instances are arranged with the most recently created instance at the top. You can change the order of the class instances to show the first instance at the top of the window by selecting View > Sort > Ascending.

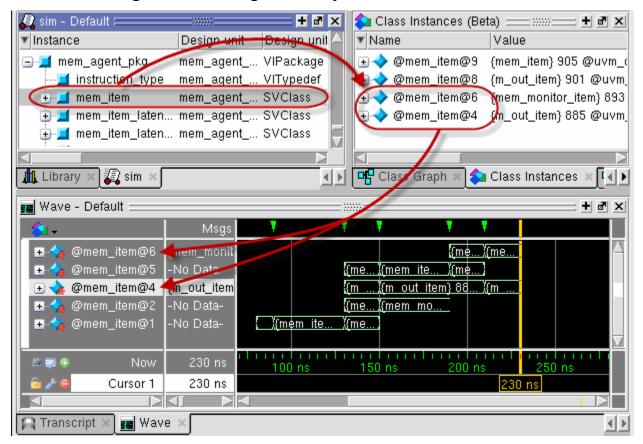

Figure 7-6. Placing Class Objects in the Wave Window

You can hover the mouse over any class waveform to display information about the class variable (Figure 7-7).

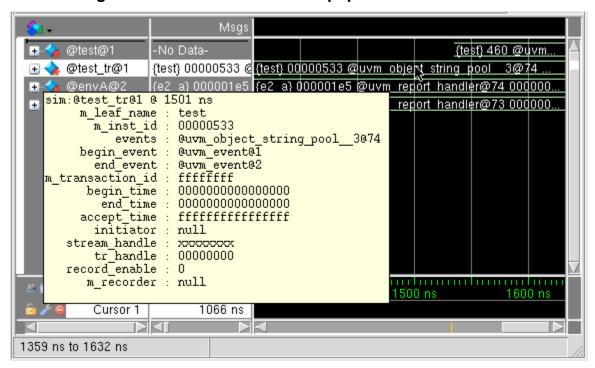

Figure 7-7. Class Information Popup in the Wave Window

### The Class Tree Window

The Class Tree window displays the class inheritance tree in various forms. You can expand objects to see parent/child relationships, properties, and methods. You can organize by extended class (default) or base class. It can help with an overview of your environment and architecture. It also helps you view information about an object that is both a base and and extended class. (Figure 7-8)

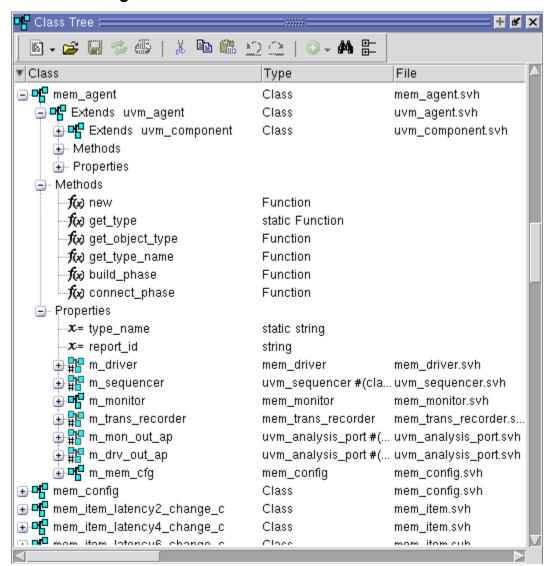

Figure 7-8. Classes in the Class Tree Window

Refer to the Class Tree Window section for more information.

### **The Class Graph Window**

The Class Graph window displays interactive relationships between SystemVerilog classes in a graphical form and includes extensions of other classes and related methods and properties. You can organize by extended class (default) or by base class. Use it to show all of the relationships between the classes in your design.

Refer to the Class Graph Window section for more information.

### The Locals Window

The Locals window displays data objects that are immediately visible at the current execution point of the selected context. Clicking in the objects window or Structure window might make you lose the current context. The Locals window is synchronized with the Call-Stack window and the contents are updated as you move through the design. Refer to the Locals Window section for more information.

### The Watch Window

The Watch window displays signal or variable values at the current simulation time. It helps with looking at a subset of local or class variables when stopped on a breakpoint (Figure 7-9). Use the Watch window when the Locals window is crowded. You can drag and drop objects from the Locals window into the Watch window.

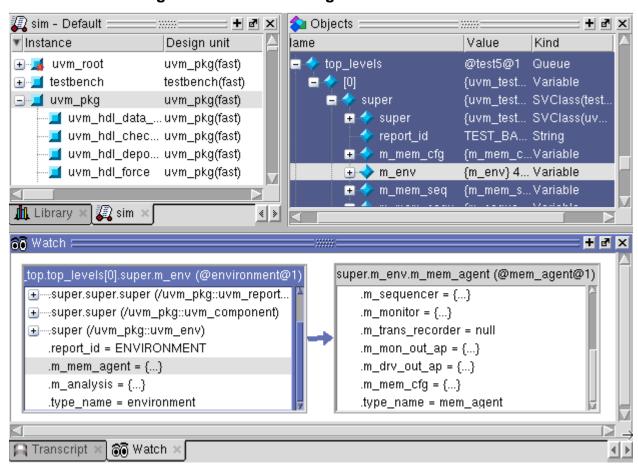

Figure 7-9. Class Viewing in the Watch Window

Refer to the Watch Window section for more information.

### The Call Stack Window

The Call Stack window is useful for viewing your design when you are stopped at a breakpoint. You can go up the call stack to see the locals context at each stage of your design. Refer to the Call Stack Window section for more information.

# **Conditional Breakpoints**

You can set a breakpoint or a conditional breakpoint at any place in your source code.

### examples:

Conditional breakpoint in dynamic code

```
bp mem_driver.svh 60 -cond {this.id == 9}
```

- Stop on a specific instance ID.
  - a. Enter the command:

```
examine -handle
```

b. Drag and drop the object from the Objects window into the Transcript window. ModelSim adds the the full path to the command.

```
examine -handle {sim:/uvm_pkg::uvm_top.top_levels[0].super.m_env.m_mem_agent.m_driver}
```

c. Press Enter

Returns the class instance ID in the form @<class\_type>@<n>:

```
# @mem driver@1
```

d. Enter the class instance ID as the condion in the breakpoint.

```
bp mem_driver.svh 60 -cond {this == @mem_driver@1}
```

• Stop on a more complex condition:

```
bp bfm.svh 50 {
     set handle [examine -handle this];
     set x_en_val [examine this.x_en_val];
     if {($handle != @my_bfm@7) || ($x_en_val != 1)}{
        continue
     }
}
```

Refer to Setting Conditional Breakpoints or more information about conditional breakpoints.

# **Stepping Through Your Design**

Stepping through your design is helpful once you have pinpointed the area of the design where you think there's a problem. In addition to stepping to the next line, statement, function or procedure, you have the ability to step within the current context (process or thread). This is helpful when debugging class based code since the next step may take you to a different thread or section of your code rather than to the next instance of a class type. For example:

**Table 7-7. Stepping Within the Current Context.** 

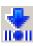

Step the simulation into the next statement, remaining within the current context.

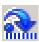

Step the simulation over a function or procedure remaining within the current context. Executes the function or procedure call without stepping into it.

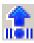

Step the simulation out of the current function or procedure, remaining within the current context.

Refer to the Step Toolbar section for a complete description of the stepping features.

### The Run Until Here Feature

To quickly and easily run to a specific line of code, you can use the 'Run Until Here' feature. When you invoke Run Until Here, the simulation will run from the current simulation time and stop on the specified line of code unless

- The simulator encounters a breakpoint.
- The **Run Length** preference variable causes the simulation run to stop.
- The simulation encounters a bug.

To specify **Run Until Here**, right-click on the line where you want the simulation to stop and select **Run Until Here** from the pop up context menu. The simulation starts running the moment the right mouse button releases.

Refer to Run Until Here for more information.

### **Command Line Interface**

The following commands are entered on the vsim command line in the transcript. You can work with data about class types, their scopes, paths, names, and so forth. You can call SystemVerilog static functions and class functions with the call command. The commands also help you find the proper name syntax for referencing class based objects in the GUI.

### The examine Command

The examine command returns current values for classes or variables to the transcript while debugging. The examine command can help you debug by displaying the name of a class instance or the field values for a class instance before setting a conditional breakpoint.

### **Examples:**

• Print the current values of a class instance.

```
examine /ovm_pkg::ovm_test_top
```

• Print the values when stopped at a breakpoint within a class.

```
examine this
```

• Print the unique ID of a specific class instance using the full path to the object.

```
examine -handle /ovm_pkg::ovm_test_top.i_btn_env
```

• Print the unique handle of the class object located at the current breakpoint.

```
examine -handle this
```

### The describe Command

You can use the describe command to display data members, properties, methods, tasks, inheritance, and other information about class objects, and print it in the transcript window.

### The call Command

The call command calls SystemVerilog static functions and class functions directly from the vsim command line in live simulation mode. Tasks are not supported.

Function return values are returned to the vsim shell as a Tcl string. If the function returns a class reference, the class instance ID is returned.

Call a static function or a static 0 time task from the command line.

#### Examples:

```
call /ovm_pkg::ovm_top.find my_comp
call @ovm_root@1/.find my_comp
call @ovm_root@1.print_topology
call /uvm_pkg::factory.print
```

### The classinfo Command

The classinfo command gives you a high level view of the current number of class instances, in existence, not yet created, or destroyed. The command returns class instance data to the transcript or a user specified file during live simulation. You can create reports containing the number of classes with the most instances, statistics for specific class types, the peak number of instances of a class type, and so forth. You can use it to:

- Report statistics about the total number of instances of a specified class.
- Report the maximum number of instances of a named class or classes.
- Report the peak number, total number, and current number of instances of a named class type.
- Print all currently existing instances of a class type.
- Get a high level view of current test stage/state.

### **Prerequisites**

Specify the -classdebug argument to vsim.

### **Usage**

```
classinfo instance <classname>
classinfo find <class_instance_name>
classinfo report [-sort <key>]
classinfo stats
```

### **Examples**

• Display the current number of class types, the maximum number, peak number and current number of all class instances.

#### classinfo stats

#### Returns:

• List the currently active instances of the class type *mem\_item*.

### classinfo instances mem\_item

#### Returns:

```
# @mem_item@140
# @mem_item@139
# @mem_item@138
# @mem_item@80
# @mem_item@76
# @mem_item@72
# @mem_item@68
# @mem_item@64
```

• Verify the existence of the class instance @mem\_item@87

#### classinfo find @mem\_item@87

#### Returns:

```
# @mem_item@87 exists
```

```
or
# @mem_item@87 not yet created
or
# @mem_item@87 has been destroyed
```

• List the full path of the class types that do not match the pattern \*uvm\*. The scope and instance name returned are in the format required for logging classes and when setting some types of breakpoints,

#### classinfo types -x \*uvm\*

#### Returns:

```
# /environment_pkg::test_predictor
# /environment_pkg::threaded_scoreboard
# /mem_agent_pkg::mem_agent
# /mem_agent_pkg::mem_config
# /mem_agent_pkg::mem_driver
```

 Create a report of all class instances in descending order in the Total column. Print the Class Names, Total, Peak, and Current columns. List only the first six lines of that report.

### classinfo report -s dt -c ntpc -m 6

#### Returns:

| # | Class Name                        | Total | Peak | Current |
|---|-----------------------------------|-------|------|---------|
| # | uvm_pool11                        | 318   | 315  | 315     |
| # | uvm_event                         | 286   | 55   | 52      |
| # | uvm_callback_iter1                | 273   | 3    | 2       |
| # | uvm_queue3                        | 197   | 13   | 10      |
| # | <pre>uvm_object_string_pool</pre> | L 175 | 60   | 58      |
| # | mem item                          | 140   | 25   | 23      |

# Chapter 8 Recording Simulation Results With Datasets

This chapter describes how to save the results of a ModelSim simulation and use them in your simulation flow. In general, any recorded simulation data that has been loaded into ModelSim is called a *dataset*.

One common example of a dataset is a wave log format (WLF) file. In particular, you can save any ModelSim simulation to a wave log format (WLF) file for future viewing or comparison to a current simulation. You can also view a wave log format file during the currently running simulation.

A WLF file is a recording of a simulation run that is written as an archive file in binary format and used to drive the debug windows at a later time. The files contain data from logged objects (such as signals and variables) and the design hierarchy in which the logged objects are found. You can record the entire design or choose specific objects.

A WLF file provides you with precise in-simulation and post-simulation debugging capability. You can reload any number of WLF files for viewing or comparing to the active simulation.

You can also create *virtual signals* that are simple logical combinations or functions of signals from different datasets. Each dataset has a logical name to indicate the dataset to which a command applies. This logical name is displayed as a prefix. The current, active simulation is prefixed by "sim:" WLF datasets are prefixed by the name of the WLF file by default.

Figure 8-1 shows two datasets in the Wave window. The current simulation is shown in the top pane along the left side and is indicated by the "sim" prefix. A dataset from a previous simulation is shown in the bottom pane and is indicated by the "gold" prefix.

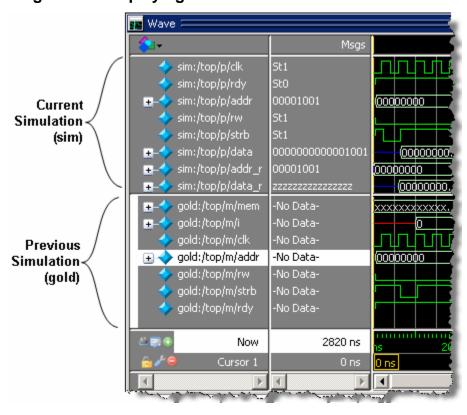

Figure 8-1. Displaying Two Datasets in the Wave Window

The simulator resolution (see Simulator Resolution Limit (Verilog) or Simulator Resolution Limit for VHDL) must be the same for all datasets you are comparing, including the current simulation. If you have a WLF file that is in a different resolution, you can use the wlfman command to change it.

# Saving a Simulation to a WLF File

If you add objects to the Dataflow, , List, or Wave windows, or log objects with the **log** command, the results of each simulation run are automatically saved to a WLF file called *vsim.wlf* in the current directory. If you then run a new simulation in the same directory, the *vsim.wlf* file is overwritten with the new results.

If you want to save the WLF file and not have it be overwritten, select the Structure tab and then select **File > Save**. Or, you can use the **-wlf <filename>** argument to the vsim command or the dataset save command.

# Not

If you do not use **dataset save** or **dataset snapshot**, you must end a simulation session with a **quit** or **quit -sim** command in order to produce a valid WLF file. If you do not end the simulation in this manner, the WLF file will not close properly, and ModelSim may issue the error message "bad magic number" when you try to open an incomplete dataset in subsequent sessions. If you end up with a damaged WLF file, you can try to repair it using the wlfrecover command.

### Saving Memories to the WLF

By default, memories are not saved in the WLF file when you issue a "log -r /\*" command. To get memories into the WLF file you will need to explicitly log them. For example:

### log /top/dut/i0/mem

It you want to use wildcards, then you will need to remove memories from the WildcardFilter list. To see what is currently in the WildcardFilter list, use the following command:

#### set WildcardFilter

If "Memories" is in the list, reissue the set WildcardFilter command with all items in the list *except* "Memories." For details, see Using the WildcardFilter Preference Variable.

#### Note.

For post-process debug, you can add the memories into the Wave or List windows but the Memory List window is not available.

### **WLF File Parameter Overview**

There are a number of WLF file parameters that you can control via the *modelsim.ini* file or a simulator argument. This section summarizes the various parameters.

| <b>Table 8-1.</b> | WLF File | <b>Parameters</b> |
|-------------------|----------|-------------------|
|-------------------|----------|-------------------|

| Feature                         | modelsim.ini             | modelsim.ini<br>Default | vsim argument                                           |
|---------------------------------|--------------------------|-------------------------|---------------------------------------------------------|
| WLF Cache Size <sup>a</sup>     | WLFCacheSize = <n></n>   | 0 (no reader cache)     |                                                         |
| WLF Collapse<br>Mode            | WLFCollapseModel = 0 1 2 | 1 (-wlfcollapsedelta)   | -nowlfcollapse<br>-wlfcollapsedelta<br>-wlfcollapsetime |
| WLF Compression                 | WLFCompress = 0 1        | 1 (-wlfcompress)        | -wlfcompress<br>-nowlfcompress                          |
| WLF Delete on Quit <sup>a</sup> | WLFDeleteOnQuit = 0 1    | 0 (-wlfdeleteonquit)    | -wlfdeleteonquit<br>-nowlfdeleteonquit                  |

| Feature                       | modelsim.ini                       | modelsim.ini<br>Default | vsim argument              |
|-------------------------------|------------------------------------|-------------------------|----------------------------|
| WLF File Lock                 | WLFFileLock = 0 1                  | 0 (-nowlflock)          | -wlflock<br>-nowlflock     |
| WLF File Name                 | WLFFilename= <filename></filename> | vsim.wlf                | -wlf <filename></filename> |
| WLF Index                     | WLFIndex 0 1                       | 1 (-wlfindex)           |                            |
| WLF Optimization <sup>1</sup> | WLFOptimize = 0 1                  | 1 (-wlfopt)             | -wlfopt<br>-nowlfopt       |
| WLF Sim Cache<br>Size         | WLFSimCacheSize = <n></n>          | 0 (no reader cache)     |                            |
| WLF Size Limit                | WLFSizeLimit = <n></n>             | no limit                | -wlfslim <n></n>           |
| WLF Time Limit                | WLFTimeLimit = <t></t>             | no limit                | -wlftlim <t></t>           |

- 1. These parameters can also be set using the dataset config command.
- WLF Cache Size Specify the size in megabytes of the WLF reader cache. WLF reader cache size is zero by default. This feature caches blocks of the WLF file to reduce redundant file I/O. If the cache is made smaller or disabled, least recently used data will be freed to reduce the cache to the specified size.
- WLF Collapse Mode —WLF event collapsing has three settings: disabled, delta, time:
  - o When disabled, all events and event order are preserved.
  - Delta mode records an object's value at the end of a simulation delta (iteration) only.
     Default.
  - o Time mode records an object's value at the end of a simulation time step only.
- WLF Compression Compress the data in the WLF file.
- WLF Delete on Quit Delete the WLF file automatically when the simulation exits. Valid for current simulation dataset (*vsim.wlf*) only.
- WLF File Lock Control overwrite permission for the WLF file.
- WLF Filename Specify the name of the WLF file.
- WLF Indexing Write additional data to the WLF file to enable fast seeking to specific times. Indexing makes viewing wave data faster, however performance during optimization will be slower because indexing and optimization require significant memory and CPU resources. Disabling indexing makes viewing wave data slow unless the display is near the start of the WLF file. Disabling indexing also disables optimization of the WLF file but may provide a significant performance boost when archiving WLF files. Indexing and optimization information can be added back to the file using wlfman optimize. Defaults to on.

- WLF Optimization Write additional data to the WLF file to improve draw performance at large zoom ranges. Optimization results in approximately 15% larger WLF files.
- WLFSimCacheSize Specify the size in megabytes of the WLF reader cache for the current simulation dataset only. This makes it easier to set different sizes for the WLF reader cache used during simulation and those used during post-simulation debug. If WLFSimCacheSize is not specified, the WLFCacheSize settings will be used.
- WLF Size Limit Limit the size of a WLF file to <n> megabytes by truncating from the front of the file as necessary.
- WLF Time Limit Limit the size of a WLF file to <t> time by truncating from the front of the file as necessary.

# Limiting the WLF File Size

The WLF file size can be limited with the WLFSizeLimit simulation control variable in the *modelsim.ini* file or with the -wlfslim switch for the vsim command. Either method specifies the number of megabytes for WLF file recording. A WLF file contains event, header, and symbol portions. The size restriction is placed on the event portion only. When ModelSim exits, the entire header and symbol portion of the WLF file is written. Consequently, the resulting file will be larger than the size specified with -wlfslim. If used in conjunction with -wlftlim, the more restrictive of the limits takes precedence.

The WLF file can be limited by time with the WLFTimeLimit simulation control variable in the *modelsim.ini* file or with the -wlftlim switch for the vsim command. Either method specifies the duration of simulation time for WLF file recording. The duration specified should be an integer of simulation time at the current resolution; however, you can specify a different resolution if you place curly braces around the specification. For example,

```
vsim -wlftlim {5000 ns}
```

sets the duration at 5000 nanoseconds regardless of the current simulator resolution.

The time range begins at the current simulation time and moves back in simulation time for the specified duration. In the example above, the last 5000ns of the current simulation is written to the WLF file.

If used in conjunction with -wlfslim, the more restrictive of the limits will take effect.

The -wlfslim and -wlftlim switches were designed to help users limit WLF file sizes for long or heavily logged simulations. When small values are used for these switches, the values may be overridden by the internal granularity limits of the WLF file format. The WLF file saves data in a record-like format. The start of the record (checkpoint) contains the values and is followed by transition data. This continues until the next checkpoint is written. When the WLF file is limited with the -wlfslim and -wlftlim switches, only whole records are truncated. So if, for example,

you are were logging only a couple of signals and the amount of data is so small there is only one record in the WLF file, the record cannot be truncated; and the data for the entire run is saved in the WLF file.

### **Multithreading on Linux Platforms**

Multithreading enables the logging of information on a secondary processor while the simulation and other tasks are performed on the primary processor. Multithreading is on by default on multi-core or multi-processor Linux platforms when you specify **vsim** -wlfopt.

You can turn this option off with the **vsim** -nowlfopt switch, which you may want to do if you are performing several simulations with logging at the same time. You can also control this behavior with the **WLFUseThreads** variable in the *modelsim.ini* file.

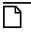

#### Note.

If there is only one processor available the behavior is disabled. The behavior is not available on a Windows system.

# **Opening Datasets**

To open a dataset, do one of the following:

- Select **File** > **Open** to open the Open File dialog and set the "Files of type" field to Log Files (\*.wlf). Then select the .wlf file you want and click the Open button.
- Select **File > Datasets** to open the Dataset Browser; then click the Open button to open the Open Dataset dialog (Figure 8-2).

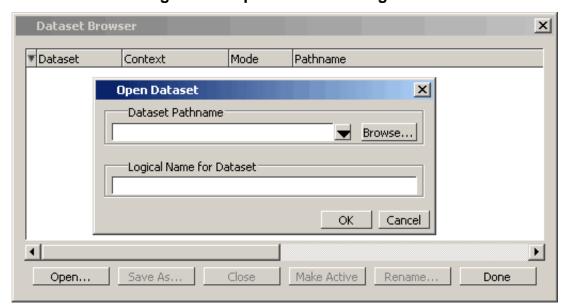

Figure 8-2. Open Dataset Dialog Box

• Use the dataset open command to open either a saved dataset or to view a running simulation dataset: *vsim.wlf*. Running simulation datasets are automatically updated.

The Open Dataset dialog includes the following options:

- **Dataset Pathname** Identifies the path and filename of the WLF file you want to open.
- **Logical Name for Dataset** This is the name by which the dataset will be referred. By default this is the name of the WLF file.

# **Viewing Dataset Structure**

Each dataset you open creates a structure tab in the Main window. The tab is labeled with the name of the dataset and displays a hierarchy of the design units in that dataset.

The graphic below shows three structure tabs: one for the active simulation (*sim*) and one each for two datasets (*test* and *gold*).

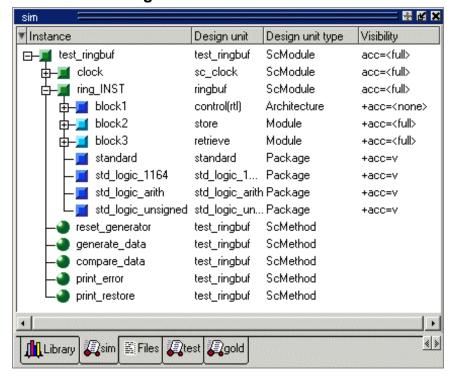

Figure 8-3. Structure Tabs

If you have too many tabs to display in the available space, you can scroll the tabs left or right by clicking the arrow icons at the bottom right-hand corner of the window.

### **Structure Tab Columns**

Table 8-2 lists the columns displayed in each structure tab by default.

**Table 8-2. Structure Tab Columns** 

| Column name      | Description                                                             |  |
|------------------|-------------------------------------------------------------------------|--|
| Instance         | the name of the instance                                                |  |
| Design unit      | the name of the design unit                                             |  |
| Design unit type | the type (for example, Module, Entity, and so forth) of the design unit |  |

You can hide or show columns by right-clicking a column name and selecting the name on the list.

# **Managing Multiple Datasets**

### **Managing Multiple Datasets in the GUI**

When you have one or more datasets open, you can manage them using the **Dataset Browser**. To open the browser, select **File > Datasets**.

Dataset Browser X ▼ Dataset Context Mode Pathname compare View gold gold.wlf /test\_sm View Simulation sim /test\_sm vsim.wlf 4 Open... Save As... Close Make Active Rename... Done

Figure 8-4. The Dataset Browser

### **Command Line**

You can open multiple datasets when the simulator is invoked by specifying more than one **vsim -view <filename>** option. By default the dataset prefix will be the filename of the WLF

file. You can specify a different dataset name as an optional qualifier to the **vsim -view** switch on the command line using the following syntax:

#### -view <dataset>=<filename>

For example:

#### vsim -view foo=vsim.wlf

ModelSim designates one of the datasets to be the active dataset, and refers all names without dataset prefixes to that dataset. The active dataset is displayed in the context path at the bottom of the Main window. When you select a design unit in a dataset's Structure window, that dataset becomes active automatically. Alternatively, you can use the Dataset Browser or the environment command to change the active dataset.

Design regions and signal names can be fully specified over multiple WLF files by using the dataset name as a prefix in the path. For example:

sim:/top/alu/out view:/top/alu/out golden:.top.alu.out

Dataset prefixes are not required unless more than one dataset is open, and you want to refer to something outside the active dataset. When more than one dataset is open, ModelSim will automatically prefix names in the Wave and List windows with the dataset name. You can change this default by selecting:

- List Window active: List > List Preferences; Window Properties tab > Dataset Prefix pane
- Wave Window active: Wave > Wave Preferences; Display tab > Dataset Prefix Display pane

ModelSim also remembers a "current context" within each open dataset. You can toggle between the current context of each dataset using the environment command, specifying the dataset without a path. For example:

#### env foo:

sets the active dataset to **foo** and the current context to the context last specified for **foo**. The context is then applied to any unlocked windows.

The current context of the current dataset (usually referred to as just "current context") is used for finding objects specified without a path.

You can lock the Objects window to a specific context of a dataset. Being locked to a dataset means that the pane updates only when the content of that dataset changes. If locked to both a dataset and a context (such as test: /top/foo), the pane will update only when that specific

context changes. You specify the dataset to which the pane is locked by selecting **File** > **Environment**.

# **Restricting the Dataset Prefix Display**

You can turn dataset prefix viewing on or off by setting the value of a preference variable called DisplayDatasetPrefix. Setting the variable value to 1 displays the prefix, setting it to 0 does not. It is set to 1 by default. To change the value of this variable, do the following:

- 1. Choose Tools > Edit Preferences... from the main menu.
- 2. In the Preferences dialog box, click the By Name tab.
- 3. Scroll to find the Preference Item labeled Main and click [+] to expand the listing of preference variables.
- 4. Select the DisplayDatasetPrefix variable then click the Change Value... button.
- 5. In the Change Preference Value dialog box, type a value of 0 or 1, where
  - $\circ$  0 = turns off prefix display
  - o 1 = turns on prefix display (default)
- 6. Click OK; click OK.

Additionally, you can prevent display of the dataset prefix by using the environment -nodataset command to view a dataset. To enable display of the prefix, use the environment -dataset command (note that you do not need to specify this command argument if the DisplayDatasetPrefix variable is set to 1). These arguments of the environment command override the value of the DisplayDatasetPrefix variable.

# Saving at Intervals with Dataset Snapshot

Dataset Snapshot lets you periodically copy data from the current simulation WLF file to another file. This is useful for taking periodic "snapshots" of your simulation or for clearing the current simulation WLF file based on size or elapsed time.

Once you have logged the appropriate objects, select **Tools > Dataset Snapshot** (Wave window).

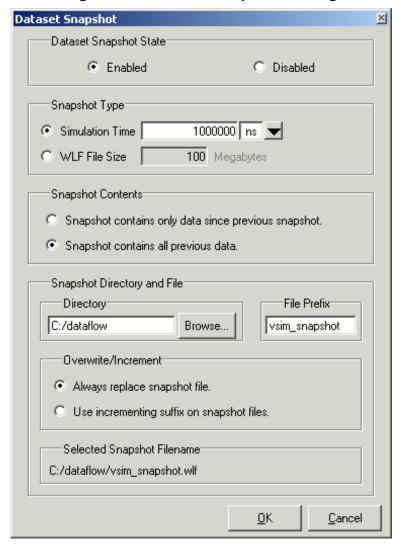

Figure 8-5. Dataset Snapshot Dialog

# **Collapsing Time and Delta Steps**

By default ModelSim collapses delta steps. This means each logged signal that has events during a simulation delta has its final value recorded to the WLF file when the delta has expired. The event order in the WLF file matches the order of the first events of each signal.

You can configure how ModelSim collapses time and delta steps using arguments to the vsim command or by setting the WLFCollapseMode variable in the *modelsim.ini* file. The table below summarizes the arguments and how they affect event recording.

Table 8-3. vsim Arguments for Collapsing Time and Delta Steps

| vsim argument     | effect                                                                                                    | modelsim.ini setting |
|-------------------|----------------------------------------------------------------------------------------------------|----------------------|
| -nowlfcollapse    | All events for each logged signal are recorded to the WLF file in the exact order they occur in the simulation.                                 | WLFCollapseMode = 0  |
| -wlfcollapsedelta | Each logged signal which has events during a simulation delta has its final value recorded to the WLF file when the delta has expired. Default. | WLFCollapseMode = 1  |
| -wlfcollapsetime  | Same as delta collapsing but at the timestep granularity.                                                                                       | WLFCollapseMode = 2  |

When a run completes that includes single stepping or hitting a breakpoint, all events are flushed to the WLF file regardless of the time collapse mode. It's possible that single stepping through part of a simulation may yield a slightly different WLF file than just running over that piece of code. If particular detail is required in debugging, you should disable time collapsing.

# **Virtual Objects**

Virtual objects are signal-like or region-like objects created in the GUI that do not exist in the ModelSim simulation kernel. ModelSim supports the following kinds of virtual objects:

- Virtual Signals
- Virtual Functions
- Virtual Regions
- Virtual Types

Virtual objects are indicated by an orange diamond as illustrated by *Bus1* in Figure 8-6:

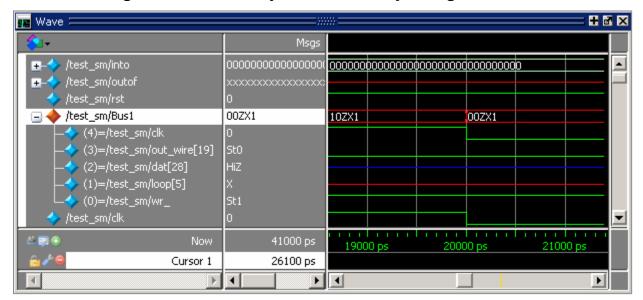

Figure 8-6. Virtual Objects Indicated by Orange Diamond

# **Virtual Signals**

Virtual signals are aliases for combinations or subelements of signals written to the WLF file by the simulation kernel. They can be displayed in the Objects, List, Watch, and Wave windows, accessed by the **examine** command, and set using the **force** command. You can create virtual signals using the **Wave or List > Combine Signals** menu selections or by using the virtual signal command. Once created, virtual signals can be dragged and dropped from the Objects pane to the Wave, Watch, and List windows. In addition, you can create virtual signals for the Wave window using the Virtual Signal Builder (refer to Using the Virtual Signal Builder).

Virtual signals are automatically attached to the design region in the hierarchy that corresponds to the nearest common ancestor of all the elements of the virtual signal. The **virtual signal** command has an **-install <region>** option to specify where the virtual signal should be installed. This can be used to install the virtual signal in a user-defined region in order to reconstruct the original RTL hierarchy when simulating and driving a post-synthesis, gate-level implementation.

A virtual signal can be used to reconstruct RTL-level design buses that were broken down during synthesis. The virtual hide command can be used to hide the display of the broken-down bits if you don't want them cluttering up the Objects window.

If the virtual signal has elements from more than one WLF file, it will be automatically installed in the virtual region *virtuals:/Signals*.

Virtual signals are not hierarchical – if two virtual signals are concatenated to become a third virtual signal, the resulting virtual signal will be a concatenation of all the scalar elements of the first two virtual signals.

The definitions of virtuals can be saved to a macro file using the virtual save command. By default, when quitting, ModelSim will append any newly-created virtuals (that have not been saved) to the *virtuals.do* file in the local directory.

If you have virtual signals displayed in the Wave or List window when you save the Wave or List format, you will need to execute the *virtuals.do* file (or some other equivalent) to restore the virtual signal definitions before you re-load the Wave or List format during a later run. There is one exception: "implicit virtuals" are automatically saved with the Wave or List format.

### **Implicit and Explicit Virtuals**

An implicit virtual is a virtual signal that was automatically created by ModelSim without your knowledge and without you providing a name for it. An example would be if you expand a bus in the Wave window, then drag one bit out of the bus to display it separately. That action creates a one-bit virtual signal whose definition is stored in a special location, and is not visible in the Objects pane or to the normal virtual commands.

All other virtual signals are considered "explicit virtuals".

### **Virtual Functions**

Virtual functions behave in the GUI like signals but are not aliases of combinations or elements of signals logged by the kernel. They consist of logical operations on logged signals and can be dependent on simulation time. They can be displayed in the Objects, Wave, and List windows and accessed by the examine command, but cannot be set by the force command.

Examples of virtual functions include the following:

- a function defined as the inverse of a given signal
- a function defined as the exclusive-OR of two signals
- a function defined as a repetitive clock
- a function defined as "the rising edge of CLK delayed by 1.34 ns"

You can also use virtual functions to convert signal types and map signal values.

The result type of a virtual function can be any of the types supported in the GUI expression syntax: integer, real, boolean, std\_logic, std\_logic\_vector, and arrays and records of these types. Verilog types are converted to VHDL 9-state std\_logic equivalents and Verilog net strengths are ignored.

To create a virtual function, use the virtual function command.

Virtual functions are also implicitly created by ModelSim when referencing bit-selects or part-selects of Verilog registers in the GUI, or when expanding Verilog registers in the Objects,

Wave, or List window. This is necessary because referencing Verilog register elements requires an intermediate step of shifting and masking of the Verilog "vreg" data structure.

# **Virtual Regions**

User-defined design hierarchy regions can be defined and attached to any existing design region or to the virtuals context tree. They can be used to reconstruct the RTL hierarchy in a gate-level design and to locate virtual signals. Thus, virtual signals and virtual regions can be used in a gate-level design to allow you to use the RTL test bench.

To create and attach a virtual region, use the virtual region command.

# **Virtual Types**

User-defined enumerated types can be defined in order to display signal bit sequences as meaningful alphanumeric names. The virtual type is then used in a type conversion expression to convert a signal to values of the new type. When the converted signal is displayed in any of the windows, the value will be displayed as the enumeration string corresponding to the value of the original signal.

To create a virtual type, use the virtual type command.

# **Chapter 9 Waveform Analysis**

When your simulation finishes, you typically use the Wave window to analyze the graphical display of waveforms to assess and debug your design. To analyze waveforms in ModelSim, follow these steps:

- 1. Compile your files.
- 2. Load your design.
- 3. Add objects to the Wave window.

add wave <object name>

4. Run the design.

# **Objects You Can View**

The list below identifies the types of objects that can be viewed in the Wave window. Refer to the section "Using the WildcardFilter Preference Variable" for information on controlling the information that is added to the Wave window when using wild cards.

- VHDL objects (indicated by a dark blue diamond in the Wave window) signals, aliases, process variables, and shared variables
- Verilog and SystemVerilog objects (indicated by a light blue diamond in the Wave window)

nets, registers, variables, named events, and classes

• **Virtual objects** — (indicated by an orange diamond in the Wave window) virtual signals, buses, and functions, refer to **Virtual Objects** for more information

### **Wave Window Overview**

The Wave window opens in the Main window as shown Figure 9-1.

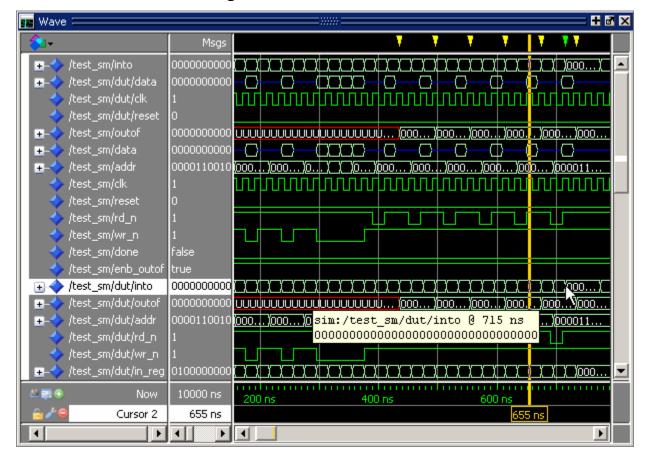

Figure 9-1. The Wave Window

The window can be undocked from the main window by clicking the Undock button in the window header. When the Wave window is docked in the Main window, all menus and icons that were in the undocked Wave window move into the Main window menu bar and toolbar.

### **Wave Window Panes**

The Wave window is divided into a number of window panes. The Object Pathnames Pane displays object paths. Click the left mouse button when the cursor is in the white bar on the left of the Pathnames Pane to set the location of the insertion pointer. The insertion pointer specifies where objects will be added to the Wave window. Refer to Adding Objects to the Wave Window for more information.

# dout
fifo\_rd
dval
clk
rst
enable
din
dnow
ddly
diff
dout
dff
drace
delta
delta
en0

Figure 9-2. Wave Window Object Pathnames Pane

The Object Values Pane displays the value of each object in the pathnames pane at the time of the selected cursor.

Figure 9-3. Wave Window Object Values Pane

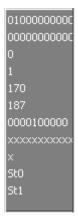

The Waveform Pane displays the object waveforms over the time of the simulation.

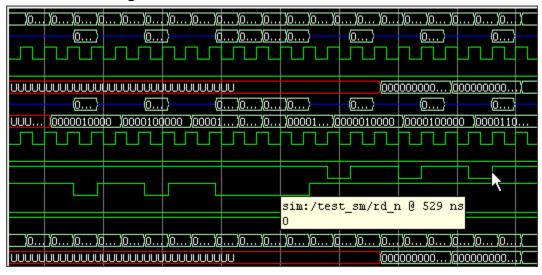

Figure 9-4. Wave Window Waveform Pane

The Cursor Pane displays cursor names, cursor values and the cursor locations on the timeline. This pane also includes a toolbox that gives you quick access to cursor and timeline features and configurations.

Figure 9-5. Wave Window Cursor Pane

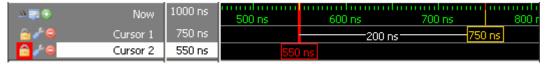

All of these panes can be resized by clicking and dragging the bar between any two panes.

In addition to these panes, the Wave window also contains a Messages bar at the top of the window. The Messages bar contains indicators pointing to the times at which a message was output from the simulator. By default, the indicators are not displayed. To turn on message indicators, use the **-msgmode** argument with the vsim command or use the msgmode variable in the modelsim.ini file.

Figure 9-6. Wave Window Messages Bar

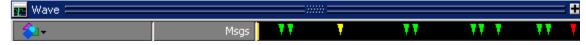

For more information, refer to Wave Window Panes.

# **Adding Objects to the Wave Window**

You can add objects to the Wave window with mouse actions, menu selections, commands, and with a window format file.

### **Adding Objects with Mouse Actions**

- Drag and drop objects into the Wave window from the Structure, Processes, Memory, List, Objects, Source, or Locals windows. When objects are dragged into the Wave window, the add wave command is echoed in the Transcript window. Depending on what you select, all objects or any portion of the design can be added.
- Place the cursor over an individual object or selected objects in the Objects or Locals windows, then click the middle mouse button to place the object(s) in the Wave window.

# **Adding Objects with Menu Selections**

- Add > window Add objects to the Wave window or Log file.
- Add Selected to Window Button Add objects to the Wave, Dataflow, List, or Watch windows.

You can also add objects using right-click popup menus. For example, if you want to add all signals in a design to the Wave window you can do one of the following:

- Right-click a design unit in a Structure (sim) window and select Add > To Wave > All Items in Design from the popup context menu.
- Right-click anywhere in the Objects window and select Add > To Wave > Signals in Design from the popup context menu.

### **Adding Objects with a Command**

Use the add wave command to add objects from the command line. For example:

#### VSIM> add wave /proc/a

Adds signal /proc/a to the Wave window.

#### VSIM> add wave -r /\*

Adds all objects in the design to the Wave window.

Refer to the section "Using the WildcardFilter Preference Variable" for information on controlling the information that is added to the Wave window when using wild cards.

# **Adding Objects with a Window Format File**

Select **File > Load** and specify a previously saved format file. Refer to **Saving the Window Format** for details on how to create a format file.

# **Inserting Signals in a Specific Location**

New signals are inserted above the Insertion Point Bar located at the bottom of the Pathname Pane. You can change the location of the Insertion Point Bar by using the Insertion Point Column of the Pathname Pane.

### **Prerequisites**

There must be at least one signal in the Wave window.

### **Procedure**

- 1. Click on the vertical white bar on the left-hand side of the active Wave window to select where signals should be added. (Figure 9-7)
- 2. Your cursor will change to a double-tail arrow and a green bar will appear. Clicking in the vertical white bar next to a signal places the Insertion Point Bar below the indicated signal. Alternatively, you can Ctrl+click in the white bar to place the Insertion Point Bar below the indicated signal.

Figure 9-7. Insertion Point Bar

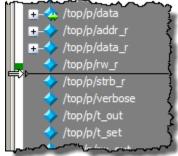

- 3. Select an instance in the Structure (sim) window or an object in the Objects window.
- 4. Use the hot key Ctrl+w to add all signals of the instance or the specific object to the Wave window in the location of the Insertion Point Bar.

### **Setting Default Insertion Point Behavior**

By default, new signals are added above the Insertion Point Bar. You can change the default location for insertion by setting the **PrefWave(InsertMode)** preference variable to one of the following:

- insert (default) Places new object(s) above the Insertion Pointer Bar.
- append Places new object(s) below the Insertion Pointer Bar.
- top Places new object(s) at the top of the Wave window.

• end — Places new object(s) at the bottom of the Wave window.

# **Working with Cursors**

Cursors mark simulation time in the Wave window. When ModelSim first draws the Wave window, it places one cursor at time zero. Clicking anywhere in the waveform display brings the nearest cursor to the mouse location. You can use cursors to find transitions, a rising or falling edge, and to measure time intervals.

The Cursor and Timeline Toolbox on the left side of the cursor pane gives you quick access to cursor and timeline settings.

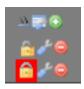

Table 9-1 summarizes common cursor actions you can perform with the icons in the toolbox, or with menu selections.

Icon Action Menu path or command Menu path or command (Wave window docked) (Wave window undocked) Wave > Wave Preferences > Toggle leaf names **Tools > Wave Preferences >** 77 <-> full names **Display Tab Display Tab** Edit grid and Wave > Wave Preferences > Tools > Wave Preferences > **Grid and Timeline Tab Grid and Timeline Tab** timeline properties Add cursor Add > To Wave > Cursor Add > Cursor Wave > Edit Cursor Edit cursor **Edit > Edit Cursor** Wave > Delete Cursor **Edit > Delete Cursor** Delete cursor Wave > Edit Cursor **Edit > Edit Cursor** Lock cursor View > Cursors NA Select a cursor Wave > Cursors View > Zoom > Zoom Cursor NA Zoom In on Active Wave > Zoom > Zoom Cursor Cursor

**Table 9-1. Actions for Cursors** 

The **Toggle leaf names** <-> **full names** icon allows you to switch from displaying full pathnames (the default) to displaying leaf or short names in the Pathnames Pane. You can also control the number of path elements in the Wave Window Preferences dialog. Refer to Hiding/Showing Path Hierarchy.

The **Edit grid and timeline properties** icon opens the Wave Window Properties dialog box to the Grid & Timeline tab (Figure 9-8).

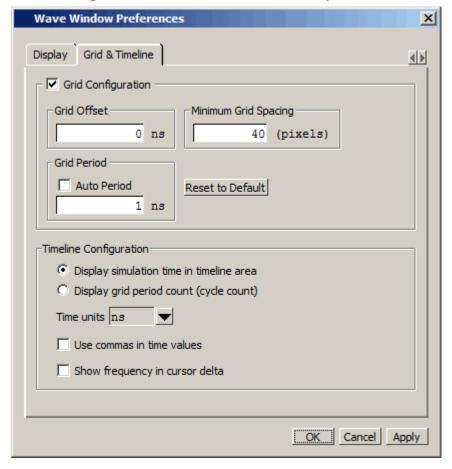

Figure 9-8. Grid and Timeline Properties

- The Grid Configuration selections allow you to set grid offset, minimum grid spacing, and grid period. You can also reset these grid configuration settings to their default values.
- The Timeline Configuration selections give you change the time scale. You can display simulation time on a timeline or a clock cycle count. If you select Display simulation time in timeline area, use the Time Units dropdown list to select one of the following as the timeline unit:

fs, ps, ns, us, ms, sec, min, hr

### \_\_\_ Note

The time unit displayed in the Wave window does not affect the simulation time that is currently defined.

The current configuration is saved with the wave format file so you can restore it later.

• The **Show frequency in cursor delta** box causes the timeline to display the difference (delta) between adjacent cursors as frequency. By default, the timeline displays the delta between adjacent cursors as time.

# **Adding Cursors**

To add cursors when the Wave window is active you can:

- click the Insert Cursor icon
- choose **Add > To Wave > Cursor** from the menu bar
- press the "A" key while the mouse pointer is located in the cursor pane
- right click in the cursor pane and select **New Cursor** @ **<time> ns** to place a new cursor at a specific time.

Each added cursor is given a default cursor name (Cursor 2, Cursor 3, and so forth) which can be changed by simply right-clicking the cursor name, then typing in a new name, or by clicking the **Edit this cursor** icon. The Edit this cursor icon will open the Cursor Properties dialog (Figure 9-9), where you assign a cursor name and time. You can also lock the cursor to the specified time.

Figure 9-9. Cursor Properties Dialog Box

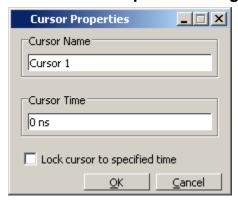

### **Jumping to a Signal Transition**

You can move the active (selected) cursor to the next or previous transition on the selected signal using these two toolbar icons shown in Figure 9-10.

Figure 9-10. Find Previous and Next Transition Icons

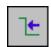

#### **Find Previous Transition**

locate the previous signal value change for the selected signal

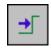

#### **Find Next Transition**

locate the next signal value change for the selected signal

These actions will not work on locked cursors.

# **Measuring Time with Cursors in the Wave Window**

ModelSim uses cursors to measure time in the Wave window. Cursors extend a vertical line over the waveform display and identify a specific simulation time.

When the Wave window is first drawn it contains two cursors — the **Now** cursor, and **Cursor 1** (Figure 9-11).

Figure 9-11. Original Names of Wave Window Cursors

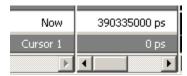

The **Now** cursor is always locked to the current simulation time and it is not manifested as a graphical object (vertical cursor bar) in the Wave window.

**Cursor 1** is located at time zero. Clicking anywhere in the waveform display moves the **Cursor 1** vertical cursor bar to the mouse location and makes this cursor the selected cursor. The selected cursor is drawn as a bold solid line; all other cursors are drawn with thin lines.

# **Syncing All Active Cursors**

You can synchronize the active cursors within all open Wave windows and the Wave viewers in the Dataflow and Schematic windows. Simply right-click the time value of the active cursor in any window and select Sync All Active Cursors from the popup menu (Figure 9-12).

Figure 9-12. Sync All Active Cursors

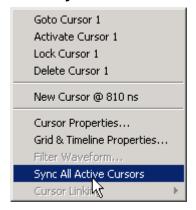

When all active cursors are synced, moving a cursor in one window will automatically move the active cursors in all opened Wave windows to the same time location. This option is also available by selecting **Wave > Cursors > Sync All Active Cursors** in the menu bar when a Wave window is active.

# **Linking Cursors**

Cursors within the Wave window can be linked together, allowing you to move two or more cursors together across the simulation timeline. You simply click one of the linked cursors and drag it left or right on the timeline. The other linked cursors will move by the same amount of time. You can link all displayed cursors by right-clicking the time value of any cursor in the timeline, as shown in Figure 9-13, and selecting **Cursor Linking > Link All**.

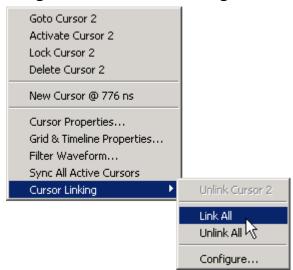

Figure 9-13. Cursor Linking Menu

You can link and unlink selected cursors by selecting the time value of any cursor and selecting **Cursor Linking > Configure** to open the **Configure Cursor Links** dialog (Figure 9-14).

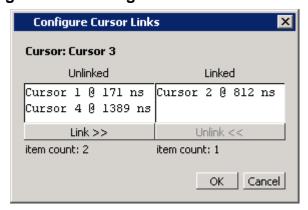

Figure 9-14. Configure Cursor Links Dialog

# **Understanding Cursor Behavior**

The following list describes how cursors behave when you click in various panes of the Wave window:

- If you click in the waveform pane, the closest unlocked cursor to the mouse position is selected and then moved to the mouse position.
- Clicking in a horizontal track in the cursor pane selects that cursor and moves it to the mouse position.
- Cursors snap to the nearest waveform edge to the left if you click or drag a cursor along the selected waveform to within ten pixels of a waveform edge. You can set the snap distance in the Display tab of the Window Preferences dialog. Select Tools > Options > Wave Preferences when the Wave window is docked in the Main window MDI frame. Select Tools > Window Preferences when the Wave window is a stand-alone, undocked window.
- You can position a cursor without snapping by dragging a cursor in the cursor pane below the waveforms.

# **Shortcuts for Working with Cursors**

There are a number of useful keyboard and mouse shortcuts related to the actions listed above:

- Select a cursor by clicking the cursor name.
- Jump to a hidden cursor (one that is out of view) by double-clicking the cursor name.
- Name a cursor by right-clicking the cursor name and entering a new value. Press <Enter> on your keyboard after you have typed the new name.
- Move a locked cursor by holding down the <shift> key and then clicking-and-dragging the cursor.
- Move a cursor to a particular time by right-clicking the cursor value and typing the value to which you want to scroll. Press <Enter> on your keyboard after you have typed the new value.

# **Expanded Time in the Wave Window**

When analyzing a design using ModelSim, you can see a value for each object at any time step in the simulation. If logged in the .wlf file, the values at any time step prior to and including the current simulation time are displayed in the Wave window or by using the examine command.

Some objects can change values more than once in a given time step. These intermediate values are of interest when debugging glitches on clocked objects or race conditions. With a few

exceptions (viewing delta time steps with the examine command), the values prior to the final value in a given time step cannot be observed.

The expanded time function makes these intermediate values visible in the Wave window. Expanded time shows the actual order in which objects change values and shows all transitions of each object within a given time step.

### **Expanded Time Terminology**

- **Simulation Time** the basic time step of the simulation. The final value of each object at each simulation time is what is displayed by default in the Wave window.
- **Delta Time** the time intervals or steps taken to evaluate the design without advancing simulation time. Object values at each delta time step are viewed by using the -delta argument of the examine command. Refer to Delta Delays for more information.
- Event Time the time intervals that show each object value change as a separate event and that shows the relative order in which these changes occur
  - During a simulation, events on different objects in a design occur in a particular order or sequence. Typically, this order is not important and only the final value of each object for each simulation time step is important. However, in situations like debugging glitches on clocked objects or race conditions, the order of events is important. Unlike simulation time steps and delta time steps, only one object can have a single value change at any one event time. Object values and the exact order which they change can be saved in the .wlf file.
- **Expanded Time** the Wave window feature that expands single simulation time steps to make them wider, allowing you to see object values at the end of each delta cycle or at each event time within the simulation time.
- **Expand** causes the normal simulation time view in the Wave window to show additional detailed information about when events occurred during a simulation.
- **Collapse** hides the additional detailed information in the Wave window about when events occurred during a simulation.

### **Recording Expanded Time Information**

You can use the vsim command, or the WLFCollpseMode variable in the *modelsim.ini* file, to control recording of expanded time information in the .wlf file.

| Table 9-2. Recordin | ig Delta and Event | Time Information |
|---------------------|--------------------|------------------|
|---------------------|--------------------|------------------|

| vsim command argument | modelsim.ini setting | effect                                                                                                    |
|-----------------------|----------------------|----------------------------------------------------------------------------------------------------|
| -nowlfcollapse        | WLFCollapseMode = 0  | All events for each logged signal are recorded to the .wlf file in the exact order they occur in the simulation. |

Table 9-2. Recording Delta and Event Time Information (cont.)

| vsim command argument | modelsim.ini setting             | effect                                                                                                    |
|-----------------------|----------------------------------|----------------------------------------------------------------------------------------------------|
| -wlfcollapsedelta     | WLFCollapseMode = 1<br>(Default) | Each logged signal that has events during a simulation delta has its final value recorded in the .wlf file when the delta has expired. |
| -wlfcollapsetime      | WLFCollapseMode = 2              | Similar to delta collapsing but at the simulation time step granularity.                                                               |

### **Recording Delta Time**

Delta time information is recorded in the .wlf file using the **-wlfcollapsedelta** argument of vsim or by setting the WLFCollapseMode modelsim.ini variable to 1. This is the default behavior.

### **Recording Event Time**

To save multiple value changes of an object during a single time step or single delta cycle, use the **-nowlfcollapse** argument with vsim, or set WLFCollapseMode to 0. Unlike delta times (which are explicitly saved in the .wlf file), event time information exists implicitly in the .wlf file. That is, the order in which events occur in the simulation is the same order in which they are logged to the .wlf file, but explicit event time values are not logged.

#### **Choosing Not to Record Delta or Event Time**

You can choose not to record event time or delta time information to the .wlf file by using the -wlfcollapsetime argument with vsim, or by setting WLFCollapseMode to 2. This will prevent detailed debugging but may reduce the size of the .wlf file and speed up the simulation.

# **Viewing Expanded Time Information in the Wave Window**

Expanded time information is displayed in the Wave window toolbar, the right portion of the Messages bar, the Waveform pane, the time axis portion of the Cursor pane, and the Waveform pane horizontal scroll bar as described below.

- Expanded Time Toolbar The Expanded Time toolbar can (optionally) be displayed in the toolbar area of the undocked Wave window or the toolbar area of the Main window when the Wave window is docked. It contains three exclusive toggle buttons for selecting the Expanded Time mode (see Toolbar Selections for Expanded Time Modes) and four buttons for expanding and collapsing simulation time.
- Messages Bar The right portion of the Messages Bar is scaled horizontally to align properly with the Waveform pane and the time axis portion of the Cursor pane.

- Waveform Pane Horizontal Scroll Bar The position and size of the thumb in the Waveform pane horizontal scroll bar is adjusted to correctly reflect the current state of the Waveform pane and the time axis portion of the Cursor pane.
- Waveform Pane and the Time Axis Portion of the Cursor Pane By default, the Expanded Time is off and simulation time is collapsed for the entire time range in the Waveform pane. When the Delta Time mode is selected (see Recording Delta Time), simulation time remains collapsed for the entire time range in the Waveform pane. A red dot is displayed in the middle of all waveforms at any simulation time where multiple value changes were logged for that object.

Figure 9-15 illustrates the appearance of the Waveform pane when viewing collapsed event time or delta time. It shows a simulation with three signals, s1, s2, and s3. The red dots indicate multiple transitions for s1 and s2 at simulation time 3ns.

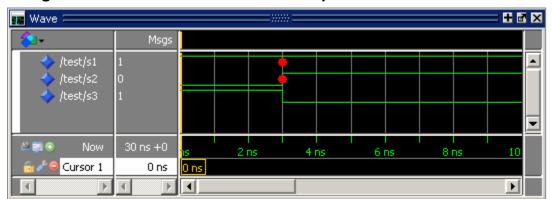

Figure 9-15. Waveform Pane with Collapsed Event and Delta Time

Figure 9-16 shows the Waveform pane and the timescale from the Cursors pane after expanding simulation time at time 3ns. The background color is blue for expanded sections in Delta Time mode and green for expanded sections in Event Time mode.

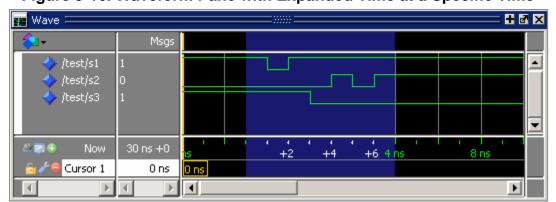

Figure 9-16. Waveform Pane with Expanded Time at a Specific Time

In Delta Time mode, more than one object may have an event at the same delta time step. The labels on the time axis in the expanded section indicate the delta time steps within the given simulation time.

In Event Time mode, only one object may have an event at a given event time. The exception to this is for objects that are treated atomically in the simulator and logged atomically. The individual bits of a SystemC vector, for example, could change at the same event time.

Labels on the time axis in the expanded section indicate the order of events from all of the objects added to the Wave window. If an object that had an event at a particular time but it is not in the viewable area of the Waveform panes, then there will appear to be no events at that time.

Depending on which objects have been added to the Wave window, a specific event may happen at a different event time. For example, if s3 shown in Figure 9-16, had not been added to the Wave window, the result would be as shown in Figure 9-17.

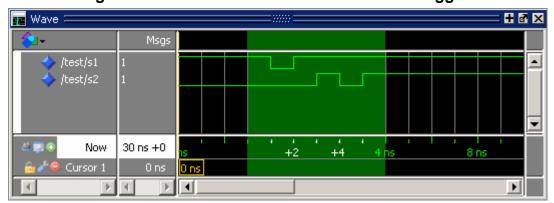

Figure 9-17. Waveform Pane with Event Not Logged

Now the first event on s2 occurs at event time 3ns + 2 instead of event time 3ns + 3. If s3 had been added to the Wave window (whether shown in the viewable part of the window or not) but was not visible, the event on s2 would still be at 3ns + 3, with no event visible at 3ns + 2.

Figure 9-18 shows an example of expanded time over the range from 3ns to 5ns. The expanded time range displays delta times as indicated by the blue background color. (If Event Time mode is selected, a green background is displayed.)

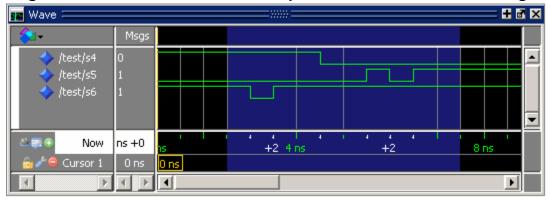

Figure 9-18. Waveform Pane with Expanded Time Over a Time Range

When scrolling horizontally, expanded sections remain expanded until you collapse them, even when scrolled out of the visible area. The left or right edges of the Waveform pane are viewed in either expanded or collapsed sections.

Expanded event order or delta time sections appear in all panes when multiple Waveform panes exist for a Wave window. When multiple Wave windows are used, sections of expanded event or delta time are specific to the Wave window where they were created.

For expanded event order time sections when multiple datasets are loaded, the event order time of an event will indicate the order of that event relative to all other events for objects added to that Wave window for that object's dataset only. That means, for example, that signal sim:s1 and gold:s2 could both have events at time 1ns+3.

#### Note .

The order of events for a given design will differ for optimized versus unoptimized simulations, and between different versions of ModelSim. The order of events will be consistent between the Wave window and the List window for a given simulation of a particular design, but the event numbering may differ. See Expanded Time Viewing in the List Window.

You may display any number of disjoint expanded times or expanded ranges of times.

#### **Customizing the Expanded Time Wave Window Display**

As noted above, the Wave window background color is blue instead of black for expanded sections in Delta Time mode and green for expanded sections in Event Time mode.

The background colors for sections of expanded event time are changed as follows:

- 1. Select **Tools > Edit Preferences** from the menus. This opens the Preferences dialog.
- 2. Select the By Name tab.
- 3. Scroll down to the Wave selection and click the plus sign (+) for Wave.

4. Change the values of the Wave Window variables waveDeltaBackground and waveEventBackground.

### **Selecting the Expanded Time Display Mode**

There are three Wave window expanded time display modes: Event Time mode, Delta Time mode, and Expanded Time off. These display modes are initiated by menu selections, toolbar selections, or via the command line.

#### Menu Selections for Expanded Time Display Modes

Table 9-3 shows the menu selections for initiating expanded time display modes.

actionmenu selection with Wave window docked or undockedselect Delta Time modedocked: Wave > Expanded Time > Delta Time Modeundocked: View > Expanded Time > Delta Time Modeselect Event Time modedocked: Wave > Expanded Time > Event Time Modedisable Expanded Timedocked: Wave > Expanded Time > Expanded Time Offundocked: View > Expanded Time > Expanded Time Off

Table 9-3. Menu Selections for Expanded Time Display Modes

Select Delta Time Mode or Event Time Mode from the appropriate menu according to Table 9-3 to have expanded simulation time in the Wave window show delta time steps or event time steps respectively. Select Expanded Time Off for standard behavior (which is the default).

#### **Toolbar Selections for Expanded Time Modes**

There are three exclusive toggle buttons in the Wave Expand Time Toolbar for selecting the time mode used to display expanded simulation time in the Wave window.

- The "Expanded Time Deltas Mode" button displays delta time steps.
- The "Expanded Time Events Mode" button displays event time steps.
- The "Expanded Time Off" button turns off the expanded time display in the Wave window.

Clicking any one of these buttons on toggles the other buttons off. This serves as an immediate visual indication about which of the three modes is currently being used. Choosing one of these modes from the menu bar or command line also results in the appropriate resetting of these three buttons. The "Expanded Time Off" button is selected by default.

In addition, there are four buttons in the Wave Expand Time Toolbar for expanding and collapsing simulation time.

- The "Expand All Time" button expands simulation time over the entire simulation time range, from time 0 to the current simulation time.
- The "Expand Time At Active Cursor" button expands simulation time at the simulation time of the active cursor.
- The "Collapse All Time" button collapses simulation time over entire simulation time range.
- The "Collapse Time At Active Cursor" button collapses simulation time at the simulation time of the active cursor.

#### **Command Selection of Expanded Time Mode**

The command syntax for selecting the time mode used to display objects in the Wave window is:

#### wave expand mode [-window <win>] none | deltas | events

Use the wave expand mode command to select which mode is used to display expanded time in the wave window. This command also results in the appropriate resetting of the three toolbar buttons.

# **Switching Between Time Modes**

If one or more simulation time steps have already been expanded to view event time or delta time, then toggling the Time mode by any means will cause all of those time steps to be redisplayed in the newly selected mode.

# **Expanding and Collapsing Simulation Time**

Simulation time may be expanded to view delta time steps or event time steps at a single simulation time or over a range of simulation times. Simulation time may be collapsed to hide delta time steps or event time steps at a single simulation time or over a range of simulation times. You can expand or collapse the simulation time with menu selections, toolbar selections, via commands, or with the mouse cursor.

- Expanding/Collapsing Simulation Time with Menu Selections Select Wave >
   Expanded Time when the Wave window is docked, and View > Expanded Time when
   the Wave window is undocked. You can expand/collapse over the full simulation time
   range, over a specified time range, or at the time of the active cursor,.
- Expanding/Collapsing Simulation Time with Toolbar Selections There are four buttons in the toolbar for expanding and collapsing simulation time in the Wave window: Expand Full, Expand Cursor, Collapse Full, and Collapse Cursor.
- Expanding/Collapsing Simulation Time with Commands There are six commands for expanding and collapsing simulation time in the Wave window.

wave expand all

wave expand range

wave expand cursor

wave collapse all

wave collapse range

wave collapse cursor

These commands have the same behavior as the corresponding menu and toolbar selections. If valid times are not specified, for wave expand range or wave collapse range, no action is taken. These commands effect all Waveform panes in the Wave window to which the command applies.

# **Zooming the Wave Window Display**

Zooming lets you change the simulation range in the waveform pane. You can zoom using the context menu, toolbar buttons, mouse, keyboard, or commands.

# Zooming with the Menu, Toolbar and Mouse

You can access Zoom commands in any of the following ways:

- From the **Wave > Zoom** menu selections in the Main window when the Wave window is docked
- From the View menu in the Wave window when the Wave window is undocked
- Right-clicking in the waveform pane of the Wave window

These zoom buttons are available on the toolbar:

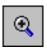

#### Zoom In 2x

zoom in by a factor of two from the current view

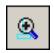

#### **Zoom In on Active Cursor**

centers the active cursor in the waveform display and zooms in

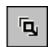

#### Zoom Mode

change mouse pointer to zoom mode; see below

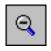

#### **Zoom Out 2x**

zoom out by a factor of two from current view

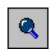

#### Zoom Full

zoom out to view the full range of the simulation from time 0 to the current time

To zoom with the mouse, first enter zoom mode by selecting **View > Zoom > Mouse Mode > Zoom Mode**. The left mouse button then offers 3 zoom options by clicking and dragging in different directions:

• Down-Right *or* Down-Left: Zoom Area (In)

• Up-Right: Zoom Out

• Up-Left: Zoom Fit

Also note the following about zooming with the mouse:

- The zoom amount is displayed at the mouse cursor. A zoom operation must be more than 10 pixels to activate.
- You can enter zoom mode temporarily by holding the <Ctrl> key down while in select mode.
- With the mouse in the Select Mode, the middle mouse button will perform the above zoom operations.

To zoom with your the scroll-wheel of your mouse, hold down the ctrl key at the same time to scroll in and out. The waveform pane will zoom in and out, centering on your mouse cursor

### Saving Zoom Range and Scroll Position with Bookmarks

Bookmarks save a particular zoom range and scroll position. This lets you return easily to a specific view later. You save the bookmark with a name and then access the named bookmark from the Bookmark menu. Bookmarks are saved in the Wave format file (see Adding Objects with a Window Format File) and are restored when the format file is read.

#### **Managing Bookmarks**

The table below summarizes actions you can take with bookmarks.

| Action        | Menu commands<br>(Wave window<br>docked)           | Menu commands<br>(Wave window<br>undocked)         | Command            |
|---------------|----------------------------------------------------|----------------------------------------------------|--------------------|
| Add bookmark  | Add > To Wave ><br>Bookmark                        | Add > Bookmark                                     | bookmark add wave  |
| View bookmark | Wave > Bookmarks > <bookmark_name></bookmark_name> | View > Bookmarks > <bookmark_name></bookmark_name> | bookmark goto wave |

Table 9-4. Actions for Bookmarks

Table 9-4. Actions for Bookmarks (cont.)

| Action          | Menu commands<br>(Wave window<br>docked)                                       | Menu commands<br>(Wave window<br>undocked)                                     | Command              |
|-----------------|--------------------------------------------------------------------------------|--------------------------------------------------------------------------------|----------------------|
| Delete bookmark | Wave > Bookmarks > Bookmarks > <select bookmark="" delete="" then=""></select> | View > Bookmarks > Bookmarks > <select bookmark="" delete="" then=""></select> | bookmark delete wave |

#### **Adding Bookmarks**

To add a bookmark, follow these steps:

- 1. Zoom the Wave window as you see fit using one of the techniques discussed in Zooming the Wave Window Display.
- 2. If the Wave window is docked, select **Add > Wave > Bookmark**. If the Wave window is undocked, select **Add > Bookmark**.

Figure 9-19. Bookmark Properties Dialog

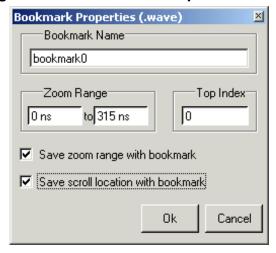

3. Give the bookmark a name and click OK.

### **Editing Bookmarks**

Once a bookmark exists, you can change its properties by selecting **Wave > Bookmarks > Bookmarks** if the Wave window is docked; or by selecting **Tools > Bookmarks** if the Wave window is undocked.

# **Searching in the Wave Window**

The Wave window provides two methods for locating objects:

#### 1. Finding signal names:

- Select Edit > Find
- o click the **Find** toolbar button (binoculars icon)
- o use the find command

The first two of these options will open a Find mode toolbar at the bottom of the Wave window. By default, the "Search For" option is set to "Name." For more information, see Using the Find and Filter Functions.

#### 2. Search for values or transitions:

- Select Edit > Signal Search
- o click the **Find** toolbar button (binoculars icon) and select **Search For > Value** from the Find toolbar that appears at the bottom of the Wave window.

Wave window searches can be stopped by clicking the "Stop Wave Drawing" or "Break" toolbar buttons.

# **Searching for Values or Transitions**

The search command lets you search for transitions or values on selected signals. When you select **Edit > Signal Search**, the Wave Signal Search dialog (Figure 9-20) appears.

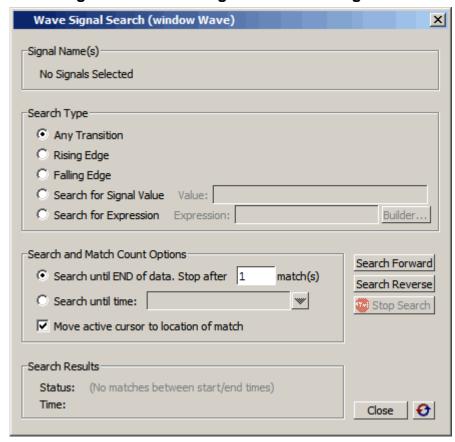

Figure 9-20. Wave Signal Search Dialog Box

One option of note is **Search for Expression**. The expression can involve more than one signal but is limited to signals currently in the window. Expressions can include constants, variables, and DO files. Refer to Expression Syntax for more information.

Any search terms or settings you enter are saved from one search to the next in the current simulation. To clear the search settings during debugging click the Reset To Initial Settings button. The search terms and settings are cleared when you close ModelSim.

### Using the Expression Builder for Expression Searches

The Expression Builder is a feature of the Wave Signal Search dialog box. You can use it to create a search expression that follows the GUI\_expression\_format.

To display the Expression Builder dialog box, do the following:

- 1. Choose **Edit > Signal Search...** from the main menu. This displays the Wave Signal Search dialog box.
- 2. Select Search for Expression.

3. Click the **Builder** button. This displays the Expression Builder dialog box shown in

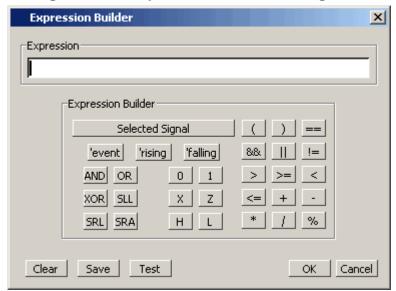

Figure 9-21. Expression Builder Dialog Box

You click the buttons in the Expression Builder dialog box to create a GUI expression. Each button generates a corresponding element of Expression Syntax and is displayed in the Expression field. In addition, you can use the **Selected Signal** button to create an expression from signals you select from the associated Wave window.

For example, instead of typing in a signal name, you can select signals in a Wave window and then click **Selected Signal** in the Expression Builder. This displays the Select Signal for Expression dialog box shown in Figure 9-22.

Figure 9-21

Select Signal for Expression

Signals

List only Select Signals

List All Signals

sim:/top/clk
sim:/top/prw
sim:/top/pstrb
sim:/top/prdy

OK Cancel

Figure 9-22. Selecting Signals for Expression Builder

Note that the buttons in this dialog box allow you to determine the display of signals you want to put into an expression:

- List only Select Signals list only those signals that are currently selected in the parent window.
- List All Signals list all signals currently available in the parent window.

Once you have selected the signals you want displayed in the Expression Builder, click OK.

### Saving an Expression to a Tcl Variable

Clicking the **Save** button will save the expression to a Tcl variable. Once saved this variable can be used in place of the expression. For example, say you save an expression to the variable "foo." Here are some operations you could do with the saved variable:

• Read the value of *foo* with the set command:

#### set foo

- Put \$foo in the Expression: entry box for the Search for Expression selection.
- Issue a searchlog command using foo:

searchlog -expr \$foo 0

#### Searching for when a Signal Reaches a Particular Value

Select the signal in the Wave window and click **Insert Selected Signal** and ==. Then, click the value buttons or type a value.

### **Evaluating Only on Clock Edges**

Click the && button to AND this condition with the rest of the expression. Then select the clock in the Wave window and click **Insert Selected Signal** and **'rising**. You can also select the falling edge or both edges.

#### **Operators**

Other buttons will add operators of various kinds (see Expression Syntax), or you can type them in

# Filtering the Wave Window Display

The Wave window includes a filtering function that allows you to filter the display to show only the desired signals and waveforms. To activate the filtering function:

 Select Edit > Find in the menu bar (with the Wave window active) or click the Find icon in the Standard Toolbar. This opens a "Find" toolbar at the bottom of the Wave window.

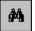

2. Click the binoculars icon in the Find field to open a popup menu and select **Contains**. This enables the filtering function.

For more information, see Using the Find and Filter Functions.

# **Formatting the Wave Window**

# **Setting Wave Window Display Preferences**

You can set Wave window display preferences by selecting **Wave > Wave Preferences** (when the window is docked) or **Tools > Window Preferences** (when the window is undocked). These commands open the Wave Window Preferences dialog (Figure 9-23).

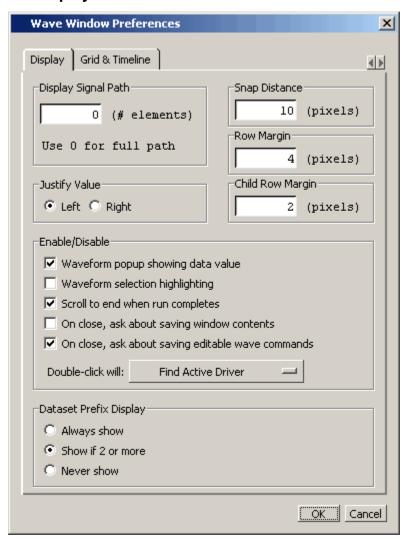

Figure 9-23. Display Tab of the Wave Window Preferences Dialog Box

### **Hiding/Showing Path Hierarchy**

You can set how many elements of the object path display by changing the Display Signal Path value in the Wave Window Preferences dialog (Figure 9-23). Zero specifies the full path, 1 specifies the leaf name, and any other positive number specifies the number of path elements to be displayed.

#### **Double-Click Behavior in the Wave Window**

You can set the default behavior for double-clicking a signal in the wave window. In the Display Tab of the Wave Window Preferences dialog box, select the Display tab, choose the Enable/Disable pane, click on the Find Active Driver button and choose one of the following from the popup menu:

1. Do Nothing — Double-clicking on a wave form signal does nothing.

- 2. Show Drivers in Dataflow Double-clicking on a signal in the wave window traces the event for the specified signal and time back to the process causing the event. The results of the trace are placed in a Dataflow Window that includes a waveform viewer below.
- 3. Find Active Driver Double-clicking on a signal in the wave window traces the event for the specified signal and time back to the process causing the event. The source file containing the line of code is opened and the driving signal code is highlighted.

#### **Setting the Timeline to Count Clock Cycles**

You can set the timeline of the Wave window to count clock cycles rather than elapsed time. If the Wave window is docked, open the Wave Window Preferences dialog by selecting **Wave > Wave Preferences** from the Main window menus. If the Wave window is undocked, select **Tools > Window Preferences** from the Wave window menus. This opens the Wave Window Preferences dialog. In the dialog, select the Grid & Timeline tab (Figure 9-24).

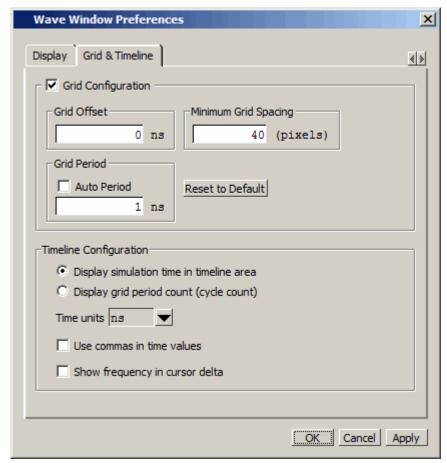

Figure 9-24. Grid and Timeline Tab of Wave Window Preferences Dialog Box

Enter the period of your clock in the Grid Period field and select "Display grid period count (cycle count)." The timeline will now show the number of clock cycles, as shown in Figure 9-25.

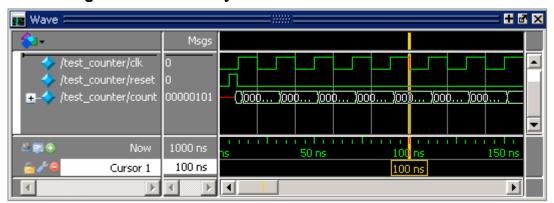

Figure 9-25. Clock Cycles in Timeline of Wave Window

### **Formatting Objects in the Wave Window**

You can adjust various object properties to create the view you find most useful. Select one or more objects in the Wave window pathnames pane and then select **Wave > Format** from the menu bar (Figure 9-26).

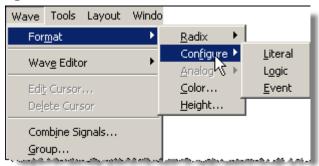

Figure 9-26. Wave Format Menu Selections

Or, you can right-click the selected object(s) and select **Format** from the popup menu.

If you right-click the and selected object(s) and select **Properties** from the popup menu, you can use the Format tab of the Wave Properties dialog to format selected objects (Figure 9-27).

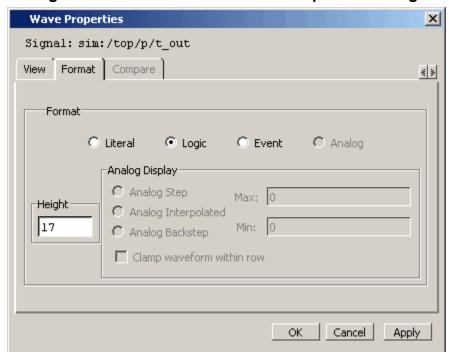

Figure 9-27. Format Tab of Wave Properties Dialog

#### Changing Radix (base) for the Wave Window

One common adjustment is changing the radix (base) of selected objects in the Wave window. When you right-click a selected object, or objects, and select **Properties** from the popup menu, the Wave Properties dialog appears. You can change the radix of the selected object(s) in the View tab (Figure 9-28).

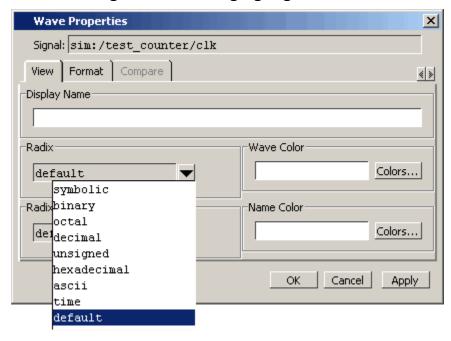

Figure 9-28. Changing Signal Radix

The default radix is symbolic, which means that for an enumerated type, the value pane lists the actual values of the enumerated type of that object. For the other radices - binary, octal, decimal, unsigned, hexadecimal, or ASCII - the object value is converted to an appropriate representation in that radix.

# P

#### Note

When the symbolic radix is chosen for SystemVerilog reg and integer types, the values are treated as binary. When the symbolic radix is chosen for SystemVerilog bit and int types, the values are considered to be decimal.

Aside from the Wave Properties dialog, there are three other ways to change the radix:

- Change the default radix for all objects in the current simulation using **Simulate** > **Runtime Options** (Main window menu).
- Change the default radix for the current simulation using the radix command.
- Change the default radix permanently by editing the DefaultRadix variable in the *modelsim.ini* file.

#### Setting the Global Signal Radix for Selected Objects

The Global Signal Radix feature allows you to change the radix for a selected object or objects in the Wave window and in every other window where the object appears.

1. Select an object or objects in the Wave window.

- 2. Right-click to open a popup menu.
- 3. Select **Radix** > **Global Signal Radix** from the popup menu. This opens the Global Signal Radix dialog, where you can set the radix for the Wave window and other windows where the selected object(s) appears.

Figure 9-29. Global Signal Radix Dialog in Wave Window

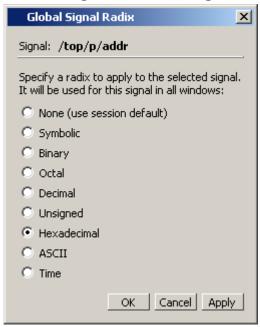

# **Dividing the Wave Window**

Dividers serve as a visual aid for debugging, allowing you to separate signals and waveforms for easier viewing. In the graphic below, a bus is separated from the two signals above it with a divider called "Bus."

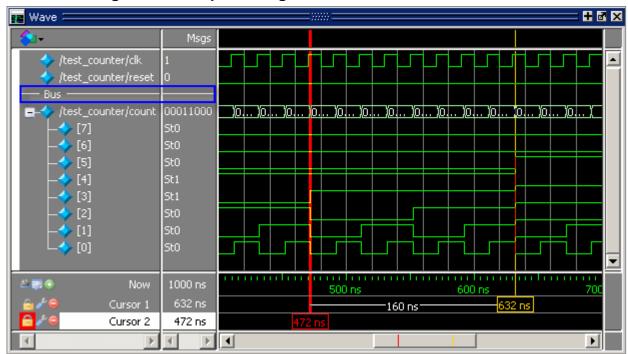

Figure 9-30. Separate Signals with Wave Window Dividers

To insert a divider, follow these steps:

- 1. Select the signal above which you want to place the divider.
- 2. If the Wave pane is docked, select **Add > To Wave > Divider** from the Main window menu bar. If the Wave window stands alone, undocked from the Main window, select **Add > Divider** from the Wave window menu bar.
- 3. Specify the divider name in the Wave Divider Properties dialog. The default name is New Divider. Unnamed dividers are permitted. Simply delete "New Divider" in the Divider Name field to create an unnamed divider.
- 4. Specify the divider height (default height is 17 pixels) and then click OK.

You can also insert dividers with the **-divider** argument to the add wave command.

#### **Working with Dividers**

The table below summarizes several actions you can take with dividers:

Table 9-5. Actions for Dividers

| Action                          | Method                                                |
|---------------------------------|-------------------------------------------------------|
| Move a divider                  | Click-and-drag the divider to the desired location    |
| Change a divider's name or size | Right-click the divider and select Divider Properties |

Table 9-5. Actions for Dividers (cont.)

| Action           | Method                                    |
|------------------|-------------------------------------------|
| Delete a divider | Right-click the divider and select Delete |

### **Splitting Wave Window Panes**

The pathnames, values, and waveform panes of the Wave window display can be split to accommodate signals from one or more datasets. For more information on viewing multiple simulations, see Recording Simulation Results With Datasets.

To split the window, select **Add > Window Pane**.

In the illustration below, the top split shows the current active simulation with the prefix "sim," and the bottom split shows a second dataset with the prefix "gold."

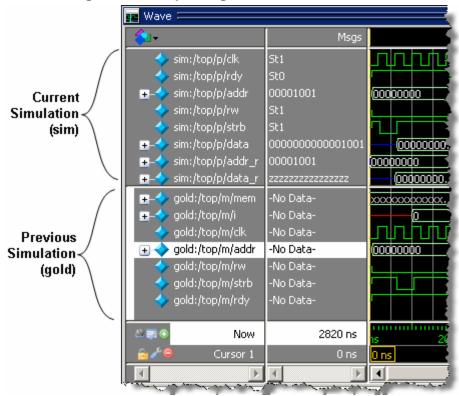

Figure 9-31. Splitting Wave Window Panes

#### The Active Split

The active split is denoted with a solid white bar to the left of the signal names. The active split becomes the target for objects added to the Wave window.

# **Wave Groups**

You can create a wave group to collect arbitrary groups of items in the Wave window. Wave groups have the following characteristics:

- A wave group may contain 0, 1, or many items.
- You can add or remove items from groups either by using a command or by dragging and dropping.
- You can drag a group around the Wave window or to another Wave window.
- You can nest multiple wave groups, either from the command line or by dragging and dropping. Nested groups are saved or restored from a wave.do format file, restart and checkpoint/restore.
- You can create a group that contains the input signals to the process that drives a specified signal.

### **Creating a Wave Group**

There are three ways to create a wave group:

- Grouping Signals through Menu Selection
- Grouping Signals with the add wave Command
- Grouping Signals with a Keyboard Shortcut

### **Grouping Signals through Menu Selection**

If you've already added some signals to the Wave window, you can create a group of signals using the following procedure.

#### **Procedure**

- 1. Select a set of signals in the Wave window.
- 2. Select the **Wave > Group** menu item.

The Wave Group Create dialog appears.

- 3. Complete the Wave Group Create dialog box:
  - Group Name specify a name for the group. This name is used in the wave window.
  - Group Height specify an integer, in pixels, for the height of the space used for the group label.
- 4. Ok

#### Results

The selected signals become a group denoted by a red diamond in the Wave window pathnames pane (Figure 9-32), with the name specified in the dialog box.

Wave Msgs sim:/top/p/clk sim:/top/p/rdy 🖃 🔷 my\_group 🛨-🔷 sim:/top/p/... 00001001 (00000000 000000001 sim:/top/p/rw sim:/top/p/s... sim:/top/p/data 00000000000001001 (<u>00000000...,</u> (00000000 2820 ns Cursor 1 0 ns 4

Figure 9-32. Wave Groups Denoted by Red Diamond

#### **Adding a Group of Contributing Signals**

You can select a signal and create a group that contains the input signals to the process that drives the selected signal.

#### **Procedure**

- 1. Select a signal for which you want to view the contributing signals.
- 2. Click the **Add Contributing Signals** button in the Wave toolbar.

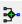

#### Results

A group with the name Contributors:<signal\_name> is placed below the selected signal in the Wave window pathnames pane (Figure 9-33).

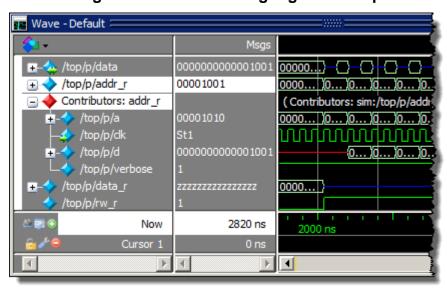

Figure 9-33. Contributing Signals Group

#### **Grouping Signals with the add wave Command**

Add grouped signals to the Wave window from the command line use the following procedure.

#### **Procedure**

- 1. Determine the names of the signals you want to add and the name you want to assign to the group.
- 2. From the command line, use the add wave and the -group argument.

#### **Examples**

• Create a group named *mygroup* containing three items:

```
add wave -group mygroup sig1 sig2 sig3
```

• Create an empty group named *mygroup*:

```
add wave -group mygroup
```

### **Grouping Signals with a Keyboard Shortcut**

If you've already added some signals to the Wave window, you can create a group of signals using the following procedure.

#### **Procedure**

- 1. Select the signals you want to group.
- 2. Ctrl-g

#### Results

The selected signals become a group with a name that references the dataset and common region, for example: sim:/top/p.

If you use Ctrl-g to group any other signals, they will be placed into any existing group for their region, rather than creating a new group of only those signals.

### **Deleting or Ungrouping a Wave Group**

If a wave group is selected and cut or deleted the entire group and all its contents will be removed from the Wave window. Likewise, the delete wave command will remove the entire group if the group name is specified.

If a wave group is selected and the **Wave > Ungroup** menu item is selected the group will be removed and all of its contents will remain in the Wave window in existing order.

### **Adding Items to an Existing Wave Group**

There are three ways to add items to an existing wave group.

- 1. Using the drag and drop capability to move items outside of the group or from other windows into the group. The insertion indicator will show the position the item will be dropped into the group. If the cursor is moved over the lower portion of the group item name a box will be drawn around the group name indicating the item will be dropped into the last position in the group.
- 2. After selecting an insertion point within a group, place the cursor over the object to be inserted into the group, then click the middle mouse button.
- 3. After selecting an insertion point within a group, select multiple objects to be inserted into the group, then click the **Add Selected to Window** button in the **Standard Toolbar**.
- 4. The cut/copy/paste functions may be used to paste items into a group.
- 5. Use the **add wave -group** command.

The following example adds two more signals to an existing group called *mygroup*.

```
add wave -group mygroup sig4 sig5
```

# Removing Items from an Existing Wave Group

You can use any of the following methods to remove an item from a wave group.

1. Use the drag and drop capability to move an item outside of the group.

- 2. Use menu or icon selections to cut or delete an item or items from the group.
- 3. Use the delete wave command to specify a signal to be removed from the group.

# Note The delete wave command removes all occurrences of a specified name from the Wave window, not just an occurrence within a group.

### **Miscellaneous Wave Group Features**

Dragging a wave group from the Wave window to the List window will result in all of the items within the group being added to the List window.

Dragging a group from the Wave window to the Transcript window will result in a list of all of the items within the group being added to the existing command line, if any.

# **Composite Signals or Buses**

You can create a composite signal or bus from arbitrary groups of items in the Wave window. Composite signals have the following characteristics:

- Composite signals may contain 0, 1, or many items.
- You can drag a group around the Wave window or to another Wave window.

#### **Creating Composite Signals through Menu Selection**

If you've already added some signals to the Wave window, you can create a composite signal using the following procedure.

To create a new composite signal or bus from one or more signals:

- 1. Select signals to combine:
  - Shift-click on signal pathnames to select a contiguous set of signals, records, and/or busses.
  - Control-click on individual signal, record, and/or bus pathnames.
- 2. Select **Wave > Combine Signals**
- 3. Complete the Combine Selected Signals dialog box.
  - Name Specify the name of the new combined signal or bus.
  - Order to combine selected items Specify the order of the signals within the new combined signal.
  - Top down— (default) Signals ordered from the top as selected in the Wave window.

- Bottom Up Signals ordered from the bottom as selected in the Wave window.
- Order of Result Indexes Specify the order of the indexes in the combined signal.
- Ascending Bits indexed [0 : n] starting with the top signal in the bus.
- Descending (default) Bits indexed [n : 0] starting with the top signal in the bus.
- Remove selected signals after combining Saves the selected signals in the combined signal only.
- Reverse bit order of bus items in result Reverses the bit order of busses that are included in the new combined signal.
- Flatten Arrays (default) Moves elements of arrays to be elements of the new combined signal. If arrays are not flattened the array itself will be an element of the new combined signal.
- Flatten Records Moves fields of selected records and signals to be elements of the new combined signal. If records are not flattened the record itself will be an element of the new combined signal.

For more information, refer to Virtual Signals.

#### **Related Topics**

- virtual signal
- "Virtual Objects"
- "Using the Virtual Signal Builder"
- "Concatenation of Signals or Subelements"

# Saving the Window Format

By default, all Wave window information is lost once you close the window. If you want to restore the window to a previously configured layout, you must save a window format file as follows:

- 1. Add the objects you want to the Wave window.
- 2. Edit and format the objects to create the view you want.
- 3. Save the format to a file by selecting **File > Save**. This opens the Save Format dialog box (Figure 9-34), where you can save waveform formats in a .do file.

Figure 9-34. Save Format Dialog

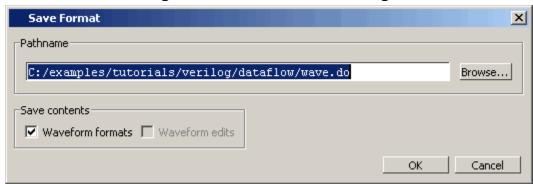

To use the format file, start with a blank Wave window and run the DO file in one of two ways:

• Invoke the do command from the command line:

VSIM> do <my\_format\_file>

Select File > Load.

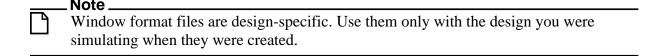

In addition, you can use the write format restart command to create a single .do file that will recreate all debug windows and breakpoints (see Saving and Restoring Breakpoints) when invoked with the do command in subsequent simulation runs. The syntax is:

#### write format restart <filename>

If the ShutdownFile modelsim.ini variable is set to this .do filename, it will call the write format restart command upon exit.

# **Exporting Waveforms from the Wave window**

This section describes ways to save or print information from the Wave window.

# **Exporting the Wave Window as a Bitmap Image**

You can export the current view of the Wave window to a Bitmap (.bmp) image by selecting the **File > Export > Image** menu item and completing the Save Image dialog box.

The saved bitmap image only contains the current view; it does not contain any signals not visible in the current scroll region.

Note that you should not select a new window in the GUI until the export has completed, otherwise your image will contain information about the newly selected window.

### **Printing the Wave Window to a Postscript File**

You can export the contents of the Wave window to a Postscript (.ps) or Extended Postscript file by selecting the **File > Print Postscript** menu item and completing the Write Postscript dialog box.

The Write Postscript dialog box allows you to control the amount of information exported.

- Signal Selection allows you to select which signals are exported
- Time Range allows you to select the time range for the given signals.

Note that the output is a simplified black and white representation of the wave window.

You can also perform this action with the write wave command.

### **Printing the Wave Window on the Windows Platform**

You can print the contents of the Wave window to a networked printer by selecting the File > Print menu item and completing the Print dialog box.

The Print dialog box allows you to control the amount of information exported.

- Signal Selection allows you to select which signals are exported
- Time Range allows you to select the time range for the given signals.

Note that the output is a simplified black and white representation of the wave window.

# **Saving Waveforms Between Two Cursors**

You can choose one or more objects or signals in the waveform pane and save a section of the generated waveforms to a separate WLF file for later viewing. Saving selected portions of the waveform pane allows you to create a smaller dataset file.

The following steps refer to Figure 9-35.

- 1. Place the first cursor (Cursor 1 in Figure 9-35) at one end of the portion of simulation time you want to save.
- 2. Click the **Insert Cursor** icon to insert a second cursor (Cursor 2).

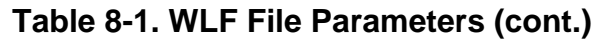

4. Right-click the time indicator of the inactive cursor (Cursor 1) to open a drop menu.

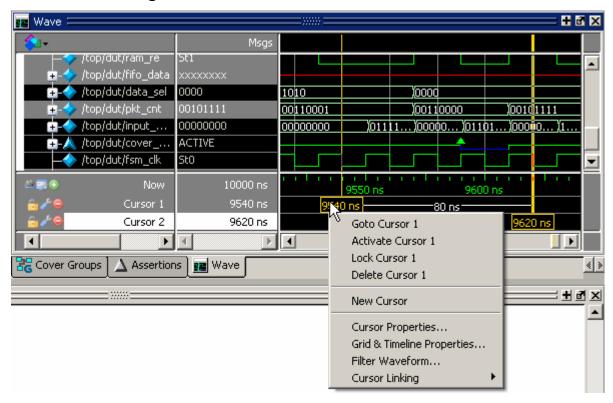

Figure 9-35. Waveform Save Between Cursors

5. Select **Filter Waveform** to open the **Wave Filter** dialog box. (Figure 9-36)

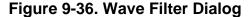

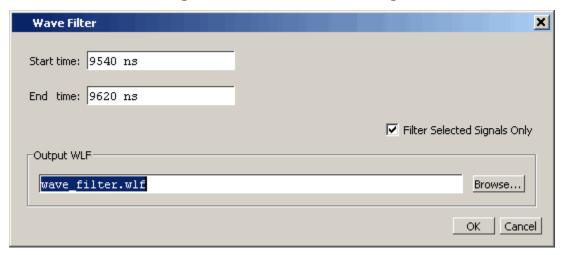

6. Select **Filter Selected Signals Only** to save selected objects or signals. Leaving this checkbox blank will save data for all waveforms displayed in the Wave window between the specified start and end time.

7. Enter a name for the file using the .wlf extension. Do not use vsim.wlf since it is the default name for the simulation dataset and will be overwritten when you end your simulation.

#### **Viewing Saved Waveforms**

- 1. Open the saved .wlf file by selecting **File > Open** to open the Open File dialog and set the "Files of type" field to Log Files (\*.wlf). Then select the .wlf file you want and click the Open button. Refer to Opening Datasets for more information.
- 2. Select the top instance in the Structure window
- 3. Select Add > To Wave > All Items in Region and Below.
- 4. Scroll to the simulation time that was saved. (Figure 9-37)

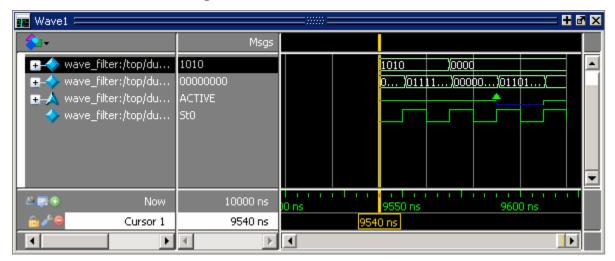

Figure 9-37. Wave Filter Dataset

### **Working With Multiple Cursors**

You can save a portion of your waveforms in a simulation that has multiple cursors set. The new dataset will start and end at the times indicated by the two cursors chosen, even if the time span includes another cursor.

# **Combining Objects into Buses**

You can combine signals in the Wave window into buses. A bus is a collection of signals concatenated in a specific order to create a new virtual signal with a specific value. A virtual compare signal (the result of a comparison simulation) is not supported for combination with any other signal.

To combine signals into a bus, use one of the following methods:

- Select two or more signals in the Wave window and then choose **Tools > Combine Signals** from the menu bar. A virtual signal that is the result of a comparison simulation is not supported for combining with any other signal.
- Use the virtual signal command at the Main window command prompt.

In the illustration below, four signals have been combined to form a new bus called "Bus1." Note that the component signals are listed in the order in which they were selected in the Wave window. Also note that the value of the bus is made up of the values of its component signals, arranged in a specific order.

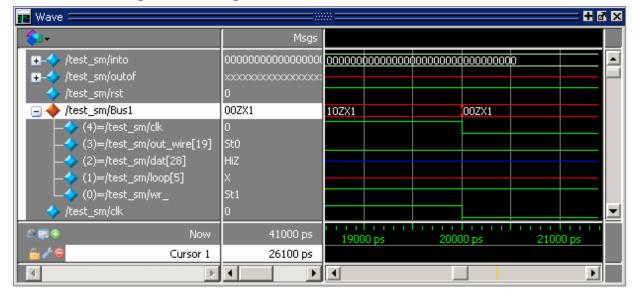

Figure 9-38. Signals Combined to Create Virtual Bus

# **Extracting a Bus Slice**

You can create a new bus containing a slice of a selected bus using the following procedure. This action uses the virtual signal command.

- 1. In the Wave window, locate the bus and select the range of signals that you want to extract.
- 2. Select **Wave > Extract/Pad Slice** (Hotkey: Ctrl+e) to display the **Wave Extract/Pad Bus** Dialog Box. Al

By default, the dialog box is prepopulated with information based on your selection and will create a new bus based on this information.

This dialog box also provides you options to pad the selected slice into a larger bus.

3. Click OK to create a group of the extracted signals based on your changes, if any, to the dialog box.

The new bus, by default, is added to the bottom of the Wave window. Alternatively, you can follow the directions in <u>Inserting Signals in a Specific Location</u>.

#### **Wave Extract/Pad Bus Dialog Box**

Use this dialog box when Extracting a Bus Slice, accessed from the Wave > Extract/Pad Slice menu item.

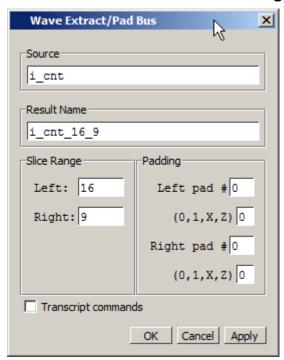

Figure 9-39. Wave Extract/Pad Bus Dialog Box

- Source The name of the bus from which you selected the signals.
- Result Name A generated name based on the source name and the selected signals.
   You can change this to a different value.
- Slice Range The range of selected signals.
- Padding These options allow you to create signal padding around your extraction.
  - o Left Pad / Value An integer that represents the number of signals you want to pad to the left of your extracted signals, followed by the value of those signals.
  - o Right Pad / Value An integer that represents the number of signals you want to pad to the right of your extracted signals, followed by the value of those signals.
- Transcript Commands During creation of the bus, the virtual signal command to create the extraction is written to the Transcript window.

### **Splitting a Bus into Several Smaller Buses**

You can split a bus into several equal-sized buses using the following procedure. This action uses the virtual signal command.

- 1. In the Wave window, select the top level of the bus you want to split.
- 2. Select **Wave > Split Bus** (Hotkey: Ctrl+p) to display the Wave Split Bus dialog box.
- 3. Edit the settings of the Wave Split dialog box
  - o Source (cannot edit) Shows the name of the selected signal and its range.
  - Prefix Specify the prefix to be used for the new buses.
     The resulting name is of the form: prefix><n>, where n increments for each group.
  - Split Width Specify the width of the new buses, which must divide equally into the bus width.

# **Using the Virtual Signal Builder**

You can create, modify, and combine virtual signals and virtual functions and add them to the Wave window with the Virtual Signal Builder dialog box. Virtual signals are also added to the Objects window and can be dragged to the List, and Watch windows once they have been added to the Wave window. The Virtual Signal Builder dialog box is accessed by selecting **Wave** > **Virtual Builder** when the Wave window is docked or selecting **Tools** > **Virtual Builder** when the Wave window is undocked. (Figure 9-40)

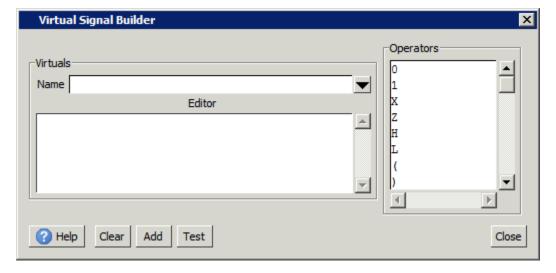

Figure 9-40. Virtual Signal Builder

• The Name field allows you to enter the name of the new virtual signal or select an existing virtual signal from the drop down list. Use alpha, numeric, and underscore characters only, unless you are using VHDL extended identifier notation.

- The Editor field is a regular text box. You can enter text directly, copy and paste, or drag a signal from the Objects, Locals, Source, or Wave window and drop it in the Editor field.
- The Operators field allows you to select from a list of operators. Double-click an operator to add it to the Editor field.
- The Help button provides information about the Name, Clear, and Add Text buttons, and the Operators field.
- The Clear button deletes the contents of the Editor field.
- The Add button places the virtual signal in the Wave window in the default location. Refer to Inserting Signals in a Specific Location for more information.
- The Test button tests the syntax of your virtual signal.

### **Creating a Virtual Signal**

#### **Prerequisites**

- An active simulation or open dataset.
- An active Wave window with objects loaded in the Pathname pane

#### **Procedure**

- 1. Select **Wave >Virtual Builder** from the main menu to open the Virtual Builder dialog box.
- 2. Drag one or more objects from the Wave or Object window into the **Editor** field.
- 3. Modify the object by double-clicking on items in the **Operators** field or by entering text directly.

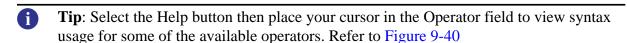

- 4. Enter a string in the **Name** field. Use alpha, numeric, and underscore characters only, unless you are using VHDL extended identifier notation.
- 5. Select the **Test** button to verify the expression syntax is parsed correctly.
- 6. Select **Add** to place the new virtual signal in the Wave window at the default insertion point. Refer to Setting Default Insertion Point Behavior for more information.

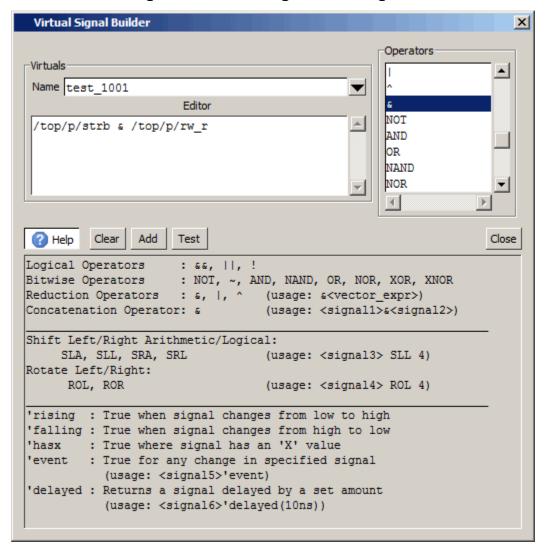

Figure 9-41. Creating a Virtual Signal.

#### Results

The virtual signal is added to the Wave window and the Objects window. An orange diamond marks the location of the virtual signal in the wave window. (Figure 9-42)

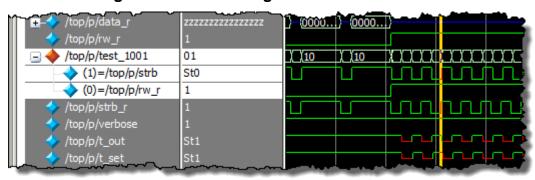

Figure 9-42. Virtual Signal in the Wave Window

### **Related Topics**

Virtual Objects

virtual signal command

GUI\_expression\_format

Virtual Signals

virtual function command

### Miscellaneous Tasks

# **Examining Waveform Values**

You can use your mouse to display a dialog that shows the value of a waveform at a particular time. You can do this two ways:

- Rest your mouse pointer on a waveform. After a short delay, a dialog will pop-up that displays the value for the time at which your mouse pointer is positioned. If you'd prefer that this popup not display, it can be toggled off in the display properties. See Setting Wave Window Display Preferences.
- Right-click a waveform and select **Examine**. A dialog displays the value for the time at which you clicked your mouse.

### **Displaying Drivers of the Selected Waveform**

You can display the drivers of a signal selected in the Wave window in the Dataflow window.

You can display the signal in one of three ways:

• Select a waveform and click the Show Drivers button on the toolbar.

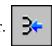

- Right-click a waveform and select Show Drivers from the shortcut menu
- Double-click a waveform edge (you can enable/disable this option in the display properties dialog; see Setting Wave Window Display Preferences)

This operation opens the Dataflow window and displays the drivers of the signal selected in the Wave window. A Wave pane also opens in the Dataflow window to show the selected signal with a cursor at the selected time. The Dataflow window shows the signal(s) values at the Wave pane cursor position.

### Sorting a Group of Objects in the Wave Window

Select **View > Sort** to sort the objects in the pathname and values panes.

# **Creating and Managing Breakpoints**

ModelSim supports both signal (that is, when conditions) and file-line breakpoints. Breakpoints can be set from multiple locations in the GUI or from the command line.

### **Signal Breakpoints**

Signal breakpoints ("when" conditions) instruct ModelSim to perform actions when the specified conditions are met. For example, you can break on a signal value or at a specific simulator time (see the when command for additional details). When a breakpoint is hit, a message in the Main window transcript identifies the signal that caused the breakpoint.

### **Setting Signal Breakpoints with the when Command**

Use the when command to set a signal breakpoint from the VSIM> prompt. For example,

#### when {errorFlag = '1' OR \$now = 2 ms} {stop}

adds 2 ms to the simulation time at which the "when" statement is first evaluated, then stops. The white space between the value and time unit is required for the time unit to be understood by the simulator. See the when command in the Command Reference for more examples.

### **Setting Signal Breakpoints with the GUI**

Signal breakpoints are most easily set in the Objects Window and the Wave window. Right-click a signal and select **Insert Breakpoint** from the context menu. A breakpoint is set on that signal and will be listed in the **Modify Breakpoints** dialog accessible by selecting **Tools** > **Breakpoints** from the Main menu bar.

### Modifying Signal Breakpoints

You can modify signal breakpoints by selecting **Tools > Breakpoints** from the Main menus. This will open the Modify Breakpoints dialog (Figure 9-43), which displays a list of all breakpoints in the design.

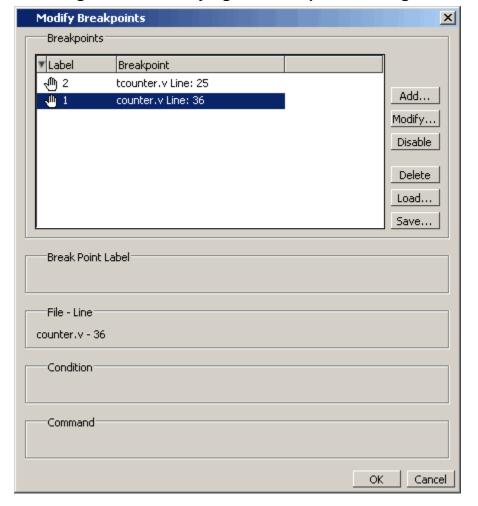

Figure 9-43. Modifying the Breakpoints Dialog

When you select a signal breakpoint from the list and click the Modify button, the Signal Breakpoint dialog (Figure 9-44) opens, allowing you to modify the breakpoint.

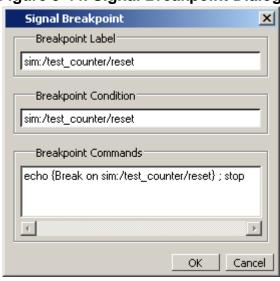

Figure 9-44. Signal Breakpoint Dialog

### **File-Line Breakpoints**

File-line breakpoints are set on executable lines in your source files. When the line is hit, the simulator stops and the Source window opens to show the line with the breakpoint. You can change this behavior by editing the PrefSource(OpenOnBreak) variable. See Simulator GUI Preferences for details on setting preference variables.

### **Setting File-Line Breakpoints Using the bp Command**

Use the bp command to set a file-line breakpoint from the VSIM> prompt. For example:

bp top.vhd 147

sets a breakpoint in the source file *top.vhd* at line 147.

### **Setting File-Line Breakpoints Using the GUI**

File-line breakpoints are most easily set using your mouse in the Source Window. Position your mouse cursor in the line number column next to a red line number (which indicates an executable line) and click the left mouse button. A red ball denoting a breakpoint will appear (Figure 9-45).

C:/examples/tutorials/verilog/dataflow/proc.v (/top/p) - Default Ln# 3← 1/4 Drivers 64 end 65 endtask 66 67 reg ['addr size-1:0] a; 68 reg ['word size-1:0] d; 69 initial begin 70 // Set initial state of outputs.. 710 addr r = 0;data r = 'bz; 72 73 rw r = 0;74 strb r = 1;75 verbose = 1; Wave g proc.v 📆 gates.v top.v

Figure 9-45. Breakpoints in the Source Window

The breakpoints are toggles. Click the left mouse button on the red breakpoint marker to disable the breakpoint. A disabled breakpoint will appear as a black ball. Click the marker again to enable it.

Right-click the breakpoint marker to open a context menu that allows you to **Enable/Disable**, **Remove**, or **Edit** the breakpoint. create the colored diamond; click again to disable or enable the breakpoint.

### **Modifying a File-Line Breakpoint**

You can modify a file-line breakpoint by selecting **Tools > Breakpoints** from the Main menus. This will open the Modify Breakpoints dialog (Figure 9-43), which displays a list of all breakpoints in the design.

When you select a file-line breakpoint from the list and click the Modify button, the File Breakpoint dialog (Figure 9-46) opens, allowing you to modify the breakpoint.

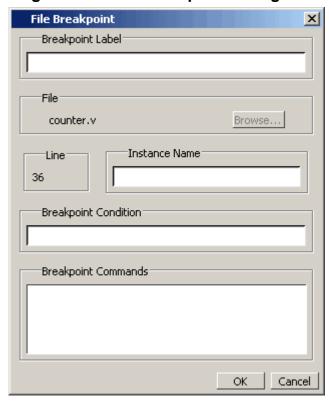

Figure 9-46. File Breakpoint Dialog Box

# **Saving and Restoring Breakpoints**

The write format restart command creates a single .do file that will recreate all debug windows, all file/line breakpoints, and all signal breakpoints created using the when command. The syntax is:

#### write format restart <filename>

If the ShutdownFile modelsim.ini variable is set to this .do filename, it will call the write format restart command upon exit.

The file created is primarily a list of add listor add wave commands, though a few other commands are included. This file may be invoked with the do command to recreate the window format on a subsequent simulation run.

# Chapter 10 Debugging with the Dataflow Window

This chapter discusses how to use the Dataflow window for tracing signal values, browsing the physical connectivity of your design, and performing post-simulation debugging operations.

# **Dataflow Window Overview**

The Dataflow window allows you to explore the "physical" connectivity of your design.

OEM versions of ModelSim have limited Dataflow functionality. Many of the features described below will operate differently. The window will show only one process and its attached signals or one signal and its attached processes, as displayed in Figure 10-1.

Figure 10-1. The Dataflow Window (undocked) - ModelSim

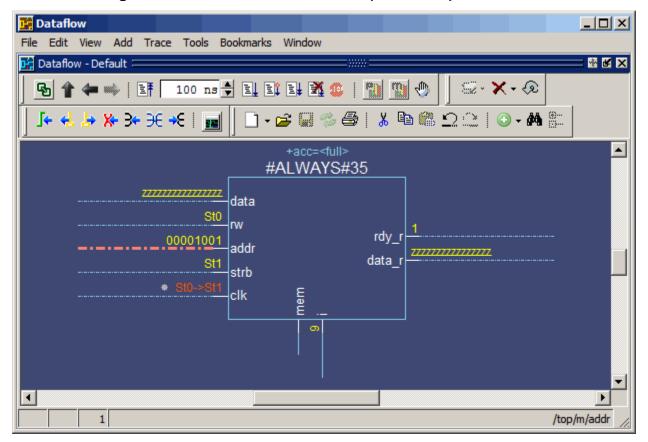

# **Dataflow Usage Flow**

The Dataflow window can be used to debug the design currently being simulated, or to perform post-simulation debugging of a design. For post-simulation debugging, a database is created at design load time, immediately after elaboration, and used later.

The usage flow for debugging the current simulation is as follows:

- 1. Compile the design using the vlog and/or vcom commands.
- 2. Load the design with the vsim command:

vsim <design\_name>

- 3. Run the simulation.
- 4. Debug your design.

### **Post-Simulation Debug Flow Details**

The post-sim debug flow for Dataflow analysis is most commonly used when performing simulations of large designs in simulation farms, where simulation results are gathered over extended periods and saved for analysis at a later date. In general, the process consists of two steps: creating the database and then using it. The details of each step are as follows:

### **Create the Post-Sim Debug Database**

- 1. Compile the design using the vlog and/or vcom commands.
- 2. Optimize the design with the vopt command.

```
vopt +acc <design_name> -o <optimized_design_name> -debugdb
```

The +acc argument provides visibility into the design while the -debugdb argument collects combinatorial and sequential data.

3. Load the design with the following commands:

vsim -debugdb=<db\_pathname> -wlf <db\_pathname> <optimized\_design\_name> add log -r /\*

Specify the post-simulation database file name with the **-debugdb**=<**db\_pathname**> argument to the vsim command. If a database pathname is not specified, ModelSim creates a database with the file name vsim.dbg in the current working directory. This database contains dataflow connectivity information.

Specify the dataset that will contain the database with **-wlf** <*db\_pathname*>. If a dataset name is not specified, the default name will be *vsim.wlf*.

The debug database and the dataset that contains it should have the same base name (*db\_pathname*).

The add log -r /\* command instructs ModelSim to save all signal values generated when the simulation is run.

- 4. Run the simulation.
- 5. Quit the simulation.

The **-debugdb**=<**db\_pathname**> argument for the vsim command only needs to be used once after any structural changes to a design. After that, you can reuse the *vsim.dbg* file along with updated waveform files (*vsim.wlf*) to perform post simulation debug.

A structural change is any change that adds or removes nets or instances in the design, or changes any port/net associations. This also includes processes and primitive instances. Changes to behavioral code are not considered structural changes. ModelSim does not automatically detect structural changes. This must be done by the user.

### **Use the Post-Simulation Debug Database**

- 1. Start ModelSim by typing **vsim** at a UNIX shell prompt; or double-click a ModelSim icon in Windows.
- 2. Select **File > Change Directory** and change to the directory where the post-simulation debug database resides.
- 3. Recall the post-simulation debug database with the following:

#### dataset open <db\_pathname.wlf>

ModelSim opens the .wlf dataset and its associated debug database (.dbg file with the same basename), if it can be found. If ModelSim cannot find db\_pathname.dbg, it will attempt to open vsim.dbg.

# **Common Tasks for Dataflow Debugging**

Common tasks for current and post-simulation Dataflow debugging include:

- Adding Objects to the Dataflow Window
- Exploring the Connectivity of the Design
- Exploring Designs with the Embedded Wave Viewer
- Tracing Events
- Tracing the Source of an Unknown State (StX)
- Finding Objects by Name in the Dataflow Window

### **Adding Objects to the Dataflow Window**

You can use any of the following methods to add objects to the Dataflow window:

- Drag and drop objects from other windows.
- Use the **Add** > **To Dataflow** menu options.
- Select the objects you want placed in the Dataflow Window, then click-and-hold the Add Selected to Window Button in the **Standard** toolbar and select **Add to Dataflow**.
- Use the add dataflow command.

The **Add > To Dataflow** menu offers four commands that will add objects to the window:

- View region clear the window and display all signals from the current region
- Add region display all signals from the current region without first clearing the window
- View all nets clear the window and display all signals from the entire design
- Add ports add port symbols to the port signals in the current region

When you view regions or entire nets, the window initially displays only the drivers of the added objects. You can view readers as well by right-clicking a selected object, then selecting **Expand net to readers** from the right-click popup menu.

The Dataflow window provides automatic indication of input signals that are included in the process sensitivity list. In Figure 10-2, the dot next to the state of the input *clk* signal for the #ALWAYS#155 process. This dot indicates that the *clk* signal is in the sensitivity list for the process and will trigger process execution. Inputs without dots are read by the process but will not trigger process execution, and are not in the sensitivity list (will not change the output by themselves).

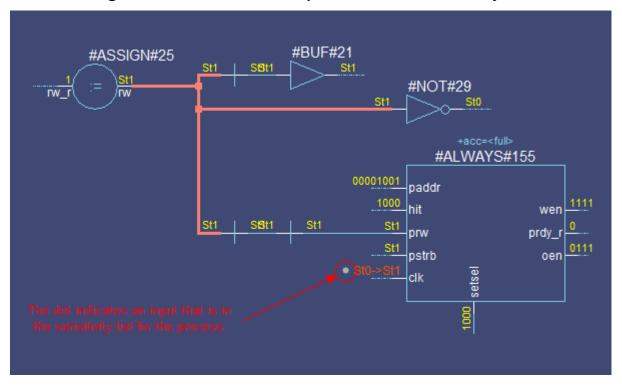

Figure 10-2. Dot Indicates Input in Process Sensitivity Lis

The Dataflow window displays values at the current "active time," which is set a number of different ways:

- with the selected cursor in the Wave window
- with the selected cursor in the Dataflow window's embedded Wave viewer
- or with the Active Time label in the Source or Dataflow windows.

Figure 10-3 shows the Active Time label in the upper right corner of the Dataflow window. (This label is turned off by default. If you want to turn it on, select **Dataflow > Preferences** to open the Dataflow Options Dialog and check the "Active Time Label" box.) Refer to Active Time Label for more information.

Figure 10-3. Active Time Label in Dataflow Window

Minimize/Maximize Button

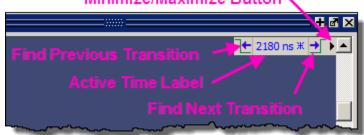

# **Exploring the Connectivity of the Design**

A primary use of the Dataflow window is exploring the "physical" connectivity of your design. One way of doing this is by expanding the view from process to process. This allows you to see the drivers/readers of a particular signal, net, or register.

You can expand the view of your design using menu commands or your mouse. To expand with the mouse, simply double click a signal, register, or process. Depending on the specific object you click, the view will expand to show the driving process and interconnect, the reading process and interconnect, or both.

Alternatively, you can select a signal, register, or net, and use one of the toolbar buttons or drop down menu commands described in Table 10-1.

Table 10-1. Icon and Menu Selections for Exploring Design Connectivity

| 3  | Expand net to all drivers display driver(s) of the selected signal, net, or register                           | Right-click in the Dataflow window > Expand Net to Drivers |
|----|----------------------------------------------------------------------------------------------------|------------------------------------------------------------|
| €  | Expand net to all drivers and readers display driver(s) and reader(s) of the selected signal, net, or register | Right-click in the Dataflow window > Expand Net            |
| ¥€ | Expand net to all readers display reader(s) of the selected signal, net, or register                           | Right-click in the Dataflow window > Expand Net to Readers |

As you expand the view, the layout of the design may adjust to show the connectivity more clearly. For example, the location of an input signal may shift from the bottom to the top of a process.

### **Analyzing a Scalar Connected to a Wide Bus**

During design analysis you may need to trace a signal to a reader or driver through a wide bus. To prevent the Dataflow window from displaying all of the readers or drivers of the bus follow this procedure:

- 1. You must be in a live simulation; you can not perform this action post-simulation.
- 2. Select a scalar net in the Dataflow window (you must select a scalar)
- 3. Right-click and select one of the **Expand > Expand Bit ...** options.

After internally analyzing your selection, the dataflow will then show the connected net(s) for the scalar you selected without showing all the other parts of the bus. This saves in processing time and produces a more compact image in the Dataflow window

as opposed to using the **Expand > Expand Net ...** options, which will show all readers or drivers that are connected to any portion of the bus.

### **Controlling the Display of Readers and Nets**

Some nets (such as a clock) in a design can have many readers. This can cause the display to draw numerous processes that you may not want to see when expanding the selected signal, net, or register. By default, nets with undisplayed readers or drivers are represented by a dashed line. If all the readers and drivers for a net are shown, the new will appear as a solid line. To draw the undisplayed readers or drivers, double-click on the dashed line.

### **Limiting the Display of Readers**

The Dataflow Window limits the number of readers that are added to the display when you click the Expand Net to Readers button. By default, the limit is 10 readers, but you can change this limit with the "sproutlimit" Dataflow preference as follows:

- 1. Open the Preferences dialog box by selecting **Tools > Edit Preferences**.
- 2. Click the By Name tab.
- 3. Click the '+' sign next to "Dataflow" to see the list of Dataflow preference items.
- 4. Select "sproutlimit" from the list and click the **Change Value** button.
- 5. Change the value and click the OK button to close the Change Dataflow Preference Value dialog box.
- 6. Click OK to close the Preferences dialog box and apply the changes.

The sprout limit is designed to improve performance with high fanout nets such as clock signals. Each subsequent click of the Expand Net to Readers button adds the sprout limit of readers until all readers are displayed.

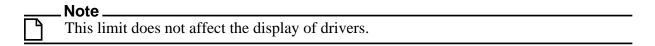

### **Limiting the Display of Readers and Drivers**

To restrict the expansion of readers and/or drivers to the hierarchical boundary of a selected signal select Dataflow > Dataflow Options to open the **Dataflow Options** dialog box then check **Stop on port** in the **Miscellaneous** field.

### Controlling the Display of Redundant Buffers and Inverters

The Dataflow window automatically traces a signal through buffers and inverters. This can cause chains of redundant buffers or inverters to be displayed in the Dataflow window. You can

collapse these chains of buffers or inverters to make the design displayed in the Dataflow window more compact.

To change the display of redundant buffers and inverters: select **Dataflow > Dataflow Preferences > Options** to open the Dataflow Options dialog. The default setting is to display both redundant buffers and redundant inverters. (Figure 10-4)

Figure 10-4. Controlling Display of Redundant Buffers and Inverters

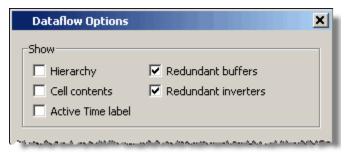

### **Tracking Your Path Through the Design**

You can quickly traverse through many components in your design. To help mark your path, the objects that you have expanded are highlighted in green.

#ASSIGN#25#1

\* 1 | St1 | St1 | St1 | St1 | St1 | St1 | St1 | St1 | St1 | St1 | St1 | St1 | St1 | St1 | St1 | St1 | St1 | St1 | St1 | St1 | St1 | St1 | St1 | St1 | St1 | St1 | St1 | St1 | St1 | St1 | St1 | St1 | St1 | St1 | St1 | St1 | St1 | St1 | St1 | St1 | St1 | St1 | St1 | St1 | St1 | St1 | St1 | St1 | St1 | St1 | St1 | St1 | St1 | St1 | St1 | St1 | St1 | St1 | St1 | St1 | St1 | St1 | St1 | St1 | St1 | St1 | St1 | St1 | St1 | St1 | St1 | St1 | St1 | St1 | St1 | St1 | St1 | St1 | St1 | St1 | St1 | St1 | St1 | St1 | St1 | St1 | St1 | St1 | St1 | St1 | St1 | St1 | St1 | St1 | St1 | St1 | St1 | St1 | St1 | St1 | St1 | St1 | St1 | St1 | St1 | St1 | St1 | St1 | St1 | St1 | St1 | St1 | St1 | St1 | St1 | St1 | St1 | St1 | St1 | St1 | St1 | St1 | St1 | St1 | St1 | St1 | St1 | St1 | St1 | St1 | St1 | St1 | St1 | St1 | St1 | St1 | St1 | St1 | St1 | St1 | St1 | St1 | St1 | St1 | St1 | St1 | St1 | St1 | St1 | St1 | St1 | St1 | St1 | St1 | St1 | St1 | St1 | St1 | St1 | St1 | St1 | St1 | St1 | St1 | St1 | St1 | St1 | St1 | St1 | St1 | St1 | St1 | St1 | St1 | St1 | St1 | St1 | St1 | St1 | St1 | St1 | St1 | St1 | St1 | St1 | St1 | St1 | St1 | St1 | St1 | St1 | St1 | St1 | St1 | St1 | St1 | St1 | St1 | St1 | St1 | St1 | St1 | St1 | St1 | St1 | St1 | St1 | St1 | St1 | St1 | St1 | St1 | St1 | St1 | St1 | St1 | St1 | St1 | St1 | St1 | St1 | St1 | St1 | St1 | St1 | St1 | St1 | St1 | St1 | St1 | St1 | St1 | St1 | St1 | St1 | St1 | St1 | St1 | St1 | St1 | St1 | St1 | St1 | St1 | St1 | St1 | St1 | St1 | St1 | St1 | St1 | St1 | St1 | St1 | St1 | St1 | St1 | St1 | St1 | St1 | St1 | St1 | St1 | St1 | St1 | St1 | St1 | St1 | St1 | St1 | St1 | St1 | St1 | St1 | St1 | St1 | St1 | St1 | St1 | St1 | St1 | St1 | St1 | St1 | St1 | St1 | St1 | St1 | St1 | St1 | St1 | St1 | St1 | St1 | St1 | St1 | St1 | St1 | St1 | St1 | St1 | St1 | St1 | St1 | St1 | St1 | St1 | St1 | St1 | St1 | St1 | St1 | St1 | St1 | St1 | St1 | St1 | St1 | St1 | St1 | St1 | St1 | St1 | St1 | St1 | St1 | St1 | St1 | St1 | St1 | St1 | St1 | St1 | St1 | St1 | St1 | St1 | St1

Figure 10-5. Green Highlighting Shows Your Path Through the Design

You can clear this highlighting using the **Dataflow > Remove Highlight** menu selection or by clicking the **Remove All Highlights** icon in the toolbar. If you click and hold the **Remove All Highlights** icon a dropdown menu appears, allowing you to remove only selected highlights.

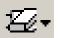

You can also highlight the selected trace with any color of your choice by right-clicking Dataflow window and selecting Highlight Selection from the popup menu (Figure 10-6).

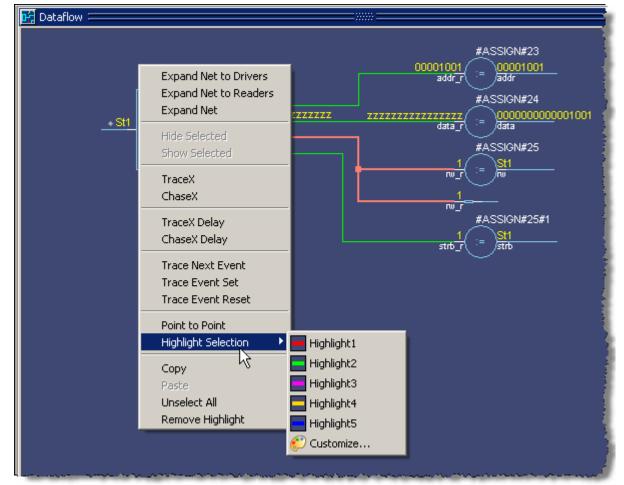

Figure 10-6. Highlight Selected Trace with Custom Color

You can then choose from one of five pre-defined colors, or **Customize** to choose from the palette in the Preferences dialog box.

### **Exploring Designs with the Embedded Wave Viewer**

Another way of exploring your design is to use the Dataflow window's embedded wave viewer. This viewer closely resembles, in appearance and operation, the stand-alone Wave window (see Waveform Analysis for more information).

The wave viewer is opened using the **Dataflow > Show Wave** menu selection or by clicking the **Show Wave** icon.

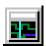

When wave viewer is first displayed, the visible zoom range is set to match that of the last active Wave window, if one exists. Additionally, the wave viewer's moveable cursor (Cursor 1) is automatically positioned to the location of the active cursor in the last active Wave window.

The Active Time label in the upper right of the Dataflow window automatically displays the time of the currently active cursor. Refer to Active Time Label for information about working with the Active Time label.

One common scenario is to place signals in the wave viewer and the Dataflow panes, run the design for some amount of time, and then use time cursors to investigate value changes. In other words, as you place and move cursors in the wave viewer pane (see Measuring Time with Cursors in the Wave Window for details), the signal values update in the Dataflow window.

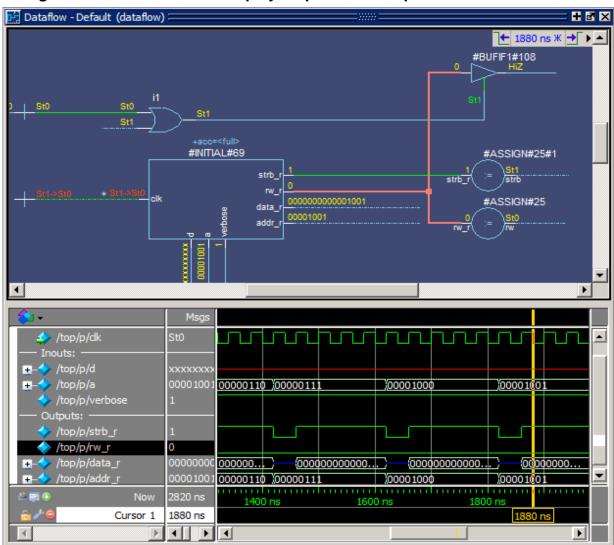

Figure 10-7. Wave Viewer Displays Inputs and Outputs of Selected Process

Another scenario is to select a process in the Dataflow pane, which automatically adds to the wave viewer pane all signals attached to the process.

See Tracing Events for another example of using the embedded wave viewer.

### **Tracing Events**

You can use the Dataflow window to trace an event to the cause of an unexpected output. This feature uses the Dataflow window's embedded wave viewer (see Exploring Designs with the Embedded Wave Viewer for more details). First, you identify an output of interest in the dataflow pane, then use time cursors in the wave viewer pane to identify events that contribute to the output.

The process for tracing events is as follows:

- 1. Log all signals before starting the simulation (add log -r/\*).
- 2. After running a simulation for some period of time, open the Dataflow window and the wave viewer pane.
- 3. Add a process or signal of interest into the dataflow pane (if adding a signal, find its driving process). Select the process and all signals attached to the selected process will appear in the wave viewer pane.
- 4. Place a time cursor on an edge of interest; the edge should be on a signal that is an output of the process.
- 5. Right-click and select **Trace Next Event**.

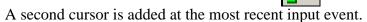

- 6. Keep selecting **Trace Next Event** until you've reached an input event of interest. Note that the signals with the events are selected in the wave viewer pane.
- 7. Right-click and select **Trace Event Set**.

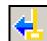

The Dataflow display "jumps" to the source of the selected input event(s). The operation follows all signals selected in the wave viewer pane. You can change which signals are followed by changing the selection.

8. To continue tracing, go back to step 5 and repeat.

If you want to start over at the originally selected output, right-click and select **Trace Event Reset**.

# Tracing the Source of an Unknown State (StX)

Another useful Dataflow window debugging tool is the ability to trace an unknown state (StX) back to its source. Unknown values are indicated by red lines in the Wave window (Figure 10-8) and in the wave viewer pane of the Dataflow window.

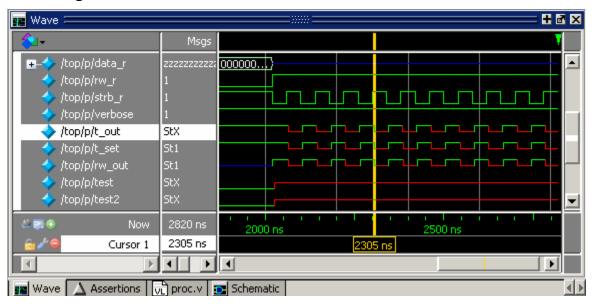

Figure 10-8. Unknown States Shown as Red Lines in Wave Window

The procedure for tracing to the source of an unknown state in the Dataflow window is as follows:

- 1. Load your design.
- 2. Log all signals in the design or any signals that may possibly contribute to the unknown value (**log -r** /\* will log all signals in the design).
- 3. Add signals to the Wave window or wave viewer pane, and run your design the desired length of time.
- 4. Put a Wave window cursor on the time at which the signal value is unknown (StX). In Figure 10-8, Cursor 1 at time 2305 shows an unknown state on signal *t\_out*.
- 5. Add the signal of interest to the Dataflow window by doing one of the following:
  - Select the signal in the Wave Window, select Add Selected to Window in the Standard toolbar > Add to Dataflow.
  - right-click the signal in the Objects window and select Add > To Dataflow > Selected Signals from the popup menu,
  - select the signal in the Objects window and select Add > To Dataflow > Selected
     Items from the menu bar.
- 6. In the Dataflow window, make sure the signal of interest is selected.
- 7. Trace to the source of the unknown by doing one of the following:
  - If the Dataflow window is docked, make one of the following menu selections:
     Tools > Trace > TraceX,
     Tools > Trace > TraceX Delay,

Tools > Trace > ChaseX, or Tools > Trace > ChaseX Delay.

o If the Dataflow window is undocked, make one of the following menu selections:

Trace > TraceX.

Trace > TraceX Delay,

Trace > ChaseX, or

Trace > ChaseX Delay.

These commands behave as follows:

- TraceX / TraceX Delay— TraceX steps back to the last driver of an X value. TraceX Delay works similarly but it steps back in time to the last driver of an X value. TraceX should be used for RTL designs; TraceX Delay should be used for gate-level netlists with back annotated delays.
- ChaseX / ChaseX Delay ChaseX jumps through a design from output to input, following X values. ChaseX Delay acts the same as ChaseX but also moves backwards in time to the point where the output value transitions to X. ChaseX should be used for RTL designs; ChaseX Delay should be used for gate-level netlists with back annotated delays.

### Finding Objects by Name in the Dataflow Window

Select **Edit** > **Find** from the menu bar, or click the Find icon in the toolbar, to search for signal, net, or register names or an instance of a component. This opens the search toolbar at the bottom of the Dataflow window.

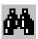

With the search toolbar you can limit the search by type to instances or signals. You select **Exact** to find an item that exactly matches the entry you've typed in the **Find** field. The **Match case** selection will enforce case-sensitive matching of your entry. And the **Zoom to** selection will zoom in to the item in the **Find** field.

The **Find All** button allows you to find and highlight all occurrences of the item in the **Find** field. If **Zoom to** is checked, the view will change such that all selected items are viewable. If **Zoom to** is not selected, then no change is made to zoom or scroll state.

### **Automatically Tracing All Paths Between Two Nets**

This behavior is referred to as point-to-point tracing. It allows you to visualize all paths connecting two different nets in your dataflow.

#### **Prerequisites**

• This feature is available during a live simulation, not when performing post-simulation debugging.

#### **Procedure**

- 1. Select Source Click on the net to be your source
- 2. Select Destination Shift-click on the net to be your destination
- 3. Run point-to-point tracing Right-click in the Dataflow window and select **Point to Point**.

#### Results

After beginning the point-to-point tracing, the Dataflow window highlights your design as shown in Figure 10-9:

- 1. All objects become gray
- 2. The source net becomes yellow
- 3. The destination net becomes red
- 4. All intermediate processes and nets become orange.

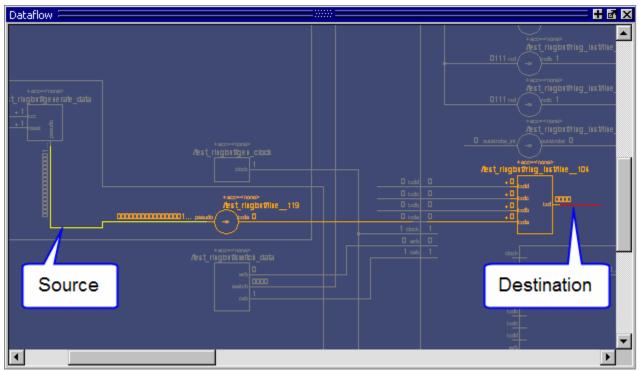

Figure 10-9. Dataflow: Point-to-Point Tracing

#### **Related Tasks**

- Change the limit of highlighted processes There is a limit of 400 processes that will be highlighted.
  - a. Tools > Edit Preferences

- b. By Name tab
- c. **Dataflow > p2plimit** option
- Remove the point-to-point tracing
  - a. Right-click in the Dataflow window
  - b. Erase Highlights
- Perform point-to-point tracing from the command line
  - a. Determine the names of the nets
  - b. Use the add dataflow command with the -connect switch, for example:

```
add data -connect /test_ringbuf/pseudo /test_ringbuf/ring_inst/txd
```

where /test\_ringbuf/pseudo is the source net and /test\_ringbuf/ring\_inst/txd is the destination net.

# **Dataflow Concepts**

This section provides an introduction to the following important Dataflow concepts:

- Symbol Mapping
- Current vs. Post-Simulation Command Output

# **Symbol Mapping**

The Dataflow window has built-in mappings for all Verilog primitive gates (for example, AND, OR, and so forth). You can also map VHDL entities and Verilog/SystemVerilog modules that represent a cell definition, or processes, to built-in gate symbols.

The mappings are saved in a file where the default filename is *dataflow.bsm* (.*bsm* stands for "Built-in Symbol Map") The Dataflow window looks in the current working directory and inside each library referenced by the design for the file. It will read all files found. You can also manually load a .*bsm* file by selecting **Dataflow > Dataflow Preferences > Load Built in Symbol Map**.

The *dataflow.bsm* file contains comments and name pairs, one comment or name per line. Use the following Backus-Naur Format naming syntax:

### **Syntax**

```
<br/><bsm_line> ::= <comment> | <statement> <br/><comment> ::= "#" <text> <EOL> <br/><statement> ::= <name_pattern> <gate>
```

#### For example:

```
org(only),p1 OR
andg(only),p1 AND
mylib,andg.p1 AND
norg,p2 NOR
```

Entities and modules representing cells are mapped the same way:

```
AND1 AND
# A 2-input and gate
AND2 AND
mylib,andg.p1 AND
xnor(test) XNOR
```

Note that for primitive gate symbols, pin mapping is automatic.

### **User-Defined Symbols**

You can also define your own symbols using an ASCII symbol library file format for defining symbol shapes. This capability is delivered via Concept Engineering's NIview<sup>TM</sup> widget Symlib format. The symbol definitions are saved in the *dataflow.sym* file.

The formal BNF format for the *dataflow.sym* file format is:

#### **Syntax**

#### Note.

The port names in the definition must match the port names in the entity or module definition or mapping will not occur.

The Dataflow window will search the current working directory, and inside each library referenced by the design, for the file *dataflow.sym*. Any and all files found will be given to the Nlview widget to use for symbol lookups. Again, as with the built-in symbols, the DU name and optional process name is used for the symbol lookup. Here's an example of a symbol for a full adder:

```
symbol adder(structural) * DEF \
  port a in -loc -12 -15 0 -15 \
  pinattrdsp @name -cl 2 -15 8 \
  port b in -loc -12 15 0 15 \
  pinattrdsp @name -cl 2 15 8 \
  port cin in -loc 20 -40 20 -28 \
  pinattrdsp @name -uc 19 -26 8 \
  port cout out -loc 20 40 20 28 \
  pinattrdsp @name -lc 19 26 8 \
  port sum out -loc 63 0 51 0 \
  pinattrdsp @name -cr 49 0 8 \
  path 10 0 0 7 \
  path 0 7 0 35 \
  path 0 35 51 17 \
  path 51 17 51 -17 \
  path 51 -17 0 -35 \
  path 0 -35 0 -7 \
  path 0 -7 10 0
```

Port mapping is done by name for these symbols, so the port names in the symbol definition must match the port names of the Entity|Module|Process (in the case of the process, it's the signal names that the process reads/writes).

When you create or modify a symlib file, you must generate a file index. This index is how the Nlview widget finds and extracts symbols from the file. To generate the index, select **Dataflow** > **Dataflow Preferences** > **Create Symlib Index** (Dataflow window) and specify the symlib file. The file will be rewritten with a correct, up-to-date index. If you save the file as *dataflow.sym* the Dataflow window will automatically load the file. You can also manually load a *.sym* file by selecting **Dataflow** > **Dataflow Preferences** > **Load Symlib Library**.

#### Note

When you map a process to a gate symbol, it is best to name the process statement within your HDL source code, and use that name in the .bsm or .sym file. If you reference a default name that contains line numbers, you will need to edit the .bsm and/or .sym file every time you add or subtract lines in your HDL source.

### **Current vs. Post-Simulation Command Output**

ModelSim includes drivers and readers commands that can be invoked from the command line to provide information about signals displayed in the Dataflow window. In live simulation mode, the drivers and readers commands will provide both topological information and signal values. In post-simulation mode, however, these commands will provide only topological information. Driver and reader values are not saved in the post-simulation debug database.

# **Dataflow Window Graphic Interface Reference**

This section answers several common questions about using the Dataflow window's graphic user interface:

- What Can I View in the Dataflow Window?
- How is the Dataflow Window Linked to Other Windows?
- How Can I Print and Save the Display?
- How Do I Configure Window Options?

### What Can I View in the Dataflow Window?

The Dataflow window displays:

- processes
- signals, nets, and registers

The window has built-in mappings for all Verilog primitive gates (for example, AND, OR, and so forth). For components other than Verilog primitives, you can define a mapping between processes and built-in symbols. See Symbol Mapping for details.

### How is the Dataflow Window Linked to Other Windows?

The Dataflow window is dynamically linked to other debugging windows and panes as described in Table 10-2.

Table 10-2. Dataflow Window Links to Other Windows and Panes

| Window           | Link                                                                                                    |
|------------------|----------------------------------------------------------------------------------------------------|
| Main Window      | select a signal or process in the Dataflow window, and the structure tab updates if that object is in a different design unit |
| Processes Window | select a process in either window, and that process is highlighted in the other                                               |
| Objects Window   | select a design object in either window, and that object is highlighted in the other                                          |
| Wave Window      | trace through the design in the Dataflow window, and the associated signals are added to the Wave window                      |
|                  | move a cursor in the Wave window, and the values update in the Dataflow window                                                |
| Source Window    | select an object in the Dataflow window, and the Source window updates if that object is in a different source file           |

## **How Can I Print and Save the Display?**

You can print the Dataflow window display from a saved .eps file in UNIX, or by simple menu selections in Windows. The Page Setup dialog allows you to configure the display for printing.

### Saving a .eps File and Printing the Dataflow Display from UNIX

With the Dataflow window active, select **File > Print Postscript** to setup and print the Dataflow display in UNIX, or save the waveform as an *.eps* file on any platform (Figure 10-10).

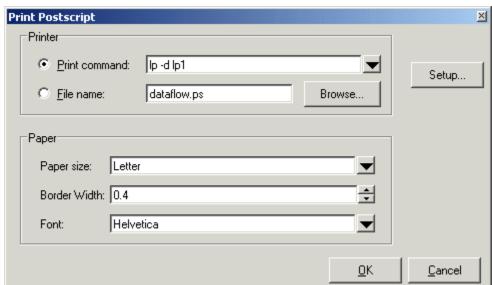

Figure 10-10. The Print Postscript Dialog

### **Printing from the Dataflow Display on Windows Platforms**

With the Dataflow window active, select **File > Print** to print the Dataflow display or to save the display to a file (Figure 10-11).

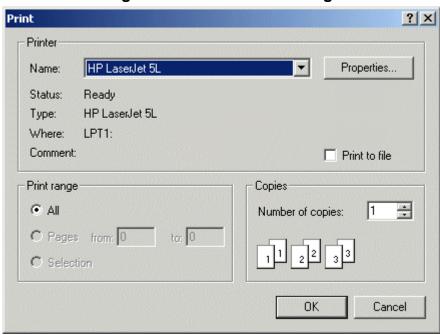

Figure 10-11. The Print Dialog

### **Configure Page Setup**

With the Dataflow window active, select **File > Page setup** to open the Page Setup dialog (Figure 10-12). You can also open this dialog by clicking the Setup button in the Print Postscript dialog (Figure 10-10). This dialog allows you to configure page view, highlight, color mode, orientation, and paper options.

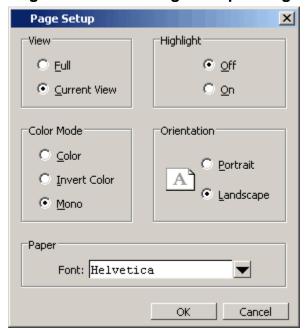

Figure 10-12. The Page Setup Dialog

# **How Do I Configure Window Options?**

You can configure several options that determine how the Dataflow window behaves. The settings affect only the current session.

Select **DataFlow > Dataflow Preferences > Options** to open the Dataflow Options dialog box.

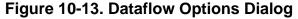

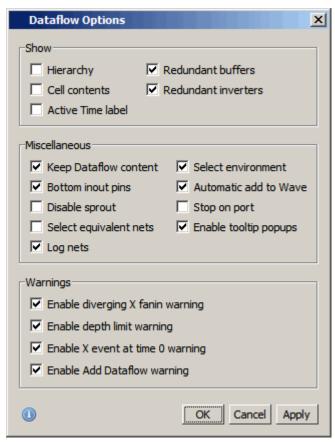

| Debugging with the Dataflow Window  Dataflow Window Graphic Interface Reference | _ |
|---------------------------------------------------------------------------------|---|
| Dataflow Window Graphic Interface Referenc                                      | е |

# Chapter 11 Source Window

This chapter discusses the uses of the Source Window for editing, debugging, causality tracing, and code coverage.

| Creating and Editing Source Files     | 463 |
|---------------------------------------|-----|
| Data and Objects in the Source Window | 472 |
| Breakpoints                           | 475 |
| Source Window Bookmarks               | 482 |
| Setting Source Window Preferences     | 482 |

# **Creating and Editing Source Files**

You can create and edit VHDL, Verilog, SystemVerilog, SystemC, macro (.do), and text files in the Source window. Language specific templates are available to help you write code.

### **Creating New Files**

You can create new files by selecting **File > New > Source**, then selecting one of the following items:

- VHDL Opens a new file with the file extension .vhd
- Verilog Opens a new file with the file extension .v
- SystemC Opens a new file with the file extension .cpp
- SystemVerilog Opens a new file with the file extension .sv
- DO Opens a new macro file with the file extension .do
- Other Opens a new text file.

### **Opening Existing Files**

You can open files for editing in the following ways:

- Select **File > Open** then select the file from the **Open File** dialog box.
- Select the **Open** icon in the **Standard** Toolbar then select the file from the **Open File** dialog box.

- Double-click objects in the Ranked, Call Tree, Design Unit, Structure, Objects, and
  other windows. For example, if you double-click an item in the Objects window or in
  the Structure window (sim), the underlying source file for the object will open in the
  Source window, the indicator scrolls to the line where the object is defined, and the line
  is bookmarked.
- Selecting **View Source** from context menus in the Message Viewer, Assertions, Files, Structure, and other windows.
- Enter the edit <filename> command to open an existing file.

### **Editing Files**

You can make changes to your source files either by editing code or by using a language template. You can also create new source documents with the Language Templates interactive tool.

### **Changing File Permissions**

If your file is protected you must create a copy of your file or change file permissions in order to make changes to your source documents. Protected files can be edited in the Source window but the changes must be saved to a new file.

To change file permissions from the Source window:

#### **Procedure**

- 1. Right-click in the Source window
- 2. Select (uncheck) **Read Only**.
- 3. Edit your file.
- 4. Save your file under a different name.

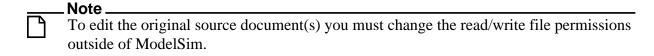

To change this default behavior, set the **PrefSource**(**ReadOnly**) preference variable to 0. Refer to Simulator GUI Preferences for details on setting preference variables.

### **Language Templates**

The ModelSim Language Template is an interactive tool used for the creation and editing of source code in VHDL, Verilog, SystemVerilog, and SystemC. The templates provide you with wizards, menus, dialog, and the basic design elements that produce code for new designs, test benches, language constructs, logic blocks, and so forth.

### \_\_\_Not

The language templates are not intended to replace a thorough knowledge of writing code. They are intended as an interactive reference for creating small sections of code. If you are unfamiliar with a particular language, you should attend a training class or consult one of the many available books.

### **Opening a Language Template**

ModelSim opens a Language Template specific to the language you are using in a separate window pane for an existing or new source file.

#### **Procedure**

- 1. Either open an existing file or create a new file by selecting **File > New > Source >** then selecting the type of language for your code. The file created is opened with the appropriate suffix for the language specified.
- 2. With the source window active, select **Source > Show Language Templates**. (Figure 11-1).

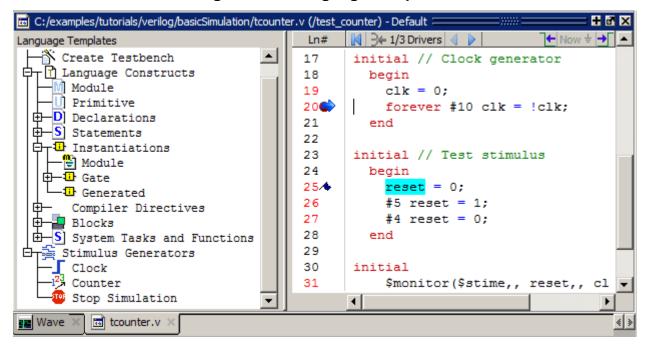

Figure 11-1. Language Templates

### **Working With Language Template Wizards**

Double click **New Design Wizard** in the Language Templates pane to open the **Create New Design Wizard** dialog box.

#### **Procedure**

- 1. Enter the name of the new block in the **Design Unit Name** field then select **Next**.
- 2. In the **Port to Add/Delet**e box, enter the name of the first signal. Refer to Figure 11-2

Figure 11-2. New Design Wizard Adding Ports

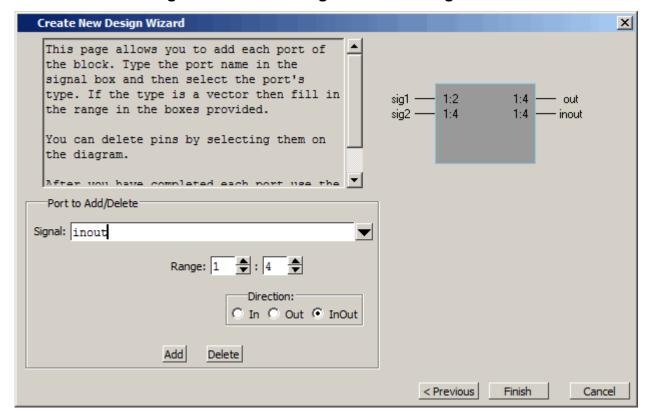

- 3. Enter values for the signal's **Range** and select the **Direction**: In, Out, or InOut.
- 4. Click **Add** to add the signal to the Block diagram.
- 5. Continue to add ports until your Block is completed.
- 6. Click finish to add the Block to your source code. Figure 11-3

Figure 11-3. Language Template Block1 Added to Source Code

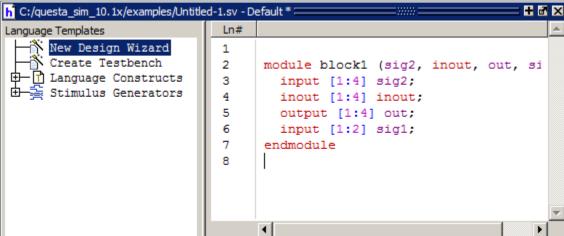

### **Working With Language Constructs**

The Language Constructs section of the Language Templates pane provides you with a way to add basic design elements to your source document.

#### **Procedure**

- 1. Insert your cursor in your code where you want to place a design element.
- 2. Double click an item in the Language Template pane. The Language Template places pre-defined code elements into your source document. Figure 11-4 shows a module statement inserted from the SystemVerilog template.

Figure 11-4. Inserting Module Statement from Verilog Language Template

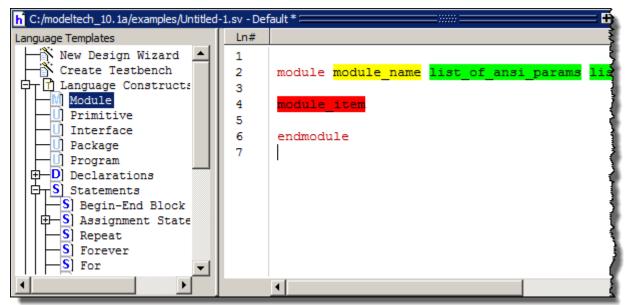

- 3. Select the yellow highlighted section and enter a name or string. For example, *module\_name* in Figure 11-4 must be replaced with the name of the module.
- 4. Right-click in the green section to open a drop down context menu list. For example, right-clicking on *list\_of\_ansi\_params* opens a drop down menu with the options Delete and Expand. Selecting Expand adds the code shown in figure x.

h C:/questa\_sim\_10.1x/examples/Untitled-1.sv - Default \* 5 + 🗗 × Language Templates Ln# New Design Wizard 1 Create Testbench module module name list of ansi params list of 2 ↑ Language Construct 3 Delete Module 4 Expand | 5 Interface 6 endmodule Package 7 Program D Declarations Statements examples/Untitled-1.sv - Default \* Ln# Vizaro 1 bench 2 module module name #( D mstruc 3 parameter data type param name = value another ansi param 4 ) list of ansi ports; 5 6 module item 7 8 endmodule ns 9

Figure 11-5. Expanding list\_of\_ansi\_params

5. Right-click in the red *module\_item* to open the drop menu shown in Figure 11-6. Selecting one of the menu items inserts additional interactive code items and can affect multiple code lines within your document(s).

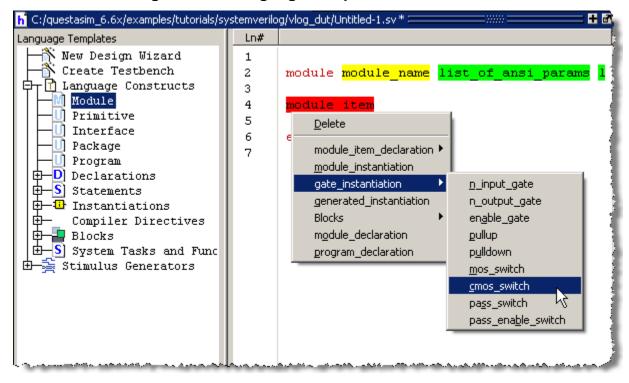

Figure 11-6. Language Template Context Menus

# **Searching for Code**

The Source window includes a Find function that allows you to search for specific code.

## **Searching for One Instance of a String**

#### **Procedure**

- 1. Make the Source window the active window by clicking anywhere in the window
- 2. Select **Edit** > **Find** from the Main menu or press **Ctrl-F**. The Search bar is added to the bottom of the Source Window.
- 3. Enter your search string, then press **Enter**

The cursor jumps to the first instance of the search string in the current document and highlights it. Pressing the Enter key advances the search to the next instance of the string and so on through the source document.

## Searching for All Instances of a String

You can search for and bookmark every instance of a search string making it easier to track specific objects throughout a source file.

#### **Procedure**

- 1. Enter the search term in the search field.
- 2. Select the Find Options drop menu and select Bookmark All Matches.

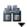

Figure 11-7. Bookmark All Instances of a Search

```
📆 C:/examples/tutorials/verilog/dataflow/proc.v (/top/p) - Default 🗧
  Ln#
  32
                   .a(rw),
                   .b(test2));
  33
  34
  35
              task read;
  36/
                   input ['addr size-1:0] a;
  37
                   output ['word size-1:0] d;
  38
  39/
                       if (verbose) $display("%t: Reading from addr=%h",
  40/
                       addr r = a;
                        rw r = 1;
  41
  42
                        strb r = 0;
  43
                        @(posedge clk) strb r = 1;
  44
                        @(posedge clk) while (rdy != 0) @(posedge clk)
                            📗 🖺 🗆 Aa 🖂 (a) 🖂 Σ
Search Backward
          Match Case
          Exact (whole word)
          Regular Expression
          Bookmark All Matches

    Search While Typing
```

## Searching for the Original Declaration of an Object

You can also search for the original declaration of an object, signal, parameter, and so on.

- Double click on the object in many windows, including the Structure, Objects, and List windows. The Source window opens the source document containing the original declaration of the object and places a bookmark on that line of the document.
- Double click on a hyperlinked section of code in your source document. The source document is either opened or made the active Source window document and the declaration is highlighted briefly. Refer to Hyperlinked Text for more information about enabling Hyperlinked text.

## **Navigating Through Your Design**

When debugging your design from within the GUI, ModelSim keeps a log of all areas of the design environment you have examined or opened, similar to the functionality in most web browsers. This log allows you to easily navigate through your design hierarchy, returning to previous views and contexts for debugging purposes.

To easily move through the context history, select then right-click an instance name in a source document. This opens a drop down menu (refer to Figure 11-8) with the following options for navigating your design:

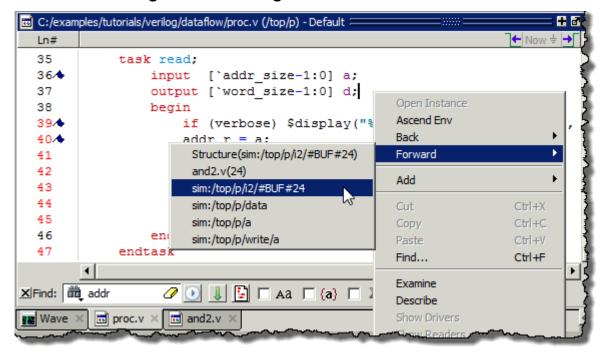

Figure 11-8. Setting Context from Source Files

• Open Instance — changes your context to the instance you have selected within the source file. This is not available if you have not placed your cursor in, or highlighted the name of, an instance within your source file.

If any ambiguities exist, most likely due to generate statements, this option opens a dialog box allowing you to choose from all available instances.

- **Ascend Env** changes your context to the next level up within the design. This is not available if you are at the top-level of your design.
- **Back/Forward** allows you to change to previously selected contexts. Questa saves up to 50 context locations. This is not available if you have not changed your context.

The Open Instance option is essentially executing an environment command to change your context. Therefore any time you use this command manually at the command prompt, that information is also saved for use with the Back/Forward options.

# Data and Objects in the Source Window

The Source window allows you to display the current value of objects, trace connectivity information, and display coverage data during a simulation run.

## **Determining Object Values and Descriptions**

There are two quick methods for determining the value and description of an object displayed in the Source window:

- Select an object, then right-click and select **Examine** or **Describe** from the context menu.
- Pause over an object with your mouse pointer to see an examine window popup.
   (Figure 11-9)

C:/questasim\_10.1x/examples/tutorials/verilog/dataflow/proc.v (/top/p) - Default Ln# 10 'timescale 1 ns / 1 ns 11 module proc(clk, addr, data, rw, strb, rdy); 12/ 13 input clk, rdy; 14 output addr, rw, strb; 15 inout data; 16 17 reg ['addr size-1:0] addr r; 18 reg [`word siz define addr size 8 19 20 Expanded Macro: reg verbose; 21 22 wire t out, t set, rw out; Flodds size 1:01 #/El odds Wave ि proc.v

Figure 11-9. Examine Pop Up

You can select **Source > Examine Now** or **Source > Examine Current Cursor** to choose at what simulation time the object is examined or described. Refer to **Setting Simulation Time** in the **Source Window** for more information.

You can also invoke the examine and/or describe commands on the command line or in a macro.

## **Setting Simulation Time in the Source Window**

The Source window includes a time indicator in the top right corner (Figure 11-10) that displays the current simulation time, the time of the active cursor in the Wave window, or a user-designated time.

Figure 11-10. Time Indicator in Source Window

```
Ln#

101 → always@(posedge clk, posedge reset)

St0->St1 St0

102 if(reset == 1'b1) begin

St0

q <= 1;
```

- 1. Click the time indicator to open the **Enter Value** dialog box (Figure 11-11).
- 2. Change the value to the starting time you want for the causality trace.
- 3. Click the **OK** button.

Figure 11-11. Enter an Event Time Value

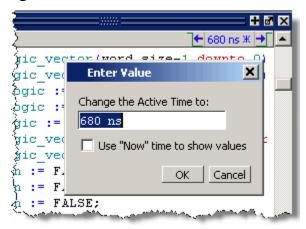

To analyze the values at a given time of the simulation you can:

- Show the signal values at the current simulation time by selecting **Source > Examine Now**. This is the default behavior. The window automatically updates the values as you perform a run or a single-step action.
- Show the signal values at current cursor position in the Wave window by selecting **Source > Examine Current Cursor**.

# **Debugging and Textual Connectivity**

## **Hyperlinked Text**

The Source window supports hyperlinked navigation. When you double-click hyperlinked text the selection jumps from the usage of an object to its declaration and highlights the declaration. Hyperlinked text is indicated by a mouse cursor change from an arrow pointer icon to a pointing finger icon:

Double-clicking hyerlinked text does one of the following:

- Jump from the usage of a signal, parameter, macro, or a variable to its declaration.
- Jump from a module declaration to its instantiation, and vice versa.
- Navigate back and forth between visited source files.

#### **Procedure**

Hyperlinked text is off by default. To turn hyperlinked text on or off in the Source window:

- 1. Make sure the Source window is the active window.
- 2. Select **Source > Hyperlinks**.

To change hyperlinks to display as underlined text set **prefMain(HyperLinkingUnderline)** to 1 (select **Tools > Edit Preferences**, By Name tab, and expand the Main Object).

## **Highlighted Text in the Source Window**

The Source window can display text that is highlighted as a result of various conditions or operations, such as the following:

- Double-clicking an error message in the transcript shown during compilation
- Using Event Traceback > Show Driver

In these cases, the relevant text in the source code is shown with a persistent highlighting. To remove this highlighted display, choose **More** > **Clear Highlights** from the right-click popup menu of the Source window. You can also perform this action by selecting **Source** > **More** > **Clear Highlights** from the Main menu.

| Note                                                                                |
|-------------------------------------------------------------------------------------|
| Clear Highlights does not affect text that you have selected with the mouse cursor. |

#### **Example**

To produce a compile error that displays highlighted text in the Source window, do the following:

- 1. Choose **Compile > Compile Options**
- 2. In the Compiler Options dialog box, click either the VHDL tab or the Verilog & SystemVerilog tab.
- 3. Enable Show source lines with errors and click OK.
- 4. Open a design file and create a known compile error (such as changing the word "entity" to "entry" or "module" to "nodule").
- 5. Choose **Compile** > **Compile** and then complete the Compile Source Files dialog box to finish compiling the file.
- 6. When the compile error appears in the Transcript window, double-click on it.
- 7. The source window is opened (if needed), and the text containing the error is highlighted.
- 8. To remove the highlighting, choose **Source > More > Clear Highlights**.

## **Dragging Source Window Objects Into Other Windows**

ModelSim allows you to drag and drop objects from the Source window to the Wave and List windows. Double-click an object to highlight it, then drag the object to the Wave or List window. To place a group of objects into the Wave and List windows, drag and drop any section of highlighted code.

# **Breakpoints**

You can set a breakpoint on an executable file, file-line number, signal, signal value, or condition in a source file. When the simulation hits a breakpoint, the simulator stops, the Source window opens, and a blue arrow marks the line of code where the simulation stopped. You can change this behavior by editing the **PrefSource(OpenOnBreak)** variable. Refer to **Simulator GUI Preferences** for more information on setting preference variables.

## Setting Individual Breakpoints in a Source File

You can set individual file-line breakpoints in the Line number column of the Source Window.

#### **Procedure**

Click in the line number column of the Source window next to a red line number and a red ball denoting a breakpoint will appear (Figure 11-12).

The breakpoint markers (red ball) are toggles. Click once to create the breakpoint; click again to disable or enable the breakpoint.

Figure 11-12. Breakpoint in the Source Window

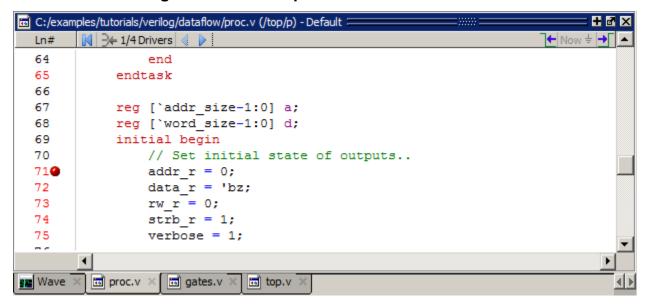

## **Setting Breakpoints with the bp Command**

You can set a file-line breakpoints with the bp command to add a file-line breakpoint from the VSIM> prompt.

For example:

#### bp top.vhd 147

sets a breakpoint in the source file *top.vhd* at line 147.

## **Editing Breakpoints**

To edit a breakpoint in a source file, do any one of the following:

- Select **Tools** > **Breakpoints** from the Main menu.
- Right-click a breakpoint in your source file and select Edit All Breakpoints from the popup menu.
- Click the **Edit Breakpoints** toolbar button from the **Simulate Toolbar**.

This opens the Modify Breakpoints dialog shown in Figure 11-13. The Modify Breakpoints dialog provides a list of all breakpoints in the design organized by ID number.

1. Select a file-line breakpoint from the list in the Breakpoints field.

× **Modify Breakpoints** Breakpoints ▼ Label Breakpoint 侧 test\_sm.v Line: 115 Add... beh\_sram.v Line: 48 beh\_sram.v Line: 25 Modify... sm.v Line: 57 Disable Delete Load... Save... Break Point Label File Breakpoint Breakpoint Label File - Line File beh\_sram.v - 48 beh\_sram.v Browse... Condition: Instance Name 48 Command Breakpoint Condition Breakpoint Commands Cancel

2. Click **Modify**, which opens the **File Breakpoint** dialog box, Figure 11-13.

Figure 11-13. Editing Existing Breakpoints

- 3. Fill out any of the following fields to edit the selected breakpoint:
  - Breakpoint Label Designates a label for the breakpoint.
  - Instance Name The full pathname to an instance that sets a SystemC breakpoint so it applies only to that specified instance.

- Breakpoint Condition One or more conditions that determine whether the
  breakpoint is observed. If the condition is true, the simulation stops at the
  breakpoint. If false, the simulation bypasses the breakpoint. A condition cannot refer
  to a VHDL variable (only a signal). Refer to Setting Conditional Breakpoints for
  more information.
- Breakpoint Command A string, enclosed in braces ({}) that specifies one or more commands to be executed at the breakpoint. Use a semicolon (;) to separate multiple commands.

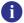

**Tip**: These fields in the File Breakpoint dialog box use the same syntax and format as the -inst switch, the -cond switch, and the command string of the **bp** command. For more information on these command options, refer to the **bp** command in the Reference Manual.

- 4. Click OK to close the File Breakpoints dialog box.
- 5. Click OK to close the Modify Breakpoints dialog box.

## **Deleting Individual Breakpoints**

You can permanently delete individual file-line breakpoints using the breakpoint context menu.

#### **Procedure**

- 1. Right-click the red breakpoint marker in the file line column.
- 2. Select Remove Breakpoint from the context menu.

## **Deleting Groups of Breakpoints**

You can delete groups of breakpoints with the Modify Breakpoints Dialog.

#### **Procedure**

- 1. Open the Modify Breakpoints dialog.
- 2. Select and highlight the breakpoints you want to delete.
- 3. Click the **Delete** button
- 4. **OK**.

## **Saving and Restoring Breakpoints**

You can save your breakpoints in a separate *breakpoints.do* file or save the breakpoint settings as part of a larger .do file that recreates all debug windows and includes breakpoints.

1. To save your breakpoints in a .do file, select **Tools > Breakpoints** to open the Modify Breakpoints dialog. Click **Save**. You will be prompted to save the file under the name: *breakpoints.do*.

To restore the breakpoints, start the simulation then enter:

#### do breakpoints.do

2. To save your breakpoints together with debug window settings, enter

#### write format restart <filename>

The write format restart command creates a single .do file that saves all debug windows, file/line breakpoints, and signal breakpoints created using the when command. The file created is primarily a list of add listor add wave commands, though a few other commands are included. If the ShutdownFile modelsim.ini variable is set to this .do filename, it will call the write format restart command upon exit.

To restore debugging windows and breakpoints enter:

do <filename>.do

# Note Bditin

Editing your source file can cause changes in the numbering of the lines of code. Breakpoints saved prior to editing your source file may need to be edited once they are restored in order to place them on the appropriate code line.

## **Setting Conditional Breakpoints**

In dynamic class-based code, an expression can be executed by more than one object or class instance during the simulation of a design. You set a conditional breakpoint on the line in the source file that defines the expression and specifies a condition of the expression or instance you want to examine. You can write conditional breakpoints to evaluate an absolute expression or a relative expression.

You can use the SystemVerilog keyword **this** when writing conditional breakpoints to refer to properties, parameters or methods of an instance. The value of **this** changes every time the expression is evaluated based on the properties of the current instance. Your context must be within a local method of the same class when specifying the keyword **this** in the condition for a breakpoint. Strings are not allowed.

The conditional breakpoint examples below refer to the following SystemVerilog source code file *source.sv*:

Figure 11-14. Source Code for source.sv

```
class Simple;
integer cnt;
integer id;
Simple next;
```

```
5
6
      function new(int x);
7
         id=x;
8
         cnt=0
9
         next=null
10
     endfunction
12
     task up;
13
        cnt=cnt+1;
14
        if (next) begin
15
           next.up;
16
         end
17
      endtask
18 endclass
19
20 module test;
21 reg clk;
22
      Simple a;
23
     Simple b;
2.4
     initial
25
     begin
26
27
        a = new(7);
28
        b = new(5);
29
      end
30
31
     always @(posedge clk)
32
     begin
33
         a.up;
34
        b.up;
35
        a.up
36
      end:
37 endmodule
```

#### **Prerequisites**

Compile and load your simulation.

## **Setting a Breakpoint For a Specific Instance**

Enter the following on the command line:

```
bp simple.sv 13 -cond {this.id==7}
```

#### Results

The simulation breaks at line 13 of the *simple.sv* source file (Figure 11-14) the first time module a hits the expression because the breakpoint is evaluating for an id of 7 (refer to line 27).

## Setting a Breakpoint For a Specified Value of Any Instance.

Enter the following on the command line:

bp simple.sv 13 -cond {this.cnt==8}

#### Results

The simulation evaluates the expression at line 13 in the *simple.sv* source file (Figure 11-14), continuing the simulation run if the breakpoint evaluates to false. When an instance evaluates to true the simulation stops, the source is opened and highlights line 13 with a blue arrow. The first time cnt=8 evaluates to true, the simulation breaks for an instance of module Simple b. When you resume the simulation, the expression evaluates to cnt=8 again, but this time for an instance of module Simple a.

You can also set this breakpoint with the GUI:

- 1. Right-click on line 13 of the simple.sv source file.
- 2. Select Edit Breakpoint 13 from the drop menu.
- 3. Enter

```
this.cnt==8
```

in the **Breakpoint Condition** field of the **Modify Breakpoint** dialog box. (Refer to Figure 11-13) Note that the file name and line number are automatically entered.

### **Run Until Here**

The Source window allows you to run the simulation to a specified line of code with the "Run Until Here" feature. When you invoke Run Until Here, the simulation will run from the current simulation time and stop on the specified line unless:

- The simulator encounters a breakpoint.
- Optionally, the **Run Length** preference variable causes the simulation run to stop.
- The simulation encounters a bug.

To specify **Run Until Here**, right-click on the line where you want the simulation to stop and select **Run Until Here** from the pop up context menu. The simulation starts running the moment the right mouse button releases.

The simulator run length is set in the Simulation Toolbar and specifies the amount of time the simulator will run before stopping. By default, **Run Until Here** will ignore the time interval entered in the **Run Length** field of the Simulation Toolbar unless the

**PrefSouce(RunUntilHereUseRL)** preference variable is set to 1 (enabled). When **PrefSource(RunUntilHereUseRL)** is enabled, the simulator will invoke **Run Until Here** and stop when the amount of time entered in the **Run Time** field has been reached, a breakpoint is hit, or the specified line of code is reached, whichever happens first.

For more information about setting preference variables, refer to Simulator GUI Preferences.

## **Source Window Bookmarks**

Source window bookmarks are graphical icons that give you reference points within your code. The blue flags mark individual lines of code in a source file and can assist visual navigation through a large source file by marking certain lines. Bookmarks can be added to currently open source files only and are deleted once the file is closed.

## **Setting and Removing Bookmarks**

You can set bookmarks in the following ways:

- Set an individual bookmark.
  - a. Right-click in the Line number column on the line you want to bookmark then select **Add/Remove Bookmark**.
- Set multiple bookmarks based on a search term refer to Searching for All Instances of a String.

To remove a bookmark:

- Right-click the line number with the bookmark you want to remove and select Add/Remove Bookmark.
- Select the **Clear Bookmarks** button in the **Source** toolbar.

# **Setting Source Window Preferences.**

You can customize a variety of settings for Source windows. You can change the appearance and behavior of the window in several ways, including, but not limited to:

- Fonts and colors
- Tab spacing
- Syntax highlighting
- Underlining of hyperlinked code
- Character encoding of files

#### **Prerequisite**

Select **Tools** > **Edit Preferences**. This opens the **Preferences** dialog box.

#### **Procedure**

There are two tabs that change Source window settings:

- 1. By Window tab (Figure 11-15) Sets the Color schemes and fonts for the Source window.
  - a. Select Source Windows from the Window List pane.
  - b. Select a **Category** in the **Source Color Scheme** pane or a font in the **Fonts** pane.
  - c. Change the attributes.
  - d. OK

Figure 11-15. Preferences By - Window Tab

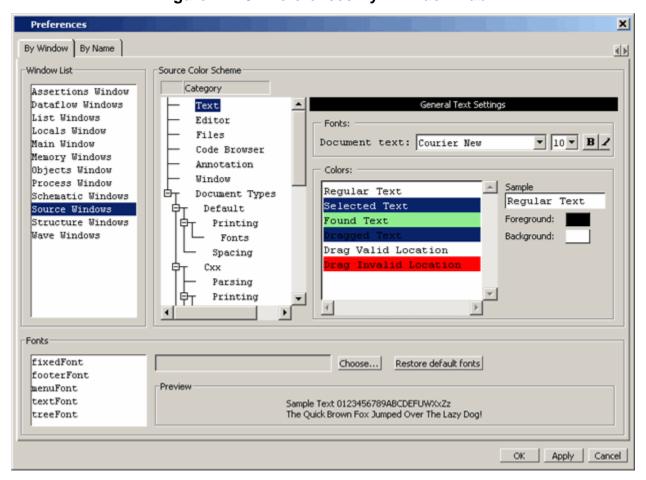

The Verilog language allows access to any signal from any other hierarchical block without having to route it through the interface. This means you can use hierarchical notation to either write or read the value of a signal in the design hierarchy from a test bench. Verilog can also reference a signal in a VHDL block or reference a signal in a Verilog block through a level of VHDL hierarchy.

With the VHDL-2008 standard, VHDL supports hierarchical referencing as well. However, you cannot reference from VHDL to Verilog. The Signal Spy procedures and system tasks provide hierarchical referencing across any mix of Verilog, VHDL and/or SystemC, allowing you to monitor (spy), drive, force, or release hierarchical objects in mixed designs. While not strictly required for references beginning in Verilog, it does allow references to be consistent across all languages.

Signal Spy procedures for VHDL are provided in the VHDL Utilities Package (util) within the *modelsim\_lib* library. To access these procedures, you would add lines like the following to your VHDL code:

```
library modelsim_lib;
use modelsim_lib.util.all;
```

The Verilog tasks and SystemC functions are available as built-in System Tasks and Functions.

Refer to: **SystemC function** VHDL procedures Verilog system tasks \$disable\_signal\_spy() disable\_signal\_spy disable\_signal\_spy() disable\_signal\_spy() enable\_signal\_spy enable\_signal\_spy() \$enable\_signal\_spy() enable\_signal\_spy() init signal driver init signal driver() \$init signal driver() init\_signal\_driver() init\_signal\_spy init\_signal\_spy() \$init\_signal\_spy() init\_signal\_spy() signal force signal force() \$signal force() signal force() signal release signal release() \$signal release() signal release()

Table 12-1. Signal Spy Reference Comparison

### **Designed for Test Benches**

Note that using Signal Spy procedures limits the portability of your code—HDL code with Signal Spy procedures or tasks works only in Questa and Modelsim. Consequently, you should use Signal Spy only in test benches, where portability is less of a concern and the need for such procedures and tasks is more applicable.

# **Signal Spy Formatting Syntax**

Strings that you pass to Signal Spy commands are not language-specific and should be formatted as if you were referring to the object from the command line of the simulator. Thus, you use the simulator's path separator. For example, the Verilog LRM specifies that a Verilog hierarchical reference to an object always has a period (.) as the hierarchical separator, but the reference does not begin with a period.

# **Signal Spy Supported Types**

Signal Spy supports the following SystemVerilog types and user-defined SystemC types.

- SystemVerilog types
  - o All scalar and integer SV types (bit, logic, int, shortint, longint, integer, byte, both signed and unsigned variations of these types)
  - o Real and Shortreal
  - User defined types (packed/unpacked structures including nested structures, packed/unpacked unions, enums)
  - Arrays and Multi-D arrays of all supported types.
- SystemC types
  - o Primitive C floating point types (double, float)
  - o User defined types (structures including nested structures, unions, enums)

Cross-language type-checks and mappings are included to support these types across all the possible language combinations:

- SystemC-SystemVerilog
- SystemC-SystemC
- SystemC-VHDL
- VHDL-SystemVerilog
- SystemVerilog-SystemVerilog

In addition to referring to the complete signal, you can also address the bit-selects, field-selects and part-selects of the supported types. For example:

```
/top/myInst/my_record[2].my_field1[4].my_vector[8]
```

## disable\_signal\_spy

This reference section describes the following:

- VHDL Procedure disable\_signal\_spy()
- Verilog Task \$disable\_signal\_spy()
- SystemC Function—disable\_signal\_spy()

The disable\_signal\_spy call disables the associated init\_signal\_spy. The association between the disable\_signal\_spy call and the init\_signal\_spy call is based on specifying the same  $src\_object$  and  $dest\_object$  arguments to both. The disable\_signal\_spy call can only affect init\_signal\_spy calls that had their  $control\_state$  argument set to "0" or "1".

By default this command uses a forward slash (/) as a path separator. You can change this behavior with the SignalSpyPathSeparator variable in the *modelsim.ini* file.

#### **VHDL Syntax**

```
disable_signal_spy(<src_object>, <dest_object>, <verbose>)
```

#### **Verilog Syntax**

\$disable\_signal\_spy(<src\_object>, <dest\_object>, <verbose>)

#### **SystemC Syntax**

disable\_signal\_spy(<src\_object>, <dest\_object>, <verbose>)

#### Returns

**Nothing** 

#### **Arguments**

src object

Required string. A full hierarchical path (or relative downward path with reference to the calling block) to a VHDL signal, SystemVerilog or Verilog register/net, or SystemC signal. This path should match the path that was specified in the init\_signal\_spy call that you want to disable.

dest\_object

Required string. A full hierarchical path (or relative downward path with reference to the calling block) to a VHDL signal, SystemVerilog or Verilog register/net, or SystemC signal. This path should match the path that was specified in the init\_signal\_spy call that you want to disable.

verbose

Optional integer. Specifies whether you want a message reported in the transcript stating that a disable occurred and the simulation time that it occurred.

0 — Does not report a message. Default.

### disable\_signal\_spy

1 — Reports a message.

## **Related procedures**

init\_signal\_spy, enable\_signal\_spy

### Example

See init\_signal\_spy Example or \$init\_signal\_spy Example

## enable\_signal\_spy

This reference section describes the following:

- VHDL Procedure enable\_signal\_spy()
- Verilog Task \$enable\_signal\_spy()
- SystemC Function— enable\_signal\_spy()

The enable\_signal\_spy() call enables the associated init\_signal\_spy call. The association between the enable\_signal\_spy call and the init\_signal\_spy call is based on specifying the same src\_object and dest\_object arguments to both. The enable\_signal\_spy call can only affect init\_signal\_spy calls that had their control\_state argument set to "0" or "1".

By default this command uses a forward slash (/) as a path separator. You can change this behavior with the SignalSpyPathSeparator variable in the *modelsim.ini* file.

### **VHDL Syntax**

```
enable_signal_spy(<src_object>, <dest_object>, <verbose>)
```

#### **Verilog Syntax**

\$enable\_signal\_spy(<src\_object>, <dest\_object>, <verbose>)

#### **SystemC Syntax**

enable\_signal\_spy(<src\_object>, <dest\_object>, <verbose>)

#### Returns

**Nothing** 

#### **Arguments**

• src\_object

Required string. A full hierarchical path (or relative downward path with reference to the calling block) to a VHDL signal, SystemVerilog or Verilog register/net, or SystemC signal. This path should match the path that was specified in the init\_signal\_spy call that you want to enable.

• dest object

Required string. A full hierarchical path (or relative downward path with reference to the calling block) to a VHDL signal, SystemVerilog or Verilog register/net, or SystemC signal. This path should match the path that was specified in the init\_signal\_spy call that you want to enable.

verbose

Optional integer. Possible values are 0 or 1. Specifies whether you want a message reported in the transcript stating that an enable occurred and the simulation time that it occurred.

0 — Does not report a message. Default.

### enable\_signal\_spy

1 — Reports a message.

### Related tasks

init\_signal\_spy, disable\_signal\_spy

### **Example**

See \$init\_signal\_spy Example or init\_signal\_spy Example

## init\_signal\_driver

This reference section describes the following:

- VHDL Procedure init\_signal\_driver()
- Verilog Task \$init\_signal\_driver()
- SystemC Function—init\_signal\_driver()

The init\_signal\_driver() call drives the value of a VHDL signal, Verilog net, or SystemC (called the src\_object) onto an existing VHDL signal or Verilog net (called the dest\_object). This allows you to drive signals or nets at any level of the design hierarchy from within a VHDL architecture or Verilog or SystemC module(for example, a test bench).

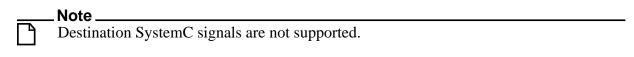

The init\_signal\_driver procedure drives the value onto the destination signal just as if the signals were directly connected in the HDL code. Any existing or subsequent drive or force of the destination signal, by some other means, will be considered with the init\_signal\_driver value in the resolution of the signal.

By default this command uses a forward slash (/) as a path separator. You can change this behavior with the SignalSpyPathSeparator variable in the *modelsim.ini* file.

### Call only once

The init\_signal\_driver procedure creates a persistent relationship between the source and destination signals. Hence, you need to call init\_signal\_driver only once for a particular pair of signals. Once init\_signal\_driver is called, any change on the source signal will be driven on the destination signal until the end of the simulation.

For VHDL, you should place all init\_signal\_driver calls in a VHDL process and code this VHDL process correctly so that it is executed only once. The VHDL process should not be sensitive to any signals and should contain only init\_signal\_driver calls and a simple wait statement. The process will execute once and then wait forever. See the example below.

For Verilog, you should place all \$init\_signal\_driver calls in a Verilog initial block. See the example below.

### **VHDL Syntax**

init\_signal\_driver(<src\_object>, <dest\_object>, <delay>, <delay\_type>, <verbose>)

### **Verilog Syntax**

\$\text{\$\sinit signal driver(\src object>, \square\text{delay}, \square\text{delay type>, \square\text{verbose})}}

#### **SystemC Syntax**

init\_signal\_driver(<src\_object>, <dest\_object>, <delay>, <delay\_type>, <verbose>)

#### **Returns**

Nothing

### **Arguments**

• src\_object

Required string. A full hierarchical path (or relative downward path with reference to the calling block) to a VHDL signal, Verilog net, or SystemC signal. Use the path separator to which your simulation is set (for example, "/" or "."). A full hierarchical path must begin with a "/" or ".". The path must be contained within double quotes.

dest\_object

Required string. A full hierarchical path (or relative downward path with reference to the calling block) to an existing VHDL signal or Verilog net. Use the path separator to which your simulation is set (for example, "/" or "."). A full hierarchical path must begin with a "/" or ".". The path must be contained within double quotes.

delay

Optional time value. Specifies a delay relative to the time at which the src\_object changes. The delay can be an inertial or transport delay. If no delay is specified, then a delay of zero is assumed.

• delay type

Optional del\_mode or integer. Specifies the type of delay that will be applied.

For the VHDL init\_signal\_driver Procedure, The value must be either:

```
mti_inertial (default)
```

mti\_transport

For the Verilog \$init\_signal\_driver Task, The value must be either:

0 — inertial (default)

1 — transport

For the SystemC init\_signal\_driver Function, The value must be either:

```
0 — inertial (default)
```

1 — transport

verbose

Optional integer. Possible values are 0 or 1. Specifies whether you want a message reported in the Transcript stating that the src object is driving the dest object.

- 0 Does not report a message. Default.
- 1 Reports a message.

#### **Related procedures**

init\_signal\_spy, signal\_force, signal\_release

#### Limitations

- For the VHDL init\_signal\_driver procedure, when driving a Verilog net, the only *delay\_type* allowed is inertial. If you set the delay type to *mti\_transport*, the setting will be ignored and the delay type will be *mti\_inertial*.
- For the Verilog \$init\_signal\_driver task, when driving a Verilog net, the only *delay\_type* allowed is inertial. If you set the delay type to 1 (transport), the setting will be ignored, and the delay type will be inertial.
- For the SystemC init\_signal\_driver function, when driving a Verilog net, the only *delay\_type* allowed is inertial. If you set the delay type to 1 (transport), the setting will be ignored, and the delay type will be inertial.
- Any delays that are set to a value less than the simulator resolution will be rounded to the nearest resolution unit; no special warning will be issued.
- Verilog memories (arrays of registers) are not supported.

#### \$init\_signal\_driver Example

This example creates a local clock (*clk0*) and connects it to two clocks within the design hierarchy. The .../*blk1/clk* will match local *clk0* and a message will be displayed. The .../*blk2/clk* will match the local *clk0* but be delayed by 100 ps. For the second call to work, the .../*blk2/clk* must be a VHDL based signal, because if it were a Verilog net a 100 ps inertial delay would consume the 40 ps clock period. Verilog nets are limited to only inertial delays and thus the setting of 1 (transport delay) would be ignored.

```
`timescale 1 ps / 1 ps
module testbench;
reg clk0;
initial begin
   clk0 = 1;
   forever begin
    #20 clk0 = ~clk0;
   end
end
initial begin
   $init_signal_driver("clk0", "/testbench/uut/blk1/clk", , , 1);
   $init_signal_driver("clk0", "/testbench/uut/blk2/clk", 100, 1);
end
...
endmodule
```

### init\_signal\_driver Example

This example creates a local clock (*clk0*) and connects it to two clocks within the design hierarchy. The .../*blk1/clk* will match local *clk0* and a message will be displayed. The *open* entries allow the default delay and delay\_type while setting the verbose parameter to a 1. The .../*blk2/clk* will match the local *clk0* but be delayed by 100 ps.

```
library IEEE, modelsim_lib;
use IEEE.std_logic_1164.all;
use modelsim_lib.util.all;
entity testbench is
end;
architecture only of testbench is
  signal clk0 : std_logic;
  gen_clk0 : process
  begin
   clk0 <= '1' after 0 ps, '0' after 20 ps;
    wait for 40 ps;
  end process gen_clk0;
  drive_sig_process : process
    init_signal_driver("clk0", "/testbench/uut/blk1/clk", open, open, 1);
    init_signal_driver("clk0", "/testbench/uut/blk2/clk", 100 ps,
                        mti_transport);
  end process drive_sig_process;
end;
```

## init\_signal\_spy

This reference section describes the following:

- VHDL Procedure init\_signal\_spy()
- Verilog Task \$init\_signal\_spy()
- SystemC Function—init\_signal\_spy()

The init\_signal\_spy() call mirrors the value of a VHDL signal, SystemVerilog or Verilog register/net, or SystemC signal (called the src\_object) onto an existing VHDL signal, Verilog register, or SystemC signal (called the dest\_object). This allows you to reference signals, registers, or nets at any level of hierarchy from within a VHDL architecture or Verilog or SystemC module (for example, a test bench).

The init\_signal\_spy call only sets the value onto the destination signal and does not drive or force the value. Any existing or subsequent drive or force of the destination signal, by some other means, will override the value that was set by init\_signal\_spy.

By default this command uses a forward slash (/) as a path separator. You can change this behavior with the SignalSpyPathSeparator variable in the *modelsim.ini* file.

#### Call only once

The init\_signal\_spy call creates a persistent relationship between the source and destination signals. Hence, you need to call init\_signal\_spy once for a particular pair of signals. Once init\_signal\_spy is called, any change on the source signal will mirror on the destination signal until the end of the simulation unless the control\_state is set.

However, you can place simultaneous read/write calls on the same signal using multiple init\_signal\_spy calls, for example:

```
init_signal_spy ("/sc_top/sc_sig", "/top/hdl_INST/hdl_sig");
init_signal_spy ("/top/hdl_INST/hdl_sig", "/sc_top/sc_sig");
```

The control\_state determines whether the mirroring of values can be enabled/disabled and what the initial state is. Subsequent control of whether the mirroring of values is enabled/disabled is handled by the enable\_signal\_spy and disable\_signal\_spy calls.

For VHDL procedures, you should place all init\_signal\_spy calls in a VHDL process and code this VHDL process correctly so that it is executed only once. The VHDL process should not be sensitive to any signals and should contain only init\_signal\_spy calls and a simple wait statement. The process will execute once and then wait forever, which is the desired behavior. See the example below.

For Verilog tasks, you should place all \$init\_signal\_spy tasks in a Verilog initial block. See the example below.

### **VHDL Syntax**

```
init signal spy(<src object>, <dest object>, <verbose>, <control state>)
```

#### **Verilog Syntax**

\$init\_signal\_spy(<src\_object>, <dest\_object>, <verbose>, <control\_state>)

#### **SystemC Syntax**

init\_signal\_spy(<src\_object>, <dest\_object>, <verbose>, <control\_state>)

#### Returns

Nothing

### **Arguments**

• src\_object

Required string. A full hierarchical path (or relative downward path with reference to the calling block) to a VHDL signal or SystemVerilog or Verilog register/net. Use the path separator to which your simulation is set (for example, "/" or "."). A full hierarchical path must begin with a "/" or ".". The path must be contained within double quotes.

dest\_object

Required string. A full hierarchical path (or relative downward path with reference to the calling block) to an existing VHDL signal or Verilog register. Use the path separator to which your simulation is set (for example, "/" or "."). A full hierarchical path must begin with a "/" or ".". The path must be contained within double quotes.

verbose

Optional integer. Possible values are 0 or 1. Specifies whether you want a message reported in the Transcript stating that the src\_object's value is mirrored onto the dest\_object.

- 0 Does not report a message. Default.
- 1 Reports a message.
- control\_state

Optional integer. Possible values are -1, 0, or 1. Specifies whether or not you want the ability to enable/disable mirroring of values and, if so, specifies the initial state.

- -1 no ability to enable/disable and mirroring is enabled. (default)
- 0 turns on the ability to enable/disable and initially disables mirroring.
- 1— turns on the ability to enable/disable and initially enables mirroring.

#### Related procedures

init\_signal\_driver, signal\_force, signal\_release, enable\_signal\_spy, disable\_signal\_spy

#### **Limitations**

- When mirroring the value of a SystemVerilog or Verilog register/net onto a VHDL signal, the VHDL signal must be of type bit, bit\_vector, std\_logic, or std\_logic\_vector.
- Verilog memories (arrays of registers) are not supported.

#### init\_signal\_spy Example

In this example, the value of /top/uut/inst1/sig1 is mirrored onto /top/top\_sig1. A message is issued to the transcript. The ability to control the mirroring of values is turned on and the init\_signal\_spy is initially enabled.

The mirroring of values will be disabled when enable\_sig transitions to a '0' and enable when enable\_sig transitions to a '1'.

```
library ieee;
library modelsim_lib;
use ieee.std logic 1164.all;
use modelsim_lib.util.all;
entity top is
end;
architecture only of top is
  signal top_sig1 : std_logic;
begin
  . . .
  spy_process : process
  begin
    init_signal_spy("/top/uut/inst1/sig1","/top/top_sig1",1,1);
  end process spy_process;
  spy_enable_disable : process(enable_sig)
  begin
    if (enable_sig = '1') then
      enable_signal_spy("/top/uut/inst1/sig1","/top/top_sig1",0);
    elseif (enable sig = '0')
      disable_signal_spy("/top/uut/inst1/sig1","/top/top_sig1",0);
    end if;
  end process spy_enable_disable;
end;
```

#### \$init\_signal\_spy Example

In this example, the value of .top.uut.inst1.sig1 is mirrored onto .top.top\_sig1. A message is issued to the transcript. The ability to control the mirroring of values is turned on and the init\_signal\_spy is initially enabled.

The mirroring of values will be disabled when enable\_reg transitions to a '0' and enabled when enable\_reg transitions to a '1'.

```
module top;
...
reg top_sig1;
reg enable_reg;
...
initial
  begin
  $init_signal_spy(".top.uut.inst1.sig1",".top.top_sig1",1,1);
  end
```

```
always @ (posedge enable_reg)
begin
$enable_signal_spy(".top.uut.inst1.sig1",".top.top_sig1",0);
end
always @ (negedge enable_reg)
begin
$disable_signal_spy(".top.uut.inst1.sig1",".top.top_sig1",0);
end
...
endmodule
```

## signal\_force

This reference section describes the following:

- VHDL Procedure signal\_force()
- Verilog Task \$signal\_force()
- SystemC Function— signal\_force()

The signal\_force() call forces the value specified onto an existing VHDL signal, Verilog register or net, or SystemC signal (called the dest\_object). This allows you to force signals, registers, or nets at any level of the design hierarchy from within a VHDL architecture or Verilog or SystemC module (for example, a test bench).

A signal\_force works the same as the force command with the exception that you cannot issue a repeating force. The force will remain on the signal until a signal\_release, a force or release command, or a subsequent signal\_force is issued. Signal\_force can be called concurrently or sequentially in a process.

This command displays any signals using your radix setting (either the default, or as you specify) unless you specify the radix in the *value* you set.

By default this command uses a forward slash (/) as a path separator. You can change this behavior with the SignalSpyPathSeparator variable in the *modelsim.ini* file.

### **VHDL Syntax**

```
signal_force(<dest_object>, <value>, <rel_time>, <force_type>, <cancel_period>, <verbose>)
```

### **Verilog Syntax**

```
$signal_force(<dest_object>, <value>, <rel_time>, <force_type>, <cancel_period>, <verbose>)
```

### SystemC Syntax

```
signal force(<dest object>, <value>, <rel time>, <force type>, <cancel period>, <verbose>)
```

#### Returns

**Nothing** 

#### **Arguments**

dest\_object

Required string. A full hierarchical path (or relative downward path with reference to the calling block) to an existing VHDL signal, SystemVerilog or Verilog register/net or SystemC signal. Use the path separator to which your simulation is set (for example, "/" or "."). A full hierarchical path must begin with a "/" or ".". The path must be contained within double quotes.

#### value

Required string. Specifies the value to which the dest\_object is to be forced. The specified value must be appropriate for the type.

Where *value* can be:

- a sequence of character literals or as a based number with a radix of 2, 8, 10 or 16.
   For example, the following values are equivalent for a signal of type bit\_vector (0 to 3):
  - 1111 character literal sequence
  - 2#1111 —binary radix
  - 10#15— decimal radix
  - 16#F hexadecimal radix
- o a reference to a Verilog object by name. This is a direct reference or hierarchical reference, and is not enclosed in quotation marks. The syntax for this named object should follow standard Verilog syntax rules.
- rel\_time

Optional time. Specifies a time relative to the current simulation time for the force to occur. The default is 0.

force\_type

Optional forcetype or integer. Specifies the type of force that will be applied.

For the VHDL procedure, the value must be one of the following;

```
default — which is "freeze" for unresolved objects or "drive" for resolved objects deposit drive
```

freeze

For the Verilog task, the value must be one of the following;

- 0 default, which is "freeze" for unresolved objects or "drive" for resolved objects
- 1 deposit
- 2 drive
- 3 freeze

For the SystemC function, the value must be one of the following;

- 0 default, which is "freeze" for unresolved objects or "drive" for resolved objects
- 1 deposit
- 2 drive
- 3 freeze

See the force command for further details on force type.

#### cancel\_period

Optional time or integer. Cancels the signal\_force command after the specified period of time units. Cancellation occurs at the last simulation delta cycle of a time unit.

For the VHDL procedure, a value of zero cancels the force at the end of the current time period. Default is -1 ms. A negative value means that the force will not be cancelled.

For the Verilog task, A value of zero cancels the force at the end of the current time period. Default is -1. A negative value means that the force will not be cancelled.

For the SystemC function, A value of zero cancels the force at the end of the current time period. Default is -1. A negative value means that the force will not be cancelled.

#### verbose

Optional integer. Possible values are 0 or 1. Specifies whether you want a message reported in the Transcript stating that the value is being forced on the dest\_object at the specified time.

- 0 Does not report a message. Default.
- 1 Reports a message.

### **Related procedures**

```
init_signal_driver, init_signal_spy, signal_release
```

#### Limitations

- You cannot force bits or slices of a register; you can force only the entire register.
- Verilog memories (arrays of registers) are not supported.

#### \$signal\_force Example

This example forces *reset* to a "1" from time 0 ns to 40 ns. At 40 ns, *reset* is forced to a "0", 200000 ns after the second \$signal\_force call was executed.

```
`timescale 1 ns / 1 ns

module testbench;

initial
  begin
    $signal_force("/testbench/uut/blk1/reset", "1", 0, 3, , 1);
    $signal_force("/testbench/uut/blk1/reset", "0", 40, 3, 200000, 1);
  end
...
endmodule
```

#### signal\_force Example

This example forces *reset* to a "1" from time 0 ns to 40 ns. At 40 ns, *reset* is forced to a "0", 2 ms after the second signal\_force call was executed.

If you want to skip parameters so that you can specify subsequent parameters, you need to use the keyword "open" as a placeholder for the skipped parameter(s). The first signal\_force procedure illustrates this, where an "open" for the cancel\_period parameter means that the default value of -1 ms is used.

```
library IEEE, modelsim_lib;
use IEEE.std_logic_1164.all;
use modelsim_lib.util.all;
entity testbench is
end;
architecture only of testbench is
begin
   force_process : process
   begin
      signal_force("/testbench/uut/blk1/reset", "1", 0 ns, freeze, open, 1);
      signal_force("/testbench/uut/blk1/reset", "0", 40 ns, freeze, 2 ms,
1);
      wait;
   end process force_process;
   ...
end;
```

## signal\_release

This reference section describes the following:

- VHDL Procedure signal\_release()
- Verilog Task \$signal\_release()
- SystemC Function— signal\_release()

The signal\_release() call releases any force that was applied to an existing VHDL signal, SystemVerilog or Verilog register/net, or SystemC signal (called the dest\_object). This allows you to release signals, registers or nets at any level of the design hierarchy from within a VHDL architecture or Verilog or SystemC module (for example, a test bench).

A signal\_release works the same as the noforce command. Signal\_release can be called concurrently or sequentially in a process.

By default this command uses a forward slash (/) as a path separator. You can change this behavior with the SignalSpyPathSeparator variable in the *modelsim.ini* file.

### **VHDL Syntax**

```
signal_release(<dest_object>, <verbose>)
```

### **Verilog Syntax**

\$signal\_release(<dest\_object>, <verbose>)

#### **SystemC Syntax**

```
signal_release(<dest_object>, <verbose>)
```

#### Returns

Nothing

#### **Arguments**

dest object

Required string. A full hierarchical path (or relative downward path with reference to the calling block) to an existing VHDL signal, SystemVerilog or Verilog register/net, or SystemC signal. Use the path separator to which your simulation is set (for example, "/" or "."). A full hierarchical path must begin with a "/" or ".". The path must be contained within double quotes.

verbose

Optional integer. Possible values are 0 or 1. Specifies whether you want a message reported in the Transcript stating that the signal is being released and the time of the release.

- 0 Does not report a message. Default.
- 1 Reports a message.

#### **Related procedures**

```
init_signal_driver, init_signal_spy, signal_force
```

#### Limitations

• You cannot release a bit or slice of a register; you can release only the entire register.

### signal\_release Example

This example releases any forces on the signals data and *clk* when the signal *release\_flag* is a "1". Both calls will send a message to the transcript stating which signal was released and when.

```
library IEEE, modelsim_lib;
use IEEE.std_logic_1164.all;
use modelsim_lib.util.all;
entity testbench is
end;

architecture only of testbench is
  signal release_flag : std_logic;

begin
  stim_design : process
  begin
   ...
   wait until release_flag = '1';
   signal_release("/testbench/dut/blk1/data", 1);
   signal_release("/testbench/dut/blk1/clk", 1);
   ...
  end process stim_design;
  ...
end;
```

### \$signal\_release Example

This example releases any forces on the signals *data* and *clk* when the register *release\_flag* transitions to a "1". Both calls will send a message to the transcript stating which signal was released and when.

```
module testbench;
reg release_flag;
always @(posedge release_flag) begin
   $signal_release("/testbench/dut/blk1/data", 1);
   $signal_release("/testbench/dut/blk1/clk", 1);
end
...
endmodule
```

# Chapter 13 Generating Stimulus with Waveform Editor

The ModelSim Waveform Editor offers a simple method for creating design stimulus. You can generate and edit waveforms in a graphical manner and then drive the simulation with those waveforms. With Waveform Editor you can do the following:

- Create waveforms using four predefined patterns: clock, random, repeater, and counter. See Creating Waveforms from Patterns.
- Edit waveforms with numerous functions including inserting, deleting, and stretching edges; mirroring, inverting, and copying waveform sections; and changing waveform values on-the-fly. See Editing Waveforms.
- Drive the simulation directly from the created waveforms
- Save created waveforms to four stimulus file formats: Tcl force format, extended VCD format, Verilog module, or VHDL architecture. The HDL formats include code that matches the created waveforms and can be used in test benches to drive a simulation.
   See Exporting Waveforms to a Stimulus File

#### Limitations

The current version does not support the following:

- Enumerated signals, records, multi-dimensional arrays, and memories
- User-defined types
- SystemC or SystemVerilog

## **Getting Started with the Waveform Editor**

You can use Waveform Editor before or after loading a design. Regardless of which method you choose, you will select design objects and use them as the basis for created waveforms.

## Using Waveform Editor Prior to Loading a Design

Here are the basic steps for using waveform editor prior to loading a design:

1. Right-click a design unit on the Library Window and select Create Wave.

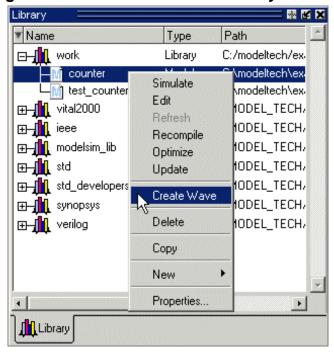

Figure 13-1. Waveform Editor: Library Window

- 2. Edit the waveforms in the Wave window. See Editing Waveforms for more details.
- 3. Run the simulation (see Simulating Directly from Waveform Editor) or save the created waveforms to a stimulus file (see Exporting Waveforms to a Stimulus File).

## **Using Waveform Editor After Loading a Design**

Here are the basic steps for using waveform editor after loading a design:

1. Right-click a block in the structure window or an object in the Object pane and select **Create Wave**.

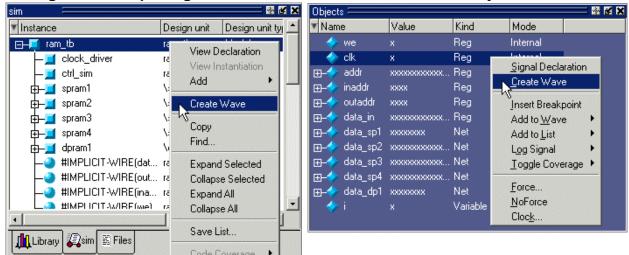

Figure 13-2. Opening Waveform Editor from Structure or Objects Windows

- 2. Use the Create Pattern wizard to create the waveforms (see Creating Waveforms from Patterns).
- 3. Edit the waveforms as required (see Editing Waveforms).
- 4. Run the simulation (see Simulating Directly from Waveform Editor) or save the created waveforms to a stimulus file (see Exporting Waveforms to a Stimulus File).

## **Creating Waveforms from Patterns**

Waveform Editor includes a Create Pattern wizard that walks you through the process of creating waveforms. To access the wizard:

- Right-click an object in the Objects pane or structure pane (that is, sim tab of the Workspace pane) and select **Create Wave**.
- Right-click a signal already in the Wave window and select Create/Modify Waveform. (Only possible before simulation is run.)

The graphic below shows the initial dialog in the wizard. Note that the Drive Type field is not present for input and output signals.

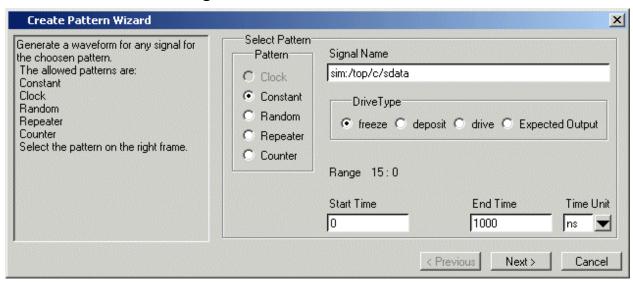

Figure 13-3. Create Pattern Wizard

In this dialog you specify the signal that the waveform will be based upon, the Drive Type (if applicable), the start and end time for the waveform, and the pattern for the waveform.

The second dialog in the wizard lets you specify the appropriate attributes based on the pattern you select. The table below shows the five available patterns and their attributes:

| Pattern  | Description                                                                                                    |
|----------|----------------------------------------------------------------------------------------------------|
| Clock    | Specify an initial value, duty cycle, and clock period for the waveform.                                                                                                    |
| Constant | Specify a value.                                                                                                    |
| Random   | Generates different patterns depending upon the seed value. Specify the type (normal or uniform), an initial value, and a seed value. If you don't specify a seed value, ModelSim uses a default value of 5. |
| Repeater | Specify an initial value and pattern that repeats. You can also specify how many times the pattern repeats.                                                                                                  |
| Counter  | Specify start and end values, time period, type (Range, Binary, Gray, One Hot, Zero Hot, Johnson), counter direction, step count, and repeat number.                                                         |

Table 13-1. Signal Attributes in Create Pattern Wizard

# **Creating Waveforms with Wave Create Command**

The wave create command gives you the ability to generate clock, constant, random, repeater, and counter waveform patterns from the command line. You can then modify the waveform

interactively in the GUI and use the results to drive simulation. See the wave create command in the Command Reference for correct syntax, argument descriptions, and examples.

## **Editing Waveforms**

You can edit waveforms interactively with menu commands, mouse actions, or by using the wave edit command.

To edit waveforms in the Wave window, follow these steps:

- 1. Create an editable pattern as described under Creating Waveforms from Patterns.
- 2. Enter editing mode by right-clicking a blank area of the toolbar and selecting **Wave\_edit** from the toolbar popup menu.

This will open the Wave Edit toolbar. For details about the Wave Edit toolbar, please refer to Wave Edit Toolbar.

Figure 13-4. Wave Edit Toolbar

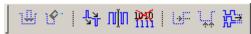

- 3. Select an edge or a section of the waveform with your mouse. See Selecting Parts of the Waveform for more details.
- 4. Select a command from the **Wave > Wave Editor** menu when the Wave window is docked, from the **Edit > Wave** menu when the Wave window is undocked, or right-click on the waveform and select a command from the **Wave** context menu.

The table below summarizes the editing commands that are available.

**Table 13-2. Waveform Editing Commands** 

| Operation    | Description                                                                                    |
|--------------|------------------------------------------------------------------------------------------------|
| Cut          | Cut the selected portion of the waveform to the clipboard                                      |
| Сору         | Copy the selected portion of the waveform to the clipboard                                     |
| Paste        | Paste the contents of the clipboard over the selected section or at the active cursor location |
| Insert Pulse | Insert a pulse at the location of the active cursor                                            |
| Delete Edge  | Delete the edge at the active cursor                                                           |
| Invert       | Invert the selected waveform section                                                           |
| Mirror       | Mirror the selected waveform section                                                           |
| Value        | Change the value of the selected portion of the waveform                                       |

**Table 13-2. Waveform Editing Commands (cont.)** 

| Operation            | Description                                                                                                    |
|----------------------|----------------------------------------------------------------------------------------------------|
| Stretch Edge         | Move an edge forward/backward by "stretching" the waveform; see Stretching and Moving Edges for more information                                                      |
| Move Edge            | Move an edge forward/backward without changing other edges; see Stretching and Moving Edges for more information                                                      |
| Extend All<br>Waves  | Extend all created waveforms by the specified amount or to the specified simulation time; ModelSim cannot undo this edit or any edits done prior to an extend command |
| Change Drive<br>Type | Change the drive type of the selected portion of the waveform                                                                                                    |
| Undo                 | Undo waveform edits (except changing drive type and extending all waves)                                                                                              |
| Redo                 | Redo previously undone waveform edits                                                                                                    |

These commands can also be accessed via toolbar buttons. See Wave Edit Toolbar for more information.

## **Selecting Parts of the Waveform**

There are several methods for selecting edges or sections of a waveform. The table and graphic below describe the various options.

Table 13-3. Selecting Parts of the Waveform

| Action                                      | Method                                                                     |
|---------------------------------------------|----------------------------------------------------------------------------|
| Select a waveform edge                      | Click on or just to the right of the waveform edge                         |
| Select a section of the waveform            | Click-and-drag the mouse pointer in the waveform pane                      |
| Select a section of multiple waveforms      | Click-and-drag the mouse pointer while holding the <shift> key</shift>     |
| Extend/contract the selection size          | Drag a cursor in the cursor pane                                           |
| Extend/contract selection from edge-to-edge | Click Next Transition/Previous<br>Transition icons after selecting section |

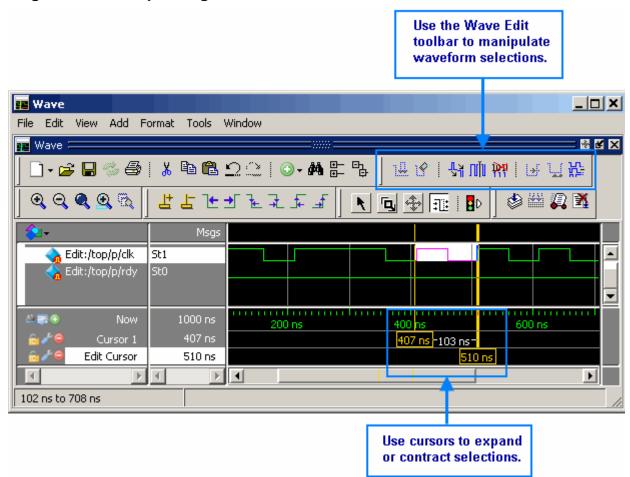

Figure 13-5. Manipulating Waveforms with the Wave Edit Toolbar and Cursors

## **Selection and Zoom Percentage**

You may find that you cannot select the exact range you want because the mouse moves more than one unit of simulation time (for example, 228 ns to 230 ns). If this happens, zoom in on the Wave display (see Zooming the Wave Window Display), and you should be able to select the range you want.

## **Auto Snapping of the Cursor**

When you click just to the right of a waveform edge in the waveform pane, the cursor automatically "snaps" to the nearest edge. This behavior is controlled by the Snap Distance setting in the Wave window preferences dialog.

## **Stretching and Moving Edges**

There are mouse and keyboard shortcuts for moving and stretching edges:

**Table 13-4. Wave Editor Mouse/Keyboard Shortcuts** 

| Action          | Mouse/keyboard shortcut                                                         |
|-----------------|---------------------------------------------------------------------------------|
| Stretch an edge | Hold the <ctrl> key and drag the edge</ctrl>                                    |
| Move an edge    | Hold the <ctrl> key and drag the edge with the 2nd (middle) mouse button</ctrl> |

Here are some points to keep in mind about stretching and moving edges:

- If you stretch an edge forward, more waveform is inserted at the beginning of simulation time.
- If you stretch an edge backward, waveform is deleted at the beginning of simulation time.
- If you move an edge past another edge, either forward or backward, the edge you moved past is deleted.

## Simulating Directly from Waveform Editor

You need not save the waveforms in order to use them as stimulus for a simulation. Once you have configured all the waveforms, you can run the simulation as normal by selecting **Simulate > Start Simulation** in the Main window or using the vsim command. ModelSim automatically uses the created waveforms as stimulus for the simulation. Furthermore, while running the simulation you can continue editing the waveforms to modify the stimulus for the part of the simulation yet to be completed.

## **Exporting Waveforms to a Stimulus File**

Once you have created and edited the waveforms, you can save the data to a stimulus file that can be used to drive a simulation now or at a later time. To save the waveform data, select **File > Export > Waveform** or use the wave export command.

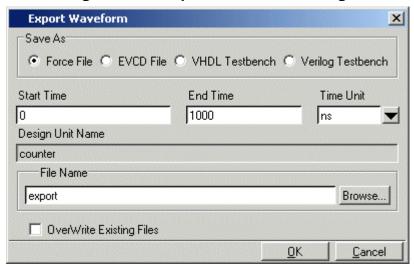

Figure 13-6. Export Waveform Dialog

You can save the waveforms in four different formats:

**Table 13-5. Formats for Saving Waveforms** 

| Format            | Description                                                                                                    |
|-------------------|----------------------------------------------------------------------------------------------------|
| Force format      | Creates a Tcl script that contains force commands necessary to recreate the waveforms; source the file when loading the simulation as described under Driving Simulation with the Saved Stimulus File |
| EVCD format       | Creates an extended VCD file which can be reloaded using the <b>Import &gt; EVCD File</b> command or can be used with the <b>-vcdstim</b> argument to vsim to simulate the design                     |
| VHDL Testbench    | Creates a VHDL architecture that you load as the top-level design unit                                                                                                    |
| Verilog Testbench | Creates a Verilog module that you load as the top-<br>level design unit                                                                                                    |

## **Driving Simulation with the Saved Stimulus File**

The method for loading the stimulus file depends upon what type of format you saved. In each of the following examples, assume that the top-level of your block is named "top" and you saved the waveforms to a stimulus file named "mywaves" with the default extension.

Table 13-6. Examples for Loading a Stimulus File

| Format       | Loading example         |
|--------------|-------------------------|
| Force format | vsim top -do mywaves.do |

Table 13-6. Examples for Loading a Stimulus File (cont.)

| Format                           | Loading example                  |
|----------------------------------|----------------------------------|
| Extended VCD format <sup>1</sup> | vsim top -vcdstim mywaves.vcd    |
| VHDL Testbench                   | vcom mywaves.vhd<br>vsim mywaves |
| Verilog Testbench                | vlog mywaves.v<br>vsim mywaves   |

<sup>1.</sup> You can also use the **Import > EVCD** command from the Wave window. See below for more details on working with EVCD files.

## **Signal Mapping and Importing EVCD Files**

When you import a previously saved EVCD file, ModelSim attempts to map the signals in the EVCD file to the signals in the loaded design by matching signals based on name and width.

If ModelSim can not map the signals automatically, you can do the mapping yourself by selecting a signal, right-clicking the selected signal, then selecting **Map to Design Signal** from the popup menu. This opens the Evcd Import dialog.

Figure 13-7. Evcd Import Dialog

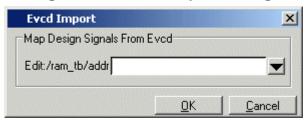

Select a signal from the drop-down arrow and click OK.

Note \_\_\_\_\_ This command works only with extended VCD files created with ModelSim.

## **Saving the Waveform Editor Commands**

When you create and edit waveforms in the Wave window, ModelSim tracks the underlying Tcl commands and reports them to the transcript. You can save those commands to a DO file that can be run at a later time to recreate the waveforms.

To save your waveform editor commands, select **File > Save**.

# Chapter 14 Standard Delay Format (SDF) Timing Annotation

This chapter covers the ModelSim implementation of SDF (Standard Delay Format) timing annotation. Included are sections on VITAL SDF and Verilog SDF, plus troubleshooting.

Verilog and VHDL VITAL timing data can be annotated from SDF files by using the simulator's built-in SDF annotator.

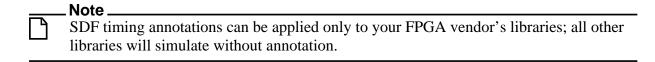

## **Specifying SDF Files for Simulation**

ModelSim supports SDF versions 1.0 through 4.0 (IEEE 1497), except the NETDELAY and LABEL statements. The simulator's built-in SDF annotator automatically adjusts to the version of the file. Use the following vsim command line options to specify the SDF files, the desired timing values, and their associated design instances:

```
-sdfmin [<instance>=]<filename>
-sdftyp [<instance>=]<filename>
-sdfmax [<instance>=]<filename>
```

Any number of SDF files can be applied to any instance in the design by specifying one of the above options for each file. Use **-sdfmin** to select minimum, **-sdftyp** to select typical, and **-sdfmax** to select maximum timing values from the SDF file.

## **Instance Specification**

The instance paths in the SDF file are relative to the instance to which the SDF is applied. Usually, this instance is an ASIC or FPGA model instantiated under a test bench. For example, to annotate maximum timing values from the SDF file *myasic.sdf* to an instance *u1* under a top-level named *testbench*, invoke the simulator as follows:

#### vsim -sdfmax /testbench/u1=myasic.sdf testbench

If the instance name is omitted then the SDF file is applied to the top-level. *This is usually incorrect* because in most cases the model is instantiated under a test bench or within a larger system level simulation. In fact, the design can have several models, each having its own SDF file. In this case, specify an SDF file for each instance. For example,

vsim -sdfmax /system/u1=asic1.sdf -sdfmax /system/u2=asic2.sdf system

## SDF Specification with the GUI

As an alternative to the command line options, you can specify SDF files in the **Start Simulation** dialog box under the SDF tab.

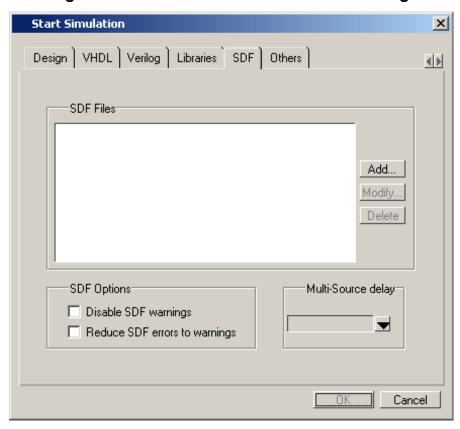

Figure 14-1. SDF Tab in Start Simulation Dialog

You can access this dialog by invoking the simulator without any arguments or by selecting **Simulate > Start Simulation**.

For Verilog designs, you can also specify SDF files by using the \$sdf\_annotate system task. See \$sdf\_annotate for more details.

## **Errors and Warnings**

Errors issued by the SDF annotator while loading the design prevent the simulation from continuing, whereas warnings do not.

• Use either the -sdfnoerror or the +nosdferror option with vsim to change SDF errors to warnings so that the simulation can continue.

• Use either the -sdfnowarn or the +nosdfwarn option with vsim to suppress warning messages.

Another option is to use the **SDF** tab from the **Start Simulation** dialog box (Figure 14-1). Select **Disable SDF warnings** (-sdfnowarn +nosdfwarn) to disable warnings, or select **Reduce SDF errors to warnings** (-sdfnoerror) to change errors to warnings.

See Troubleshooting for more information on errors and warnings and how to avoid them.

## VHDL VITAL SDF

VHDL SDF annotation works on VITAL cells only. The IEEE Std 1076.4-2000, *IEEE Standard for VITAL ASIC Modeling Specification* describes how cells must be written to support SDF annotation. Once again, the designer does not need to know the details of this specification because the library provider has already written the VITAL cells and tools that create compatible SDF files. However, the following summary may help you understand simulator error messages. For additional VITAL specification information, see VITAL Usage and Compliance.

## SDF to VHDL Generic Matching

An SDF file contains delay and timing constraint data for cell instances in the design. The annotator must locate the cell instances and the placeholders (VHDL generics) for the timing data. Each type of SDF timing construct is mapped to the name of a generic as specified by the VITAL modeling specification. The annotator locates the generic and updates it with the timing value from the SDF file. It is an error if the annotator fails to find the cell instance or the named generic. The following are examples of SDF constructs and their associated generic names:

| 145.5 1. 1. matering <b>3</b> 21 to 11122 cononice |                             |  |
|----------------------------------------------------|-----------------------------|--|
| SDF construct                                      | Matching VHDL generic name  |  |
| (IOPATH a y (3))                                   | tpd_a_y                     |  |
| (IOPATH (posedge clk) q (1) (2))                   | tpd_clk_q_posedge           |  |
| (INTERCONNECT u1/y u2/a (5))                       | tipd_a                      |  |
| (SETUP d (posedge clk) (5))                        | tsetup_d_clk_noedge_posedge |  |
| (HOLD (negedge d) (posedge clk) (5))               | thold_d_clk_negedge_posedge |  |
| (SETUPHOLD d clk (5) (5))                          | tsetup_d_clk & thold_d_clk  |  |
| (WIDTH (COND (reset==1'b0) clk) (5))               | tpw_clk_reset_eq_0          |  |
| (DEVICE y (1))                                     | tdevice_c1_y <sup>1</sup>   |  |

Table 14-1. Matching SDF to VHDL Generics

<sup>1.</sup> c1 is the instance name of the module containing the previous generic(tdevice\_c1\_y).

The SDF statement CONDELSE, when targeted for Vital cells, is annotated to a **tpd** generic of the form **tpd\_<inputPort>\_<outputPort>**.

## **Resolving Errors**

If the simulator finds the cell instance but not the generic then an error message is issued. For example,

```
** Error (vsim-SDF-3240) myasic.sdf(18):
Instance '/testbench/dut/u1' does not have a generic named 'tpd_a_y'
```

In this case, make sure that the design is using the appropriate VITAL library cells. If it is, then there is probably a mismatch between the SDF and the VITAL cells. You need to find the cell instance and compare its generic names to those expected by the annotator. Look in the VHDL source files provided by the cell library vendor.

If none of the generic names look like VITAL timing generic names, then perhaps the VITAL library cells are not being used. If the generic names do look like VITAL timing generic names but don't match the names expected by the annotator, then there are several possibilities:

- The vendor's tools are not conforming to the VITAL specification.
- The SDF file was accidentally applied to the wrong instance. In this case, the simulator also issues other error messages indicating that cell instances in the SDF could not be located in the design.
- The vendor's library and SDF were developed for the older VITAL 2.2b specification. This version uses different name mapping rules. In this case, invoke vsim with the -vital2.2b option:

vsim -vital2.2b -sdfmax /testbench/u1=myasic.sdf testbench

For more information on resolving errors see Troubleshooting.

## **Verilog SDF**

Verilog designs can be annotated using either the simulator command line options or the **\$sdf\_annotate** system task (also commonly used in other Verilog simulators). The command line options annotate the design immediately after it is loaded, but before any simulation events take place. The **\$sdf\_annotate** task annotates the design at the time it is called in the Verilog source code. This provides more flexibility than the command line options.

## \$sdf\_annotate

#### **Syntax**

```
$sdf_annotate
(["<sdffile>"], [<instance>], ["<config_file>"], ["<log_file>"], ["<mtm_spec>"],
["<scale_factor>"], ["<scale_type>"]);
```

#### **Arguments**

• "<sdffile>"

String that specifies the SDF file. Required.

<instance>

Hierarchical name of the instance to be annotated. Optional. Defaults to the instance where the \$sdf\_annotate call is made.

• "<config file>"

String that specifies the configuration file. Optional. Currently not supported, this argument is ignored.

• "<log file>"

String that specifies the logfile. Optional. Currently not supported, this argument is ignored.

"<mtm\_spec>"

String that specifies the delay selection. Optional. The allowed strings are "minimum", "typical", "maximum", and "tool\_control". Case is ignored and the default is "tool\_control". The "tool\_control" argument means to use the delay specified on the command line by +mindelays, +typdelays, or +maxdelays (defaults to +typdelays).

"<scale factor>"

String that specifies delay scaling factors. Optional. The format is "<min\_mult>:<max\_mult>". Each multiplier is a real number that is used to scale the corresponding delay in the SDF file.

• "<scale type>"

String that overrides the **<mtm\_spec>** delay selection. Optional. The **<mtm\_spec>** delay selection is always used to select the delay scaling factor, but if a **<scale\_type>** is specified, then it will determine the min/typ/max selection from the SDF file. The allowed strings are "from\_min", "from\_minimum", "from\_typ", "from\_typical", "from\_max", "from\_maximum", and "from\_mtm". Case is ignored, and the default is "from\_mtm", which means to use the **<mtm\_spec>** value.

#### **Examples**

Optional arguments can be omitted by using commas or by leaving them out if they are at the end of the argument list. For example, to specify only the SDF file and the instance to which it applies:

```
$sdf_annotate("myasic.sdf", testbench.u1);
```

To also specify maximum delay values:

```
$sdf_annotate("myasic.sdf", testbench.u1, , , "maximum");
```

## **SDF to Verilog Construct Matching**

The annotator matches SDF constructs to corresponding Verilog constructs in the cells. Usually, the cells contain path delays and timing checks within specify blocks. For each SDF construct, the annotator locates the cell instance and updates each specify path delay or timing check that matches. An SDF construct can have multiple matches, in which case each matching specify statement is updated with the SDF timing value. SDF constructs are matched to Verilog constructs as follows.

• **IOPATH** is matched to specify path delays or primitives:

Table 14-2. Matching SDF IOPATH to Verilog

| SDF                              | Verilog                 |
|----------------------------------|-------------------------|
| (IOPATH (posedge clk) q (3) (4)) | (posedge clk => q) = 0; |
| (IOPATH a y (3) (4))             | buf u1 (y, a);          |

The IOPATH construct usually annotates path delays. If ModelSim can't locate a corresponding specify path delay, it returns an error unless you use the +sdf\_iopath\_to\_prim\_ok argument to vsim. If you specify that argument and the module contains no path delays, then all primitives that drive the specified output port are annotated.

• **INTERCONNECT** and **PORT** are matched to input ports:

Table 14-3. Matching SDF INTERCONNECT and PORT to Verilog

| SDF                          | Verilog  |
|------------------------------|----------|
| (INTERCONNECT u1.y u2.a (5)) | input a; |
| (PORT u2.a (5))              | inout a; |

Both of these constructs identify a module input or inout port and create an internal net that is a delayed version of the port. This is called a Module Input Port Delay (MIPD). All primitives, specify path delays, and specify timing checks connected to the original port are reconnected to the new MIPD net.

• PATHPULSE and GLOBALPATHPULSE are matched to specify path delays:

Table 14-4. Matching SDF PATHPULSE and GLOBALPATHPULSE to Verilog

| SDF                             | Verilog       |
|---------------------------------|---------------|
| (PATHPULSE a y (5) (10))        | (a => y) = 0; |
| (GLOBALPATHPULSE a y (30) (60)) | (a => y) = 0; |

If the input and output ports are omitted in the SDF, then all path delays are matched in the cell.

• **DEVICE** is matched to primitives or specify path delays:

Table 14-5. Matching SDF DEVICE to Verilog

| SDF            | Verilog                                         |
|----------------|-------------------------------------------------|
| (DEVICE y (5)) | and u1(y, a, b);                                |
| (DEVICE y (5)) | $(a \Rightarrow y) = 0; (b \Rightarrow y) = 0;$ |

If the SDF cell instance is a primitive instance, then that primitive's delay is annotated. If it is a module instance, then all specify path delays are annotated that drive the output port specified in the DEVICE construct (all path delays are annotated if the output port is omitted). If the module contains no path delays, then all primitives that drive the specified output port are annotated (or all primitives that drive any output port if the output port is omitted).

• **SETUP** is matched to \$setup and \$setuphold:

Table 14-6. Matching SDF SETUP to Verilog

| SDF                         | Verilog                            |  |
|-----------------------------|------------------------------------|--|
| (SETUP d (posedge clk) (5)) | \$setup(d, posedge clk, 0);        |  |
| (SETUP d (posedge clk) (5)) | \$setuphold(posedge clk, d, 0, 0); |  |

• **HOLD** is matched to \$hold and \$setuphold:

Table 14-7. Matching SDF HOLD to Verilog

| SDF                        | Verilog                            |  |
|----------------------------|------------------------------------|--|
| (HOLD d (posedge clk) (5)) | \$hold(posedge clk, d, 0);         |  |
| (HOLD d (posedge clk) (5)) | \$setuphold(posedge clk, d, 0, 0); |  |

• **SETUPHOLD** is matched to \$setup, \$hold, and \$setuphold:

Table 14-8. Matching SDF SETUPHOLD to Verilog

| SDF                                 | Verilog                            |  |
|-------------------------------------|------------------------------------|--|
| (SETUPHOLD d (posedge clk) (5) (5)) | \$setup(d, posedge clk, 0);        |  |
| (SETUPHOLD d (posedge clk) (5) (5)) | \$hold(posedge clk, d, 0);         |  |
| (SETUPHOLD d (posedge clk) (5) (5)) | \$setuphold(posedge clk, d, 0, 0); |  |

• **RECOVERY** is matched to \$recovery:

Table 14-9. Matching SDF RECOVERY to Verilog

| SDF                                          | Verilog                                    |
|----------------------------------------------|--------------------------------------------|
| (RECOVERY (negedge reset) (posedge clk) (5)) | \$recovery(negedge reset, posedge clk, 0); |

• **REMOVAL** is matched to \$removal:

Table 14-10. Matching SDF REMOVAL to Verilog

| SDF                                         | Verilog                                   |
|---------------------------------------------|-------------------------------------------|
| (REMOVAL (negedge reset) (posedge clk) (5)) | \$removal(negedge reset, posedge clk, 0); |

• **RECREM** is matched to \$recovery, \$removal, and \$recrem:

Table 14-11. Matching SDF RECREM to Verilog

| SDF                                            | Verilog                                    |  |
|------------------------------------------------|--------------------------------------------|--|
| (RECREM (negedge reset) (posedge clk) (5) (5)) | \$recovery(negedge reset, posedge clk, 0); |  |
| (RECREM (negedge reset) (posedge clk) (5) (5)) | \$removal(negedge reset, posedge clk, 0);  |  |
| (RECREM (negedge reset) (posedge clk) (5) (5)) | \$recrem(negedge reset, posedge clk, 0);   |  |

• **SKEW** is matched to \$skew:

Table 14-12. Matching SDF SKEW to Verilog

| SDF                                      | Verilog                                |  |
|------------------------------------------|----------------------------------------|--|
| (SKEW (posedge clk1) (posedge clk2) (5)) | \$skew(posedge clk1, posedge clk2, 0); |  |

• **WIDTH** is matched to \$width:

Table 14-13. Matching SDF WIDTH to Verilog

| SDF                       | Verilog                  |  |
|---------------------------|--------------------------|--|
| (WIDTH (posedge clk) (5)) | \$width(posedge clk, 0); |  |

• **PERIOD** is matched to \$period:

Table 14-14. Matching SDF PERIOD to Verilog

| SDF                        | Verilog                   |  |
|----------------------------|---------------------------|--|
| (PERIOD (posedge clk) (5)) | \$period(posedge clk, 0); |  |

• **NOCHANGE** is matched to \$nochange:

Table 14-15. Matching SDF NOCHANGE to Verilog

| SDF                                     | Verilog                                |  |
|-----------------------------------------|----------------------------------------|--|
| (NOCHANGE (negedge write) addr (5) (5)) | \$nochange(negedge write, addr, 0, 0); |  |

To see complete mappings of SDF and Verilog constructs, please consult IEEE Std 1364-2005, Chapter 16 - Back Annotation Using the Standard Delay Format (SDF).

## **Retain Delay Behavior**

The simulator processes RETAIN delays in SDF files as described in this section. A RETAIN delay can appear as:

```
(IOPATH addr[13:0] dout[7:0]
  (RETAIN (rval1) (rval2) (rval3)) // RETAIN delays
  (dval1) (dval2) ... // IOPATH delays
)
```

Because rval2 and rval 3 on the RETAIN line are optional, the simulator makes the following assumptions:

- Only rval1 is specified rval1 is used as the value of rval2 and rval3.
- rval1 and rval2 are specified the smaller of rval1 and rval2 is used as the value of rval3.

During simulation, if any *rval* that would apply is larger than or equal to the applicable path delay, then RETAIN delay is not applied.

You can specify that RETAIN delays should not be processed by using +vlog\_retain\_off on the vsim command line.

Retain delays apply to an IOPATH for any transition on the input of the PATH unless the IOPATH specifies a particular edge for the input of the IOPATH. This means that for an IOPATH such as RCLK -> DOUT, RETAIN delay should apply for a negedge on RCLK even though a Verilog model is coded only to change DOUT in response to a posedge of RCLK. If (posedge RCLK) -> DOUT is specified in the SDF then an associated RETAIN delay applies only for posedge RCLK. If a path is conditioned, then RETAIN delays do not apply if a delay path is not enabled.

Table 14-16 defines which delay is used depending on the transitions:

Table 14-16. RETAIN Delay Usage (default)

| Path<br>Transition | Retain<br>Transition | Retain Delay<br>Used | Path Delay<br>Used | Note                      |
|--------------------|----------------------|----------------------|--------------------|---------------------------|
| 0->1               | 0->x->1              | rval1 (0->x)         | 0->1               |                           |
| 1->0               | 1->x->0              | rval2 (1->x)         | 1->0               |                           |
| z->0               | z->x->0              | rval3 (z->x)         | z->0               |                           |
| z->1               | z->x->1              | rval3 (z->x)         | z->1               |                           |
| 0->z               | 0->x->z              | rval1 (0->x)         | 0->z               |                           |
| 1->z               | 1->x->z              | rval2 (1->x)         | 1->z               |                           |
| x->0               | x->x->0              | n/a                  | x->0               | use PATH delay, no RETAIN |
| x->1               | x->x->1              | n/a                  | x->1               | delay is applicable       |
| X->Z               | x->x->z              | n/a                  | x->z               |                           |
| 0->x               | 0->x->x              | rval1 (0->x)         | 0->x               | use RETAIN delay for PATH |
| 1->x               | 1->x->x              | rval2 (1->x)         | 1->x               | delay if it is smaller    |
| z->x               | z->x->x              | rval3 (z->x)         | z->x               |                           |

You can specify that X insertion on outputs that do not change except when the causal inputs change by using  $+vlog_retain_same2same_on$  on the vsim command line. An example is when CLK changes but bit DOUT[0] does not change from its current value of 0, but you want it to go through the transition 0 -> X -> 0.

Table 14-17. RETAIN Delay Usage (with +vlog\_retain\_same2same\_on)

| Path<br>Transition | Retain<br>Transition | Retain Delay<br>Used | Path Delay<br>Used | Note                 |
|--------------------|----------------------|----------------------|--------------------|----------------------|
| 0->0               | 0->x->0              | rval1 (0->x)         | 1->0               |                      |
| 1->1               | 1->x->1              | rval2 (1->x)         | 0->1               |                      |
| z->z               | z->x->z              | rval3 (z->x)         | $\max(0->z,1->z)$  |                      |
| x->x               | x->x->x              |                      |                    | No output transition |

## **Optional Edge Specifications**

Timing check ports and path delay input ports can have optional edge specifications. The annotator uses the following rules to match edges:

- A match occurs if the SDF port does not have an edge.
- A match occurs if the specify port does not have an edge.
- A match occurs if the SDF port edge is identical to the specify port edge.
- A match occurs if explicit edge transitions in the specify port edge overlap with the SDF port edge.

These rules allow SDF annotation to take place even if there is a difference between the number of edge-specific constructs in the SDF file and the Verilog specify block. For example, the Verilog specify block may contain separate setup timing checks for a falling and rising edge on data with respect to clock, while the SDF file may contain only a single setup check for both edges:

Table 14-18. Matching Verilog Timing Checks to SDF SETUP

| SDF                              | Verilog                                |
|----------------------------------|----------------------------------------|
| (SETUP data (posedge clock) (5)) | \$setup(posedge data, posedge clk, 0); |
| (SETUP data (posedge clock) (5)) | \$setup(negedge data, posedge clk, 0); |

In this case, the cell accommodates more accurate data than can be supplied by the tool that created the SDF file, and both timing checks correctly receive the same value.

Likewise, the SDF file may contain more accurate data than the model can accommodate.

Table 14-19. SDF Data May Be More Accurate Than Model

| SDF                                        | Verilog                        |
|--------------------------------------------|--------------------------------|
| (SETUP (posedge data) (posedge clock) (4)) | \$setup(data, posedge clk, 0); |
| (SETUP (negedge data) (posedge clock) (6)) | \$setup(data, posedge clk, 0); |

In this case, both SDF constructs are matched and the timing check receives the value from the last one encountered.

Timing check edge specifiers can also use explicit edge transitions instead of posedge and negedge. However, the SDF file is limited to posedge and negedge. For example,

Table 14-20. Matching Explicit Verilog Edge Transitions to Verilog

| SDF                              | Verilog                             |
|----------------------------------|-------------------------------------|
| (SETUP data (posedge clock) (5)) | \$setup(data, edge[01, 0x] clk, 0); |

The explicit edge specifiers are 01, 0x, 10, 1x, x0, and x1. The set of [01, 0x, x1] is equivalent to posedge, while the set of [10, 1x, x0] is equivalent to negedge. A match occurs if any of the explicit edges in the specify port match any of the explicit edges implied by the SDF port.

## **Optional Conditions**

Timing check ports and path delays can have optional conditions. The annotator uses the following rules to match conditions:

- A match occurs if the SDF does not have a condition.
- A match occurs for a timing check if the SDF port condition is semantically equivalent to the specify port condition.
- A match occurs for a path delay if the SDF condition is lexically identical to the specify condition.

Timing check conditions are limited to very simple conditions, therefore the annotator can match the expressions based on semantics. For example,

**Table 14-21. SDF Timing Check Conditions** 

| SDF                                                | Verilog                                      |
|----------------------------------------------------|----------------------------------------------|
| (SETUP data (COND (reset!=1) (posedge clock)) (5)) | \$setup(data, posedge clk &&& (reset==0),0); |

The conditions are semantically equivalent and a match occurs. In contrast, path delay conditions may be complicated and semantically equivalent conditions may not match. For example,

**Table 14-22. SDF Path Delay Conditions** 

| SDF                                           | Verilog                                                  |
|-----------------------------------------------|----------------------------------------------------------|
| (COND (r1 $\parallel$ r2) (IOPATH clk q (5))) | if $(r1    r2) (clk => q) = 5$ ; // matches              |
| (COND (r1 $\parallel$ r2) (IOPATH clk q (5))) | if $(r2 \parallel r1)$ (clk => q) = 5; // does not match |

The annotator does not match the second condition above because the order of r1 and r2 are reversed.

## **Rounded Timing Values**

The SDF **TIMESCALE** construct specifies time units of values in the SDF file. The annotator rounds timing values from the SDF file to the time precision of the module that is annotated. For example, if the SDF TIMESCALE is 1ns and a value of .016 is annotated to a path delay in a module having a time precision of 10ps (from the timescale directive), then the path delay receives a value of 20ps. The SDF value of 16ps is rounded to 20ps. Interconnect delays are rounded to the time precision of the module that contains the annotated MIPD.

## SDF for Mixed VHDL and Verilog Designs

Annotation of a mixed VHDL and Verilog design is very flexible. VHDL VITAL cells and Verilog cells can be annotated from the same SDF file. This flexibility is available only by using the simulator's SDF command line options. The Verilog \$sdf\_annotate system task can annotate Verilog cells only. See the vsim command for more information on SDF command line options.

## **Interconnect Delays**

An interconnect delay represents the delay from the output of one device to the input of another. ModelSim can model single interconnect delays or multisource interconnect delays for Verilog, VHDL/VITAL, or mixed designs. See the vsim command for more information on the relevant command line arguments.

Timing checks are performed on the interconnect delayed versions of input ports. This may result in misleading timing constraint violations, because the ports may satisfy the constraint while the delayed versions may not. If the simulator seems to report incorrect violations, be sure to account for the effect of interconnect delays.

## **Disabling Timing Checks**

ModelSim offers a number of options for disabling timing checks on a global basis. The table below provides a summary of those options. See the command and argument descriptions in the Reference Manual for more details.

Table 14-23. Disabling Timing Checks Tree--4

| Command and argument | Effect                                                                                                    |
|----------------------|----------------------------------------------------------------------------------------------------|
| vlog +notimingchecks | disables timing check system tasks for all instances in the specified Verilog design                                                     |
| vlog +nospecify      | disables specify path delays and timing checks for all instances in the specified Verilog design                                         |
| vsim +no_neg_tchk    | disables negative timing check limits by setting them to zero for all instances in the specified design                                  |
| vsim +no_notifier    | disables the toggling of the notifier register argument of<br>the timing check system tasks for all instances in the<br>specified design |
| vsim +no_tchk_msg    | disables error messages issued by timing check system tasks when timing check violations occur for all instances in the specified design |

| Command and argument | Effect                                                                                                    |
|----------------------|----------------------------------------------------------------------------------------------------|
| vsim +notimingchecks | disables Verilog and VITAL timing checks for all instances in the specified design; sets generic TimingChecksOn to FALSE for all VHDL Vital models with the Vital_level0 or Vital_level1 attribute. Setting this generic to FALSE disables the actual calls to the timing checks along with anything else that is present in the model's timing check block. |
| vsim +nospecify      | disables specify path delays and timing checks for all instances in the specified design                                                                                                    |

## **Troubleshooting**

## **Specifying the Wrong Instance**

By far, the most common mistake in SDF annotation is to specify the wrong instance to the simulator's SDF options. The most common case is to leave off the instance altogether, which is the same as selecting the top-level design unit. This is generally wrong because the instance paths in the SDF are relative to the ASIC or FPGA model, which is usually instantiated under a top-level test bench. See Instance Specification for an example.

Simple examples for both a VHDL and a Verilog test bench are provided below. For simplicity, these test bench examples do nothing more than instantiate a model that has no ports.

#### **VHDL Test Bench**

```
entity testbench is end;
architecture only of testbench is
  component myasic
  end component;
begin
  dut : myasic;
end;
```

## **Verilog Test Bench**

```
module testbench;
   myasic dut();
endmodule
```

The name of the model is *myasic* and the instance label is *dut*. For either test bench, an appropriate simulator invocation might be:

#### vsim -sdfmax /testbench/dut=myasic.sdf testbench

Optionally, you can leave off the name of the top-level:

#### vsim -sdfmax /dut=myasic.sdf testbench

The important thing is to select the instance for which the SDF is intended. If the model is deep within the design hierarchy, an easy way to find the instance name is to first invoke the simulator without SDF options, view the structure pane, navigate to the model instance, select it, and enter the environment command. This command displays the instance name that should be used in the SDF command line option.

## **Matching a Single Timing Check**

SDF annotation of RECREM or SETUPHOLD matching only a single setup, hold, recovery, or removal timing check will result in a Warning message.

## Mistaking a Component or Module Name for an Instance Label

Another common error is to specify the component or module name rather than the instance label. For example, the following invocation is wrong for the above test benches:

#### vsim -sdfmax /testbench/myasic=myasic.sdf testbench

This results in the following error message:

```
** Error (vsim-SDF-3250) myasic.sdf(0): Failed to find INSTANCE '/testbench/myasic'.
```

## Forgetting to Specify the Instance

If you leave off the instance altogether, then the simulator issues a message for each instance path in the SDF that is not found in the design. For example,

#### vsim -sdfmax myasic.sdf testbench

#### Results in:

```
** Error (vsim-SDF-3250) myasic.sdf(0):
Failed to find INSTANCE '/testbench/u1'

** Error (vsim-SDF-3250) myasic.sdf(0):
Failed to find INSTANCE '/testbench/u2'

** Error (vsim-SDF-3250) myasic.sdf(0):
Failed to find INSTANCE '/testbench/u3'

** Error (vsim-SDF-3250) myasic.sdf(0):
Failed to find INSTANCE '/testbench/u4'

** Error (vsim-SDF-3250) myasic.sdf(0):
Failed to find INSTANCE '/testbench/u5'

** Warning (vsim-SDF-3432) myasic.sdf:
This file is probably applied to the wrong instance.

** Warning (vsim-SDF-3432) myasic.sdf:
Ignoring subsequent missing instances from this file.
```

After annotation is done, the simulator issues a summary of how many instances were not found and possibly a suggestion for a qualifying instance:

```
** Warning (vsim-SDF-3440) myasic.sdf:
Failed to find any of the 358 instances from this file.

** Warning (vsim-SDF-3442) myasic.sdf:
Try instance '/testbench/dut'. It contains all instance paths from this file.
```

The simulator recommends an instance only if the file was applied to the top-level and a qualifying instance is found one level down.

Also see Resolving Errors for specific VHDL VITAL SDF troubleshooting.

# Chapter 15 Value Change Dump (VCD) Files

The Value Change Dump (VCD) file format is supported for use by ModelSim and is specified in the IEEE 1364-2005 standard. A VCD file is an ASCII file that contains information about value changes on selected variables in the design stored by VCD system tasks. This includes header information, variable definitions, and variable value changes.

VCD is in common use for Verilog designs and is controlled by VCD system task calls in the Verilog source code. ModelSim provides equivalent commands for these system tasks and extends VCD support to SystemC and VHDL designs. You can use these ModelSim VCD commands on Verilog, VHDL, SystemC, or mixed designs.

Extended VCD supports Verilog and VHDL ports in a mixed-language design containing SystemC. However, extended VCD does not support SystemC ports in a mixed-language design.

If you need vendor-specific ASIC design-flow documentation that incorporates VCD, contact your ASIC vendor.

## **Creating a VCD File**

ModelSim provides two general methods for creating a VCD file:

- Four-State VCD File produces a four-state VCD file with variable changes in 0, 1, x, and z with no strength information.
- Extended VCD File produces an extended VCD (EVCD) file with variable changes in all states and strength information and port driver data.

Both methods also capture port driver changes unless you filter them out with optional command-line arguments.

## Four-State VCD File

First, compile and load the design. For example:

```
% cd <installDir>/examples/tutorials/verilog/basicSimulation
% vlib work
% vlog counter.v tcounter.v
% vopt test_counter +acc -o test_counter_opt
% vsim test_counter_opt
```

Next, with the design loaded, specify the VCD file name with the vcd file command and add objects to the file with the vcd add command:

```
VSIM 1> vcd file myvcdfile.vcd
VSIM 2> vcd add /test_counter/dut/*
VSIM 3> run
VSIM 4> quit -f
```

Upon quitting the simulation, there will be a VCD file in the working directory.

#### **Extended VCD File**

First, compile and load the design. For example:

```
% cd <installDir>/examples/tutorials/verilog/basicSimulation
% vlib work
% vlog counter.v tcounter.v
% vopt test_counter +acc -o test_counter_opt
% vsim test_counter_opt
```

Next, with the design loaded, specify the VCD file name and objects to add with the vcd dumpports command:

```
VSIM 1> vcd dumpports -file myvcdfile.vcd /test_counter/dut/*
VSIM 3> run
VSIM 4> quit -f
```

Upon quitting the simulation, there will be an extended VCD file called *myvcdfile.vcd* in the working directory.

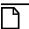

#### lote

There is an internal limit to the number of ports that can be listed with the vcd dumpports command. If that limit is reached, use the vcd add command with the -dumpports option to name additional ports.

## **VCD Case Sensitivity**

Verilog designs are case-sensitive, so ModelSim maintains case when it produces a VCD file. However, VHDL is not case-sensitive, so ModelSim converts all signal names to lower case when it produces a VCD file.

## **Using Extended VCD as Stimulus**

You can use an extended VCD file as stimulus to re-simulate your design. There are two ways to do this:

1. Simulate the top level of a design unit with the input values from an extended VCD file.

2. Specify one or more instances in a design to be replaced with the output values from the associated VCD file.

## Simulating with Input Values from a VCD File

When simulating with inputs from an extended VCD file, you can simulate only one design unit at a time. In other words, you can apply the VCD file inputs only to the top level of the design unit for which you captured port data.

The general procedure includes two steps:

- 1. Create a VCD file for a single design unit using the vcd dumpports command.
- 2. Resimulate the single design unit using the -vcdstim argument with the vsim command. Note that -vcdstim works only with VCD files that were created by a ModelSim simulation.

#### **Example 15-1. Verilog Counter**

First, create the VCD file for the single instance using **vcd dumpports**:

```
% cd <installDir>/examples/tutorials/verilog/basicSimulation
% vlib work
% vlog counter.v tcounter.v
% vopt test_counter +acc -o test_counter_opt
% vsim test_counter_opt +dumpports+nocollapse
VSIM 1> vcd dumpports -file counter.vcd /test_counter/dut/*
VSIM 2> run
VSIM 3> quit -f
```

Next, rerun the counter without the test bench, using the **-vcdstim** argument:

```
% vopt counter -o counter_replay
% vsim counter_replay -vcdstim counter.vcd
VSIM 1> add wave /*
VSIM 2> run 200
```

#### Example 15-2. VHDL Adder

First, create the VCD file using **vcd dumpports**:

```
% cd <installDir>/examples/vcd
% vlib work
% vcom gates.vhd adder.vhd stimulus.vhd
% vopt testbench2 +acc -o testbench2_opt
% vsim testbench2_opt +dumpports+nocollapse
VSIM 1> vcd dumpports -file addern.vcd /testbench2/uut/*
VSIM 2> run 1000
VSIM 3> quit -f
```

Next, rerun the adder without the test bench, using the **-vcdstim** argument:

% vsim -vcdstim addern.vcd addern -gn=8 -do "add wave /\*; run 1000"

#### Example 15-3. Mixed-HDL Design

First, create three VCD files, one for each module:

```
% cd <installDir>/examples/tutorials/mixed/projects
% vlib work
% vlog cache.v memory.v proc.v
% vcom util.vhd set.vhd top.vhd
% vopt top +acc -o top_opt
% vsim top_opt +dumpports+nocollapse
VSIM 1> vcd dumpports -file proc.vcd /top/p/*
VSIM 2> vcd dumpports -file cache.vcd /top/c/*
VSIM 3> vcd dumpports -file memory.vcd /top/m/*
VSIM 4> run 1000
VSIM 5> quit -f
```

Next, rerun each module separately, using the captured VCD stimulus:

```
% vsim -vcdstim proc.vcd proc -do "add wave /*; run 1000"
VSIM 1> quit -f
% vsim -vcdstim cache.vcd cache -do "add wave /*; run 1000"
VSIM 1> quit -f
% vsim -vcdstim memory.vcd memory -do "add wave /*; run 1000"
VSIM 1> quit -f
```

Note.

When using VCD files as stimulus, the VCD file format does not support recording of delta delay changes – delta delays are not captured and any delta delay ordering of signal changes is lost. Designs relying on this ordering may produce unexpected results.

## Replacing Instances with Output Values from a VCD File

Replacing instances with output values from a VCD file lets you simulate without the instance's source or even the compiled object. The general procedure includes two steps:

- Create VCD files for one or more instances in your design using the vcd dumpports command. If necessary, use the -vcdstim switch to handle port order problems (see below).
- 2. Re-simulate your design using the -vcdstim <instance>=<filename> argument to vsim. Note that this works only with VCD files that were created by a ModelSim simulation.

#### Example 15-4. Replacing Instances

In the following example, the three instances /top/p, /top/c, and /top/m are replaced in simulation by the output values found in the corresponding VCD files.

First, create VCD files for all instances you want to replace:

```
vcd dumpports -vcdstim -file proc.vcd /top/p/* vcd dumpports -vcdstim -file cache.vcd /top/c/* vcd dumpports -vcdstim -file memory.vcd /top/m/* run 1000
```

Next, simulate your design and map the instances to the VCD files you created:

vsim top\_opt -vcdstim /top/p=proc.vcd -vcdstim /top/c=cache.vcd -vcdstim /top/m=memory.vcd quit -f

#### Note\_

When using VCD files as stimulus, the VCD file format does not support recording of delta delay changes – delta delays are not captured and any delta delay ordering of signal changes is lost. Designs relying on this ordering may produce unexpected results.

#### **Port Order Issues**

The -vcdstim argument to the vcd dumpports command ensures the order that port names appear in the VCD file matches the order that they are declared in the instance's module or entity declaration. Consider the following module declaration:

```
module proc(clk, addr, data, rw, strb, rdy);
  input clk, rdy;
  output addr, rw, strb;
  inout data;
```

The order of the ports in the module line (clk, addr, data, ...) does not match the order of those ports in the input, output, and inout lines (clk, rdy, addr, ...). In this case the -vcdstim argument to the vcd dumpports command needs to be used.

In cases where the order is the same, you do not need to use the -vcdstim argument to vcd dumpports. Also, module declarations of the form:

```
module proc(input clk, output addr, inout data, ...)
```

do not require use of the argument.

## **VCD Commands and VCD Tasks**

ModelSim VCD commands map to IEEE Std 1364 VCD system tasks and appear in the VCD file along with the results of those commands. The table below maps the VCD commands to their associated tasks.

Table 15-1. VCD Commands and SystemTasks

| VCD commands   | VCD system tasks |
|----------------|------------------|
| vcd add        | \$dumpvars       |
| vcd checkpoint | \$dumpall        |
| vcd file       | \$dumpfile       |
| vcd flush      | \$dumpflush      |
| vcd limit      | \$dumplimit      |
| vcd off        | \$dumpoff        |
| vcd on         | \$dumpon         |

ModelSim also supports extended VCD (dumpports system tasks). The table below maps the VCD dumpports commands to their associated tasks.

Table 15-2. VCD Dumpport Commands and System Tasks

| VCD dumpports commands | VCD system tasks |
|------------------------|------------------|
| ved dumpports          | \$dumpports      |
| vcd dumpportsall       | \$dumpportsall   |
| vcd dumpportsflush     | \$dumpportsflush |
| vcd dumpportslimit     | \$dumpportslimit |
| vcd dumpportsoff       | \$dumpportsoff   |
| ved dumpportson        | \$dumpportson    |

ModelSim supports multiple VCD files. This functionality is an extension of the IEEE Std 1364-2005 specification. The tasks behave the same as the IEEE equivalent tasks such as \$dumpfile, \$dumpvar, and so forth. The difference is that \$fdumpfile can be called multiple times to create more than one VCD file, and the remaining tasks require a filename argument to associate their actions with a specific file. Table 15-3 maps the VCD commands to their associated tasks. For additional details, please see the Verilog IEEE Std 1364-2005 specification.

Table 15-3. VCD Commands and System Tasks for Multiple VCD Files

| VCD commands                         | VCD system tasks                                                      |
|--------------------------------------|-----------------------------------------------------------------------|
| vcd add -file <filename></filename>  | \$fdumpvars( levels, {, module_or_variable } <sup>1</sup> , filename) |
| vcd checkpoint <filename></filename> | \$fdumpall( filename )                                                |
| vcd files <filename></filename>      | \$fdumpfile( filename )                                               |
| vcd flush <filename></filename>      | \$fdumpflush( filename )                                              |
| vcd limit <filename></filename>      | \$fdumplimit( filename )                                              |
| vcd off <filename></filename>        | \$fdumpoff( filename )                                                |
| vcd on <filename></filename>         | \$fdumpon( filename )                                                 |

<sup>1.</sup> denotes an optional, comma-separated list of 0 or more modules or variables

## **Using VCD Commands with SystemC**

VCD commands are supported for the following SystemC signals:

```
sc_signal<T>
sc_signal_resolved
sc_signal_rv<N>
```

VCD commands are supported for the following SystemC signal ports:

```
sc_in<T>
sc_out<T>
sc_out<T>
sc_inout<T>
sc_in_resolved
sc_out_resolved
sc_inout_resolved
sc_in_rv<N>
sc_out_rv<N>
sc_out_rv<N>
```

<T> can be any of types shown in Table 15-4.

Table 15-4. SystemC Types

| unsigned char      | char   | sc_int      |
|--------------------|--------|-------------|
| unsigned short     | short  | sc_uint     |
| unsigned int       | int    | sc_bigint   |
| unsigned long      | float  | sc_biguint  |
| unsigned long long | double | sc_signed   |
|                    | enum   | sc_unsigned |
|                    |        | sc_logic    |
|                    |        | sc_bit      |
|                    |        | sc_bv       |
|                    |        | sc_lv       |

Unsupported types are the SystemC fixed point types, class, structures and unions.

## **Compressing Files with VCD Tasks**

ModelSim can produce compressed VCD files using the **gzip** compression algorithm. Since we cannot change the syntax of the system tasks, we act on the extension of the output file name. If you specify a .gz extension on the filename, ModelSim will compress the output.

## **VCD File from Source to Output**

The following example shows the VHDL source, a set of simulator commands, and the resulting VCD output.

## **VHDL Source Code**

The design is a simple shifter device represented by the following VHDL source code:

```
library IEEE;
use IEEE.STD_LOGIC_1164.all;
entity SHIFTER_MOD is
   port (CLK, RESET, data_in
                              : IN STD_LOGIC;
      Q : INOUT STD_LOGIC_VECTOR(8 downto 0));
END SHIFTER_MOD ;
architecture RTL of SHIFTER_MOD is
begin
   process (CLK, RESET)
   begin
      if (RESET = '1') then
         Q <= (others => '0') ;
      elsif (CLK'event and CLK = '1') then
         Q <= Q(Q'left - 1 downto 0) & data_in ;
      end if ;
   end process ;
end ;
```

#### **VCD Simulator Commands**

At simulator time zero, the designer executes the following commands:

```
vcd file output.vcd
vcd add -r *
force reset 10
force data in 00
force clk 0 0
run 100
force clk 1 0, 0 50 -repeat 100
run 100
vcd off
force reset 0 0
force data_in 1 0
run 100
vcd on
run 850
force reset 10
run 50
vcd checkpoint
quit -sim
```

## **VCD Output**

The VCD file created as a result of the preceding scenario would be called *output.vcd*. The following pages show how it would look.

| owing pages show now it would     | 10011     |           |
|-----------------------------------|-----------|-----------|
| \$date                            | \$end     | #700      |
| Thu Sep 18                        | #100      | 1!        |
| 11:07:43 2003                     | 1!        | 1(        |
|                                   | #150      | #750      |
| \$end                             |           |           |
| \$version                         | 0!        | 0!        |
| <tool> Version</tool>             | #200      | #800      |
| <version></version>               | 1!        | 1!        |
| \$end                             | \$dumpoff | 1'        |
| Stimescale                        | x!        | #850      |
| 1ns                               | x"        | 0!        |
| Send                              | x#        | #900      |
| \$scope module                    | x\$       | 1!        |
| spitter and cond                  | x%        | 1&        |
| shifter_mod \$end                 |           |           |
| \$var wire 1 ! clk                | x&        | #950      |
| \$end                             | x'        | 0!        |
| \$var wire 1 " reset              | x (       | #1000     |
| \$end                             | x)        | 1!        |
| <pre>\$var wire 1 # data_in</pre> | X*        | 1%        |
| \$end                             | X+        | #1050     |
| ;<br>\$var wire 1 \$ q [8]        | х,        | 0!        |
| \$end                             | \$end     | #1100     |
| \$var wire 1 % q [7]              | #300      | 1!        |
| Send                              | \$dumpon  | 1\$       |
| \$var wire 1 & q [6]              | 1!        | #1150     |
|                                   | 1:<br>0"  |           |
| \$end                             | · ·       | 0!        |
| <pre>\$var wire 1 ' q [5]</pre>   | 1#        | 1"        |
| \$end                             | 0\$       | 0,        |
| <pre>\$var wire 1 ( q [4]</pre>   | 0%        | 0+        |
| \$end                             | 3.0       | 0 *       |
| \$var wire 1 ) q [3]              | 0 '       | 0)        |
| \$end                             | 0 (       | 0 (       |
| \$var wire 1 * q [2]              | 0)        | 0'        |
| \$end                             | 0*        | 3.0       |
| \$var wire 1 + q [1]              | 0+        | 0%        |
| \$end                             | 1,        | 0\$       |
| \$var wire 1 , q [0]              | \$end     | #1200     |
| \$end                             | #350      | 1!        |
| \$upscope \$end                   | 0!        |           |
|                                   |           | \$dumpall |
| \$enddefinitions \$end            | #400      | 1!        |
| #0                                | 1!        | 1"        |
| \$dumpvars                        | 1+        | 1#        |
| 0!                                | #450      | 0\$       |
| 1"                                | 0!        | 0%        |
| 0#                                | #500      | .0        |
| 0\$                               | 1!        | 0 '       |
| 0%                                | 1*        | 0 (       |
| 3.0                               | #550      | 0)        |
| 0'                                | 0!        | 0*        |
| 0 (                               | #600      | 0+        |
| 0)                                | 1!        | 0,        |
| 0*                                | 1)        | \$end     |
| 0+                                | #650      | λ∈11Ω     |
|                                   | 0!        |           |
| 0,                                | U:        |           |
|                                   |           |           |

## **VCD to WLF**

The ModelSim vcd2wlf command is a utility that translates a .vcd file into a .wlf file that can be displayed in ModelSim using the vsim -view argument. This command only works on VCD files containing positive time values.

# **Capturing Port Driver Data**

Some ASIC vendors' toolkits read a VCD file format that provides details on port drivers. This information can be used, for example, to drive a tester. For more information on a specific toolkit, refer to the ASIC vendor's documentation.

In ModelSim, use the vcd dumpports command to create a VCD file that captures port driver data. Each time an external or internal port driver changes values, a new value change is recorded in the VCD file with the following format:

p<state> <0 strength> <1 strength> <identifier\_code>

#### **Driver States**

Table 15-5 shows the driver states recorded as TSSI states if the direction is known.

**Input** (testfixture) Output (dut) D low L low U high H high N unknown X unknown Z tri-state T tri-state d low (two or more 1 low (two or more drivers active) drivers active) u high (two or more h high (two or drivers active) more drivers active)

Table 15-5. Driver States

If the direction is unknown, the state will be recorded as one of the following:

Table 15-6. State When Direction is Unknown

| Unknown direction                                     |                                |  |
|-------------------------------------------------------|--------------------------------|--|
| 0 low (both input                                     | and output are driving low)    |  |
| 1 high (both inpu                                     | t and output are driving high) |  |
| ? unknown (both input and output are driving unknown) |                                |  |

Table 15-6. State When Direction is Unknown (cont.)

| Unknown direction                                         |
|-----------------------------------------------------------|
| F three-state (input and output unconnected)              |
| A unknown (input driving low and output driving high)     |
| a unknown (input driving low and output driving unknown)  |
| B unknown (input driving high and output driving low)     |
| b unknown (input driving high and output driving unknown) |
| C unknown (input driving unknown and output driving low)  |
| c unknown (input driving unknown and output driving high) |
| f unknown (input and output three-stated)                 |

# **Driver Strength**

The recorded 0 and 1 strength values are based on Verilog strengths:

**Table 15-7. Driver Strength** 

| St | rength | VHDL std_logic mappings |
|----|--------|-------------------------|
| 0  | highz  | 'Z'                     |
| 1  | small  |                         |
| 2  | medium |                         |
| 3  | weak   |                         |
| 4  | large  |                         |
| 5  | pull   | 'W','H','L'             |
| 6  | strong | 'U','X','0','1','-'     |
| 7  | supply |                         |

## **Identifier Code**

The <identifier\_code> is an integer preceded by < that starts at zero and is incremented for each port in the order the ports are specified. Also, the variable type recorded in the VCD header is "port".

# **Resolving Values**

The resolved values written to the VCD file depend on which options you specify when creating the file.

#### **Default Behavior**

By default, ModelSim generates VCD output according to the IEEE Std 1364<sup>TM</sup>-2005, *IEEE Standard for Verilog® Hardware Description Language*. This standard states that the values 0 (both input and output are active with value 0) and 1 (both input and output are active with value 1) are conflict states. The standard then defines two strength ranges:

• Strong: strengths 7, 6, and 5

• Weak: strengths 4, 3, 2, 1

The rules for resolving values are as follows:

- If the input and output are driving the same value with the same range of strength, the resolved value is 0 or 1, and the strength is the stronger of the two.
- If the input is driving a strong strength and the output is driving a weak strength, the resolved value is D, d, U or u, and the strength is the strength of the input.
- If the input is driving a weak strength and the output is driving a strong strength, the resolved value is L, l, H or h, and the strength is the strength of the output.

#### When force Command is Used

If you force a value on a net that does not have a driver associated with it, ModelSim uses the port direction as shown in Table 15-8 to dump values to the VCD file. When the port is an inout, the direction cannot be determined.

Table 15-8, VCD Values When Force Command is Used

| Value forced on | Port Direction |        |       |
|-----------------|----------------|--------|-------|
| net             | input          | output | inout |
| 0               | D              | L      | 0     |
| 1               | U              | Н      | 1     |
| X               | N              | X      | ?     |
| Z               | Z              | Т      | F     |

## **Extended Data Type for VHDL (vl\_logic)**

Mentor Graphics has created an additional VHDL data type for use in mixed-language designs, in case you need access to the full Verilog state set. The vl\_logic type is an enumeration that defines the full set of VHDL values for Verilog nets, as defined for Logic Strength Modeling in IEEE 1364<sup>TM</sup>-2005.

This specification defines the following driving strengths for signals propagated from gate outputs and continuous assignment outputs:

Supply, Strong, Pull, Weak, HiZ

This specification also defines three charge storage strengths for signals originating in the trireg net type:

Large, Medium, Small

Each of these strengths can assume a strength level ranging from 0 to 7 (expressed as a binary value from 000 to 111), combined with the standard four-state values of 0, 1, X, and Z. This results in a set of 256 strength values, which preserves Verilog strength values going through the VHDL portion of the design and allows a VCD in extended format for any downstream application.

The vl\_logic type is defined in the following file installed with ModelSim, where you can view the 256 strength values:

```
<install_dir>/vhdl_src/verilog/vltypes.vhd
```

This location is a pre-compiled **verilog** library provided in your installation directory, along with the other pre-compiled libraries (**std** and **ieee**).

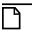

#### Note

The Wave window display and WLF do not support the full range of vl\_logic values for VHDL signals.

## **Ignoring Strength Ranges**

You may wish to ignore strength ranges and have ModelSim handle each strength separately. Any of the following options will produce this behavior:

- Use the -no\_strength\_range argument to the vcd dumpports command
- Use an optional argument to \$dumpports (see Extended \$dumpports Syntax below)
- Use the +dumpports+no\_strength\_range argument to vsim command

In this situation, ModelSim reports strengths for both the zero and one components of the value if the strengths are the same. If the strengths are different, ModelSim reports only the "winning"

strength. In other words, the two strength values either match (for example, pA 5 5!) or the winning strength is shown and the other is zero (for instance, pH 0 5!).

## **Extended \$dumpports Syntax**

ModelSim extends the \$dumpports system task in order to support exclusion of strength ranges. The extended syntax is as follows:

```
$dumpports (scope_list, file_pathname, ncsim_file_index, file_format)
```

The nc\_sim\_index argument is required yet ignored by ModelSim. It is required only to be compatible with NCSim's argument list.

The file\_format argument accepts the following values or an ORed combination thereof (see examples below):

| File_format value | Meaning                                                                                                    |
|-------------------|----------------------------------------------------------------------------------------------------|
| 0                 | Ignore strength range                                                                                          |
| 2                 | Use strength ranges; produces IEEE 1364-compliant behavior                                                     |
| 4                 | Compress the EVCD output                                                                                       |
| 8                 | Include port direction information in the EVCD file header; same as using -direction argument to vcd dumpports |

Table 15-9. Values for file\_format Argument

#### Here are some examples:

```
// ignore strength range
$dumpports(top, "filename", 0, 0)
// compress and ignore strength range
$dumpports(top, "filename", 0, 4)
// print direction and ignore strength range
$dumpports(top, "filename", 0, 8)
// compress, print direction, and ignore strength range
$dumpports(top, "filename", 0, 12)
```

#### **Example 15-5. VCD Output from vcd dumpports**

This example demonstrates how **vcd dumpports** resolves values based on certain combinations of driver values and strengths and whether or not you use strength ranges. Table 15-10 is sample driver data.

time in strength value out strength value in value out value (range) (range) 0 0 0 7 (strong) 7 (strong) 100 0 0 7 (strong) 6 (strong) 0 0 200 5 (strong) 7 (strong) 300 0 0 4 (weak) 7 (strong) 1 7 (strong) 900 0 6 (strong) 27400 1 1 4 (weak) 5 (strong) 1 27500 1 4 (weak) 4 (weak) 1 1 27600 4 (weak) 3 (weak)

**Table 15-10. Sample Driver Data** 

Given the driver data above and use of 1364 strength ranges, here is what the VCD file output would look like:

```
#0
p0 7 0 <0
#100
p0 7 0 <0
#200
p0 7 0 <0
#300
pL 7 0 <0
#900
pB 7 6 <0
#27400
pU 0 5 <0
#27500
p1 0 4 <0
#27600
p1 0 4 <0
```

# **Tcl and Macros (DO Files)**

Tcl is a scripting language for controlling and extending ModelSim. Within ModelSim you can develop implementations from Tcl scripts without the use of C code. Because Tcl is interpreted, development is rapid; you can generate and execute Tcl scripts "on the fly" without stopping to recompile or restart ModelSim. In addition, if ModelSim does not provide the command you need, you can use Tcl to create your own commands.

## **Tcl Features**

Using Tcl with ModelSim gives you these features:

- command history (like that in C shells)
- full expression evaluation and support for all C-language operators
- a full range of math and trig functions
- support of lists and arrays
- regular expression pattern matching
- procedures
- the ability to define your own commands
- command substitution (that is, commands may be nested)
- robust scripting language for macros

## **Tcl References**

For quick reference information on Tcl, choose the following from the ModelSim main menu:

Help > Tcl Man Pages

In addition, the following books provide more comprehensive usage information on Tcl:

- *Tcl and the Tk Toolkit* by John K. Ousterhout, published by Addison-Wesley Publishing Company, Inc.
- Practical Programming in Tcl and Tk by Brent Welch, published by Prentice Hall.

## **Tcl Commands**

For complete information on Tcl commands, select **Help > Tcl Man Pages**. Also see Simulator GUI Preferences for information on Tcl preference variables.

ModelSim command names that conflict with Tcl commands have been renamed or have been replaced by Tcl commands, as shown in Table 16-1.

Previous ModelSim Command changed to (or replaced by) command run with the -continue option continue format list | wave write format with either list or wave specified if replaced by the Tcl if command, see If Command Syntax for more information list add list delete with either list or wave specified nolist | nowave replaced by the Tcl set command set source vsource wave add wave

**Table 16-1. Changes to ModelSim Commands** 

# **Tcl Command Syntax**

The following eleven rules define the syntax and semantics of the Tcl language. Additional details on If Command Syntax.

- 1. A Tcl script is a string containing one or more commands. Semi-colons and newlines are command separators unless quoted as described below. Close brackets ("]") are command terminators during command substitution (see below) unless quoted.
- 2. A command is evaluated in two steps. First, the Tcl interpreter breaks the command into words and performs substitutions as described below. These substitutions are performed in the same way for all commands. The first word is used to locate a command procedure to carry out the command, then all of the words of the command are passed to the command procedure. The command procedure is free to interpret each of its words in any way it likes, such as an integer, variable name, list, or Tcl script. Different commands interpret their words differently.
- 3. Words of a command are separated by white space (except for newlines, which are command separators).
- 4. If the first character of a word is a double-quote (") then the word is terminated by the next double-quote character. If semi-colons, close brackets, or white space characters

(including newlines) appear between the quotes then they are treated as ordinary characters and included in the word. Command substitution, variable substitution, and backslash substitution are performed on the characters between the quotes as described below. The double-quotes are not retained as part of the word.

- 5. If the first character of a word is an open brace ({) then the word is terminated by the matching close brace (}). Braces nest within the word: for each additional open brace there must be an additional close brace (however, if an open brace or close brace within the word is quoted with a backslash then it is not counted in locating the matching close brace). No substitutions are performed on the characters between the braces except for backslash-newline substitutions described below, nor do semi-colons, newlines, close brackets, or white space receive any special interpretation. The word will consist of exactly the characters between the outer braces, not including the braces themselves.
- 6. If a word contains an open bracket ([) then Tcl performs command substitution. To do this it invokes the Tcl interpreter recursively to process the characters following the open bracket as a Tcl script. The script may contain any number of commands and must be terminated by a close bracket (]). The result of the script (that is, the result of its last command) is substituted into the word in place of the brackets and all of the characters between them. There may be any number of command substitutions in a single word. Command substitution is not performed on words enclosed in braces.
- 7. If a word contains a dollar-sign (\$) then Tcl performs variable substitution: the dollar-sign and the following characters are replaced in the word by the value of a variable. Variable substitution may take any of the following forms:
  - o \$name

Name is the name of a scalar variable; the name is terminated by any character that isn't a letter, digit, or underscore.

o \$name(index)

Name gives the name of an array variable and index gives the name of an element within that array. Name must contain only letters, digits, and underscores. Command substitutions, variable substitutions, and backslash substitutions are performed on the characters of index.

o \${name}

Name is the name of a scalar variable. It may contain any characters whatsoever except for close braces.

There may be any number of variable substitutions in a single word. Variable substitution is not performed on words enclosed in braces.

8. If a backslash (\) appears within a word then backslash substitution occurs. In all cases but those described below the backslash is dropped and the following character is treated as an ordinary character and included in the word. This allows characters such as double quotes, close brackets, and dollar signs to be included in words without

triggering special processing. Table 16-2 lists the backslash sequences that are handled specially, along with the value that replaces each sequence.

**Table 16-2. Tcl Backslash Sequences** 

| Sequence                        | Value                                                                                                    |
|---------------------------------|----------------------------------------------------------------------------------------------------|
| \a                              | Audible alert (bell) (0x7)                                                                                                    |
| \b                              | Backspace (0x8)                                                                                                    |
| \f                              | Form feed (0xc).                                                                                                    |
| \n                              | Newline (0xa)                                                                                                    |
| \ <b>r</b>                      | Carriage-return (0xd)                                                                                                    |
| \t                              | Tab (0x9)                                                                                                    |
| \v                              | Vertical tab (0xb)                                                                                                    |
| \ <newline>whiteSpace</newline> | A single space character replaces the backslash, newline, and all spaces and tabs after the newline. This backslash sequence is unique in that it is replaced in a separate prepass before the command is actually parsed. This means that it will be replaced even when it occurs between braces, and the resulting space will be treated as a word separator if it isn't in braces or quotes. |
| //                              | Backslash ("\")                                                                                                    |
| \000                            | The digits ooo (one, two, or three of them) give the octal value of the character.                                                                                                    |
| \ <b>x</b> hh                   | The hexadecimal digits hh give the hexadecimal value of the character. Any number of digits may be present.                                                                                                    |

Backslash substitution is not performed on words enclosed in braces, except for backslash-newline as described above.

- 9. If a pound sign (#) appears at a point where Tcl is expecting the first character of the first word of a command, then the pound sign and the characters that follow it, up through the next newline, are treated as a comment and ignored. The # character denotes a comment only when it appears at the beginning of a command.
- 10. Each character is processed exactly once by the Tcl interpreter as part of creating the words of a command. For example, if variable substitution occurs then no further substitutions are performed on the value of the variable; the value is inserted into the word verbatim. If command substitution occurs then the nested command is processed entirely by the recursive call to the Tcl interpreter; no substitutions are performed before making the recursive call and no additional substitutions are performed on the result of the nested script.

11. Substitutions do not affect the word boundaries of a command. For example, during variable substitution the entire value of the variable becomes part of a single word, even if the variable's value contains spaces.

## **If Command Syntax**

The Tcl **if** command executes scripts conditionally. Note that in the syntax below the question mark (?) indicates an optional argument.

#### **Syntax**

if expr1 ?then? body1 elseif expr2 ?then? body2 elseif ... ?else? ?bodyN?

#### **Description**

The **if** command evaluates *expr1* as an expression. The value of the expression must be a boolean (a numeric value, where 0 is false and anything else is true, or a string value such as **true** or **yes** for true and **false** or **no** for false); if it is true then *body1* is executed by passing it to the Tcl interpreter. Otherwise *expr2* is evaluated as an expression and if it is true then *body2* is executed, and so on. If none of the expressions evaluates to true then *bodyN* is executed. The **then** and **else** arguments are optional "noise words" to make the command easier to read. There may be any number of **elseif** clauses, including zero. *BodyN* may also be omitted as long as **else** is omitted too. The return value from the command is the result of the body script that was executed, or an empty string if none of the expressions was non-zero and there was no *bodyN*.

## **Command Substitution**

Placing a command in square brackets ([]) will cause that command to be evaluated first and its results returned in place of the command. For example:

```
set a 25
set b 11
set c 3
echo "the result is [expr ($a + $b)/$c]"
```

This generates the following output:

```
"the result is 12"
```

Substitution allows you to obtain VHDL variables and signals, and Verilog nets and registers using the following construct:

#### [examine -<radix> name]

The %name substitution is no longer supported. Everywhere %name could be used, you now can use [examine -value -<radix> name] which allows the flexibility of specifying command options. The radix specification is optional.

## **Command Separator**

A semicolon character (;) works as a separator for multiple commands on the same line. It is not required at the end of a line in a command sequence.

## **Multiple-Line Commands**

With Tcl, multiple-line commands can be used within macros and on the command line. The command line prompt will change (as in a C shell) until the multiple-line command is complete.

In the example below, note the way the opening brace '{' is at the end of the if and else lines. This is important because otherwise the Tcl scanner won't know that there is more coming in the command and will try to execute what it has up to that point, which won't be what you intend.

```
if { [exa sig_a] == "0011ZZ"} {
   echo "Signal value matches"
   do macro_1.do
} else {
   echo "Signal value fails"
   do macro_2.do
}
```

## **Evaluation Order**

An important thing to remember when using Tcl is that anything put in braces ({}) is not evaluated immediately. This is important for if-then-else statements, procedures, loops, and so forth.

## **Tcl Relational Expression Evaluation**

When you are comparing values, the following hints may be useful:

• Tcl stores all values as strings, and will convert certain strings to numeric values when appropriate. If you want a literal to be treated as a numeric value, don't quote it.

```
if {[exa var_1] == 345}...
```

The following will also work:

```
if {[exa var_1] == "345"}...
```

• However, if a literal cannot be represented as a number, you *must* quote it, or Tcl will give you an error. For instance:

```
if {[exa var_2] == 001Z}...
will give an error.
if {[exa var_2] == "001Z"}...
```

will work okay.

Do not quote single characters between apostrophes; use quotation marks instead. For example:

```
if {[exa var_3] == 'X'}...
```

will produce an error. However, the following:

```
if {[exa var_3] == "X"}...
```

will work.

For the equal operator, you must use the C operator (==). For not-equal, you must use the C operator (!=).

### **Variable Substitution**

When a \$<var\_name> is encountered, the Tcl parser will look for variables that have been defined either by ModelSim or by you, and substitute the value of the variable.

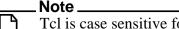

Tcl is case sensitive for variable names.

To access environment variables, use the construct:

\$env(<var name>) echo My user name is \$env(USER)

Environment variables can also be set using the env array:

set env(SHELL) /bin/csh

See modelsim.ini Variables for more information about ModelSim-defined variables.

## **System Commands**

To pass commands to the UNIX shell or DOS window, use the Tcl exec command:

echo The date is [exec date]

## Simulator State Variables

Unlike other variables that must be explicitly set, simulator state variables return a value relative to the current simulation. Simulator state variables can be useful in commands, especially when used within ModelSim DO files (macros). The variables are referenced in commands by prefixing the name with a dollar sign (\$).

#### argc

This variable returns the total number of parameters passed to the current macro.

#### architecture

This variable returns the name of the top-level architecture currently being simulated; for a configuration or Verilog module, this variable returns an empty string.

#### configuration

This variable returns the name of the top-level configuration currently being simulated; returns an empty string if no configuration.

#### delta

This variable returns the number of the current simulator iteration.

#### entity

This variable returns the name of the top-level VHDL entity or Verilog module currently being simulated.

#### library

This variable returns the library name for the current region.

## **MacroNestingLevel**

This variable returns the current depth of macro call nesting.

#### n

This variable represents a macro parameter, where n can be an integer in the range 1-9.

#### Now

This variable always returns the current simulation time with time units (for example, 110,000 ns). Note: the returned value contains a comma inserted between thousands.

#### now

This variable returns the current simulation time with or without time units—depending on the setting for time resolution, as follows:

• When time resolution is a unary unit (such as 1ns, 1ps, 1fs), this variable returns the current simulation time without time units (for example, 100000).

• When time resolution is a multiple of the unary unit (such as 10ns, 100ps, 10fs), this variable returns the current simulation time with time units (for example, 110000 ns).

Note: the returned value does not contain a comma inserted between thousands.

#### resolution

This variable returns the current simulation time resolution.

# **Referencing Simulator State Variables**

Variable values may be referenced in simulator commands by preceding the variable name with a dollar sign (\$). For example, to use the **now** and **resolution** variables in an **echo** command type:

```
echo "The time is $now $resolution."
```

Depending on the current simulator state, this command could result in:

```
The time is 12390 ps 10ps.
```

If you do not want the dollar sign to denote a simulator variable, precede it with a "\". For example, \\$now will not be interpreted as the current simulator time.

# Special Considerations for the now Variable

For the when command, special processing is performed on comparisons involving the **now** variable. If you specify "when {\$now=100}...", the simulator will stop at time 100 regardless of the multiplier applied to the time resolution.

You must use 64-bit time operators if the time value of **now** will exceed 2147483647 (the limit of 32-bit numbers). For example:

```
if { [gtTime $now 2us] } {
.
.
.
```

See Simulator Tcl Time Commands for details on 64-bit time operators.

# **List Processing**

In Tcl, a "list" is a set of strings in braces separated by spaces. Several Tcl commands are available for creating lists, indexing into lists, appending to lists, getting the length of lists and shifting lists, as shown in Table 16-3.

Table 16-3. Tcl List Commands

| Command syntax                            | Description                                                                                                    |
|-------------------------------------------|----------------------------------------------------------------------------------------------------|
| lappend var_name val1 val2                | appends val1, val2,, to list var_name                                                                                                    |
| lindex list_name index                    | returns the index-th element of list_name; the first element is 0                                                                        |
| linsert list_name index val1 val2         | inserts val1, val2,, just before the index-th element of list_name                                                                       |
| list val1, val2                           | returns a Tcl list consisting of val1, val2,                                                                                             |
| llength list_name                         | returns the number of elements in list_name                                                                                              |
| lrange list_name first last               | returns a sublist of list_name, from index first to index last; first or last may be "end", which refers to the last element in the list |
| lreplace list_name first last val1, val2, | replaces elements first through last with val1, val2,                                                                                    |

Two other commands, **lsearch** and **lsort**, are also available for list manipulation. See the Tcl man pages (**Help > Tcl Man Pages**) for more information on these commands.

# **Simulator Tcl Commands**

These additional commands enhance the interface between Tcl and ModelSim. Only brief descriptions are provided in Table 16-4. For more information and command syntax see Commands.

Table 16-4. Simulator-Specific Tcl Commands

| Command  | Description                                                                                            |
|----------|----------------------------------------------------------------------------------------------------|
| alias    | creates a new Tcl procedure that evaluates the specified commands; used to create a user-defined alias |
| find     | locates incrTcl classes and objects                                                                    |
| lshift   | takes a Tcl list as argument and shifts it in-place one place to the left, eliminating the 0th element |
| lsublist | returns a sublist of the specified Tcl list that matches the specified Tcl glob pattern                |

#### Table 16-4. Simulator-Specific Tcl Commands

| Command  | Description                                                                             |
|----------|-----------------------------------------------------------------------------------------|
| printenv | echoes to the Transcript pane the current names and values of all environment variables |

# **Simulator Tcl Time Commands**

ModelSim Tcl time commands make simulator-time-based values available for use within other Tcl procedures.

Time values may optionally contain a units specifier where the intervening space is also optional. If the space is present, the value must be quoted (for example, 10ns, "10 ns"). Time values without units are taken to be in the UserTimeScale. Return values are always in the current Time Scale Units. All time values are converted to a 64-bit integer value in the current Time Scale. When values are smaller than the current Time Scale, the values are truncated to 0 and a warning is issued.

## **Conversions**

**Table 16-5. Tcl Time Conversion Commands** 

| Command                                             | Description                                                                                                   |
|-----------------------------------------------------|----------------------------------------------------------------------------------------------------|
| intToTime <inthi32> <intlo32></intlo32></inthi32>   | converts two 32-bit pieces (high and low order) into a 64-bit quantity (Time in ModelSim is a 64-bit integer) |
| RealToTime < real>                                  | converts a <real> number to a 64-bit integer in the current Time Scale</real>                                 |
| scaleTime <time> <scalefactor></scalefactor></time> | returns the value of <time> multiplied by the <scalefactor> integer</scalefactor></time>                      |

## **Relations**

**Table 16-6. Tcl Time Relation Commands** 

| Command                             | Description                         |
|-------------------------------------|-------------------------------------|
| eqTime <time> <time></time></time>  | evaluates for equal                 |
| neqTime <time> <time></time></time> | evaluates for not equal             |
| gtTime <time> <time></time></time>  | evaluates for greater than          |
| gteTime <time> <time></time></time> | evaluates for greater than or equal |
| ltTime <time> <time></time></time>  | evaluates for less than             |
| lteTime <time> <time></time></time> | evaluates for less than or equal    |

All relation operations return 1 or 0 for true or false respectively and are suitable return values for TCL conditional expressions. For example,

```
if {[eqTime $Now 1750ns]} {
    ...
}
```

### **Arithmetic**

**Table 16-7. Tcl Time Arithmetic Commands** 

| Command                             | Description             |
|-------------------------------------|-------------------------|
| addTime <time> <time></time></time> | add time                |
| divTime <time> <time></time></time> | 64-bit integer divide   |
| mulTime <time> <time></time></time> | 64-bit integer multiply |
| subTime <time> <time></time></time> | subtract time           |

# **Tcl Examples**

Example 16-1 uses the Tcl while loop to copy a list from variable a to variable b, reversing the order of the elements along the way:

#### **Example 16-1. Tcl while Loop**

```
set b [list]
set i [expr {[llength $a] - 1}]
while {$i >= 0} {
   lappend b [lindex $a $i]
   incr i -1
}
```

Example 16-2 uses the Tcl for command to copy a list from variable a to variable b, reversing the order of the elements along the way:

#### **Example 16-2. Tcl for Command**

```
set b [list]
for {set i [expr {[llength $a] - 1}]} {$i >= 0} {incr i -1} {
    lappend b [lindex $a $i]
}
```

Example 16-3 uses the Tcl **foreach** command to copy a list from variable a to variable b, reversing the order of the elements along the way (the foreach command iterates over all of the elements of a list):

#### **Example 16-3. Tcl foreach Command**

```
set b [list]
foreach i $a { set b [linsert $b 0 $i] }
```

Example 16-4 shows a list reversal as above, this time aborting on a particular element using the Tcl **break** command:

#### **Example 16-4. Tcl break Command**

```
set b [list]
foreach i $a {
   if {$i = "ZZZ"} break
   set b [linsert $b 0 $i]
}
```

Example 16-5 is a list reversal that skips a particular element by using the Tcl **continue** command:

#### **Example 16-5. Tcl continue Command**

```
set b [list]
foreach i $a {
   if {$i = "ZZZ"} continue
   set b [linsert $b 0 $i]
}
```

Example 16-6 works in UNIX only. In a Windows environment, the Tcl exec command will execute compiled files only, not system commands.) The example shows how you can access system information and transfer it into VHDL variables or signals and Verilog nets or registers. When a particular HDL source breakpoint occurs, a Tcl function is called that gets the date and time and deposits it into a VHDL signal of type STRING. If a particular environment variable (DO\_ECHO) is set, the function also echoes the new date and time to the transcript file by examining the VHDL variable.

### **Example 16-6. Access and Transfer System Information**

```
(in VHDL source):
    signal datime : string(1 to 28) := " ";# 28 spaces
(on VSIM command line or in macro):

    proc set_date {} {
        global env
        set do_the_echo [set env(DO_ECHO)]
        set s [clock format [clock seconds]]
        force -deposit datime $s
        if {do_the_echo} {
            echo "New time is [examine -value datime]"
        }
    }

    bp src/waveadd.vhd 133 {set_date; continue}
        --sets the breakpoint to call set_date
```

Example 16-7 specifies the compiler arguments and lets you compile any number of files.

#### **Example 16-7. Tcl Used to Specify Compiler Arguments**

```
set Files [list]
set nbrArgs $argc
for {set x 1} {$x <= $nbrArgs} {incr x} {
    set lappend Files $1
    shift
}
eval vcom -93 -explicit -noaccel $Files</pre>
```

Example 16-8 is an enhanced version of the last one. The additional code determines whether the files are VHDL or Verilog and uses the appropriate compiler and arguments depending on the file type. Note that the macro assumes your VHDL files have a .vhd file extension.

### Example 16-8. Tcl Used to Specify Compiler Arguments—Enhanced

```
set vhdFiles [list]
set vFiles [list]
set nbrArgs $argc
for \{\text{set x 1}\}\ \{\text{$x \le \text{$nbrArgs}}\}\ \{\text{incr x}\}\ \{
   if {[string match *.vhd $1]} {
       lappend vhdFiles $1
   } else {
       lappend vFiles $1
   }
   shift
}
if {[llength $vhdFiles] > 0} {
   eval vcom -93 -explicit -noaccel $vhdFiles
if {[llength $vFiles] > 0} {
   eval vlog $vFiles
}
```

# Macros (DO Files)

ModelSim macros (also called DO files) are simply scripts that contain ModelSim and, optionally, Tcl commands. You invoke these scripts with the **Tools > TCL > Execute Macro** menu selection or the do command.

## **Creating DO Files**

You can create DO files, like any other Tcl script, by doing one of the following:

- Type the required commands in any editor and save the file with the extension .do.
- Save the transcript as a DO file (refer to Saving a Transcript File as a Macro (DO file)).
- Use the write format restart command to create a .do file that will recreate all debug windows, all file/line breakpoints, and all signal breakpoints created with the when command.

All "event watching" commands (for example, onbreak, onerror, and so forth) must be placed before run commands within the macros in order to take effect.

The following is a simple DO file that was saved from the transcript. It is used in the dataset exercise in the ModelSim Tutorial. This DO file adds several signals to the Wave window, provides stimulus to those signals, and then advances the simulation.

```
add wave 1d
add wave rst
add wave clk
add wave d
add wave q
force -freeze clk 0 0, 1 {50 ns} -r 100
force rst 1
force rst 0 10
force 1d 0
force d 1010
onerror {cont}
run 1700
force 1d 1
run 100
force 1d 0
run 400
force rst 1
run 200
force rst 0 10
run 1500
```

## **Using Parameters with DO Files**

You can increase the flexibility of DO files by using parameters. Parameters specify values that are passed to the corresponding parameters \$1 through \$9 in the macro file. For example say the macro "testfile" contains the line **bp** \$1 \$2. The command below would place a breakpoint in the source file named design.vhd at line 127:

```
do testfile design.vhd 127
```

There is a limit of 20 parameters that can be passed to macros, but only nine values are visible at one time. You can use the shift command to see the other parameters.

# Deleting a File from a .do Script

To delete a file from a .do script, use the Tcl **file** command as follows:

#### file delete myfile.log

This will delete the file "myfile.log."

You can also use the **transcript file** command to perform a deletion:

```
transcript file () transcript file my file.log
```

The first line will close the current log file. The second will open a new log file. If it has the same name as an existing file, it will replace the previous one.

## **Making Macro Parameters Optional**

If you want to make macro parameters optional (that is, be able to specify fewer parameter values with the do command than the number of parameters referenced in the macro), you must use the **argc** simulator state variable. The **argc** simulator state variable returns the number of parameters passed. The examples below show several ways of using **argc**.

#### **Example 16-9. Specifying Files to Compile With argc Macro**

This macro specifies the files to compile and handles 0-2 compiler arguments as parameters. If you supply more arguments, ModelSim generates a message.

```
switch $argc {
   0 {vcom file1.vhd file2.vhd file3.vhd }
   1 {vcom $1 file1.vhd file2.vhd file3.vhd }
   2 {vcom $1 $2 file1.vhd file2.vhd file3.vhd }
   default {echo Too many arguments. The macro accepts 0-2 args. }
}
```

#### **Example 16-10. Specifying Compiler Arguments With Macro**

This macro specifies the compiler arguments and lets you compile any number of files.

```
variable Files ""
set nbrArgs $argc
for {set x 1} {$x <= $nbrArgs} {incr x} {
   set Files [concat $Files $1]
   shift
}
eval vcom -93 -explicit -noaccel $Files</pre>
```

#### Example 16-11. Specifying Compiler Arguments With Macro—Enhanced

This macro is an enhanced version of the one shown in example 2. The additional code determines whether the files are VHDL or Verilog and uses the appropriate compiler and arguments depending on the file type. Note that the macro assumes your VHDL files have a .vhd file extension.

```
variable vhdFiles ""
variable vFiles ""
set nbrArgs $argc
set vhdFilesExist 0
set vFilesExist 0
for \{\text{set x 1}\}\ \{\text{$x \le \text{$nbrArgs}}\ \{\text{incr x}\}\ \{
  if {[string match *.vhd $1]} {
    set vhdFiles [concat $vhdFiles $1]
    set vhdFilesExist 1
  } else {
    set vFiles [concat $vFiles $1]
    set vFilesExist 1
  shift
if {$vhdFilesExist == 1} {
  eval vcom -93 -explicit -noaccel $vhdFiles
if {$vFilesExist == 1} {
  eval vlog $vFiles
}
```

## **Useful Commands for Handling Breakpoints and Errors**

If you are executing a macro when your simulation hits a breakpoint or causes a run-time error, ModelSim interrupts the macro and returns control to the command line. The commands in Table 16-8 may be useful for handling such events. (Any other legal command may be executed as well.)

Table 16-8. Commands for Handling Breakpoints and Errors in Macros

| command       | result                                                                                                    |  |
|---------------|----------------------------------------------------------------------------------------------------|--|
| run -continue | continue as if the breakpoint had not been executed, completes the run that was interrupted                   |  |
| onbreak       | specify a command to run when you hit a breakpoint within a macro                                             |  |
| onElabError   | specify a command to run when an error is encountered during elaboration                                      |  |
| onerror       | specify a command to run when an error is encountered within a macro                                          |  |
| status        | get a traceback of nested macro calls when a macro is interrupted                                             |  |
| abort         | terminate a macro once the macro has been interrupted or paused                                               |  |
| pause         | cause the macro to be interrupted; the macro can be resumed by entering a resume command via the command line |  |

You can also set the OnErrorDefaultAction Tcl variable to determine what action ModelSim takes when an error occurs. To set the variable on a permanent basis, you must define the variable in a *modelsim.tcl* file (see The modelsim.tcl File for details).

#### **Error Action in DO Files**

If a command in a macro returns an error, ModelSim does the following:

- 1. If an onerror command has been set in the macro script, ModelSim executes that command. The onerror command must be placed prior to the run command in the DO file to take effect.
- 2. If no onerror command has been specified in the script, ModelSim checks the OnErrorDefaultAction variable. If the variable is defined, its action will be invoked.
- 3. If neither 1 or 2 is true, the macro aborts.

## **Using the Tcl Source Command with DO Files**

Either the do command or Tcl source command can execute a DO file, but they behave differently.

With the Tcl source command, the DO file is executed exactly as if the commands in it were typed in by hand at the prompt. Each time a breakpoint is hit, the Source window is updated to show the breakpoint. This behavior could be inconvenient with a large DO file containing many breakpoints.

When a do command is interrupted by an error or breakpoint, it does not update any windows, and keeps the DO file "locked". This keeps the Source window from flashing, scrolling, and moving the arrow when a complex DO file is executed. Typically an onbreak resume command is used to keep the macro running as it hits breakpoints. Add an onbreak abort command to the DO file if you want to exit the macro and update the Source window.

# Appendix A modelsim.ini Variables

This chapter covers the contents and modification of the *modelsim.ini* file.

- Organization of the modelsim.ini File A list of the different sections of the *modelsim.ini* file.
- Making Changes to the modelsim.ini File How to modify variable settings in the *modelsim.ini* file.
- Variables An alphabetized list of *modelsim.ini* variables and their properties.
- Commonly Used modelsim.ini Variables A discussion of the most frequently used variables and their settings.

# Organization of the modelsim.ini File

The *modelsim.ini* file is the default initialization file and contains control variables that specify reference library paths, optimization, compiler and simulator settings, and various other functions. It is located in your install directory and is organized into the following sections.

- **The [library]** section contains variables that specify paths to various libraries used by ModelSim.
- The [vcom] section contains variables that control the compilation of VHDL files.
- The [vlog] section contains variables that control the compilation of Verilog files.
- **The [vsim]** section contains variables that control the simulator.
- **The** [msg\_system] section contains variables that control the severity of notes, warnings, and errors that come from vcom, vlog and vsim.

The [vcom], and [vlog] sections contain **compiler control variables**.

The [vsim] section contains simulation control variables.

The System Initialization chapter contains Environment Variables.

# Making Changes to the modelsim.ini File

Modify modelsim.ini variables by:

• Changing the settings in the The Runtime Options Dialog.

• Editing modelsim.ini Variables.

The Read-only attribute must be turned off to save changes to the *modelsim.ini* file.

## Changing the modelsim.ini Read-Only Attribute

When first installed, the *modelsim.ini* file is protected as a Read-only file. In order to make and save changes to the file the Read-only attribute must first be turned off in the *modelsim.ini* Properties dialog box.

#### **Procedure**

- 1. Navigate to the location of the *modelsim.ini* file.
- 2. <install directory>/modelsim.ini
- 3. Right-click on the *modelsim.ini* file and choose **Properties** from the popup menu.
- 4. This displays the *modelsim.ini* Properties dialog box.
- 5. Uncheck the Attribute: **Read-only**.
- 6. Click OK

To protect the *modelsim.ini* file after making changes, follow the above steps and at step 5, check the **Read-only** attribute.

## **The Runtime Options Dialog**

To access, select **Simulate > Runtime Options** in the Main window. The dialog contains three tabs - Defaults, Severity, and WLF Files.

The **Runtime Options** dialog writes changes to the active *modelsim.ini* file that affect the current session. If the read-only attribute for the *modelsim.ini* file is turned off, the changes are saved, and affect all future sessions. See Changing the modelsim.ini Read-Only Attribute.

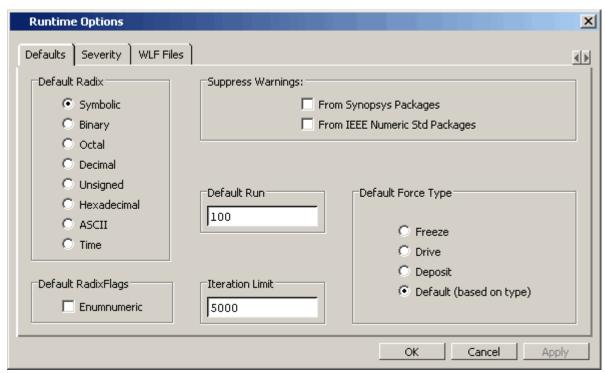

Figure A-1. Runtime Options Dialog: Defaults Tab

**Table A-1. Runtime Option Dialog: Defaults Tab Contents** 

| Option              | Description                                                                                                    |  |
|---------------------|----------------------------------------------------------------------------------------------------|--|
| Default Radix       | Sets the default radix for the current simulation run. The chosen radix is used for all commands (force, examine, change are examples) and for displayed values in the Objects, Locals, Dataflow, List, and Wave windows, as well as the Source window in the source annotation view. The corresponding <i>modelsim.ini</i> variable is DefaultRadix. You can override this variable with the radix command. |  |
| Default Radix Flags | Displays SystemVerilog and SystemC enums as numbers rather the strings. This option overrides the global setting of the default radii You can override this variable with the add list -radixenumsymbol.                                                                                                    |  |

Table A-1. Runtime Option Dialog: Defaults Tab Contents (cont.)

| Option             | Description                                                                                                    |  |
|--------------------|----------------------------------------------------------------------------------------------------|--|
| Suppress Warnings  | From Synopsys Packages suppresses warnings generated within the accelerated Synopsys std_arith packages. The corresponding <i>modelsim.ini</i> variable is StdArithNoWarnings.                                                                 |  |
|                    | From IEEE Numeric Std Packages suppresses warnings generated within the accelerated numeric_std and numeric_bit packages. The corresponding <i>modelsim.ini</i> variable is NumericStdNoWarnings.                                              |  |
| Default Run        | Sets the default run length for the current simulation. The corresponding <i>modelsim.ini</i> variable is RunLength. You can override this variable by specifying the run command.                                                             |  |
| Iteration Limit    | Sets a limit on the number of deltas within the same simulation time unit to prevent infinite looping. The corresponding <i>modelsim.ini</i> variable is IterationLimit.                                                                       |  |
| Default Force Type | Selects the default force type for the current simulation. The corresponding <i>modelsim.ini</i> variable is DefaultForceKind. You can override this variable by specifying the force command argument -default, -deposit, -drive, or -freeze. |  |

Figure A-2. Runtime Options Dialog Box: Severity Tab

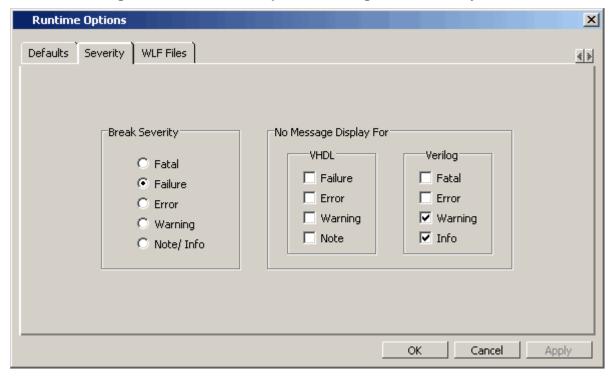

**Table A-2. Runtime Option Dialog: Severity Tab Contents** 

| Option                          | Description                                                                                                    |  |
|---------------------------------|----------------------------------------------------------------------------------------------------|--|
| No Message Display<br>For -VHDL | Selects the VHDL assertion severity for which messages will not be displayed (even if break on assertion is set for that severity). Multiple selections are possible. The corresponding <i>modelsim.ini</i> variables are IgnoreFailure, IgnoreError, IgnoreWarning, and IgnoreNote. |  |

Figure A-3. Runtime Options Dialog Box: WLF Files Tab

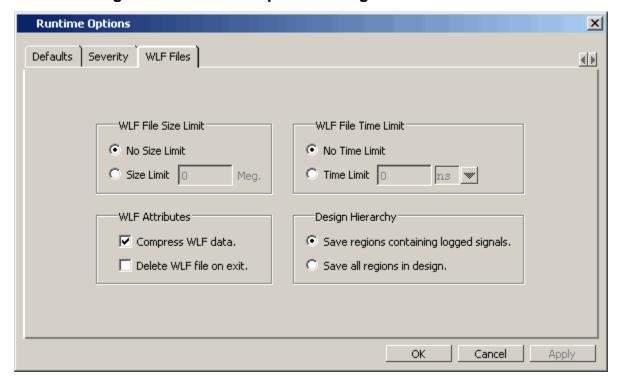

Table A-3. Runtime Option Dialog: WLF Files Tab Contents

| Option                 | Description                                                                                                    |  |
|------------------------|----------------------------------------------------------------------------------------------------|--|
| WLF File Size Limit    | Limits the WLF file by size (as closely as possible) to the specified number of megabytes. If both size and time limits are specified, the most restrictive is used. Setting it to 0 results in no limit. The corresponding <i>modelsim.ini</i> variable is WLFSizeLimit. |  |
| WLF File Time<br>Limit | Limits the WLF file by size (as closely as possible) to the specified amount of time. If both time and size limits are specified, the most restrictive is used. Setting it to 0 results in no limit. The corresponding <i>modelsim.ini</i> variable is WLFTimeLimit.      |  |

Table A-3. Runtime Option Dialog: WLF Files Tab Contents (cont.)

| Option           | Description                                                                                                    |  |
|------------------|----------------------------------------------------------------------------------------------------|--|
| WLF Attributes   | Specifies whether to compress WLF files and whether to delete the WLF file when the simulation ends. You would typically only disable compression for troubleshooting purposes. The corresponding <i>modelsim.ini</i> variables are WLFCompress for compression and WLFDeleteOnQuit for WLF file deletion. |  |
| Design Hierarchy | Specifies whether to save all design hierarchy in the WLF file or on regions containing logged signals. The corresponding <i>modelsim.ini</i> variable is WLFSaveAllRegions.                                                                                                    |  |

## **Editing modelsim.ini Variables**

The syntax for variables in the file is:

<variable> = <value>

#### **Procedure**

- 1. Open the *modelsim.ini* file with a text editor.
- 2. Find the variable you want to edit in the appropriate section of the file.
- 3. Type the new value for the variable after the equal ( = ) sign.
- 4. If the variable is commented out with a semicolon (;) remove the semicolon.
- 5. Save.

# **Overriding the Default Initialization File**

You can make changes to the working environment during a work session by loading an alternate initialization file that replaces the default *modelsim.ini* file. This file overrides the file and path specified by the MODELSIM environment variable. See "Initialization Sequence" for the *modelsim.ini* file search precedence.

#### **Procedure**

- 1. Open the *modelsim.ini* file with a text editor.
- 2. Make changes to the modelsim.ini variables.
- 3. Save the file with an alternate name to any directory.

4. After start up of the tool, specify the -modelsimini <ini\_filepath> switch with one of the following commands:

Table A-4. Commands for Overriding the Default Initialization File

| <b>Simulator Commands</b> | <b>Compiler Commands</b> | <b>Utility Commands</b> |
|---------------------------|--------------------------|-------------------------|
| vsim                      | vcom                     | vdel                    |
|                           | vlog                     | vdir                    |
|                           |                          | vgencomp                |
|                           |                          | vmake                   |

See the <command> -modelsimini argument description for further information.

## **Variables**

The *modelsim.ini* variables are listed in order alphabetically. The following information is given for each variable.

- A short description of how the variable functions.
- The location of the variable, by section, in the *modelsim.ini* file.
- The syntax for the variable.
- A listing of all values and the default value where applicable.
- Related arguments that are entered on the command line to override variable settings. Commands entered at the command line always take precedence over *modelsim.ini* settings. Not all variables have related command arguments.
- Related topics and links to further information about the variable.

# **AddPragmaPrefix**

This variable enables recognition of synthesis and coverage pragmas with a user specified prefix. If this argument is not specified, pragmas are treated as comments and the previously excluded statements included in the synthesized design. All regular synthesis and coverage pragmas are honored.

Section [vcom], [vlog]

## **Syntax**

AddPragmaPrefix = prefix>

<prefix> — Specifies a user defined string where the default is no string, indicated by
quotation marks ("").

## **AmsStandard**

This variable specifies whether vcom adds the declaration of REAL\_VECTOR to the STANDARD package. This is useful for designers using VHDL-AMS to test digital parts of their model.

**Section** [vcom]

#### **Syntax**

```
AmsStandard = \{\underline{0} \mid 1\}

0 — Off (default)

1 — On
```

You can override this variable by specifying vcom {-amsstd | -noamsstd}.

#### **Related Topics**

MGC AMS HOME

## **AssertFile**

This variable specifies an alternative file for storing VHDLassertion messages. By default, assertion messages are output to the file specified by the TranscriptFile variable in the *modelsim.ini* file (refer to "Creating a Transcript File"). If the AssertFile variable is specified, all assertion messages will be stored in the specified file, not in the transcript.

**Section** [vsim]

### **Syntax**

```
AssertFile = <filename>
```

<filename> — Any valid file name containing assertion messages, where the default name is assert.log.

You can override this variable by specifying vsim -assertfile.

## **BindAtCompile**

This variable instructs ModelSim to perform VHDL default binding at compile time rather than load time.

**Section** [vcom]

#### **Syntax**

```
BindAtCompile = \{\underline{0} \mid 1\}

0 — Off (default)

1 — On
```

You can override this variable by specifying vcom {-bindAtCompile | -bindAtLoad}.

#### **Related Topics**

**Default Binding** 

RequireConfigForAllDefaultBinding

## **BreakOnAssertion**

This variable stops the simulator when the severity of a VHDL assertion message or a SystemVerilog severity system task is equal to or higher than the value set for the variable. It also controls any messages in the source code that use *assertion\_failure\_\**. For example, since most runtime messages use some form of *assertion\_failure\_\**, any runtime error will cause the simulation to break if the user sets BreakOnAssertion = 2 (error).

**Section** [vsim]

#### **Syntax**

BreakOnAssertion =  $\{0 | 1 | 2 | \underline{3} | 4\}$ 

- 0 Note
- 1 Warning
- 2 Error
- 3 Failure (default)
- 4 Fatal

#### **Related Topics**

You can set this variable in the The Runtime Options Dialog.

## **CheckPlusargs**

This variable defines the simulator's behavior when encountering unrecognized plusargs. The simulator checks the syntax of all system-defined plusargs to ensure they conform to the syntax defined in the Reference Manual. By default, the simulator does not check syntax or issue warnings for unrecognized plusargs (including accidently misspelled, system-defined plusargs), because there is no way to distinguish them from a user-defined plusarg.

**Section** [vsim]

#### **Syntax**

CheckPlusargs =  $\{\underline{0} \mid 1 \mid 2\}$ 

- 0 Ignore (default)
- 1 Issues a warning and simulates while ignoring.
- 2 Issues an error and exits.

## CheckpointCompressMode

This variable specifies that checkpoint files are written in compressed format.

```
Section [vsim]
```

#### **Syntax**

```
CheckpointCompressMode = \{0 \mid \underline{1}\}\
0 — Off
1 — On (default)
```

# **CheckSynthesis**

This variable turns on limited synthesis rule compliance checking, which includes checking only signals used (read) by a process and understanding only combinational logic, not clocked logic.

```
Section [vcom]
```

#### **Syntax**

```
CheckSynthesis = \{\underline{0} \mid 1\}

0— Off (default)

1— On
```

You can override this variable by specifying vcom -check\_synthesis.

## ClassDebug

This variable enables visibility into and tracking of class instances.

```
Section [vsim]
```

#### **Syntax**

```
ClassDebug = \{\underline{0} \mid 1\}
0— Off (default)
1 — On
```

You can override this variable by specifying vsim -classdebug.

## CommandHistory

This variable specifies the name of a file in which to store the Main window command history.

```
Section [vsim]
```

CommandHistory = <filename>

<filename> — Any string representing a valid filename where the default is *cmdhist.log*.

The default setting for this variable is to comment it out with a semicolon (;).

# CompilerTempDir

This variable specifies a directory for compiler temporary files instead of "work/\_temp."

**Section** [vcom]

## **Syntax**

```
CompilerTempDir = <directory>
```

<directory> — Any user defined directory where the default is work/\_temp.

# ConcurrentFileLimit

This variable controls the number of VHDL files open concurrently. This number should be less than the current limit setting for maximum file descriptors.

**Section** [vsim]

## **Syntax**

ConcurrentFileLimit = <n>

<n> — Any non-negative integer where 0 is unlimited and 40 is the default.

### **Related Topics**

Syntax for File Declaration

# CreateDirForFileAccess

This variable controls whether the Verilog system task \$fopen or vpi\_mcd\_open() will create a non-existent directory when opening a file in append (a), or write (w) modes.

**Section** [vsim]

#### **Syntax**

```
CreateDirForFileAccess = \{0 \mid 1\}
```

```
0 — Off (default)
```

1 — On

New Directory Path With \$fopen

# **DatasetSeparator**

This variable specifies the dataset separator for fully-rooted contexts, for example:

```
sim:/top
```

The variable for DatasetSeparator must not be the same character as the PathSeparator variable, or the SignalSpyPathSeparator variable.

```
Section [vsim]
```

## **Syntax**

```
DatasetSeparator = <character>
```

```
<character> — Any character except special characters, such as backslash (\), brackets
  ({}), and so forth, where the default is a colon (:).
```

# **DefaultForceKind**

This variable defines the kind of force used when not otherwise specified.

```
Section [vsim]
```

## **Syntax**

```
DefaultForceKind = {default | deposit | <u>drive</u> | <u>freeze</u>}
```

```
default — Uses the signal kind to determine the force kind.
```

deposit — Sets the object to the specified value.

drive — Default for resolved signals.

freeze — Default for unresolved signals.

You can override this variable by specifying force {-default | -deposit | -drive | -freeze}.

### **Related Topics**

You can set this variable in the The Runtime Options Dialog.

# **DefaultRadix**

This variable allows a numeric radix to be specified as a name or number. For example, you can specify binary as "binary" or "2" or octal as "octal" or "8".

```
Section [vsim]
```

```
DefaultRadix = {ascii | binary | decimal | hexadecimal | octal | <u>symbolic</u> | unsigned} ascii — Display values in 8-bit character encoding. binary— Display values in binary format. You can also specify 2. decimal or 10 — Display values in decimal format. You can also specify 10. hexadecimal— Display values in hexadecimal format. You can also specify 16. octal— Display values in octal format. You can also specify 8. symbolic — (default) Display values in a form closest to their natural format. unsigned — Display values in unsigned decimal format.
```

You can override this variable by specifying radix {ascii | binary | decimal | hexadecimal | octal | symbolic | unsigned}.

### **Related Topics**

You can set this variable in the The Runtime Changing Radix (base) for the Wave Window Options Dialog.

# **DefaultRadixFlags**

This variable controls the display of enumeric radixes.

Section [vsim]

#### **Syntax**

```
DefaultRadixFlags = {"" | enumeric | showbase}

" " — (default) No options. Formats enums symbolically.
enumeric — Display enums is in numeric format.
showbase — Display enums showing the number of bits of the vector and the radix that was used where:
binary = b
decimal = d
hexadecimal = h
ASCII = a
time = t
```

For example, instead of simply displaying a vector value of "31", a value of "16'h31" may be displayed to show that the vector is 16 bits wide, with a hexadecimal radix.

You can override this variable with the radix command.

# **DefaultRestartOptions**

This variable sets the default behavior for the restart command.

**Section** [vsim]

## **Syntax**

DefaultRestartOptions = {-force | -noassertions | -nobreakpoint | -nofcovers | -nolist | -nolog | -nowave}

- -force Restart simulation without requiring confirmation in a popup window.
- -noassertions Restart simulation without maintaining the current assert directive configurations.
- -nobreakpoint Restart simulation with all breakpoints removed.
- -nofcovers Restart without maintaining the current cover directive configurations.
- -nolist Restart without maintaining the current List window environment.
- -nolog Restart without maintaining the current logging environment.
- -nowave Restart without maintaining the current Wave window environment.
- semicolon (;) Default is to prevent initiation of the variable by commenting the variable line.

You can specify one or more value in a space separated list.

You can override this variable by specifying restart {-force | -noassertions | -nobreakpoint | -nofcovers | -nolist | -nolog | -nowave}.

# **Related Topics**

vsim -restore

# **DelayFileOpen**

This variable instructs ModelSim to open VHDL87 files on first read or write, else open files when elaborated.

**Section** [vsim]

## **Syntax**

```
DelayFileOpen = \{\underline{0} \mid 1\}

0 — On (default)

1 — Off
```

# displaymsgmode

This variable controls where the simulator outputs system task messages. The display system tasks displayed with this functionality include: \$display, \$strobe, \$monitor, \$write as well as the analogous file I/O tasks that write to STDOUT, such as \$fwrite or \$fdisplay.

**Section** [msg\_system]

## **Syntax**

displaymsgmode = {both | tran | wlf}

both — Outputs messages to both the transcript and the WLF file.

tran — (default) Outputs messages only to the transcript, therefore they are unavailable in the Message Viewer.

wlf — Outputs messages only to the WLF file/Message Viewer, therefore they are unavailable in the transcript.

You can override this variable by specifying vsim -displaymsgmode.

## **Related Topics**

Message Viewer Window

# **DpiOutOfTheBlue**

This variable enables DPI out-of-the-blue Verilog function calls. The C functions must not be declared as import tasks or functions.

**Section** [vsim]

#### **Syntax**

 $DpiOutOfTheBlue = \{0 \mid 1 \mid 2\}$ 

- 0 (default) Support for DPI out-of-the-blue calls is disabled.
- 1 Support for DPI out-of-the-blue calls is enabled.
- 2 Support for DPI out-of-the-blue calls is enabled.

You can override this variable using vsim **-dpioutoftheblue**.

### vsim -dpioutoftheblue

Making Verilog Function Calls from non-DPI C Models

# **DumpportsCollapse**

This variable collapses vectors (VCD id entries) in dumpports output.

**Section** [vsim]

## **Syntax**

```
DumpportsCollapse = \{0 \mid \underline{1}\}\
0 — Off
1 — On (default)
```

You can override this variable by specifying vsim {+dumpports+collapse | +dumpports+nocollapse}.

# **EnumBaseInit**

This variable initializes enum variables in SystemVerilog using either the default value of the base type or the leftmost value.

**Section** [vsim]

## **Syntax**

```
EnumBaseInit= \{0 \mid \underline{1}\}
0 — Initialize to leftmost value
1 — (default) Initialize to default value of base type
```

#### error

This variable changes the severity of the listed message numbers to "error".

```
Section [msg_system]
```

### **Syntax**

```
error = <msg_number>...
<msg_number>...— An unlimited list of message numbers, comma separated.
```

You can override this variable by specifying the vcom, vlog, or vsim command with the **-error** argument.

verror <msg number> prints a detailed description about a message number.

**Changing Message Severity Level** 

fatal, note, suppress, warning

# **ErrorFile**

This variable specifies an alternative file for storing error messages. By default, error messages are output to the file specified by the TranscriptFile variable in the *modelsim.ini* file. If the ErrorFile variable is specified, all error messages will be stored in the specified file, not in the transcript.

**Section** [vsim]

## **Syntax**

You can override this variable by specifying vsim -errorfile.

## **Related Topics**

Creating a Transcript File

# **Explicit**

This variable enables the resolving of ambiguous function overloading in favor of the "explicit" function declaration (not the one automatically created by the compiler for each type declaration). Using this variable makes QuestaSim compatible with common industry practice.

**Section** [vcom]

# **Syntax**

```
Explicit = \{\underline{0} \mid 1\}

0 — Off (default)

1 — On
```

You can override this variable by specifying vcom -explicit.

# fatal

This variable changes the severity of the listed message numbers to "fatal".

**Section** [msg\_system]

```
fatal = <msg_number>...
<msg_number>...— An unlimited list of message numbers, comma separated.
```

You can override this variable by specifying the vcom, vlog, or vsim command with the -fatal argument.

### **Related Topics**

```
verror <msg number> prints a detailed description about a message number.

Changing Message Severity Level
```

error, note, suppress, warning

# floatfixlib

This variable sets the path to the library containing VHDL floating and fixed point packages.

**Section** [library]

## **Syntax**

# **ForceSigNextIter**

This variable controls the iteration of events when a VHDL signal is forced to a value.

```
Section [vsim]
```

# **Syntax**

```
ForceSigNextIter = \{\underline{0} \mid 1\}
0 — Off (default) Update and propagate in the same iteration.
1 — On Update and propagate in the next iteration.
```

# ForceUnsignedIntegerToVHDLInteger

This variable controls whether untyped Verilog parameters in mixed-language designs that are initialized with unsigned values between 2\*31-1 and 2\*32 are converted to VHDL generics of type INTEGER or ignored. If mapped to VHDL Integers, Verilog values greater than 2\*31-1 (2147483647) are mapped to negative values. Default is to map these parameter to generic of type INTEGER.

**Section** [vlog]

```
ForceUnsignedIntegerToVHDLInteger = \{0 \mid 1\}
0 — Off
1 — On (default)
```

# **FsmImplicitTrans**

This variable controls recognition of FSM Implicit Transitions.

```
Sections [vcom], [vlog]
```

## **Syntax**

```
FsmImplicitTrans = \{\underline{0} \mid 1\}

0 — Off (default)

1 — On Enables recognition of implied same state transitions.
```

## **Related Topics**

```
vcom -fsmimplicittrans |
-nofsmimplicittrans
vlog -fsmimplicittrans |
-nofsmimplicittrans
```

# **FsmResetTrans**

This variable controls the recognition of asynchronous reset transitions in FSMs.

```
Sections [vcom], [vlog]
```

## **Syntax**

```
FsmResetTrans = \{0 \mid \underline{1}\}\

0 — Off

1 — On (default)
```

# **Related Topics**

```
vcom -fsmresettrans | -nofsmresettrans vlog -fsmresettrans | -nofsmresettrans
```

# **FsmSingle**

This variable controls the recognition of FSMs with a single-bit current state variable.

```
Section [vcom], [vlog]
```

#### **Variables**

### **Syntax**

```
FsmSingle = \{0 \mid \underline{1}\}\
0 — Off
1 — On (default)

Related Topics

vcom -fsmsingle | -nofsmsingle
```

**vlog** -fsmsingle | -nofsmsingle

# **FsmXAssign**

This variable controls the recognition of FSMs where a current-state or next-state variable has been assigned "X" in a case statement.

**Section** [vlog]

## **Syntax**

```
FsmXAssign = \{0 \mid \underline{1}\}\

0 — Off

1 — On (default)
```

## **Related Topics**

```
vlog -fsmxassign | -nofsmxassign
```

# **GenerateFormat**

This variable controls the format of the old-style VHDL for ... generate statement region name for each iteration.

```
Section [vsim]
```

#### **Syntax**

GenerateFormat = <non-quoted string>

<non-quoted string> — The default is %s\_\_%d. The format of the argument must be unquoted, and must contain the conversion codes %s and %d, in that order. This string should not contain any uppercase or backslash (\) characters.

The %s represents the generate statement label and the %d represents the generate parameter value at a particular iteration (this is the position number if the generate parameter is of an enumeration type). Embedded white space is allowed (but discouraged) while leading and trailing white space is ignored. Application of the format must result in a unique region name over all loop iterations for a particular immediately enclosing scope so that name lookup can function properly.

OldVhdlForGenNames modelsim.ini variable

Naming Behavior of VHDL For Generate Blocks

# **GenerateLoopIterationMax**

This variable specifies the maximum number of iterations permitted for a generate loop; restricting this permits the implementation to recognize infinite generate loops.

**Section** [vopt]

## **Syntax**

GenerateLoopIterationMax = < n >

<n> — Any natural integer greater than or equal to 0, where the default is 100000.

# **GenerateRecursionDepthMax**

This variable specifies the maximum depth permitted for a recursive generate instantiation; restricting this permits the implementation to recognize infinite recursions.

**Section** [vopt]

## **Syntax**

GenerateRecursionDepthMax = <n>

<n>— Any natural integer greater than or equal to 0, where the default is 200.

# **GenerousIdentifierParsing**

Controls parsing of identifiers input to the simulator. If this variable is on (value = 1), either VHDL extended identifiers or Verilog escaped identifier syntax may be used for objects of either language kind. This provides backward compatibility with older .do files, which often contain pure VHDL extended identifier syntax, even for escaped identifiers in Verilog design regions.

**Section** [vsim]

### **Syntax**

GenerousIdentifierParsing =  $\{0 \mid \underline{1}\}$ 

0 - Off

1 — On (default)

# GlobalSharedObjectsList

This variable instructs ModelSim to load the specified PLI/FLI shared objects with global symbol visibility. Essentially, setting this variable exports the local data and function symbols from each shared object as global symbols so they become visible among all other shared objects. Exported symbol names must be unique across all shared objects.

```
Section [vsim]
```

## **Syntax**

GlobalSharedObjectsList = <filename>

```
<filename> — A comma separated list of filenames.
```

semicolon (;) — (default) Prevents initiation of the variable by commenting the variable line.

You can override this variable by specifying vsim -gblso.

# **Hazard**

This variable turns on Verilog hazard checking (order-dependent accessing of global variables).

```
Section [vlog]
```

# **Syntax**

```
Hazard = \{\underline{0} \mid 1\}

0 — Off (default)

1 — On
```

## ieee

This variable sets the path to the library containing IEEE and Synopsys arithmetic packages.

```
Section [library]
```

# **Syntax**

# **IgnoreError**

This variable instructs ModelSim to disable runtime error messages.

```
Section [vsim]
```

```
IgnoreError = \{ \underline{0} \mid 1 \}
0 \longrightarrow Off (default)
1 \longrightarrow On
```

### **Related Topics**

You can set this variable in the The Runtime Options Dialog.

# **IgnoreFailure**

This variable instructs ModelSim to disable runtime failure messages.

**Section** [vsim]

## **Syntax**

```
IgnoreFailure = \{\underline{0} \mid 1\}

0 — Off (default)

1 — On
```

# **Related Topics**

You can set this variable in the The Runtime Options Dialog.

# **IgnoreNote**

This variable instructs ModelSim to disable runtime note messages.

```
Section [vsim]
```

### **Syntax**

```
IgnoreNote = \{\underline{0} \mid 1\}

0 — Off (default)

1 — On
```

You can set this variable in the The Runtime Options Dialog.

# **IgnorePragmaPrefix**

This variable instructs the compiler to ignore synthesis and coverage pragmas with the specified prefix name. The affected pragmas will be treated as regular comments.

**Section** [vcom, vlog]

## **Syntax**

You can override this variable by specifying vcom -ignorepragmaprefix or vlog -ignorepragmaprefix.

# ignoreStandardRealVector

This variable instructs ModelSim to ignore the REAL\_VECTOR declaration in package STANDARD when compiling with vcom -2008. For more information refer to the REAL\_VECTOR section in Help > Technotes > vhdl2008migration technote.

**Section** [vcom]

## **Syntax**

```
IgnoreStandardRealVector = \{\underline{0} \mid 1\}
0 — Off (default)
1 — On
```

You can override this variable by specifying vcom -ignoreStandardRealVector.

# **IgnoreVitalErrors**

This variable instructs ModelSim to ignore VITAL compliance checking errors.

```
Section [vcom]
```

#### **Syntax**

```
\label{eq:complex} \begin{split} & \text{IgnoreVitalErrors} = \{\underline{0} \mid 1\} \\ & 0 \longrightarrow \text{Off, (default) Allow VITAL compliance checking errors.} \\ & 1 \longrightarrow \text{On} \end{split}
```

You can override this variable by specifying vcom -ignorevitalerrors.

# **IgnoreWarning**

This variable instructs ModelSim to disable runtime warning messages.

```
Section [vsim]
```

### **Syntax**

```
IgnoreWarning = \{\underline{0} \mid 1\}
0 — Off, (default) Enable runtime warning messages.
1 — On
```

## **Related Topics**

You can set this variable in the The Runtime Options Dialog.

# **ImmediateContinuousAssign**

This variable instructs ModelSim to run continuous assignments before other normal priority processes that are scheduled in the same iteration. This event ordering minimizes race differences between optimized and non-optimized designs and is the default behavior.

```
Section [vsim]
```

# **Syntax**

```
ImmediateContinuousAssign = \{0 \mid \underline{1}\}\
0 — Off
1 — On (default)
```

You can override this variable by specifying vsim -noimmedca.

# IncludeRecursionDepthMax

This variable limits the number of times an include file can be called during compilation. This prevents cases where an include file could be called repeatedly.

```
Section [vlog]
```

#### **Syntax**

```
IncludeRecursionDepthMax = <n>
```

<n>— an integer that limits the number of loops. A setting of 0 would allow one pass through before issuing an error, 1 would allow two passes, and so on.

# **InitOutCompositeParam**

This variable controls how subprogram output parameters of array and record types are treated.

```
Section [vcom]
```

## **Syntax**

InitOutCompositeParam =  $\{0 \mid \underline{1} \mid 2\}$ 

- 0 Use the default for the language version being compiled.
- 1 (default) Always initialize the output parameter to its default or "left" value immediately upon entry into the subprogram.
- 2 Do not initialize the output parameter.

You can override this variable by specifying vcom -initoutcomposite param or vopt -initoutcomposite param.

# **IterationLimit**

This variable specifies a limit on simulation kernel iterations allowed without advancing time.

```
Section [vlog], [vsim]
```

## **Syntax**

IterationLimit= <n>

n — Any positive integer where the default is 5000.

### **Related Topics**

You can set this variable in the The Runtime Options Dialog.

# LargeObjectSilent

This variable controls whether "large object" warning messages are issued or not. Warning messages are issued when the limit specified in the variable LargeObjectSize is reached.

```
Section [vsim]
```

#### **Syntax**

```
LargeObjectSilent = \{0 \mid 1\}
0 — On (default).
1— Off.
```

# LargeObjectSize

This variable specifies the relative size of log, wave, or list objects in bytes that will trigger "large object" messages. This size value is an approximation of the number of bytes needed to store the value of the object before compression and optimization.

**Section** [vsim]

## **Syntax**

LargeObjectSize= < n >

n — Any positive integer where the default is 500000 bytes.

# **LibrarySearchPath**

This variable specifies the location of one or more resource libraries containing a precompiled package. The behavior of this variable is identical to specifying vlog **-L libname>**.

**Section** [vlog]

### **Syntax**

```
LibrarySearchPath= <variable | <path/lib>...>
```

variable — Any library variable where the default is:

LibrarySearchPath = mtiAvm mtiOvm mtiUvm mtiUPF

path/lib — Any valid library path. May include environment variables.

Multiple library paths and variables are specified as a space separated list.

# **Related Topics**

Specifying Resource Libraries.

# License

This variable controls the license file search.

**Section** [vsim]

### **Syntax**

License = license\_option>

option> — One or more license options separated by spaces where the default is to search all licenses.

**Table A-5. License Variable: License Options** 

| license_option | Description                       |
|----------------|-----------------------------------|
| lnlonly        | check out msimhdlsim license only |

Table A-5. License Variable: License Options (cont.)

| license_option | Description                                                            |
|----------------|------------------------------------------------------------------------|
| mixedonly      | check out msimhdlsim/msimhdlmix licenses only                          |
| nolnl          | exclude msimhdlsim license                                             |
| nomix          | exclude msimhdlmix license                                             |
| noqueue        | do not wait in license queue if no licenses are available              |
| noslvhdl       | exclude qhsimvh license                                                |
| noslvlog       | exclude qhsimvl license                                                |
| plus           | check out PLUS (VHDL and Verilog) license immediately after invocation |
| vlog           | check out VLOG license immediately after invocation                    |
| vhdl           | check out VHDL license immediately after invocation                    |

You can override this variable by specifying vsim license\_option>.

# MaxReportRhsCrossProducts

This variable specifies a maximum limit for the number of Cross (bin) products reported against a Cross when a XML or UCDB report is generated. The warning is issued if the limit is crossed.

**Section** [vsim]

### **Syntax**

MaxReportRhsCrossProducts = <n>

<n> — Any positive integer where the default is 1000.

# MessageFormat

This variable defines the format of VHDL assertion messages as well as normal error messages.

**Section** [vsim]

#### **Syntax**

MessageFormat = <% value>

<% value> — One or more of the variables from Table A-6 where the default is:

\*\* %S: %R\n Time: %T Iteration: %D%I\n.

Table A-6. MessageFormat Variable: Accepted Values

| Variable | Description    |
|----------|----------------|
| %S       | severity level |

Table A-6. MessageFormat Variable: Accepted Values (cont.)

| Variable | Description                                                                                                    |
|----------|----------------------------------------------------------------------------------------------------|
| %R       | report message                                                                                                    |
| %T       | time of assertion                                                                                                    |
| %D       | delta                                                                                                    |
| %I       | instance or region pathname (if available)                                                                                                    |
| %i       | instance pathname with process                                                                                                    |
| %O       | process name                                                                                                    |
| %K       | kind of object path points to; returns Instance, Signal, Process, or Unknown                                                                   |
| %P       | instance or region path without leaf process                                                                                                   |
| %F       | file                                                                                                    |
| %L       | line number of assertion, or if from subprogram, line from which call is made                                                                  |
| %u       | Design unit name in form: library.primary. Returns <pre><pre><pre><pre>cprotected&gt; if the design unit is protected.</pre></pre></pre></pre> |
| %U       | Design unit name in form: library.primary(secondary). Returns <pre>protected&gt; if the design unit is protected.</pre>                        |
| %%       | print '%' character                                                                                                    |

# MessageFormatBreak

This variable defines the format of messages for VHDL assertions that trigger a breakpoint.

**Section** [vsim]

#### **Syntax**

MessageFormatBreak = <% value>

<% value> — One or more of the variables from Table A-6 where the default is:

\*\* %S: %R\n Time: %T Iteration: %D %K: %i File: %F\n

# MessageFormatBreakLine

This variable defines the format of messages for VHDL assertions that trigger a breakpoint. %L specifies the line number of the assertion or, if the breakpoint is from a subprogram, the line from which the call is made.

**Section** [vsim]

MessageFormatBreakLine = <% value>

```
<%value> — One or more of the variables from Table A-6 where the default is:
    ** %S: %R\n Time: %T Iteration: %D %K: %i File: %F Line: %L\n
```

# MessageFormatError

This variable defines the format of all error messages.

If undefined, MessageFormat is used unless the error causes a breakpoint in which case MessageFormatBreak is used.

**Section** [vsim]

## **Syntax**

```
MessageFormatError = <\% value >
```

```
<%value> — One or more of the variables from Table A-6 where the default is:
    ** %S: %R\n Time: %T Iteration: %D %K: %i File: %F\n
```

# MessageFormatFail

This variable defines the format of messages for VHDL Fail assertions.

If undefined, MessageFormat is used unless assertion causes a breakpoint in which case MessageFormatBreak is used.

**Section** [vsim]

#### **Syntax**

```
MessageFormatFail = <% value>
```

```
<%value> — One or more of the variables from Table A-6 where the default is:
    ** %S: %R\n Time: %T Iteration: %D %K: %i File: %F\n
```

# MessageFormatFatal

This variable defines the format of messages for VHDL Fatal assertions.

If undefined, MessageFormat is used unless assertion causes a breakpoint in which case MessageFormatBreak is used.

**Section** [vsim]

#### **Syntax**

```
MessageFormatFatal = <% value>
```

<% value> — One or more of the variables from Table A-6 where the default is:

# MessageFormatNote

This variable defines the format of messages for VHDL Note assertions.

If undefined, MessageFormat is used unless assertion causes a breakpoint in which case MessageFormatBreak is used.

**Section** [vsim]

### **Syntax**

```
MessageFormatNote = <% value>
```

```
<% value> — One or more of the variables from Table A-6 where the default is:
```

```
** %S: %R\n Time: %T Iteration: %D%I\n
```

# MessageFormatWarning

This variable defines the format of messages for VHDL Warning assertions.

If undefined, MessageFormat is used unless assertion causes a breakpoint in which case MessageFormatBreak is used.

**Section** [vsim]

## **Syntax**

```
MessageFormatWarning = <% value>
```

```
<% value> — One or more of the variables from Table A-6 where the default is:
```

```
** %S: %R\n Time: %T Iteration: %D%I\n
```

# **MixedAnsiPorts**

This variable permits partial port re-declarations for cases where the port is partially declared in ANSI style and partially non-ANSI.

**Section** [vlog]

## **Syntax**

```
MixedAnsiPorts = \{ \underline{0} \mid 1 \}
```

```
0 — Off, (default)
```

1 — On

You can override this variable by specifying vlog -mixedansiports.

# modelsim\_lib

This variable sets the path to the library containing Mentor Graphics VHDL utilities such as Signal Spy.

**Section** [library]

### **Syntax**

```
modelsim_lib = <path>
```

<path> — Any valid path where the default is \$MODEL\_TECH/../modelsim\_lib. May include environment variables.

# msgmode

This variable controls where the simulator outputs elaboration and runtime messages.

**Section** [msg\_system]

### **Syntax**

```
msgmode = \{\underline{tran} \mid wlf \mid both\}
```

tran — (default) Messages appear only in the transcript.

wlf — Messages are sent to the wlf file and can be viewed in the MsgViewer.

both — Transcript and wlf files.

You can override this variable by specifying vsim -msgmode.

### **Related Topics**

Message Viewer Window

# **mtiAvm**

This variable sets the path to the location of the Advanced Verification Methodology libraries.

**Section** [library]

### **Syntax**

```
mtiAvm = \langle path \rangle
```

<path> — Any valid path where the default is \$MODEL\_TECH/../avm

The behavior of this variable is identical to specifying vlog **-L mtiAvm**.

# **mtiOvm**

This variable sets the path to the location of the Open Verification Methodology libraries.

**Section** [library]

The behavior of this variable is identical to specifying vlog **-L mtiOvm**.

# MultiFileCompilationUnit

This variable controls whether Verilog files are compiled separately or concatenated into a single compilation unit.

**Section** [vlog]

### **Syntax**

MultiFileCompilationUnit =  $\{\underline{0} \mid 1\}$ 

0 — (default) Single File Compilation Unit (SFCU) mode.

1 — Multi File Compilation Unit (MFCU) mode.

You can override this variable by specifying vlog {-mfcu | -sfcu}.

## **Related Topics**

SystemVerilog Multi-File Compilation

You can override this variable by specifying vsim -mvchome.

# **NoCaseStaticError**

This variable changes case statement static errors to warnings.

**Section** [vcom]

#### **Syntax**

```
NoCaseStaticError = \{0 \mid \underline{1}\}\
0 — Off
1 — On (default)
```

You can override this variable by specifying vcom -nocasestaticerror.

vcom -pedanticerrors

**PedanticErrors** 

# **NoDebug**

This variable controls inclusion of debugging info within design units.

Sections [vcom], [vlog]

## **Syntax**

```
NoDebug = \{\underline{0} \mid 1\}

0 — Off (default)

1 — On
```

# **NoDeferSubpgmCheck**

This variable controls the reporting of range and length violations detected within subprograms as errors (instead of as warnings).

**Section** [vcom]

## **Syntax**

```
NoDeferSubpgmCheck = \{0 \mid \underline{1}\}\
0 — Off
1 — On (default)
```

You can override this variable by specifying vcom -deferSubpgmCheck.

# **NoIndexCheck**

This variable controls run time index checks.

**Section** [vcom]

## **Syntax**

```
NoIndexCheck = \{\underline{0} \mid 1\}
0 — Off (default)
1 — On
```

You can override NoIndexCheck = 0 by specifying vcom -noindexcheck.

Range and Index Checking

# **NoOthersStaticError**

This variable disables errors caused by aggregates that are not locally static.

```
Section [vcom]
```

### **Syntax**

```
NoOthersStaticError = \{\underline{0} \mid 1\}
0 — Off (default)
1 — On
```

You can override this variable by specifying vcom -noothersstaticerror.

# **Related Topics**

Changing Message Severity Level

**PedanticErrors** 

# NoRangeCheck

This variable disables run time range checking. In some designs this results in a 2x speed increase.

**Section** [vcom]

#### **Syntax**

```
NoRangeCheck = \{\underline{0} \mid 1\}
0 — Off (default)
1 — On
```

You can override this NoRangeCheck = 1 by specifying vcom -rangecheck.

#### **Related Topics**

Range and Index Checking

# note

This variable changes the severity of the listed message numbers to "note".

```
Section [msg_system]
```

### **Syntax**

```
note = <msg_number>...
```

<msg\_number>... — An unlimited list of message numbers, comma separated.

You can override this variable setting by specifying the vcom, vlog, or vsim command with the **-note** argument.

### **Related Topics**

verror <msg number> prints a detailed description about a message number.

Changing Message Severity Level

error, fatal, suppress, warning

## **NoVital**

This variable disables acceleration of the VITAL packages.

**Section** [vcom]

## **Syntax**

```
NoVital = \{\underline{0} \mid 1\}

0 — Off (default)

1 — On
```

You can override this variable by specifying vcom -novital.

# **NoVitalCheck**

This variable disables VITAL level 0 and Vital level 1 compliance checking.

**Section** [vcom]

#### **Syntax**

```
NoVitalCheck = \{0 \mid \underline{1}\}\
0 — Off
1 — On (default)
```

You can override this variable by specifying vcom -novitalcheck.

# **Related Topics**

Section 4 of the IEEE Std 1076.4-2004

# **NumericStdNoWarnings**

This variable disables warnings generated within the accelerated numeric\_std and numeric\_bit packages.

**Section** [vsim]

```
\begin{aligned} NumericStdNoWarnings &= \{ \underline{0} \mid 1 \} \\ 0 &\longrightarrow Off \ (default) \\ 1 &\longrightarrow On \end{aligned}
```

### **Related Topics**

You can set this variable in the The Runtime Options Dialog.

# **OldVHDLConfigurationVisibility**

Controls visibility of VHDL component configurations during compile.

**Sections** [vcom]

## **Syntax**

```
OldVHDLConfigurationVisibility = \{0 \mid \underline{1}\}
```

- 0 Use Language Reference Manual compliant visibility rules when processing VHDL configurations.
- 1 (default) Force vcom to process visibility of VHDL component configurations consistent with prior releases.

# **Related Topics**

```
vcom -oldconfigvis
vcom -lrmVHDLConfigVis
```

# **OldVhdlForGenNames**

This variable instructs the simulator to use a previous style of naming (pre-6.6) for VHDL for ... generate statement iteration names in the design hierarchy. The previous style is controlled by the value of the GenerateFormat value.

The default behavior is to use the current style names, which is described in the section "Naming Behavior of VHDL For Generate Blocks".

**Section** [vsim]

## **Syntax**

```
OldVhdlForGenNames = \{\underline{0} \mid 1\}
0 — Off (default)
1 — On
```

# Variables

### **Related Topics**

GenerateFormat modelsim.ini variable

Naming Behavior of VHDL For Generate Blocks

# **OnFinish**

This variable controls the behavior of ModelSim when it encounters either an assertion failure, a \$finish, in the design code.

**Section** [vsim]

## **Syntax**

```
OnFinish = {ask | exit | final | stop}

ask — (default) In batch mode, the simulation exits. In GUI mode, a dialog box pops up and asks for user confirmation on whether to quit the simulation.
```

stop — Causes the simulation to stay loaded in memory. This can make some post-simulation tasks easier.

exit — The simulation exits without asking for any confirmation.

final — The simulation executes all final blocks then exits the simulation.

You can override this variable by specifying vsim -onfinish.

# Optimize\_1164

This variable disables optimization for the IEEE std\_logic\_1164 package.

**Section** [vcom]

## **Syntax**

```
Optimize_1164 = \{0 \mid 1\}
0 — Off
1 — On (default)
```

# **PathSeparator**

This variable specifies the character used for hierarchical boundaries of HDL modules. This variable does not affect file system paths. The argument to PathSeparator must not be the same character as DatasetSeparator. This variable setting is also the default for the SignalSpyPathSeparator variable.

This variable is used by the vsim command.

Note

When creating a virtual bus, the PathSeparator variable must be set to either a period (.) or a forward slash (/). For more information on creating virtual buses, refer to the section "Combining Objects into Buses".

**Section** [vsim]

### **Syntax**

PathSeparator = <n>

<n> — Any character except special characters, such as backslash (\), brackets (\{\}), and so forth, where the default is a forward slash (/).

## **Related Topics**

**Using Escaped Identifiers** 

# **PedanticErrors**

This variable forces display of an error message (rather than a warning) on a variety of conditions. It overrides the NoCaseStaticError and NoOthersStaticError variables.

**Section** [vcom]

# **Syntax**

```
PedanticErrors = \{\underline{0} \mid 1\}
0 — Off (default)
1 — On
```

## **Related Topics**

vcom -nocasestaticerror

vcom -noothersstaticerror

Enforcing Strict 1076 Compliance

# **PliCompatDefault**

This variable specifies the VPI object model behavior within vsim.

**Section** [vsim]

# **Syntax**

```
PliCompatDefault = { 1995 | 2001 | 2005 | 2009 | <u>latest</u>}
```

1995 — Instructs vsim to use the object models as defined in IEEE Std 1364-1995. When you specify this argument, SystemVerilog objects will not be accessible. Aliases include:

```
95
   1364v1995
   1364V1995
   VL1995
   VPI_COMPATIBILITY_VERSION_1364v1995
   1 — On
 2001 — Instructs vsim to use the object models as defined in IEEE Std 1364-2001.
   When you specify this argument, SystemVerilog objects will not be accessible.
   Aliases include:
   01
   1364v2001
   1364V2001
   VL2001
   VPI COMPATIBILITY VERSION 1364v2001
There are a few cases where the 2005 VPI object model is incompatible with the 2001
model, which is inherent in the specifications.
 2005 — Instructs vsim to use the object models as defined in IEEE Std 1800-2005 and
   IEEE Std 1364-2005. Aliases include:
   05
   1800v2005
   1800V2005
   SV2005
   VPI_COMPATIBILITY_VERSION_1800v2005
```

**2009** — Instructs vsim to use the object models as defined in IEEE Std 1800-2009.

Aliases include:

09

1800v2009

1800V2009

SV2009

VPI\_COMPATIBILITY\_VERSION\_1800v2009

**latest** — (default) This is equivalent to the "2009" argument. This is the default behavior if you do not specify this argument or if you specify the argument without an argument.

You can override this variable by specifying vsim -plicompatdefault.

Verilog Interfaces to C

# **PreserveCase**

This variable instructs the VHDL compiler either to preserve the case of letters in basic VHDL identifiers or to convert uppercase letters to lowercase.

**Section** [vcom]

## **Syntax**

```
PreserveCase = \{0 \mid \underline{1}\}\

0 — Off

1 — On (default)
```

You can override this variable by specifying vcom -lower or vcom -preserve.

# **PrintSimStats**

This variable instructs the simulator to print out simulation statistics at the end of the simulation before it exits.

**Section** [vsim]

# **Syntax**

```
PrintSimStats = \{\underline{0} \mid 1\}

0 — Off (default)

1 — On
```

You can override this variable by specifying vsim -printsimstats.

### **Related Topics**

simstats

# Quiet

This variable turns off "loading..." messages.

```
Sections [vcom], [vlog]
```

## **Syntax**

```
Quiet = \{0 \mid \underline{1}\}\
0 — Off
1 — On (default)
```

You can override this variable by specifying vlog -quiet or vcom -quiet.

# RequireConfigForAllDefaultBinding

This variable instructs the compiler not to generate a default binding during compilation.

**Section** [vcom]

### **Syntax**

RequireConfigForAllDefaultBinding =  $\{\underline{0} \mid 1\}$ 

0 — Off (default)

1 — On

You can override RequireConfigForAllDefaultBinding = 1 by specifying vcom-performdefaultbinding.

### **Related Topics**

**Default Binding** 

BindAtCompile

vcom -ignoredefaultbinding

# Resolution

This variable specifies the simulator resolution. The argument must be less than or equal to the UserTimeUnit and must not contain a space between value and units.

**Section** [vsim]

# **Syntax**

```
Resolution = {[n]<time_unit>}

[n] — Optional prefix specifying number of time units as 1, 10, or 100.

<time_unit> — fs, ps, ns, us, ms, or sec where the default is ps.
```

The argument must be less than or equal to the UserTimeUnit and must not contain a space between value and units, for example:

```
Resolution = 10fs
```

You can override this variable by specifying vsim -t. You should set a smaller resolution if your delays get truncated.

Time command

# RunLength

This variable specifies the default simulation length in units specified by the UserTimeUnit variable.

**Section** [vsim]

## **Syntax**

```
RunLength = <n>
<n>— Any positive integer where the default is 100.
```

You can override this variable by specifying the run command.

### **Related Topics**

You can set this variable in the The Runtime Options Dialog.

# **SeparateConfigLibrary**

This variable allows the declaration of a VHDL configuration to occur in a different library than the entity being configured. Strict conformance to the VHDL standard (LRM) requires that they be in the same library.

**Section** [vcom]

### **Syntax**

```
SeparateConfigLibrary = \{\underline{0} \mid 1\}

0 — Off (default)

1 — On
```

You can override this variable by specifying vcom -separateConfigLibrary.

# Show\_BadOptionWarning

This variable instructs ModelSim to generate a warning whenever an unknown plus argument is encountered.

Section [vlog]

# **Syntax**

Show\_BadOptionWarning =  $\{\underline{0} \mid 1\}$ 

```
0 — Off (default)
1 — On
```

# Show\_Lint

This variable instructs ModelSim to display lint warning messages.

```
Sections [vcom], [vlog]
```

## **Syntax**

```
Show_Lint = \{\underline{0} \mid 1\}

0 — Off (default)

1 — On
```

You can override this variable by specifying vlog -lint or vcom -lint.

# Show\_source

This variable shows source line containing error.

```
Sections [vcom], [vlog]
```

## **Syntax**

```
Show_source = \{\underline{0} \mid 1\}

0 — Off (default)

1 — On
```

You can override this variable by specifying the vlog -source or vcom -source.

# Show\_VitalChecksWarnings

This variable enables VITAL compliance-check warnings.

```
Section [vcom]
```

### **Syntax**

```
Show_VitalChecksWarnings = \{0 \mid \underline{1}\}
0 — Off
1 — On (default)
```

# Show\_Warning1

This variable enables unbound-component warnings.

```
Section [vcom]
```

```
Show_Warning1 = \{0 \mid \underline{1}\}\
0 — Off
1 — On (default)
```

# Show\_Warning2

This variable enables process-without-a-wait-statement warnings.

**Section** [vcom]

## **Syntax**

```
Show_Warning2 = \{0 \mid \underline{1}\}\
0 — Off
1 — On (default)
```

# Show\_Warning3

This variable enables null-range warnings.

**Section** [vcom]

# **Syntax**

```
Show_Warning3 = \{0 \mid \underline{1}\}

0 — Off

1 — On (default)
```

# Show\_Warning4

This variable enables no-space-in-time-literal warnings.

**Section** [vcom]

### **Syntax**

```
Show_Warning4 = \{0 \mid \underline{1}\}\
0 — Off
1 — On (default)
```

# Show\_Warning5

This variable enables multiple-drivers-on-unresolved-signal warnings.

**Section** [vcom]

```
Show_Warning5 = \{0 \mid \underline{1}\}\
0 — Off
1 — On (default)
```

# **ShowFunctions**

This variable sets the format for Breakpoint and Fatal error messages. When set to 1 (the default value), messages will display the name of the function, task, subprogram, module, or architecture where the condition occurred, in addition to the file and line number. Set to 0 to revert messages to the previous format.

```
Section [vsim]
```

## **Syntax**

```
ShowFunctions = \{0 \mid \underline{1}\}\

0 — Off

1 — On (default)
```

# **ShutdownFile**

This variable calls the write format restart command upon exit and executes the .do file created by that command. This variable should be set to the name of the file to be written, or the value "--disable-auto-save" to disable this feature. If the filename contains the pound sign character (#), then the filename will be sequenced with a number replacing the #. For example, if the file is "restart#.do", then the first time it will create the file "restart1.do" and the second time it will create "restart2.do", and so forth.

```
Section [vsim]
```

## **Syntax**

```
ShutdownFile = <filename>.do | <filename>#.do | --disable-auto-save} 
 <filename>.do — A user defined filename where the default is restart.do. 
 <filename>#.do — A user defined filename with a sequencing character. 
 --disable-auto-save — Disables auto save.
```

# SignalSpyPathSeparator

This variable specifies a unique path separator for the Signal Spy functions. The argument to SignalSpyPathSeparator must not be the same character as the DatasetSeparator variable.

```
Section [vsim]
```

#### **Syntax**

SignalSpyPathSeparator = < character >

<character> — Any character except special characters, such as backslash (\), brackets (\{\}), and so forth, where the default is to use the PathSeparator variable or a forward slash (/).

#### **Related Topics**

Signal Spy

## **Startup**

This variable specifies a simulation startup macro.

**Section** [vsim]

#### **Syntax**

```
Startup = {do <DO filename>}
     <DO filename> — Any valid macro (do) file where the default is to comment out the line (;).
```

#### **Related Topics**

do command

Using a Startup File

#### std

This variable sets the path to the VHDL STD library.

**Section** [library]

#### **Syntax**

```
std = \langle path \rangle
```

<path> — Any valid path where the default is \$MODEL\_TECH/../std. May include environment variables.

## std\_developerskit

This variable sets the path to the libraries for Mentor Graphics standard developer's kit.

**Section** [library]

#### **Syntax**

std developerskit = <path>

<path> — Any valid path where the default is \$MODEL\_TECH/../std\_developerskit. May include environment variables.

## **StdArithNoWarnings**

This variable suppresses warnings generated within the accelerated Synopsys std\_arith packages.

**Section** [vsim]

#### **Syntax**

```
StdArithNoWarnings = \{\underline{0} \mid 1\}

0 — Off (default)

1 — On
```

#### **Related Topics**

You can set this variable in the The Runtime Options Dialog.

## suppress

This variable suppresses the listed message numbers and/or message code strings (displayed in square brackets).

**Section** [msg\_system]

#### **Syntax**

```
suppress = <msg_number>...
```

<msg\_number>...— An unlimited list of message numbers, comma separated.

You can override this variable setting by specifying the vcom, vlog, or vsim command with the **-suppress** argument.

#### **Related Topics**

```
verror <msg number> prints a detailed description about a message number.
```

Changing Message Severity Level

error, fatal, note, warning

## SuppressFileTypeReg

This variable suppresses a prompt from the GUI asking if ModelSim file types should be applied to the current version.

**Section** [vsim]

#### **Syntax**

```
SuppressFileTypeReg = \{\underline{0} \mid 1\}

0 — Off (default)

1 — On
```

You can suppress the GUI prompt for ModelSim type registration by setting the SuppressFileTypeReg variable value to 1 in the modelsim.ini file on each server in a server farm. This variable only applies to Microsoft Windows platforms.

#### sv std

This variable sets the path to the SystemVerilog STD library.

**Section** [library]

#### **Syntax**

```
sv_std = < path>
```

<path> — Any valid path where the default is \$MODEL\_TECH/../sv\_std. May include environment variables.

#### **SVExtensions**

This variable enables SystemVerilog language extensions. The extensions enable non-LRM compliant behavior.

**Section** [vlog]

#### **Syntax**

```
SVExtensions = [+|-] < val > [,[+|-] < val >]*
```

Where <val> is one of the following:

feci — Treat constant expressions in a foreach loop variable index as constant.

pae — Automatically export all symbols imported and referenced in a package.

<u>uslt</u> — (default) Promote unused design units found in source library files specified with the vlog -y option to top-level design units.

spsl — (default) Search for packages in source libraries specified with vlog -y and +libext options.

Multiple extensions are specified as a comma separated list. For example:

```
SVExtensions = -feci, +uslt, spsl
```

#### **SVFileExtensions**

This variable defines one or more filename suffixes that identify a file as a SystemVerilog file. To insert white space in an extension, use a backslash (\) as a delimiter. To insert a backslash in an extension, use two consecutive back-slashes (\\).

```
Section [vlog]
```

#### **Syntax**

```
SVFileExtensions = sv svp svh

On — Uncomment the variable.

Off — Comment the variable (;).
```

## **Svlog**

This variable instructs the vlog compiler to compile in SystemVerilog mode. This variable does not exist in the default *modelsim.ini* file, but is added when you select Use SystemVerilog in the Compile Options dialog box > Verilog and SystemVerilog tab.

**Section** [vlog]

#### **Syntax**

```
Svlog = \{\underline{0} \mid 1\}

0 — Off (default)

1 — On
```

## synopsys

This variable sets the path to the accelerated arithmetic packages.

```
Section [vsim]
```

#### **Syntax**

## **SyncCompilerFiles**

This variable causes compilers to force data to be written to disk when files are closed.

```
Section [vcom]
```

#### **Syntax**

```
SyncCompilerFiles = \{0 \mid 1\}
```

0 — Off (default)

1 — On

## **TranscriptFile**

This variable specifies a file for saving a command transcript. You can specify environment variables in the pathname.

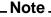

Once you load a modelsim.ini file with TranscriptFile set to a file location, this location will be used for all output until you override the location with the transcript file command. This includes the scenario where you load a new design with a new TranscriptFile variable set to a different file location.

You can determine the current path of the transcript file by executing the transcript path command with no arguments.

**Section** [vsim]

#### **Syntax**

TranscriptFile = {<filename> | transcript} <filename> — Any valid filename where transcript is the default.

#### **Related Topics**

transcript file command

AssertFile

## UnbufferedOutput

This variable controls VHDL and Verilog files open for write.

**Section** [vsim]

#### **Syntax**

```
UnbufferedOutput = \{\underline{0} \mid 1\}
```

0 — Off, Buffered (default)

1 — On, Unbuffered

#### **UserTimeUnit**

This variable specifies the multiplier for simulation time units and the default time units for commands such as force and run. Generally, you should set this variable to default, in which case it takes the value of the Resolution variable.

#### Note.

The value you specify for UserTimeUnit does not affect the display in the Wave window. To change the time units for the X-axis in the Wave window, choose Wave > Wave Preferences > Grid & Timeline from the main menu and specify a value for Grid Period.

#### **Section** [vsim]

#### **Syntax**

```
UserTimeUnit = {<time_unit> | default}
<time_unit> — fs, ps, ns, us, ms, sec, or default.
```

#### **Related Topics**

RunLength variable.

#### **UVMControl**

This variable controls UVM-Aware debug features. These features work with either a standard Accelera-released open source toolkit or the pre-compiled UVM library package in ModelSim.

**Section** [vsim]

#### **Syntax**

UVMControl={all | certe | disable | msglog | none | struct | trlog | verbose}

You must specify at least one argument. You can enable or disable some arguments by prefixing the argument with a dash (-). Arguments may be specified as multiple instances of -uvmcontrol. Multiple arguments are specified as a comma separated list without spaces. Refer to the argument descriptions for more information.

- all Enables all UVM-Aware functionality and debug options except disable and verbose. You must specify verbose separately.
- certe Enables the integration of the elaborated design in the Certe tool. Disables Certe features when specified as -certe.
- disable Prevents the UVM-Aware debug package from being loaded. Changes the results of randomized values in the simulator.
- msglog Enables messages logged in UVM to be integrated into the Message Viewer. You must also enable wlf message logging by specifying tran or wlf with vsim msgmode. Disables message logging when specified as -msglog

- none Turns off all UVM-Aware debug features. Useful when multiple -uvmcontrol options are specified in a separate script, makefile or alias and you want to be sure all UVM debug features are turned off.
- struct (default) Enables UVM component instances to appear in the Structure window. UVM instances appear under "uvm\_root" in the Structure window. Disables Structure window support when specified as -struct.
- trlog Enables or disables UVM transaction logging. Logs UVM transactions for viewing in the Wave window. Disables transaction logging when specified as -trlog.
- verbose Sends UVM debug package information to the transcript. Does not affect functionality. Must be specified separately.

You can also control UVM-Aware debugging with the -uvmcontrol argument to the vsim command.

## verilog

This variable sets the path to the library containing VHDL/Verilog type mappings.

**Section** [library]

#### **Syntax**

```
verilog = <path>
```

<path> — Any valid path where the default is \$MODEL\_TECH/../verilog. May include environment variables.

#### Veriuser

This variable specifies a list of dynamically loadable objects for Verilog PLI/VPI applications.

**Section** [vsim]

#### **Syntax**

```
Veriuser = <name>
```

<name> — One or more valid shared object names where the default is to comment out the variable.

#### **Related Topics**

vsim -pli

restart command.

**Registering PLI Applications** 

#### VHDL93

This variable enables support for VHDL language version.

**Section** [vcom]

#### **Syntax**

```
VHDL93 = \{0 \mid 1 \mid \underline{2} \mid 3 \mid 87 \mid 93 \mid \underline{02} \mid 08 \mid 1987 \mid 1993 \mid \underline{2002} \mid 2008\}
```

- 0 Support for VHDL-1987. You can also specify 87 or 1987.
- 1 Support for VHDL-1993. You can also specify 93 or 1993.
- 2 Support for VHDL-2002 (default). You can also specify 02 or 2002.
- 3 Support for VHDL-2008. You can also specify 08 or 2008.

You can override this variable by specifying vcom {-87 | -93 | -2002 | -2008}.

## **VhdIVariableLogging**

This switch makes it possible for process variables to be recursively logged or added to the Wave and List windows (process variables can still be logged or added to the Wave and List windows explicitly with or without this switch). For example with this vsim switch, log -r /\* will log process variables as long as vopt is specified with +acc=v and the variables are not filtered out by the WildcardFilter (via the "Variable" entry).

#### Note

Logging process variables is inherently expensive on simulation performance because of their nature. It is recommended that they not be logged, or added to the Wave and List windows. However, if your debugging needs require them to be logged, then use of this switch will lessen the performance hit in doing so.

#### **Section** [vsim]

#### **Syntax**

 $VhdlVariableLogging = \{\underline{0} \mid 1\}$ 

0 — Off (default)

1 — On

You can override this variable by specifying vsim -novhdlyariablelogging.

#### **Related Topics**

vsim -vhdlvariablelogging

#### vital2000

This variable sets the path to the VITAL 2000 library.

**Section** [library]

#### **Syntax**

 $vital2000 = \langle path \rangle$ 

<path> — Any valid path where the default is \$MODEL\_TECH/../vital2000. May include environment variables.

## vlog95compat

This variable instructs ModelSim to disable SystemVerilog and Verilog 2001 support, making the compiler revert to IEEE Std 1364-1995 syntax.

**Section** [vlog]

#### **Syntax**

```
vlog95compat = \{\underline{0} \mid 1\}
0 — Off (default)
1 — On
```

You can override this variable by specifying vlog -vlog95compat.

## WarnConstantChange

This variable controls whether a warning is issued when the change command changes the value of a VHDL constant or generic.

**Section** [vsim]

#### **Syntax**

```
WarnConstantChange = \{0 \mid \underline{1}\}

0 — Off

1 — On (default)
```

## **Related Topics**

change command

## warning

This variable changes the severity of the listed message numbers to "warning".

```
Section [msg_system]
```

## **Syntax**

```
warning = <msg_number>...
<msg_number>... — An unlimited list of message numbers, comma separated.
```

You can override this variable setting by specifying the vcom, vlog, or vsim command with the -warning argument.

#### **Related Topics**

verror <msg number> prints a detailed description about a message number.

Changing Message Severity Level

error, fatal, note, suppress

## WaveSignalNameWidth

This variable controls the number of visible hierarchical regions of a signal name shown in the Wave Window.

**Section** [vsim]

#### **Syntax**

WaveSignalNameWidth = <n>

<n>— Any non-negative integer where the default is 0 (display full path). 1 displays only the leaf path element, 2 displays the last two path elements, and so on.

You can override this variable by specifying configure -signalnamewidth.

#### **WLFCacheSize**

This variable sets the number of megabytes for the WLF reader cache. WLF reader caching caches blocks of the WLF file to reduce redundant file I/O.

**Section** [vsim]

#### **Syntax**

WLFCacheSize = <n>

<n>— Any non-negative integer where the default is 2000M. The default for Windows platforms is 1000M.

You can override this variable by specifying vsim -wlfcachesize.

#### **Related Topics**

WLF File Parameter Overview

## WLFCollapseMode

This variable controls when the WLF file records values.

**Section** [vsim]

#### **Syntax**

WLFCollapseMode =  $\{0 \mid \underline{1} \mid 2\}$ 

- 0 Preserve all events and event order. Same as vsim -nowlfcollapse.
- 1 (default) Only record values of logged objects at the end of a simulator iteration. Same as vsim -wlfcollapsedelta.
- 2 Only record values of logged objects at the end of a simulator time step. Same as vsim -wlfcollapsetime.

You can override this variable by specifying vsim {-nowlfcollapse | -wlfcollapsedelta | -wlfcollapsetime}.

#### **Related Topics**

WLF File Parameter Overview

## **WLFCompress**

This variable enables WLF file compression.

**Section** [vsim]

#### **Syntax**

```
WLFCompress = \{0 \mid \underline{1}\}\

0 — Off

1 — On (default)
```

You can override this variable by specifying vsim -nowlfcompress.

#### **Related Topics**

```
WLF File Parameter Overview vsim -wlfcompress
```

You can set this variable in the The Runtime vsim -nowlfcompress Options Dialog.

## **WLFDeleteOnQuit**

This variable specifies whether a WLF file should be deleted when the simulation ends.

**Section** [vsim]

#### **Syntax**

```
WLFDeleteOnQuit = \{\underline{0} \mid 1\}
0 — Off (default), Do not delete.
1 — On
```

You can override this variable by specifying vsim -nowlfdeleteonquit.

#### **Related Topics**

WLF File Parameter Overview vsim -wlfdeleteonquit

You can set this variable in the The Runtime vsim -nowlfdeleteonquit Options Dialog.

#### **WLFFileLock**

This variable controls overwrite permission for the WLF file.

**Section** [vsim]

#### **Syntax**

```
WLFFileLock = \{0 \mid \underline{1}\}
```

0 — Allow overwriting of the WLF file.

1 — (default) Prevent overwriting of the WLF file.

You can override this variable by specifying vsim -wlflock or vsim -nowlflock.

#### **Related Topics**

WLF File Parameter Overview

vsim -wlflock

#### **WLFFilename**

This variable specifies the default WLF file name.

**Section** [vsim]

#### **Syntax**

```
WLFFilename = \{<\!filename > | \underline{\textit{vsim.wlf}}\}
```

<filename> — User defined WLF file to create.

vsim.wlf — (default) filename

You can override this variable by specifying vsim -wlf.

#### **Related Topics**

WLF File Parameter Overview

## **WLFOptimize**

This variable specifies whether the viewing of waveforms is optimized.

**Section** [vsim]

#### **Syntax**

```
WLFOptimize = \{0 \mid \underline{1}\}

0 — Off

1 — On (default)
```

You can override this variable by specifying vsim -nowlfopt.

#### **Related Topics**

WLF File Parameter Overview

vsim -wlfopt.

## **WLFSaveAllRegions**

This variable specifies the regions to save in the WLF file.

**Section** [vsim]

#### **Syntax**

```
WLSaveAllRegions= \{\underline{0} \mid 1\}
0 — (default), Only save regions containing logged signals.
1 — Save all design hierarchy.
```

#### **Related Topics**

You can set this variable in the The Runtime Options Dialog.

## **WLFSimCacheSize**

This variable sets the number of megabytes for the WLF reader cache for the current simulation dataset only. WLF reader caching caches blocks of the WLF file to reduce redundant file I/O. This makes it easier to set different sizes for the WLF reader cache used during simulation, and those used during post-simulation debug. If the WLFSimCacheSize variable is not specified, the WLFCacheSize variable is used.

**Section** [vsim]

#### **Syntax**

```
WLFSimCacheSize = <n>
```

<n> — Any non-negative integer where the default is 500.

You can override this variable by specifying vsim -wlfsimcachesize.

#### **Related Topics**

WLF File Parameter Overview

#### **WLFSizeLimit**

This variable limits the WLF file by size (as closely as possible) to the specified number of megabytes; if both size (WLFSizeLimit) and time (WLFTimeLimit) limits are specified the most restrictive is used.

**Section** [vsim]

#### **Syntax**

WLFSizeLimit = <n>

<n> — Any non-negative integer in units of MB where the default is 0 (unlimited).

You can override this variable by specifying vsim -wlfslim.

#### **Related Topics**

WLF File Parameter Overview

Limiting the WLF File Size

#### **WLFTimeLimit**

This variable limits the WLF file by time (as closely as possible) to the specified amount of time. If both time and size limits are specified the most restrictive is used.

**Section** [vsim]

#### **Syntax**

WLFTimeLimit = <n>

<n> — Any non-negative integer in units of MB where the default is 0 (unlimited).

You can override this variable by specifying vsim -wlftlim.

#### **Related Topics**

WLF File Parameter Overview

Limiting the WLF File Size

You can set this variable in the The Runtime Options Dialog.

## **WLFUpdateInterval**

This variable specifies the update interval for the WLF file. After the interval has elapsed, the live data is flushed to the .wlf file, providing an up to date view of the live simulation. If you

specify 0, the live view of the wlf file is correct, however the file update lags behind the live simulation.

**Section** [vsim]

#### **Syntax**

WLFUpdateInterval = <n>

<n>— Any non-negative integer in units of seconds where the default is 10 and 0 disables updating.

#### **WLFUseThreads**

This variable specifies whether the logging of information to the WLF file is performed using multithreading.

**Section** [vsim]

#### **Syntax**

WLFUseThreads =  $\{\underline{0} \mid 1\}$ 

- 0 Off, (default) Windows systems only, or when one processor is available.
- 1 On Linux systems only, with more than one processor on the system. When this behavior is enabled, the logging of information is performed by the secondary processor while the simulation and other tasks are performed by the primary processor.

You can override this variable by specifying vsim -nowlfopt.

#### **Related Topics**

Multithreading on Linux Platforms

## Commonly Used modelsim.ini Variables

Several of the more commonly used *modelsim.ini* variables are further explained below.

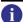

**Tip**: When a design is loaded, you can use the where command to display which *modelsim.ini* or ModelSim Project File (.*mpf*) file is in use.

## **Common Environment Variables**

You can use environment variables in an initialization file. Insert a dollar sign (\$) before the name of the environment variable so that its defined value is used. For example:

```
[Library]
work = $HOME/work_lib
test_lib = ./$TESTNUM/work
...
[vsim]
IgnoreNote = $IGNORE_ASSERTS
IgnoreWarning = $IGNORE_ASSERTS
IgnoreError = 0
IgnoreFailure = 0
```

#### \_\_\_Not

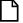

The MODEL\_TECH environment variable is a special variable that is set by ModelSim (it is not user-definable). ModelSim sets this value to the name of the directory from which the VCOM or VLOG compilers or the VSIM simulator was invoked. This directory is used by other ModelSim commands and operations to find the libraries.

## **Hierarchical Library Mapping**

By adding an "others" clause to your *modelsim.ini* file, you can have a hierarchy of library mappings. If the ModelSim tools do not find a mapping in the *modelsim.ini* file, then they will search only the library section of the initialization file specified by the "others" clause. For example:

```
[Library]
asic_lib = /cae/asic_lib
work = my_work
others = /install_dir/modeltech/modelsim.ini
```

Since the file referred to by the "others" clause may itself contain an "others" clause, you can use this feature to chain a set of hierarchical INI files for library mappings.

## **Creating a Transcript File**

A feature in the system initialization file allows you to keep a record of everything that occurs in the transcript: error messages, assertions, commands, command outputs, and so forth. To do this, set the value for the TranscriptFile line in the *modelsim.ini* file to the name of the file in which you would like to record the ModelSim history.

```
; Save the command window contents to this file TranscriptFile = trnscrpt
```

You can prevent overwriting older transcript files by including a pound sign (#) in **the name of the file**. The simulator replaces the '#' character with the next available sequence number when saving a new transcript file.

When you invoke vsim using the default *modelsim.ini* file, a transcript file is opened in the current working directory. If you then change (cd) to another directory that contains a different *modelsim.ini* file with a **TranscriptFile** variable setting, the simulator continues to save to the

original transcript file in the former location. You can change the location of the transcript file to the current working directory by:

- changing the preference setting (**Tools** > **Edit Preferences** > **By Name** > **Main** > **file**).
- using the transcript file command.

To limit the amount of disk space used by the transcript file, you can set the maximum size of the transcript file with the transcript sizelimit command.

You can disable the creation of the transcript file by using the following ModelSim command immediately after ModelSim starts:

```
transcript file ""
```

## **Using a Startup File**

The system initialization file allows you to specify a command or a .do file that is to be executed after the design is loaded. For example:

```
; VSIM Startup command Startup = do mystartup.do
```

The line shown above instructs ModelSim to execute the commands in the macro file named *mystartup.do*.

```
; VSIM Startup command
Startup = run -all
```

The line shown above instructs VSIM to run until there are no events scheduled.

See the do command for additional information on creating do files.

## **Turning Off Assertion Messages**

You can turn off assertion messages from your VHDL code by setting a variable in the *modelsim.ini* file. This option was added because some utility packages print a huge number of warnings.

```
[vsim]
IgnoreNote = 1
IgnoreWarning = 1
IgnoreError = 1
IgnoreFailure = 1
```

## **Turning Off Warnings from Arithmetic Packages**

You can disable warnings from the Synopsys and numeric standard packages by adding the following lines to the [vsim] section of the *modelsim.ini* file.

```
[vsim]
NumericStdNoWarnings = 1
StdArithNoWarnings = 1
```

#### **Force Command Defaults**

The force command has **-freeze**, **-drive**, and **-deposit** arguments. When none of these is specified, then **-freeze** is assumed for unresolved signals and **-drive** is assumed for resolved signals. But if you prefer **-freeze** as the default for both resolved and unresolved signals, you can change the defaults in the *modelsim.ini* file.

```
[vsim]
; Default Force Kind
; The choices are freeze, drive, or deposit
DefaultForceKind = freeze
```

#### **Restart Command Defaults**

The restart command has **-force**, **-nobreakpoint**, **-nofcovers**, **-nolist**, **-nolog**, and **-nowave** arguments. You can set any of these as defaults by entering the following line in the *modelsim.ini* file:

#### DefaultRestartOptions = <options>

where <options> can be one or more of **-force**, **-nobreakpoint**, **-nofcovers**, **-nolist**, **-nolog**, and **-nowave**.

Example:

DefaultRestartOptions = -nolog -force

### **VHDL Standard**

You can specify which version of the 1076 Std ModelSim follows by default using the VHDL93 variable:

```
[vcom]
; VHDL93 variable selects language version as the default.
; Default is VHDL-2002.
; Value of 0 or 1987 for VHDL-1987.
; Value of 1 or 1993 for VHDL-1993.
; Default or value of 2 or 2002 for VHDL-2002.
VHDL93 = 2002
```

## **Opening VHDL Files**

You can delay the opening of VHDL files with an entry in the *INI* file if you wish. Normally VHDL files are opened when the file declaration is elaborated. If the DelayFileOpen option is enabled, then the file is not opened until the first read or write to that file.

[vsim]
DelayFileOpen = 1

# **Appendix B Location Mapping**

Pathnames to source files are recorded in libraries by storing the working directory from which the compile is invoked and the pathname to the file as specified in the invocation of the compiler. The pathname may be either a complete pathname or a relative pathname.

## Referencing Source Files with Location Maps

ModelSim tools that reference source files from the library locate a source file as follows:

- If the pathname stored in the library is complete, then this is the path used to reference the file.
- If the pathname is relative, then the tool looks for the file relative to the current working directory. If this file does not exist, then the path relative to the working directory stored in the library is used.

This method of referencing source files generally works fine if the libraries are created and used on a single system. However, when multiple systems access a library across a network, the physical pathnames are not always the same and the source file reference rules do not always work.

## **Using Location Mapping**

Location maps are used to replace prefixes of physical pathnames in the library with environment variables. The location map defines a mapping between physical pathname prefixes and environment variables.

ModelSim tools open the location map file on invocation if the MGC\_LOCATION\_MAP environment variable is set. If MGC\_LOCATION\_MAP is not set, ModelSim will look for a file named "mgc\_location\_map" in the following locations, in order:

- the current directory
- your home directory
- the directory containing the ModelSim binaries
- the ModelSim installation directory

Use these two steps to map your files:

- 1. Set the environment variable MGC\_LOCATION\_MAP to the path of your location map file.
- 2. Specify the mappings from physical pathnames to logical pathnames:

```
$SRC
/home/vhdl/src
/usr/vhdl/src

$IEEE
/usr/modeltech/ieee
```

## **Pathname Syntax**

The logical pathnames must begin with \$\\$ and the physical pathnames must begin with \$\/\$. The logical pathname is followed by one or more equivalent physical pathnames. Physical pathnames are equivalent if they refer to the same physical directory (they just have different pathnames on different systems).

## **How Location Mapping Works**

When a pathname is stored, an attempt is made to map the physical pathname to a path relative to a logical pathname. This is done by searching the location map file for the first physical pathname that is a prefix to the pathname in question. The logical pathname is then substituted for the prefix. For example, "/usr/vhdl/src/test.vhd" is mapped to "\$SRC/test.vhd". If a mapping can be made to a logical pathname, then this is the pathname that is saved. The path to a source file entry for a design unit in a library is a good example of a typical mapping.

For mapping from a logical pathname back to the physical pathname, ModelSim expects an environment variable to be set for each logical pathname (with the same name). ModelSim reads the location map file when a tool is invoked. If the environment variables corresponding to logical pathnames have not been set in your shell, ModelSim sets the variables to the first physical pathname following the logical pathname in the location map. For example, if you don't set the SRC environment variable, ModelSim will automatically set it to "/home/vhdl/src".

## Mapping with TCL Variables

Two Tcl variables may also be used to specify alternative source-file paths; SourceDir and SourceMap. You would define these variables in a *modelsim.tcl* file. See The modelsim.tcl File for details.

## **Appendix C Error and Warning Messages**

## Message System

The ModelSim message system helps you identify and troubleshoot problems while using the application. The messages display in a standard format in the Transcript pane. Accordingly, you can also access them from a saved transcript file (see Saving the Transcript File for more details).

## **Message Format**

The format for the messages is:

```
** <SEVERITY LEVEL>: ([<Tool>[-<Group>]]-<MsgNum>) <Message>
```

• **SEVERITY LEVEL** — may be one of the following:

Table C-1. Severity Level Types

| severity level | meaning                                                               |  |  |
|----------------|-----------------------------------------------------------------------|--|--|
| Note           | This is an informational message.                                     |  |  |
| Warning        | There may be a problem that will affect the accuracy of your results. |  |  |
| Error          | The tool cannot complete the operation.                               |  |  |
| Fatal          | The tool cannot complete execution.                                   |  |  |

- **Tool** indicates which ModelSim tool was being executed when the message was generated. For example, tool could be vcom, vdel, vsim, and so forth.
- Group indicates the topic to which the problem is related. For example group could be PLI, VCD, and so forth.

## **Example**

```
\# ** Error: (vsim-PLI-3071) ./src/19/testfile(77): $fdumplimit : Too few arguments.
```

## **Getting More Information**

Each message is identified by a unique MsgNum id. You can access additional information about a message using the unique id and the verror command. For example:

```
\$ verror 3071 Message \# 3071: Not enough arguments are being passed to the specified system task or function.
```

## **Changing Message Severity Level**

You can suppress or change the severity of notes, warnings, and errors that come from **vcom**, **vlog**, and **vsim**. You cannot change the severity of or suppress Fatal or Internal messages.

There are three ways to modify the severity of or suppress notes, warnings, and errors:

- Use the -error, -fatal, -note, -suppress, and -warning arguments to vcom, vlog, or vsim. See the command descriptions in the Reference Manual for details on those arguments.
- Use the suppress command.
- Set a permanent default in the [msg\_system] section of the *modelsim.ini* file. See modelsim.ini Variables for more information.

## **Suppressing Warning Messages**

You can suppress some warning messages. For example, you may receive warning messages about unbound components about which you are not concerned.

## **Suppressing VCOM Warning Messages**

Use the **-nowarn <category\_number>** argument with the vcom command to suppress a specific warning message. For example:

```
vcom -nowarn 1
```

suppresses unbound component warning messages.

Alternatively, warnings may be disabled for all compiles via the Main window **Compile** > **Compile Options** menu selections or the *modelsim.ini* file (see modelsim.ini Variables).

The warning message category numbers are:

```
1 = unbound component
2 = process without a wait statement
3 = null range
4 = no space in time literal
5 = multiple drivers on unresolved signal
6 = VITAL compliance checks ("VitalChecks" also works)
7 = VITAL optimization messages
8 = lint checks
9 = signal value dependency at elaboration
10 = VHDL-1993 constructs in VHDL-1987 code
13 = constructs that coverage can't handle
```

```
14 = locally static error deferred until simulation run
```

These numbers are unrelated to vcom arguments that are specified by numbers, such as vcom -87 – which disables support for VHDL-1993 and 2002.

## **Suppressing VLOG Warning Messages**

As with the vcom command, you can use the **-nowarn <a href="mailto:category\_number">category\_number</a>>** argument with the vlog command to suppress a specific warning message. The warning message category numbers for vlog are:

```
12 = non-LRM compliance in order to match Cadence behavior
13 = constructs that coverage can't handle
```

Or, you can use the **+nowarn<CODE>** argument with the vlog command to suppress a specific warning message. Warnings that can be disabled include the **<CODE>** name in square brackets in the warning message. For example:

```
vlog +nowarnDECAY
```

suppresses decay warning messages.

## **Suppressing VSIM Warning Messages**

Use the **+nowarn**<**CODE**> argument to vsim to suppress a specific warning message. Warnings that can be disabled include the <CODE> name in square brackets in the warning message. For example:

```
vsim +nowarnTFMPC
```

suppresses warning messages about too few port connections.

You can use **vsim -msglimit <msg\_number>[,<msg\_number>,...]** to limit the number of times specific warning message(s) are displayed to five. All instances of the specified messages are suppressed after the limit is reached.

## **Exit Codes**

The table below describes exit codes used by ModelSim tools.

Table C-2. Exit Codes

| Exit code | Description                  |  |
|-----------|------------------------------|--|
| 0         | Normal (non-error) return    |  |
| 1         | Incorrect invocation of tool |  |

**Table C-2. Exit Codes** 

| Exit code | Description                                                                                                    |  |  |  |
|-----------|----------------------------------------------------------------------------------------------------|--|--|--|
| 2         | Previous errors prevent continuing                                                                              |  |  |  |
| 3         | Cannot create a system process (execv, fork, spawn, and so forth.)                                              |  |  |  |
| 4         | Licensing problem                                                                                               |  |  |  |
| 5         | Cannot create/open/find/read/write a design library                                                             |  |  |  |
| 6         | Cannot create/open/find/read/write a design unit                                                                |  |  |  |
| 7         | Cannot open/read/write/dup a file (open, lseek, write, mmap, munmap, fopen, fdopen, fread, dup2, and so forth.) |  |  |  |
| 8         | File is corrupted or incorrect type, version, or format of file                                                 |  |  |  |
| 9         | Memory allocation error                                                                                         |  |  |  |
| 10        | General language semantics error                                                                                |  |  |  |
| 11        | General language syntax error                                                                                   |  |  |  |
| 12        | Problem during load or elaboration                                                                              |  |  |  |
| 13        | Problem during restore                                                                                          |  |  |  |
| 14        | Problem during refresh                                                                                          |  |  |  |
| 15        | Communication problem (Cannot create/read/write/close pipe/socket)                                              |  |  |  |
| 16        | Version incompatibility                                                                                         |  |  |  |
| 19        | License manager not found/unreadable/unexecutable (vlm/mgvlm)                                                   |  |  |  |
| 42        | Lost license                                                                                                    |  |  |  |
| 43        | License read/write failure                                                                                      |  |  |  |
| 44        | Modeltech daemon license checkout failure #44                                                                   |  |  |  |
| 45        | Modeltech daemon license checkout failure #45                                                                   |  |  |  |
| 90        | Assertion failure (SEVERITY_QUIT)                                                                               |  |  |  |
| 93        | Reserved for Verification Run Manager                                                                           |  |  |  |
| 99        | Unexpected error in tool                                                                                        |  |  |  |
| 100       | GUI Tcl initialization failure                                                                                  |  |  |  |
| 101       | GUI Tk initialization failure                                                                                   |  |  |  |
| 102       | GUI IncrTk initialization failure                                                                               |  |  |  |
| 111       | X11 display error                                                                                               |  |  |  |

Table C-2. Exit Codes

| Exit code | Description                                     |  |  |
|-----------|-------------------------------------------------|--|--|
| 202       | Interrupt (SIGINT)                              |  |  |
| 204       | Illegal instruction (SIGILL)                    |  |  |
| 205       | Trace trap (SIGTRAP)                            |  |  |
| 206       | Abort (SIGABRT)                                 |  |  |
| 208       | Floating point exception (SIGFPE)               |  |  |
| 210       | Bus error (SIGBUS)                              |  |  |
| 211       | Segmentation violation (SIGSEGV)                |  |  |
| 213       | Write on a pipe with no reader (SIGPIPE)        |  |  |
| 214       | Alarm clock (SIGALRM)                           |  |  |
| 215       | Software termination signal from kill (SIGTERM) |  |  |
| 216       | User-defined signal 1 (SIGUSR1)                 |  |  |
| 217       | User-defined signal 2 (SIGUSR2)                 |  |  |
| 218       | Child status change (SIGCHLD)                   |  |  |
| 230       | Exceeded CPU limit (SIGXCPU)                    |  |  |
| 231       | Exceeded file size limit (SIGXFSZ)              |  |  |

## Miscellaneous Messages

This section describes miscellaneous messages which may be associated with ModelSim.

## **Compilation of DPI Export TFs Error**

```
# ** Fatal: (vsim-3740) Can't locate a C compiler for compilation of DPI export tasks/functions.
```

- Description ModelSim was unable to locate a C compiler to compile the DPI exported tasks or functions in your design.
- Suggested Action —Make sure that a C compiler is visible from where you are running the simulation.

## **Empty port name warning**

```
# ** WARNING: [8] <path/file_name>: empty port name in port list.
```

• Description — ModelSim reports these warnings if you use the **-lint** argument to vlog. It reports the warning for any NULL module ports.

• Suggested action — If you wish to ignore this warning, do not use the **-lint** argument.

#### Lock message

waiting for lock by user@user. Lockfile is <library\_path>/\_lock

- Description The \_*lock* file is created in a library when you begin a compilation into that library, and it is removed when the compilation completes. This prevents simultaneous updates to the library. If a previous compile did not terminate properly, ModelSim may fail to remove the \_*lock* file.
- Suggested action Manually remove the *lock* file after making sure that no one else is actually using that library.

#### Metavalue detected warning

Warning: NUMERIC\_STD.">": metavalue detected, returning FALSE

- Description This warning is an assertion being issued by the IEEE **numeric\_std** package. It indicates that there is an 'X' in the comparison.
- Suggested action The message does not indicate which comparison is reporting the problem since the assertion is coming from a standard package. To track the problem, note the time the warning occurs, restart the simulation, and run to one time unit before the noted time. At this point, start stepping the simulator until the warning appears. The location of the blue arrow in a Source window will be pointing at the line following the line with the comparison.

These messages can be turned off by setting the **NumericStdNoWarnings** variable to 1 from the command line or in the *modelsim.ini* file.

## Sensitivity list warning

signal is read by the process but is not in the sensitivity list

- Description ModelSim outputs this message when you use the **-check\_synthesis** argument to vcom. It reports the warning for any signal that is read by the process but is not in the sensitivity list.
- Suggested action There are cases where you may purposely omit signals from the sensitivity list even though they are read by the process. For example, in a strictly sequential process, you may prefer to include only the clock and reset in the sensitivity list because it would be a design error if any other signal triggered the process. In such cases, your only option is to not use the **-check\_synthesis** argument.

#### Tcl Initialization error 2

Description — This message typically occurs when the base file was not included in a
Unix installation. When you install ModelSim, you need to download and install 3 files
from the ftp site. These files are:

```
modeltech-base.mis
modeltech-docs.mis
install.<platform>
```

If you install only the <platform> file, you will not get the Tcl files that are located in the base file.

This message could also occur if the file or directory was deleted or corrupted.

• Suggested action — Reinstall ModelSim with all three files.

#### Too few port connections

• Description — This warning occurs when an instantiation has fewer port connections than the corresponding module definition. The warning doesn't necessarily mean anything is wrong; it is legal in Verilog to have an instantiation that doesn't connect all of the pins. However, someone that expects all pins to be connected would like to see such a warning.

Here are some examples of legal instantiations that will and will not cause the warning message.

Module definition:

```
module foo (a, b, c, d);
```

Instantiation that does not connect all pins but will not produce the warning:

```
foo inst1(e, f, g, ); // positional association foo inst1(.a(e), .b(f), .c(g), .d()); // named association
```

Instantiation that does not connect all pins but will produce the warning:

```
foo inst1(e, f, g); // positional association foo inst1(.a(e), .b(f), .c(g)); // named association
```

Any instantiation above will leave pin *d* unconnected but the first example has a placeholder for the connection. Here's another example:

```
foo inst1(e, , g, h);
```

```
foo inst1(.a(e), .b(), .c(g), .d(h));
```

- Suggested actions
  - o Check that there is not an extra comma at the end of the port list. (for example, model(a,b,)). The extra comma is legal Verilog and implies that there is a third port connection that is unnamed.
  - o If you are purposefully leaving pins unconnected, you can disable these messages using the **+nowarnTFMPC** argument to vsim.

#### **VSIM** license lost

```
Console output:
Signal 0 caught... Closing vsim vlm child.
vsim is exiting with code 4
FATAL ERROR in license manager

transcript/vsim output:
# ** Error: VSIM license lost; attempting to re-establish.
# Time: 5027 ns Iteration: 2
# ** Fatal: Unable to kill and restart license process.
# Time: 5027 ns Iteration: 2
```

- Description ModelSim queries the license server for a license at regular intervals.
   Usually these "License Lost" error messages indicate that network traffic is high, and communication with the license server times out.
- Suggested action Anything you can do to improve network communication with the license server will probably solve or decrease the frequency of this problem.

## **Enforcing Strict 1076 Compliance**

The optional **-pedanticerrors** argument to vcom enforces strict compliance to the IEEE Std 1076-2002, IEEE Standard VHDL Language Reference Manual (LRM) in the cases listed below. The default behavior for these cases is to issue an insuppressible warning message. If you compile with **-pedanticerrors**, the warnings change to an error, unless otherwise noted. Descriptions in quotes are actual warning/error messages emitted by **vcom**. As noted, in some cases you can suppress the warning using **-nowarn [level]**.

- Type conversion between array types, where the element subtypes of the arrays do not have identical constraints.
- "Extended identifier terminates at newline character (0xa)."
- "Extended identifier contains non-graphic character 0x%x."
- "Extended identifier \"%s\" contains no graphic characters."
- "Extended identifier \"%s\" did not terminate with backslash character."

- "An abstract literal and an identifier must have a separator between them."
  - This is for forming physical literals, which comprise an optional numeric literal, followed by a separator, followed by an identifier (the unit name). Warning is level 4, which means "-nowarn 4" will suppress it.
- In VHDL 1993 or 2002, a subprogram parameter was declared using VHDL 1987 syntax (which means that it was a class VARIABLE parameter of a file type, which is the only way to do it in VHDL 1987 and is illegal in later VHDLs). Warning is level 10.
- "Shared variables must be of a protected type." Applies to VHDL 2002 only.
- Expressions evaluated during elaboration cannot depend on signal values. Warning is level 9.
- "Non-standard use of output port '%s' in PSL expression." Warning is level 11.
- "Non-standard use of linkage port '%s' in PSL expression." Warning is level 11.
- Type mark of type conversion expression must be a named type or subtype, it can't have a constraint on it.
- When the actual in a PORT MAP association is an expression, it must be a (globally) static expression. The port must also be of mode IN.
- The expression in the CASE and selected signal assignment statements must follow the rules given in Section 8.8 of the IEEE Std 1076-2002. In certain cases we can relax these rules, but **-pedanticerrors** forces strict compliance.
- A CASE choice expression must be a locally static expression. We allow it to be only globally static, but **-pedanticerrors** will check that it is locally static. Same rule for selected signal assignment statement choices. Warning level is 8.
- When making a default binding for a component instantiation, ModelSim's non-standard search rules found a matching entity. Section 5.2.2 of the IEEE Std 1076-2002 describes the standard search rules. Warning level is 1.
- Both FOR GENERATE and IF GENERATE expressions must be globally static. We allow non-static expressions unless **-pedanticerrors** is present.
- When the actual part of an association element is in the form of a conversion function call [or a type conversion], and the formal is of an unconstrained array type, the return type of the conversion function [type mark of the type conversion] must be of a constrained array subtype. We relax this (with a warning) unless **-pedanticerrors** is present when it becomes an error.
- OTHERS choice in a record aggregate must refer to at least one record element.
- In an array aggregate of an array type whose element subtype is itself an array, all expressions in the array aggregate must have the same index constraint, which is the element's index constraint. No warning is issued; the presence of **-pedanticerrors** will produce an error.

- Non-static choice in an array aggregate must be the only choice in the only element association of the aggregate.
- The range constraint of a scalar subtype indication must have bounds both of the same type as the type mark of the subtype indication.
- The index constraint of an array subtype indication must have index ranges each of whose both bounds must be of the same type as the corresponding index subtype.
- When compiling VHDL 1987, various VHDL 1993 and 2002 syntax is allowed. Use **-pedanticerrors** to force strict compliance. Warnings are all level 10.
- For a FUNCTION having a return type mark that denotes a constrained array subtype, a RETURN statement expression must evaluate to an array value with the same index range(s) and direction(s) as that type mark. This language requirement (Section 8.12 of the IEEE Std 1076-2002) has been relaxed such that ModelSim displays only a compiler warning and then performs an implicit subtype conversion at run time.

To enforce the prior compiler behavior, use vcom -pedanticerrors.

# Appendix D Verilog Interfaces to C

This appendix describes the ModelSim implementation of the Verilog interfaces:

- Verilog PLI (Programming Language Interface)
- VPI (Verilog Procedural Interface)
- SystemVerilog DPI (Direct Programming Interface).

These three interfaces provide a mechanism for defining tasks and functions that communicate with the simulator through a C procedural interface. There are many third party applications available that interface to Verilog simulators through the PLI (see Third Party PLI Applications). In addition, you may write your own PLI/VPI/DPI applications.

## **Implementation Information**

This chapter describes only the details of using the PLI/VPI/DPI with ModelSim Verilog and SystemVerilog.

- ModelSim SystemVerilog implements DPI as defined in the IEEE Std 1800-2005.
- The PLI implementation (TF and ACC routines) as defined in IEEE Std 1364-2001 is retained for legacy PLI applications. However, this interface was deprecated in IEEE Std 1364-2005 and subsequent IEEE Std 1800-2009 (SystemVerilog) standards. New applications should not rely on this functionality being present and should instead use the VPI.
- VPI Implementation The VPI is partially implemented as defined in the IEEE Std 1364-2005 and IEEE Std 1800-2005. The list of currently supported functionality can be found in the following file:

```
<install_dir>/docs/technotes/Verilog_VPI.note
```

The simulator allows you to specify whether it runs in a way compatible with the IEEE Std 1364-2001 object model or the combined IEEE Std 1364-2005/IEEE Std 1800-2005 object models. By default, the simulator uses the combined 2005 object models. This control is accessed through the vsim -plicompatdefault switch or the PliCompatDefault variable in the *modelsim.ini* file.

The following table outlines information you should know about when performing a simulation with VPI and HDL files using the two different object models.

**Table D-1. VPI Compatibility Considerations** 

| Simulator<br>Compatibility:<br>-plicompatdefault | VPI<br>Files | HDL<br>Files | Notes                                                                                                    |
|--------------------------------------------------|--------------|--------------|----------------------------------------------------------------------------------------------------|
| 2001                                             | 2001         | 2001         | When your VPI and HDL are written based on the 2001 standard, be sure to specify, as an argument to vsim, "-plicompatdefault 2001".                                                                                                    |
| 2005                                             | 2005         | 2005         | When your VPI and HDL are written based on the 2005 standard, you do not need to specify any additional information to vsim because this is the default behavior                                                                                    |
| 2001                                             | 2001         | 2005         | New SystemVerilog objects in the HDL will be completely invisible to the application. This may be problematic, for example, for a delay calculator, which will not see SystemVerilog objects with delay on a net.                                   |
| 2001                                             | 2005         | 2001         | It is possible to write a 2005 VPI that is backwards-compatible with 2001 behavior by using modeneutral techniques. The simulator will reject 2005 requests if it is running in 2001 mode, so there may be VPI failures.                            |
| 2001                                             | 2005         | 2005         | You should only use this setup if there are other VPI libraries in use for which it is absolutely necessary to run the simulator in 2001-mode. This combination is not recommended when the simulator is capable of supporting the 2005 constructs. |
| 2005                                             | 2001         | 2001         | This combination is not recommended. You should change the -plicompatdefault argument to 2001.                                                                                                    |
| 2005                                             | 2001         | 2005         | This combination is most likely to result in errors generated from the VPI as it encounters objects in the HDL that it does not understand.                                                                                                    |
| 2005                                             | 2005         | 2001         | This combination should function without issues, as SystemVerilog is a superset of Verilog. All that is happening here is that the HDL design is not using the full subset of objects that both the simulator and VPI ought to be able to handle.   |

## GCC Compiler Support for use with C Interfaces

You must acquire the gcc/g++ compiler for your given platform as defined in the sections Compiling and Linking C Applications for Interfaces and Compiling and Linking C++ Applications for Interfaces.

## Registering PLI Applications

Each PLI application must register its system tasks and functions with the simulator, providing the name of each system task and function and the associated callback routines. Since many PLI applications already interface to Verilog-XL, ModelSim Verilog PLI applications make use of the same mechanism to register information about each system task and function in an array of s\_tfcell structures. This structure is declared in the veriuser.h include file as follows:

```
typedef int (*p_tffn)();
typedef struct t_tfcell {
   short type;/* USERTASK, USERFUNCTION, or USERREALFUNCTION */
  short data; /* passed as data argument of callback function */
  p_tffn checktf; /* argument checking callback function */
  p tffn sizetf; /* function return size callback function */
  p_tffn calltf; /* task or function call callback function */
                  /* miscellaneous reason callback function */
  p_tffn misctf;
  char *tfname;/* name of system task or function */
     /* The following fields are ignored by ModelSim Verilog */
   int forwref;
  char *tfveritool;
  char *tferrmessage;
  int hash;
  struct t_tfcell *left_p;
  struct t_tfcell *right_p;
  char *namecell_p;
  int warning printed;
} s_tfcell, *p_tfcell;
```

The various callback functions (checktf, sizetf, calltf, and misctf) are described in detail in the IEEE Std 1364. The simulator calls these functions for various reasons. All callback functions are optional, but most applications contain at least the calltf function, which is called when the system task or function is executed in the Verilog code. The first argument to the callback functions is the value supplied in the data field (many PLI applications don't use this field). The type field defines the entry as either a system task (USERTASK) or a system function that returns either a register (USERFUNCTION) or a real (USERREALFUNCTION). The tfname field is the system task or function name (it must begin with \$). The remaining fields are not used by ModelSim Verilog.

On loading of a PLI application, the simulator first looks for an init\_usertfs function, and then a veriusertfs array. If init\_usertfs is found, the simulator calls that function so that it can call mti\_RegisterUserTF() for each system task or function defined. The mti\_RegisterUserTF() function is declared in veriuser.h as follows:

```
void mti_RegisterUserTF(p_tfcell usertf);
```

The storage for each usertf entry passed to the simulator must persist throughout the simulation because the simulator de-references the usertf pointer to call the callback functions. We recommend that you define your entries in an array, with the last entry set to 0. If the array is named veriusertfs (as is the case for linking to Verilog-XL), then you don't have to provide an init\_usertfs function, and the simulator will automatically register the entries directly from the array (the last entry must be 0). For example,

```
s_tfcell veriusertfs[] = {
    {usertask, 0, 0, 0, abc_calltf, 0, "$abc"},
    {usertask, 0, 0, 0, xyz_calltf, 0, "$xyz"},
    {0} /* last entry must be 0 */
};
```

Alternatively, you can add an init\_usertfs function to explicitly register each entry from the array:

```
void init_usertfs()
{
   p_tfcell usertf = veriusertfs;
   while (usertf->type)
       mti_RegisterUserTF(usertf++);
}
```

It is an error if a PLI shared library does not contain a veriusertfs array or an init\_usertfs function.

Since PLI applications are dynamically loaded by the simulator, you must specify which applications to load (each application must be a dynamically loadable library, see Compiling and Linking C Applications for Interfaces). The PLI applications are specified as follows (note that on a Windows platform the file extension would be .dll):

• As a list in the Veriuser entry in the *modelsim.ini* file:

```
Veriuser = pliapp1.so pliapp2.so pliappn.so
```

• As a list in the PLIOBJS environment variable:

```
% setenv PLIOBJS "pliapp1.so pliapp2.so pliappn.so"
```

• As a -pli argument to the simulator (multiple arguments are allowed):

```
-pli pliapp1.so -pli pliapp2.so -pli pliappn.so
```

The various methods of specifying PLI applications can be used simultaneously. The libraries are loaded in the order listed above. Environment variable references can be used in the paths to the libraries in all cases.

## **Registering VPI Applications**

Each VPI application must register its system tasks and functions and its callbacks with the simulator. To accomplish this, one or more user-created registration routines must be called at simulation startup. Each registration routine should make one or more calls to vpi\_register\_systf() to register user-defined system tasks and functions and vpi\_register\_cb() to register callbacks. The registration routines must be placed in a table named vlog\_startup\_routines so that the simulator can find them. The table must be terminated with a 0 entry.

#### **Example D-1. VPI Application Registration**

```
PLI_INT32 MyFuncCalltf( PLI_BYTE8 *user_data )
PLI INT32 MyFuncCompiletf( PLI BYTE8 *user data )
PLI_INT32 MyFuncSizetf( PLI_BYTE8 *user_data )
{ . . . }
PLI_INT32 MyEndOfCompCB( p_cb_data cb_data_p )
PLI_INT32 MyStartOfSimCB( p_cb_data cb_data_p )
void RegisterMySystfs( void )
      vpiHandle tmpH;
      s cb data callback;
      s_vpi_systf_data systf_data;
      systf_data.type
                             = vpiSysFunc;
      systf_data.sysfunctype = vpiSizedFunc;
      systf_data.tfname = "$myfunc";
systf_data.calltf = MyFuncCalltf;
      systf_data.compiletf = MyFuncCompiletf;
      systf_data.sizetf = MyFuncSizetf;
systf_data.user_data = 0;
      tmpH = vpi_register_systf( &systf_data );
      vpi_free_object(tmpH);
      callback.reason
                         = cbEndOfCompile;
      callback.cb_rtn = MyEndOfCompCB;
      callback.user_data = 0;
      tmpH = vpi_register_cb( &callback );
      vpi_free_object(tmpH);
      callback.reason
                          = cbStartOfSimulation;
                        = MyStartOfSimCB;
      callback.cb rtn
      callback.user_data = 0;
      tmpH = vpi_register_cb( &callback );
      vpi_free_object(tmpH);
  }
```

Loading VPI applications into the simulator is the same as described in Registering PLI Applications.

#### **Using PLI and VPI Together**

PLI and VPI applications can co-exist in the same application object file. In such cases, the applications are loaded at startup as follows:

- If an init\_usertfs() function exists, then it is executed and only those system tasks and functions registered by calls to mti\_RegisterUserTF() will be defined.
- If an init\_usertfs() function does not exist but a veriusertfs table does exist, then only those system tasks and functions listed in the veriusertfs table will be defined.
- If an init\_usertfs() function does not exist and a veriusertfs table does not exist, but a vlog\_startup\_routines table does exist, then only those system tasks and functions and callbacks registered by functions in the vlog\_startup\_routines table will be defined.

As a result, when PLI and VPI applications exist in the same application object file, they must be registered in the same manner. VPI registration functions that would normally be listed in a vlog\_startup\_routines table can be called from an init\_usertfs() function instead.

## **Registering DPI Applications**

DPI applications do not need to be registered. However, each DPI imported or exported task or function must be identified using SystemVerilog 'import "DPI-C" or 'export "DPI-C" syntax. Examples of the syntax follow:

```
export "DPI-C" task t1;
task t1(input int i, output int o);
.
.
end task
import "DPI-C" function void f1(input int i, output int o);
```

Your C code must provide imported functions or tasks. An imported task must return an int value, "1" indicating that it is returning due to a disable, or "0" indicating otherwise.

The default flow is to supply C/C++ files on the vlog command line. The vlog compiler will automatically compile the specified C/C++ files and prepare them for loading into the simulation. For example,

```
vlog dut.v imports.c vsim top -do <do_file>
```

Optionally, DPI C/C++ files can be compiled externally into a shared library. For example, third party IP models may be distributed in this way. The shared library may then be loaded into the simulator with either the command line option **-sv\_lib lib>** or **-sv\_liblist <boxbox bootstrap\_file>**. For example,

```
vlog dut.v
gcc -shared -Bsymbolic -o imports.so imports.c
vsim -sv_lib imports top -do <do_file>
```

The **-sv\_lib** option specifies the shared library name, without an extension. A file extension is added by the tool, as appropriate to your platform. For a list of file extensions accepted by platform, see DPI File Loading.

You can also use the command line options **-sv\_root** and **-sv\_liblist** to control the process for loading imported functions and tasks. These options are defined in the IEEE Std 1800-2005.

#### **DPI Use Flow**

Correct use of ModelSim DPI depends on the flow presented in this section.

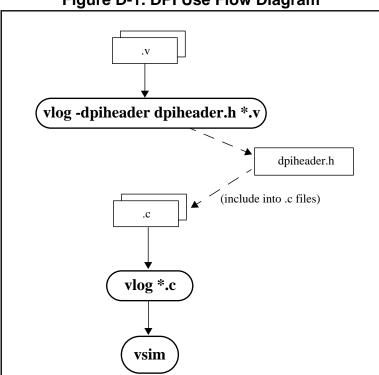

Figure D-1. DPI Use Flow Diagram

1. Run vlog to generate a *dpiheader.h* file.

This file defines the interface between C and ModelSim for exported and imported tasks and functions. Though the *dpiheader.h* is a user convenience file rather than a requirement, including *dpiheader.h* in your C code can immediately solve problems

caused by an improperly defined interface. An example command for creating the header file would be:

#### vlog -dpiheader dpiheader.h files.v

2. Include the *dpiheader.h* file in your C code.

ModelSim recommends that any user DPI C code that accesses exported tasks/functions, or defines imported tasks/functions, should include the *dpiheader.h* file. This allows the C compiler to verify the interface between C and ModelSim.

3. Compile the C code using vlog. For example:

vlog \*.c

4. Simulate the design. For example

vsim top

#### **DPI** and the vlog Command

You can specify C/C++ files on the vlog command line, and the command will invoke the correct C/C++ compiler based on the file type passed. For example, you can enter the following command:

#### vlog verilog1.v verilog2.v mydpicode.c

This command compiles all Verilog files and C/C++ files into the work library. The vsim command automatically loads the compiled C code at elaboration time.

It is possible to pass custom C compiler flags to vlog using the **-ccflags** option. vlog does not check the validity of option(s) you specify with -ccflags. The options are directly passed on to the compiler, and if they are not valid, an error message is generated by the C compiler.

You can also specify C/C++ files and options in a **-f** file, and they will be processed the same way as Verilog files and options in a **-f** file.

It is also possible to pass custom C/C++ linker flags to vsim using the **-ldflags** option. For example,

vsim top -ldflags '-lcrypt'

This command tells vsim to pass -lcrypt to the GCC linker.

#### **Deprecated Legacy DPI Flows**

Legacy use flows may be in use for certain designs from previous versions of ModelSim. These customized flows may have involved use of -dpiexportobj, -dpiexportonly, or -nodpiexports, and may have been employed for the following scenarios:

runtime work library locked

- running parallel vsim simulations on the same design (distributed vsim simulation)
- complex dependency between FLI/PLI/SystemC and DPI

None of the former special handling is required for these scenarios as of version 10.0d and above. The recommended use flow is as documented in "DPI Use Flow".

#### **Platform Specific Information**

On Windows, complex flows involving DPI combined with PLI or SystemC require special handling. Contact Customer Support for further assistance.

## When Your DPI Export Function is Not Getting Called

This issue can arise in your C code due to the way the C linker resolves symbols. It happens if a name you choose for a SystemVerilog export function happens to match a function name in a custom, or even standard C library (for example, "pow"). In this case, your C compiler will bind calls to the function in that C library, rather than to the export function in the SystemVerilog simulator.

The symptoms of such a misbinding can be difficult to detect. Generally, the misbound function silently returns an unexpected or incorrect value.

To determine if you have this type of name aliasing problem, consult the C library documentation (either the online help or man pages) and look for function names that match any of your export function names. You should also review any other shared objects linked into your simulation and look for name aliases there. To get a comprehensive list of your export functions, you can use the vsim **-dpiheader** option and review the generated header file.

If you are using an external compilation flow, make sure to use -Bsymbolic on the GCC link line. For more information, see "Correct Linking of Shared Libraries with -Bsymbolic".

## **Troubleshooting a Missing DPI Import Function**

DPI uses C function linkage. If your DPI application is written in C++, it is important to remember to use extern "C" declaration syntax appropriately. Otherwise the C++ compiler will produce a mangled C++ name for the function, and the simulator is not able to locate and bind the DPI call to that function.

Also, if you do not use the **-Bsymbolic** argument on the command line for specifying a link, the system may bind to an incorrect function, resulting in unexpected behavior. For more information, see Correct Linking of Shared Libraries with -Bsymbolic.

## **Simplified Import of Library Functions**

In addition to the traditional method of importing FLI, PLI, and C library functions, a simplified method can be used: you can declare VPI and FLI functions as DPI-C imports. When you declare VPI and FLI functions as DPI-C imports, the C implementation of the import tf is not required.

Also, on most platforms (see Platform Specific Information), you can declare most standard C library functions as DPI-C imports.

The following example is processed directly, without DPI C code:

```
package cmath;
    import "DPI-C" function real sin(input real x);
    import "DPI-C" function real sqrt(input real x);
endpackage
package fli;
    import "DPI-C" function mti_Cmd(input string cmd);
endpackage
module top;
    import cmath::*;
    import fli::*;
    int status, A;
    initial begin
        display("sin(0.98) = f", sin(0.98));
        display("sqrt(0.98) = f", sqrt(0.98));
        status = mti_Cmd("change A 123");
        $display("A = %1d, status = %1d", A, status);
    end
endmodule
```

To simulate, you would simply enter a command such as: **vsim top**.

Precompiled packages are available with that contain import declarations for certain commonly used C calls.

```
<installDir>/verilog src/dpi cpack/dpi cpackages.sv
```

You do not need to compile this file, it is automatically available as a built-in part of the SystemVerilog simulator.

#### **Platform Specific Information**

On Windows, only FLI and PLI commands may be imported in this fashion. C library functions are not automatically importable. They must be wrapped in user DPI C functions.

## **Optimizing DPI Import Call Performance**

You can optimize the passing of some array data types across SystemVerilog/SystemC language boundary. Most of the overhead associated with argument passing is eliminated if the following conditions are met:

- DPI import is declared as a DPI-C function, not a task.
- DPI function port mode is input or inout.
- DPI calls are not hierarchical. The actual function call argument must not make use of hierarchical identifiers.
- For actual array arguments and return values, do not use literal values or concatenation expressions. Instead, use explicit variables of the same datatype as the formal array arguments or return type.
- DPI formal arguments can be either fixed-size or open array. They can use the element types int, shortint, byte, or longint.

Fixed-size array arguments — declaration of the actual array and the formal array must match in both direction and size of the dimension. For example:  $int\_formal[2:0]$  and  $int\_actual[4:2]$  match and are qualified for optimization.  $int\_formal[2:0]$  and  $int\_actual[2:4]$  do not match and will not be optimized.

Open-array arguments — Actual arguments can be either fixed-size arrays or dynamic arrays. The topmost array dimension should be the only dimension considered open. All lower dimensions should be fixed-size subarrays or scalars. High performance actual arguments: int\_arr1[10], int\_arr2[], int\_arr3[][2] int\_arr4[][2][2]. A low performance actual argument would be slow\_arr[2][][2].

#### Making Verilog Function Calls from non-DPI C Models

Working in certain FLI or PLI C applications, you might want to interact with the simulator by directly calling Verilog DPI export functions. Such applications may include complex 3rd party integrations, or multi-threaded C test benches. Normally calls to export functions from PLI or FLI code are illegal. These calls are referred to as out-of-the-blue calls, since they do not originate in the controlled environment of a DPI import tf.

You can configure the ModelSim tool to allow out-of-the-blue Verilog function calls either for all simulations (DpiOutOfTheBlue = 1 in *modelsim.ini* file), or for a specific simulation (vsim -dpioutoftheblue 1).

The following is an example in which PLI code calls a SystemVerilog export function:

vlog test.sv gcc -shared -o pli.so pli.c vsim -pli pli.so top -dpioutoftheblue 1 One restriction applies: only Verilog functions may be called out-of-the-blue. It is illegal to call Verilog tasks in this way. The simulator issues an error if it detects such a call.

## Calling C/C++ Functions Defined in PLI Shared Objects from DPI Code

In some instances you may need to share C/C++ code across different shared objects that contain PLI and/or DPI code. There are two ways you can achieve this goal:

- The easiest is to include the shared code in an object containing PLI code, and then make use of the vsim -gblso option.
- Another way is to define a standalone shared object that only contains shared function definitions, and load that using vsim -gblso. In this case, the process does not require PLI or DPI loading mechanisms, such as -pli or -sv\_lib.

You should also take into consideration what happens when code in one global shared object needs to call code in another global shared object. In this case, place the -gblso argument for the calling code on the vsim command line *after* you place the -gblso argument for the called code. This is because vsim loads the files in the specified order and you must load called code before calling code in all cases.

Circular references aren't possible to achieve. If you have that kind of condition, you are better off combining the two shared objects into a single one.

For more information about this topic please refer to the section "Loading Shared Objects with Global Symbol Visibility."

## Compiling and Linking C Applications for Interfaces

The following platform-specific instructions show you how to compile and link your PLI/VPI/DPI C applications so that they can be loaded by ModelSim. Various native C/C++ compilers are supported on different platforms. The gcc compiler is supported on all platforms.

The following PLI/VPI/DPI routines are declared in the include files located in the ModelSim <install\_dir>/include directory:

- acc user.h declares the ACC routines
- veriuser.h declares the TF routines
- vpi\_user.h declares the VPI routines
- svdpi.h declares DPI routines

The following instructions assume that the PLI, VPI, or DPI application is in a single source file. For multiple source files, compile each file as specified in the instructions and link all of the resulting object files together with the specified link instructions.

Although compilation and simulation switches are platform-specific, loading shared libraries is the same for all platforms. For information on loading libraries for PLI/VPI see PLI and VPI File Loading. For DPI loading instructions, see DPI File Loading.

#### **Correct Linking of Shared Libraries with -Bsymbolic**

In the examples shown throughout this appendix, the **-Bsymbolic** linker option is used with the compilation ( $\mathbf{gcc}$  or  $\mathbf{g++}$ ) or link ( $\mathbf{ld}$ ) commands to correctly resolve symbols. This option instructs the linker to search for the symbol within the local shared library and bind to that symbol if it exists. If the symbol is not found within the library, the linker searches for the symbol within the vsimk executable and binds to that symbol, if it exists.

When using the **-Bsymbolic** option, the linker may warn about symbol references that are not resolved within the local shared library. It is safe to ignore these warnings, provided the symbols are present in other shared libraries or the vsimk executable. (An example of such a warning would be a reference to a common API call such as vpi\_printf()).

#### Windows Platforms — C

Microsoft Visual Studio 2008

For 32-bit:

cl -c -l<install\_dir>\modeltech\include app.c link -dll -export:<init\_function> app.obj <install\_dir>\win32\mtipli.lib -out:app.dll

For 64-bit:

cl -c -l<install\_dir>\modeltech\include app.c link -dll -export:<init\_function> app.obj <install\_dir>\win64\mtipli.lib -out:app.dll

For the Verilog PLI, the <init\_function> should be "init\_usertfs". Alternatively, if there is no init\_usertfs function, the <init\_function> specified on the command line should be "veriusertfs". For the Verilog VPI, the <init\_function> should be "vlog\_startup\_routines". These requirements ensure that the appropriate symbol is exported, and thus ModelSim can find the symbol when it dynamically loads the DLL.

If you have Cygwin installed, make sure that the Cygwin *link.exe* executable is not in your search path ahead of the Microsoft Visual Studio 2008 *link* executable. If you mistakenly bind your dll's with the Cygwin *link.exe* executable, the *.dll* will not function properly. It may be best to rename or remove the Cygwin *link.exe* file to permanently avoid this scenario.

MinGW

```
For 32-bit:

gcc -c -l<install_dir>\include app.c
gcc -shared -Bsymbolic -o app.dll app.o -L<install_dir>\win32 -lmtipli

For 64-bit:
gcc -c -l<install_dir>\include app.c
gcc -shared -Bsymbolic -o app.dll app.o -L<install_dir>\win64 -lmtipli
```

The ModelSim tool requires the use of the MinGW gcc compiler rather than the Cygwin gcc compiler. Remember to add the path to your gcc executable in the Windows environment variables.

# Compiling and Linking C++ Applications for Interfaces

ModelSim does not have direct support for any language other than standard C; however, C++ code can be loaded and executed under certain conditions.

Since ModelSim's PLI/VPI/DPI functions have a standard C prototype, you must prevent the C++ compiler from mangling the PLI/VPI/DPI function names. This can be accomplished by using the following type of extern:

```
extern "C"
{
    <PLI/VPI/DPI application function prototypes>
}
```

The header files *veriuser.h*, *acc\_user.h*, and *vpi\_user.h*, *svdpi.h*, and *dpiheader.h* already include this type of extern. You must also put the PLI/VPI/DPI shared library entry point (veriusertfs, init\_usertfs, or vlog\_startup\_routines) inside of this type of extern.

You must also place an 'extern "C" declaration immediately before the body of every import function in your C++ source code, for example:

```
extern "C"
int myimport(int i)
{
    vpi_printf("The value of i is %d\n", i);
}
```

The following platform-specific instructions show you how to compile and link your PLI/VPI/DPI C++ applications so that they can be loaded by ModelSim.

Although compilation and simulation switches are platform-specific, loading shared libraries is the same for all platforms. For information on loading libraries, see DPI File Loading.

#### For PLI/VPI only

If *app.so* is not in your current directory you must tell Linux where to search for the shared object. You can do this one of two ways:

- Add a path before *app.so* in the foreign attribute specification. (The path may include environment variables.)
- Put the path in a UNIX shell environment variable:
   LD\_LIBRARY\_PATH\_32= library path without filename> (32-bit)
   or
   LD\_LIBRARY\_PATH\_64= library path without filename> (64-bit)

#### Windows Platforms — C++

Microsoft Visual Studio 2008

For 32-bit:

```
cl -c [-GX] -l<install_dir>\modeltech\include app.cxx
link -dll -export:<init_function> app.obj
<install_dir>\modeltech\win32\mtipli.lib /out:app.dll
```

For 64-bit:

The **-GX** argument enables exception handling.

For the Verilog PLI, the **<init\_function>** should be "init\_usertfs". Alternatively, if there is no init\_usertfs function, the **<init\_function>** specified on the command line should be "veriusertfs". For the Verilog VPI, the **<init\_function>** should be "vlog\_startup\_routines". These requirements ensure that the appropriate symbol is exported, and thus ModelSim can find the symbol when it dynamically loads the DLL.

If you have Cygwin installed, make sure that the Cygwin *link.exe* executable is not in your search path ahead of the Microsoft Visual C *link* executable. If you mistakenly bind your dll's with the Cygwin *link.exe* executable, the *.dll* will not function properly. It may be best to rename or remove the Cygwin *link.exe* file to permanently avoid this scenario.

MinGW

```
For 32-bit:
```

```
g++ -c -l<install_dir>\modeltech\include app.cpp
g++ -shared -Bsymbolic -o app.dll app.o -L<install_dir>\modeltech\win32 -lmtipli
For 64-bit:
g++ -c -l<install_dir>\modeltech\include app.cpp
g++ -shared -Bsymbolic -o app.dll app.o -L<install_dir>\modeltech\win64 -lmtipli
```

ModelSim requires the use of the MinGW gcc compiler rather than the Cygwin gcc compiler.

## **Specifying Application Files to Load**

PLI and VPI file loading is identical. DPI file loading uses switches to the **vsim** command.

## PLI and VPI File Loading

The PLI/VPI applications are specified as follows:

• As a list in the Veriuser entry in the *modelsim.ini* file:

Veriuser = pliapp1.so pliapp2.so pliappn.so

• As a list in the PLIOBJS environment variable:

% setenv PLIOBJS "pliapp1.so pliapp2.so pliappn.so"

• As a **-pli** argument to the simulator (multiple arguments are allowed):

-pli pliapp1.so -pli pliapp2.so -pli pliappn.so

## On Windows platforms, the file names shown above should end with .*dll* rather than .*so*.

The various methods of specifying PLI/VPI applications can be used simultaneously. The libraries are loaded in the order listed above. Environment variable references can be used in the paths to the libraries in all cases.

See also "modelsim.ini Variables" for more information on the modelsim.ini file.

## **DPI File Loading**

This section applies only to external compilation flows. It is not necessary to use any of these options in the default autocompile flow (using vlog to compile). DPI applications are specified to vsim using the following SystemVerilog arguments:

Table D-2. vsim Arguments for DPI Application Using External Compilation Flows

| Argument               | Description                                                                                                    |
|------------------------|----------------------------------------------------------------------------------------------------|
| -sv_lib <name></name>  | specifies a library name to be searched and used. No filename extensions must be specified. (The extensions ModelSim expects are: .dll for Win32/Win64, .so for all other platforms.) |
| -sv_root <name></name> | specifies a new prefix for shared objects as specified by -sv_lib                                                                                                    |

Table D-2. vsim Arguments for DPI Application Using External Compilation Flows (cont.)

| Argument                                         | Description                                                                                                    |
|--------------------------------------------------|----------------------------------------------------------------------------------------------------|
| -sv_liblist<br><bootstrap_file></bootstrap_file> | specifies a "bootstrap file" to use. See The format for<br><br>bootstrap_file> is as follows: #!SV_LIBRARIES <path>/<to>/<shared>/<library> <path>/<to>/<another> No extension is expected on the shared library.</another></to></path></library></shared></to></path> |

When the simulator finds an imported task or function, it searches for the symbol in the collection of shared objects specified using these arguments.

For example, you can specify the DPI application as follows:

#### vsim -sv\_lib dpiapp1 -sv\_lib dpiapp2 -sv\_lib dpiappn top

It is a mistake to specify DPI import tasks and functions (tf) inside PLI/VPI shared objects. However, a DPI import tf can make calls to PLI/VPI C code, providing that **vsim -gblso** was used to mark the PLI/VPI shared object with global symbol visibility. See Loading Shared Objects with Global Symbol Visibility.

## **Loading Shared Objects with Global Symbol Visibility**

On Unix platforms you can load shared objects such that all symbols in the object have global visibility. To do this, use the **-gblso** argument to **vsim** when you load your PLI/VPI application. For example:

#### vsim -pli obj1.so -pli obj2.so -gblso obj1.so top

The **-gblso** argument works in conjunction with the GlobalSharedObjectList variable in the *modelsim.ini* file. This variable allows user C code in other shared objects to refer to symbols in a shared object that has been marked as global. All shared objects marked as global are loaded by the simulator earlier than any non-global shared objects.

## **PLI Example**

The following example shows a small but complete PLI application for Linux.

hello.c:

```
#include "veriuser.h"
   static PLI_INT32 hello()
      io_printf("Hi there\n");
      return 0;
   s tfcell veriusertfs[] = {
      {usertask, 0, 0, 0, hello, 0, "$hello"},
      \{0\} /* last entry must be 0 */
   };
hello.v:
   module hello;
      initial $hello;
   endmodule
Compile the PLI code for a 32-bit Linux Platform:
   % gcc -c -I <install_dir>/questasim/include hello.c
   % gcc -shared -Bsymbolic -o hello.so hello.o -lc
Compile the Verilog code:
   % vlib work
   % vlog hello.v
Simulate the design:
   vsim -c -pli hello.so hello
   # Loading ./hello.so
```

## **VPI Example**

The following example is a trivial, but complete VPI application. A general VPI example can be found in <install\_dir>/modeltech/examples/verilog/vpi.

#### hello.c:

```
#include "vpi_user.h"
   static PLI_INT32 hello(PLI_BYTE8 * param)
      vpi_printf( "Hello world!\n" );
      return 0;
   }
   void RegisterMyTfs( void )
      s_vpi_systf_data systf_data;
      vpiHandle systf_handle;
      systf_data.type = vpiSysTask;
      systf_data.sysfunctype = vpiSysTask;
      systf_data.tfname = "$hello";
      systf_data.calltf
                           = hello;
      systf_data.compiletf = 0;
      systf_data.sizetf
                           = 0;
      systf_data.user_data
                           = 0;
      systf_handle = vpi_register_systf( &systf_data );
      vpi_free_object( systf_handle );
   void (*vlog_startup_routines[])() = {
      RegisterMyTfs,
   };
hello.v:
```

```
module hello;
    initial $hello;
    endmodule
Compile the Verilog code:
    % vlib work
    % vlog hello.v
Simulate the design:
    % vsim -c -pli hello.sl hello
    # Loading work.hello
    # Loading ./hello.sl
    VSIM 1> run -all
    # Hello world!
    VSIM 2> quit
```

## **DPI Example**

The following example is a trivial but complete DPI application. For additional examples, see the *<install\_dir>/modeltech/examples/systemverilog/dpi* directory.

```
hello_c.c:
#include "svdpi.h"
#include "dpiheader.h"
int c_task(int i, int *o)
   printf("Hello from c_task()\n");
   verilog_task(i, o); /* Call back into Verilog */
   *o = i;
   return(0); /* Return success (required by tasks) */
hello.v:
module hello_top;
   int ret;
   export "DPI-C" task verilog_task;
   task verilog_task(input int i, output int o);
      $display("Hello from verilog_task()");
   endtask
   import "DPI-C" context task c_task(input int i, output int o);
   initial
      c_task(1, ret); // Call the c task named 'c_task()'
   end
endmodule
Compile the Verilog code:
   % vlib work
   % vlog -sv -dpiheader dpiheader.h hello.v hello c.c
Simulate the design:
   % vsim -c hello_top -do "run -all; quit -f"
   # Loading work.hello_c
   VSIM 1> run -all
   # Hello from c_task()
   # Hello from verilog task()
   VSIM 2> quit
```

## The PLI Callback reason Argument

The second argument to a PLI callback function is the reason argument. The values of the various reason constants are defined in the *veriuser.h* include file. See the IEEE Std 1364 for a description of the reason constants. The following details relate to ModelSim Verilog, and may not be obvious in the IEEE Std 1364. Specifically, the simulator passes the reason values to the misctf callback functions under the following circumstances:

reason\_endofcompile

For the completion of loading the design.

reason finish

For the execution of the \$finish system task or the **quit** command.

reason\_startofsave

For the start of execution of the **checkpoint** command, but before any of the simulation state has been saved. This allows the PLI application to prepare for the save, but it shouldn't save its data with calls to tf\_write\_save() until it is called with reason\_save.

reason save

For the execution of the **checkpoint** command. This is when the PLI application must save its state with calls to tf write save().

reason startofrestart

For the start of execution of the **restore** command, but before any of the simulation state has been restored. This allows the PLI application to prepare for the restore, but it shouldn't restore its state with calls to tf\_read\_restart() until it is called with reason\_restart. The reason\_startofrestart value is passed only for a restore command, and not in the case that the simulator is invoked with -restore.

reason restart

For the execution of the **restore** command. This is when the PLI application must restore its state with calls to tf\_read\_restart().

reason\_reset

For the execution of the **restart** command. This is when the PLI application should free its memory and reset its state. We recommend that all PLI applications reset their internal state during a restart as the shared library containing the PLI code might not be reloaded. (See the **-keeploaded** and **-keeploadedrestart** arguments to **vsim** for related information.)

reason endofreset

For the completion of the **restart** command, after the simulation state has been reset but before the design has been reloaded.

reason\_interactive

For the execution of the \$stop system task or any other time the simulation is interrupted and waiting for user input.

reason\_scope

For the execution of the **environment** command or selecting a scope in the structure window. Also for the call to acc\_set\_interactive\_scope() if the callback\_flag argument is non-zero.

```
reason paramvc
   For the change of value on the system task or function argument.
reason_synch
   For the end of time step event scheduled by tf synchronize().
reason rosynch
   For the end of time step event scheduled by tf_rosynchronize().
reason_reactivate
   For the simulation event scheduled by tf setdelay().
reason paramdrc
   Not supported in ModelSim Verilog.
reason_force
   Not supported in ModelSim Verilog.
reason release
   Not supported in ModelSim Verilog.
reason_disable
   Not supported in ModelSim Verilog.
```

#### The sizetf Callback Function

A user-defined system function specifies the width of its return value with the sizetf callback function, and the simulator calls this function while loading the design. The following details on the sizetf callback function are not found in the IEEE Std 1364:

- If you omit the sizetf function, then a return width of 32 is assumed.
- The sizetf function should return 0 if the system function return value is of Verilog type "real".
- The sizetf function should return -32 if the system function return value is of Verilog type "integer".

## **PLI Object Handles**

Many of the object handles returned by the PLI ACC routines are pointers to objects that naturally exist in the simulation data structures, and the handles to these objects are valid throughout the simulation, even after the acc\_close() routine is called. However, some of the objects are created on demand, and the handles to these objects become invalid after acc\_close() is called. The following object types are created on demand in ModelSim Verilog:

```
accOperator (acc_handle_condition)
accWirePath (acc_handle_path)
accTerminal (acc_handle_terminal, acc_next_cell_load, acc_next_driver, and
acc_next_load)
accPathTerminal (acc_next_input and acc_next_output)
accTchkTerminal (acc_handle_tchkarg1 and acc_handle_tchkarg2)
accPartSelect (acc_handle_conn, acc_handle_pathin, and acc_handle_pathout)
```

If your PLI application uses these types of objects, then it is important to call acc\_close() to free the memory allocated for these objects when the application is done using them.

If your PLI application places value change callbacks on accRegBit or accTerminal objects, *do not* call acc\_close() while these callbacks are in effect.

## **Third Party PLI Applications**

Many third party PLI applications come with instructions on using them with ModelSim Verilog. Even without the instructions, it is still likely that you can get it to work with ModelSim Verilog as long as the application uses standard PLI routines. The following guidelines are for preparing a Verilog-XL PLI application to work with ModelSim Verilog.

Generally, a Verilog-XL PLI application comes with a collection of object files and a veriuser.c file. The veriuser.c file contains the registration information as described above in Registering PLI Applications. To prepare the application for ModelSim Verilog, you must compile the veriuser.c file and link it to the object files to create a dynamically loadable object (see Compiling and Linking C Applications for Interfaces). For example, if you have a *veriuser.c* file and a library archive *libapp.a* file that contains the application's object files, then the following commands should be used to create a dynamically loadable object for the Linux operating system:

```
% gcc -c -l<install_dir>/modeltech/include veriuser.c
% gcc -shared -Bsymbolic -o app.so veriuser.o libapp.a
```

The PLI application is now ready to be run with ModelSim Verilog. All that's left is to specify the resulting object file to the simulator for loading using the **Veriuser** entry in the *modesim.ini* file, the **-pli** simulator argument, or the PLIOBJS environment variable (see Registering PLI Applications).

## **Support for VHDL Objects**

The PLI ACC routines also provide limited support for VHDL objects in either an all VHDL design or a mixed VHDL/Verilog design. The following table lists the VHDL objects for which handles may be obtained and their type and fulltype constants:

Table D-3. Supported VHDL Objects

| Type            | Fulltype        | Description                      |
|-----------------|-----------------|----------------------------------|
| accArchitecture | accArchitecture | instantiation of an architecture |

Table D-3. Supported VHDL Objects (cont.)

| Туре            | Fulltype             | Description                                                                                                    |
|-----------------|----------------------|----------------------------------------------------------------------------------------------------|
| accArchitecture | accEntityVitalLevel0 | instantiation of an architecture whose entity is marked with the attribute VITAL_Level0                                                                             |
| accArchitecture | accArchVitalLevel0   | instantiation of an architecture which is marked with the attribute VITAL_Level0                                                                                    |
| accArchitecture | accArchVitalLevel1   | instantiation of an architecture which is marked with the attribute VITAL_Level1                                                                                    |
| accArchitecture | accForeignArch       | instantiation of an architecture which is marked with the attribute FOREIGN and which does not contain any VHDL statements or objects other than ports and generics |
| accArchitecture | accForeignArchMixed  | instantiation of an architecture which is marked with the attribute FOREIGN and which contains some VHDL statements or objects besides ports and generics           |
| accBlock        | accBlock             | block statement                                                                                                    |
| accForLoop      | accForLoop           | for loop statement                                                                                                    |
| accForeign      | accShadow            | foreign scope created by mti_CreateRegion()                                                                                                    |
| accGenerate     | accGenerate          | generate statement                                                                                                    |
| accPackage      | accPackage           | package declaration                                                                                                    |
| accSignal       | accSignal            | signal declaration                                                                                                    |

The type and fulltype constants for VHDL objects are defined in the *acc\_vhdl.h* include file. All of these objects (except signals) are scope objects that define levels of hierarchy in the structure window. Currently, the PLI ACC interface has no provision for obtaining handles to generics, types, constants, variables, attributes, subprograms, and processes.

## **IEEE Std 1364 ACC Routines**

ModelSim Verilog supports the following ACC routines:

**Table D-4. Supported ACC Routines** 

| Routines                                                                                                    |                                                                                                    |                                                                                                    |
|----------------------------------------------------------------------------------------------------|----------------------------------------------------------------------------------------------------|----------------------------------------------------------------------------------------------------|
| acc_append_delays acc_append_pulsere acc_close acc_collect acc_compare_handles acc_configure acc_count acc_fetch_argc                                                                                                    | acc_free acc_handle_by_name acc_handle_calling_mod_m acc_handle_condition acc_handle_conn acc_handle_hiconn acc_handle_interactive_scope acc_handle_loconn                                                  | acc_next acc_next_bit acc_next_cell acc_next_cell_load acc_next_child acc_next_driver acc_next_hiconn acc_next_input                                                                    |
| acc_fetch_argv acc_fetch_attribute acc_fetch_attribute_int acc_fetch_attribute_str acc_fetch_defname acc_fetch_delay_mode acc_fetch_delays acc_fetch_direction                                                             | acc_handle_modpath acc_handle_notifier acc_handle_object acc_handle_parent acc_handle_path acc_handle_pathin acc_handle_pathout acc_handle_port                                                             | acc_next_load acc_next_loconn acc_next_modpath acc_next_net acc_next_output acc_next_parameter acc_next_port acc_next_portout                                                           |
| acc_fetch_edge acc_fetch_fullname acc_fetch_fulltype acc_fetch_index acc_fetch_location acc_fetch_name acc_fetch_paramtype acc_fetch_paramval acc_fetch_polarity acc_fetch_precision                                       | acc_handle_scope acc_handle_simulated_net acc_handle_tchk acc_handle_tchkarg1 acc_handle_tchkarg2 acc_handle_terminal acc_handle_tfarg acc_handle_itfarg acc_handle_itfarg acc_handle_tfinst acc_initialize | acc_next_primitive acc_next_scope acc_next_specparam acc_next_tchk acc_next_terminal acc_next_topmod acc_object_in_typelist acc_object_of_type acc_product_type acc_product_version     |
| acc_fetch_pulsere acc_fetch_range acc_fetch_size acc_fetch_tfarg acc_fetch_itfarg acc_fetch_tfarg_int acc_fetch_itfarg_str acc_fetch_itfarg_str acc_fetch_timescale_info acc_fetch_type acc_fetch_type_str acc_fetch_value |                                                                                                    | acc_release_object acc_replace_delays acc_replace_pulsere acc_reset_buffer acc_set_interactive_scope acc_set_pulsere acc_set_scope acc_set_value acc_vcl_add acc_vcl_delete acc_version |

acc\_fetch\_paramval() cannot be used on 64-bit platforms to fetch a string value of a parameter. Because of this, the function acc\_fetch\_paramval\_str() has been added to the PLI for this use. acc\_fetch\_paramval\_str() is declared in acc\_user.h. It functions in a manner similar to acc\_fetch\_paramval() except that it returns a char \*. acc\_fetch\_paramval\_str() can be used on all platforms.

## **IEEE Std 1364 TF Routines**

ModelSim Verilog supports the following TF (task and function) routines;

**Table D-5. Supported TF Routines** 

| Table D-3. Supported Tr Routines |                      |                      |
|----------------------------------|----------------------|----------------------|
| Routines                         |                      |                      |
| io_mcdprintf                     | tf_getrealtime       | tf_scale_longdelay   |
| io_printf                        | tf_igetrealtime      | tf_scale_realdelay   |
| mc_scan_plusargs                 | tf_gettime           | tf_setdelay          |
| tf_add_long                      | tf_igettime          | tf_isetdelay         |
| tf_asynchoff                     | tf_gettimeprecision  | tf_setlongdelay      |
| tf_iasynchoff                    | tf_igettimeprecision | tf_isetlongdelay     |
| tf_asynchon                      | tf_gettimeunit       | tf_setrealdelay      |
| tf_iasynchon                     | tf_igettimeunit      | tf_isetrealdelay     |
| tf_clearalldelays                | tf_getworkarea       | tf_setworkarea       |
| tf_iclearalldelays               | tf_igetworkarea      | tf_isetworkarea      |
| tf_compare_long                  | tf_long_to_real      | tf_sizep             |
| tf_copypvc_flag                  | tf_longtime_tostr    | tf_isizep            |
| tf_icopypvc_flag                 | tf_message           | tf_spname            |
| tf_divide_long                   | tf_mipname           | tf_ispname           |
| tf_dofinish                      | tf_imipname          | tf_strdelputp        |
| tf_dostop                        | tf_movepvc_flag      | tf_istrdelputp       |
| tf_error                         | tf_imovepvc_flag     | tf_strgetp           |
| tf_evaluatep                     | tf_multiply_long     | tf_istrgetp          |
| tf_ievaluatep                    | tf_nodeinfo          | tf_strgettime        |
| tf_exprinfo                      | tf_inodeinfo         | tf_strlongdelputp    |
| tf_iexprinfo                     | tf_nump              | tf_istrlongdelputp   |
| tf_getcstringp                   | tf_inump             | tf_strrealdelputp    |
| tf_igetcstringp                  | tf_propagatep        | tf_istrrealdelputp   |
| tf_getinstance                   | tf_ipropagatep       | tf_subtract_long     |
| tf_getlongp                      | tf_putlongp          | tf_synchronize       |
| tf_igetlongp                     | tf_iputlongp         | tf_isynchronize      |
| tf_getlongtime                   | tf_putp              | tf_testpvc_flag      |
| tf_igetlongtime                  | tf_iputp             | tf_itestpvc_flag     |
| tf_getnextlongtime               | tf_putrealp          | tf_text              |
| tf_getp                          | tf_iputrealp         | tf_typep             |
| tf_igetp                         | tf_read_restart      | tf_itypep            |
| tf_getpchange                    | tf_real_to_long      | tf_unscale_longdelay |
| tf_igetpchange                   | tf_rosynchronize     | tf_unscale_realdelay |
| tf_getrealp                      | tf_irosynchronize    | tf_warning           |
| tf_igetrealp                     |                      | tf_write_save        |

## **SystemVerilog DPI Access Routines**

ModelSim SystemVerilog supports all routines defined in the "svdpi.h" file defined in the IEEE Std 1800-2005.

## **Verilog-XL Compatible Routines**

The following PLI routines are not defined in IEEE Std 1364, but ModelSim Verilog provides them for compatibility with Verilog-XL.

```
char *acc_decompile_exp(handle condition)
```

This routine provides similar functionality to the Verilog-XL **acc\_decompile\_expr** routine. The condition argument must be a handle obtained from the **acc\_handle\_condition** routine. The value returned by **acc\_decompile\_exp** is the string representation of the condition expression.

```
char *tf_dumpfilename(void)
```

This routine returns the name of the VCD file.

```
void tf_dumpflush(void)
```

A call to this routine flushes the VCD file buffer (same effect as calling **\$dumpflush** in the Verilog code).

```
int tf_getlongsimtime(int *aof_hightime)
```

This routine gets the current simulation time as a 64-bit integer. The low-order bits are returned by the routine, while the high-order bits are stored in the **aof\_hightime** argument.

## 64-bit Support for PLI

The PLI function acc\_fetch\_paramval() cannot be used on 64-bit platforms to fetch a string value of a parameter. Because of this, the function acc\_fetch\_paramval\_str() has been added to the PLI for this use. acc\_fetch\_paramval\_str() is declared in acc\_user.h. It functions in a manner similar to acc\_fetch\_paramval() except that it returns a char \*. acc\_fetch\_paramval\_str() can be used on all platforms.

## Using 64-bit ModelSim with 32-bit Applications

If you have 32-bit PLI/VPI/DPI applications and wish to use 64-bit ModelSim, you will need to port your code to 64 bits by moving from the ILP32 data model to the LP64 data model. We strongly recommend that you consult the 64-bit porting guides for Sun.

## **PLI/VPI Tracing**

The foreign interface tracing feature is available for tracing PLI and VPI function calls. Foreign interface tracing creates two kinds of traces: a human-readable log of what functions were called, the value of the arguments, and the results returned; and a set of C-language files that can be used to replay what the foreign interface code did.

## The Purpose of Tracing Files

The purpose of the logfile is to aid you in debugging PLI or VPI code. The primary purpose of the replay facility is to send the replay files to support for debugging co-simulation problems, or debugging PLI/VPI problems for which it is impractical to send the PLI/VPI code. We still need you to send the VHDL/Verilog part of the design to actually execute a replay, but many problems can be resolved with the trace only.

## **Invoking a Trace**

To invoke the trace, call vsim with the **-trace\_foreign** argument:

#### **Syntax**

```
vsim
-trace_foreign <action> [-tag <name>]
```

#### **Arguments**

<action>

Can be either the value 1, 2, or 3. Specifies one of the following actions:

| Table D-6. | Values for | action A | rgument |
|------------|------------|----------|---------|
|------------|------------|----------|---------|

| Value | Operation                  | Result                                                                                                    |
|-------|----------------------------|----------------------------------------------------------------------------------------------------|
| 1     | create log only            | writes a local file called "mti_trace_ <tag>"</tag>                                                                                   |
| 2     | create replay only         | writes local files called "mti_data_ <tag>.c", "mti_init_<tag>.c", "mti_replay_<tag>.c" and "mti_top_<tag>.c"</tag></tag></tag></tag> |
| 3     | create both log and replay | writes all above files                                                                                                    |

<sup>-</sup>tag <name>

Used to give distinct file names for multiple traces. Optional.

#### **Examples**

```
vsim -trace_foreign 1 mydesign
    Creates a logfile.

vsim -trace_foreign 3 mydesign
    Creates both a logfile and a set of replay files.

vsim -trace_foreign 1 -tag 2 mydesign
    Creates a logfile with a tag of "2".
```

The tracing operations will provide tracing during all user foreign code-calls, including PLI/VPI user tasks and functions (calltf, checktf, sizetf and misctf routines), and Verilog VCL callbacks.

## **Debugging Interface Application Code**

In order to debug your PLI/VPI/DPI application code in a debugger, you must first:

- 1. Compile the application code with debugging information (using the **-g** option) and without optimizations (for example, don't use the **-O** option).
- 2. Load **vsim** into a debugger.

Even though **vsim** is stripped, most debuggers will still execute it. You can invoke the debugger directly on **vsimk**, the simulation kernel where your application code is loaded (for example, "ddd `which vsimk`"), or you can attach the debugger to an already running **vsim** process. In the second case, you must attach to the PID for **vsimk**, and you must specify the full path to the **vsimk** executable (for example, "gdb <*modelsim\_install\_directory*>/sunos5/vsimk 1234").

On Linux systems you can use either **gdb** or **ddd**.

3. Set an entry point using breakpoint.

Since initially the debugger recognizes only **vsim's** PLI/VPI/DPI function symbols, when invoking the debugger directly on **vsim** you need to place a breakpoint in the first PLI/VPI/DPI function that is called by your application code. An easy way to set an entry point is to put a call to acc\_product\_version() as the first executable statement in your application code. Then, after **vsim** has been loaded into the debugger, set a breakpoint in this function. Once you have set the breakpoint, run **vsim** with the usual arguments.

When the breakpoint is reached, the shared library containing your application code has been loaded.

4. In some debuggers, you must use the **share** command to load the application's symbols.

At this point all of the application's symbols should be visible. You can now set breakpoints in and single step through your application code.

# Appendix E Command and Keyboard Shortcuts

This appendix is a collection of the keyboard and command shortcuts available in the ModelSim GUI.

## **Command Shortcuts**

- You may abbreviate command syntax, with the following limitation: the minimum number of characters required to execute a command are those that make it unique. Note that new commands may disable existing shortcuts. For this reason, ModelSim does not allow command name abbreviations in macro files. This minimizes your need to update macro files as new commands are added.
- You can enter multiple commands on one line if they are separated by semi-colons (;). For example:

#### vlog -nodebug=ports level3.v level2.v; vlog -nodebug top.v

The return value of the last function executed is the only one printed to the transcript. This may cause some unexpected behavior in certain circumstances. Consider this example:

```
vsim -c -do "run 20; simstats; quit -f" top
```

You probably expect the **simstats** results to display in the Transcript window, but they will not, because the last command is **quit -f**. To see the return values of intermediate commands, you must explicitly print the results. For example:

vsim -do "run 20; echo [simstats]; quit -f" -c top

#### **Command History Shortcuts**

You can review the simulator command history, or reuse previously entered commands with the following shortcuts at the ModelSim/VSIM prompt:!<string>

| Shortcut | Description                                                                                           |
|----------|----------------------------------------------------------------------------------------------------|
| !!       | repeats the last command                                                                              |
| !n       | repeats command number n; n is the VSIM prompt number (for example, for this prompt: VSIM 12>, n =12) |

**Table E-1. Command History Shortcuts** 

**Table E-1. Command History Shortcuts (cont.)** 

| Shortcut                     | Description                                                                                                    |
|------------------------------|----------------------------------------------------------------------------------------------------|
| ! <string></string>          | shows a list of executed commands that start with <string>; Use the up and down arrows to choose from the list</string>               |
| !abc                         | repeats the most recent command starting with "abc"                                                                                   |
| ^xyz^ab^                     | replaces "xyz" in the last command with "ab"                                                                                          |
| up arrow and down arrow keys | scrolls through the command history                                                                                                   |
| Ctrl-N (UNIX only)           | scroll to the next command                                                                                                    |
| Ctrl-P (UNIX only            | scroll to the previous command                                                                                                    |
| click on prompt              | left-click once on a previous ModelSim or VSIM prompt in the transcript to copy the command typed at that prompt to the active cursor |
| his or history               | shows the last few commands (up to 50 are kept)                                                                                       |

# Main and Source Window Mouse and Keyboard Shortcuts

The following mouse actions and special keystrokes can be used to edit commands in the entry region of the Main window. They can also be used in editing the file displayed in the Source window and all **Notepad** windows (enter the **notepad** command within ModelSim to open the Notepad editor).

**Table E-2. Mouse Shortcuts** 

| Mouse - UNIX and Windows                                             | Result                                                   |  |
|----------------------------------------------------------------------|----------------------------------------------------------|--|
| Click the left mouse button                                          | relocate the cursor                                      |  |
| Click and drag the left mouse button                                 | select an area                                           |  |
| Shift-click the left mouse button                                    | extend selection                                         |  |
| Double-click the left mouse button                                   | select a word                                            |  |
| Double-click and drag the left mouse button                          | select a group of words                                  |  |
| Ctrl-click the left mouse button                                     | move insertion cursor without changing the selection     |  |
| Click the left mouse button on a previous<br>ModelSim or VSIM prompt | copy and paste previous command string to current prompt |  |
| Click the middle mouse button                                        | paste selection to the clipboard                         |  |
| Click and drag the middle mouse button                               | scroll the window                                        |  |

**Table E-3. Keyboard Shortcuts** 

| <b>Keystrokes - UNIX and Windows</b>                    | Result                                                                                                    |
|---------------------------------------------------------|----------------------------------------------------------------------------------------------------|
| Left Arrow<br>Right Arrow                               | move cursor left or right one character                                                                          |
| Ctrl + Left Arrow<br>Ctrl + Right Arrow                 | move cursor left or right one word                                                                               |
| Shift + Any Arrow                                       | extend text selection                                                                                            |
| Ctrl + Shift + Left Arrow<br>Ctrl + Shift + Right Arrow | extend text selection by one word                                                                                |
| Up Arrow<br>Down Arrow                                  | Transcript window: scroll through command history Source window: move cursor one line up or down                 |
| Ctrl + Up Arrow<br>Ctrl + Down Arrow                    | Transcript window: moves cursor to first or last line<br>Source window: moves cursor up or down one<br>paragraph |
| Alt +/                                                  | Open a pop-up command prompt for entering commands.                                                              |
| Ctrl + Home                                             | move cursor to the beginning of the text                                                                         |
| Ctrl + End                                              | move cursor to the end of the text                                                                               |
| Backspace<br>Ctrl + h (UNIX only)                       | delete character to the left                                                                                     |
| Delete<br>Ctrl + d (UNIX only)                          | delete character to the right                                                                                    |
| Esc (Windows only)                                      | cancel                                                                                                    |
| Alt                                                     | activate or inactivate menu bar mode                                                                             |
| Alt-F4                                                  | close active window                                                                                              |
| Home<br>Ctrl + a                                        | move cursor to the beginning of the line                                                                         |
| Ctrl + Shift + a                                        | select all contents of active window                                                                             |
| Ctrl + b                                                | move cursor left                                                                                                 |
| Ctrl + d                                                | delete character to the right                                                                                    |
| End<br>Ctrl + e                                         | move cursor to the end of the line                                                                               |
| Ctrl + f (UNIX)<br>Right Arrow (Windows)                | move cursor right one character                                                                                  |
| Ctrl + k                                                | delete to the end of line                                                                                        |

Table E-3. Keyboard Shortcuts (cont.)

| <b>Keystrokes - UNIX and Windows</b>                     | Result                                                                                                    |  |
|----------------------------------------------------------|----------------------------------------------------------------------------------------------------|--|
| Ctrl + n                                                 | move cursor one line down (Source window only under Windows)                                                      |  |
| Ctrl + o (UNIX only)                                     | insert a new line character at the cursor                                                                         |  |
| Ctrl + p                                                 | move cursor one line up (Source window only under Windows)                                                        |  |
| Ctrl + s (UNIX)<br>Ctrl + f (Windows)                    | find                                                                                                    |  |
| Ctrl + t                                                 | reverse the order of the two characters on either side of the cursor                                              |  |
| Ctrl + u                                                 | delete line                                                                                                    |  |
| Page Down<br>Ctrl + v (UNIX only)                        | move cursor down one screen                                                                                       |  |
| Ctrl + x                                                 | cut the selection                                                                                                 |  |
| Ctrl + s<br>Ctrl + x (UNIX Only)                         | save                                                                                                    |  |
| Ctrl + v                                                 | paste the selection                                                                                               |  |
| Ctrl + a (Windows Only)                                  | select the entire contents of the widget                                                                          |  |
| Ctrl + \                                                 | clear any selection in the widget                                                                                 |  |
| Ctrl + - (UNIX)<br>Ctrl + / (UNIX)<br>Ctrl + z (Windows) | undoes previous edits in the Source window                                                                        |  |
| Meta + < (UNIX only)                                     | move cursor to the beginning of the file                                                                          |  |
| Meta + > (UNIX only)                                     | move cursor to the end of the file                                                                                |  |
| Page Up<br>Meta + v (UNIX only)                          | move cursor up one screen                                                                                         |  |
| Ctrl + c                                                 | copy selection                                                                                                    |  |
| F3                                                       | Performs a Find Next action in the Source window.                                                                 |  |
| F4<br>Shift+F4                                           | Change focus to next pane in main window<br>Change focus to previous pane in main window                          |  |
| F5<br>Shift+F5                                           | Toggle between expanding and restoring size of pane to fit the entire main window Toggle on/off the pane headers. |  |
| F8                                                       | search for the most recent command that matches the characters typed (Main window only)                           |  |

Table E-3. Keyboard Shortcuts (cont.)

| <b>Keystrokes - UNIX and Windows</b> | Result              |
|--------------------------------------|---------------------|
| F9                                   | run simulation      |
| F10                                  | continue simulation |
| F11 (Windows only)                   | single-step         |
| F12 (Windows only)                   | step-over           |

The Main window allows insertions or pastes only after the prompt; therefore, you don't need to set the cursor when copying strings to the command line.

## **List of Keyboard Shortcuts in GUI Windows**

You can open a dynamic list of keyboard shortcuts for most windows by entering Ctrl-Shift-?

Schematic + 3 × Մp Scroll Up 0 clk Down Scroll Down #NAND#50 Left Scroll Left StX a StX Right Scroll Right I Zoom In Zoom Out F Zoom Full #ALWAYS#155 H Zoom Highlighted StD St0 S Zoom Selected StX pstrb StX 1–5 Toggle Highlight # pstrb 1111 StX StX T Remove Highlights 1111 XXXXX N Toggle Names XXXX setsel 000000000 2000000000 V Toggle Values R Regenerate 2 Toggle Help vi proc.v Schematic

Figure E-1. Schematic Window Keyboard Shortcuts

## **List Window Keyboard Shortcuts**

Using the following keys when the mouse cursor is within the List window will cause the indicated actions:

**Table E-4. List Window Keyboard Shortcuts** 

| Key - UNIX and Windows                    | Action                                                                                             |
|-------------------------------------------|----------------------------------------------------------------------------------------------------|
| Left Arrow                                | scroll listing left (selects and highlights the item to the left of the currently selected item)   |
| Right Arrow                               | scroll listing right (selects and highlights the item to the right of the currently selected item) |
| Up Arrow                                  | scroll listing up                                                                                  |
| Down Arrow                                | scroll listing down                                                                                |
| Page Up<br>Ctrl + Up Arrow                | scroll listing up by page                                                                          |
| Page Down<br>Ctrl + Down Arrow            | scroll listing down by page                                                                        |
| Tab                                       | searches forward (down) to the next transition on the selected signal                              |
| Shift + Tab                               | searches backward (up) to the previous transition on the selected signal                           |
| Shift + Left Arrow<br>Shift + Right Arrow | extends selection left/right                                                                       |
| Ctrl + f (Windows)<br>Ctrl + s (UNIX)     | opens the Find dialog box to find the specified item label within the list display                 |

## **Wave Window Mouse and Keyboard Shortcuts**

The following mouse actions and keystrokes can be used in the Wave window.

**Table E-5. Wave Window Mouse Shortcuts** 

| Mouse action <sup>1</sup>               |          | Result         |
|-----------------------------------------|----------|----------------|
| Ctrl + Click left mouse button and drag |          | zoom area (in) |
| Ctrl + Click left mouse button and drag | <b>/</b> | zoom out       |

**Table E-5. Wave Window Mouse Shortcuts** 

| Mouse action <sup>1</sup>                            | Result                                                                                                |
|------------------------------------------------------|----------------------------------------------------------------------------------------------------|
| Ctrl + Click left mouse button and drag              | zoom fit                                                                                              |
| Click left mouse button and drag                     | moves closest cursor                                                                                  |
| Ctrl + Click left mouse button on a scroll bar arrow | scrolls window to very top or<br>bottom (vertical scroll) or far<br>left or right (horizontal scroll) |
| Click middle mouse button in scroll bar (UNIX only)  | scrolls window to position of click                                                                   |
| Shift + scroll with middle mouse button              | scrolls window                                                                                        |

<sup>1.</sup> If you choose  $Wave > Mouse\ Mode > Zoom\ Mode$ , you do not need to press the Ctrl key.

**Table E-6. Wave Window Keyboard Shortcuts** 

| Keystroke              | Action                                                                                                    |
|------------------------|----------------------------------------------------------------------------------------------------|
| s                      | bring into view and center the currently active cursor                                                                                                    |
| i<br>Shift + i<br>+    | zoom in (mouse pointer must be over the cursor or waveform panes)                                                                                                    |
| o<br>Shift + o         | zoom out (mouse pointer must be over the cursor or waveform panes)                                                                                                    |
| f<br>Shift + f         | zoom full<br>(mouse pointer must be over the cursor or waveform panes)                                                                                                    |
| l<br>Shift + l         | zoom last<br>(mouse pointer must be over the cursor or waveform panes)                                                                                                    |
| r<br>Shift + r         | zoom range<br>(mouse pointer must be over the cursor or waveform panes)                                                                                                    |
| m                      | zooms all open Wave windows to the zoom range of the active window.                                                                                                    |
| Up Arrow<br>Down Arrow | scrolls entire window up or down one line, when mouse pointer is over waveform pane scrolls highlight up or down one line, when mouse pointer is over pathname or values pane |
| Left Arrow             | scroll pathname, values, or waveform pane left                                                                                                    |

**Table E-6. Wave Window Keyboard Shortcuts** 

| Keystroke                               | Action                                                                                                    |
|-----------------------------------------|----------------------------------------------------------------------------------------------------|
| Right Arrow                             | scroll pathname, values, or waveform pane right                                                                                                    |
| Page Up                                 | scroll waveform pane up by a page                                                                                                    |
| Page Down                               | scroll waveform pane down by a page                                                                                                    |
| Tab                                     | search forward (right) to the next transition on the selected signal - finds the next edge                                                                                                    |
| Shift + Tab                             | search backward (left) to the previous transition on the selected signal - finds the previous edge                                                                                                    |
| Ctrl+G                                  | automatically create a group for the selected signals by region with the name Group <n>.  If you use this shortcut on signals for which there is already a "Group<n>" they will be placed in that region's group rather than creating a new one.</n></n> |
| Ctrl + F (Windows)<br>Ctrl + S (UNIX)   | open the find dialog box; searches within the specified field in the pathname pane for text strings                                                                                                    |
| Ctrl + Left Arrow<br>Ctrl + Right Arrow | scroll pathname, values, or waveform pane left or right by a page                                                                                                    |

# Appendix F Setting GUI Preferences

The ModelSim GUI is programmed using Tcl/Tk. It is highly customizable. You can control everything from window size, position, and color to the text of window prompts, default output filenames, and so forth.

Most user GUI preferences are stored as Tcl variables in the .modelsim file on Unix/Linux platforms or the Registry on Windows platforms. The variable values save automatically when you exit ModelSim. Some of the variables are modified by actions you take with menus or windows (for example, resizing a window changes its geometry variable). Or, you can edit the variables directly either from the prompt in the Transcript window or the **Tools** > **Edit Preferences** menu item.

## **Customizing the Simulator GUI Layout**

There are five predefined layout modes that the GUI will load dependent upon which part of the simulation flow you are currently in. They include:

- **NoDesign** This layout is the default view when you first open the GUI or quit out of an active simulation.
- **Simulate** This layout appears after you have begun a simulation with vsim.

These layout modes are fully customizable and the GUI stores your manipulations in the .modelsim file (UNIX and Linux) or the registry (Windows) when you exit the simulation or change to another layout mode. The types of manipulations that are stored include: showing, hiding, moving, and resizing windows.

#### **Layout Mode Loading Priority**

The GUI stores your manipulations on a directory by directory basis and attempts to load a layout mode in the following order:

- 1. Directory The GUI attempts to load any manipulations for the current layout mode based on your current working directory.
- 2. Last Used If there is no layout related to your current working directory, the GUI attempts to load your last manipulations for that layout mode, regardless of your directory.
- 3. Default If you have never manipulated a layout mode, or have deleted the .modelsim file or the registry, the GUI will load the default appearance of the layout mode.

## **Configure Window Layouts Dialog Box**

The Configure Window Layouts dialog box allows you to alter the default behavior of the GUI layouts. You can display this dialog box by selecting the **Layout > Configure** menu item. The elements of this dialog box include:

- Specify a Layout to Use This pane allows you to map which layout is used for the four actions. Refer to the section Changing Layout Mode Behavior for additional information.
- Save window layout automatically This option (on by default) instructs the GUI to save any manipulations to the layout mode upon exit or changing the layout mode.
- Save Window Layout by Current Directory This option (on by default) instructs the tool to save the final state of the GUI layout on a directory by directory basis. This means that the next time you open the GUI from a given directory, the tool will load your previous GUI settings.
- Window Restore Properties Button— Opens the Window Restore Properties Dialog Box. Refer to Configuring Default Windows for Restored Layouts for more information.

## **Creating a Custom Layout Mode**

To create a custom layout, follow these steps:

- 1. Rearrange the GUI as you see fit.
- 2. Select Layout > Save Layout As.

This displays the Save Current Window Layout dialog box.

- 3. In the Save Layout As field, type in a new name for the layout mode.
- 4. Click OK.

The layout is saved to the .modelsim file or registry. You can then access this layout mode from the Layout menu or the Layout toolbar.

#### **Changing Layout Mode Behavior**

To assign which predefined or custom layout appears in each mode, follow these steps:

- 1. Create your custom layouts as described in Creating a Custom Layout Mode.
- 2. Select **Layout > Configure**.
  - This displays the Configure Window Layouts Dialog Box.
- 3. Select which layout you want the GUI to load for each scenario. This behavior affects the Layout Mode Loading Priority.

4. Click OK.

The layout assignment is saved to the .modelsim file or registry.

### Resetting a Layout Mode to its Default

To get a layout back to the default arrangement, follow these steps:

- 1. Load the layout mode you want to reset via the Layout menu or the Layout toolbar.
- 2. Select **Layout > Reset**.

### **Deleting a Custom Layout Mode**

To delete a custom layout, follow these steps:

- 1. Load a custom layout mode from the Layout menu or the Layout toolbar.
- 2. Select **Layout > Delete**.
  - Displays the Delete Custom Layout dialog box.
- 3. Select the custom layout you wish to delete.
- 4. Delete.

### **Configuring Default Windows for Restored Layouts**

The Window Restore Properties Dialog Box allows you to specify which windows will be restored when a layout is reloaded.

- 1. Select **Layout > Configure** to open the **Configure Window Layouts** dialog box.
- 2. Click the **Window Restore Properties** button to open the **Window Restore Properties** dialog box
- 3. Select the windows you want to have opened when a new layout is loaded. Windows that are not selected will not load until specified with the view command or by selecting View > <window>.

You can also work with window layouts by specifying **layout suppresstype <window>**, **layout restoretype**, or **layout showsuppresstypes**. Refer to the layout command for more information.

# **Simulator GUI Preferences**

Simulator GUI preferences are stored by default either in the .modelsim file in your HOME directory on UNIX/Linux platforms or the Registry on Windows platforms.

### **Setting Preference Variables from the GUI**

To edit a variable value from the GUI, select **Tools > Edit Preferences**.

The dialog organizes preferences into two tab groups: By Window and By Name. The By Window tab primarily allows you to change colors and fonts for various GUI objects. For example, if you want to change the color of the text in the Source window, do the following:

1. Select "Source Windows" from the Window List column.

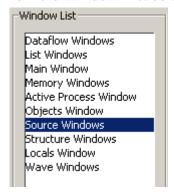

2. Select "Text" from the Source Color Scheme column.

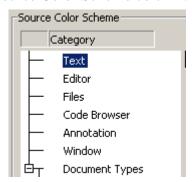

3. Click the type of text you want to change (Regular Text, Selected Text, Found Text, and so forth) from the Colors area.

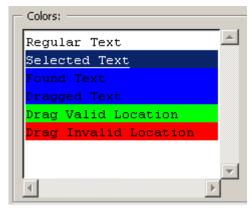

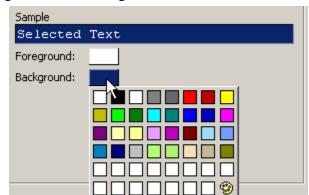

4. Click the "Foreground" or "Background" color block.

5. Select a color from the palette.

To change the font type and/or size of the window selected in the Windows List column, use the Fonts section of the By Window tab that appears under "General Text Settings" (Figure F-1).

Figure F-1. Change Text Fonts for Selected Windows

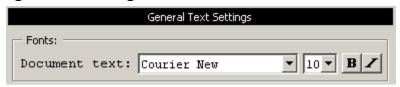

You can also make global font changes to all GUI windows with the Fonts section of the By Window tab (Figure F-2).

Figure F-2. Making Global Font Changes

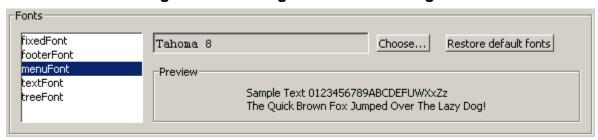

Table F-1. Global Fonts

| <b>Global Font Name</b> | Description                                                                              |
|-------------------------|------------------------------------------------------------------------------------------|
| fixedFont               | for all text in Source window and Notepad display, and in all text entry fields or boxes |
| footerFont              | for all footer text that appears in footer of Main window and all undocked windows       |

| Tak | ole | F-1 | ١. | G | n | ha | ΙF | <b>O</b> I | nts |
|-----|-----|-----|----|---|---|----|----|------------|-----|
|     |     |     |    |   |   |    |    |            |     |

| <b>Global Font Name</b> | Description                                                               |
|-------------------------|---------------------------------------------------------------------------|
| menuFont                | for all menu text                                                         |
| textFont                | for Transcript window text and text in list boxes                         |
| treeFont                | for all text that appears in any window that displays a hierarchical tree |

The By Name tab lists every Tcl variable in a tree structure. The procedure for changing a Tcl variable is:

- 1. Expand the tree.
- 2. Highlight a variable.
- 3. Click **Change Value** to edit the current value.

Clicking **OK** or **Apply** at the bottom of the Preferences dialog changes the variable, and the change is saved when you exit ModelSim.

You can search for information in the By Name tab by using the the **Find** button. However, the **Find** button will only search expanded preference items, therefore it is suggested that you click the **Expand All** button before searching within this tab.

### **Saving GUI Preferences**

GUI preferences are saved automatically when you exit the tool.

If you prefer to store GUI preferences elsewhere, set the MODELSIM\_PREFERENCES environment variable to designate where these preferences are stored. Setting this variable causes ModelSim to use a specified path and file instead of the default location. Here are some additional points to keep in mind about this variable setting:

- The file does not need to exist before setting the variable as ModelSim will initialize it.
- If the file is read-only, ModelSim will not update or otherwise modify the file.
- This variable may contain a relative pathname, in which case the file is relative to the working directory at the time the tool is started.

### The modelsim.tcl File

Previous versions saved user GUI preferences into a *modelsim.tcl* file. Current versions will still read in a *modelsim.tcl* file if it exists. ModelSim searches for the file as follows:

• use MODELSIM\_TCL environment variable if it exists (if MODELSIM\_TCL is a list of files, each file is loaded in the order that it appears in the list); else

- use ./modelsim.tcl; else
- use \$(HOME)/modelsim.tcl if it exists

Note that in versions 6.1 and later, ModelSim will save to the .modelsim file any variables it reads in from a modelsim.tcl file. The values from the modelsim.tcl file will override like variables in the .modelsim file.

### **GUI Preference Variables**

#### **Wave Window Variables**

The LogicStyleTable combined with the ListTranslateTable define how single bit waveforms are displayed in the Wave window. The single value is first mapped into one of nine (9) possible states: U, 0, 1, X, Z, W, H, L, or '-' (Don't Care). Then the entry for the corresponding value in the LogicStyleTable is used to determine what is drawn in the Wave window. The line style is either Solid or DoubleDash. The line is drawn in the color specified. Lastly, the line is drawn at the top of the row (2), the middle of the row (1), or the bottom of the row (0).

The mapping of bit values to the 9 states is specified in the ListTranslateTable. The table is searched to find a matching value. When a match is found, the corresponding table entry defines the 9 state value used to define the style.

| Table F-2. Default List | TranslateTable Values |
|-------------------------|-----------------------|
| M 1 C4 . 4 .            | D'4 \$7.1             |

| Mapped State | Bit Value |
|--------------|-----------|
| LOGIC_U      | 'U'       |
| LOGIC_X      | 'X' 'x'   |
| LOGIC_0      | '0' FALSE |
| LOGIC_1      | '1' TRUE  |
| LOGIC_Z      | 'Z' 'z'   |
| LOGIC_W      | 'W'       |
| LOGIC_L      | 'L'       |
| LOGIC_H      | 'H'       |
| LOGIC_DC     | '-'       |

Table F-3. Default LogicStyleTable Values

| Mapped State | Line Style | Color | Row Position |
|--------------|------------|-------|--------------|
| LOGIC_U      | Solid      | red   | 1            |

Table F-3. Default LogicStyleTable Values (cont.)

| <b>Mapped State</b> | Line Style | Color  | Row Position |
|---------------------|------------|--------|--------------|
| LOGIC_X             | Solid      | red    | 1            |
| LOGIC_0             | Solid      | green  | 0            |
| LOGIC_1             | Solid      | green  | 2            |
| LOGIC_Z             | Solid      | blue   | 1            |
| LOGIC_W             | DoubleDash | red    | 1            |
| LOGIC_L             | DoubleDash | grey90 | 0            |
| LOGIC_H             | DoubleDash | grey90 | 2            |
| LOGIC_DC            | DoubleDash | blue   | 1            |

Figure F-3. Modifying Signal Display Attributes in the Wave Window

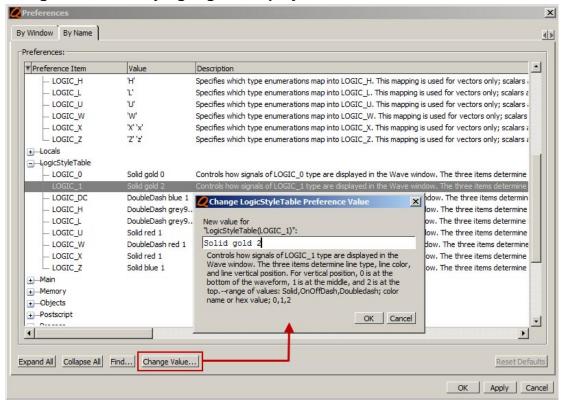

# Appendix G System Initialization

ModelSim goes through numerous steps as it initializes the system during startup. It accesses various files and environment variables to determine library mappings, configure the GUI, check licensing, and so forth.

# Files Accessed During Startup

The table below describes the files that are read during startup. They are listed in the order in which they are accessed.

File **Purpose** modelsim.ini contains initial tool settings; see modelsim.ini Variables for specific details on the *modelsim.ini* file and Initialization Sequence for the search precedence location map file used by ModelSim tools to find source files based on easily reallocated "soft" paths; default file name is mgc location map pref.tcl contains defaults for fonts, colors, prompts, window positions, and other simulator window characteristics contains last working directory, project file, printer .modelsim (UNIX) or Windows registry defaults, and other user-customized GUI characteristics modelsim.tcl contains user-customized settings for fonts, colors, prompts, other GUI characteristics; maintained for backwards compatibility with older versions (see The modelsim.tcl File) if available, loads last project file which is specified in project\_name>.mpf the registry (Windows) or \$(HOME)/.modelsim (UNIX); see What are Projects? for details on project settings

Table G-1. Files Accessed During Startup

# **Initialization Sequence**

The following list describes in detail ModelSim's initialization sequence. The sequence includes a number of conditional structures, the results of which are determined by the existence of certain files and the current settings of environment variables.

In the steps below, names in uppercase denote environment variables (except MTI\_LIB\_DIR which is a Tcl variable). Instances of \$(NAME)\$ denote paths that are determined by an environment variable (except \$(MTI LIB DIR)\$ which is determined by a Tcl variable).

1. Determines the path to the executable directory (../modeltech/<platform>). Sets MODEL\_TECH to this path, unless MODEL\_TECH\_OVERRIDE exists, in which case MODEL TECH is set to the same value as MODEL TECH OVERRIDE.

Environment Variables used: MODEL TECH, MODEL TECH OVERRIDE

- 2. Finds the *modelsim.ini* file by evaluating the following conditions:
  - If the -modelsimini option is used, then the file path specified is used if it exists; else
  - use \$MODELSIM (which specifies the directory location and name of a modelsim.ini file) if it exists; else
  - use \$(MGC\_WD)/modelsim.ini; else
  - use ./modelsim.ini; else
  - use \$(MODEL\_TECH)/modelsim.ini; else
  - use \$(MODEL\_TECH)/../modelsim.ini; else
  - use \$(MGC\_HOME)/lib/modelsim.ini; else
  - set path to ./modelsim.ini even though the file doesn't exist

Environment Variables used: MODELSIM, MGC\_WD, MGC\_HOME

You can determine which *modelsim.ini* file was used by executing the where command.

- 3. Finds the location map file by evaluating the following conditions:
  - use MGC\_LOCATION\_MAP if it exists (if this variable is set to "no\_map", ModelSim skips initialization of the location map); else
  - use mgc location map if it exists; else
  - use \$(HOME)/mgc/mgc\_location\_map; else
  - use \$(HOME)/mgc\_location\_map; else
  - use \$(MGC\_HOME)/etc/mgc\_location\_map; else
  - use \$(MGC\_HOME)/shared/etc/mgc\_location\_map; else
  - use \$(MODEL\_TECH)/mgc\_location\_map; else
  - use \$(MODEL\_TECH)/../mgc\_location\_map; else
  - use no map

Environment Variables used: MGC\_LOCATION\_MAP, HOME, MGC\_HOME, MODEL TECH

- 4. Reads various variables from the [vsim] section of the *modelsim.ini* file. See modelsim.ini Variables for more details.
- 5. Parses any command line arguments that were included when you started ModelSim and reports any problems.
- 6. Defines the following environment variables:
  - use MODEL TECH TCL if it exists; else
  - set MODEL TECH TCL=\$(MODEL TECH)/../tcl
  - set TCL\_LIBRARY=\$(MODEL\_TECH\_TCL)/tcl8.4
  - set TK\_LIBRARY=\$(MODEL\_TECH\_TCL)/tk8.4
  - set ITCL LIBRARY=\$(MODEL TECH TCL)/itcl3.0
  - set ITK\_LIBRARY=\$(MODEL\_TECH\_TCL)/itk3.0
  - set VSIM\_LIBRARY=\$(MODEL\_TECH\_TCL)/vsim

Environment Variables used: MODEL\_TECH\_TCL, TCL\_LIBRARY, TK\_LIBRARY, MODEL\_TECH, ITCL\_LIBRARY, ITK\_LIBRARY, VSIM\_LIBRARY

- 7. Initializes the simulator's Tcl interpreter.
- 8. Checks for a valid license (a license is not checked out unless specified by a *modelsim.ini* setting or command line option).
- 9. The next four steps relate to initializing the graphical user interface.
- 10. Sets Tcl variable MTI LIB DIR=\$(MODEL TECH TCL)

Environment Variables used: MTI LIB DIR, MODEL TECH TCL

11. Loads \$(MTI\_LIB\_DIR)/vsim/pref.tcl.

Environment Variables used: MTI LIB DIR

12. Loads GUI preferences, project file, and so forth, from the registry (Windows) or \$(HOME)/.modelsim (UNIX).

Environment Variables used: **HOME** 

- 13. Searches for the *modelsim.tcl* file by evaluating the following conditions:
  - use MODELSIM\_TCL environment variable if it exists (if MODELSIM\_TCL is a list of files, each file is loaded in the order that it appears in the list); else
  - use ./modelsim.tcl; else

• use \$(HOME)/modelsim.tcl if it exists

Environment Variables used: HOME, MODEL\_TECH\_TCL

That completes the initialization sequence. Also note the following about the *modelsim.ini* file:

- When you change the working directory within ModelSim, the tool reads the [library], [vcom], and [vlog] sections of the local *modelsim.ini* file. When you make changes in the compiler or simulator options dialog or use the **vmap** command, the tool updates the appropriate sections of the file.
- The *pref.tcl* file references the default .ini file via the [GetPrivateProfileString] Tcl command. The .ini file that is read will be the default file defined at the time *pref.tcl* is loaded.

### **Environment Variables**

### **Environment Variable Expansion**

The shell commands vcom, vlog, vsim, and vmap, no longer expand environment variables in filename arguments and options. Instead, variables should be expanded by the shell beforehand, in the usual manner. The -f switch that most of these commands support now performs environment variable expansion throughout the file.

Environment variable expansion is still performed in the following places:

- Pathname and other values in the *modelsim.ini* file
- Strings used as file pathnames in VHDL and Verilog
- VHDL Foreign attributes
- The PLIOBJS environment variable may contain a path that has an environment variable.
- Verilog `uselib file and dir directives
- Anywhere in the contents of a -f file

The recommended method for using flexible pathnames is to make use of the MGC Location Map system (see <u>Using Location Mapping</u>). When this is used, then pathnames stored in libraries and project files (.mpf) will be converted to logical pathnames.

If a file or path name contains the dollar sign character (\$), and must be used in one of the places listed above that accepts environment variables, then the explicit dollar sign must be escaped by using a double dollar sign (\$\$).

### **Setting Environment Variables**

Before compiling or simulating, several environment variables may be set to provide the functions described below. You set the variables as follows:

- Windows through the System control panel, refer to "Creating Environment Variables in Windows" for more information.
- Linux/UNIX typically through the .login script.

The LM\_LICENSE\_FILE variable is required; all others are optional.

#### DISABLE\_ELAB\_DEBUG

The DISABLE\_ELAB\_DEBUG environment variable, if set, disables vsim elaboration error debugging capabilities using the find insource and typespec commands.

#### **DOPATH**

The toolset uses the DOPATH environment variable to search for DO files (macros). DOPATH consists of a colon-separated (semi-colon for Windows) list of paths to directories. You can override this environment variable with the DOPATH Tcl preference variable.

The DOPATH environment variable isn't accessible when you invoke vsim from a UNIX shell or from a Windows command prompt. It is accessible once ModelSim or vsim is invoked. If you need to invoke from a shell or command line and use the DOPATH environment variable, use the following syntax:

```
vsim -do "do <dofile name>" <design unit>
```

#### **DP INIFILE**

The DP\_INIFILE environment variable points to a file that contains preference settings for the Source window. By default, this file is created in your \$HOME directory. You should only set this variable to a different location if your \$HOME directory does not exist or is not writable.

#### **EDITOR**

The EDITOR environment variable specifies the editor to invoke with the edit command

From the Windows platform, you could set this variable from within the Transcript window with the following command:

#### set PrefMain(Editor) {c:/Program Files/Windows NT/Accessories/wordpad.exe}

Where you would replace the path with that of your desired text editor. The braces ( { } ) are required because of the spaces in the pathname

#### HOME

The toolset uses the HOME environment variable to look for an optional graphical preference file (see Saving GUI Preferences) and optional location map file (see Location Mapping and MGC\_LOCATION\_MAP). If \$HOME is not present in the environment, then the toolset will revert to using the current working directory (./). Refer to modelsim.ini Variables for additional information.

#### ITCL\_LIBRARY

Identifies the pathname of the [incr]Tcl library; set by ModelSim to the same path as MODEL\_TECH\_TCL; must point to libraries supplied by Mentor Graphics.

#### **ITK LIBRARY**

Identifies the pathname of the [incr]Tk library; set by ModelSim to the same pathname as MODEL\_TECH\_TCL; must point to libraries supplied by Mentor Graphics.

#### LD\_LIBRARY\_PATH

A UNIX shell environment variable setting the search directories for shared libraries. It instructs the OS where to search for the shared libraries for PLI/VPI/DPI. This variable is used for both 32-bit and 64-bit shared libraries on Linux systems.

#### LD LIBRARY PATH 32

A UNIX shell environment variable setting the search directories for shared libraries. It instructs the OS where to search for the shared libraries for PLI/VPI/DPI. This variable is used only for 32-bit shared libraries on Linux systems.

#### LD LIBRARY PATH 64

A UNIX shell environment variable setting the search directories for shared libraries. It instructs the OS where to search for the shared libraries for PLI/VPI/DPI. This variable is used only for 64-bit shared libraries on Linux systems.

#### LM\_LICENSE\_FILE

The toolset's file manager uses the LM\_LICENSE\_FILE environment variable to find the location of the license file. The argument may be a colon-separated (semi-colon for Windows) set of paths, including paths to other vendor license files. The environment variable is required.

#### MGC\_AMS\_HOME

Specifies whether vcom adds the declaration of REAL\_VECTOR to the STANDARD package. This is useful for designers using VHDL-AMS to test digital parts of their model.

#### MGC HOME

Identifies the pathname of the MGC product suite.

#### MGC\_LOCATION\_MAP

The toolset uses the MGC\_LOCATION\_MAP environment variable to find source files based on easily reallocated "soft" paths.

#### MGC\_WD

Identifies the Mentor Graphics working directory. This variable is used in the initialization sequence.

#### MODEL\_TECH

Do not set this variable. The toolset automatically sets the MODEL\_TECH environment variable to the directory in which the binary executable resides.

#### MODEL\_TECH\_OVERRIDE

Provides an alternative directory path for the binary executables. Upon initialization, the product sets MODEL\_TECH to this path, if set.

#### MODEL\_TECH\_TCL

Specifies the directory location of Tcl libraries for Tcl/Tk and vsim, and may also be used to specify a startup DO file. This variable defaults to *<installDIR>/tcl*, however you may set it to an alternate path.

#### **MODELSIM**

The toolset uses the MODELSIM environment variable to find the *modelsim.ini* file. The argument consists of a path including the file name.

An alternative use of this variable is to set it to the path of a project file (*Project\_Root\_Dir*>/*Project\_Name*>.*mpf*). This allows you to use project settings with command line tools. However, if you do this, the .*mpf* file will replace *modelsim.ini* as the initialization file for all tools.

#### **MODELSIM\_PREFERENCES**

The MODELSIM\_PREFERENCES environment variable specifies the location to store user interface preferences. Setting this variable with the path of a file instructs the toolset to use this file instead of the default location (your HOME directory in UNIX or in the registry in Windows). The file does not need to exist beforehand, the toolset will initialize it. Also, if this file is read-only, the toolset will not update or otherwise modify the file. This variable may

contain a relative pathname – in which case the file will be relative to the working directory at the time ModelSim is started.

#### MODELSIM\_TCL

identifies the pathname to a user preference file (for example, C:\questasim\modelsim.tcl); can be a list of file pathnames, separated by semicolons (Windows) or colons (UNIX); note that user preferences are now stored in the .modelsim file (Unix) or registry (Windows); QuestaSim will still read this environment variable but it will then save all the settings to the .modelsim file when you exit ModelSim.

#### MTI\_COSIM\_TRACE

The MTI\_COSIM\_TRACE environment variable creates an *mti\_trace\_cosim* file containing debugging information about PLI/VPI function calls. You should set this variable to any value before invoking the simulator.

#### MTI\_LIB\_DIR

Identifies the path to all Tcl libraries installed with ModelSim.

#### MTI TF LIMIT

The MTI\_TF\_LIMIT environment variable limits the size of the VSOUT temp file (generated by the toolset's kernel). Set the argument of this variable to the size of k-bytes

The environment variable TMPDIR controls the location of this file, while STDOUT controls the name. The default setting is 10, and a value of 0 specifies that there is no limit. This variable does *not* control the size of the transcript file.

#### MTI RELEASE ON SUSPEND

The MTI\_RELEASE\_ON\_SUSPEND environment variable allows you to turn off or modify the delay for the functionality of releasing all licenses when operation is suspended. The default setting is 10 (in seconds), which means that if you do not set this variable your licenses will be released 10 seconds after your run is suspended. If you set this environment variable with an argument of 0 (zero) ModelSim will not release the licenses after being suspended. You can change the default length of time (number of seconds) by setting this environment variable to an integer greater than 0 (zero).

#### MTI\_USELIB\_DIR

The MTI\_USELIB\_DIR environment variable specifies the directory into which object libraries are compiled when using the **-compile\_uselibs** argument to the vlog command

#### **NOMMAP**

When set to 1, the NOMMAP environment variable disables memory mapping in the toolset. You should only use this variable when running on Linux 7.1 because it will decrease the speed with which ModelSim reads files.

#### **PLIOBJS**

The toolset uses the PLIOBJS environment variable to search for PLI object files for loading. The argument consists of a space-separated list of file or path names

#### **STDOUT**

The argument to the STDOUT environment variable specifies a filename to which the simulator saves the VSOUT temp file information. Typically this information is deleted when the simulator exits. The location for this file is set with the TMPDIR variable, which allows you to find and delete the file in the event of a crash, because an unnamed VSOUT file is not deleted after a crash.

#### TCL LIBRARY

Identifies the pathname of the Tcl library; set by ModelSim to the same pathname as MODEL\_TECH\_TCL; must point to libraries supplied by Mentor Graphics.

#### TK LIBRARY

Identifies the pathname of the Tk library; set by ModelSim to the same pathname as MODEL\_TECH\_TCL; must point to libraries supplied by Mentor Graphics.

#### **TMP**

(Windows environments) The TMP environment variable specifies the path to a tempnam() generated file (VSOUT) containing all stdout from the simulation kernel.

#### **TMPDIR**

(UNIX environments) The TMPDIR environment variable specifies the path to a tempnam() generated file (VSOUT) containing all stdout from the simulation kernel.

#### **VSIM LIBRARY**

Identifies the pathname of the Tcl files that are used by ModelSim; set by ModelSim to the same pathname as MODEL\_TECH\_TCL; must point to libraries supplied by Mentor Graphics.

### **Creating Environment Variables in Windows**

In addition to the predefined variables shown above, you can define your own environment variables. This example shows a user-defined library path variable that can be referenced by the **vmap** command to add library mapping to the *modelsim.ini* file.

- 1. From your desktop, right-click your My Computer icon and select Properties
- 2. In the System Properties dialog box, select the Advanced tab
- 3. Click Environment Variables
- 4. In the Environment Variables dialog box and User variables for <user> pane, select New:
- 5. In the New User Variable dialog box, add the new variable with this data

```
Variable name: MY_PATH Variable value:\temp\work
```

6. OK (New User Variable, Environment Variable, and System Properties dialog boxes)

### **Library Mapping with Environment Variables**

Once the **MY\_PATH** variable is set, you can use it with the vmap command to add library mappings to the current *modelsim.ini* file.

Table G-2. Add Library Mappings to modelsim.ini File

| Prompt Type             | Command                                                            | Result added to modelsim.ini |
|-------------------------|--------------------------------------------------------------------|------------------------------|
| DOS prompt              | vmap MY_VITAL %MY_PATH%                                            | MY_VITAL = c:\temp\work      |
| ModelSim or vsim prompt | vmap MY_VITAL \\$MY_PATH <sup>1</sup> or vmap MY_VITAL {\$MY_PATH} | MY_VITAL = \$MY_PATH         |

<sup>1.</sup> The dollar sign (\$) character is Tcl syntax that indicates a variable. The backslash (\) character is an escape character that prevents the variable from being evaluated during the execution of **vmap**.

You can easily add additional hierarchy to the path. For example,

```
vmap MORE_VITAL %MY_PATH%\more_path\and_more_path
vmap MORE_VITAL \$MY_PATH\more_path\and_more_path
```

Use braces ({}) for cases where the path contains multiple items that need to be escaped, such as spaces in the pathname or backslash characters. For example:

vmap celllib {\$LIB\_INSTALL\_PATH/Documents And Settings/All/celllib}

### **Referencing Environment Variables**

There are two ways to reference environment variables within ModelSim. Environment variables are allowed in a **FILE** variable being opened in VHDL. For example,

```
use std.textio.all;
entity test is end;
architecture only of test is
begin
    process
        FILE in_file : text is in "$ENV_VAR_NAME";
    begin
        wait;
    end process;
end;
```

Environment variables may also be referenced from the ModelSim command line or in macros using the Tcl **env** array mechanism:

echo "\$env(ENV\_VAR\_NAME)"

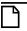

#### Note\_

Environment variable expansion *does not* occur in files that are referenced via the **-f** argument to **vcom**, **vlog**, or **vsim**.

## Removing Temp Files (VSOUT)

The *VSOUT* temp file is the communication mechanism between the simulator kernel and the Graphical User Interface. In normal circumstances the file is deleted when the simulator exits. If ModelSim crashes, however, the temp file must be deleted manually. Specifying the location of the temp file with **TMPDIR** (above) will help you locate and remove the file.

# Index

| Cymholo                        | StdArithNoWarnings, 614                          |
|--------------------------------|--------------------------------------------------|
| — Symbols —                    | TranscriptFile, 617                              |
| ini control variables          | UnbufferedOutput, 617                            |
| AssertFile, 574                | UserTimeUnit, 618                                |
| BreakOnAssertion, 575          | Veriuser, 619                                    |
| CheckPlusargs, 575             | WarnConstantChange, 621                          |
| CheckpointCompressMode, 576    | WaveSignalNameWidth, 622                         |
| CommandHistory, 576            | WLFCacheSize, 622                                |
| ConcurrentFileLimit, 577       | WLFCollapseMode, 622                             |
| DefaultForceKind, 578          | WLFCompress, 623                                 |
| DefaultRadix, 578              | WLFDeleteOnQuit, 623                             |
| DefaultRadixFlags, 579         | WLFFilename, 624                                 |
| DefaultRestartOptions, 580     | WLFOptimize, 624                                 |
| DelayFileOpen, 580             | WLFSaveAllRegions, 625                           |
| DumpportsCollapse, 582         | WLFSimCacheSize, 625                             |
| ErrorFile, 583                 | WLFSizeLimit, 626                                |
| GenerateFormat, 586            | WLFTimeLimit, 626                                |
| GenerousIdentifierParsing, 587 | .modelsim file                                   |
| GlobalSharedObjectList, 588    | in initialization sequence, 693                  |
| IgnoreError, 588               | purpose, 691                                     |
| IgnoreFailure, 589             | .so, shared object file                          |
| IgnoreNote, 589                | loading PLI/VPI/DPI C applications, 656          |
| ignoreStandardRealVector, 590  | loading PLI/VPI/DPI C++ applications,            |
| IgnoreWarning, 591             | 658                                              |
| IterationLimit, 592            | #, comment character, 550                        |
| License, 593                   | +protect                                         |
| MessageFormat, 594             | compile for encryption                           |
| MessageFormatBreak, 595        | Compile                                          |
| MessageFormatBreakLine, 595    | with +protect, 223                               |
| MessageFormatError, 596        | \$disable_signal_spy, 487                        |
| MessageFormatFail, 596         | \$enable_signal_spy, 489                         |
| MessageFormatFatal, 596        | \$finish                                         |
| MessageFormatNote, 597         | behavior, customizing, 604                       |
| MessageFormatWarning, 597      | \$sdf_annotate system task, 518                  |
| NumericStdNoWarnings, 602      | \$unit scope, visibility in SV declarations, 319 |
| OldVhdlForGenNames, 603        | built scope, visionity in 5 v declarations, 517  |
| PathSeparator, 604             | — Numerics —                                     |
| Resolution, 608                | 1076, IEEE Std, 42                               |
| RunLength, 609                 | differences between versions, 282                |
| Startup, 613                   | 1364, IEEE Std, 42, 309, 355                     |
| 1 /                            | , , , ,                                          |

| 1364-2005                                    | warnings, locating, 594                  |
|----------------------------------------------|------------------------------------------|
| IEEE std, 215, 523                           | Asymmetric encryption, 241               |
| 64-bit time                                  | Autofill text entry                      |
| now variable, 555                            | find, 49                                 |
| Tcl time commands, 557                       | Automatic command help, 197              |
| 64-bit vsim, using with 32-bit FLI apps, 671 | —B—                                      |
| — A —                                        | bad magic number error message, 371      |
| ACC routines, 668                            | base (radix)                             |
| accelerated packages, 272                    | List window, 137                         |
| access                                       | Wave window, 415                         |
| hierarchical objects, 485                    | batch-mode simulations, 41               |
| Active Processes pane, 168                   | BindAtCompile .ini file variable, 574    |
| see also windows, Active Processes pane      | binding, VHDL, default, 285              |
| Active time indicator                        | blocking assignments, 330                |
| schematic                                    | Bookmarks                                |
| Schematic                                    | clear all in Source window, 187          |
| active time indicator, 445                   | Source window, 187                       |
| Active window, selecting, 70                 | bookmarks                                |
| Add bookmark                                 | Wave window, 405                         |
| source window, 187                           | break                                    |
| Add cursor                                   | stop simulation run, 83, 92              |
| to Wave window, 393                          | Break severity                           |
| AddPragmaPrefix .ini file variable, 573      | assertions, 570                          |
| Algorithm                                    | BreakOnAssertion .ini file variable, 575 |
| negative timing constraint, 338              | Breakpoints                              |
| AmsStandard .ini file variable, 574          | command execution, 184, 478              |
| Analog sidebar, 208                          | conditional, 184, 364, 478               |
| API, 310                                     | use of SystemVerilog keyword this,       |
| Application programming interface (API), 310 | 184                                      |
| architecture simulator state variable, 554   | deleting, 181, 439                       |
| archives                                     | edit, 182, 436, 439                      |
| described, 266                               | in SystemVerilog class methods, 184      |
| argc simulator state variable, 554           | load, 184                                |
| arguments                                    | Run Until Here, 481                      |
| passing to a DO file, 562                    | save, 184                                |
| arithmetic package warnings, disabling, 629  | saving/restoring, 440                    |
| AssertFile .ini file variable, 574           | set with GUI, 180                        |
| Assertions                                   | Source window, viewing in, 173           |
| break severity, 570                          | .bsm file, 455                           |
| assertions                                   | Bubble diagram                           |
| file and line number, 594                    | using the mouse, 121, 122                |
| message display, 571                         | buffered/unbuffered output, 617          |
| messages                                     | busses                                   |
| turning off, 629                             | RTL-level, reconstructing, 381           |
| setting format of messages, 594              | user-defined, 429                        |

| — C —                                         | Combine signals, 140                      |
|-----------------------------------------------|-------------------------------------------|
| C applications                                | combining signals, busses, 429            |
| compiling and linking, 656                    | Command completion, 197                   |
| C++ applications                              | CommandHistory .ini file variable, 576    |
| compiling and linking, 658                    | command-line mode, 39, 40                 |
| Call Stack pane, 103                          | commands                                  |
| cancelling scheduled events, performance, 308 | event watching in DO file, 562            |
| Case sensitivity                              | system, 553                               |
| for VHDL and Verilog, 277, 312                | vcd2wlf, 541                              |
| causality, tracing in Dataflow window, 451    | VSIM Tcl commands, 556                    |
| cell libraries, 345                           | comment character                         |
| change command                                | Tcl and DO files, 550                     |
| modifying local variables, 347                | Commonly Used modelsim.ini Variables, 627 |
| chasing X, 451                                | compare, 140                              |
| -check_synthesis argument                     | Compare signal                            |
| warning message, 640                          | virtual, 140                              |
| CheckPlusargs .ini file variable, 575         | compare signal, virtual                   |
| CheckpointCompressMode .ini file variable,    | restrictions, 429                         |
| 576                                           | compare simulations, 369                  |
| CheckSynthesis .ini file variable, 576        | compilation                               |
| class debugging, 356                          | multi-file issues (SystemVerilog), 319    |
| Class Instances Window, 357                   | compilation unit scope, 319               |
| Class objects                                 | Compile                                   |
| view in Wave window, 357                      | encryption                                |
| class objects                                 | 'include, 220                             |
| breakpoints, 364                              | VHDL, 276                                 |
| in Wave window, 359                           | Compile directive                         |
| logging, 356                                  | encryption                                |
| viewing, 357                                  | 'include, 220                             |
| Clear bookmarks                               | compile order                             |
| source window, 187                            | auto generate, 253                        |
| Clock change                                  | changing, 252                             |
| sampling signals at, 144                      | SystemVerilog packages, 315               |
| clock cycles                                  | Compiler Control Variables                |
| display in timeline, 413                      | Verilog                                   |
| Clocking block inout display, 213             | GenerateLoopIterationMax, 587             |
| collapsing time and delta steps, 379          | GenerateRecursionDepthMax, 587            |
| Color                                         | Hazard, 588                               |
| for traces, 448                               | LibrarySearchPath, 593                    |
| radix                                         | MultiFileCompilationUnit, 599             |
| example, 54                                   | Quiet, 607                                |
| colorization, in Source window, 188, 482      | Show_BadOptionWarning, 609                |
| Colorize                                      | Show_Lint, 610                            |
| Transcript window, 196                        | vlog95compat, 621                         |
| Combine Selected Signals dialog box, 130, 424 | VHDL                                      |
| Comome Selected Signais diding box, 150, 121  | , 112 2                                   |

| AmsStandard, 574                        | ConcurrentFileLimit .ini file variable, 577    |
|-----------------------------------------|------------------------------------------------|
| BindAtCompile, 574                      | Conditional breakpoints, 184                   |
| CheckSynthesis, 576                     | use of SystemVerilog keyword this, 184         |
| Explicit, 583                           | conditional breakpoints                        |
| IgnoreVitalErrors, 590                  | use of keyword this, 184                       |
| NoCaseStaticError, 599                  | configuration simulator state variable, 554    |
| NoDebug, 600                            | configurations                                 |
| NoIndexCheck, 600                       | Verilog, 323                                   |
| NoOthersStaticError, 601                | Configure                                      |
| NoRangeCheck, 601                       | encryption envelope, 216                       |
| NoVital, 602                            | connectivity, exploring, 446                   |
| NoVitalCheck, 602                       | Constraint algorithm                           |
| Optimize_1164, 604                      | negative timing checks, 338                    |
| PedanticErrors, 605                     | Contains, 49, 51, 52                           |
| RequireConfigForAllDefaultBinding,      | context menus                                  |
| 608                                     | Library tab, 268                               |
| Show_source, 610                        | Convergence                                    |
| Show_VitalChecksWarning, 610            | delay solution, 338                            |
| Show_Warning1, 610                      | convert real to time, 297                      |
| Show_Warning2, 611                      | convert time to real, 297                      |
| Show_Warning3, 611                      | create debug database, 442                     |
| Show_Warning4, 611                      | CreateDirForFileAccess .ini file variable, 577 |
| Show_Warning5, 611                      | Creating do file, 57, 140, 426, 440            |
| VHDL93, 619                             | Cursor                                         |
| compiler directives, 352                | add, 393                                       |
| IEEE Std 1364-2000, 353                 | Cursor linking, 209                            |
| XL compatible compiler directives, 353  | Cursors                                        |
| CompilerTempDir .ini file variable, 577 | linking, 395                                   |
| compiling                               | sync all active, 394                           |
| overview, 37                            | cursors                                        |
| changing order in the GUI, 252          | adding, deleting, locking, naming, 391         |
| grouping files, 253                     | link to Dataflow window, 458                   |
| order, changing in projects, 252        | measuring time with, 394                       |
| properties, in projects, 261            | saving waveforms between, 427                  |
| range checking in VHDL, 279             | trace events with, 451                         |
| Verilog, 312                            | Wave window, 394, 427                          |
| incremental compilation, 315            | Custom color                                   |
| XL 'uselib compiler directive, 321      | for trace, 449                                 |
| XL compatible options, 320              | Customize GUI                                  |
| VHDL, 275                               | fonts, 687                                     |
| VITAL packages, 294                     | customizing                                    |
| compiling C code, gcc, 657              | via preference variables, 685                  |
| component, default binding rules, 285   | _                                              |
| Compressing files                       | — D —                                          |
| VCD tasks, 538                          | deltas                                         |
|                                         | explained, 286                                 |

| database                                      | Delta time                              |
|-----------------------------------------------|-----------------------------------------|
| post-sim debug, 442                           | recording                               |
| Dataflow                                      | for expanded time viewing, 398          |
| post-sim debug database                       | Deltas                                  |
| create, 442                                   | in List window, 142                     |
| post-sim debug flow, 442                      | deltas                                  |
| sprout limit readers, 447                     | referencing simulator iteration         |
| Dataflow window, 111, 441                     | as a simulator state variable, 554      |
| extended mode, 441                            | dependent design units, 276             |
| see also windows, Dataflow window             | descriptions of HDL items, 186          |
| dataflow.bsm file, 455                        | design library                          |
| Dataset Browser, 376                          | creating, 267                           |
| Dataset Snapshot, 378                         | logical name, assigning, 268            |
| datasets, 369                                 | mapping search rules, 270               |
| managing, 376                                 | resource type, 265                      |
| opening, 374                                  | VHDL design units, 275                  |
| prevent dataset prefix display, 378           | working type, 265                       |
| view structure, 375                           | Design object icons, described, 47      |
| DatasetSeparator .ini file variable, 578      | design units, 265                       |
| debug database                                | DEVICE                                  |
| create, 442                                   | matching to specify path delays, 521    |
| debug flow                                    | dialogs                                 |
| post-simulation, 442                          | Runtime Options, 568                    |
| debugging                                     | Direct Programming Interface, 645       |
| null value, 333                               | Direct programming interface (DPI), 310 |
| SIGSEGV, 332                                  | directories                             |
| debugging the design, overview, 39            | moving libraries, 270                   |
| default binding                               | disable_signal_spy, 487                 |
| BindAtCompile .ini file variable, 574         | Display mode                            |
| disabling, 286                                | expanded time, 402                      |
| default binding rules, 285                    | display preferences                     |
| Default editor, changing, 695                 | Wave window, 411                        |
| DefaultForceKind .ini file variable, 578      | displaymsgmode .ini file variable, 581  |
| DefaultRadix .ini file variable, 578          | distributed delay mode, 346             |
| DefaultRadixFlags .ini file variable, 579     | dividers                                |
| DefaultRestartOptions .ini file variable, 580 | Wave window, 417                        |
| DefaultRestartOptions variable, 630           | DLL files, loading, 656, 658            |
| delay                                         | DO files (macros)                       |
| delta delays, 286                             | creating from a saved transcript, 195   |
| modes for Verilog models, 345                 | error handling, 565                     |
| Delay solution convergence, 338               | executing at startup, 613, 697          |
| DelayFileOpen .ini file variable, 580         | parameters, passing to, 562             |
| deleting library contents, 267                | Tcl source command, 565                 |
| delta collapsing, 379                         | DOPATH environment variable, 695        |
| delta simulator state variable, 554           | DPI, 310                                |

| and qverilog command, 652                 | encrypting IP code                          |
|-------------------------------------------|---------------------------------------------|
| export TFs, 639                           | vencrypt utility, 225                       |
| missing DPI import function, 653          | Encryption                                  |
| optimizing import call performance, 655   | asymmetric, 241                             |
| registering applications, 650             | compile with +protect, 223                  |
| use flow, 651                             | configuring envelope, 216                   |
| DPI access routines, 670                  | creating envelope, 215                      |
| DPI export TFs, 639                       | default asymmetric method for Questa, 241   |
| DPI/VPI/PLI, 645                          | default symmetric method for Questa, 241    |
| DpiOutOfTheBlue .ini file variable, 581   | envelopes                                   |
| drivers                                   | how they work, 242                          |
| Dataflow Window, 446                      | for multiple simulators                     |
| show in Dataflow window, 435              | Encryption                                  |
| Wave window, 435                          | portable, 221                               |
| dumpports tasks, VCD files, 536           | language-specific usage, 225                |
| DumpportsCollapse .ini file variable, 582 | methods, 241                                |
| E                                         | proprietary compile directives, 237         |
| — E —                                     | protection expressions, 218                 |
| Edit                                      | unsupported, 219                            |
| breakpoints, 182                          | raw, 242                                    |
| edit                                      | runtime model, 224                          |
| breakpoints, 436, 439                     | symmetric, 241                              |
| Editing                                   | usage models for VHDL, 230                  |
| in notepad windows, 676                   | using 'include, 220                         |
| in the Main window, 676                   | using Mentor Graphics public key, 243       |
| in the Source window, 676                 | vlog +protect, 228                          |
| Editing the modelsim.ini file, 568        | encryption                                  |
| EDITOR environment variable, 695          | 'protect compiler directive, 238            |
| editor, default, changing, 695            | securing pre-compiled libraries, 239        |
| embedded wave viewer, 449                 | Encryption and Encoding methods, 241        |
| empty port name warning, 639              | ENDFILE function, 292                       |
| enable_signal_spy, 489                    | ENDLINE function, 292                       |
| Encoding                                  | 'endprotect compiler directive, 238         |
| methods, 241                              | entities                                    |
| encrypt                                   | default binding rules, 285                  |
| IP code                                   | entity simulator state variable, 554        |
| pulblic keys, 243                         | EnumBaseInit .ini file variable, 582        |
| undefined macros, 225                     | environment variables, 694                  |
| vendor-defined macros, 227                | expansion, 694                              |
| IP source code, 215                       | referencing from command line, 701          |
| usage models, 225                         | referencing with VHDL FILE variable, 701    |
| protect pragmas, 225                      | setting, 695                                |
| vencrypt utility, 225                     | setting in Windows, 700                     |
| vencrypt command                          | TranscriptFile, specifying location of, 617 |
| header file, 226, 231                     | used in Solaris linking for FLI, 659        |
| vlog +protect, 239                        | _                                           |

| used in Solaris linking for                | with command, 403                            |
|--------------------------------------------|----------------------------------------------|
| PLI/VPI/DPI/FLI, 696                       | with menus, 402                              |
| using with location mapping, 633           | with toolbar buttons, 402                    |
| variable substitution using Tcl, 553       | switching time mode, 403                     |
| error                                      | terminology, 397                             |
| can't locate C compiler, 639               | viewing in List window, 131                  |
| error .ini file variable, 582              | viewing in Wave window, 398                  |
| ErrorFile .ini file variable, 583          | Explicit .ini file variable, 583             |
| errors                                     | export TFs, in DPI, 639                      |
| bad magic number, 371                      | Expression Builder, 134, 408                 |
| DPI missing import function, 653           | configuring a List trigger with, 143         |
| getting more information, 635              | saving expressions to Tcl variable, 136, 410 |
| severity level, changing, 636              | Extended system tasks                        |
| SystemVerilog, missing declaration, 599    | Verilog, 351                                 |
| Tcl_init error, 641                        | •                                            |
| VSIM license lost, 642                     | —F—                                          |
| escaped identifiers, 344                   | F8 function key, 678                         |
| Tcl considerations, 345                    | Fatal .ini file variable, 583                |
| EVCD files                                 | Fatal error                                  |
| exporting, 513                             | SIGSEGV, 333                                 |
| importing, 514                             | File compression                             |
| event order                                | VCD tasks, 538                               |
| in Verilog simulation, 328                 | file I/O                                     |
| event queues, 328                          | TextIO package, 289                          |
| Event time                                 | File-line breakpoints, 180                   |
| recording                                  | edit, 182                                    |
| for expanded time viewing, 398             | file-line breakpoints                        |
| event watching commands, placement of, 562 | edit, 439                                    |
| events, tracing, 451                       | files                                        |
| exit codes, 637                            | .modelsim, 691                               |
| exiting tool on sc_stop or \$finish, 604   | Files window, 116                            |
| expand                                     | files, grouping for compile, 253             |
| environment variables, 694                 | Filter, 51                                   |
| expand net, 446                            | Filtering                                    |
| Expanded Time                              | Contains field, 49, 52                       |
| customizing Wave window, 401               | signals in Objects window, 166               |
| expanding/collapsing sim time, 403         | Find, 49                                     |
| with commands, 403                         | in Structure window, 192                     |
| with menu selections, 403                  | inline search bar, 187, 197                  |
| with toolbar buttons, 403                  | prefill text entry field, 49                 |
| in Wave, 396                               | stop, 407                                    |
| recording, 397                             | Fixed point radix, 56                        |
| delta time, 398                            | floatfixlib .ini file variable, 584          |
| even time, 398                             | FocusFollowsMouse, 70                        |
| selecting display mode, 402                | folders, in projects, 259                    |
|                                            | Fonts                                        |

| scaling, 48                                              | in wave window, 420                   |
|----------------------------------------------------------|---------------------------------------|
| fonts                                                    | GUI preferences                       |
| setting preferences, 687                                 | fonts, 687                            |
| force command                                            | GUI_expression_format                 |
| defaults, 630                                            | GUI expression builder, 134, 408      |
| ForceUnsignedIntegerToVhdlInteger.ini file variable, 584 | -H-                                   |
| Format                                                   | Hazard .ini file variable, 588        |
| saving/restoring, 57, 140, 426                           | hazards                               |
| signal                                                   | limitations on detection, 332         |
| Wave window, 207                                         | Help                                  |
| Format file                                              | command help, 197                     |
| Wave window, 139                                         | hierarchy                             |
| format file, 425                                         | driving signals in, 491               |
| Wave window, 425                                         | forcing signals in, 296, 499          |
| FPGA libraries, importing, 273                           | referencing signals in, 296, 495      |
| FsmResetTrans .ini file variable, 585                    | releasing signals in, 296, 503        |
| FsmSingle .ini file variable, 585                        | Highlight trace, 448                  |
| FsmXAssign .ini file variable, 586                       | Highlighting, in Source window, 188   |
| Function call, debugging, 103                            | highlighting, in Source window, 482   |
| functions                                                | Highlights                            |
| virtual, 382                                             | in Source window, 177, 474            |
|                                                          | history                               |
| — G —                                                    | of commands                           |
| generate statements, Veilog, 324                         | shortcuts for reuse, 675              |
| GenerateFormat .ini file variable, 586                   | HOLD                                  |
| GenerateLoopIterationMax .ini file variable,             | matching to Verilog, 521              |
| 587                                                      | HOME environment variable, 696        |
| GenerateRecursionDepthMax .ini variable, 587             | Hypertext link, 174                   |
| GenerousIdentifierParsing .ini file variable,            | -1-                                   |
| 587                                                      | I/O                                   |
| get_resolution() VHDL function, 295                      | TextIO package, 289                   |
| Global GUI changes                                       | Icons                                 |
| fonts, 687                                               | shapes and meanings, 47               |
| Global signal radix, 55, 165, 206, 416                   | window based, 213                     |
| global visibility                                        | identifiers                           |
| PLI/FLI shared objects, 661                              | escaped, 344                          |
| GLOBALPATHPULSE                                          | ieee .ini file variable, 588          |
| matching to specify path delays, 521                     | IEEE libraries, 272                   |
| GlobalSharedObjectsList .ini file variable, 588          | IEEE Std 1076, 42                     |
| Glob-style, 51                                           | differences between versions, 282     |
| graphic interface, 385, 441, 463                         | IEEE Std 1364, 42, 309, 355           |
| grouping files for compile, 253                          | IEEE Std 1364-2005, 215, 523          |
| grouping objects, Monitor window, 202                    | IgnoreError .ini file variable, 588   |
| groups                                                   | IgnoreFailure .ini file variable, 589 |

| IgnoreNote .ini file variable, 589                                                    | List window, 680                              |
|---------------------------------------------------------------------------------------|-----------------------------------------------|
| IgnorePragmaPrefix .ini file variable, 590                                            | Main window, 676                              |
| ignoreStandardRealVector .ini file variable                                           | Source window, 676                            |
| .ini compiler control variables                                                       | Wave window, 680                              |
| ignoreStandardRealVector, 590                                                         | keywords                                      |
| IgnoreVitalErrors .ini file variable, 590                                             | SystemVerilog, 312                            |
| IgnoreWarning .ini file variable, 591                                                 | •                                             |
| importing EVCD files, waveform editor, 514                                            | — L —                                         |
| importing FPGA libraries, 273                                                         | -L work, 318                                  |
| IncludeRecursionDepthMax .ini file variable,                                          | Language Reference Manual (LRM), 41, 310      |
| 591                                                                                   | Language templates, 178                       |
| incremental compilation                                                               | language templates, 464                       |
| automatic, 316                                                                        | language versions, VHDL, 282                  |
| manual, 316                                                                           | libraries                                     |
| with Verilog, 315                                                                     | creating, 267                                 |
| index checking, 279                                                                   | design libraries, creating, 267               |
| \$init_signal_driver, 491                                                             | design library types, 265                     |
| init_signal_driver, 491                                                               | design units, 265                             |
| \$init_signal_spy, 495                                                                | group use, setting up, 270                    |
| init_signal_spy, 296, 495                                                             | IEEE, 272                                     |
| init_usertfs function, 647                                                            | importing FPGA libraries, 273                 |
| initialization sequence, 691                                                          | mapping                                       |
| inline search bar, 187, 197                                                           | from the command line, 269                    |
| inlining                                                                              | from the GUI, 269                             |
| VHDL subprograms, 279                                                                 | hierarchically, 628                           |
| input ports                                                                           | search rules, 270                             |
| matching to INTERCONNECT, 520                                                         | modelsim_lib, 295                             |
| matching to PORT, 520                                                                 | moving, 270                                   |
| INTERCONNECT                                                                          | multiple libraries with common modules,       |
| matching to input ports, 520                                                          | 318                                           |
| interconnect delays, 527                                                              | naming, 268                                   |
| IOPATH                                                                                | others clause, 270                            |
| matching to specify path delays, 520                                                  | predefined, 272                               |
| IP code                                                                               | refreshing library images, 272                |
| encrypt, 215                                                                          | resource libraries, 265                       |
| public keys, 243                                                                      | std library, 272                              |
| undefined macros, 225                                                                 | Synopsys, 272                                 |
| vendor-defined macros, 227                                                            | Verilog, 317, 544                             |
| encryption usage models, 225, 230                                                     | VHDL library clause, 271                      |
| using protect pragmas, 225                                                            | working libraries, 265                        |
| vencrypt usage models, 225                                                            | working vs resource, 36                       |
| iteration_limit, infinite zero-delay loops, 288                                       | working with contents of, 267                 |
| Iteration_init, infinite zero-deray 100ps, 288 IterationLimit .ini file variable, 592 | library map file, Verilog configurations, 324 |
| nerationEmit in the variable, 372                                                     | library mapping, overview, 37                 |
| — K —                                                                                 | library maps, Verilog 2001, 323               |
| keyboard shortcuts                                                                    | library simulator state variable, 554         |

| library, definition, 36                      | startup macros, 629                           |
|----------------------------------------------|-----------------------------------------------|
| LibrarySearchPath .ini file variable, 593    | Main window, 63                               |
| License .ini file variable, 593              | see also windows, Main window                 |
| licensing                                    | mapping                                       |
| License variable in .ini file, 593           | libraries                                     |
| Limiting WLF file, 373                       | from the command line, 269                    |
| Link cursors, 209, 395                       | hierarchically, 628                           |
| List pane                                    | symbols                                       |
| see also pane, List pane                     | Dataflow window, 455                          |
| List window, 128                             | mapping libraries, library mapping, 269       |
| expanded time viewing, 131                   | mapping signals, waveform editor, 514         |
| setting triggers, 143                        | math_complex package, 272                     |
| LM_LICENSE_FILE environment variable,        | math_real package, 272                        |
| 696                                          | MaxReportRhsCrossProducts .ini file variable, |
| Load                                         | 594                                           |
| breakpoints, 184                             | Memories                                      |
| loading the design, overview, 38             | navigation, 155                               |
| local variables                              | save to WLF file, 152, 371                    |
| modifying with change command, 347           | saving formats, 152                           |
| Locals window, 146                           | selecting memory instances, 152               |
| see also windows, Locals window              | viewing contents, 152                         |
| location maps, referencing source files, 633 | viewing multiple instances, 152               |
| locations maps                               | memory                                        |
| specifying source files with, 633            | modeling in VHDL, 298                         |
| lock message, 640                            | memory leak, cancelling scheduled events, 308 |
| locking cursors, 391                         | Memory tab                                    |
| log file                                     | memories you can view, 150                    |
| overview, 369                                | message system, 635                           |
| see also WLF files                           | Message Viewer Display Options dialog box,    |
| long simulations                             | 162                                           |
| saving at intervals, 378                     | Message Viewer tab, 157                       |
| LRM, 41, 310                                 | MessageFormat .ini file variable, 594         |
|                                              | MessageFormatBreak .ini file variable, 595    |
| — M —                                        | MessageFormatBreakLine .ini file variable,    |
| MacroNestingLevel simulator state variable,  | 595                                           |
| 554                                          | MessageFormatError .ini file variable, 596    |
| Macros (DO files)                            | MessageFormatFail .ini file variable, 596     |
| creating from a saved transcript, 195        | MessageFormatFatal .ini file variable, 596    |
| macros (DO files), 561                       | MessageFormatNote .ini file variable, 597     |
| depth of nesting, simulator state variable,  | MessageFormatWarning .ini file variable, 597  |
| 554                                          | Messages, 157                                 |
| error handling, 565                          | messages, 635                                 |
| parameters                                   | bad magic number, 371                         |
| as a simulator state variable (n), 554       | empty port name warning, 639                  |
| passing, 562                                 | exit codes, 637                               |
| total number passed, 554                     | •                                             |

| getting more information, 635            | turning off assertion messages, 629           |
|------------------------------------------|-----------------------------------------------|
| lock message, 640                        | modelsim.tcl, 688                             |
| long description, 635                    | modes of operation, 39                        |
| metavalue detected, 640                  | Modified field, Project tab, 257              |
| redirecting, 617                         | modify                                        |
| sensitivity list warning, 640            | breakpoints, 439                              |
| suppressing warnings from arithmetic     | modifying local variables, 347                |
| packages, 629                            | modules                                       |
| Tcl_init error, 641                      | handling multiple, common names, 318          |
| too few port connections, 641            | Monitor window                                |
| turning off assertion messages, 629      | grouping/ungrouping objects, 202              |
| VSIM license lost, 642                   | mouse shortcuts                               |
| warning, suppressing, 636                | Main window, 676                              |
| metavalue detected warning, 640          | Source window, 676                            |
| MFCU, 319                                | Wave window, 680                              |
| MGC_LOCATION_MAP env variable, 633       | .mpf file, 247                                |
| MGC_LOCATION_MAP variable, 697           | loading from the command line, 264            |
| MinGW gcc, 657, 659                      | order of access during startup, 691           |
| missing DPI import function, 653         | msgmode .ini file variable, 598               |
| MixedAnsiPorts .ini file variable, 597   | msgmode variable, 157                         |
| MIxed-language                           | mti_cosim_trace environment variable, 698     |
| optimizing DPI import call performance,  | mti_inhibit_inline attribute, 279             |
| 655                                      | MTI_TF_LIMIT environment variable, 698        |
| MODEL_TECH environment variable, 697     | mtiAvm .ini file variable, 598                |
| MODEL_TECH_TCL environment variable,     | mtiOvm .ini file variable, 598                |
| 697                                      | multi file compilation unit (MFCU), 319       |
| modeling memory in VHDL, 298             | multi-file compilation issues, SystemVerilog, |
| MODELSIM environment variable, 697       | 319                                           |
| modelsim_lib, 295                        | MultiFileCompilationUnit .ini file variable,  |
| modelsim_lib .ini file variable, 598     | 599                                           |
| MODELSIM_PREFERENCES variable, 688,      | Multiple simulations, 369                     |
| 697                                      | N                                             |
| modelsim.ini                             | — N —                                         |
| found by the tool, 692                   | n simulator state variable, 554               |
| default to VHDL93, 630                   | Name field                                    |
| delay file opening with, 631             | Project tab, 256                              |
| editing,, 568                            | name visibility in Verilog generates, 324     |
| environment variables in, 627            | names, modules with the same, 318             |
| force command default, setting, 630      | Negative timing                               |
| hierarchical library mapping, 628        | algorithm for calculating delays, 335         |
| opening VHDL files, 631                  | check limits, 335                             |
| restart command defaults, setting, 630   | constraint algorithm, 338                     |
| transcript file created from, 628        | constraints, 336                              |
| turning off arithmetic package warnings, | delay solution convergence, 338               |
| 629                                      | syntax for \$recrem, 337                      |
|                                          | syntax for \$setuphold, 335                   |

| using delayed inputs for checks, 342         | OldVhdlForGenNames .ini file variable, 603    |
|----------------------------------------------|-----------------------------------------------|
| Negative timing checks, 334                  | OnFinish .ini file variable, 604              |
| Nets                                         | operating systems supported, See Installation |
| Dataflow window, displaying in, 111          | Guide                                         |
| values of                                    | optimizations                                 |
| displaying in Objects window, 164            | VHDL subprogram inlining, 279                 |
| waveforms, viewing, 203                      | Optimize_1164 .ini file variable, 604         |
| nets                                         | ordering files for compile, 252               |
| Dataflow window, displaying in, 441          | organizing projects with folders, 259         |
| values of                                    | Others clause                                 |
| saving as binary log file, 369               | libraries, 270                                |
| new function                                 | overview, simulation tasks, 34                |
| initialize SV object handle, 332             |                                               |
| Nlview widget Symlib format, 456             | — P —                                         |
| NoCaseStaticError .ini file variable, 599    | packages                                      |
| NOCHANGE                                     | standard, 272                                 |
| matching to Verilog, 523                     | textio, 272                                   |
| NoDebug .ini file variable, 600              | util, 295                                     |
| NoDeferSubpgmCheck .ini file variable, 600   | VITAL 1995, 294                               |
| NoIndexCheck .ini file variable, 600         | VITAL 2000, 294                               |
| NOMMAP environment variable, 699             | page setup                                    |
| non-blocking assignments, 330                | Dataflow window, 460                          |
| NoOthersStaticError .ini file variable, 601  | parameters                                    |
| NoRangeCheck .ini file variable, 601         | making optional, 563                          |
| note .ini file variable, 601                 | using with macros, 562                        |
| Notepad windows, text editing, 676           | path delay mode, 346                          |
| -notrigger argument, 144                     | path delays, matching to DEVICE statements,   |
| NoVital .ini file variable, 602              | 521                                           |
| NoVitalCheck .ini file variable, 602         | path delays, matching to                      |
| Now simulator state variable, 554            | GLOBALPATHPULSE statements,                   |
| now simulator state variable, 554            | 521                                           |
| null value                                   | path delays, matching to IOPATH statements,   |
| debugging, 333                               | 520                                           |
| numeric_bit package, 272                     | path delays, matching to PATHPULSE            |
| numeric_std package, 272                     | statements, 521                               |
| disabling warning messages, 629              | pathnames                                     |
| NumericStdNoWarnings .ini file variable, 602 | hiding in Wave window, 412                    |
| rumenestar to warmings and the variable, 602 | PATHPULSE                                     |
| <u> </u>                                     | matching to specify path delays, 521          |
| object                                       | PathSeparator .ini file variable, 604         |
| defined, 41                                  | PedanticErrors .ini file variable, 605        |
| Object handle                                | performance                                   |
| initialize with new function, 332            | cancelling scheduled events, 308              |
| objects                                      | PERIOD                                        |
| virtual, 380                                 | matching to Verilog, 523                      |
| Objects window, 164                          | platforms supported, See Installation Guide   |

| PLI                                         | PrintSimStats .ini file variable, 607          |
|---------------------------------------------|------------------------------------------------|
| loading shared objects with global symbol   | Programming Language Interface, 355, 645       |
| visibility, 661                             | project tab                                    |
| specifying which apps to load, 648          | sorting, 257                                   |
| Veriuser entry, 648                         | project window                                 |
| PLI/VPI, 355                                | information in, 256                            |
| tracing, 671                                | projects, 247                                  |
| PLI/VPI/DPI, 645                            | accessing from the command line, 264           |
| registering DPIapplications, 650            | adding files to, 250                           |
| specifying the DPI file to load, 660        | benefits, 247                                  |
| PliCompatDefault .ini file variable, 605    | close, 256                                     |
| PLIOBJS environment variable, 648, 699      | compile order, 252                             |
| plusargs                                    | changing, 252                                  |
| changing behavior of, 575                   | compiler properties in, 261                    |
| PORT                                        | compiling files, 251                           |
| matching to input ports, 520                | creating, 249                                  |
| Port driver data, capturing, 541            | creating simulation configurations, 257        |
| Postscript                                  | folders in, 259                                |
| saving a waveform in, 426                   | grouping files in, 253                         |
| saving the Dataflow display in, 459         | loading a design, 254                          |
| post-sim debug flow, 442                    | MODELSIM environment variable, 697             |
| pragmas                                     | open and existing, 256                         |
| protecting IP code, 225                     | overview, 247                                  |
| synthesis pragmas, 573                      | Proprietary compile directives                 |
| precision                                   | encryption, 237                                |
| in timescale directive, 326                 | protect                                        |
| simulator resolution, 326                   | source code, 215                               |
| preference variables                        | 'protect compiler directive, 238               |
| .ini files, located in, 573                 | protect pragmas                                |
| editing, 685                                | encrypting IP code, 225                        |
| saving, 685                                 | protected types, 300                           |
| preferences                                 | Protection expressions, 218                    |
| saving, 685                                 | Public encryption key, 243                     |
| Wave window display, 411                    | Public encryption keys, 243                    |
| Prefill text entry                          |                                                |
| find, 49                                    | — Q —                                          |
| PrefMemory(ExpandPackedMem) variable,       | quick reference                                |
| 151                                         | table of simulation tasks, 34                  |
| PreserveCase .ini file variable, 607        | Quiet .ini file variable, 607                  |
| preserving case of VHDL identifiers, 607    | qverilog command                               |
| primitives, symbols in Dataflow window, 455 | DPI support, 652                               |
| printing                                    | — R —                                          |
| Dataflow window display, 459                | race condition, problems with event order, 328 |
| waveforms in the Wave window, 426           | Radix                                          |
| printing simulation stats, 607              | change in Watch pane, 199                      |
|                                             | change in water pane, 177                      |

| color                                       | returning as a real, 295                      |
|---------------------------------------------|-----------------------------------------------|
| example, 54                                 | truncated values, 328, 557                    |
| DefaultRadixFlags .ini variable, 579        | verilog simulation, 326                       |
| List window, 137                            | VHDL simulation, 285                          |
| set globally, 55, 165, 206, 416             | Resolution .ini file variable, 608            |
| setting fixed point, 56                     | resolution simulator state variable, 555      |
| setting for Objects window, 55, 165         | Resolving VCD values, 543                     |
| user-defined, 52                            | when force cmd used, 543                      |
| definition body, 53                         | resource libraries                            |
| radix                                       | specifying, 271                               |
| SystemVerilog types, 206, 416               | restart command                               |
| Wave window, 415                            | defaults, 630                                 |
| Radix define command                        | in GUI, 76                                    |
| setting radix color, 54                     | Restore                                       |
| range checking, 279                         | breakpoints, 440                              |
| Raw encryption, 242                         | Restoring                                     |
| Readers                                     | window format, 57, 140, 426                   |
| sprout limit in dataflow, 447               | results, saving simulations, 369              |
| readers and drivers, 446                    | return to VSIM prompt on sc_stop or \$finish, |
| real type, converting to time, 297          | 604                                           |
| Recall breakpoints, 440                     | RTL-level design busses                       |
| reconstruct RTL-level design busses, 381    | reconstructing, 381                           |
| Recording                                   | RunLength .ini file variable, 609             |
| expanded time, 397                          | Runtime                                       |
| RECOVERY                                    | encryption, 224                               |
| matching to Verilog, 522                    | Runtime Options dialog, 568                   |
| RECREM                                      | Runtime Options dialog, 300                   |
| matching to Verilog, 522                    | —S—                                           |
| redirecting messages, TranscriptFile, 617   | Save                                          |
|                                             | breakpoints, 184                              |
| refreshing library images, 272              | saveLines preference variable, 196            |
| regions                                     | Saving                                        |
| virtual, 383                                | window format, 57, 140, 426                   |
| Registers                                   | saving                                        |
| values of                                   | simulation options in a project, 257          |
| displaying in Objects window, 164           | waveforms, 369                                |
| waveforms, viewing, 203                     | sc_stop()                                     |
| registers                                   | behavior, customizing, 604                    |
| values of                                   | Scaling fonts, 48                             |
| saving as binary log file, 369              | SDF, 38                                       |
| Regular-expression, 52                      | disabling timing checks, 527                  |
| REMOVAL                                     | errors and warnings, 516                      |
| matching to Verilog, 522                    | instance specification, 515                   |
| RequireConfigForAllDefaultBinding .ini file | interconnect delays, 527                      |
| variable, 608                               | mixed VHDL and Verilog designs, 527           |
| resolution                                  | specification with the GUI, 516               |
|                                             | specification with the OOI, 510               |

| troubleshooting, 528                   | in Structure window, 192                      |
|----------------------------------------|-----------------------------------------------|
| Verilog                                | inline search bar                             |
| \$sdf_annotate system task, 519        | Source window, 187                            |
| optional conditions, 526               | Transcript, 197                               |
| optional edge specifications, 525      | prefill text entry field, 49                  |
| rounded timing values, 526             | stop, 407                                     |
| SDF to Verilog construct matching, 520 | Search bar, 49                                |
| VHDL                                   | Searching                                     |
| resolving errors, 518                  | Expression Builder, 134                       |
| SDF to VHDL generic matching, 517      | searching                                     |
| SDF annotate                           | Expression Builder, 408                       |
| \$sdf_annotate system task, 518        | Verilog libraries, 318                        |
| SDF annotation                         | sensitivity list warning, 640                 |
| matching single timing check, 529      | SeparateConfigLibrary .ini file variable, 609 |
| SDF DEVICE                             | Setting radix                                 |
| matching to Verilog constructs, 521    | fixed point, 56                               |
| SDF GLOBALPATHPULSE                    | SETUP                                         |
| matching to Verilog constructs, 521    | matching to Verilog, 521                      |
| SDF HOLD                               | SETUPHOLD                                     |
| matching to Verilog constructs, 521    | matching to Verilog, 522                      |
| SDF INTERCONNECT                       | Severity Severity                             |
| matching to Verilog constructs, 520    | break on assertions, 570                      |
| SDF IOPATH                             | severity, changing level for errors, 636      |
| matching to Verilog constructs, 520    | SFCU, 319                                     |
| SDF NOCHANGE                           | shared objects                                |
| matching to Verilog constructs, 523    | loading FLI applications                      |
| SDF PATHPULSE                          | see FLI Reference manual                      |
| matching to Verilog constructs, 521    | loading PLI/VPI/DPI C applications, 656       |
| SDF PERIOD                             | loading PLI/VPI/DPI C++ applications,         |
| matching to Verilog constructs, 523    | 658                                           |
| SDF PORT                               | loading with global symbol visibility, 661    |
| matching to Verilog constructs, 520    | Shortcuts                                     |
| SDF RECOVERY                           | text editing, 676                             |
| matching to Verilog constructs, 522    | shortcuts                                     |
| SDF RECREM                             | command history, 675                          |
| matching to Verilog constructs, 522    | command line caveat, 675                      |
| SDF REMOVAL                            | List window, 680                              |
| matching to Verilog constructs, 522    | Main window, 676                              |
| SDF SETUPHOLD                          | Source window, 676                            |
| matching to Verilog constructs, 522    | Wave window, 680                              |
| SDF SKEW                               | show drivers                                  |
| matching to Verilog constructs, 522    | Dataflow window, 446                          |
| SDF WIDTH                              | Wave window, 435                              |
| matching to Verilog constructs, 523    | Show_BadOptionWarning .ini file variable,     |
| Search                                 | 609                                           |
|                                        |                                               |

| Show_Lint .ini file variable, 610           | driving in the hierarchy, 491                  |
|---------------------------------------------|------------------------------------------------|
| Show_source .ini file variable, 610         | Filtering in the Objects window, 166           |
| Show_VitalChecksWarning .ini file variable, | hierarchy                                      |
| 610                                         | driving in, 491                                |
| Show_Warning1 .ini file variable, 610       | referencing in, 296, 495                       |
| Show_Warning2 .ini file variable, 611       | releasing anywhere in, 503                     |
| Show_Warning3 .ini file variable, 611       | releasing in, 296, 503                         |
| Show_Warning4 .ini file variable, 611       | transitions, searching for, 404                |
| Show_Warning5 .ini file variable, 611       | values of                                      |
| ShowFunctions .ini file variable, 612       | forcing anywhere in the hierarchy, 296,        |
| ShutdownFile .ini file variable, 612        | 499                                            |
| Signal                                      | saving as binary log file, 369                 |
| create virtual, 432                         | virtual, 381                                   |
| Virtual Signal Builder, 432                 | SignalSpyPathSeparator .ini file variable, 612 |
| signal breakpoints                          | SIGSEGV                                        |
| edit, 436                                   | fatal error message, 333                       |
| Signal format                               | SIGSEGV error, 332                             |
| Wave window, 207                            | Simulating                                     |
| signal groups                               | viewing results in List window, 128            |
| in wave window, 420                         | simulating                                     |
| Signal radix                                | batch mode, 39                                 |
| for Objects window                          | command-line mode, 39                          |
| Objects window                              | comparing simulations, 369                     |
| setting signal radix, 55, 165               | default run length, 570                        |
| set globally, 55, 165, 206, 416             | iteration limit, 570                           |
| Signal Segmentation Violations              | saving dataflow display as a Postscript file,  |
| debugging, 332                              | 459                                            |
| Signal Spy, 296, 495                        | saving options in a project, 257               |
| disable, 487                                | saving simulations, 369                        |
| enable, 489                                 | saving waveform as a Postscript file, 426      |
| \$signal_force, 499                         | Verilog, 325                                   |
| signal_force, 296, 499                      | delay modes, 345                               |
| \$signal_release, 503                       | hazard detection, 331                          |
| signal_release, 296, 503                    | resolution limit, 326                          |
| Signals                                     | XL compatible simulator options, 343           |
| combine into bus, 140                       | VHDL, 280                                      |
| Dataflow window, displaying in, 111         | VITAL packages, 294                            |
| sampling at clock change, 144               | simulating the design, overview, 38            |
| types, selecting which to view, 166         | simulation                                     |
| values of                                   | basic steps for, 35                            |
| displaying in Objects window, 164           | time, current, 554                             |
| waveforms, viewing, 203                     | Simulation Configuration                       |
| signals                                     | creating, 257                                  |
| combining into a user-defined bus, 429      | simulation task overview, 34                   |
| Dataflow window, displaying in, 441         | simulations                                    |

| event order in, 328                              | macros, 629                                   |
|--------------------------------------------------|-----------------------------------------------|
| saving results, 369                              | startup macro in command-line mode, 40        |
| saving results at intervals, 378                 | using a startup file, 629                     |
| simulator resolution                             | Startup .ini file variable, 613               |
| returning as a real, 295                         | state variables, 553                          |
| Verilog, 326                                     | Status bar                                    |
| VHDL, 285                                        | Main window, 69                               |
| simulator state variables, 553                   | Status field                                  |
| single file compilation unit (SFCU), 319         | Project tab, 256                              |
| sizetf callback function, 665                    | std .ini file variable, 613                   |
| SKEW                                             | std_arith package                             |
| matching to Verilog, 522                         | disabling warning messages, 629               |
| so, shared object file                           | std_developerskit .ini file variable, 613     |
| loading PLI/VPI/DPI C applications, 656          | std_logic_arith package, 272                  |
| loading PLI/VPI/DPI C++ applications,            | std_logic_signed package, 272                 |
| 658                                              | std_logic_textio, 272                         |
| source code, security, 238, 239                  | std_logic_unsigned package, 272               |
| source files, referencing with location maps,    | StdArithNoWarnings .ini file variable, 614    |
| 633                                              | STDOUT environment variable, 699              |
| source files, specifying with location maps, 633 | steps for simulation, overview, 35            |
| Source highlighting, customizing, 188            | Stop wave drawing, 407                        |
| source highlighting, customizing, 482            | Structure window                              |
| source libraries                                 | find item, 192                                |
| arguments supporting, 320                        | subprogram inlining, 279                      |
| Source window, 173, 463                          | subprogram write is ambiguous error, fixing,  |
| clear highlights, 177, 474                       | 290                                           |
| colorization, 188, 482                           | suppress .ini file variable, 614              |
| inline search bar, 187                           | SuppressFileTypeReg .ini file variable, 614   |
| Run Until Here, 481                              | sv_std .ini file variable, 615                |
| tab stops in, 188, 482                           | SVExtensions .ini file variable, 615          |
| see also windows, Source window                  | SVFileExtensions .ini file variable, 616      |
| specify path delays                              | Svlog .ini file variable, 616                 |
| matching to DEVICE construct, 521                | symbol mapping                                |
| matching to GLOBALPATHPULSE                      | Dataflow window, 455                          |
| construct, 521                                   | symbolic link to design libraries (UNIX), 270 |
| matching to IOPATH statements, 520               | Symmetric encryption, 241                     |
| matching to PATHPULSE construct, 521             | Sync active cursors, 394                      |
| Sprout limit                                     | SyncCompilerFiles .ini file variable, 616     |
| readers in dataflow, 447                         | synopsys .ini file variable, 616              |
| Standard Delay Format (SDF), 38                  | Synopsys libraries, 272                       |
| standards supported, 41                          | Syntax highlighting, 188                      |
| Startup                                          | syntax highlighting, 482                      |
| macro in the modelsim.ini file, 613              | synthesis                                     |
| startup                                          | pragmas, 573                                  |
| files accessed during, 691                       | rule compliance checking, 576                 |
|                                                  |                                               |

| System calls                                | terminology                                    |
|---------------------------------------------|------------------------------------------------|
| VCD, 536                                    | for expanded time, 397                         |
| system calls                                | testbench, accessing internal objectsfrom, 485 |
| Verilog, 347                                | Text                                           |
| system commands, 553                        | filtering, 51                                  |
| System tasks                                | text and command syntax, 43                    |
| VCD, 536                                    | Text editing, 676                              |
| system tasks                                | TEXTIO                                         |
| Verilog, 347                                | buffer, flushing, 293                          |
| Verilog-XL compatible, 349                  | TextIO package                                 |
| SystemVerilog, 184                          | alternative I/O files, 292                     |
| class debugging, 356                        | containing hexadecimal numbers, 291            |
| class methods, conditional breakpoints, 184 | dangling pointers, 292                         |
| keyword considerations, 312                 | ENDFILE function, 292                          |
| multi-file compilation, 319                 | ENDLINE function, 292                          |
| object handle                               | file declaration, 289                          |
| initialize with new function, 332           | implementation issues, 290                     |
| SystemVerilog classes                       | providing stimulus, 293                        |
| call command, 366                           | standard input, 290                            |
| Class Instnaces Window, 357                 | standard output, 290                           |
| classinfo command, 366                      | WRITE procedure, 290                           |
| conditional breakpoints, 364                | WRITE_STRING procedure, 291                    |
| view in Wave window, 357, 359               | TF routines, 670                               |
| SystemVerilog DPI                           | TFMPC                                          |
| specifying the DPI file to load, 660        | explanation, 641                               |
| SystemVerilog types                         | time                                           |
| radix, 206, 416                             | current simulation time as a simulator         |
|                                             | statevariable, 554                             |
| — T —                                       | measuring in Wave window, 394                  |
| tab stops                                   | time resolution as a simulator state           |
| Source window, 188, 482                     | variable, 555                                  |
| Tcl, ?? to 559                              | truncated values, 328, 557                     |
| command separator, 552                      | time collapsing, 379                           |
| command substitution, 551                   | Time mode switching                            |
| command syntax, 548                         | expanded time, 403                             |
| evaluation order, 552                       | time resolution                                |
| history shortcuts, 675                      | in Verilog, 326                                |
| preference variables, 685                   | in VHDL, 285                                   |
| relational expression evaluation, 552       | time type                                      |
| time commands, 557                          | converting to real, 297                        |
| variable                                    | timeline                                       |
| substitution, 553                           | display clock cycles, 413                      |
| VSIM Tcl commands, 556                      | timescale directive warning                    |
| with escaped identifiers, 345               | investigating, 326                             |
| Tcl_init error message, 641                 | timing                                         |
| temp files, VSOUT, 701                      |                                                |

## ABCDEFGHIJKLMNOPQRSTUVWXYZ

| disabling checks, 527                      | converting time to real, 297                |  |  |
|--------------------------------------------|---------------------------------------------|--|--|
| Timing checks                              | Type field, Project tab, 257                |  |  |
| delay solution convergence, 338            | types                                       |  |  |
| negative                                   | virtual, 383                                |  |  |
| constraint algorithm, 338                  | 11                                          |  |  |
| constraints, 336                           | — U —                                       |  |  |
| syntax for \$recrem, 337                   | UDP, 312, 315, 317, 319, 326, 345           |  |  |
| syntax for \$setuphold, 335                | UnbufferedOutput .ini file variable, 617    |  |  |
| using delayed inputs for checks, 342       | ungrouping                                  |  |  |
| negative check limits, 335                 | in wave window, 423                         |  |  |
| TMPDIR environment variable, 699           | Ungrouping objects, Monitor window, 202     |  |  |
| to_real VHDL function, 297                 | unit delay mode, 346                        |  |  |
| to_time VHDL function, 297                 | unknowns, tracing, 451                      |  |  |
| too few port connections, explanation, 641 | usage models                                |  |  |
| tool structure, 33                         | encrypting IP code, 225                     |  |  |
| Toolbar                                    | vencrypt utility, 225                       |  |  |
| filter, 51                                 | use clause, specifying a library, 272       |  |  |
| toolbar                                    | use flow                                    |  |  |
| Main window, 80                            | DPI, 651                                    |  |  |
| tracing                                    | User-defined bus, 140                       |  |  |
| events, 451                                | user-defined bus, 380, 429                  |  |  |
| source of unknown, 451                     | user-defined primitive (UDP), 312, 315, 317 |  |  |
| Transcript                                 | 319, 326, 345                               |  |  |
| colorize, 196                              | User-defined radix, 52                      |  |  |
| command help, 197                          | definition body, 53                         |  |  |
| disable file creation, 197                 | UserTimeUnit .ini file variable, 618        |  |  |
| inline search bar, 197                     | util package, 295                           |  |  |
| saving, 195                                | UVM-Aware debug                             |  |  |
| saving as a DO file, 195                   | UVMControl .ini file variable, 618          |  |  |
| transcript                                 | UVMControl .ini file variable, 618          |  |  |
| disable file creation, 629                 | — V —                                       |  |  |
| file name, specifed in modelsim.ini, 628   | Values                                      |  |  |
| Transcript window                          | of HDL items, 186                           |  |  |
| changing buffer size, 196                  | Variables                                   |  |  |
| changing line count, 196                   | values of                                   |  |  |
| TranscriptFile .ini file variable, 617     | displaying in Objects window, 164           |  |  |
| Triggers                                   | variables                                   |  |  |
| in List window, 140                        | editing,, 568                               |  |  |
| Triggers, in the List window, 143          | environment, 694                            |  |  |
| troubleshooting                            | expanding environment variables, 694        |  |  |
| DPI, missing import funtion, 653           | LM_LICENSE_FILE, 696                        |  |  |
| TSSI                                       | modelsim.ini, 573                           |  |  |
| in VCD files, 541                          | setting environment variables, 695          |  |  |
| type                                       | simulator state variables                   |  |  |
| converting real to time, 297               | iteration number, 554                       |  |  |
|                                            |                                             |  |  |

# ABCDEFGHIJKLMNOPQRSTUVWXYZ

| name of entity or module as a variable,     | resource libraries, 271                    |  |  |
|---------------------------------------------|--------------------------------------------|--|--|
| 554                                         | sdf_annotate system task, 518              |  |  |
| resolution, 554                             | simulating, 325                            |  |  |
| simulation time, 554                        | delay modes, 345                           |  |  |
| values of                                   | XL compatible options, 343                 |  |  |
| saving as binary log file, 369              | simulation hazard detection, 331           |  |  |
| VCD files                                   | simulation resolution limit, 326           |  |  |
| capturing port driver data, 541             | source code viewing, 173                   |  |  |
| case sensitivity, 532                       | standards, 41                              |  |  |
| creating, 531                               | system tasks, 347                          |  |  |
| dumpports tasks, 536                        | TF routines, 670                           |  |  |
| exporting created waveforms, 513            | XL compatible compiler options, 320        |  |  |
| from VHDL source to VCD output, 538         | XL compatible routines, 671                |  |  |
| stimulus, using as, 532                     | XL compatible system tasks, 349            |  |  |
| supported TSSI states, 541                  | verilog .ini file variable, 619            |  |  |
| translate into WLF, 541                     | Verilog 2001                               |  |  |
| VCD system tasks, 536                       | disabling support, 621                     |  |  |
| VCD values                                  | Verilog PLI/VP/DPII                        |  |  |
| resolving, 543                              | registering VPI applications, 649          |  |  |
| when force cmd used, 543                    | Verilog PLI/VPI                            |  |  |
| vcd2wlf command, 541                        | 64-bit support in the PLI, 671             |  |  |
| vencrypt command                            | debugging PLI/VPI code, 672                |  |  |
| header file, 226, 231                       | Verilog PLI/VPI/DPI                        |  |  |
| Verilog                                     | compiling and linking PLI/VPI C++          |  |  |
| ACC routines, 668                           | applications, 658                          |  |  |
| capturing port driver data with -dumpports, | compiling and linking PLI/VPI/CPI C        |  |  |
| 541                                         | applications, 656                          |  |  |
| case sensitivity, 312                       | PLI callback reason argument, 664          |  |  |
| cell libraries, 345                         | PLI support for VHDL objects, 666          |  |  |
| compiler directives, 352                    | registering PLI applications, 647          |  |  |
| compiling and linking PLI C applications,   | specifying the PLI/VPI file to load, 660   |  |  |
| 656                                         | Verilog-XL                                 |  |  |
| compiling and linking PLI C++               | compatibility with, 309                    |  |  |
| applications, 658                           | Veriuser .ini file variable, 619, 648      |  |  |
| compiling design units, 312                 | Veriuser, specifying PLI applications, 648 |  |  |
| compiling with XL 'uselib compiler          | veriuser.c file, 666                       |  |  |
| directive, 321                              | VHDL                                       |  |  |
| configurations, 323                         | case sensitivity, 277                      |  |  |
| DPI access routines, 670                    | compile, 276                               |  |  |
| event order in simulation, 328              | compiling design units, 275                |  |  |
| extended system tasks, 351                  | creating a design library, 275             |  |  |
| force and release, 343                      | delay file opening, 631                    |  |  |
| generate statements, 324                    | dependency checking, 276                   |  |  |
| language templates, 178                     | encryption, 230                            |  |  |
| library usage, 317                          | file opening delay, 631                    |  |  |
|                                             | ÷                                          |  |  |

## A B C D E F G H I J K L M N O P Q R S T U V W X Y Z

| language templates, 178                     | create, 432                                 |  |  |
|---------------------------------------------|---------------------------------------------|--|--|
| language versions, 282                      | Virtual Signal Builder, 432                 |  |  |
| library clause, 271                         | virtual signal command, 381                 |  |  |
| object support in PLI, 666                  | virtual signals                             |  |  |
| optimizations                               | reconstruct RTL-level design busses, 381    |  |  |
| inlining, 279                               | reconstruct the original RTL hierarchy, 381 |  |  |
| resource libraries, 271                     | virtual hide command, 381                   |  |  |
| simulating, 280                             | visibility                                  |  |  |
| source code viewing, 173, 463               | of declarations in \$unit, 319              |  |  |
| standards, 41                               | VITAL                                       |  |  |
| timing check disabling, 280                 | compiling and simulating with accelerated   |  |  |
| variables                                   | VITAL packages, 294                         |  |  |
| logging, 620                                | disabling optimizations for debugging, 294  |  |  |
| viewing, 620                                | specification and source code, 293          |  |  |
| VITAL package, 272                          | VITAL packages, 294                         |  |  |
| VHDL utilities, 295, 296, 495               | vital2000 .ini file variable, 620           |  |  |
| get_resolution(), 295                       | vl_logic, 544                               |  |  |
| to_real(), 297                              | vlog command                                |  |  |
| to_time(), 297                              | +protect argument, 228, 239                 |  |  |
| VHDL-1987, compilation problems, 282        | vlog95compat .ini file variable, 621        |  |  |
| VHDL-1993                                   | VPI, registering applications, 649          |  |  |
| enabling support for, 619                   | VPI/PLI, 355                                |  |  |
| VHDL-2002                                   | VPI/PLI/DPI, 645                            |  |  |
| enabling support for, 619                   | compiling and linking C applications, 656   |  |  |
| VHDL-2008                                   | compiling and linking C++ applications,     |  |  |
| package STANDARD                            | 658                                         |  |  |
| REAL_VECTOR, 590                            | VSIM license lost, 642                      |  |  |
| VHDL93 .ini file variable, 619              | VSOUT temp file, 701                        |  |  |
| VhdlVariableLogging .ini file variable, 620 |                                             |  |  |
| viewing, 157                                | — W —                                       |  |  |
| library contents, 267                       | WarnConstantChange .ini file variable, 621  |  |  |
| waveforms, 369                              | warning .ini file variable, 621             |  |  |
| Viewing files for the simulation, 116       | warnings                                    |  |  |
| virtual compare signal, restrictions, 429   | empty port name, 639                        |  |  |
| virtual hide command, 381                   | exit codes, 637                             |  |  |
| virtual objects, 380                        | getting more information, 635               |  |  |
| virtual functions, 382                      | messages, long description, 635             |  |  |
| virtual regions, 383                        | metavalue detected, 640                     |  |  |
| virtual signals, 381                        | severity level, changing, 636               |  |  |
| virtual types, 383                          | suppressing VCOM warning messages,          |  |  |
| virtual region command, 383                 | 636                                         |  |  |
| virtual regions                             | suppressing VLOG warning messages, 637      |  |  |
| reconstruct RTL hierarchy, 383              | suppressing VSIM warning messages, 637      |  |  |
| virtual save command, 382                   | Tcl initialization error 2, 641             |  |  |
| Virtual signal, 140                         | too few port connections, 641               |  |  |

# ABCDEFGHIJKLMNOPQRSTUVWXYZ

| turning off warnings from arithmetic        | WIDTH                               |  |  |
|---------------------------------------------|-------------------------------------|--|--|
| packages, 629                               | matching to Verilog, 523            |  |  |
| waiting for lock, 640                       | Window format                       |  |  |
| Wave drawing                                | saving/restoring, 57, 140, 426      |  |  |
| stop, 407                                   | Windows                             |  |  |
| wave groups, 420                            | Active Processes pane, 168          |  |  |
| add items to existing, 423                  | Dataflow window, 111                |  |  |
| creating, 420                               | List window, 128                    |  |  |
| deleting, 423                               | display properties of, 137          |  |  |
| drag from Wave to List, 424                 | formatting HDL items, 137           |  |  |
| drag from Wave to Transcript, 424           | setting triggers, 140, 143          |  |  |
| removing items from existing, 423           | Locals window, 146                  |  |  |
| ungrouping, 423                             | Main window, 63                     |  |  |
| Wave Log Format (WLF) file, 369             | status bar, 69                      |  |  |
| wave log format (WLF) file                  | time and delta display, 69          |  |  |
| see also WLF files                          | toolbar, 80                         |  |  |
| wave viewer, Dataflow window, 449           | Objects window, 164                 |  |  |
| Wave window, 203, 385                       | Signals window                      |  |  |
| cursor linking, 395                         | VHDL and Verilog items viewed in,   |  |  |
| customizing for expanded time, 401          | 164                                 |  |  |
| expanded time viewing, 396, 398             | Source window, 173                  |  |  |
| format signal, 207                          | viewing HDL source code, 173        |  |  |
| in the Dataflow window, 449                 | Variables window                    |  |  |
| saving layout, 139, 425                     | VHDL and Verilog items viewed in,   |  |  |
| sync active cursors, 394                    | 146                                 |  |  |
| timeline                                    | Wave window, 203                    |  |  |
| display clock cycles, 413                   | save format file, 139               |  |  |
| view SV class objects, 357                  | windows                             |  |  |
| Virtual Signal Builder, 432                 | Dataflow window, 441                |  |  |
| see also windows, Wave window               | Main window                         |  |  |
| waveform editor                             | text editing, 676                   |  |  |
| creating waveforms, 507                     | Source window, 463                  |  |  |
| editing waveforms, 509                      | Run Until Here, 481                 |  |  |
| mapping signals, 514                        | text editing, 676                   |  |  |
| saving stimulus files, 512                  | Wave window, 385                    |  |  |
| simulating, 512                             | adding HDL items to, 388            |  |  |
| waveform logfile                            | cursor measurements, 394            |  |  |
| overview, 369                               | display preferences, 411            |  |  |
| see also WLF files                          | display range (zoom), changing, 404 |  |  |
| Waveforms                                   | format file, saving, 425            |  |  |
| viewing, 203                                | path elements, changing, 622        |  |  |
| waveforms, 369                              | time cursors, 394                   |  |  |
| optimize viewing of, 624                    | zooming, 404                        |  |  |
| saving between cursors, 427                 | WLF file                            |  |  |
| WaveSignalNameWidth .ini file variable, 622 | limiting, 373                       |  |  |

```
saving memories to, 152, 371
WLF file parameters
   cache size, 372, 373
   collapse mode, 372
   compression, 372
   delete on quit, 372
   filename, 372
   indexing, 372
   multithreading, 374
   optimization, 373
   overview, 371
   size limit, 373
   time limit, 373
WLF files
   collapsing events, 379
   optimizing waveform viewing, 624
   saving, 370
   saving at intervals, 378
WLFCacheSize .ini file variable, 622
WLFCollapseMode .ini file variable, 622
WLFCompress .ini variable, 623
WLFDeleteOnQuit .ini variable, 623
WLFFilename .ini file variable, 624
WLFOptimize .ini file variable, 624
WLFSaveAllRegions .ini file variable, 625
WLFSimCacheSize .ini variable, 625
WLFSizeLimit .ini variable, 626
WLFTimeLimit .ini variable, 626
WLFUseThreads .ini file variable, 627
work library, 266
   creating, 267
write format restart, 57, 140, 426, 440
WRITE procedure, problems with, 290
-x-
X
   tracing unknowns, 451
— Z —
zero delay elements, 286
zero delay mode, 347
zero-delay loop, infinite, 288
zero-delay oscillation, 288
zero-delay race condition, 328
zoom
   saving range with bookmarks, 405
```

# **Third-Party Information**

This section provides information on third-party software that may be included in the ModelSim product, including any additional license terms.

• Third-Party Software for Questa and Modelsim Products

## **End-User License Agreement**

The latest version of the End-User License Agreement is available on-line at: www.mentor.com/eula

#### IMPORTANT INFORMATION

USE OF ALL SOFTWARE IS SUBJECT TO LICENSE RESTRICTIONS. CAREFULLY READ THIS LICENSE AGREEMENT BEFORE USING THE PRODUCTS. USE OF SOFTWARE INDICATES CUSTOMER'S COMPLETE AND UNCONDITIONAL ACCEPTANCE OF THE TERMS AND CONDITIONS SET FORTH IN THIS AGREEMENT. ANY ADDITIONAL OR DIFFERENT PURCHASE ORDER TERMS AND CONDITIONS SHALL NOT APPLY.

#### **END-USER LICENSE AGREEMENT ("Agreement")**

This is a legal agreement concerning the use of Software (as defined in Section 2) and hardware (collectively "Products") between the company acquiring the Products ("Customer"), and the Mentor Graphics entity that issued the corresponding quotation or, if no quotation was issued, the applicable local Mentor Graphics entity ("Mentor Graphics"). Except for license agreements related to the subject matter of this license agreement which are physically signed by Customer and an authorized representative of Mentor Graphics, this Agreement and the applicable quotation contain the parties' entire understanding relating to the subject matter and supersede all prior or contemporaneous agreements. If Customer does not agree to these terms and conditions, promptly return or, in the case of Software received electronically, certify destruction of Software and all accompanying items within five days after receipt of Software and receive a full refund of any license fee paid.

#### 1. ORDERS, FEES AND PAYMENT.

- 1.1. To the extent Customer (or if agreed by Mentor Graphics, Customer's appointed third party buying agent) places and Mentor Graphics accepts purchase orders pursuant to this Agreement ("Order(s)"), each Order will constitute a contract between Customer and Mentor Graphics, which shall be governed solely and exclusively by the terms and conditions of this Agreement, any applicable addenda and the applicable quotation, whether or not these documents are referenced on the Order. Any additional or conflicting terms and conditions appearing on an Order will not be effective unless agreed in writing by an authorized representative of Customer and Mentor Graphics.
- 1.2. Amounts invoiced will be paid, in the currency specified on the applicable invoice, within 30 days from the date of such invoice. Any past due invoices will be subject to the imposition of interest charges in the amount of one and one-half percent per month or the applicable legal rate currently in effect, whichever is lower. Prices do not include freight, insurance, customs duties, taxes or other similar charges, which Mentor Graphics will state separately in the applicable invoice(s). Unless timely provided with a valid certificate of exemption or other evidence that items are not taxable, Mentor Graphics will invoice Customer for all applicable taxes including, but not limited to, VAT, GST, sales tax and service tax. Customer will make all payments free and clear of, and without reduction for, any withholding or other taxes; any such taxes imposed on payments by Customer hereunder will be Customer's sole responsibility. If Customer appoints a third party to place purchase orders and/or make payments on Customer's behalf, Customer shall be liable for payment under Orders placed by such third party in the event of default.
- 1.3. All Products are delivered FCA factory (Incoterms 2000), freight prepaid and invoiced to Customer, except Software delivered electronically, which shall be deemed delivered when made available to Customer for download. Mentor Graphics retains a security interest in all Products delivered under this Agreement, to secure payment of the purchase price of such Products, and Customer agrees to sign any documents that Mentor Graphics determines to be necessary or convenient for use in filing or perfecting such security interest. Mentor Graphics' delivery of Software by electronic means is subject to Customer's provision of both a primary and an alternate e-mail address.
- GRANT OF LICENSE. The software installed, downloaded, or otherwise acquired by Customer under this Agreement, including any updates, modifications, revisions, copies, documentation and design data ("Software") are copyrighted, trade secret and confidential information of Mentor Graphics or its licensors, who maintain exclusive title to all Software and retain all rights not expressly granted by this Agreement. Mentor Graphics grants to Customer, subject to payment of applicable license fees, a nontransferable, nonexclusive license to use Software solely: (a) in machine-readable, object-code form (except as provided in Subsection 5.2); (b) for Customer's internal business purposes; (c) for the term of the license; and (d) on the computer hardware and at the site authorized by Mentor Graphics. A site is restricted to a one-half mile (800 meter) radius. Customer may have Software temporarily used by an employee for telecommuting purposes from locations other than a Customer office, such as the employee's residence, an airport or hotel, provided that such employee's primary place of employment is the site where the Software is authorized for use. Mentor Graphics' standard policies and programs, which vary depending on Software, license fees paid or services purchased, apply to the following: (a) relocation of Software; (b) use of Software, which may be limited, for example, to execution of a single session by a single user on the authorized hardware or for a restricted period of time (such limitations may be technically implemented through the use of authorization codes or similar devices); and (c) support services provided, including eligibility to receive telephone support, updates, modifications, and revisions. For the avoidance of doubt, if Customer requests any change or enhancement to Software, whether in the course of receiving support or consulting services, evaluating Software, performing beta testing or otherwise, any inventions, product

improvements, modifications or developments made by Mentor Graphics (at Mentor Graphics' sole discretion) will be the exclusive property of Mentor Graphics.

3. **ESC SOFTWARE.** If Customer purchases a license to use development or prototyping tools of Mentor Graphics' Embedded Software Channel ("ESC"), Mentor Graphics grants to Customer a nontransferable, nonexclusive license to reproduce and distribute executable files created using ESC compilers, including the ESC run-time libraries distributed with ESC C and C++ compiler Software that are linked into a composite program as an integral part of Customer's compiled computer program, provided that Customer distributes these files only in conjunction with Customer's compiled computer program. Mentor Graphics does NOT grant Customer any right to duplicate, incorporate or embed copies of Mentor Graphics' real-time operating systems or other embedded software products into Customer's products or applications without first signing or otherwise agreeing to a separate agreement with Mentor Graphics for such purpose.

#### 4. BETA CODE.

- 4.1. Portions or all of certain Software may contain code for experimental testing and evaluation ("Beta Code"), which may not be used without Mentor Graphics' explicit authorization. Upon Mentor Graphics' authorization, Mentor Graphics grants to Customer a temporary, nontransferable, nonexclusive license for experimental use to test and evaluate the Beta Code without charge for a limited period of time specified by Mentor Graphics. This grant and Customer's use of the Beta Code shall not be construed as marketing or offering to sell a license to the Beta Code, which Mentor Graphics may choose not to release commercially in any form.
- 4.2. If Mentor Graphics authorizes Customer to use the Beta Code, Customer agrees to evaluate and test the Beta Code under normal conditions as directed by Mentor Graphics. Customer will contact Mentor Graphics periodically during Customer's use of the Beta Code to discuss any malfunctions or suggested improvements. Upon completion of Customer's evaluation and testing, Customer will send to Mentor Graphics a written evaluation of the Beta Code, including its strengths, weaknesses and recommended improvements.
- 4.3. Customer agrees to maintain Beta Code in confidence and shall restrict access to the Beta Code, including the methods and concepts utilized therein, solely to those employees and Customer location(s) authorized by Mentor Graphics to perform beta testing. Customer agrees that any written evaluations and all inventions, product improvements, modifications or developments that Mentor Graphics conceived or made during or subsequent to this Agreement, including those based partly or wholly on Customer's feedback, will be the exclusive property of Mentor Graphics. Mentor Graphics will have exclusive rights, title and interest in all such property. The provisions of this Subsection 4.3 shall survive termination of this Agreement.

#### 5. RESTRICTIONS ON USE.

- 5.1. Customer may copy Software only as reasonably necessary to support the authorized use. Each copy must include all notices and legends embedded in Software and affixed to its medium and container as received from Mentor Graphics. All copies shall remain the property of Mentor Graphics or its licensors. Customer shall maintain a record of the number and primary location of all copies of Software, including copies merged with other software, and shall make those records available to Mentor Graphics upon request. Customer shall not make Products available in any form to any person other than Customer's employees and on-site contractors, excluding Mentor Graphics competitors, whose job performance requires access and who are under obligations of confidentiality. Customer shall take appropriate action to protect the confidentiality of Products and ensure that any person permitted access does not disclose or use it except as permitted by this Agreement. Customer shall give Mentor Graphics written notice of any unauthorized disclosure or use of the Products as soon as Customer learns or becomes aware of such unauthorized disclosure or use. Except as otherwise permitted for purposes of interoperability as specified by applicable and mandatory local law, Customer shall not reverse-assemble, reverse-compile, reverse-engineer or in any way derive any source code from Software. Log files, data files, rule files and script files generated by or for the Software (collectively "Files"), including without limitation files containing Standard Verification Rule Format ("SVRF") and Tcl Verification Format ("TVF") which are Mentor Graphics' proprietary syntaxes for expressing process rules, constitute or include confidential information of Mentor Graphics. Customer may share Files with third parties, excluding Mentor Graphics competitors, provided that the confidentiality of such Files is protected by written agreement at least as well as Customer protects other information of a similar nature or importance, but in any case with at least reasonable care. Customer may use Files containing SVRF or TVF only with Mentor Graphics products. Under no circumstances shall Customer use Software or Files or allow their use for the purpose of developing, enhancing or marketing any product that is in any way competitive with Software, or disclose to any third party the results of, or information pertaining to, any benchmark.
- 5.2. If any Software or portions thereof are provided in source code form, Customer will use the source code only to correct software errors and enhance or modify the Software for the authorized use. Customer shall not disclose or permit disclosure of source code, in whole or in part, including any of its methods or concepts, to anyone except Customer's employees or contractors, excluding Mentor Graphics competitors, with a need to know. Customer shall not copy or compile source code in any manner except to support this authorized use.
- 5.3. Customer may not assign this Agreement or the rights and duties under it, or relocate, sublicense or otherwise transfer the Products, whether by operation of law or otherwise ("Attempted Transfer"), without Mentor Graphics' prior written consent and payment of Mentor Graphics' then-current applicable relocation and/or transfer fees. Any Attempted Transfer without Mentor Graphics' prior written consent shall be a material breach of this Agreement and may, at Mentor Graphics' option, result in the immediate termination of the Agreement and/or the licenses granted under this Agreement. The terms of this Agreement, including without limitation the licensing and assignment provisions, shall be binding upon Customer's permitted successors in interest and assigns.

- 5.4. The provisions of this Section 5 shall survive the termination of this Agreement.
- 6. SUPPORT SERVICES. To the extent Customer purchases support services, Mentor Graphics will provide Customer updates and technical support for the Products, at the Customer site(s) for which support is purchased, in accordance with Mentor Graphics' then current End-User Support Terms located at http://supportnet.mentor.com/about/legal/.
- 7. **AUTOMATIC CHECK FOR UPDATES; PRIVACY.** Technological measures in Software may communicate with servers of Mentor Graphics or its contractors for the purpose of checking for and notifying the user of updates and to ensure that the Software in use is licensed in compliance with this Agreement. Mentor Graphics will not collect any personally identifiable data in this process and will not disclose any data collected to any third party without the prior written consent of Customer, except to Mentor Graphics' outside attorneys or as may be required by a court of competent jurisdiction.

#### 8. LIMITED WARRANTY.

- 8.1. Mentor Graphics warrants that during the warranty period its standard, generally supported Products, when properly installed, will substantially conform to the functional specifications set forth in the applicable user manual. Mentor Graphics does not warrant that Products will meet Customer's requirements or that operation of Products will be uninterrupted or error free. The warranty period is 90 days starting on the 15th day after delivery or upon installation, whichever first occurs. Customer must notify Mentor Graphics in writing of any nonconformity within the warranty period. For the avoidance of doubt, this warranty applies only to the initial shipment of Software under an Order and does not renew or reset, for example, with the delivery of (a) Software updates or (b) authorization codes or alternate Software under a transaction involving Software re-mix. This warranty shall not be valid if Products have been subject to misuse, unauthorized modification or improper installation. MENTOR GRAPHICS' ENTIRE LIABILITY AND CUSTOMER'S EXCLUSIVE REMEDY SHALL BE, AT MENTOR GRAPHICS' OPTION, EITHER (A) REFUND OF THE PRICE PAID UPON RETURN OF THE PRODUCTS TO MENTOR GRAPHICS OR (B) MODIFICATION OR REPLACEMENT OF THE PRODUCTS THAT DO NOT MEET THIS LIMITED WARRANTY, PROVIDED CUSTOMER HAS OTHERWISE COMPLIED WITH THIS AGREEMENT. MENTOR GRAPHICS MAKES NO WARRANTIES WITH RESPECT TO: (A) SERVICES; (B) PRODUCTS PROVIDED AT NO CHARGE; OR (C) BETA CODE; ALL OF WHICH ARE PROVIDED "AS IS."
- 8.2. THE WARRANTIES SET FORTH IN THIS SECTION 8 ARE EXCLUSIVE. NEITHER MENTOR GRAPHICS NOR ITS LICENSORS MAKE ANY OTHER WARRANTIES EXPRESS, IMPLIED OR STATUTORY, WITH RESPECT TO PRODUCTS PROVIDED UNDER THIS AGREEMENT. MENTOR GRAPHICS AND ITS LICENSORS SPECIFICALLY DISCLAIM ALL IMPLIED WARRANTIES OF MERCHANTABILITY, FITNESS FOR A PARTICULAR PURPOSE AND NON-INFRINGEMENT OF INTELLECTUAL PROPERTY.
- 9. **LIMITATION OF LIABILITY.** EXCEPT WHERE THIS EXCLUSION OR RESTRICTION OF LIABILITY WOULD BE VOID OR INEFFECTIVE UNDER APPLICABLE LAW, IN NO EVENT SHALL MENTOR GRAPHICS OR ITS LICENSORS BE LIABLE FOR INDIRECT, SPECIAL, INCIDENTAL, OR CONSEQUENTIAL DAMAGES (INCLUDING LOST PROFITS OR SAVINGS) WHETHER BASED ON CONTRACT, TORT OR ANY OTHER LEGAL THEORY, EVEN IF MENTOR GRAPHICS OR ITS LICENSORS HAVE BEEN ADVISED OF THE POSSIBILITY OF SUCH DAMAGES. IN NO EVENT SHALL MENTOR GRAPHICS' OR ITS LICENSORS' LIABILITY UNDER THIS AGREEMENT EXCEED THE AMOUNT RECEIVED FROM CUSTOMER FOR THE HARDWARE, SOFTWARE LICENSE OR SERVICE GIVING RISE TO THE CLAIM. IN THE CASE WHERE NO AMOUNT WAS PAID, MENTOR GRAPHICS AND ITS LICENSORS SHALL HAVE NO LIABILITY FOR ANY DAMAGES WHATSOEVER. THE PROVISIONS OF THIS SECTION 9 SHALL SURVIVE THE TERMINATION OF THIS AGREEMENT.
- 10. HAZARDOUS APPLICATIONS. CUSTOMER ACKNOWLEDGES IT IS SOLELY RESPONSIBLE FOR TESTING ITS PRODUCTS USED IN APPLICATIONS WHERE THE FAILURE OR INACCURACY OF ITS PRODUCTS MIGHT RESULT IN DEATH OR PERSONAL INJURY ("HAZARDOUS APPLICATIONS"). NEITHER MENTOR GRAPHICS NOR ITS LICENSORS SHALL BE LIABLE FOR ANY DAMAGES RESULTING FROM OR IN CONNECTION WITH THE USE OF MENTOR GRAPHICS PRODUCTS IN OR FOR HAZARDOUS APPLICATIONS. THE PROVISIONS OF THIS SECTION 10 SHALL SURVIVE THE TERMINATION OF THIS AGREEMENT.
- 11. **INDEMNIFICATION.** CUSTOMER AGREES TO INDEMNIFY AND HOLD HARMLESS MENTOR GRAPHICS AND ITS LICENSORS FROM ANY CLAIMS, LOSS, COST, DAMAGE, EXPENSE OR LIABILITY, INCLUDING ATTORNEYS' FEES, ARISING OUT OF OR IN CONNECTION WITH THE USE OF PRODUCTS AS DESCRIBED IN SECTION 10. THE PROVISIONS OF THIS SECTION 11 SHALL SURVIVE THE TERMINATION OF THIS AGREEMENT.

#### 12. INFRINGEMENT.

12.1. Mentor Graphics will defend or settle, at its option and expense, any action brought against Customer in the United States, Canada, Japan, or member state of the European Union which alleges that any standard, generally supported Product acquired by Customer hereunder infringes a patent or copyright or misappropriates a trade secret in such jurisdiction. Mentor Graphics will pay costs and damages finally awarded against Customer that are attributable to the action. Customer understands and agrees that as conditions to Mentor Graphics' obligations under this section Customer must: (a) notify Mentor Graphics promptly in writing of the action; (b) provide Mentor Graphics all reasonable information and assistance to settle or defend the action; and (c) grant Mentor Graphics sole authority and control of the defense or settlement of the action.

- 12.2. If a claim is made under Subsection 12.1 Mentor Graphics may, at its option and expense, (a) replace or modify the Product so that it becomes noninfringing; (b) procure for Customer the right to continue using the Product; or (c) require the return of the Product and refund to Customer any purchase price or license fee paid, less a reasonable allowance for use.
- 12.3. Mentor Graphics has no liability to Customer if the action is based upon: (a) the combination of Software or hardware with any product not furnished by Mentor Graphics; (b) the modification of the Product other than by Mentor Graphics; (c) the use of other than a current unaltered release of Software; (d) the use of the Product as part of an infringing process; (e) a product that Customer makes, uses, or sells; (f) any Beta Code or Product provided at no charge; (g) any software provided by Mentor Graphics' licensors who do not provide such indemnification to Mentor Graphics' customers; or (h) infringement by Customer that is deemed willful. In the case of (h), Customer shall reimburse Mentor Graphics for its reasonable attorney fees and other costs related to the action.
- 12.4. THIS SECTION 12 IS SUBJECT TO SECTION 9 ABOVE AND STATES THE ENTIRE LIABILITY OF MENTOR GRAPHICS AND ITS LICENSORS FOR DEFENSE, SETTLEMENT AND DAMAGES, AND CUSTOMER'S SOLE AND EXCLUSIVE REMEDY, WITH RESPECT TO ANY ALLEGED PATENT OR COPYRIGHT INFRINGEMENT OR TRADE SECRET MISAPPROPRIATION BY ANY PRODUCT PROVIDED UNDER THIS AGREEMENT.
- 13. **TERMINATION AND EFFECT OF TERMINATION.** If a Software license was provided for limited term use, such license will automatically terminate at the end of the authorized term.
  - 13.1. Mentor Graphics may terminate this Agreement and/or any license granted under this Agreement immediately upon written notice if Customer: (a) exceeds the scope of the license or otherwise fails to comply with the licensing or confidentiality provisions of this Agreement, or (b) becomes insolvent, files a bankruptcy petition, institutes proceedings for liquidation or winding up or enters into an agreement to assign its assets for the benefit of creditors. For any other material breach of any provision of this Agreement, Mentor Graphics may terminate this Agreement and/or any license granted under this Agreement upon 30 days written notice if Customer fails to cure the breach within the 30 day notice period. Termination of this Agreement or any license granted hereunder will not affect Customer's obligation to pay for Products shipped or licenses granted prior to the termination, which amounts shall be payable immediately upon the date of termination.
  - 13.2. Upon termination of this Agreement, the rights and obligations of the parties shall cease except as expressly set forth in this Agreement. Upon termination, Customer shall ensure that all use of the affected Products ceases, and shall return hardware and either return to Mentor Graphics or destroy Software in Customer's possession, including all copies and documentation, and certify in writing to Mentor Graphics within ten business days of the termination date that Customer no longer possesses any of the affected Products or copies of Software in any form.
- 14. **EXPORT.** The Products provided hereunder are subject to regulation by local laws and United States government agencies, which prohibit export or diversion of certain products and information about the products to certain countries and certain persons. Customer agrees that it will not export Products in any manner without first obtaining all necessary approval from appropriate local and United States government agencies.
- 15. **U.S. GOVERNMENT LICENSE RIGHTS.** Software was developed entirely at private expense. All Software is commercial computer software within the meaning of the applicable acquisition regulations. Accordingly, pursuant to US FAR 48 CFR 12.212 and DFAR 48 CFR 227.7202, use, duplication and disclosure of the Software by or for the U.S. Government or a U.S. Government subcontractor is subject solely to the terms and conditions set forth in this Agreement, except for provisions which are contrary to applicable mandatory federal laws.
- 16. **THIRD PARTY BENEFICIARY.** Mentor Graphics Corporation, Mentor Graphics (Ireland) Limited, Microsoft Corporation and other licensors may be third party beneficiaries of this Agreement with the right to enforce the obligations set forth herein.
- 17. **REVIEW OF LICENSE USAGE.** Customer will monitor the access to and use of Software. With prior written notice and during Customer's normal business hours, Mentor Graphics may engage an internationally recognized accounting firm to review Customer's software monitoring system and records deemed relevant by the internationally recognized accounting firm to confirm Customer's compliance with the terms of this Agreement or U.S. or other local export laws. Such review may include FLEXIm or FLEXnet (or successor product) report log files that Customer shall capture and provide at Mentor Graphics' request. Customer shall make records available in electronic format and shall fully cooperate with data gathering to support the license review. Mentor Graphics shall bear the expense of any such review unless a material non-compliance is revealed. Mentor Graphics shall treat as confidential information all information gained as a result of any request or review and shall only use or disclose such information as required by law or to enforce its rights under this Agreement. The provisions of this Section 17 shall survive the termination of this Agreement.
- 18. **CONTROLLING LAW, JURISDICTION AND DISPUTE RESOLUTION.** The owners of certain Mentor Graphics intellectual property licensed under this Agreement are located in Ireland and the United States. To promote consistency around the world, disputes shall be resolved as follows: excluding conflict of laws rules, this Agreement shall be governed by and construed under the laws of the State of Oregon, USA, if Customer is located in North or South America, and the laws of Ireland if Customer is located outside of North or South America. All disputes arising out of or in relation to this Agreement shall be submitted to the exclusive jurisdiction of the courts of Portland, Oregon when the laws of Oregon apply, or Dublin, Ireland when the laws of Ireland apply. Notwithstanding the foregoing, all disputes in Asia arising out of or in relation to this Agreement shall be resolved by arbitration in Singapore before a single arbitrator to be appointed by the chairman of the Singapore International Arbitration Centre ("SIAC") to be conducted in the English language, in accordance with the Arbitration Rules of the SIAC in effect at the time of the dispute, which rules are deemed to be incorporated by reference in this section. This section shall not

- restrict Mentor Graphics' right to bring an action against Customer in the jurisdiction where Customer's place of business is located. The United Nations Convention on Contracts for the International Sale of Goods does not apply to this Agreement.
- 19. **SEVERABILITY.** If any provision of this Agreement is held by a court of competent jurisdiction to be void, invalid, unenforceable or illegal, such provision shall be severed from this Agreement and the remaining provisions will remain in full force and effect.
- 20. **MISCELLANEOUS.** This Agreement contains the parties' entire understanding relating to its subject matter and supersedes all prior or contemporaneous agreements, including but not limited to any purchase order terms and conditions. Some Software may contain code distributed under a third party license agreement that may provide additional rights to Customer. Please see the applicable Software documentation for details. This Agreement may only be modified in writing by authorized representatives of the parties. Waiver of terms or excuse of breach must be in writing and shall not constitute subsequent consent, waiver or excuse.

Rev. 100615, Part No. 246066